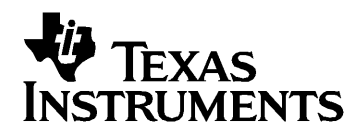

# TI-84 Plus TI-84 Plus Silver Edition

# Importante

Texas Instruments no ofrece garantía alguna, ya sea explícita o implícita, incluidas, sin limitarse a ellas, garantías implícitas de comerciabilidad o idoneidad para un uso concreto, en lo que respecta a los programas o manuales y ofrece dichos materiales únicamente "tal y como son".

En ningún caso Texas Instruments será responsable ante ninguna persona por daños especiales, colaterales, accidentales o consecuentes relacionados o causados por la adquisición o el uso de los materiales mencionados, y la responsabilidad única y exclusiva de Texas Instruments, independientemente de la forma de acción, no sobrepasará el precio de compra del artículo o material que sea aplicable. Asimismo, Texas Instruments no puede hacerse responsable de las reclamaciones de cualquier clase contra el uso de dichos materiales por cualquier otra parte.

Antes de usar (ó ensamblar) el producto lea cuidadosamente este instructivo.

© 2005 Texas Instruments Incorporated Windows, Macintosh son marcas comerciales de sus propietarios respectivos.

# Capítulo 1: Funcionamiento del modelo TI-84 Plus Silver Edition

# Convenciones de la documentación

En el texto de este manual, el término TI-84 Plus se refiere al modelo TI-84 Plus Silver Edition. En ocasiones, como sucede en el capítulo 19, se utiliza el nombre completo TI-84 Plus Silver Edition para distinguirlo del modelo TI-84 Plus.

Todas las instrucciones y los ejemplos que se incluyen en este manual también funcionan con el modelo TI-84 Plus. Todas las funciones de los modelos TI-84 Plus Silver Edition y TI-84 Plus son idénticas. La única diferencia entre las dos calculadoras gráficas es la cantidad de memoria RAM disponible, la carcasa intercambiable y la memoria ROM de la aplicación Flash.

# Teclado de la TI-84 Plus

En general, el teclado está dividido en las siguientes zonas: teclas de representación de gráficos, teclas de edición, teclas de funciones avanzadas y teclas de calculadora científica.

#### Zonas del teclado

**Teclas de representación de gráficos** — Permiten acceder a las funciones gráficas interactivas.

**Teclas de edición** — Se utilizan para editar expresiones y valores.

**Teclas de funciones avanzadas** — Permiten acceder a las funciones avanzadas.

**Teclas de calculadora científica** — Permiten acceder a las funciones de una calculadora científica estándar.

#### TI-84 Plus

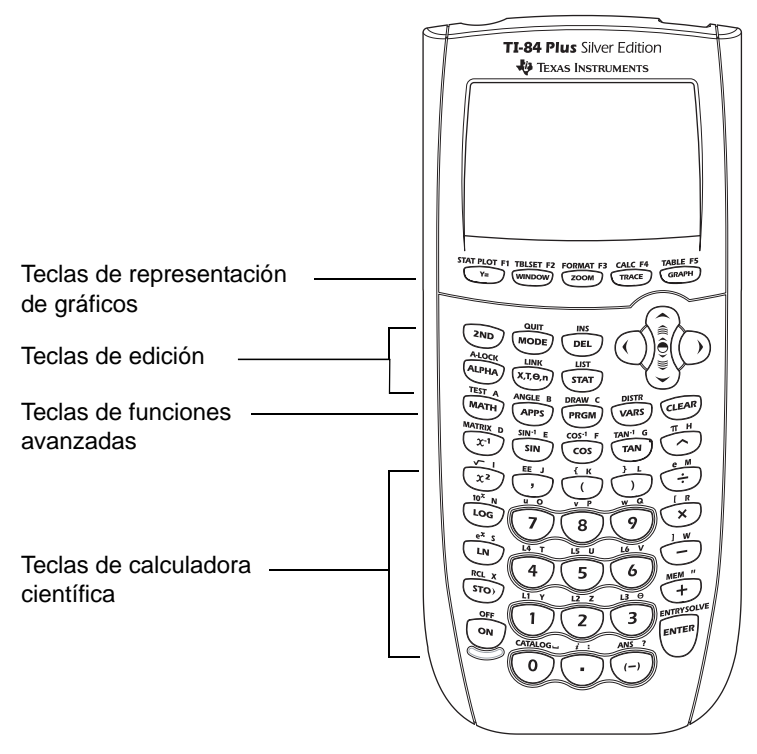

Los colores pueden ser diferentes en determinados productos.

### Cómo usar el teclado codificado con colores

Las teclas de la TI-84 Plus están codificadas con colores para facilitar su localización.

Las teclas con colores claros son teclas numéricas. Las teclas gris claro de la derecha del teclado corresponden a las operaciones aritméticas usuales. Las teclas gris claro de la parte superior configuran y muestran los gráficos. La tecla (APPS) con la etiqueta de color morado permite acceder a aplicaciones, como la aplicación Inequality Graphing.

Cada tecla lleva impresa la función principal que realiza. Por ejemplo, al pulsar la tecla MATH, aparece el menú MATH.

# Cómo usar las teclas [2nd] y [ALPHA]

La función secundaria de cada tecla está impresa encima de ella en azul. Si pulsa la tecla azul  $\overline{2nd}$ , se activará para la siguiente pulsación el carácter, la abreviatura o la palabra impresa en azul que se encuentra encima de cada tecla. Por ejemplo, pulse [2nd] y después MATH para acceder al menú TEST. En esta quía se indica esta combinación de pulsaciones como [2nd] [TEST].

La función alfabética de cada tecla está impresa en verde encima de la tecla. Si pulsa la tecla verde [ALPHA], se activará para la siguiente pulsación el carácter alfabético impreso en verde sobre cada tecla. Por ejemplo, pulse **ALPHA** y después **MATH** para introducir la letra **A**. En esta quía se indica esta combinación de pulsaciones como  $\overline{A L}$ PHA $\overline{A}$  $\overline{A}$ .

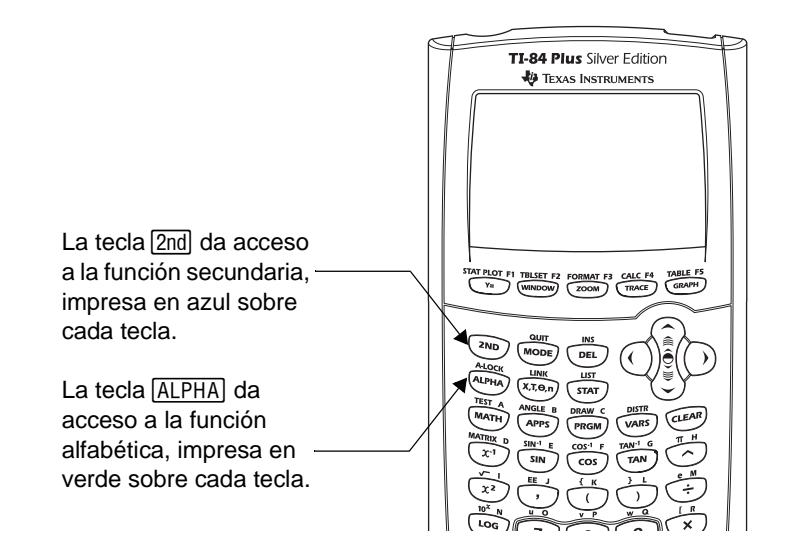

# Encendido y apagado de la TI-84 Plus

# Cómo encender la calculadora gráfica

Pulse <sup>[ON]</sup> para encender la TI-84 Plus.

- Si previamente ha pulsado [2nd] [0FF] para apagar la calculadora gráfica, se muestra la pantalla principal tal y como estaba cuando la utilizó por última vez. Además, se borran los controles de errores.
- Si el sistema APD™ (Automatic Power Down™, Desconexión automática) ha apagado la calculadora gráfica, la TI-84 Plus estará exactamente como la dejó, incluidos la pantalla, el cursor y todos los controles de error.

• Si la TI-84 Plus está apagada y la conecta a otra calculadora gráfica o a un ordenador personal, se "despierta" al detectar cualquier actividad de comunicación.

Para prolongar la duración de las pilas, el sistema APD apaga la TI-84 Plus automáticamente después de unos cinco minutos sin actividad.

#### Cómo apagar la calculadora gráfica

Para apagar la TI-84 Plus manualmente, pulse [2nd] [OFF].

- Todos los parámetros y el contenido de la memoria se guardan gracias al sistema Constant Memory™ (Memoria constante).
- Se borran todos los controles de error.

#### Pilas

La TI-84 Plus utiliza cinco pilas: cuatro pilas alcalinas AAA y una pila de óxido de plata SR44SW o 303 como elemento de seguridad. Para cambiar las pilas sin perder la información almacenada en la memoria, siga las instrucciones del Apéndice C.

# Ajuste del contraste de la pantalla

# Cómo ajustar el contraste de la pantalla

Puede ajustar el contraste de la pantalla en cualquier momento para adaptarlo a su ángulo de visión y condiciones de iluminación. A medida que cambia el valor del contraste, en la esquina superior derecha puede verse un número del 0 (más claro) al 9 (más oscuro), que indica el nivel actual. Si el contraste es demasiado claro o demasiado oscuro, es posible que no vea este número.

**Nota:** La TI-84 Plus tiene 40 valores de contraste, de forma que cada número de 0 a 9 representa cuatro valores.

Al apagarla, la TI-84 Plus retiene en la memoria el último valor del contraste.

Para ajustar el contraste, siga estos pasos.

- 1. Pulse y suelte la tecla  $[2nd]$ .
- 2. Pulse y mantenga pulsada la tecla  $\lceil \cdot \rceil$  o  $\lceil \cdot \rceil$ , situadas por debajo y por encima del símbolo de contraste (círculo azul, semisombreado).
	- $\bullet$   $\Box$  aclara la pantalla.
	- $\bullet$   $\Box$  oscurece la pantalla.

**Nota:** Si ajusta el valor del contraste a 0, la pantalla puede quedarse totalmente en blanco. Para restablecerla, pulse y suelte  $[2nd]$ ; a continuación, pulse y mantenga pulsada  $\Box$  hasta que vuelva a aparecer la imagen.

### Cuándo sustituir las pilas

Cuando las pilas estén a punto de agotarse aparecerá un mensaje de advertencial al encender la calculadora gráfica.

Para sustituir las pilas sin perder la información contenida en la memoria, siga los pasos del Apéndice C.

En general, la calculadora gráfica seguirá funcionando durante una o dos semanas tras la primera aparición del mensaje. Transcurrido este periodo, la TI-84 Plus se apagará y la unidad dejará de funcionar. En tal caso es preciso cambiar las pilas, si bien se mantiene todo el contenido de la memoria.

**Nota:** El periodo posterior al primer mensaje de pilas bajas puede superar las dos semanas si no utiliza la calculadora gráfica con demasiada frecuencia.

# La pantalla

# Tipos de pantalla

La TI-84 Plus muestra texto y gráficos. En el Capítulo 3 se describen los gráficos. En el Capítulo 9 se describe el procedimiento para dividir la pantalla horizontal o verticalmente y poder ver texto y gráficos al mismo tiempo.

### Pantalla principal

Es la pantalla básica de la TI-84 Plus. En ella se introducen las instrucciones que se van a ejecutar y las expresiones para calcular. Las respuestas aparecen en la misma pantalla.

### Visualizar entradas y respuestas

Para el texto, la pantalla de la TI-84 Plus puede mostrar hasta 8 líneas con un máximo de 16 caracteres por línea. Si se llenan todas las líneas de la pantalla, el texto desaparece por la parte superior. Si una expresión de la pantalla principal, del editor Y= (Capítulo 3) o del editor de programas (Capítulo 16) sobrepasa la longitud de una línea, pasará al comienzo de la línea siguiente. En editores numéricos, como la pantalla WINDOW (Capítulo 3), una expresión larga se desplaza hacia la derecha y hacia la izquierda.

Cuando se ejecuta una instrucción la respuesta aparece en la línea siguiente a la derecha.

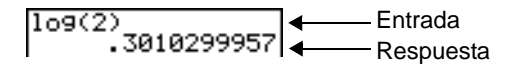

Las opciones de MODE controlan la forma en que la TI-84 Plus interpreta expresiones y muestra las respuestas.

Si una respuesta, por ejemplo, una lista o matriz, es demasiado larga para aparecer completa en una línea, aparecen puntos suspensivos (**...**) a la izquierda o a la derecha. Pulse  $\bigtriangledown$  o  $\bigtriangledown$  para ver la respuesta.

Entrada Respuesta

# Regreso a la pantalla principal

Para regresar a la pantalla principal desde cualquier otra, pulse [2nd] [QUIT].

# Indicador de actividad

Cuando la TI-84 Plus está realizando cálculos o dibujando un gráfico, aparece en la esquina superior derecha una línea vertical en movimiento, como indicación de que está ocupada. Cuando se hace una pausa en un gráfico o en un programa, el indicador de actividad se convierte en una línea vertical de puntos en movimiento.

### Cursores de la pantalla

En la mayoría de los casos, el aspecto del cursor refleja lo que va a suceder al pulsar la próxima tecla o seleccionar el siguiente elemento de menú que se pegará como un carácter.

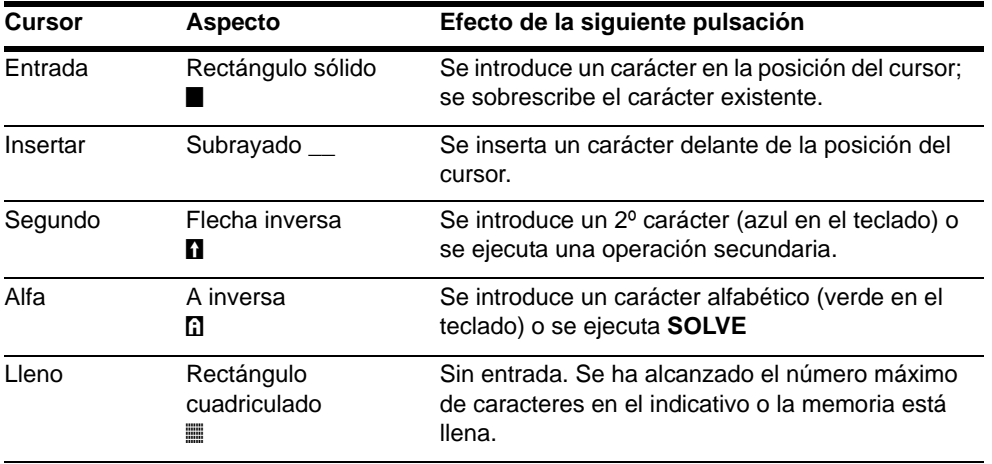

Si pulsa [ALPHA] durante una inserción, el cursor se convierte en una A subrayada (A). Si pulsa  $\sqrt{2nd}$  durante una inserción, el cursor de subrayado se convierte en una  $\uparrow$ subrayada (1).

Los gráficos y los editores a veces muestran otros cursores, que se describen en otros capítulos.

# Carcasa intercambiable

La carcasa de la TI-84 Plus Silver Edition tiene placas intercambiables para que pueda personalizar el aspecto de la unidad. Para adquirir otra carcasa, acceda al TI Online Store, en: [education.ti.com.](http://education.ti.com)

#### Retirada de la carcasa

- 1. Levante y tire de la pestaña situada en el borde inferior de la carcasa del TI-84 Plus Silver Edition.
- 2. Levante la carcasa con cuidado y retírela de la unidad hasta que se suelte. Extreme la precaución para no dañar la carcasa ni el teclado.

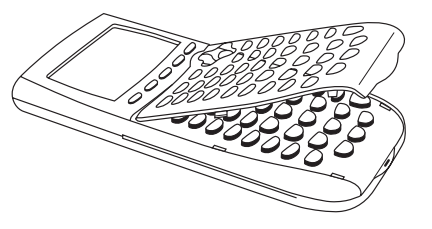

### Instalación de una carcasa nueva

- 1. Alinee la parte superior de la carcasa con las ranuras correspondientes de la TI-84 Plus Silver Edition.
- 2. Empuje suavemente la carcasa hasta encajarla en su lugar. No ejerza ninguna fuerza.

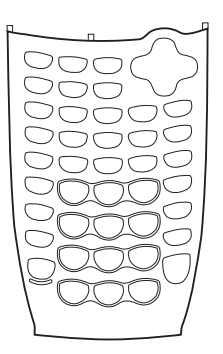

# Uso del reloj

Utilice el reloj para definir la hora y la fecha, seleccionar el formato de hora y apagar o encender el reloj. De forma predeterminada, el reloj está activado y accesible desde la pantalla de inicio.

# Visualización de la configuración del reloj

- 1. Pulse MODE
- 2. Pulse † para mover el cursor hasta **SETCLOCK**.
- 3. Pulse ENTERI.

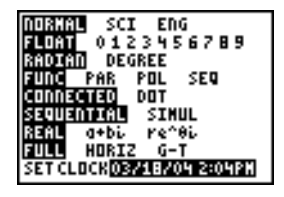

# Cambio de la configuración del reloj

- 1. Pulse  $\lceil \cdot \rceil$  o  $\lceil \cdot \rceil$  para resaltar el formato de fecha que desea, por ejemplo: D/M/A. Pulse [ENTER].
- 2. Pule  $\overline{\triangledown}$  para resaltar **YEAR**. Pulse CLEAR e introduzca el año, por ejemplo: 2004.
- 3. Pulse  $\overline{\triangledown}$  para resaltar **MONTH**. Pulse  $\overline{CLEAR}$  e introduzca el número del mes (un número de 1 a 12).
- 4. Pulse  $\sqrt{ }$  para resaltar **DAY**. Pulse  $\boxed{CLEAR}$  e introduzca la fecha.
- 5. Pulse  $\blacktriangledown$  para resaltar **TIME**. Pulse  $\blacktriangledown$  o  $\blacktriangleleft$  para resaltar el formato de hora que prefiera. Pulse [ENTER].
- 6. Pulse  $\overline{\phantom{a}}$  para resaltar **HOUR**. Pulse  $\overline{{\rm CLEAR}}$  e introduzca la hora. Debe ser un número de 1 a 12 o de 0 a 23.
- 7. Pulse  $\sqrt{ }$  para resaltar **MINUTE**. Pulse CLEAR y introduzca los minutos. Debe ser un número de 0 a 59.
- 8. Pulse  $\overline{\triangledown}$  para resaltar **AM/PM**. Pulse  $\overline{\triangledown}$  o  $\overline{\triangleleft}$  para resaltar el formato. Pulse FNTER.
- 9. Si desea guardar los cambios. pulse  $\overline{\phantom{a}}$  para seleccionar **SAVE**. Pulse **ENTER**.

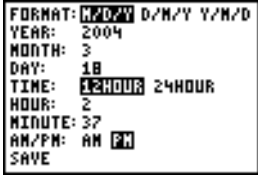

#### Mensajes de error

Si al escribir el mes introduce una fecha errónea, por ejemplo, si introduce 31 de junio cuando junio no tiene 31 días, recibirá un mensaje de error con dos opciones:

- Salir de la aplicación de reloj y regresar a la pantalla de inicio; para ello, seleccione **1: Quit**. Pulse [ENTER].
	- $-$  o bien  $-$
- Regresar a la aplicación de reloj y corregir el error; en este caso, seleccione 2: Goto. Pulse **ENTER**.

# Activación del reloj

Hay dos opciones para activar el reloj; una es por medio de la pantalla MODE y la otra a través de Catalog.

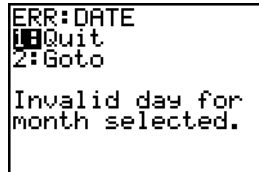

- 1. Si el reloj está desactivado, pulse √ para resaltar **TURN CLOCK ON**.
- 2. Pulse ENTER.

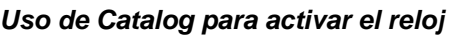

- 1. Si el reloj está desactivado, pulse [2nd] [CATALOG]
- 2. Pulse  $\bigtriangledown$  o  $\bigtriangleup$  para desplazar el contenido de **CATALOG** hasta que el cursor de selección señale **ClockOn**.
- 3. Pulse **ENTER** ENTER.

#### *Desactivación del reloj*

- 1. Pulse [2nd] [CATALOG].
- 2. Pulse  $\bigtriangledown$  o  $\bigtriangleup$  para desplazar el contenido de CATALOG hasta que el cursor de selección señale **ClockOff**.
- 3. Pulse **ENTER** ENTER.

**ClockOff** desactivará la visualización del reloj.

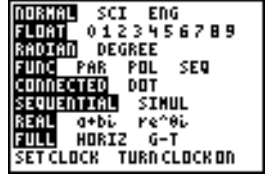

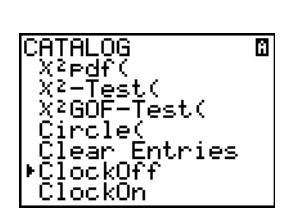

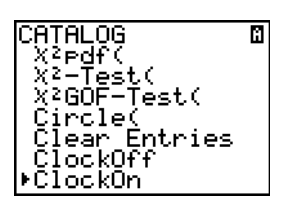

# Introducción de expresiones e instrucciones

# ¿ Qué es una expresión?

Una expresión es una sucesión de números, variables, funciones y sus argumentos o una combinación de estos elementos. El resultado de la expresión es una única respuesta. En la TI-84 Plus las expresiones se introducen tal y como se escribirían en papel. Por ejemplo,  $\pi R^2$ , es una expresión.

Puede utilizar una expresión en la pantalla principal para calcular una respuesta. En la mayoría de los casos en que se requiere un valor, puede usar una expresión para introducirlo.

$$
\begin{array}{c}\n (1/3)^2 \\
\bullet 11111111111 \\
\bullet 1111111111\n \end{array}
$$

# Cómo introducir una expresión

Para crear una expresión, introduzca números, variables y funciones desde el teclado y desde los menús. Una expresión finaliza al pulsar [ENTER], con independencia de la posición del cursor. El valor de la expresión se obtiene según las reglas de Equation Operating System (EOS™) mostrándose, a continuación, la respuesta.

La mayor parte de las funciones y operaciones de la TI-84 Plus son símbolos con varios caracteres. Debe introducir el símbolo desde el teclado o desde un menú, sin deletrearlo. Por ejemplo, para calcular el logaritmo de 45, debe pulsar [06] 45, no teclear las letras **L**, **O**, **G**. Si escribe **LOG**, la TI-84 Plus interpretará la entrada como una multiplicación implícita de las variables **L**, **O** y **G**.

Calcular  $3.76 \div (-7.9 + \sqrt{5}) + 2 \log 45$ .

**3**  $\overline{ }$  **76**  $\overline{ }$   $\overline{ }$   $\overline{ }$   $\overline{ }$   $\overline{ }$   $\overline{ }$   $\overline{ }$  **7**  $\overline{ }$  **9**  $\overline{ }$  $\boxed{2nd}$   $\boxed{\sqrt{ }}$  **5**  $\boxed{)}$   $\boxed{)}$   $\boxed{+}$  **2**  $\boxed{ \boxed{0G} }$  **45**  $\boxed{)}$ [ENTER]

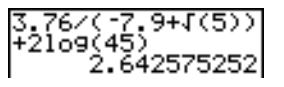

# Entradas múltiples en una línea

Para introducir más de una expresión o instrucción en una línea, sepárelas con dos puntos (ƒã**:**ä). Todas las instrucciones se almacenan juntas en la última entrada (ENTRY).

5+8:2+B:A/B  $2.5$ 

### Introducción de un número en notación científica

Para introducir un número en notación científica, siga estos pasos.

- 1. Teclee la parte del número que precede al exponente. Este valor puede ser una expresión.
- 2. Pulse  $\sqrt{2nd}$  [EE]. **E** aparece en la posición del cursor.
- 3. Si el exponente es negativo, pulse  $\lceil \cdot \rceil$ . A continuación, escriba el exponente, que puede ser de uno o dos dígitos.

 $(19/2)$ E-2 . 095 La introducción de un número en notación científica no implica que las respuestas se visualicen en notación científica o de ingeniería. Las opciones Mode y la magnitud del número determinan el formato de visualización.

#### Funciones

Una función devuelve un valor. Por ejemplo, ÷, −, **+**, √( y log( son las funciones del ejemplo de la página anterior. En general, los nombres de las funciones empiezan con una letra minúscula en la TI-84 Plus. La mayoría de las funciones necesitan por lo menos un argumento, lo cual se indica con un paréntesis de apertura ( **(** ) al final del nombre. Por ejemplo, **sin(** requiere un argumento, **sin(***valor***)**.

#### Instrucciones

Una instrucción inicia una acción. Por ejemplo, **ClrDraw** es una instrucción que borra todos los elementos dibujados de un gráfico. Las instrucciones no pueden utilizarse dentro de expresiones. En general, los nombres de las instrucciones empiezan con una letra mayúscula. Algunas instrucciones requieren más de un argumento, lo cual se indica con un paréntesis de apertura ( **(** ) al final del nombre. Por ejemplo, **Circle(** requiere tres argumentos, **Circle(***X***,***Y***,***radio***)**.

### Cómo interrumpir un cálculo

Para interrumpir un cálculo o un gráfico en proceso, visible por el aspecto del indicador de ocupado, pulse  $[ON]$ .

Cuando se interrumpe un cálculo, aparece un menú en la pantalla.

• Para regresar a la pantalla principal, seleccione **1:Quit**.

• Para ir al punto en el que se produjo la interrupción, seleccione **2:Goto**.

Cuando se interrumpe un gráfico, la pantalla muestra un gráfico parcial.

- Para regresar a la pantalla principal, pulse CLEAR o cualquier otra tecla que no sea de gráficos.
- Para reanudar la operación interrumpida, pulse una tecla de gráficos o seleccione una instrucción de gráficos.

#### Teclas de edición de la TI-84 Plus

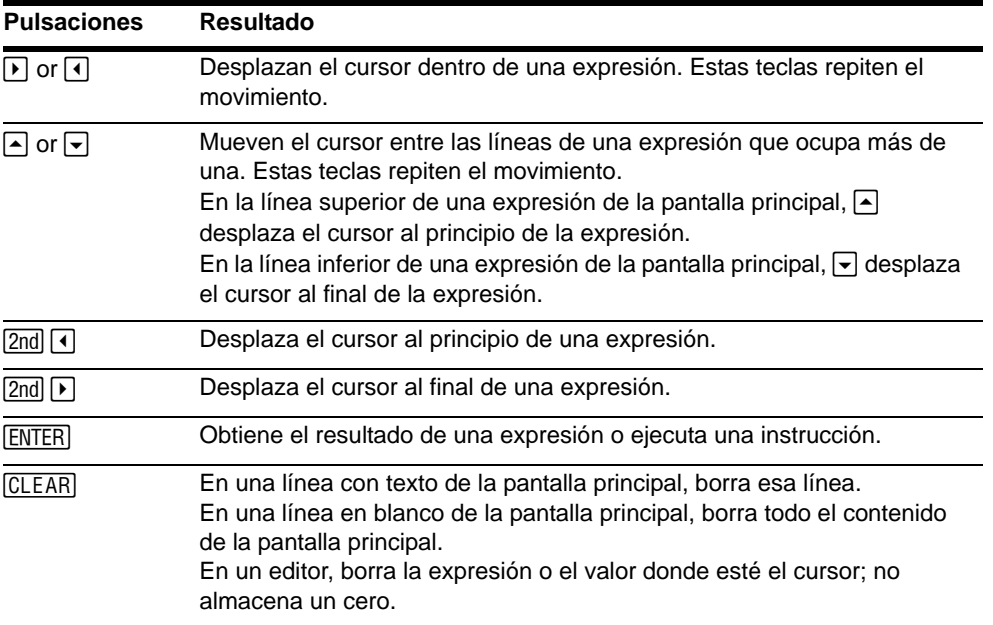

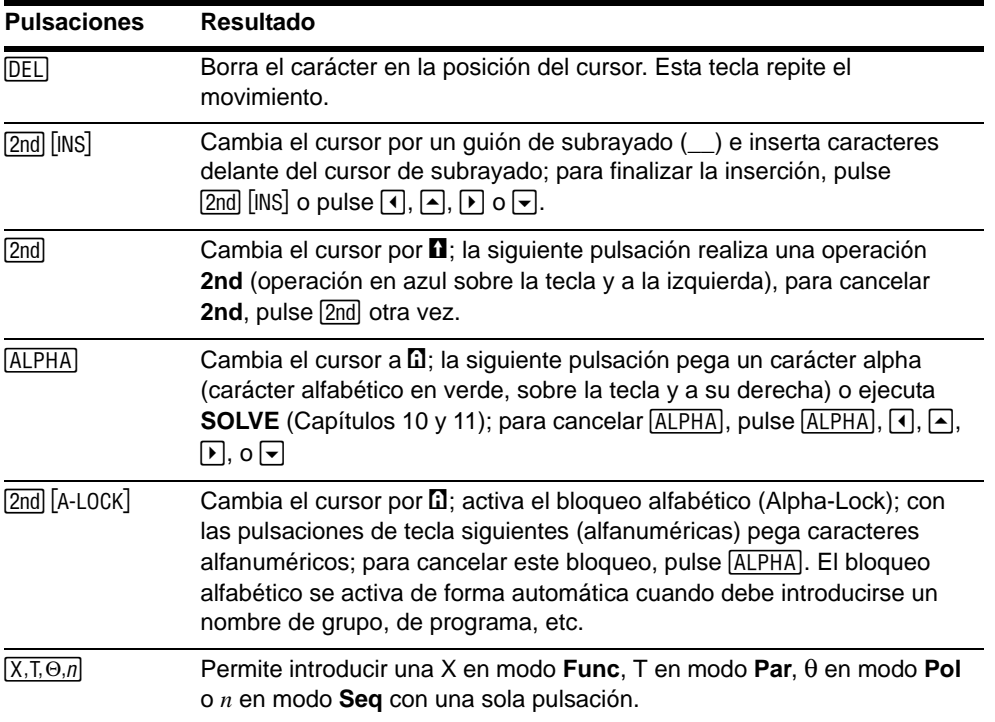

# Las opciones MODE

#### Comprobación de las opciones MODE

Las opciones MODE controlan cómo se muestran e interpretan los números y gráficos en la TI-84 Plus. El sistema de memoria constante (Constant Memory) guarda las

opciones MODE al apagar la TI-84 Plus. Todos los números, incluyendo elementos de matrices y listas, se visualizan según las opciones MODE seleccionadas.

Para mostrar las opciones MODE, pulse MODE. Las opciones seleccionadas aparecen resaltadas. Los valores predeterminados están resaltados a continuación. Las siguientes páginas describen estas opciones detalladamente.

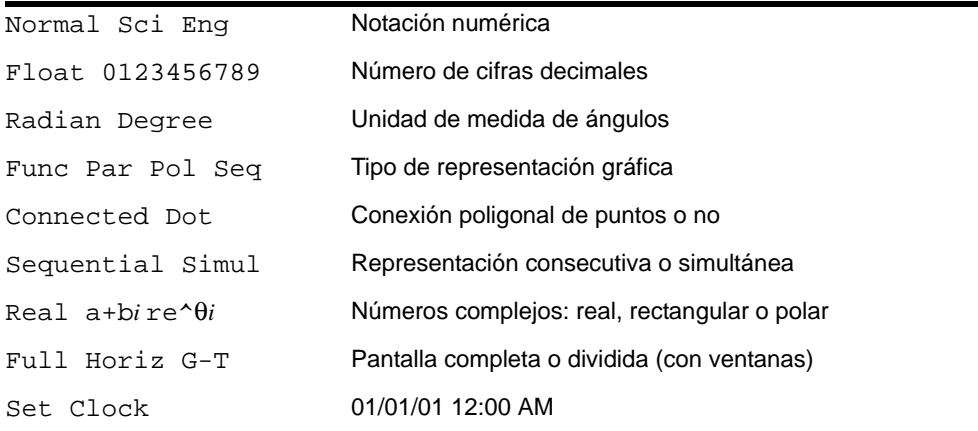

# Cómo cambiar las opciones MODE

Para cambiar las opciones MODE, siga estos pasos.

- 1. Pulse  $\overline{P}$  o  $\overline{P}$  para desplazar el cursor a la línea de la opción que desee cambiar.
- 2. Pulse  $\bigtriangledown$  o  $\bigtriangledown$  para desplazar el cursor a la opción que desee.
- 3. Pulse [ENTER].

### Cómo elegir una opción MODE desde un programa

Puede elegir una opción MODE desde un programa, introduciendo el nombre del modo como una instrucción; por ejemplo, **Func** o **Float**. Desde una línea de comandos de programa en blanco, seleccione el nombre en la pantalla de opciones MODE; la instrucción se copia en la posición del cursor.

**PROGRAM: TEST ∶Func∎** 

# Modos Normal, Sci, Eng

Los modos de notación afectan únicamente a la forma en que se muestra una respuesta en la pantalla principal. Las respuestas numéricas pueden presentarse hasta con 10 dígitos y un exponente de dos cifras. Puede introducir un número en cualquier formato.

La notación **Normal** es la forma en que normalmente expresamos los números, con cifras a la izquierda y a la derecha del separador decimal, como en **12345.67**.

La notación **Sci** (científica) expresa los números en dos partes. Las cifras significativas se muestran como una sola cifra a la izquierda del separador decimal. La potencia de 10 adecuada se muestra a la derecha de å, como en **1.234567**å**4**.

La notación **Eng** (ingeniería) es parecida a la notación científica. Sin embargo, el número puede tener una, dos o tres cifras antes del separador decimal, y el exponente de la potencia de 10 es un múltiplo de tres, como en **12.34567**å**3**.

**Nota:** Si selecciona **Normal**, pero el resultado no puede mostrarse con 10 cifras (o el valor absoluto es inferior a .001), la TI-84 Plus expresa la respuesta en notación científica.

#### Modos Float, 0123456789

El modo decimal **Float** (número en coma flotante) muestra hasta 10 dígitos, más el signo y el separador decimal.

El modo **0123456789** (decimal de número en coma fija), muestra el número seleccionado de cifras (de 0 a 9) a la derecha del separador decimal. Sitúe el cursor en el número de cifras decimales que desee y pulse **[ENTER]**.

La opción decimal se aplica a los tres modos de visualización de notación, Normal, Sci y Eng.

Esta opción es válida para los siguientes números.

- Una respuesta mostrada en la pantalla principal.
- Coordenadas de un gráfico (Capítulos 3, 4, 5 y 6)
- La ecuación de la instrucción Tangent( DRAW de los valores línea x y dy/dx (Capítulo 8)
- Resultados de las operaciones CALCULATE (Capítulos 3, 4, 5 y 6)
- Elementos de una ecuación de regresión almacenados después de la ejecución de un modelo de regresión (Capítulo 12)

# Modos Radian, Degree

Los modos de medida de ángulos controlan cómo la TI-84 Plus interpreta los valores de los ángulos en las funciones trigonométricas y en las conversiones polares/cartesianas.

El modo **Radian** interpreta los valores de ángulos como radianes. Las respuestas se muestran en radianes.

El modo **Degree** (grados) interpreta los valores de ángulos como grados. Las respuestas se muestran en grados.

# Modos Func, Par, Pol, Seq

Los modos de representación gráfica definen los parámetros de la representación. En los capítulos 3, 4, 5 y 6 se describen estos modos con más detalle.

El modo **Func** (funciones cartesianas) representa gráficamente funciones cartesianas, donde Y se expresa en función de X (Capítulo 3).

El modo **Par** (funciones paramétricas) representa gráficamente funciones paramétricas donde X e Y se expresan en función de T (Capítulo 4).

El modo **Pol** (funciones polares) representa gráficamente funciones polares donde **r** se expresa en función de  $\theta$  (Capítulo 5).

El modo **Seq** (sucesiones) representa gráficamente funciones de sucesiones (Capítulo 6).

# Modos Connected, Dot

El modo **Connected** (conexión poligonal de puntos) dibuja una línea que conecta los puntos calculados para las funciones seleccionadas.

El modo **Dot** (puntos sin conexión) representa solamente los puntos calculados de las funciones seleccionadas.

### Modos Sequential, Simul

El modo **Sequential** (representación secuencial) evalúa y representa completamente una función antes de evaluar y representar la función siguiente.

El modo **Simul** (representación simultánea) evalúa y representa todas las funciones seleccionadas para un único valor de X y, a continuación, las evalúa y representa para el siguiente valor de X.

**Nota:** Con independencia del modo gráfico seleccionado, la TI-84 Plus representará sucesivamente todos los gráficos estadísticos antes de representar cualquier función.

#### Modos Real, a+b*i*, re^ $\theta$ *i*

El modo **Real** no muestra resultados complejos, salvo que se introduzcan números complejos como entrada de datos.

Los resultados complejos pueden mostrarse de dos formas.

- **a+b***i* (modo complejo rectangular) muestra los números complejos con la notación a+b*i*.
- **re^**q*i* (modo complejo polar) muestra los números complejos con la notación re^q*i*.

#### Modos Full, Horiz, G-T

El modo de pantalla **Full** (completa) utiliza toda la pantalla para mostrar un gráfico o una pantalla de edición.

Cada modo de pantalla dividida muestra dos pantallas simultáneamente.

- El modo **Horiz** (horizontal) muestra el gráfico actual en la mitad superior de la pantalla y muestra la pantalla principal o un editor en la mitad inferior (Capítulo 9).
- El modo **G-T** (gráfico-tabla) muestra el gráfico actual en la mitad izquierda de la pantalla y la tabla en la mitad derecha (Capítulo 9).

#### Modo Set Clock

El modo **Set Clock** (configurar reloj) permite configurar los formatos de fecha y hora y el formato de presentación del reloj.

# Nombres de variables de la TI-84 Plus

### Elementos variables y definidos

En la TI-84 Plus puede introducir y utilizar varios tipos de datos, como números complejos y reales, matrices, listas, funciones, gráficos estadísticos, bases de datos de gráficos, imágenes de gráficos y cadenas.

La TI-84 Plus utiliza nombres asignados para variables y otros elementos almacenados en memoria. Para las listas, puede crear, asimismo, sus propios nombres de cinco caracteres.

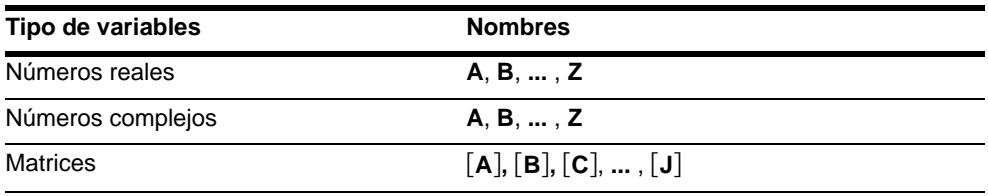

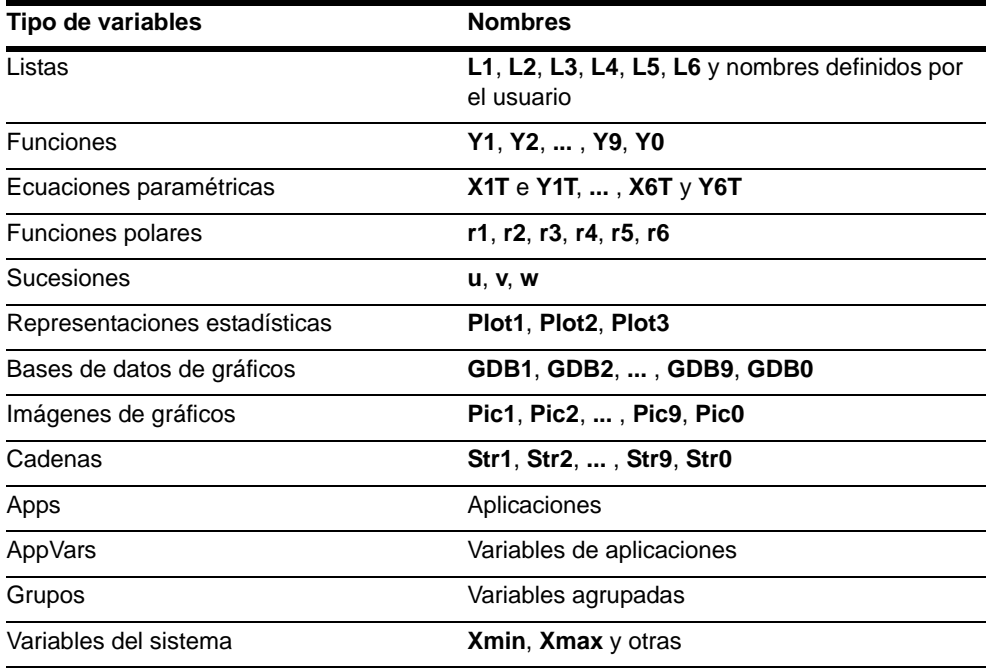

# Notas acerca de las variables

- Es posible crear tantos nombres de lista como admita la memoria (Capítulo 11).
- Los programas puede tener nombres definidos por el usuario y compartir memoria con las variables (Capítulo 16).
- Desde la pantalla principal o desde un programa, es posible almacenar matrices (Capítulo 10), listas (Capítulo 11), cadenas (Capítulo 15), variables del sistema,

como **Xmax** (Capítulo 1), **TblStart** (Capítulo 7) y todas las funciones **Y=** (Capítulos 3, 4, 5 y 6).

- Desde un editor se pueden guardar en matrices, listas y funciones **Y=** (Capítulo 3).
- Desde la pantalla de inicio, un programa o un editor, puede guardar un valor en un elemento de matriz o de lista.
- Puede utilizar los elementos del menú **DRAW STO** para almacenar y recuperar bases de datos de gráficos e imágenes (Capítulo 8).
- Aunque la mayoría de variables puede archivarse no es posible hacerlo con las variables del sistema como r, t, x, y o  $\theta$  (Capítulo 18).
- **Apps** son aplicaciones independientes que están almacenadas en la ROM Flash. **AppVars** es un espacio de reserva para almacenar variables creadas por aplicaciones independientes. Las variables de **AppVars** no pueden editarse ni modificarse a menos que se haga con la aplicación con la que se crearon.

# Almacenamiento de valores en variables

#### Cómo almacenar valores en una variable

Los valores de las variables se almacenan y se recuperan de la memoria utilizando nombres de variable. Cuando se evalúa una expresión que contiene el nombre de una variable, se utiliza el valor que tiene la variable en ese momento.

Para almacenar un valor en una variable desde la pantalla principal o desde un programa utilizando la tecla  $\boxed{ST0}$ , comience en una línea en blanco y siga estos pasos.

- 1. Escriba el valor que desee almacenar. Este valor puede ser una expresión.
- 2. Pulse  $STO\rightarrow$ . El símbolo  $\rightarrow$  se copia en la posición del cursor.
- 3. Pulse ALPHA y, a continuación, la letra de la variable en la que desee almacenar el valor.
- 4. Pulse [ENTER]. Si había introducido una expresión, ésta se evalúa y el valor se almacena en la variable.

$$
5+8^{\wedge}3+0
$$
 517

### Visualización del valor de una variable

Para mostrar el valor de una variable, introduzca el nombre en una línea en blanco de la pantalla principal y pulse [ENTER].

Q 517

### Archivo de variables

Puede archivar datos, programas y otras variables en una sección de memoria denominada archivo de datos del usuario, donde no pueden modificarse ni borrarse de forma fortuita. Las variables archivadas muestran un asterisco (\*) a la izquierda de su nombre. Las variables archivadas no pueden ejecutarse ni editarse; sólo pueden verse y extraerse del archivo. Por ejemplo, si archiva la lista L1, podrá verla en memoria; pero si la selecciona y pega el nombre L1 en la pantalla principal, no podrá ver su contenido ni editarlo hasta que no se extraiga del archivo.

# Recuperación de valores de variables

# Uso de RCL

Para recuperar y copiar el contenido de las variables en la posición actual del cursor, siga estos pasos (para salir de **RCL**, pulse *[CLEAR]*).

- 1. Pulse [2nd] [RCL]. En la línea inferior de la pantalla se mostrará **RCL** y el cursor de edición.
- 2. Introduzca el nombre de la variable de una de las siguientes formas:
	- Pulse ALPHA y después la letra de la variable.
	- Pulse  $[2nd]$  [LIST] y, a continuación, seleccione el nombre de la lista o pulse  $\lceil 2nd \rceil$   $\lceil \mathsf{L}_n \rceil$ .
	- Pulse [2nd] [MATRIX], y, a continuación, seleccione el nombre de la matriz.
	- Pulse  $\sqrt{VARS}$  para mostrar el menú **VARS** o  $\sqrt{VARS}$  **P** para mostrar el menú **VARS Y-VARS**; a continuación, seleccione el tipo y nombre de la variable o función.
	- Pulse PRGM < y, a continuación, seleccione el nombre del programa (sólo en el editor de programas).

El nombre de la variable que ha seleccionado aparece en la línea inferior y el cursor desaparece.

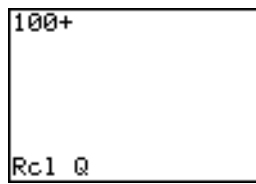

3. Pulse [ENTER]. El contenido de la variable se inserta en la posición que tenía el cursor antes de iniciar estos pasos.

# 100+517

**Note:** Puede editar los caracteres copiados en la expresión sin que se vea afectado el valor de la memoria.

# Área de almacenamiento ENTRY (Última entrada)

# Uso de ENTRY (Última entrada)

Al pulsar **ENTER** en la pantalla principal para evaluar una expresión o ejecutar una instrucción, la expresión o instrucción se almacena en un área especial de almacenamiento, llamada ENTRY (última entrada). Al apagar la TI-84 Plus, ENTRY se mantiene en memoria.

Para recuperar ENTRY, pulse [2nd] [ENTRY]. La última entrada se copia en la posición actual del cursor, pudiéndose editar y ejecutar. En la pantalla principal o en un editor, la línea actual se borra y la última entrada se copia en dicha línea.

Como la TI-84 Plus actualiza el área de almacenamiento de ENTRY sólo cuando se pulsa Í, puede recuperar la entrada anterior aunque haya comenzado a introducir la expresión siguiente.

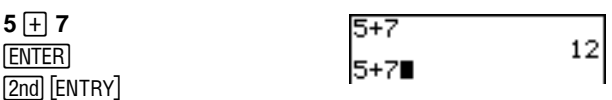

#### Cómo acceder a entradas anteriores

La TI-84 Plus mantiene en el área de almacenamiento ENTRY tantas entradas anteriores como le sea posible, hasta un total de 128 bytes. Para acceder a estas entradas, pulse [2nd] [ENTRY] varias veces. Si una sola entrada tiene más de 128 bytes, ENTRY la retiene, pero no puede situarse en el área de almacenamiento ENTRY.

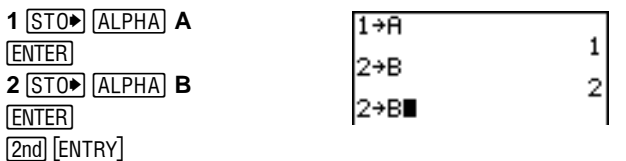

Si pulsa  $[2nd]$  [ENTRY] después de visualizar la entrada almacenada más antigua, se mostrará de nuevo la entrada más reciente, luego la siguiente, y así sucesivamente.

 $[2nd]$  $[ENTRY]$ 

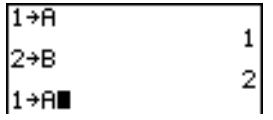

# Cómo volver a ejecutar la entrada anterior

Después de haber copiado y editado (si así lo decide) la última entrada en la pantalla principal, puede ejecutar dicha entrada. Para ello, pulse [ENTER].

Para volver a ejecutar la entrada visualizada, pulse otra vez [ENTER]. Cada ejecución repetida muestra una respuesta en la parte derecha de la línea siguiente. La entrada en sí no vuelve a mostrarse.

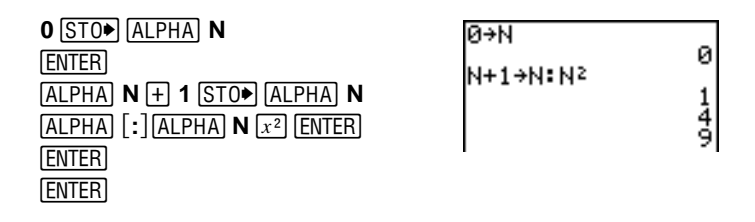

# Cómo almacenar en ENTRY varios valores de una línea

Para almacenar en ENTRY dos o más expresiones o instrucciones de una línea, separe cada expresión o instrucción mediante dos puntos (:) y pulse **ENTER**. Todas se almacenarán en ENTRY.

Al pulsar [2nd] [ENTRY], todas las expresiones e instrucciones separadas por dos puntos se copian en la posición actual del cursor. Puede editar cualquiera de las entradas y, después, ejecutarlas todas pulsando [ENTER].

Utilizando la ecuación A= $\pi r^2$ , use el método de aproximaciones sucesivas para hallar el radio de un círculo que ocupa 200 centímetros cuadrados. Utilice 8 como primera aproximación.

**8 STO ALPHA R ALPHA** [:]  $[2nd]$   $[\pi]$   $[ALPHA]$  **R**  $[x^2]$   $[ENTER]$  $[2nd]$  $[ENTRY]$ 

$$
\frac{8\text{+R}:\pi R^2}{201.0619298}
$$

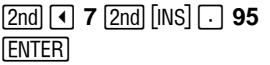

1,0619298 5565097

Continúe hasta que la respuesta sea tan precisa como desee.

#### Cómo borrar ENTRY

**Clear Entries** (Capítulo 18) borra todos los datos que la TI-84 Plus está reteniendo en el área de almacenamiento ENTRY.

#### Uso de Ans en una expresión

Cuando una expresión se evalúa satisfactoriamente desde la pantalla principal o desde un programa, la TI-84 Plus almacena la respuesta en un área de almacenamiento llamada **Ans** (última respuesta). **Ans** puede ser un número real o complejo, una lista, una matriz o una cadena. Al apagar la TI-84 Plus, el valor de **Ans** permanece en la memoria.

Puede utilizar la variable **Ans** para representar la última respuesta en la mayoría de las ocasiones. Pulse [2nd] [ANS] para copiar el nombre de la variable **Ans** en la posición actual del cursor. Cuando se evalúa la expresión, la TI-84 Plus utiliza el valor de **Ans** en el cálculo.
Calcular la superficie de un huerto de 1,7 por 4,2 metros. A continuación, calcule la producción por metro cuadrado si el huerto produce un total de 147 tomates.

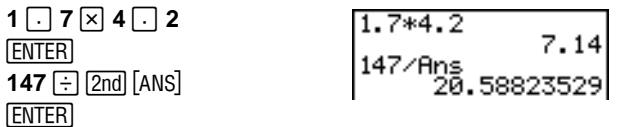

## Cómo continuar una expresión

Puede utilizar el valor de **Ans** como primera entrada de la siguiente expresión sin volver a introducir el valor ni pulsar [2nd] [ANS]. Introduzca la función en la línea en blanco de la pantalla principal. La TI-84 Plus escribe el nombre de la variable **Ans** en la pantalla, seguido de la función.

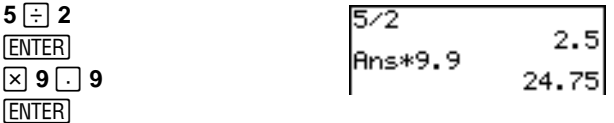

### Cómo almacenar respuestas

Para almacenar una respuesta, guarde **Ans** en una variable antes de evaluar otra expresión.

Calcular el área de un círculo de 5 metros de radio. Después, calcular el volumen de un cilindro de 5 metros de radio y 3,3 metros de altura. Finalmente almacenar el resultado en la variable V.

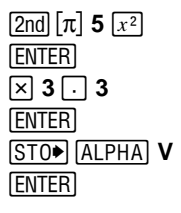

 $\pi$ 52 78.53981634 Ans\*3.

# Menús de la TI-84 Plus

# Uso de los menús de la TI-84 Plus

Puede acceder a la mayoría de las operaciones de la TI-84 Plus usando menús. Al pulsar una tecla o una combinación de teclas para mostrar un menú, podrá ver uno o varios nombres de menú en la línea superior de la pantalla.

- El nombre del menú situado a la izquierda de la línea superior aparece resaltado. Se muestran hasta siete elementos del menú, comenzando por el elemento 1, que también está resaltado.
- Un número o una letra identifica el lugar de cada elemento en el menú. El orden es de 1 a 9, luego 0 y, finalmente, A, B, C, etc. Los menús **LIST NAMES**, **PRGM EXEC** y **PRGM EDIT** sólo tienen los elementos de 1 a 9 y 0.
- Si el menú tiene más elementos que los mostrados, una flecha hacia abajo  $(\downarrow)$ sustituye a los dos puntos que hay junto al último elemento mostrado.
- Cuando un elemento de menú termina en puntos suspensivos (...), al seleccionarlo se accede a un menú secundario o a un editor.
- Si aparece un asterisco (\*) a la izquierda de un elemento de menú, dicho elemento se encuentra almacenado en el archivo de datos del usuario (Capítulo 18).

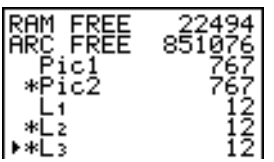

Para mostrar cualquier otro menú de la línea superior, pulse  $\lceil \cdot \rceil$  o  $\lceil \cdot \rceil$  hasta que quede resaltado dicho nombre de menú. La posición del cursor dentro del menú inicial no se tiene en cuenta. El menú aparece con el cursor en el primer elemento.

## Cómo mostrar un menú

Al trabajar con la TI-84 Plus suele ser necesario acceder a los elementos de menú.

Cuando pulsa una tecla que da acceso a un menú, dicho menú reemplaza provisionalmente a la pantalla en la que se trabaja. Por ejemplo, pulse MATH para acceder al menú **MATH** de pantalla completa.

Después de seleccionar un elemento de un menú, normalmente volverá a visualizarse la pantalla en la que estaba trabajando.

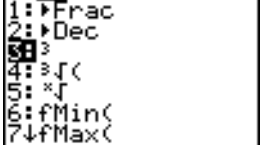

 $5 + 93$ 

### Cómo ir de un menú a otro

Algunas teclas permiten acceder a más de un menú. Si pulsa una tecla de este tipo, se mostrarán en la línea superior los nombres de todos los menús a los que puede acceder. Resalte un nombre de menú y se mostrarán sus elementos. Pulse  $\lceil \cdot \rceil$  y  $\lceil \cdot \rceil$  para resaltar los nombres de los distintos menús.

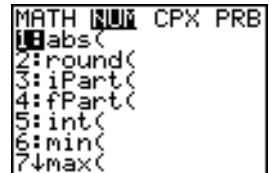

# Cómo desplazarse por un menú

Para descender por los elementos de un menú, pulse  $\blacktriangledown$ . Para ascender por los elementos del menú, pulse  $\Box$ .

Para descender seis elementos a la vez, pulse  $\overline{ALPHA}$   $\overline{\triangledown}$ . Para ascender seis elementos de menú al mismo tiempo, pulse  $\overline{ALPHA}$   $\overline{A}$ . Las flechas verdes entre  $\overline{A}$   $\vee$   $\overline{A}$  son los símbolos de avanzar y retroceder página.

Para pasar directamente al último elemento del menú desde el primero, pulse A. Para pasar directamente al primer elemento de menú desde el último, pulse  $\overline{\phantom{a}}$ .

# Capítulo 1: Funcionamiento del modelo TI-84 Plus Silver Edition 39

## Cómo seleccionar un elemento de un menú

Hay dos formas de seleccionar un elemento de un menú:

- Pulse el número o letra del elemento que desee seleccionar. El cursor puede estar en cualquier punto del menú y no es necesario que el elemento que desea seleccionar aparezca en pantalla.
- Pulse  $\bigtriangledown$  o  $\bigtriangleup$  para desplazar el cursor hasta el elemento que desee y pulse **ENTER**.

Después de seleccionar un elemento de un menú, la TI-84 Plus normalmente muestra la pantalla anterior.

**Nota:** En los menús LIST NAMES, PRGM EXEC y PRGM EDIT, sólo puede seleccionar uno de los primeros diez elementos, pulsando un número de 1 a 9 o 0. Pulse un carácter  $alfabético o  $\theta$  para desplazar el cursor hasta el primer elemento que comience por el$ citado carácter. Si no hay elementos que empiecen por este carácter, el cursor pasará al siguiente elemento.

Calcular  $\sqrt[3]{27}$ .

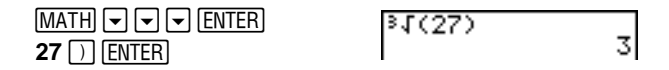

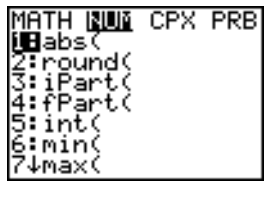

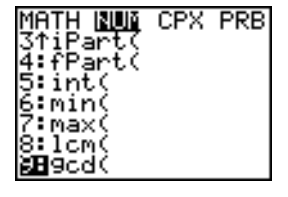

## Cómo salir de un menú sin realizar una selección

Para salir de un menú sin haber efectuado una selección, siga uno de estos cuatro métodos.

- Pulse  $[2nd]$   $[QUIT]$  para regresar a la pantalla principal.
- Pulse  $[CLEAR]$  para regresar a la pantalla anterior.
- Pulse una tecla o combinación de teclas para un menú diferente, como MATH o  $[2nd]$   $[LIST]$ .
- Pulse una tecla o combinación de teclas, como  $V = 0$  [2nd] [TABLE].

# Menús VARS y VARS Y-VARS

## Uso del menú VARS

Puede introducir los nombres de funciones y variables del sistema en una expresión o almacenar valores en los mismos directamente.

Para mostrar el menú VARS, pulse **VARS**. Todos los elementos del menú VARS muestran menús secundarios, con los nombres de las variables del sistema: **1:Window**, **2:Zoom** y **5:Statistics**, cada uno de los cuales proporciona acceso a más de un menú secundario.

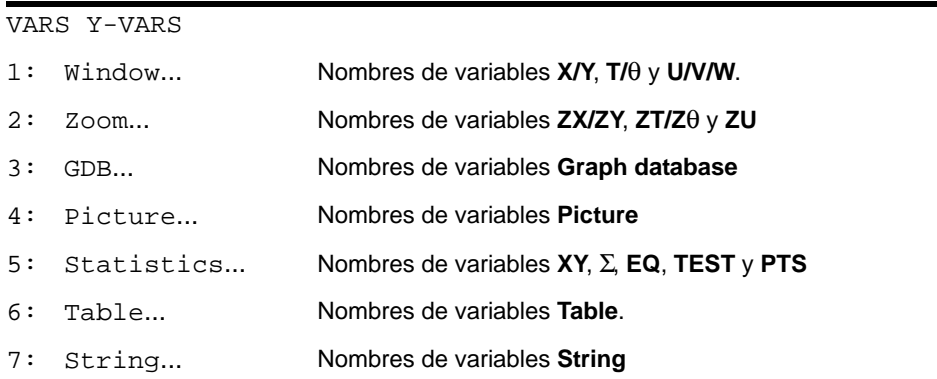

### Cómo seleccionar variables de los menús VARS o VARS Y-VARS

**Para mostrar los menús VARS Y-VARS, pulse**  $\overline{VARS}$  $\overline{P}$ **. 1: Function, 2: Parametric v 3:Polar** muestran menús secundarios de los nombres de las funciones Y=.

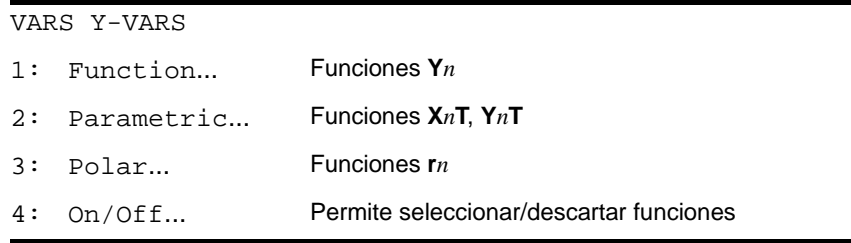

**Nota:** Las variables de sucesiones (**u**, **v**, **w**) están situadas en el teclado como funciones secundarias de  $\boxed{7}$ ,  $\boxed{8}$  y  $\boxed{9}$ .

Para seleccionar un nombre de variable o de función desde un menú VARS o VARS Y-VARS, siga estos pasos:

- 1. Seleccione el menú **VARS** o **VARS Y-VARS**.
	- Pulse **VARS** para mostrar el menú VARS.
	- **Pulse VARS D** para mostrar el menú **VARS Y-VARS**.
- 2. Seleccione el tipo del nombre de variable, como **2:Zoom** del menú **VARS** o **3:Polar** del menú **VARS Y-VARS**. Aparece un menú secundario.
- 3. Si hubiera seleccionado **1:Window**, **2:Zoom** o **5:Statistics** del menú **VARS**, puede pulsar  $\lceil \cdot \rceil$  o  $\lceil \cdot \rceil$  para mostrar otros menús secundarios.
- 4. Seleccione un nombre de variable del menú. Éste se copia en la posición del cursor.

# Control de operaciones EOS™

## Orden de evaluación

El control de operaciones EOS (Equation Operating System) define el orden en que se introducen y evalúan funciones y expresiones en la TI-84 Plus. EOS le permite introducir números y funciones en una sucesión simple y directa.

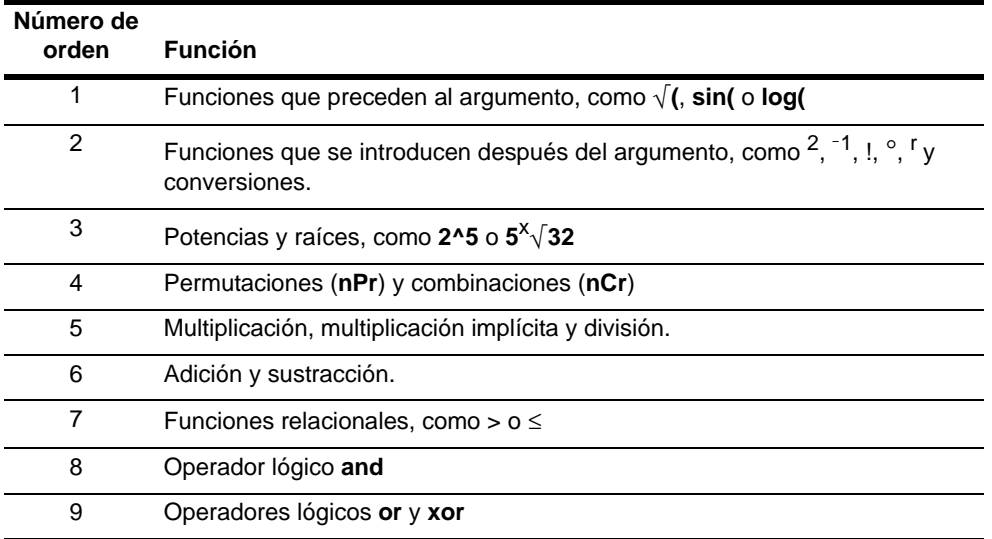

EOS evalúa las funciones de una expresión siguiendo este orden:

**Nota:** Dentro de un nivel de prioridad, EOS evalúa las funciones de izquierda a derecha. Los operaciones entre paréntesis se realizan en primer lugar.

# Multiplicación implícita

La TI-84 Plus reconoce la multiplicación implícita, por lo que no tiene que pulsar  $\boxed{\times}$  para indicar la operación de multiplicación en todos los casos. Por ejemplo, la TI-84 Plus interpreta  $2\pi$ ,  $4\sin(46)$ ,  $5(1+2)$  y  $(2*5)$ 7 como multiplicaciones implícitas.

**Nota:** Las reglas de la TI-84 Plus para la multiplicación implícita no son iguales a las de la TI-82. Por ejemplo, la TI-84 Plus considera **1**à**2X** como **(1**à**2)**…**X**, mientras que la TI-82 considera **1**à**2X** como **1**à**(2**…**X)** (Capítulo 2).

# Paréntesis

Se realizan primero todos los cálculos indicados entre paréntesis. Por ejemplo, en la expresión **4(1+2)**, EOS evalúa primero la expresión que está dentro de los paréntesis, 1+2, y posteriormente multiplica la respuesta, 3, por 4.

$$
4*1+2
$$
\n
$$
4(1+2)
$$
\n
$$
12
$$

Puede omitir el paréntesis de cierre ( **)** ) al final de una expresión. Todos los paréntesis abiertos se cierran automáticamente al final de una expresión y esto también es así para los paréntesis abiertos que preceden a las instrucciones de almacenamiento o de conversión de pantalla.

**Nota:** Los paréntesis de apertura que van después del nombre de una lista, matriz o función Y= no indican multiplicación implícita. Especifican elementos de la lista (Capítulo 11) o la matriz (Capítulo 10) y un valor para resolver la función Y=.

# Negación

Para introducir un número negativo, use la tecla negación. Pulse  $\Box$  e introduzca el número. En la TI-84 Plus, la negación es el tercer nivel en la jerarquía EOS. Las funciones del primer nivel, como elevar al cuadrado, se evalúan antes que la negación. Por ejemplo,  $\mathbf{x}^2$ , es un número negativo (o 0). Utilice paréntesis para elevar al cuadrado un número negativo.

$$
\begin{array}{c|cc}\n -2^2 & -4 & -4 & 2 \\
(-2)^2 & 4 & -8^2 & -4 \\
 & -6 & -2^2 & 4\n\end{array}
$$

**Nota:** Utilice la tecla  $\lceil \cdot \rceil$  para la sustracción y la tecla  $\lceil \cdot \rceil$  para la negación. Si pulsa  $\lceil \cdot \rceil$ para introducir un valor negativo, como en  $9 \times \boxed{-7}$ , o si pulsa  $\boxed{-}$  para indicar sustracción, como en 9 <sup>[*i*</sup>] 7, se producirá un error. Si pulsa **ALPHA** A <sup>[*i*</sup>] ALPHA B, se interpretará como multiplicación implícita (A<sup>\*-</sup>B).

# Características especiales de la TI-84 Plus

# Flash – Actualización electrónica

La TI-84 Plus utiliza tecnología Flash, lo que permite incorporar las nuevas versiones de software sin tener que comprar una nueva calculadora gráfica.

A medida que las nuevas funciones están disponibles, la TI-84 Plus se puede actualizar electrónicamente desde Internet. Las futuras versiones de software incluirán actualizaciones de mantenimiento gratis, así como nuevas aplicaciones e importantes actualizaciones de software que se pondrán a la venta en el sitio Web de TI: [education.ti.com](http://education.ti.com)

# 1,5 Megabytes (MB) de memoria disponible

La TI-84 Plus Silver Edition lleva integrados 1,5 MB de memoria disponible, y la TI-84 Plus cuenta con 0,5 MB. Se encuentran disponibles unos 24 kilobytes (KB) de memoria RAM (memoria de acceso aleatorio) para calcular y almacenar funciones, programas y datos.

El archivo de datos del usuario de aproximadamente 1,5 MB permite almacenar datos, programas o cualquier otra variable en una ubicación segura donde no puedan editarse ni borrarse accidentalmente. También se puede dejar disponible más memoria RAM si se almacenan variables en el archivo de datos del usuario.

Para obtener más detalles, consulte: Capítulo 18

# Aplicaciones

Las aplicaciones pueden instalarse de forma que TI-84 Plus se adapte a las necesidades de la clase. La gran cantidad de espacio de archivo (1,5 MB) permite tener almacenadas hasta 94 aplicaciones. También puede almacenar las aplicaciones en un ordenador para utilizarlas más adelante o enlazarlas de unidad a unidad. Hay unas 30 ranuras de App para la TI-84 Plus.

Para obtener más detalles, consulte: Capítulo 18

## Archivo

Puede almacenar variables en el archivo de datos del usuario de la TI-84 Plus, un área de memoria protegida independiente de la memoria RAM. El archivo de datos del usuario permite:

- Almacenar datos, programas, aplicaciones o cualquier otra variable en una ubicación segura donde no pueden editarse ni borrarse de forma involuntaria.
- Dejar libre memoria RAM adicional mediante el proceso de archivo de variables.

El archivo de variables que no se editan con frecuencia permite dejar más memoria RAM disponible para aplicaciones que puedan requerir memoria adicional.

Para obtener más detalles, consulte: Capítulo 18

# Otras características de la TI-84 Plus

El manual que se suministra con la calculadora gráfica es una introducción a las operaciones básicas que pueden realizarse con la TI-84 Plus. En esta guía se describen con mayor detalle las demás funciones de TI-84 Plus.

### Representación de gráficos

Es posible almacenar, representar gráficamente y analizar hasta 10 funciones, hasta seis funciones paramétricas, hasta seis funciones en coordenadas polares y hasta tres sucesiones. También puede realizar operaciones DRAW para incluir anotaciones en los gráficos.

Los capítulos de representación gráfica aparecen en este orden: Función, Paramétrica, Polar, Secuencia y DRAW.

Para obtener más detalles, consulte: Capítulos 3, 4, 5, 6, 8

### Sucesiones

Puede generar sucesiones y representarlas gráficamente en función del tiempo. O bien, representarlas como gráficos en forma de telaraña o de fase.

Para obtener más detalles, consulte: Capítulo 6

# Tablas

Puede crear tablas de evaluación de funciones para analizar varias funciones simultáneamente.

Para obtener más detalles, consulte: Capítulo 7

# Pantalla dividida

Puede dividir la pantalla horizontalmente para visualizar a la vez un gráfico y un editor relacionado (por ejemplo, el editor Y=), la tabla, el editor de listas estadísticas o la pantalla principal. Asimismo, puede dividir la pantalla verticalmente para visualizar un gráfico y la tabla simultáneamente.

Para obtener más detalles, consulte: Capítulo 9

## **Matrices**

Es posible introducir y guardar hasta 10 matrices y efectuar con ellas las operaciones usuales con matrices.

# Listas

Es posible introducir y guardar tantas listas como lo permita la memoria libre para su uso en análisis estadístico. Puede anexar fórmulas a listas para efectuar cálculos automáticos. Puede utilizar listas para evaluar simultáneamente expresiones de varios valores y representar gráficamente una familia de curvas.

Para obtener más detalles, consulte: Capítulo 11

# Estadística

Puede realizar análisis estadísticos basados en listas de una y dos variables, incluido el análisis de regresiones logísticas y sinusoidales. Puede representar los datos como histogramas, diagramas de líneas XY o de puntos, diagramas de cajas y bigotes modificados o regulares, o bien gráficos de probabilidad normales. Es posible definir y almacenar hasta tres definiciones de gráficos estadísticos.

Para obtener más detalles, consulte: Capítulo 12

## Inferencia estadísticas

Puede efectuar 16 contrastes de hipótesis e intervalos de confianza y 15 funciones de distribución. Los resultados de los contrastes de hipótesis pueden representarse gráfica o numéricamente.

## Aplicaciones

Además de las anteriormente mencionadas, la TI-84 Plus contiene aplicaciones Flash. Pulse <sup>[APPS]</sup> para ver la lista completa de aplicaciones de que dispone la calculadora gráfica.

La documentación correspondiente a las aplicaciones Flash TI se encuentra en el CD del producto TI. Visite [education.ti.com/guides](http://education.ti.com/guides) para obtener más guías de aplicaciones Flash.

Para obtener más detalles, consulte: Capítulo 14

### CATALOG

CATALOG es la lista alfabética muy útil de todas las funciones e instrucciones de la TI-84 Plus. Puede pegar cualquier función o instrucción del CATALOG en la posición actual del cursor.

Para obtener más detalles, consulte: Capítulo 15

### Programación

Es posible escribir y almacenar programas que incluyan numerosas instrucciones de control y de entrada/salida.

### Archivo

La función de archivo permite almacenar datos, programas y otras variables en el archivo de datos del usuario, donde no pueden borrarse ni modificarse de forma fortuita. Esta función también permite dejar más RAM disponible para variables que requieran más memoria.

Las variables archivadas llevan un asterisco (\*) a la izquierda del nombre.

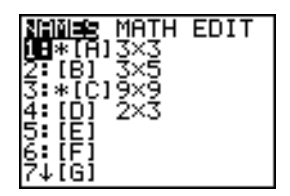

Para obtener más detalles, consulte: Capítulo 16

## Enlace de comunicaciones

La calculadora gráfica TI-84 Plus tiene un puerto USB que utiliza un cable USB de unidad a unidad para conectarse y comunicarse con otra TI-84 Plus o TI-84 Plus Silver Edition. Además, la TI-84 Plus dispone de un puerto de E/S que utiliza un cable E/S de unidad a unidad para comunicarse con una TI-84 Plus Silver Edition, TI-84 Plus, TI-83 Plus Silver Edition, TI-83 Plus, TI-83, TI-82 o TI-73, o con un sistema CBL 2™ o CBR™.

Con el software de TI Connect™ y un cable USB para ordenador, es posible enlazar la TI-84 Plus a un ordenador personal.

Conforme las actualizaciones de software estén disponibles en el sitio Web de TI, podrá descargarlas en el ordenador y utilizar TI Connect™ y el cable USB para poner al día su TI-84 Plus.

# Control de errores

### Diagnóstico de un error

La TI-84 Plus detecta errores cuando está:

- Evaluando una expresión.
- Ejecutando una instrucción.
- Representando un gráfico.
- Almacenando un valor.

Cuando la TI-84 Plus detecta un error, devuelve un mensaje de error en forma de título de menú, como ERR:SYNTAX o ERR:DOMAIN. En el Apéndice B se describen los tipos de error y las posibles causas que los han provocado.

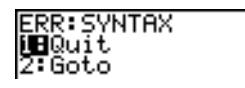

- Si selecciona **1:Quit** (o pulsa  $\overline{2nd}$   $\overline{QuT}$ ) o  $\overline{CLEAR}$ ), aparecerá la pantalla principal.
- Si selecciona **2:Goto**, se mostrará la pantalla anterior con el cursor situado sobre la posición del error o junto a ella.

**Nota:** Si se produce un error de sintaxis en el contenido de una función Y= durante la ejecución de un programa, la opción **Goto** vuelve al editor Y=, no al programa.

## Cómo corregir un error

Para corregir un error, siga estos pasos.

- 1. Anote el tipo de error (ERR:tipo error).
- 2. Seleccione **2:Goto**, si esa opción está disponible. Aparecerá la pantalla anterior con el cursor situado sobre el error o al lado del mismo.
- 3. Determine de qué error se trata. Si no puede reconocerlo, consulte el Apéndice B.
- 4. Corrija la expresión.

# Capítulo 2: Operaciones Math, Angle y Test

# Conceptos básicos: Lanzamiento al aire de una moneda

Conceptos básicos es una introducción rápida. Si desea más detalles, lea el capítulo completo.

Supongamos que quiere simular un experimento que consiste en lanzar una moneda al aire 10 veces. Desea saber cuántas veces sale cara y llevar a cabo esta simulación 40 veces. Con una moneda normal, la probabilidad de que salga cara es 0.5 y la probabilidad de que salga cruz es 0.5.

1. Empiece en la pantalla principal. Pulse MATH  $\lceil \cdot \rceil$ para visualizar el menú **MATH PRB.** Pulse **7** para seleccionar **7:randBin(** (binomial aleatorio). Se introducirá **randBin(** en la pantalla principal.

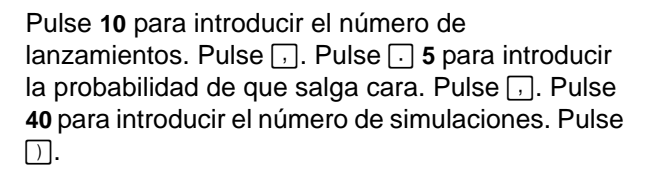

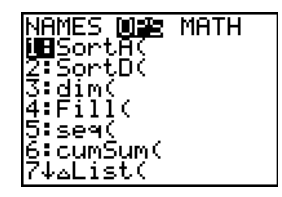

- 2. Pulse ENTER para calcular la expresión. Se genera una lista de 40 elementos de los que se muestran los 7 primeros. Dicha lista contiene el recuento de resultados cara en cada grupo de 10 lanzamientos. La lista está compuesta por 40 elementos porque esta simulación se ha llevado a cabo 40 veces. En el ejemplo, salió cara cinco veces en el primer grupo de 10 lanzamientos, cinco veces en el segundo grupo, etc.
- 3. Pulse  $\lceil \cdot \rceil$  o  $\lceil \cdot \rceil$  para ver el resto de la lista. Los puntos suspensivos (**...**) indican que la lista continúa más allá de la pantalla actual.
- 4. Pulse  $\lceil \frac{1}{2nd} \rceil$  [L1]  $\lceil \frac{ENTER}{} \rceil$  para almacenar los datos en la lista denominada **L1**. A continuación, puede utilizar los datos en otras actividades como, por ejemplo, para trazar un histograma (Capítulo 12).

**Nota:** Dado que **randBin(** genera números aleatorios, los elementos de la lista pueden diferir de los mostrados en el ejemplo.

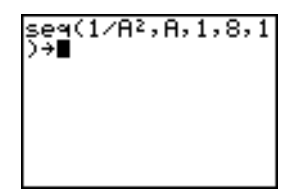

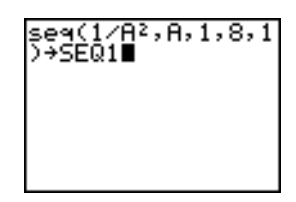

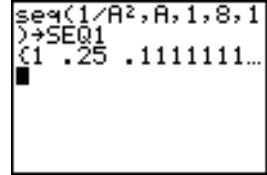

# Operaciones Math con el teclado

## Uso de listas con operaciones Math

Las operaciones Math que son válidas para las listas devuelven una lista calculada elemento por elemento. Si utiliza dos listas en la misma expresión, éstas deben tener la misma longitud.

 $(1, 2) + (3, 4) + 5$ <br>(9 11)

### Suma, Resta, Multiplicación, División

Puede utilizar **+** (suma,  $\lceil + \rceil$ ), - (resta,  $\lceil - \rceil$ ), (multiplicación,  $\lceil \lceil \rceil$ ) y (división,  $\lceil \frac{1}{2} \rceil$ ) con números reales y complejos, expresiones, listas y matrices. No es posible utilizar  $\angle$  con matrices.

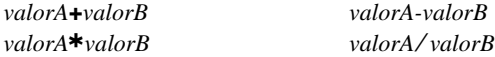

## Funciones trigonométricas

Puede utilizar las funciones trigonométricas (trig) (seno,  $\overline{SIN}$ ; coseno,  $\overline{[COS]}$ ; y tangente, š) con números reales, expresiones y listas. La configuración actual del modo de ángulos determina su interpretación. Por ejemplo, **sin(30)** en el modo **Radian** devuelve L0.9880316241; en el modo Degree devuelve **0.5**.

**sin(***valor***) cos(***valor***) tan(***valor***)**

Puede utilizar las funciones trigonométricas inversas (arcoseno, 2nd SIN-1); arcocoseno, [2nd] [COS<sup>-1</sup>] y arcotangente, [2nd] [TAN<sup>-1</sup>]) con números reales, expresiones y listas. La configuración actual del modo de ángulos influye en su interpretación.

 $\sin^{-1}($ *valor* $)$  **cos**<sup>-1</sup>(*valor*) **tan**<sup>-1</sup>(*valor*)

**Nota:** Las funciones trigonométricas no admiten números complejos.

# Potencia, Cuadrado, Raíz cuadrada

Puede utilizar **^** (potencia, ), **2** (cuadrado,  $\overline{x^2}$ ) y  $\sqrt{(}$  (raíz cuadrada,  $\overline{2nd}$   $\sqrt{}$ ) con números reales y complejos, expresiones, listas y matrices. No es posible utilizar ‡**(** con matrices.

 $\sqrt{v}$ <sub>*valor*</sub>  $\sqrt{v}$   $\sqrt{v}$   $\sqrt{v}$ 

### Inverso

Puede utilizar <sup>-1</sup> (inverso, x<sup>-1</sup>) con números reales y complejos, expresiones, listas y matrices. El inverso de la multiplicación equivale al recíproco,  $1/x$ .

 $value$ <sup>-1</sup>

5-1 اه. log( , 10^( , ln(

Puede utilizar  $log($  (logaritmo,  $[IGG]$ ), **10^(** (potencia de 10,  $[Ind][10^x]$ ) y  $In($  (logaritmo neperiano,  $\overline{[N]}$  con números reales o complejos, expresiones o listas.

**log(***valor***)** 10**^(***potencia***) ln(***valor***)**

# **Exponencial**

**e^(** (exponencial,  $\overline{[2nd]}$   $[e^x]$ ) devuelve la constante **e** elevada a una potencia. Puede utilizar **e^(** con números reales o complejos, expresiones y listas.

**e^(***potencia***)**

 $^{(5)}$  148.4131591

# **Constante**

le

**e** (constante, [2nd] [e]) está almacenada como una constante en la TI-84 Plus. Pulse [2nd] [**e**] para copiar **e** en la posición del cursor. En los cálculos, la TI-84 Plus utiliza 2.718281828459 como valor de **e**.

2.718281828

# Negación

- (negación, <sup>[…]</sup>) devuelve el negativo de *valor*, que puede ser un número real o complejo, una expresión, lista o matriz.

L*valor*

Las reglas EOS (Capítulo 1) determinan cuándo se evalúa la negación. Por ejemplo, -A<sup>2</sup> devuelve un número negativo, puesto que el cuadrado se evalúa antes que la negación. Utilice paréntesis para elevar al cuadrado un número negativo, como en  $(-A)^2$ .

$$
\begin{array}{c}\n 2\rightarrow A: (-A^2, (-A)^2, -2^2, (-2)^2) \\
 2^2, (-2)^2) \\
 -2^2, (-4, 4, -4, 4)\n \end{array}
$$

Nota: En la TI-84 Plus, el símbolo de negación (-) es más corto y alto que el signo de resta  $(-)$  y se muestra al pulsar  $\lceil - \rceil$ .

# Pi

 $\pi$ 

 $\pi$  (Pi) está almacenado como una constante en la TI-84 Plus. Pulse  $\pi$   $\pi$  para copiar el símbolo  $\pi$  en la posición del cursor. En los cálculos, la TI-84 Plus utiliza  $3.1415926535898$  como valor de  $\pi$ .

3.141592654

# Operaciones MATH

### Menú MATH

Para visualizar el menú MATH, pulse MATH.

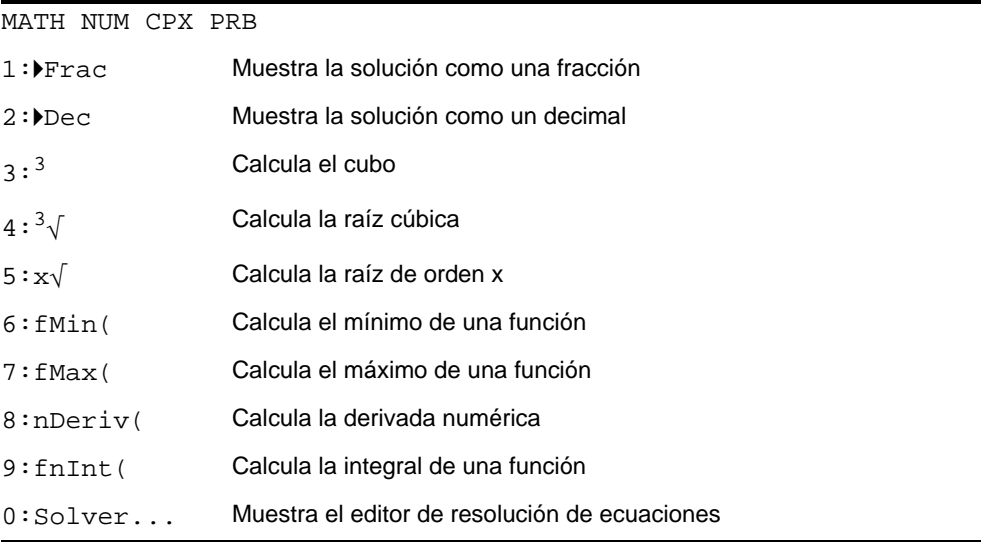

## 4Frac, 4Dec

4**Frac** (mostrar como fracción) muestra el resultado en forma fraccionaria. *valor* puede ser un número real o complejo, una expresión, lista o matriz. Si el resultado no puede simplificarse o el denominador resultante tiene más de tres cifras, el resultado será el equivalente decimal. Sólo puede utilizarse 4**Frac** después de *valor*.

### *valor*4**Frac**

4**Dec** (mostrar como decimal) muestra el resultado en forma decimal. El valor puede ser un número real o complejo, una expresión, lista o matriz. Sólo puede utilizarse 4**Dec** después de *valor*.

## *valor*4**Dec**

# Cubo, Raíz cúbica

**3** (cubo) devuelve el cubo de un número real o complejo, una expresión, lista o matriz cuadrada.

*valor***3**

**3**‡**(** (raíz cúbica) devuelve la raíz cúbica de un número real o complejo, una expresión o una lista.

**3**‡**(***valor***)**

 $(2,3,4,5)^3$ <br>(8.27.64.125)<br><sup>3</sup>{(Ans)

# $x\sqrt{Raiz}$

**x**‡ (raíz) devuelve la *raíz de orden x* de un número real o complejo, una expresión o una lista.

*Raíz x***x**‡*valor*

2

# fMin(, fMax(

**fMin(** (mínimo de función) y **fMax(** (máximo de función) devuelven el valor en que se produce el valor mínimo o máximo de *expresión* con respecto a *variable*, entre los valores *inferior* y *superior* de *variable*. **fMin(** y **fMax(** no son válidos en *expresión*. La precisión se controla mediante *tolerancia* (si no se especifica, el valor por omisión es 1E-5).

**fMin(***expresión***,***variable***,***inferior***,***superior*[**,***tolerancia*]**) fMax(***expresión***,***variable***,***inferior***,***superior*[**,***tolerancia*]**)**

**Nota:** En este manual, los argumentos opcionales y las comas que los acompañan se incluyen entre corchetes angulares ([ ]).

```
fMin(sin(A),A,
,π)
     -1.570
fMax(sin(A)
l,π)
     1.570797171
```
# nDeriv(

**nDeriv(** (derivada numérica) devuelve la derivada numérica aproximada de *expresión* con respecto a *variable*, dado el *valor* en el que se calcula la derivada y la tolerancia  $\epsilon$  (si no se especifica, el valor por omisión es 1E-3).

 $n$ **Deriv** $(expresión, variable, value)$ **[,\index**]

**nDeriv(** utiliza el método de cociente de diferencias simétricas que ofrece una aproximación del valor de la derivada numérica como la pendiente de la línea secante que pasa por los siguientes puntos.

$$
f'(x) = \frac{f(x+\varepsilon) - f(x-\varepsilon)}{2\varepsilon}
$$

A medida que  $\varepsilon$  se reduce, en general la aproximación se hace más precisa.

nDeriv(A^3,A,5,. läī 5 75.0001 nDeri∪(A^3,A,5,.<br>0001)

Puede utilizar **nDeriv(** una sola vez en *expresión*. Dado el método que se utiliza para calcular **nDeriv(** , la TI-84 Plus puede devolver un valor falso de la derivada en los puntos no diferenciables.

# fnInt(

**fnInt(** (integral de una función) devuelve la integral numérica (método de Gauss-Kronrod) de *expresión* con respecto a *variable*, dados el límite *inferior*, el límite *superior* y una *tolerancia* (si no se especifica, el valor por omisión es 1E-5). **fnint(** sólo es válido con números reales.

**fnInt(***expresión***,***variable***,***inferior***,***superior*[**,***tolerancia*]**)**

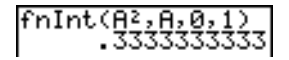

**Sugerencia:** Para acelerar el dibujo de los gráficos de integrales (cuando se utiliza **fnInt(** en una ecuación Y=), aumente el valor de la variable de ventana **Xres** antes de pulsar GRAPH.

# Uso del Editor de resolución de ecuaciones

# Solver

**Solver** muestra el editor de resolución de ecuaciones, en el que puede resolver cualquier variable de una ecuación. Se supone que la ecuación es igual a cero.

Cuando seleccione **Solver**, se mostrará una de las dos siguientes pantallas.

- El editor de ecuaciones (ver el paso 1 de la siguiente ilustración) se muestra cuando la variable de ecuación **eqn** está vacía.
- El editor de resolución interactivo se muestra cuando se almacena una ecuación en **eqn**.

## Cómo introducir una expresión en el editor de resolución de ecuaciones

Para introducir una expresión en el editor de resolución de ecuaciones, suponiendo que la variable **eqn** está vacía, siga estos pasos.

1. Seleccione **0:Solver** en el menú **MATH** para visualizar el editor de ecuaciones.

#### **EQUATION SOLVER**  $\overline{e}$ an: 0= $\overline{e}$

- 2. Introduzca la expresión mediante uno de los tres métodos siguientes:
	- Introduzca la expresión directamente en el editor de resolución de ecuaciones.
	- Pegue una variable **Y=** del menú **VARS Y-VARS** en el editor de resolución de ecuaciones.
	- Pulse [2nd] [RCL], pegue una variable **Y**= del menú **VARS Y-VARS** y pulse [ENTER]. Se pegará la expresión en el editor de resolución de ecuaciones.

La expresión se almacenará en la variable **eqn** cuando se introduzca.

3. Pulse  $[ENTER]$  o  $\lnot$ . Se mostrará el editor de resolución interactivo.

Q^3+P2-125=0 Q=0 Р≡Й bound=C-1E99, 1...

- La ecuación almacenada en **eqn** aparece en la línea superior, igualada a cero.
- Las variables de la ecuación se muestran con el mismo orden en que aparecen en la ecuación. También se muestran los valores almacenados en las variables enumeradas.
- El valor por omisión de los límites superior e inferior aparece en la última línea del editor (**bound={**L**1**â**99,1**â**99}**).
- Si el editor no cabe en la pantalla, se muestra el símbolo  $\downarrow$  en la primera columna de la línea inferior.

**Nota:** Para utilizar el editor de resolución con el fin de resolver una ecuación como  $K = .5MV<sup>2</sup>$ , introduzca **egn:0=K** $-.5MV<sup>2</sup>$  en el editor de ecuaciones.

## Cómo introducir y editar valores de variables

Cuando se introduce o edita el valor de una variable en el editor de resolución interactivo, el nuevo valor para dicha variable se almacena en la memoria.

Puede introducir una expresión como el valor de una variable, la cual se evaluará cuando vaya a la siguiente variable. El resultado de las expresiones debe ser un número real en cada paso de la iteración.

Puede almacenar ecuaciones en cualquiera de las variables de función **VARS Y-VARS**, por ejemplo, **Y1** o **r6**, y después hacer referencia a dichas variables **Y=** en la ecuación. El editor interactivo de resolución presenta todas las variables de todas las funciones **Y=** a las que se hace referencia en la ecuación.

$$
\begin{array}{r}\n\sqrt{9} \text{B} \times 2 - 4 \text{AC} \\
\sqrt{9} \text{B} = \n\end{array}
$$
\nEQUATION SOLVER  
\nean: 0 = 9 + 7  
\n
$$
\begin{array}{r}\n\sqrt{9 + 7 = 0} \\
\sqrt{9 + 7 = 0} \\
\sqrt{9} = 0 \\
\sqrt{9} = 0 \\
\sqrt{9} = 0 \\
\sqrt{9} = 0 \\
\sqrt{9} = 0 \\
\sqrt{9} = 0 \\
\sqrt{9} = 0 \\
\sqrt{9} = 0 \\
\sqrt{9} = 0 \\
\sqrt{9} = 0 \\
\sqrt{9} = 0 \\
\sqrt{9} = 0 \\
\sqrt{9} = 0 \\
\sqrt{9} = 0 \\
\sqrt{9} = 0 \\
\sqrt{9} = 0 \\
\sqrt{9} = 0 \\
\sqrt{9} = 0 \\
\sqrt{9} = 0 \\
\sqrt{9} = 0 \\
\sqrt{9} = 0 \\
\sqrt{9} = 0 \\
\sqrt{9} = 0 \\
\sqrt{9} = 0 \\
\sqrt{9} = 0 \\
\sqrt{9} = 0 \\
\sqrt{9} = 0 \\
\sqrt{9} = 0 \\
\sqrt{9} = 0 \\
\sqrt{9} = 0 \\
\sqrt{9} = 0 \\
\sqrt{9} = 0 \\
\sqrt{9} = 0 \\
\sqrt{9} = 0 \\
\sqrt{9} = 0 \\
\sqrt{9} = 0 \\
\sqrt{9} = 0 \\
\sqrt{9} = 0 \\
\sqrt{9} = 0 \\
\sqrt{9} = 0 \\
\sqrt{9} = 0 \\
\sqrt{9} = 0 \\
\sqrt{9} = 0 \\
\sqrt{9} = 0 \\
\sqrt{9} = 0 \\
\sqrt{9} = 0 \\
\sqrt{9} = 0 \\
\sqrt{9} = 0 \\
\sqrt{9} = 0 \\
\sqrt{9} = 0 \\
\sqrt{9} = 0 \\
\sqrt{9} = 0 \\
\sqrt{9} = 0 \\
\sqrt{9} = 0 \\
\sqrt{9} = 0 \\
\sqrt{9} = 0 \\
\sqrt{9} = 0 \\
\sqrt{9} = 0 \\
\sqrt{9} = 0 \\
\sqrt{9} = 0 \\
\sqrt{9} = 0 \\
\sqrt{9} = 0 \\
\sqrt{9} = 0 \\
\sqrt{9} = 0 \\
\sqrt{9} = 0 \\
\sqrt{9} = 0 \\
\sqrt{9} = 0 \\
\sqrt{9} = 0 \\
\sqrt{9} = 0 \\
\sqrt{9} = 0 \\
\sqrt{9} = 0 \\
\sqrt{9} = 0 \\
\sqrt
$$

# Cómo resolver una variable en el editor de resolución de ecuaciones

Para resolver una variable utilizando el editor de resolución de ecuaciones después de almacenar una ecuación en **eqn**, siga estos pasos.

1. Seleccione **0:Solver** en el menú **MATH** para ver el editor de resolución interactivo, si no está visible ya.

2. Introduzca o edite el valor de cada variable conocida. Todas las variables, excepto la variable desconocida, deben contener un valor. Para situar el cursor en la siguiente variable, pulse  $[ENTER]$  o  $\lceil \lceil \cdot \rceil$ .

3. Introduzca una aproximación inicial para la variable que desee resolver. Este paso es opcional, pero puede acelerar el cálculo de la solución. Además, para las ecuaciones con múltiples raíces, la TI-84 Plus intenta mostrar la aproximación que más se acerque al valor supuesto.

El valor supuesto por omisión se calcula como upper+lower2.  $\frac{(upper+lower)}{2}$ 

- 4. Edite **bound={***inferior***,***superior***}**. *inferior* y *superior* son los límites entre los que la TI-84 Plus busca una solución. Este paso es opcional, pero también puede acelerar el cálculo de la solución. El valor por omisión es **bound={**L**1**â**99,1**â**99}**.
- 5. Sitúe el cursor en la variable que desee resolver y pulse [ALPHA] [SOLVE].

• Se mostrará la solución junto a la variable resuelta. Un cuadrado sólido en la primera columna indica la variable resuelta y que la ecuación está equilibrada. Los puntos suspensivos indican que el valor no cabe en la pantalla.

**Nota:** Siempre que la extensión de un número supere la longitud de la pantalla asegúrese de pulsar  $\bigtriangledown$  para desplazarse al final del mismo y ver si termina con un exponente negativo o positivo. Un número muy pequeño puede parecer muy extenso hasta que se desplace a la derecha para ver su exponente.

Los valores de las variables se actualizan en la memoria.

**Se muestra left-rt=***dif* en la última línea del editor. *dif* es la diferencia entre las partes izquierda y derecha de la ecuación. Un cuadrado sólido en la primera columna al lado de **left**-rt= indica que se ha evaluado con el nuevo valor de la variable por la que se ha resuelto.

### Cómo editar una ecuación almacenada en egn

Para editar o reemplazar una ecuación almacenada en **eqn** cuando se visualiza el editor interactivo de resolución de ecuaciones, pulse  $\Box$  hasta que se muestre el editor de ecuaciones. A continuación, edite la ecuación.

### Ecuaciones con múltiples raíces

Algunas ecuaciones tienen más de una solución. Puede introducir un nuevo valor estimado inicial o bien un nuevo límite para buscar soluciones adicionales.

### Soluciones adicionales

Después de resolver por una variable, puede seguir explorando soluciones desde el editor interactivo de resolución de ecuaciones. Edite los valores de una o más variables. Cuando edite el valor de una variable, desaparecerán los cuadrados sólidos situados junto a la solución previa y a left-rt=*dif*. Sitúe el cursor en la variable que desee resolver ahora y pulse [ALPHA] [SOLVE].

### Cómo controlar la solución de Solver o solve(

La TI-84 Plus resuelve las ecuaciones mediante un proceso de iteración. Para controlar dicho proceso, introduzca límites que sean relativamente próximos a la solución y un

valor estimado inicial entre dichos límites. Esto le ayudará a encontrar una solución con más rapidez. Además, definirá qué solución desea para las ecuaciones con múltiples soluciones.

# Uso de solve( en la pantalla principal o desde un programa

**solve(** sólo está disponible desde **CATALOG** o desde un programa. Devuelve una solución (raíz) de *expresión* para *variable*, dados un *valor estimado* inicial y los límites *inferior* y *superior* dentro de los cuales se busca la solución. El valor por omisión de *inferior* es -1E99. El valor por omisión de *superior* es -1E99.

### **solve(***expresión***,***variable***,***valor estimado*[**,{***inferior*,*superior***}**]**)**

Se supone que *expresión* es igual a cero. El valor de *variable* no se actualiza en la memoria. El *valor estimado* puede ser un valor o una lista de dos valores. Para que *expresión* pueda evaluarse, deben almacenarse valores para cada variable de *expresión* excepto *variable*. Los valores de *inferior* y *superior* deben introducirse en formato de lista.

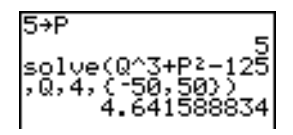
# Operaciones MATH NUM (Número)

#### Menú MATH NUM

Para visualizar el menú MATH NUM, pulse MATH D.

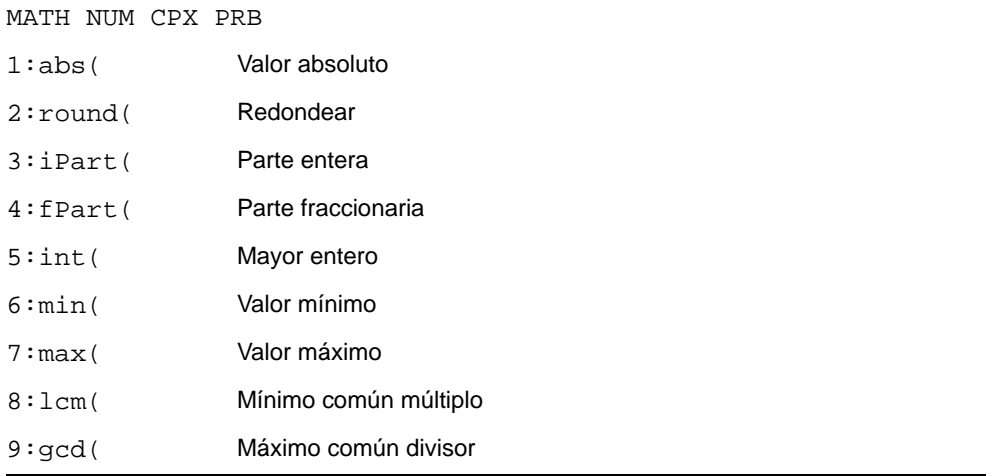

### abs(

**abs(** (valor absoluto) devuelve el valor absoluto de un número real o complejo (módulo), una expresión, lista o matriz.

#### **abs(***valor***)**

$$
\begin{array}{l} \text{abs}(\text{-}256) \\ \text{abs}(\text{ } (1, 25, \text{-}5, \text{-}57) \\ \text{)} \\ (1, 25, 5, 67) \end{array}
$$

**Nota: abs(** también se encuentra en el menú **MATH CPX**.

#### round(

**round(** devuelve un número, una expresión, lista o matriz redondeado a *un número fijo de decimales* ({9). Si *número fijo de decimales* se omite, *valor* se redondeará al número de dígitos establecidos en Mode, hasta un máximo de 10.

**round(***valor*[**,** *número fijo de decimales*]**)**

| round( $\pi, 4$ ) | 123456789012+0 |
|-------------------|----------------|
| 3.1416            | 1.23456789e11  |
| C-round(C)        | 12             |
| 123456789e12-123  |                |
| 456789000         | 12             |

## iPart(, fPart(

**iPart(** (parte entera) devuelve la parte o partes enteras de un número real o complejo, una expresión, lista o matriz.

**iPart(***valor***)**

**fPart(** (parte fraccionaria) devuelve la parte o partes fraccionarias de un número real o complejo, una expresión, lista o matriz.

**fPart(***valor***)**

iPart(-23.45)<br>fPart(-23.45)<br>-45.

## int(

**int** (mayor entero) devuelve el mayor  $\leq$  que un número real o complejo, una expresión, lista o matriz.

**int(***valor***)**

 $int(-23.45)$  $-24$ 

**Nota:** Para un *valor* dado, el resultado de **int(** es el mismo que el de **iPart(** para los números no negativos y los enteros negativos, pero un entero menos que **iPart(** para los números no enteros negativos.

## min(, max(

**min(** (valor mínimo) devuelve el menor de *valorA* y *valorB* o bien el elemento más pequeño de *lista*. Si se comparan *listaA* y *listaB*, **min(** devuelve una lista del menor de cada par de elementos. Si se comparan *lista* y *valor*, **min(** compara cada elemento de *lista* con *valor*.

**max(** (valor máximo) devuelve el mayor de *valorA* y *valorB* o bien el elemento más grande de *lista*. Si se comparan *listaA* y *listaB*, **max(** devuelve una lista con el mayor de cada par de elementos. Si se comparan *lista* y *valor*, **max(**compara cada elemento de *lista* con *valor*.

**min(***valorA***,***valorB***) min(***lista***) min(***listaA***,***listaB***) min(***lista***,***valor***)**

**max(***valorA***,***valorB***) max(***lista***) max(***listaA***,***listaB***) max(***lista***,***valor***)**

**Nota: min(** y **max(** están en el menú **LIST MATH**.

## lcm(, gcd(

**lcm(** devuelve el mínimo común múltiplo de *valorA* y *valorB*, ambos enteros no negativos. Si se comparan *listaA* y *listaB*, **lcm(** devuelve una lista de los mcm de cada par de elementos. Si se comparan *lista* y *valor*, **lcm(** compara cada elemento de *lista* con *valor*.

**gcd(** devuelve el máximo común divisor de *valorA* y *valorB*, ambos enteros no negativos. Si se comparan *listaA* y *listaB*, **gcd(** devuelve una lista de los mcd de cada par de elementos. Si se comparan *lista* y *valor*, **gcd(** compara cada elemento de *lista* con *valor*.

**lcm(***valorA***,***valorB***) lcm(***listaA***,***listaB***) lcm(***lista***,***valor***)**

**gcd(***valorA***,***valorB***) gcd(***listaA***,***listaB***) gcd(***lista***,***valor***)**

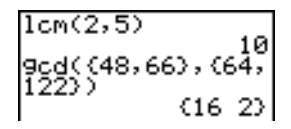

## Introducción y uso de los números complejos

#### Modos de los números complejos

La calculadora TI-84 Plus muestra los números complejos en formato polar y rectangular. Para seleccionar un modo de número complejo, pulse  $\overline{\text{MODE}}$ ; a continuación, seleccione uno de los dos modos:

- **a+b***i* (modo complejo rectangular)
- **re^**q*i* (modo complejo polar)

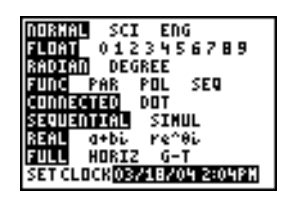

La calculadora TI-84 Plus permite almacenar los números complejos en variables. Los números complejos constituyen, además, elementos de lista válidos.

En modo **Real**, el resultado de un cálculo realizado con números complejos aparece como error, a menos que el número complejo se introduzca como una entrada. Por ejemplo, en modo **Real,** el resultado de **ln(**L**1)** es un error; en modo **a+b***i*, el resultado de **ln(**L**1)** es una respuesta.

#### Modo **Real**Modo **a+b***i*

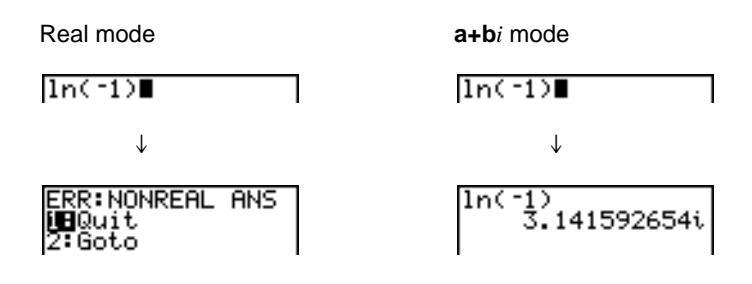

### Introducción de números complejos

Aunque los números complejos se almacenan en formato rectangular, pueden introducirse tanto en formato rectangular como en formato polar, sea cual sea la configuración de modo especificada. Los números complejos pueden estar compuestos por números reales o por expresiones que se evalúan en números reales; la evaluación de las expresiones se lleva a cabo después de ejecutar el comando.

### Nota sobre el modo Radián en oposición al modo Grado

El modo Radián es el más recomendado para realizar cálculos con números complejos. La calculadora TI-84 Plus convierte a radianes todos los valores trigonométricos que se introducen, si bien la conversión no se aplica a los valores de funciones exponenciales, logarítmicas o hiperbólicas.

En modo Grado, las identidades complejas como  $e^{\Lambda}(i\theta) = \cos(\theta) + i \sin(\theta)$  no son siempre verdaderas debido a que los valores para cos y sen se convierten a radianes, mientras que los valores para e^( ) no se convierten. Por ejemplo, el tratamiento interno de *e*^(*i*45) = cos(45) + *i* sen(45), sería *e*^(*i*45) = cos(p/4) + *i* sen(p/4). En modo Radián, las identidades complejas son siempre verdaderas.

### Cómo interpretar los resultados complejos

Los resultados que son números complejos, los elementos de listas incluidos, se muestran en forma binómica o polar, según lo especificado mediante la configuración de modo o una instrucción de conversión de visualización. En el ejemplo siguiente están establecidos los modos polar (**re^**q*i)* y Radián.

(2+i)-(1e^(π/4i)<br>)<br>1.325654296e^(.…

## Modo de forma binómica

El modo de forma binómica reconoce y muestra un número complejo en la forma a+b*i*, donde **a** es la parte real, **b** es la parte imaginaria e *i* es una constante equivalente a  $-1$  .

$$
\frac{\ln(-1)}{3.141592654i}
$$

Para introducir un número complejo en forma binómica, introduzca el valor de **a** (*parte real*), pulse  $\Box$  o  $\Box$ , introduzca el valor de b (*parte imaginaria*) y pulse  $\Box$ mal  $[i]$  (constante).

*parte real*(**+** o N)*parte imaginaria i*

 $4+2i$ 

### Modo de forma polar

El modo de forma polar reconoce y muestra un número complejo en la forma *re^*q*i*, donde *r* es el módulo, *e* es la base de los logaritmos neperianos, q es el argumento e *i* es una constante equivalente a  $\sqrt{-1}$  .

ln(-1)<br>3.141592654e^(1…

Para introducir un número complejo en forma polar, escriba el valor de *r* (*módulo*), pulse  $\lceil 2\overline{n}\rceil$  (función exponencial), introduzca el valor de  $\theta$  (*argumento*) y pulse  $\lceil 2\overline{n}\rceil$  [i] (constante).

*módulo***e^(***argumentoi***)**

10e^(π/3i)<br>10e^(1.04719755…

# Operaciones MATH CPX (Complejos)

### Menú MATH CPX

Para visualizar el menú **MATH CPX**, pulse  $MATH$   $\Box$ 

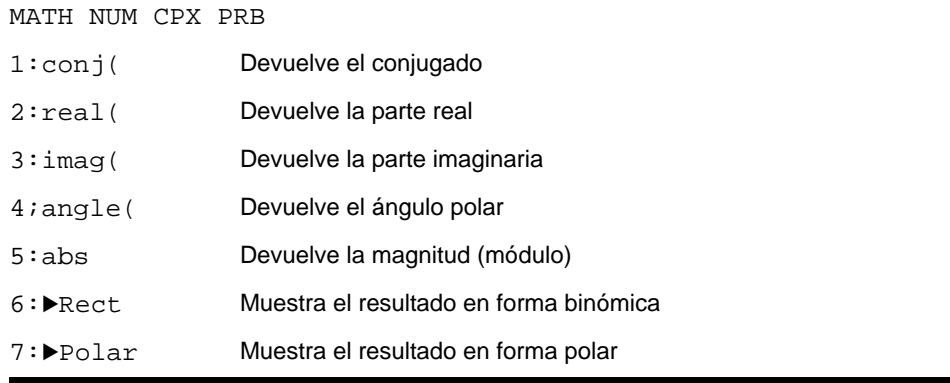

#### conj(

**conj(** (conjugado ) devuelve el conjugado de un número complejo o una lista de números complejos.

**conj** $(a+bi)$  devuelve un valor para  $a-bi$  en el modo  $a+bi$ .  $\text{conj}(r\textbf{e}^{\textbf{A}}(\theta_i))$  devuelve un valor para  $r\textbf{e}^{\textbf{A}}(\theta_i)\textbf{e}$  en el modo  $\text{re}^{\textbf{A}}\theta_i$ .

conj(3+4i)  $3 - 4i$  cond(3e^(4i))<br>3e^(2.283185307…

## real(

**real(** (parte real) devuelve la parte real de un número complejo o una lista de números complejos.

**real(***a***+***bi***)** devuelve un valor para *a*.  $\text{real}(r\text{e}^{\text{A}}(\theta i))$  devuelve un valor para  $r\text{*}cos(\theta)$ .

$$
\begin{array}{c|c}\n \text{real}(3+4i) & 3 \\
 \hline\n 5 & 1.960930863\n \end{array}
$$

## imag(

**imag(** (parte imaginaria) devuelve la parte imaginaria (no real) de un número complejo o de una lista de números complejos.

**imag(***a***+***bi***)** devuelve un valor para *b*.  $\lim_{h \to 0} \frac{f}{e^{\lambda}}(\theta_i)$  devuelve un valor para  $r * sin(\theta)$ .

$$
\begin{array}{c|c}\n\text{imag}(3+4i) & 4 \\
 & 4\n\end{array}\n\quad \text{imag}(3e^*(4i))\n-2.270407486
$$

## angle(

**angle(** devuelve el argumento de un número complejo o lista de números complejos, calculado como tan-1 (b/a), donde b es la parte imaginaria y a es la parte real. El cálculo se ajusta por  $+\pi$  en el segundo cuadrante o  $-\pi$  en el tercer cuadrante.

**angle(** $a$ **+** $b$ *i*) devuelve un valor para tan- $\frac{1}{b/a}$ ).  $angle(*r*e^{\Lambda}(\theta_i))$  devuelve un valor para  $\theta$ , donde  $-\pi < \theta < \pi$ .

### abs(

abs( (valor absoluto) devuelve la magnitud (módulo),  $\sqrt{\text{(real2 + \text{imag2})}}$ , de un número complejo o de una lista de números complejos.

abs( $a$ **+** $b$ *i*) devuelve un valor para  $\sqrt{a^2 + b^2}$ .  $\text{abs}(r\textbf{e}^{\textbf{A}}(\theta\textit{i}))$  devuelve un valor para *r* (magnitud).

$$
\frac{abs(3+4i)}{5} \qquad \qquad \frac{abs(3e^{(4i)})}{3}
$$

#### 4Rect

4**Rect** (mostrar en forma binómica) muestra un resultado complejo en forma binómica. Sólo es válido al final de una expresión. No es válido si el resultado es real.

*resultado complejo*8**Rect** devuelve un valor para *a*+*bi*.

)⊧Rect<br>1.414213562i

#### 8Polar

8**Polar** (mostrar en forma polar) muestra un resultado complejo en forma polar. Sólo es válido al final de una expresión. No es válido si el resultado es real.

 $resultado complejo▶$ Polar devuelve un valor para  $r$ **e^(** $\theta$ *i*)

√(-2)⊧Polar<br>1.414213562e^(1…

## Menú MATH PRB

Para visualizar el menú MATH PRB, pulse MATH [4].

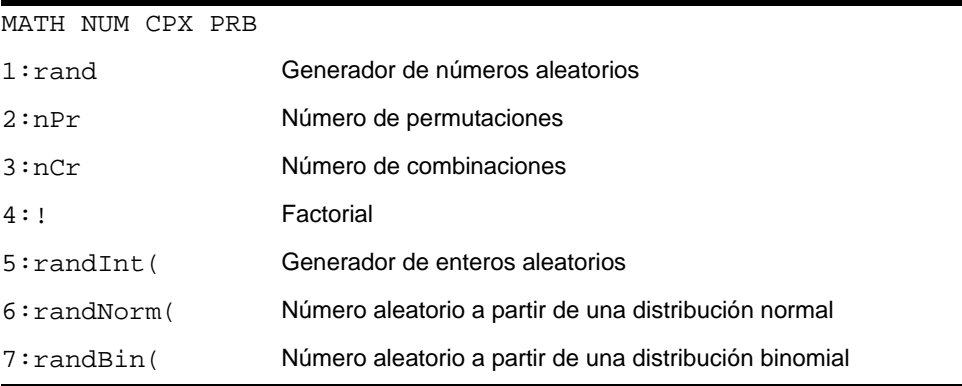

#### rand

**rand** (número aleatorio) genera y devuelve uno o varios números aleatorios > 0 y < 1. Para generar una sucesión de números aleatorios, pulse **[ENTER]** varias veces. Para generar una sucesión de números aleatorios mostrada como una lista, especifique un entero > 1 para *númpruebas* (número de pruebas). El valor por omisión de *númpruebas* es 1.

#### **rand**[**(***númpruebas***)**]

**Sugerencia:** Si desea generar números aleatorios en un intervalo más amplio que de 0 a 1, puede incluir **rand** en una expresión. Por ejemplo, **rand5** genera un número aleatorio mayor que 0 y menor que 5.

Con cada ejecución de **rand**, la TI-84 Plus genera la misma sucesión de números aleatorios para un valor semilla dado. El valor semilla de fábrica de la TI-84 Plus para **rand** es **0**. Si desea generar una sucesión de números aleatorios diferente, almacene en **rand** cualquier valor semilla distinto de cero. Para restablecer el valor semilla de fábrica, almacene **0** en **rand** o bien restablezca los valores por omisión (Capítulo 18).

**Nota:** El valor semilla también afecta a las instrucciones **randInt(**, **randNorm(**, y **randBin(**.

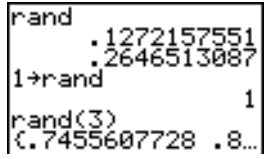

#### nPr , nCr

**nPr** (número de permutaciones y variaciones) devuelve el número de permutaciones/variaciones de *n (elementos)* tomados de *r (número)* en *r (número)*. Tanto *n (elementos)* como *r (número)* deben ser enteros no negativos, también pueden ser listas.

#### *elementos* **nPr** *número*

**nCr** (número de combinaciones) devuelve el número de combinaciones de *n (elementos)* tomados de *r (número)* en *r (número)*. Tanto *n (elementos)* como *r (número)* deben ser enteros no negativos, también pueden ser listas.

*elementos* **nCr** *número*

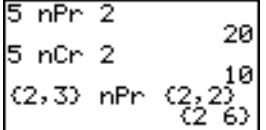

## Factorial

**!** (factorial) devuelve el factorial de un entero o de un múltiplo de 0.5. Para una lista, devuelve el factorial de cada entero o múltiplo de 0.5. El *valor* debe ser  $\geq$  -0.5 y  $\leq$  69.

*valor***!**

6! 720 **Nota:** El factorial se calcula de forma recursiva utilizando la relación (n+1)! = n\* n!, hasta que n se reduce a 0 o -1/2. En ese punto, se utiliza la definición  $0!=1$  o la definición  $(-1/2)! = \sqrt{\pi}$  para completar el cálculo. Así pues:

n!=n\*(n-1)\*(n-2)\*... \*2\*1, si n es un entero  $\geq 0$ n!= n\*(n-1)\*(n-2) \*... \*1/2 \* $\sqrt{\pi}$ , si n+1/2 es un entero  $\geq 0$ n! da un error cuando ni n ni n+1/2 son un entero  $> 0$ .

(La variable n equivale a *valor* en la sintaxis descrita anteriormente).

### randInt(

**randInt(** (entero aleatorio) genera y presenta un entero aleatorio comprendido en el intervalo especificado por los límites enteros *inferior* y *superior*. Para generar una sucesión de enteros aleatorios, pulse **ENTER** varias veces. Para generar una lista de números aleatorios, especifique un entero > 1 para *númpruebas* (número de pruebas; si no se especifica, el valor por omisión es 1).

**randInt(***inferior***,***superior*[**,***númpruebas*]**)**

randInt(1,6)+ran<br>dInt(1,6) 6<br>randInt(1,6,3)<br>(2 1 5)

### randNorm(

**randNorm(** (Normal aleatorio) genera y presenta un número real aleatorio a partir de una distribución normal especificada. Cada valor generado puede ser cualquier número real, pero la mayoría están en el intervalo [μ-3(σ), μ+3(σ)]. Para generar una lista de

números aleatorios, especifique un entero > 1 para *númpruebas* (número de pruebas; si no se especifica, el valor por omisión es 1).

**randNorm(**m**,**s[**,***númpruebas*]**)**

randNorm(0, , andr. 10772076175<br>|randNorm(35, 2, 10| (34.02701938 37…

## randBin(

**randBin(** (binomial aleatorio) genera y presenta un número real aleatorio a partir de una distribución binomial especificada. *númpruebas* (número de pruebas) debe ser ≥|1. *prob* (probabilidad de éxito) debe ser  $\geq 0$  y  $\leq 1$ . Para generar una lista de números aleatorios, especifique un entero > 1 para *númsimulaciones* (número de simulaciones; si no se especifica, el valor por omisión es 1).

**randBin(***númpruebas***,***prob*[**,***númsimulaciones*]**)**

randBin(5,.2)  $r = 3$ <br> $r = 4,10$  $(3\;3\;2\;5\;1\;2\;2$  ..

**Nota:** El valor semilla también afecta a las instrucciones **randInt(**, **randNorm(**, y **randBin(.**

## Operaciones ANGLE

#### Menú ANGLE

Para visualizar el menú ANGLE, pulse <sup>[2nd]</sup> [ANGLE]. El menú ANGLE muestra indicadores e instrucciones referentes a ángulos. La configuración del modo **Radian/Degree** afecta a la interpretación de los elementos del menú **ANGLE** en la TI-84 Plus.

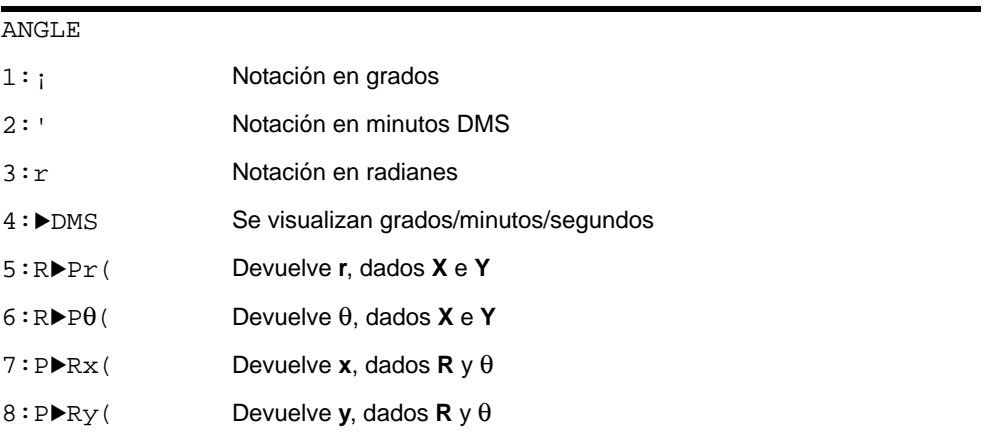

#### Notación de elementos DMS

La notación de elementos DMS (grados/minutos/segundos) consta del símbolo de grados ( ¡ ), el símbolo de minutos ( **'** ) y el símbolo de segundos ( **" )**. *grados* debe ser un número real; *minutos* y *segundos* deben ser números reales ≥ 0.

*grados*¡*minutos***'***segundos***"**

Por ejemplo, introduzca 30°1'23" para especificar 30 grados, 1 minuto, 23 segundos. Si el modo de ángulos no está definido como **Degree**, tendrá que utilizar ° para que la TI-84 Plus pueda interpretar el argumento como grados, minutos y segundos.

Modo Degree Modo Radian

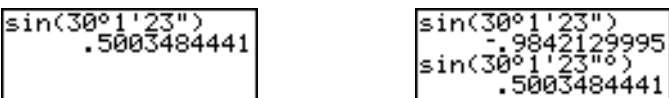

## Grados

¡ (grados) designa un ángulo o lista de ángulos como grados, independientemente de la configuración actual del modo de ángulos. En el modo Radian, puede utilizar ° para convertir grados a radianes.

```
valor¡
{valor1,valor2,valor3,valor4,...,valor n}¡
```
¡ también designa *grados* (D) en el formato DMS.

**'** (minutos) designa *minutos* (M) en el formato DMS.

**"** (segundos) designa *segundos* (S) en el formato DMS.

**Nota:** " no figura en el menú ANGLE. Para introducir ", pulse [ALPHA] [].

#### Radianes

**r** (radianes) designa un ángulo o lista de ángulos como radianes, independientemente de la configuración actual del modo de ángulos. En el modo **Degree**, puede utilizar **r** para convertir radianes a grados.

*valor*r

#### Modo **Degree**

$$
sin((\pi/4)^r) \n 7071067812 \nsin((0,\pi/2)^r) \n (0,1) \n (0,1) \n 45
$$

#### **>DMS**

8**DMS** (grados/minutos/segundos) muestra *solución* en el formato DMS (página 2-23). La configuración de modo debe ser **Degree** para que *solución* pueda interpretarse como grados, minutos y segundos. 8**DMS** sólo es válido al final de una línea.

*solución*8**DMS**

54°32'30"\*2<br>109.0833333 |Ans⊧DM̃Š 109°5'0"

## $R$ Pr(, R>P $\theta$ (, P>Rx(, P>Ry(

**R**8**Pr(** convierte coordenadas cartesianas en polares y devuelve un valor de **r**. **R**8**P**q**(** convierte coordenadas cartesianas en polares y devuelve un valor de  $\theta$ . *x* e *y* pueden ser listas.

 $\mathbf{R} \blacktriangleright \mathbf{Pr}(x, y)$ ,  $\mathbf{R} \blacktriangleright \mathbf{P}(\theta(x, y))$ 

 $R \triangleright Pr(-1, 0)$ R▶P0(-1,0)<br>3.141592654

**Nota:** Está activado el modo **Radian**.

**P**8**Rx(** convierte coordenadas polares en cartesianas y devuelve un valor de **x**. **P**8**Ry(** convierte coordenadas polares en cartesianas y devuelve un valor de **y**. *r* y q pueden ser listas.

 $\mathsf{P} \blacktriangleright \mathsf{R} \mathsf{x}(r, \theta)$ ,  $\mathsf{P} \blacktriangleright \mathsf{R} \mathsf{y}(r, \theta)$ 

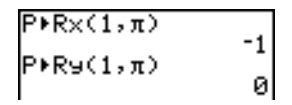

**Nota:** Está activado el modo **Radian**.

# Operaciones TEST (Relacionales)

#### Menú TEST

Para visualizar el menú TEST, pulse [2nd] [TEST].

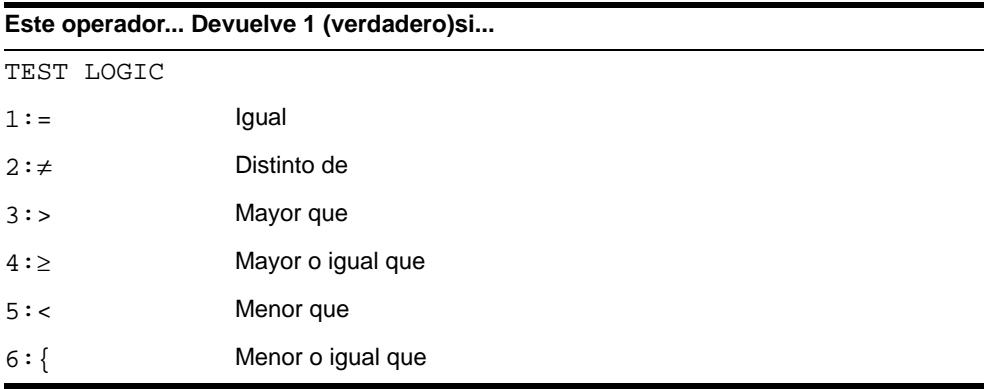

#### $=, \ne, >, \ge, <, \le,$

Los operadores relacionales comparan *valorA* y *valorB* y devuelven **1** si la prueba es verdadera o **0** si es falsa. *valorA* y *valorB* pueden ser números reales o complejos, expresiones o listas. Únicamente = y ≠ funcionan con matrices. Si *valorA* y *valorB* son matrices, ambos deben tener las mismas dimensiones.

Los operadores relacionales suelen utilizarse en los programas para controlar el flujo de éstos y en las representaciones gráficas para controlar el gráfico de una función por encima de unos valores determinados.

*valorA***=***valorB valorA***>***valorB valorA***<***valorB*

*valorA* ≠*valorB valorA*|*valorB valorA*{*valorB*

$$
\begin{array}{c}\n25=26 & 0 \\
(1,2,3) \times 3 & (1,1,0) \\
(1,2,3) \neq (3,2,1) \\
(1,2,3) \neq (3,2,1) \\
(1,0,1) & (1,0,1) \n\end{array}
$$

## Uso de pruebas

Los operadores relacionales se evalúan después de las funciones matemáticas con arreglo a las reglas EOS (Capítulo 1).

- La expresión **2+2=2+3** devuelve **0**. La TI-84 Plus ejecuta en primer lugar la suma, a causa de las reglas EOS, y después compara 4 con 5.
- La expresión **2+(2=2)+3** devuelve **6**. La TI-84 Plus ejecuta en primer lugar la prueba relacional, porque va entre paréntesis, y después suma 2, 1 y 3.

# Operaciones TEST LOGIC (Booleanas)

#### Menú TEST LOGIC

Para visualizar el menú **TEST LOGIC**, pulse [2nd] [TEST]  $\Gamma$ ].

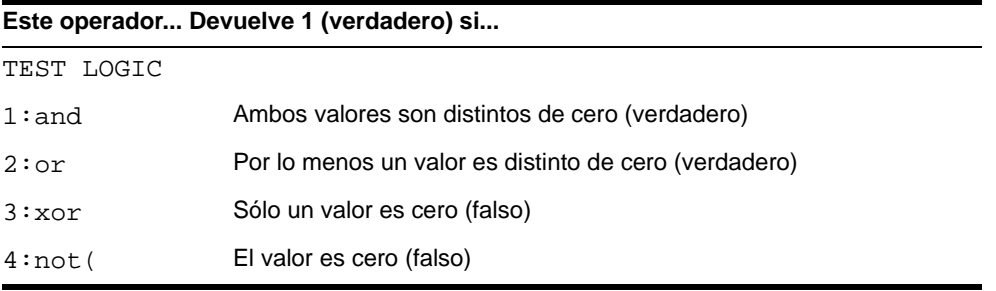

#### Operadores booleanos

Los operadores booleanos suelen utilizarse en los programas para controlar el flujo de éstos y en las representaciones gráficas para controlar el gráfico de una función por encima de unos valores determinados. Los valores se interpretan como cero (falso) o distinto de cero (verdadero).

#### and, or, xor

**and**, **or** y **xor** (or exclusivo) devuelve el valor **1** si una expresión es verdadera o **0** si una expresión es falsa, con arreglo a la siguiente tabla. *valorA* y *valorB* pueden ser números reales, expresiones o listas.

*valorA* **and** *valorB valorA* **or** *valorB valorA* **xor** *valorB*

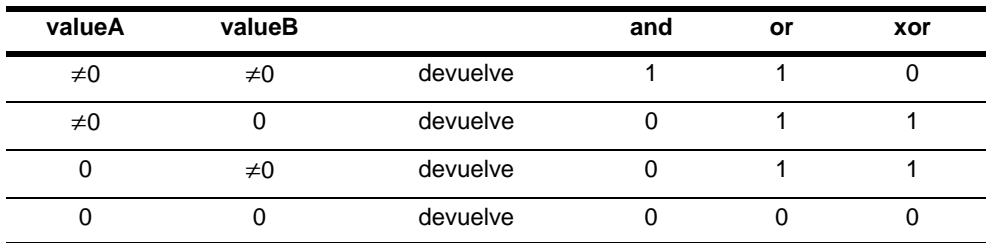

#### not(

**not(** devuelve **1** si *valor* (que puede ser una expresión) es **0**.

**not(***valor***)**

#### Uso de operaciones booleanas

La lógica booleana suele utilizarse con las pruebas relacionales. En el siguiente programa, las instrucciones almacenan **4** en **C**.

# Capítulo 3: Representación gráfica de círculos

## Conceptos básicos: Representación gráfica de círculos

Conceptos básicos es una introducción rápida. Si desea más detalles, lea el capítulo completo.

Represente gráficamente en la ventana de visualización estándar un círculo de radio 10, centrado en el origen. Para representar el círculo, necesita especificar fórmulas distintas para los semicírculos superior e inferior del mismo. A continuación, utilice **ZSquare** (zoom square, zoom cuadrado) para ajustar la presentación de manera que las funciones aparezcan como un círculo.

1. En el modo **Func**, pulse  $\boxed{Y}$  para acceder al editor **Y** = . Pulse  $\lbrack 2nd \rbrack$   $\lbrack \sqrt{1}$  **100**  $\lbrack 4 \rbrack$   $\lbrack \overline{x}$   $\lbrack \overline{x}$   $\lbrack \overline{x}$   $\rbrack$   $\lbrack$   $\lbrack$   $\lbrack$   $\overline{ENTER}$  para introducir Y= $\sqrt{(100-X^2)}$ , que define la mitad superior del círculo.

lot1 Plot2 Plot3 t⊟sin(X)

La expresión Y=- $\sqrt{(100-X^2)}$  define la mitad inferior del círculo. En la calculadora TI-84 Plus, es posible definir una función en términos de otra. Para definir **Y2=-Y1**, pulse  $\lbrack \cdot \rbrack$  para introducir el signo negativo.

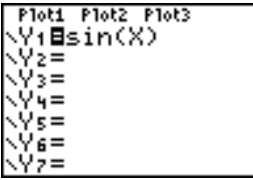

Pulse **VARS**  $\boxed{V}$  para presentar el menú VARS **Y-VARS.** A continuación, pulse **ENTER** para seleccionar **1:Function**. Se mostrará el menú secundario **FUNCTION**. Pulse **1** para seleccionar **1:Y1**.

2. Pulse q**6** para seleccionar **6:ZStandard**. Esto constituye un método abreviado para restablecer las variables de ventana a sus valores estándar. También representa gráficamente las funciones, por lo que no es necesario pulsar GRAPH.

Observe que las funciones aparecen como una elipse en la ventana de visualización estándar.

- 3. Para ajustar la visualización de manera que cada píxel represente la misma anchura y altura, pulse q**5** para seleccionar **5:ZSquare**. Volverán a dibujarse las funciones, que ahora aparecerán como un círculo en la pantalla.
- 4. Para ver las variables de ventana **ZSquare**, pulse p y observe los nuevos valores de **Xmin**, **Xmax**, **Ymin** e **Ymax**.

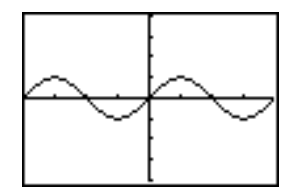

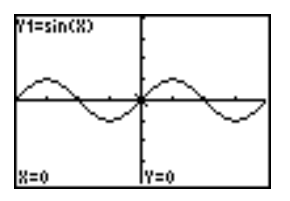

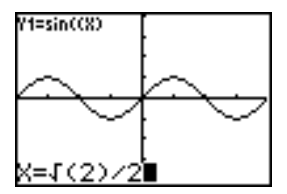

## Definición de gráficos

### Similitudes de los modos de gráficos de la TI-84 Plus

En el Capítulo 3 se describe específicamente la representación gráfica de funciones, aunque los pasos son similares para cada modo de gráficos de la TI-84 Plus. En los Capítulos 4, 5 y 6 se describen aspectos exclusivos de los gráficos paramétricos, gráficos en coordenadas polares y gráficos de sucesiones.

### Cómo definir un gráfico

Para definir un gráfico en cualquier modo de gráficos, siga estos pasos. No todos los pasos son siempre necesarios.

- 1. Pulse MODE y configure el modo de gráficos apropiado.
- 2. Pulse  $\boxed{Y}$  e introduzca, edite o seleccione una o más funciones en el editor **Y**=.
- 3. Si es necesario, anule la selección de gráficos estadísticos.
- 4. Defina el estilo de gráficos de cada función.
- 5. Pulse WINDOW y defina las variables de la ventana de visualización.
- 6. Pulse [2nd] [FORMAT] y seleccione los parámetros de formato de gráficos.

#### Cómo visualizar y explorar un gráfico

Tras definir el gráfico, pulse GRAPH para visualizarlo. Explore el comportamiento de la función o funciones usando las herramientas de la TI-84 Plus que se describen en este capítulo.

#### Cómo guardar un gráfico para utilizarlo en otro momento

Es posible almacenar los elementos que definen el gráfico actual en cualquiera de las 10 variables de base de datos de gráficos (desde **GDB1** hasta **GDB9** y **GDB0**; Capítulo 8). Para recrear el gráfico actual en otro momento, sencillamente recupere la base de datos de gráficos en la que lo guardó.

El siguiente tipo de información se almacena en una **GDB** (base de datos de gráficos)

- Funciones **Y=**
- Parámetros de estilo de gráficos
- Parámetros de ventanas
- Parámetros de formato

Puede almacenar una imagen del gráfico actual en cualquiera de las 10 variables de imagen de gráfico (desde **Pic1** hasta **Pic9** y **Pic0**; Capítulo 8). Después puede superponer una o más imágenes almacenadas sobre el gráfico actual.

## Configuración de modos de gráficos

#### Cómo comprobar y cambiar el modo de gráficos

Pulse MODE para visualizar la pantalla de modos. Los modos seleccionados aparecen resaltados abajo. Para representar funciones gráficamente, seleccione el modo **Func** antes de introducir los valores de las variables de ventana y las funciones.

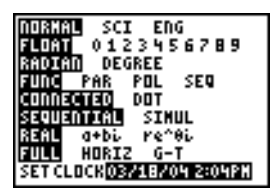

La TI-84 Plus tiene cuatro modos de gráficos.

- **Func** (gráficos de funciones)
- **Par** (gráficos paramétricos; Capítulo 4)
- **Pol** (gráficos en coordenadas polares; Capítulo 5)
- **Seq** (gráficos de sucesiones; Capítulo 6)

Otros parámetros de modo afectan los resultados de la representación. En el Capítulo 1 se describen los parámetros de modo.

- El modo decimal **Float** o **0123456789** (fijo) afecta las coordenadas del gráfico representado.
- El modo de ángulos **Radian** o **Degree** afecta la interpretación de algunas funciones.
- El modo de dibujo **Connected** o **Dot** afecta al dibujo de las funciones seleccionadas.
- El modo de orden de representación **Sequential** o **Simul** afecta al dibujo de las funciones si se han seleccionado varias funciones.

#### Cómo configurar modos desde un programa

Para establecer el modo de gráficos y otros modos desde un programa, empiece en una línea en blanco en el editor de programas y siga estos pasos.

- 1. Pulse MODE para visualizar los parámetros de modo.
- 2. Pulse  $\lceil \cdot \rceil$ ,  $\lceil \cdot \rceil$  y  $\lceil \cdot \rceil$  para situar el cursor en el modo que desee seleccionar.
- 3. Pulse **ENTER** para insertar el nombre del modo en la posición del cursor.

El modo cambiará cuando se ejecute el programa.

## Definición de funciones en el editor Y=

#### Cómo visualizar funciones en el editor Y=

**Para ver el editor Y=, pulse**  $\sqrt{Y}$ **. Es posible almacenar hasta 10 funciones en las** variables de función (desde **Y1** hasta **Y9** e **Y0**). Puede representar gráficamente una o varias de estas funciones a la vez. En este ejemplo, se definen y seleccionan las funciones **Y1** e **Y2**.

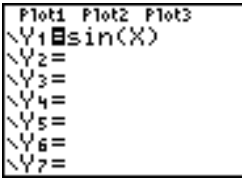

#### Cómo definir o editar una función

Para definir o editar una función, siga estos pasos.

1. Pulse  $Y=$  para visualizar el editor  $Y=$ .

- 2. Pulse  $\overline{ }$  para situar el cursor en la función que desee definir o editar. Para borrar una función, pulse CLEAR.
- 3. Introduzca o edite la expresión que define la función.
	- Puede utilizar funciones y variables (inclusive matrices y listas) en la expresión. Si el resultado de la expresión es un número no real, su valor no se dibujará ni se mostrará un error.
	- La variable independiente de la función es **X**. El modo **Func** define  $\overline{X,\overline{Y},\Theta,\eta}$  como **X**. Para introducir **X**, pulse  $\overline{(X, T, \Theta, n)}$  o bien  $\overline{A LPHA}$  [**X**].
	- Cuando introduzca el primer carácter, se resaltará el signo **=**, para indicar que se ha seleccionado la función.

A medida que introduzca la expresión, se almacenará en la variable **Y***n* como función definida por el usuario en el editor **Y=**.

4. Pulse  $[ENTER]$  o  $\blacktriangleright$  para situar el cursor en la próxima función.

### Cómo definir una función desde la pantalla principal o desde un programa

Para definir una función desde la pantalla principal o desde un programa, empiece en una línea en blanco y siga estos pasos.

- 1. Pulse [ALPHA] [''], introduzca la expresión y pulse de nuevo [ALPHA] [''].
- 2. Pulse STO
- 3. Pulse  $\sqrt{VARS}$   $\boxed{}$  1 para seleccionar 1: Function en el menú VARS Y-VARS.
- 4. Elija el nombre de la función que se insertará en la posición del cursor, ya sea en la pantalla principal o en el editor de programas.

5. Pulse ENTER para terminar la instrucción.

**"***expresión***"**!**Y***n*

$$
\begin{array}{c}\n\text{Pioti Piotz Piot3} \\
\hline\n\text{V4BX2} \\
\hline\n\end{array}
$$

Cuando ejecute la instrucción, la TI-84 Plus guardará la expresión en la variable **Y***n* especificada, seleccionará la función y mostrará el mensaje **Done** [Terminado].

#### Cómo evaluar funciones Y= en expresiones

Es posible calcular el valor de una función **Y***n* de **Y=** para un *valor* especificado de **X**. Una lista de *valores* devuelve una lista.

**Y***n***(***valor***) Y***n***({***valor1***,***valor2***,***valor3***,** *. . .***,***valor n***})**

Ploti Plot2 Plot3  $\sqrt{48.28^3 - 28 + 6}$ 

$$
\begin{array}{l} \n\text{Y}_1(0) \\
\text{Y}_1(0,1,2,3,4) \\
\text{C6} 4.2 3.6 5.4\n\end{array}^6
$$

## Seleccionar y anular la selección de funciones

#### Cómo seleccionar y anular la selección de una función

Es posible seleccionar y anular la selección (activar y desactivar) de una función en el editor **Y=**. Una ecuación está seleccionada cuando el signo **=** está resaltado. La TI-84

Plus sólo representa las funciones seleccionadas. Puede seleccionar una o todas las funciones desde **Y1** hasta **Y9** e **Y0**.

Para seleccionar o anular la selección de una función en el editor **Y=**, siga estos pasos.

- 1. Pulse  $\boxed{Y}$  para que aparezca el editor **Y**=.
- 2. Sitúe el cursor en la función que desee seleccionar o cuya selección desee anular.
- 3. Pulse | para situar el cursor en el signo **=** de la función.
- 4. Pulse ENTER para cambiar el estado de selección.

Cuando introduzca o edite una función, se seleccionará automáticamente. Cuando suprima una función, se anulará su selección.

## Cómo activar o desactivar un gráfico estadístico en el editor Y=

Utilice **Plot1 Plot2 Plot3** (en la línea superior del editor **Y=**) para ver y cambiar el estado de activado/desactivado de un gráfico estadístico en el editor **Y=**. Si el gráfico estadístico está activado, su nombre estará resaltado en dicha línea.

Para cambiar el estado de activado/desactivado de un gráfico estadístico desde el editor **Y**=, pulse  $\bigcap Y$  para situar el cursor sobre **Plot1**, **Plot2** o **Plot3** y después pulse  $\big[EMTER\big]$ .

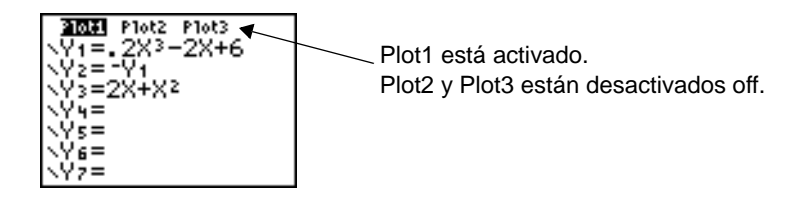

### Cómo seleccionar funciones desde la pantalla principal o desde un programa

Para seleccionar una función desde la pantalla principal o desde un programa, empiece en una línea en blanco y siga estos pasos.

- 1. Pulse  $\sqrt{VARS}$   $\rightarrow$  para presentar el menú **VARS Y-VARS**.
- 2. Seleccione **4:On/Off** para presentar el menú secundario **ON/OFF**.
- 3. Elija **1:FnOn** para activar una o más funciones o bien **2:FnOff** para desactivar una o varias funciones. La instrucción que seleccione se copiará en la posición del cursor.
- 4. Introduzca el número (desde **1** hasta **9** o **0**; no la variable **Y***n*) de cada función que desee activar o desactivar.
	- Si introduce dos o más números, sepárelos con comas.
	- Para activar o desactivar todas las funciones, no introduzca un número después de **FnOn** o **FnOff**.

**FnOn**[*#función***,** *#función***,** . . .**,***función n*] **FnOff**[*#función***,***#función***,** . . .**,***función n*]

5. Pulse [ENTER]. Cuando se ejecute la instrucción, se establecerá el estado de cada función en el modo actual y se mostrará **Done**.

Por ejemplo, en el modo **Func**, **FnOff :FnOn 1,3** desactiva todas las funciones en el editor **Y=** y después activa **Y1** e **Y3**.

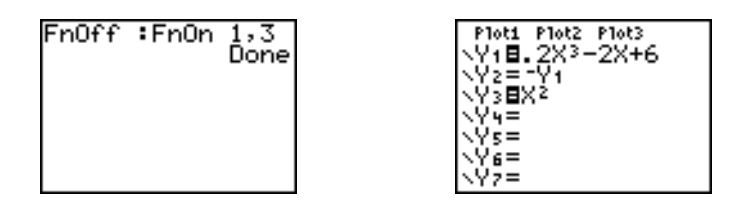

## Configuración de estilos de gráficos para funciones

### Iconos de estilo de gráficos en el editor Y=

En la siguiente tabla se describen los estilos de gráficos disponibles para la representación gráfica de funciones. Utilice los estilos para diferenciar visualmente las funciones que desee representar juntas. Por ejemplo, puede definir **Y1** como una línea sólida, **Y2** como una línea de puntos e **Y3** como una línea gruesa.

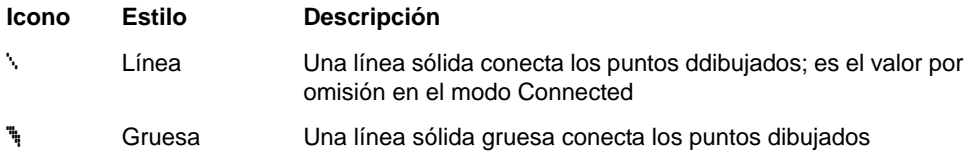

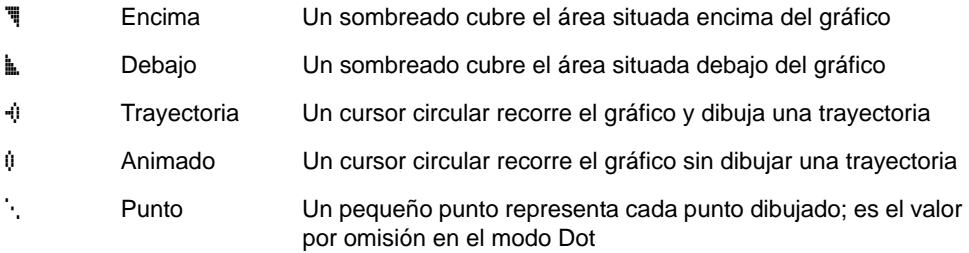

**Nota:** Algunos estilos de gráficos no están disponibles en todos los modos de gráficos. En los Capítulos 4, 5 y 6 se ofrece una lista de los estilos para los modos **Par**, **Pol** y **Seq**.

## Cómo configurar el estilo de gráficos

Para configurar el estilo de gráficos de una función, siga estos pasos.

- 1. Pulse  $\boxed{Y}$  para acceder al editor **Y**=.
- 2. Pulse  $\overline{\mathbf{y}}$  y  $\overline{\mathbf{A}}$  para situar el cursor en la función.
- 3. Pulse | | para situar el cursor a la izquierda, después del signo **=**, en el icono de estilo de gráficos de la primera columna. Se mostrará el cursor de inserción (los pasos 2 y 3 son intercambiables).
- 4. Pulse **ENTER** varias veces para recorrer por turno los estilos de gráficos. Los siete estilos se recorrerán en el mismo orden en que aparecen en la tabla anterior.
5. Pulse  $\lceil \cdot \rceil$ ,  $\lceil \cdot \rceil$  o  $\lceil \cdot \rceil$  después de seleccionar un estilo.

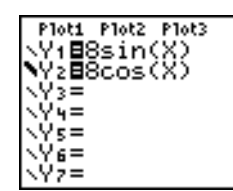

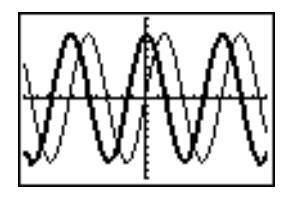

# Sombreado encima y debajo

Si elige  $\overline{\mathfrak{m}}$  o  $\overline{\mathfrak{m}}$  para dos o más funciones, la TI-84 Plus mostrará por turnos cuatros tramas de sombreado.

- Las línea verticales aplican un sombreado a la primera función con un estilo de gráficos <sup>¶</sup>o L.
- Las líneas horizontales aplican un sombreado a la segunda función.
- Las líneas diagonales con pendiente negativa aplican un sombreado a la tercera función.
- Las líneas diagonales con pendiente positiva aplican un sombreado a la cuarta función.
- Después vuelven a aplicarse líneas verticales para la quinta función  $\overline{\P}$  o  $\overline{\mathbb{L}}$ , repitiendo el orden antes descrito.

En la intersección de los sombreados se superponen las tramas.

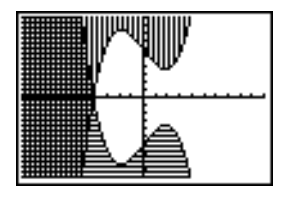

**Nota:** Si selecciona *I* o Le para una ecuación Y = que representa una familia de curvas, por ejemplo, **Y1={1,2,3}X**, las cuatro tramas de sombreado rotan para cada miembro de la familia de curvas.

#### Cómo configurar un estilo de gráficos desde un programa

Para configurar el estilo de gráficos desde un programa, elija **H:GraphStyle(** en el menú **PRGM CTL**. Para ver dicho menú, pulse  $PRGM$  en el editor de programas. *#función* es el número de la función **Y=** en el modo actual de gráficos. *#Estilográfico* es un entero desde **1** hasta **7** que corresponde al estilo de gráficos, como se muestra a continuación.

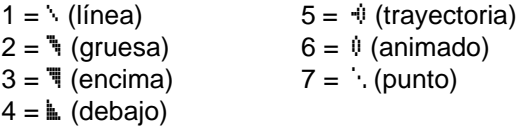

**GraphStyle(***#función***,** *#estilográfico***)**

Por ejemplo, cuando se ejecuta este programa en el modo **Func**, **GraphStyle(1,3)** define **Y1** como é.

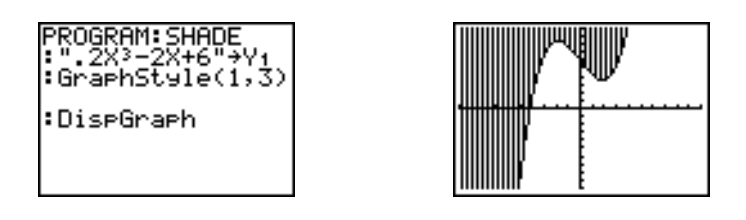

# Definición de las variables de la ventana de visualización

# Ventana de visualización de la TI-84 Plus

La ventana de visualización es la parte del plano de coordenadas definida por **Xmin**, **Xmax**, **Ymin** e **Ymax**. **Xscl** (escala X) define la distancia entre las marcas de graduación del eje x. **Yscl** (escala Y) define la distancia entre las marcas de graduación del eje y. Para ocultar las marcas de graduación, defina **Xscl=0** e **Yscl=0**.

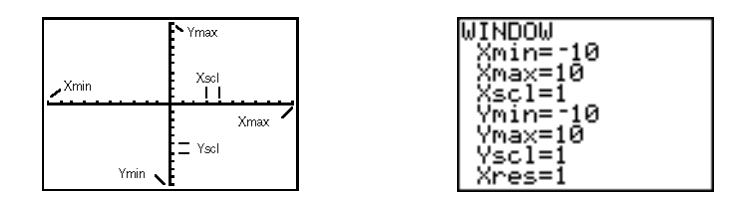

#### Cómo visualizar las variables de ventana

Pulse *WINDOW* para ver los valores actuales de las variables de ventana. El editor de ventana situado encima y a la derecha muestra los valores por omisión en el modo de gráficos **Func** y el modo de ángulos **Radian**. Las variables de ventana difieren de un modo de gráficos a otro.

**Xres** establece la resolución en píxeles (desde **1** hasta **8**) únicamente para los gráficos de funciones. El valor por omisión es **1**.

- En **Xres=1**, se evalúan las funciones y se representan en cada píxel del eje x.
- En **Xres=8**, se evalúan las funciones y se representan cada ocho píxeles a lo largo del eje x.

**Nota:** Los valores pequeños de **Xres** mejoran la resolución gráfica, pero pueden causar que los gráficos se dibujen con más lentitud.

### Cómo cambiar el valor de una variable de ventana

Para cambiar el valor de una variable de ventana desde el editor de ventanas, siga estos pasos.

- 1. Pulse  $\bigtriangledown$  o  $\bigtriangleup$  para situar el cursor en la variable de ventana que desee cambiar.
- 2. Edite el valor, que puede ser una expresión.
	- Introduzca el nuevo valor, que elimina el valor original.
	- Sitúe el cursor en un dígito determinado y edítelo.
- 3. Pulse [ENTER],  $\lceil \cdot \rceil$  o  $\lceil \cdot \rceil$ . Si ha introducido una expresión, la TI-84 Plus calculará su valor. Se almacenará el nuevo valor.

**Nota:** Las expresiones **Xmin**<**Xmax** e **Ymin**<**Ymax** deben ser verdaderas para que pueda representarse un gráfico.

## Cómo almacenar un valor en una variable de ventana desde la pantalla principal o desde un programa

Para almacenar un valor, que puede ser una expresión, en una variable de ventana, empiece en una línea en blanco y siga estos pasos.

- 1. Introduzca el valor que desee almacenar.
- 2. Pulse  $STOP$ .
- 3. Pulse **VARS** para ver el menú VARS.
- 4. Elija **1:Window** para ver las variables de ventana **Func** (menú secundario **X/Y**).
	- **Pulse**  $\bigcap$  **para visualizar las variables de ventana Par y Pol (menú secundario)**  $T/\theta$ ).
	- Pulse  $\lceil \cdot \rceil$  para visualizar las variables de ventana **Seq** (menú secundario **U/V/W**).
- 5. Elija la variable de ventana en la que desee almacenar un valor. El nombre de la variable se insertará en la posición actual del cursor.
- 6. Pulse **ENTER** para finalizar la instrucción.

Cuando se ejecute la instrucción, la TI-84 Plus almacenará el valor en variable de ventana y lo mostrará.

14+Xmax

 $14$ 

#### $\Lambda$ **X** e  $\Lambda$ **Y**

Las variables @**X** y @**Y** (elementos **8** y **9** del menú secundario **VARS** (**1:Window**) **X/Y**) definen la distancia entre el centro de dos píxeles contiguos en un gráfico (precisión del gráfico). @**X** y @**Y** se calculan a partir de **Xmin**, **Xmax**, **Ymin** e **Ymax** cuando se visualiza un gráfico.

#### @**X = eq Xmax - Xmin94**@**Y = eq Ymax - Ymin62**

Es posible almacenar valores en @**X** y @**Y**. De hacerse, **Xmax** e **Ymax** se calcularán a partir de @**X**, **Xmin**, @**Y** e **Ymin**.

# Definición del formato de un gráfico

### Cómo visualizar los parámetros de formato

Para visualizar los parámetros de formato, pulse [2nd] [FORMAT]. A continuación se muestran resaltados los parámetros por omisión.

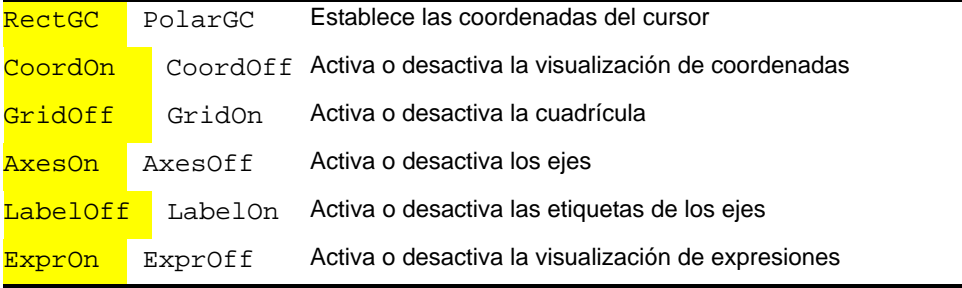

Los parámetros de formato definen el aspecto de un gráfico en la pantalla. Dichos parámetros se aplican a todos los modos de gráficos. El modo de gráficos **Seq** tiene un parámetro adicional (Capítulo 6).

### Cómo cambiar un parámetro de formato

Para cambiar un parámetro de formato, siga estos pasos.

- 1. Pulse  $\lceil \cdot \rceil$ ,  $\lceil \cdot \rceil$  y  $\lceil \cdot \rceil$  las veces que sea necesario para situar el cursor en el parámetro que desee seleccionar.
- 2. Pulse ENTER para seleccionar el parámetro resaltado.

# RectGC, PolarGC

**RectGC** (representación gráfica en coordenadas cartesianas) muestra la posición del cursor en coordenadas cartesianas **X** e **Y**.

**PolarGC** (representación gráfica en coordenadas polares) muestra la posición del cursor como coordenadas polares  $\mathbf{R} \vee \theta$ .

El parámetro **RectGC/PolarGC** determina qué variables se actualizan cuando se dibuja el gráfico, se mueve el cursor de libre desplazamiento o el cursor trace.

- **RectGC** actualiza **X** e **Y**; si está seleccionado CoordOn, se visualizan **X** e **Y**.
- **PolarGC** actualiza **X**, **Y**, **R** y q; si está seleccionado CoordOn, se visualizan **R** y q.

### CoordOn, CoordOff

**CoordOn** (coordenadas activadas) muestra las coordenadas del cursor en la parte inferior del gráfico. Si el formato **ExprOff** está seleccionado, se mostrará el número de la función en la esquina superior derecha.

**CoordOff** (coordenadas desactivadas) no muestra el número de función ni las coordenadas.

### GridOff, GridOn

Los puntos de la cuadrícula ocupan la ventana de visualización en filas que se corresponden con las marcas de graduación de cada eje.

**GridOff** no muestra los puntos de la cuadrícula.

**GridOn** muestra los puntos de la cuadrícula.

### AxesOn, AxesOff

**AxesOn** muestra los ejes.

**AxesOff** no muestra los ejes.

Este valor tiene prioridad sobre el parámetro de formato **LabelOff/LabelOn**.

## LabelOff, LabelOn

**LabelOff** y **LabelOn** determinan si se muestran etiquetas en los ejes (**X** e **Y**), cuando se ha seleccionado **AxesOn**.

# ExprOn, ExprOff

**ExprOn** y **ExprOff** determinan si se muestra la expresión **Y=** cuando el cursor de recorrido está activo. Este parámetro de formato también se aplica a los gráficos estadísticos.

Si **ExprOn** está seleccionado, la expresión se muestra en la esquina superior izquierda de la pantalla de gráficos.

Si están seleccionados **ExprOff** y **CoordOn**, el número de la esquina superior derecha especifica la función que se está dibujando.

# Visualización de gráficos

# Cómo visualizar un nuevo gráfico

Pulse GRAPH para visualizar el gráfico de la función o funciones seleccionadas. Las operaciones **TRACE**, **ZOOM** y las operaciones **CALC** muestran el gráfico automáticamente. Mientras la TI-84 Plus dibuja el gráfico, el indicador de actividad está encendido. A medida que se dibuja el gráfico, se actualizan **X** e **Y**.

#### Pausa o parada de un gráfico

Es posible hacer una pausa o detener un gráfico mientras se está dibujando.

- Pulse [ENTER] para hacer una pausa; pulse [ENTER] para reanudar la representación.
- Pulse <sup>[ON]</sup> para detener un gráfico; pulse **GRAPH**] para volver a dibujarlo.

# Smart Graph [gráficos inteligentes]

Smart Graph es una característica de la TI-84 Plus que permite volver a visualizar inmediatamente el último gráfico cuando se pulsa GRAPH, si todos los factores de representación que permiten redibujarlo han permanecido inalterados desde la última vez que se visualizó el gráfico.

Si ha realizado alguna de las siguientes acciones desde la última vez que se visualizó el gráfico, cuando pulse GRAPH la TI-84 Plus volverá a dibujar el gráfico basándose en los nuevos valores.

- Cambiar un parámetro de modo que afecta a los gráficos.
- Cambiar una función en la imagen actual.
- Seleccionar o anular la selección de una función o un gráfico estadístico.
- Cambiar el valor de una variable en una función seleccionada.
- Cambiar una variable de ventana o un parámetro de formato del gráfico.
- Eliminar dibujos, seleccionando **ClrDraw.**
- Cambiar la definición de un gráfico estadístico.

#### Cómo solapar funciones en un gráfico

En la calculadora TI-84 Plus es posible representar gráficamente una o más funciones nuevas sin necesidad de volver a dibujar las funciones ya existentes. Por ejemplo, almacene sin(X) en Y1 en el editor Y= y pulse GRAPH. A continuación, almacene cos(X) en Y2 y pulse de nuevo GRAPH, La función Y2 se representa encima de Y1, la función original.

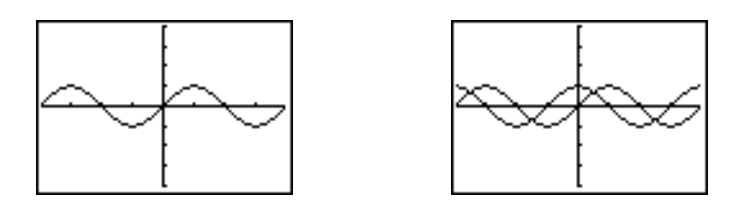

#### Cómo representar una familia de curvas

Si introduce una lista (Capítulo 11) como elemento de una expresión, la TI-84 Plus dibujará la función para cada valor de la lista, es decir, representará una familia de curvas. En el modo **Simul**, representa todas las funciones consecutivamente para el primer elemento de cada lista, después para el segundo, etc.

**{2,4,6}sin(X)** representa gráficamente tres funciones: **2 sin(X)**, **4 sin(X)** y **6 sin(X)**.

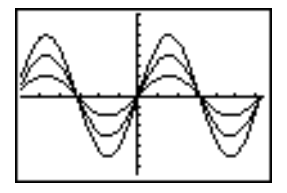

**{2,4,6}sin {1,2,3}X** representa **2 sin(X)**, **4 sin(2X)** y **6 sin(3X)**.

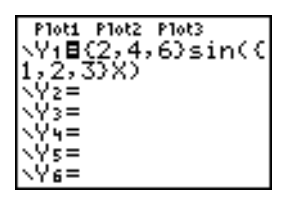

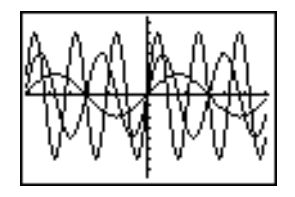

**Nota:** Si se utilizan varias listas, éstas deben tener las mismas dimensiones.

# Explorar gráficos con el cursor de libre desplazamiento

# Cursor de libre desplazamiento

Mientras se está visualizando un gráfico, pulse  $\lceil \cdot \rceil$ ,  $\lceil \cdot \rceil$  o  $\lceil \cdot \rceil$  para situar el cursor en el gráfico. La primera vez que visualiza el gráfico, no se puede ver el cursor. Al pulsar  $\lceil \cdot \rceil$ ,  $\lbrack\mathbf{F}\rbrack$ ,  $\lbrack\mathbf{A}\rbrack$  o  $\lbrack\mathbf{F}\rbrack$ , el cursor se desplaza desde el centro de la ventana de visualización.

Si está seleccionado el formato **CoordOn,** a medida que desplace el cursor en el gráfico, se mostrarán las coordenadas de posición del cursor en la parte inferior de la pantalla. El parámetro de modo **Float**/**Fix** determina el número de decimales de las coordenadas.

Para visualizar el gráfico sin cursor y sin coordenadas, pulse  $\overline{CLEAR}$  o  $\overline{ENER}$ . Si pulsa  $\lceil \cdot \rceil$ ,  $\lceil \cdot \rceil$ ,  $\lceil \cdot \rceil$ , el cursor se desplazará desde la misma posición.

### Precisión de gráficos

El cursor de libre desplazamiento se desplaza en la pantalla de píxel a píxel. Si desplaza el cursor a un píxel que parece estar sobre la función, el cursor puede estar próximo a ésta, pero no exactamente sobre ella. Es posible que las coordenadas mostradas en la parte inferior de la pantalla no pertenezcan a un punto de la función. Para mover el cursor a lo largo de una función, utilice [TRACE].

Las coordenadas que se muestran cuando se mueve el cursor se aproximan a las coordenadas matemáticas reales, con una precisión comprendida entre el ancho y alto del píxel. A medida que **Xmin**, **Xmax** ,**Ymin** e **Ymax** se aproximan entre sí (como en un **Zoom In**) la precisión del gráfico aumenta y los valores de las coordenadas se aproximan más a las coordenadas matemáticas.

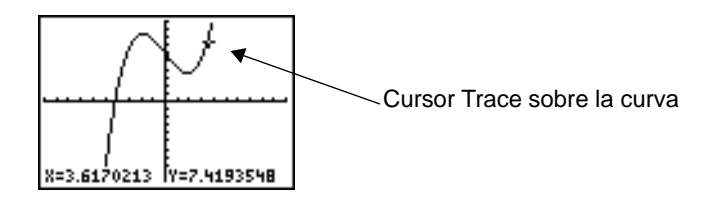

# Explorar gráficos con TRACE

# Cómo iniciar un recorrido

Utilice **TRACE** para mover el cursor desde un punto dibujado al siguiente de una función. Para iniciar un recorrido, pulse [TRACE]. Si el gráfico todavía no se ha visualizado, al pulsar **TRACE** podrá verlo. El cursor de recorrido está en la primera función seleccionada en el editor **Y=**, en el valor central de **X** en la pantalla. Las coordenadas del cursor se

muestran en la parte inferior de la pantalla. La expresión **Y=** se muestra en la esquina superior izquierda de la pantalla, si está seleccionado el formato **ExprOn**.

# Cómo desplazar el cursor de recorrido

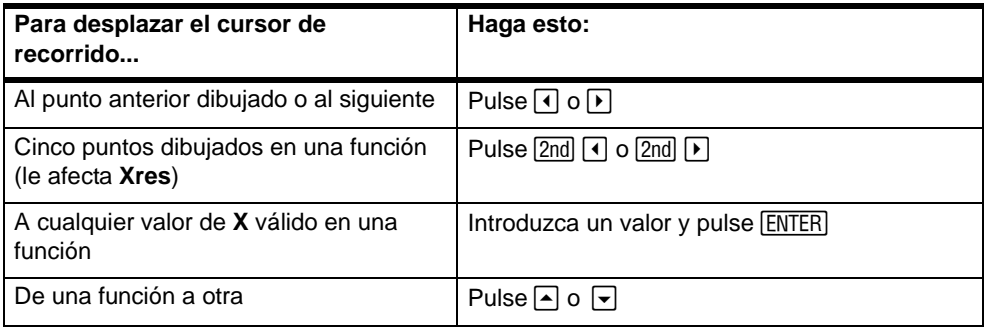

Cuando el cursor de recorrido se desplaza en una función, el valor de **Y** se calcula a partir del valor de **X**; es decir, **Y**=**Y***n***(X)**. Si la función no está definida para un valor de **X**, el valor de **Y** estará en blanco.

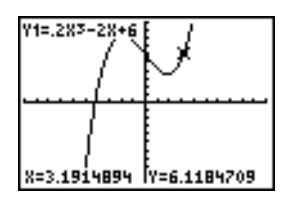

Si desplaza el cursor de recorrido más allá de la parte superior o inferior de la pantalla, los valores de las coordenadas mostrados en la parte inferior de la pantalla seguirán cambiando apropiadamente.

#### Cómo desplazar el cursor de recorrido de una función a otra

Para desplazar el cursor de recorrido de una función a otra, pulse  $\overline{\mathbf{y}}$  y  $\overline{\mathbf{A}}$ . El cursor seguirá el orden de las funciones seleccionadas en el editor **Y=**. El cursor de recorrido se desplaza a cada función en el mismo valor de **X**. Si está seleccionado el formato **ExprOn**, la expresión se actualizará. .

### Cómo desplazar el cursor de recorrido a cualquier valor válido de X

Para desplazar el cursor de recorrido a cualquier valor válido de **X** en la función actual, introduzca el valor que desee. Cuando introduzca el primer dígito, se mostrarán en la esquina inferior izquierda de la pantalla un indicador **X=** y el número introducido. Puede introducir una expresión en el indicador **X=**. El valor debe ser válido para la ventana de visualización actual. Cuando termine la entrada, pulse [ENTER] para mover el cursor.

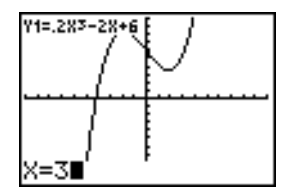

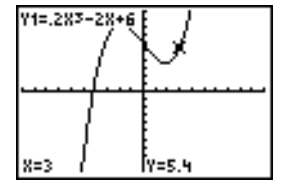

**Nota:** Esta característica no puede utilizarse en un gráfico estadístico.

### Desplazamiento hacia la izquierda o derecha

Si recorre una función más allá del margen izquierdo o derecho de la pantalla, la ventana de visualización se desplazará automáticamente hacia el lado elegido. **Xmin** y **Xmax** se actualizan para que correspondan con la nueva ventana de visualización.

### Quick Zoom (Zoom rápido)

Mientras realiza un recorrido, puede pulsar **[ENTER]** para ajustar la ventana de visualización de manera que la posición del cursor sea el centro de la nueva ventana, aunque el cursor esté encima o debajo de la pantalla. Esto le permite desplazarse hacia arriba y hacia abajo (panorámica). Después de Quick Zoom, el cursor permanecerá en **TRACE**.

#### Cómo salir de TRACE y regresar de nuevo a esta opción

Cuando salga y regrese a **TRACE**, el cursor de recorrido se mostrará en la misma posición en que se encontraba al abandonar **TRACE**, salvo que Smart Graph haya dibujado de nuevo el gráfico.

#### Uso de TRACE en un programa

Pulse **TRACE** en una línea en blanco del editor de programas. La instrucción Trace se insertará en la posición del cursor. Cuando se encuentre la instrucción durante la ejecución del programa, el gráfico se visualizará con el cursor de recorrido en la primera función seleccionada. A medida que realice el recorrido, se actualizarán los valores de las coordenadas del cursor. Cuando termine el recorrido de las funciones, pulse ENTER para reanudar la ejecución del programa.

# Explorar gráficos con instrucciones ZOOM

#### Menú ZOOM

Pulse **ZOOM** para ver el menú **ZOOM**. Puede ajustar rápidamente la ventana de visualización del gráfico de varias maneras. Hay acceso a todas las instrucciones de **ZOOM** desde los programas.

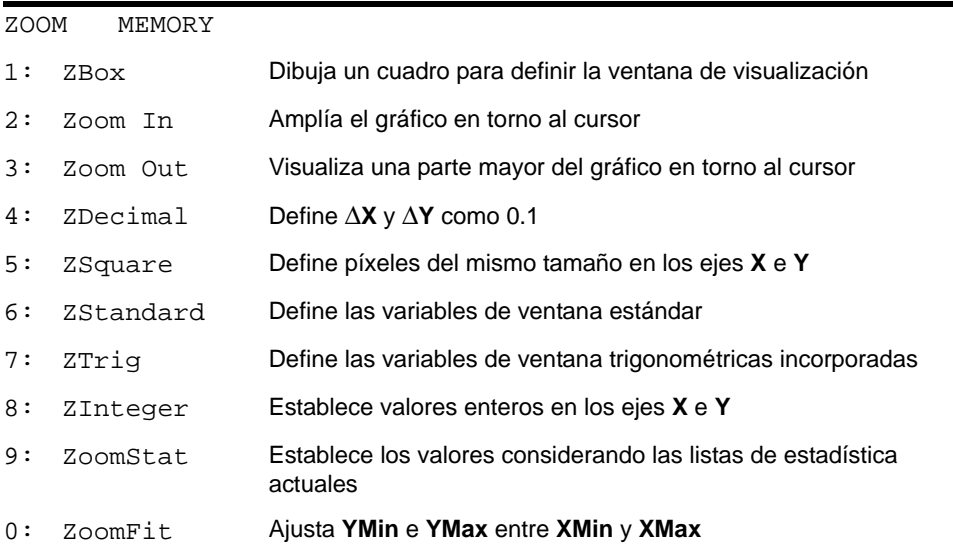

#### Cursor de zoom

Si selecciona **1:ZBox**, **2:Zoom In** o **3:Zoom Out**, el cursor del gráfico se convertirá en el cursor de zoom (**+**), una versión más pequeña del cursor de libre desplazamiento (**+**).

### **ZBox**

Siga estos pasos para definir una nueva ventana de visualización mediante **ZBox:**

- 1. Seleccione **1:ZBox** en el menú **ZOOM**. Se mostrará el cursor de zoom en el centro de la pantalla.
- 2. Sitúe el cursor de zoom en el punto que desee definir como una esquina del cuadro y pulse [ENTER]. Cuando aleje el cursor de la primera esquina que ha definido, un pequeño punto cuadrado indicará el punto.
- 3. Pulse  $\lceil \cdot \rceil$ ,  $\lceil \cdot \rceil$ , o  $\lceil \cdot \rceil$ . A medida que mueva el cursor, la longitud de los lados del cuadro aumentará o disminuirá proporcionalmente en la pantalla.

**Nota:** Para cancelar **ZBox** antes de pulsar [ENTER], pulse [CLEAR].

4. Al terminar de definir el cuadro, pulse **[ENTER]** para volver a dibujar el gráfico.

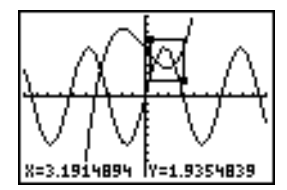

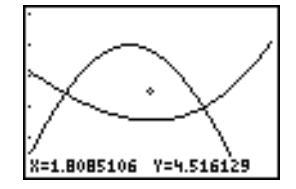

Si desea utilizar **ZBox** para definir otro cuadro dentro del nuevo gráfico, repita los pasos del 2 al 4. Para cancelar **ZBox**, pulse CLEAR.

#### Zoom In, Zoom Out

**Zoom In** amplía la parte del gráfico que rodea a la posición del cursor. **Zoom Out** muestra una parte mayor del gráfico, centrada en la posición del cursor. Los parámetros **XFact** e **YFact** determinan el valor de zoom.

Para ampliar un gráfico, siga estos pasos.

- 1. Compruebe el valor de **XFact** e **YFact**; cámbielo si es necesario.
- 2. Seleccione **2:Zoom In** en el menú **ZOOM**. Se mostrará el cursor de zoom.
- 3. Sitúe el cursor de zoom en el punto que desee como centro de la nueva ventana de visualización.
- 4. Pulse Í. La TI-84 Plus ajustará la ventana de visualización según **XFact** e **YFact**; actualizará las variables de ventana; y dibujará de nuevo las funciones seleccionadas, centradas en la posición del cursor.
- 5. Puede volver a ampliar el gráfico mediante uno de los dos métodos siguientes:
	- Para ampliar desde el mismo punto, pulse [ENTER].
	- Para ampliar desde un nuevo punto, sitúe el cursor en el punto que desee utilizar como centro de la nueva ventana de visualización y pulse [ENTER].

Para alejar un gráfico, seleccione **3:Zoom Out** y repita los pasos del 3 al 5.

Para cancelar **ZoomIn** o **ZoomOut**, pulse CLEAR.

### ZDecimal

**ZDecimal** vuelve a dibujar inmediatamente las funciones. Actualiza las variables de ventana con valores predefinidos, como se muestra más abajo. Dichos valores definen @**X** e @**Y** como **0.1** y establecen el valor **X** e **Y** de cada píxel como una posición decimal.

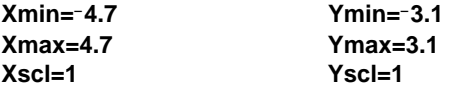

#### **ZSquare**

**ZSquare** vuelve a dibujar inmediatamente las funciones. Redefine la ventana de visualización basándose en las variables de ventana actuales. Ajusta sólo en una dirección, de manera que @**X=**@**Y**, lo que hace que un círculo parezca un círculo. **Xscl** e **Yscl** permanecen inalterados. El punto medio del gráfico actual (no la intersección de los ejes) se convierte en el punto medio del nuevo gráfico.

### ZStandard

**ZStandard** vuelve a dibujar inmediatamente las funciones. Actualiza las variables de ventana con los valores estándar mostrados a continuación.

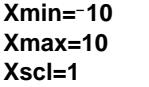

**Ymin=**L**10 Ymax=10 Yscl=1**

**Xres=1**

# **ZTrig**

**ZTrig** vuelve a dibujar inmediatamente las funciones. Actualiza las variables de ventana con valores predefinidos que son apropiados para dibujar funciones trigonométricas. A continuaciónse muestran dichos valores en el modo **Radian**.

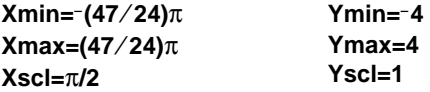

### **ZInteger**

**ZInteger** redefine la ventana de visualización con las dimensiones mostradas a continuación. Para utilizar **ZInteger**, sitúe el cursor en el punto que desee como centro de la nueva ventana y pulse **[ENTER]**; Zinteger volverá a dibujar las funciones.

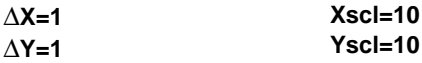

# ZoomStat

**ZoomStat** redefine la ventana de visualización de manera que se muestren todos los puntos de datos estadísticos. Para diagramas de caja normales y modificados, sólo se ajustan **Xmin** y **Xmax**.

# ZoomFit

**ZoomFit** vuelve a dibujar inmediatamente las funciones. Recalcula **YMin** e **YMax** para que se incluyan los valores máximo y mínimo de **Y** de las funciones seleccionadas entre los valores actuales de **XMin** y **XMax**. **XMin** y **XMax** no cambian.

# Uso de ZOOM MEMORY

### Menú ZOOM MEMORY

Para visualizar el menú **ZOOM MEMORY**, pulse  $\boxed{200M}$   $\boxed{P}$ .

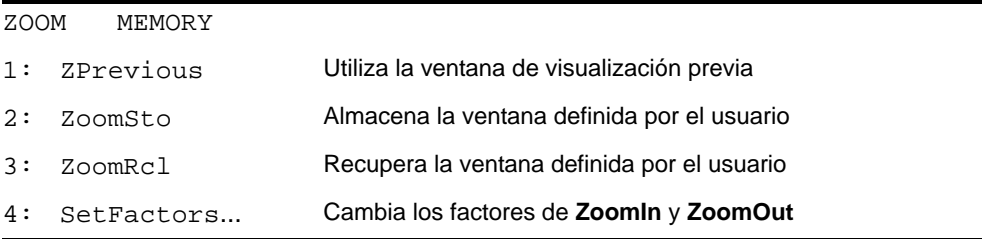

# **ZPrevious**

**ZPrevious** vuelve a dibujar el gráfico utilizando las variables de ventana del gráfico que se visualizó antes de ejecutar la última instrucción **ZOOM**.

#### ZoomSto

**ZoomSto** almacena inmediatamente la ventana de visualización actual. Se visualiza el gráfico y los valores de las variables de ventana actuales se almacenan en las variables **ZOOM** definidas por el usuario **ZXmin**, **ZXmax**, **ZXscl**, **ZYmin**, **ZYmax**, **ZYscl** y **ZXres**.

Estas variables se aplican a todos los modos de gráficos. Por ejemplo, al cambiar el valor de **ZXmin** en el modo **Func** también se cambia en el modo **Par**.

### ZoomRcl

**ZoomRcl** representa gráficamente las funciones seleccionadas en una ventana de visualización definida por el usuario. Dicha ventana está determinada por los valores almacenados con la instrucción **ZoomSto**. Las variables de ventana se actualizan con los valores definidos por el usuario y se dibuja el gráfico.

#### Factores de ZOOM

Los factores de zoom (**XFact** e **YFact**) son números positivos (no necesariamente enteros) mayores o iguales que 1. Definen el factor de ampliación o reducción utilizado para **Zoom Out** o **Zoom In** en torno a un punto.

#### Cómo comprobar XFact e YFact

Para visualizar la pantalla **ZOOM FACTORS**, en la que puede revisar los valores actuales de **XFact** e **YFact**, elija **4:SetFactors** en el menú **ZOOM MEMORY**. A continuación se muestran los valores por omisión.

OOM FACTORS

#### Cómo cambiar XFact e YFact

Para cambiar **XFact** e **YFact** utilice uno de los dos métodos siguientes.

- Introduzca un nuevo valor. El valor original se eliminará automáticamente al escribir el primer dígito.
- Sitúe el cursor en el dígito que desee cambiar e introduzca un valor o bien pulse [DEL] para suprimirlo.

### Uso de los elementos del menú ZOOM MEMORY desde la pantalla principal o desde un programa

Desde la pantalla principal o desde un programa es posible almacenar valores directamente en cualquiera de las variables **ZOOM** definidas por el usuario.

-5+ZXmin:5+ZXmax 5

En un programa, puede seleccionar las instrucciones **ZoomSto** o **ZoomRcl** desde el menú **ZOOM MEMORY**.

# Uso de las operaciones CALC (Cálculo)

#### Menú CALCULATE

Para visualizar el menú CALCULATE, pulse <sup>[2nd]</sup> [CALC]. Utilice los elementos del menú para analizar las funciones del gráfico actual.

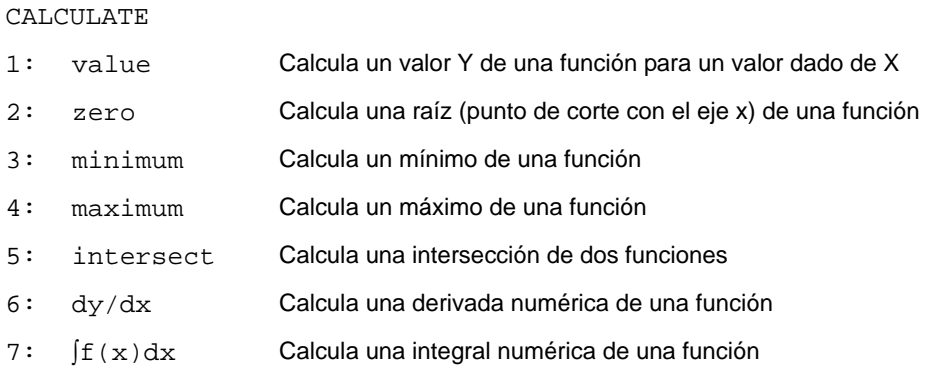

#### value

**value** evalúa una o más funciones seleccionadas para un valor dado de **X**.

**Nota:** Cuando se muestra un valor de **X**, pulse **[CLEAR]** para borrarlo. Si no se muestra ningún valor, pulse **CLEAR** para cancelar value.

Para evaluar en **X** una función seleccionada, siga estos pasos.

- 1. Elija **1:value** en el menú **CALCULATE**. Se mostrará el gráfico con **X=** en la esquina inferior izquierda.
- 2. Introduzca un valor real (que puede ser una expresión) para **X** comprendido entre **Xmin** y **Xmax**.
- 3. Pulse ENTER.

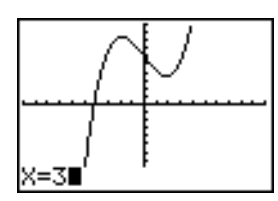

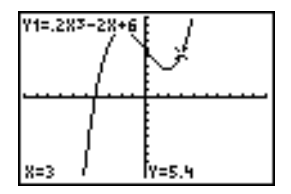

El cursor se encuentra en la primera función seleccionada en el editor **Y=,** en el valor de **X** introducido, y se muestran las coordenadas, aunque esté seleccionado el formato **CoordOff**.

Para desplazar el cursor desde una función a otra en el valor de **X** especificado, pulse  $\bigcap$ o  $\overline{\mathbf{y}}$ . Para restablecer el cursor de libre desplazamiento, pulse  $\overline{\mathbf{y}}$  o  $\overline{\mathbf{y}}$ .

#### zero

**zero** busca un valor cero (intersección con el eje x o raíz) de una función. Las funciones pueden tener más de una raíz; **zero** busca el cero de la función que más se acerque a la aproximación.

El tiempo que **zero** tarda en buscar el valor cero correcto depende de la precisión de los valores especificados para los extremos derecho e izquierdo y de la precisión del valor aproximado.

Para buscar un cero de una función, siga estos pasos.

- 1. Seleccione **2: zero** en el menú **CALCULATE**. Se mostrará el gráfico actual con **Left Bound?** en la esquina inferior izquierda.
- 2. Pulse  $\Box$  o  $\Box$  para situar el cursor sobre la función en la que desea buscar un cero.
- 3. Pulse  $\bigcap$  o  $\bigcap$  (o bien introduzca un valor) para seleccionar el valor x del extremo izquierdo del intervalo y después pulse [ENTER]. Un indicador  $\blacktriangleright$  en la parte superior de la pantalla apuntará al extremo izquierdo. Aparece **Right Bound?** en la esquina inferior izquierda. Pulse  $\bigcap$  o  $\bigcap$  (o bien introduzca un valor) para seleccionar el valor x del extremo derecho y pulse [ENTER]. Se mostrará el extremo derecho mediante un indicador  $\triangleleft$  en la parte superior de la pantalla del gráfico. Después se mostrará **Guess?** en la esquina inferior izquierda.

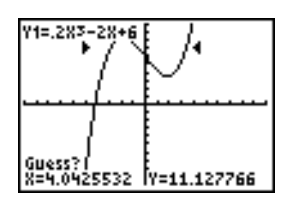

4. Pulse  $\lceil \cdot \rceil$  o  $\lceil \cdot \rceil$  (o bien introduzca un valor) para seleccionar un punto próximo al cero de la función, comprendido entre los extremos, y pulse [ENTER].

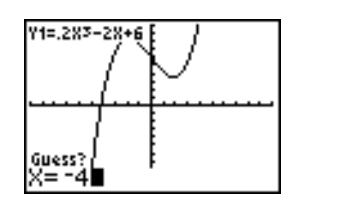

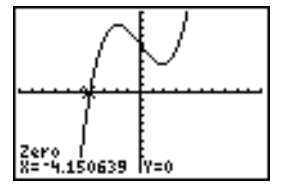

El cursor está en la solución y se muestran las coordenadas, aunque esté seleccionado el formato **CoordOff**. Si desea ir al mismo valor de x para otras funciones seleccionadas, pulse  $\bigcap$  o  $\neg$ . Para restablecer el cursor de libre desplazamiento, pulse  $\bigcap$  o  $\bigcap$ .

#### minimum, maximum

**minimum** y **maximum** buscan un mínimo o un máximo de una función dentro de un intervalo especificado con una tolerancia de 1-5.

Para hallar un mínimo o un máximo, siga estos pasos.

- 1. Elija **3:minimum** o **4:maximum** en el menú **CALCULATE**. Se mostrará el gráfico actual.
- 2. Seleccione la función y defina el extremo izquierdo, extremo derecho y valor aproximado como se describe para **zero**.

El cursor resultante estará en la solución y se mostrarán las coordenadas, aunque esté seleccionado el formato **CoordOff**; se mostrará **Minimum** o **Maximum** en la esquina inferior izquierda.

Si desea ir al mismo valor de x para otras funciones seleccionadas, pulse  $\bigcap$  o  $\bigcap$ . Para restablecer el cursor de libre desplazamiento, pulse  $\lceil \cdot \rceil$  o  $\lceil \cdot \rceil$ .

#### intersect

**intersect** busca las coordenadas de un punto en el que se cortan dos o más funciones. Para poder utilizar **intersect**, el punto de intersección debe aparecer en la pantalla.

Para buscar una intersección, siga estos pasos.

1. Elija **5: intersect** en el menú **CALCULATE**. Se mostrará el gráfico actual con **First curve?** en la esquina inferior izquierda.

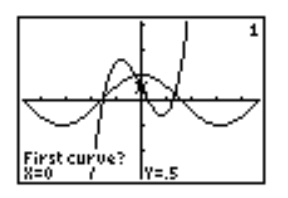

- 2. Pulse  $\overline{\triangledown}$  o  $\overline{\triangle}$  para situar el cursor en la primera función y pulse  $\overline{\text{ENTER}}$ . Se mostrará **Second curve?** en la esquina inferior izquierda.
- 3. Pulse  $\lceil \cdot \rceil$  o  $\lceil \cdot \rceil$  para situar el cursor en la segunda función y pulse  $\lceil \text{ENTER} \rceil$ .
- 4. Pulse  $\lceil \cdot \rceil$  o  $\lceil \cdot \rceil$  para situar el cursor aproximadamente sobre el punto de intersección y pulse [ENTER].

El cursor resultante estará en la solución y se mostrarán las coordenadas, aunque esté seleccionado el formato **CoordOff**. Se mostrará **Intersection** en la esquina inferior izquierda. Para restablecer el cursor de libre desplazamiento, pulse  $\lceil \cdot \rceil$ ,  $\lceil \cdot \rceil$  o  $\lceil \cdot \rceil$ .

### dy/dx

**dy/dx** (derivada numérica) calcula la derivada numérica (pendiente) de una función en un punto, con  $\varepsilon$ =1 $\varepsilon$ -3.

Para calcular la pendiente de una función en un punto, siga estos pasos.

- 1. Elija **6:dy/dx** en el menú **CALCULATE**. Se mostrará el gráfico actual.
- 2. Pulse  $\bigcap$  o  $\bigcap$  para seleccionar la función cuya derivada numérica desee calcular.

3. Pulse | o ~ o bien introduzca un valor para seleccionar el valor de **X** en el que desea calcular la derivada y después pulse **ENTER**.

El cursor de resultado estará en la solución y se mostrará la derivada numérica.

Si desea ir al mismo valor de x para otras funciones seleccionadas, pulse  $\Box$  o  $\Box$ . Para restablecer el cursor de libre desplazamiento, pulse  $\lceil \cdot \rceil$ ,  $\lceil \cdot \rceil$ ,  $\lceil \cdot \rceil$  o  $\lceil \cdot \rceil$ .

# $\int f(x)dx$

‰**f(x)dx** (integral numérica) calcula la integral numérica de una función en un intervalo especificado. Se utiliza la función fnlnt (con una tolerancia de  $\varepsilon$ =1E-3.

- 1. Elija **7:**‰**f(x)dx** en el menú **CALCULATE**. Se mostrará el gráfico actual con **Lower Limit?** en la esquina inferior izquierda.
- 2. Pulse  $\bigcap$  o  $\bigcap$  para situar el cursor en la función cuya integral desee calcular.
- 3. Defina los extremos superior e inferior tal y como definió los extremos derecho e izquierdo de **zero**. Se mostrará el valor de la integral y el área integrada con un sombreado.

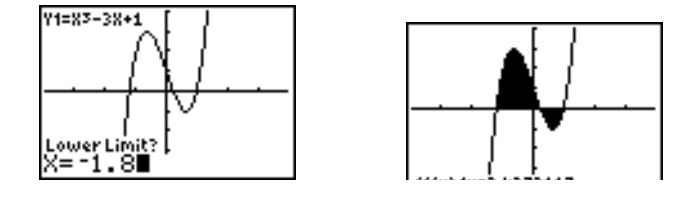

**Nota:** El área sombreada es un dibujo. Utilice **ClrDraw** (Capítulo 8) o cualquier cambio que invoque a Smart Graph para eliminar el área sombreada.

# Capítulo 4: Gráficos paramétricos

# Conceptos básicos: trayectoria de una pelota

Conceptos básicos es una introducción rápida. Si desea más detalles, lea el capítulo completo.

Represente gráficamente la ecuación paramétrica que describe la trayectoria de una pelota golpeada a una velocidad inicial de 30 metros por segundo, con un ángulo inicial de 25 grados en relación a la superficie del suelo. ¿A qué distancia se desplazará la pelota? ¿Cuándo entrará en contacto con el suelo? ¿Cuánto ascenderá? La única fuerza que debe tener en cuenta es la gravedad.

Para una velocidad inicial  $v_0$  y un ángulo de  $\theta$ , la posición de la pelota como función de tiempo tiene componentes vertical y horizontal.

Horizontal: X1(t)=tv<sub>0</sub>cos( $\theta$ ) Vertical: Y1(t)=tv<sub>0</sub>sin( $\theta$ )- $\frac{1}{2}$  gt<sup>2</sup>  $\frac{1}{2}$ 

Los vectores vertical y horizontal del movimiento de la pelota también se representarán gráficamente.

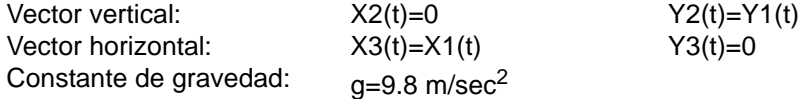

- 1. Pulse z. Pulse † † † ~Í para para seleccionar **Simul** para representar seleccionar el modo Par. Pulse  $\Box$   $\Box$  **FI ENTER** gráficamente todas las ecuaciones paramétricas de este ejemplo simultáneamente.
- 2. Pulse  $\nabla F$ . Pulse **30**  $[\overline{X}, \overline{T}, \Theta, \eta]$   $[\overline{COS}]$  **25**  $[\overline{2nd}]$   $[\overline{ANGLE}]$  1 (para seleccionar <sup>o</sup>) <sup>[]</sup> [ENTER] para definir **X1T** en términos de **T**.
- **3.** Pulse 30  $\overline{[X,T,\Theta,n]}$   $\overline{SIN}$  25  $\overline{2nd}$   $\overline{[  $[ANSLE]$  1  $\overline{)}$   $\overline{]}$  9.8  $\overline{F}$  2$  $\overline{(X,T,\Theta,n]}$   $\overline{x^2}$  **ENTER** para definir **Y1T**.

El vector del componente vertical se define mediante **X2T** e **Y2T**.

- 4. Pulse **0**Í para definir **X2T**.
- 5. Pulse  $\sqrt{VARS}$   $\rightarrow$  para presentar el menú **VARS Y**.**VARS**. Pulse **2** para presentar el menú secundario **PARAMETRIC**. Pulse 2 [ENTER] para definir **Y2T**.

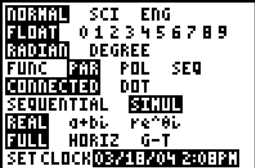

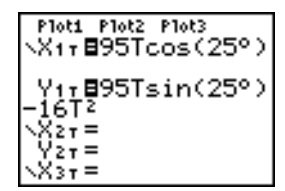

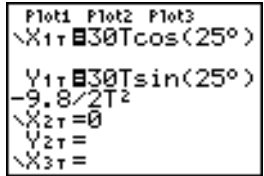

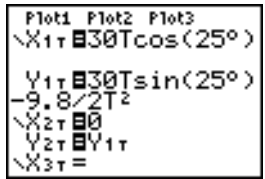

El vector de la componente horizontal se define mediante **X3T** e **Y3T**.

- 6. Pulse **VARS D 2 y, a continuación**, pulse 1 **ENTER** para definir X3T. Pulse 0 **ENTER** para definir Y3T.
- 7. Pulse  $\lceil \cdot \rceil$   $\lceil \cdot \rceil$  **ENTER** para cambiar el estilo del para cambiar el estilo del gráfico por ë para **X2T** e gráfico por <sub>"</sub> para X3T e Y3T. Pulse <u>A ENTER</u> ENTER **Y2T.** Pulse  $\bigcap$  [ENTER] [ENTER] para cambiar el estilo del gráfico por ë para **X1T** e **Y1T**. (Se presupone que originalmente todos los estilos gráficos estaban definidos en \.)
- 8. Pulse *[WINDOW]*. Escriba estos valores para las variables de la ventana.

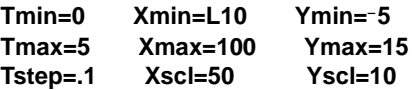

9. Pulse  $[2nd]$  [FORMAT]  $\Box$   $\Box$   $\Box$   $\Box$  [ENTER] para establecer **AxesOff** para desactivar los ejes.

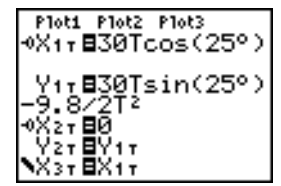

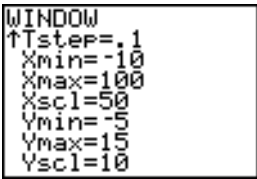

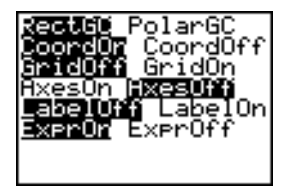

10. Pulse GRAPH. La acción de representación muestra de forma simultánea la pelota durante el vuelo y los vectores de las componentes horizontal y vertical del movimiento.

**Sugerencia:** Para simular el vuelo de la pelota en el aire, establezca el estilo del gráfico en  $\theta$ (animado) para **X1T** e **Y1T**.

11. Pulse TRACE para obtener los resultados numéricos y poder responder a las preguntas formuladas al principio de esta sección.

El seguimiento empieza en **Tmin** en la primera ecuación paramétrica (X1T e Y1T). Al pulsar **▶** para realizar el seguimiento de la curva, el cursor sigue la trayectoria de la pelota a lo largo del tiempo. Los valores para **X** (distancia), **Y** (altura) y **T** (tiempo) aparecen en la parte inferior de la pantalla.

# Definición y visualización de gráficos paramétricos

### Similitudes de los modos de gráficos de la TI-84 Plus

Los pasos para definir un gráfico paramétrico son similares a los que se llevan a cabo para definir un gráfico de función. En el Capítulo 4 se supone que está familiarizado con el Capítulo 3: Representación gráfica de funciones. En el Capítulo 4 se explican los aspectos de los gráficos paramétricos que difieren de la representación gráfica de funciones.

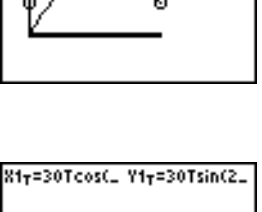

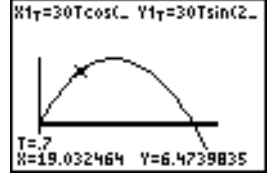

### Cómo definir el modo de gráficos paramétricos

Para ver la pantalla de modos, pulse MODE. Para representar gráficamente ecuaciones paramétricas, debe seleccionar el modo de gráficos **Par** antes de introducir las variables de ventana y los componentes de las ecuaciones paramétricas.

### Cómo visualizar el editor paramétrico Y=

Después de seleccionar el modo de gráficos **Par**, pulse  $\overline{Y}$  para acceder al editor paramétrico **Y=**.

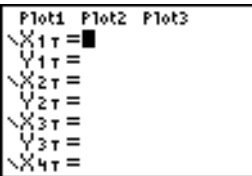

En el editor puede visualizar e introducir los componentes **X** e **Y** de hasta seis ecuaciones, **X1T** e **Y1T** hasta **X6T** e **Y6T**. Cada una de ellas se define en términos de la variable independiente **T**. Una aplicación corriente de los gráficos paramétricos es la representación de ecuaciones que dependen del tiempo.

### Cómo seleccionar un estilo de gráficos

Los iconos situados a la izquierda de **X1T** a **X6T** representan el estilo de gráficos de cada ecuación paramétrica. El valor por omisión en el modo **Par** es \ (línea), que conecta los puntos dibujados. Para los gráficos paramétricos se dispone de los estilos de línea è (gruesa),  $\psi$  (trayectoria),  $\psi$  (animado)  $y \dot{\psi}$  (punto).
# Cómo definir y editar ecuaciones paramétricas

Para definir o editar una ecuación paramétrica, siga los pasos explicados en el Capítulo 3 para definir o editar una función. La variable independiente de una ecuación paramétrica es **T**. En el modo de gráficos **Par**, puede introducir la variable paramétrica **T** siguiendo uno de estos métodos:

- Pulse  $\overline{X,T,\Theta,n}$ .
- Pulse **ALPHA** [T].

Una ecuación paramétrica está definida por dos componentes, **X** e **Y**. Necesita definir ambos.

# Cómo seleccionar y anular la selección de ecuaciones paramétricas

La calculadora TI-84 Plus únicamente representa las ecuaciones paramétricas que están seleccionadas. En el editor **Y=**, una ecuación paramétrica está seleccionada cuando los signos **=** de sus componentes **X** e **Y** están resaltados. Puede seleccionar algunas o todas las ecuaciones, desde **X1T** e **Y1T** hasta **X6T** e **Y6T**.

Para cambiar el estado de selección, sitúe el cursor sobre el signo **=** de cualquiera de los componentes **X** o **Y** y pulse [ENTER]. Esto cambiará el estado de ambos componentes.

# Cómo definir las variables de ventana

Para ver los valores de las variables de ventana, pulse *[WINDOW]*. Dichas variables definen la ventana de visualización. A continuación se indican los valores por omisión del modo de gráficos **Par** en el modo de ángulos **Radian**.

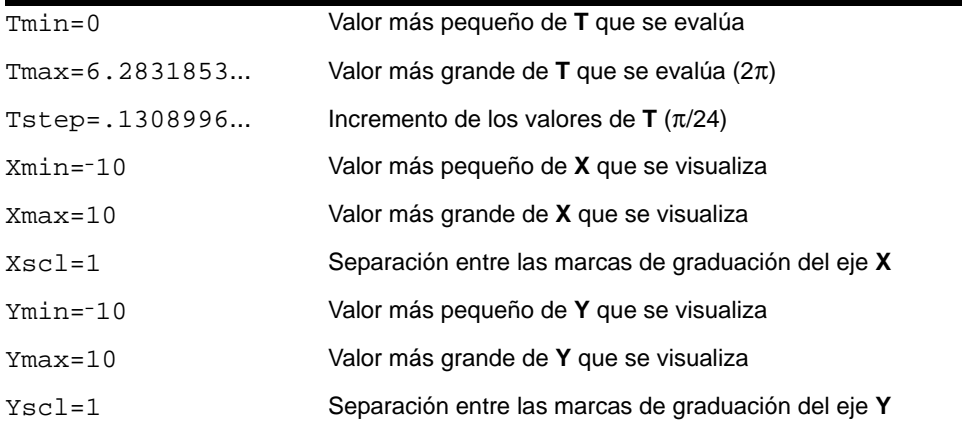

**Nota:** Para asegurarse de que se dibujan suficientes puntos, puede ser conveniente cambiar las variables de ventana **T**.

# Cómo definir el formato de gráficos

Para ver los parámetros del formato de gráficos actual, pulse [2nd] [FORMAT]. En el Capítulo 3 se describen los parámetros de formato. El resto de los modos de gráficos comparten los parámetros de formato. El modo de gráficos **Seq** tiene un parámetro adicional de formato de ejes.

# Cómo visualizar un gráfico

Cuando pulse GRAPH, la TI-84 Plus dibujará las ecuaciones paramétricas seleccionadas. Calculará los componentes **X** e **Y** para cada valor de **T** (desde **Tmin** hasta **Tmax** en intervalos de **Tstep**) y después dibujará cada punto definido por **X** e **Y**. Las variables de ventana definen la ventana de visualización.

A medida que se dibuja el gráfico, se actualizan **X**, **Y** y **T**.

Smart Graph se aplica a los gráficos paramétricos.

# Variables de ventana y menús Y-VARS

Puede realizar estas acciones desde la pantalla principal o desde un programa.

• Tener acceso a las funciones utilizando el nombre del componente **X** o **Y** de la ecuación como una variable.

X<sub>11</sub>\*.5<br>94.70916375

• Almacenar las ecuaciones paramétricas.

$$
\begin{matrix}\n\text{sin(T)} & \text{+x}_{11} \\
\text{Fos(T)} & \text{+y}_{11} \\
\text{Bos(T)} & \text{+y}_{12} \\
\end{matrix}
$$

$$
\begin{array}{c}\n\text{Plot1 Plot2 Plot3} \\
\searrow \text{X1} \cdot \text{Bsin(T)} \\
\searrow \text{Y1} \cdot \text{Bcos(T)} \\
\searrow \text{X2} \cdot \text{F} \\
\searrow \text{Z} \cdot \text{F} \\
\end{array}
$$

Seleccionar o anular la selección de las ecuaciones paramétricas.

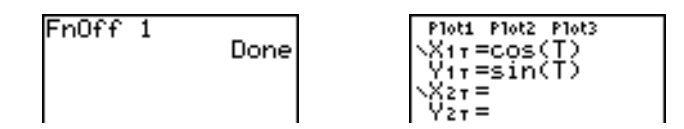

• Almacenar los valores directamente en las variables de ventana.

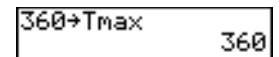

# Explorar un gráfico paramétrico

# Cursor de libre desplazamiento

En el modo de gráficos **Par**, el cursor de libre desplazamiento funciona igual que en el modo **Func**. En el formato **RectGC**, al desplazar el cursor se actualizan los valores de **X** e **Y**; si está seleccionado el formato **CoordOn**, se visualizan **X** e **Y**. En el formato **PolarGC**, se actualizan **X**, **Y**, **R** y q; si está seleccionado el formato **CoordOn**, se visualizan **R** y q.

# **TRACE**

Para activar TRACE, pulse **TRACE**. Si TRACE está activado, puede desplazar el cursor de recorrido a lo largo del gráfico de la ecuación un **Tstep** cada vez. Cuando inicie un recorrido, el cursor estará en la primera función seleccionada y en **Tmin**. Si está seleccionado **ExprOn**, la función se visualizará.

En el formato **RectGC**, se actualiza **TRACE** y se muestran los valores de **X**, **Y** y **T**, si el formato **CoordOn** está activado. En el formato **PolarGC**, se actualizan **X**, **Y**, **R**, q y **T**; si está seleccionado el formato **CoordOn**, entonces se muestran **R**, q y **T**. Los valores de **X**  $\mathbf{P} \times (\mathbf{Q} \times \mathbf{P})$  se calculan a partir de **T**.

Para desplazarse cinco puntos dibujados en una función a la vez, pulse  $[2nd] \nabla$ .  $\Box$  o  $[2nd] \nabla$ . Si desplaza el cursor más allá de la parte superior o inferior de la pantalla, los valores de las coordenadas mostrados en la parte inferior de la pantalla seguirán cambiando correctamente.

Quick Zoom (Zoom rápido) está disponible en el modo de gráficos **Par**; pero la "panorámica" no lo está.

# Cómo desplazar el cursor de recorrido a cualquier valor de T válido

Para desplazar el cursor de recorrido a cualquier valor de **T** válido en la función actual, introduzca el número. Cuando escriba el primer dígito, se mostrarán en la esquina inferior izquierda de la pantalla un indicador **T=** y el número especificado. Puede introducir una expresión en el indicador **T=**. El valor debe ser válido para la ventana de visualización actual. Cuando termine de introducir el valor, pulse **ENTER** para desplazar el cursor.

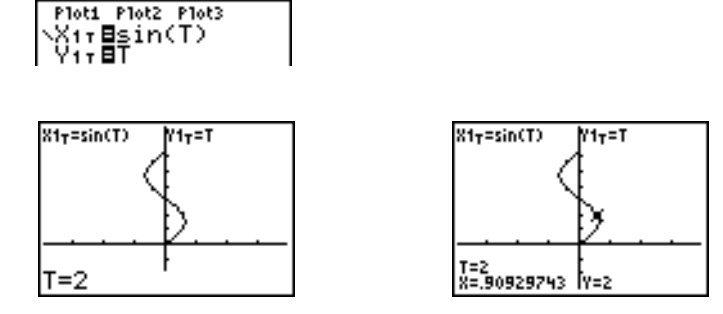

# ZOOM

En el modo de gráficos **Par**, las operaciones **ZOOM** funcionan igual que en el modo **Func**. Sólo resultan afectadas las variables de ventana **X** (**Xmin**, **Xmax** y **Xscl**) e **Y** (**Ymin**, **Ymax** e **Yscl**).

Las variables de ventana **T** (**Tmin**, **Tmax** y **Tstep**) sólo son afectadas cuando se selecciona **ZStandard**. Los elementos **ZT/Z**q del menú secundario **VARS ZOOM, 1:ZTmin**, **2:ZTmax** y **3:ZTstep**, son las variables de memoria zoom para el modo de gráficos **Par**.

# CALC

En el modo de gráficos **Par**, las operaciones **CALC** funcionan igual que en el modo **Func**. Los elementos del menú **CALCULATE** disponibles en el modo de gráficos **Par** son **1:value**, **2:dy/dx**, **3:dy/dt** y **4:dx/dt**.

# Capítulo 5: Gráficos en coordenadas polares 149

# Capítulo 5: Gráficos en coordenadas polares

# Conceptos básicos: Rosa polar

Conceptos básicos es una introducción rápida. Si desea más detalles, lea el capítulo completo.

La representación gráfica de la ecuación en coordenadas polares R=Asin(B0) es una rosa. Dibuje la rosa para A=8 y B=2,5 y después explore la apariencia de la rosa para otros valores de A y B.

- 1. Pulse MODE para visualizar la pantalla de modos. Pulse  $\Box \Box \Box \Box \Box$  [ENTER] para seleccionar el modo de gráficos **Pol**. Seleccione los valores por omisión (las opciones de la izquierda) para los demás parámetros de modo.
- 2. Pulse  $Y =$  para visualizar el editor de coordenadas **polares <b>Y**=. Pulse **8**  $\boxed{\text{SIN}}$  **2.5**  $\boxed{\text{X,T},\Theta,n}$  D  $\boxed{\text{ENTER}}$  para definir **r1**.
- 3. Pulse q**6** para seleccionar **6:ZStandard** y representar la ecuación en la ventana de visualización estándar. En el gráfico sólo se muestran cinco pétalos de la rosa y ésta no parece ser simétrica. Esto se debe a que la ventana estándar establece q**max=2**p y define la ventana, no los píxeles, como un cuadrado.

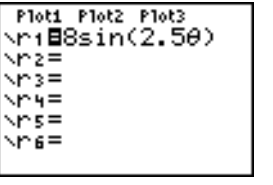

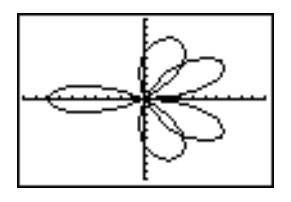

- 4. Pulse **WINDOW** para visualizar las variables de ventana. Pulse  $\overline{\mathbf{y}}$  **4**  $\overline{\text{2nd}}$   $\overline{\pi}$  para aumentar el valor de  $\theta$ **max** a  $4\pi$ .
- 5. Pulse q**5** para seleccionar **5:ZSquare** y dibujar el gráfico.

6. Repita los pasos del 2 al 5 con nuevos valores para las variables **A** y **B** en la ecuación en coordenadas polares **r1=**A**sin(**Bq**)**. Observe cómo los nuevos valores afectan al gráfico.

# Visualización de gráficos en coordenadas polares

# Similitudes de los modos de gráficos de la TI-84 Plus

Los pasos necesarios para definir un gráfico en coordenadas polares son similares a los que se realizan para definir un gráfico de una función en coordenadas cartesianas.

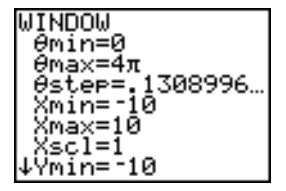

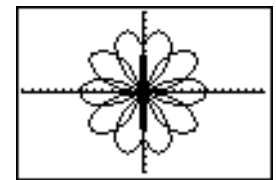

# Cómo definir el modo de gráficos en coordenadas polares

Para ver la pantalla de modos, pulse MODE. Para que aparezcan ecuaciones en coordenadas polares, debe seleccionar el modo de gráficos **Pol** antes de introducir valores para las variables de ventana y ecuaciones en coordenadas polares.

# Cómo visualizar el editor de coordenadas polares Y=

Después de seleccionar el modo de gráficos **Pol**, pulse  $\overline{Y}$  para visualizar el editor de coordenadas polares **Y=** .

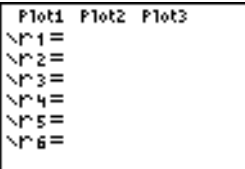

En el editor puede introducir y ver hasta seis ecuaciones en coordenadas polares, desde **r1** hasta **r6**. Cada una de ellas se define en términos de la variable independiente  $\theta$ .

#### Cómo seleccionar estilos de gráficos

Los iconos situados a la izquierda de **r1** a **r6** representan el estilo de gráficos de cada ecuación en coordenadas polares (Capítulo 3). El valor por omisión en el modo de gráficos **Pol** es ç (línea), que conecta los puntos dibujados. Para los gráficos en coordenadas polares se dispone de los estilos de línea è (gruesa), ë (trayectoria), ì (animado)  $y$   $\cdot$  (puntos).

# Cómo definir y editar ecuaciones en coordenadas polares

Para definir o editar una ecuación en coordenadas polares, siga los pasos explicados en el Capítulo 3 para definir o editar una función en coordenadas cartesianas. La variable independiente de una ecuación en coordenadas polares es  $\theta$ . En el modo de gráficos **Pol**, puede introducir la variable polar θ siguiendo uno de estos métodos:

- Pulse  $X,T,\Theta,n$ .
- Pulse  $[ALPHA]$  [ $\theta$ ].

### Cómo seleccionar y anular la selección de ecuaciones en coordenadas polares

La TI-84 Plus únicamente representa las ecuaciones en coordenadas polares que están seleccionadas. En el editor **Y=**, una ecuación en coordenadas polares está seleccionada cuando el signo **=** está resaltado. Puede seleccionar algunas o todas las ecuaciones.

Para cambiar el estado de selección, sitúe el cursor sobre el signo = y pulse [ENTER].

# Cómo definir las variables de ventana

Para visualizar los valores de las variables de ventana, pulse *WINDOW*. Estas variables definen la ventana de visualización. A continuación se indican los valores por omisión del modo de gráficos **Pol** en el modo de ángulos **Radian**.

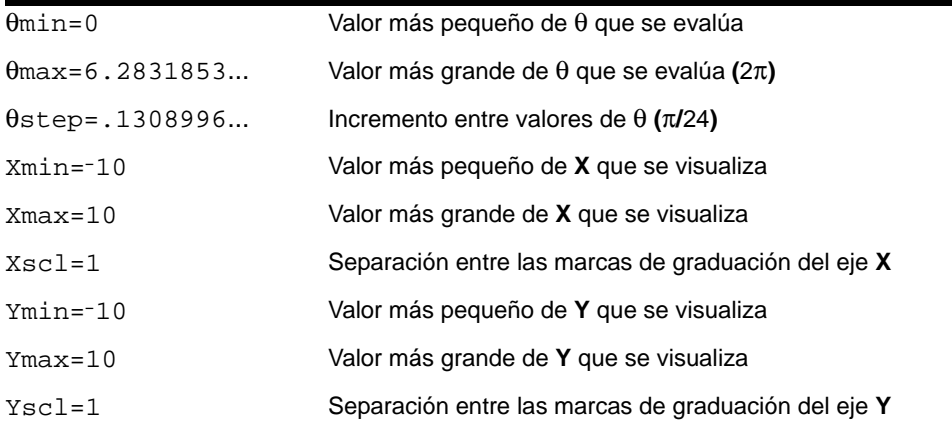

**Nota:** Para asegurarse de que se dibujan suficientes puntos, puede ser conveniente cambiar las variables de ventana q.

# Cómo definir el formato de gráficos

Para visualizar los parámetros actuales del formato de gráficos, pulse [2nd] [FORMAT]. En el Capítulo 3 se describen con todo detalle los parámetros de formato. El resto de los modos de gráficos comparten dichos parámetros.

# Cómo visualizar un gráfico

Cuando pulse GRAPH, la TI-84 Plus dibujará las ecuaciones en coordenadas polares que estén seleccionadas. Calculará **R** para cada valor de q (desde q**min** hasta q**max** en intervalos de q**step**) y después dibujará cada punto. Las variables de ventana definen la ventana de visualización.

A medida que se dibuja el gráfico, se actualizan **X**, **Y**, **R** y q.

Smart Graph se aplica a los gráficos en coordenadas polares (Capítulo 3).

### Variables de ventana y menús Y-VARS

Puede realizar estas acciones desde la pantalla principal o desde un programa.

• Tener acceso a las funciones utilizando el nombre de la ecuación como una variable.

ni the 8

• Seleccionar o anular la selección de las ecuaciones en coordenadas polares.

"50"→ri Done lot1 Plot2 Plot3

• Almacenar las ecuaciones en coordenadas polares.

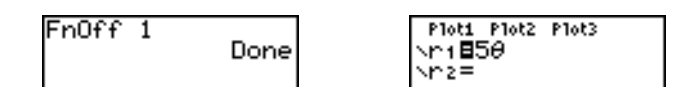

• Almacenar los valores directamente en variables de ventana.

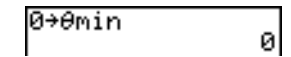

# Explorando un gráfico en coordenadas polares

### Cursor de libre desplazamiento

En el modo de gráficos **Pol**, el cursor de libre desplazamiento funciona igual que en el modo **Func**. En el formato **RectGC**, al desplazar el cursor se actualizan los valores de **X** e **Y**; si está seleccionado el formato **CoordOn**, se visualizan **X** e **Y**. En el formato **PolarGC**, se actualizan **X**, **Y**, **R** y q; si está seleccionado el formato **CoordOn**, entonces se visualizan  $\bf{R}$  y  $\theta$ .

# **TRACE**

Para activar **TRACE**, pulse **TRACE**. Si **TRACE** está activo, podrá desplazar el cursor de recorrido a lo largo del gráfico de la ecuación un q**step** cada vez. Cuando inicie un recorrido, el cursor de recorrido estará en la primera función seleccionada y en q**min**. Si el formato **ExprOn** está seleccionado, la ecuación se visualizará.

En el formato **RectGC**, **TRACE** actualiza los valores de **X**, **Y** y q; si el formato **CoordOn** está seleccionado, se visualizan **X**, **Y** y q. En el formato **PolarGC**, **TRACE** actualiza **X**, **Y**, **R** y q; si está seleccionado el formato **CoordOn**, se visualizan **R** y q.

 $[2nd] \n\overline{\phantom{a}}$  o  $[2nd] \n\overline{\phantom{a}}$  desplazan el cursor de cinco en cinco puntos dibujados a la vez Si desplaza el cursor de recorrido más allá de la parte superior o inferior de la pantalla, los valores de las coordenadas mostrados en la parte inferior de la pantalla seguirán cambiando correctamente. Quick Zoom está disponible en el modo de gráficos **Pol**; la "panorámica" no (Capítulo 3).

# Cómo desplazar el cursor de recorrido a cualquier valor de  $\theta$  válido

Para desplazar el cursor de recorrido (trace) a cualquier valor de  $\theta$  válido en la función actual, introduzca el número. Cuando escriba el primer dígito, se mostrarán en la esquina inferior izquierda de la pantalla un indicador q**=** y el número especificado. Puede introducir una expresión en el indicador q**=**. El valor debe ser válido para la ventana de visualización actual. Cuando termine de introducir el valor, pulse **ENTER** para desplazar el cursor.

#### ZOOM

En el modo de gráficos **Pol**, las operaciones **ZOOM** funcionan igual que en el modo **Func**. Sólo resultan afectadas las variables de ventana **X** (**Xmin**, **Xmax** y **Xscl**) e **Y** (**Ymin**, **Ymax** e **Yscl**). Las variables de ventana q (q**min**, q**max** y q**step**) no resultan afectadas, excepto cuando se selecciona **ZStandard**. Los elementos **ZT/Z**q del menú secundario **VARS ZOOM, 4:Z**q**min**, **5:Z**q**max** y **6:Z**q**step**, son las variables de memoria zoom para el modo de gráficos **Pol**.

# **CALC**

En el modo de gráficos **Pol**, las operaciones **CALC** funcionan igual que en el modo **Func**. Los elementos del menú **CALCULATE** disponibles en el modo de gráficos **Pol** son  $1:$ value,  $2:$ dy/dx  $y$   $3:$ dr/d $\theta$ .

# Capítulo 6: Representación gráfica de sucesiones

# Conceptos básicos: Bosque y Árboles

Conceptos básicos es una introducción rápida. Si desea más detalles, lea el capítulo completo.

Un bosque pequeño tiene 4,000 árboles. En un nuevo plan forestal, cada año se talan el 20% de los árboles y se plantan 1,000 árboles nuevos. ¿Puede llegar a desaparecer el bosque? ¿Se estabilizará el tamaño del bosque? En este caso, ¿en cuántos años y con cuántos árboles?

1. Pulse  $[MOE]$ . Pulse  $\nabla \nabla \nabla \nabla \nabla \nabla \nabla$  [ENTER] para seleccionar el modo de gráficos **Seq**.

2. Pulse 2nd FORMAT y elija el formato de ejes **Time** y el formato **ExpOn**.

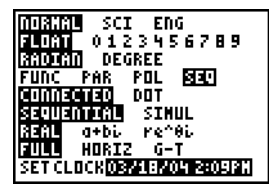

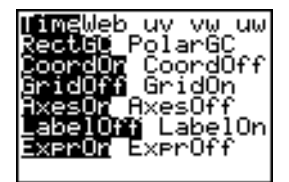

- 3. Pulse  $\nabla = 0$ . Si el icono de estilo de gráficos no es (puntos), pulse  $\lceil \cdot \rceil$ , pulse  $\lceil \cdot \rceil$  hasta que aparezca  $\vee$  y después pulse  $\triangleright$   $\triangleright$ .
- 4. Pulse MATH **1** 3 para seleccionar **iPart(** (parte entera), ya que sólo se talan árboles enteros. Después de cada tala anual, queda el 80% (0.80) de los árboles.

Pulse  $\lceil \cdot \rceil$  **8**  $\lceil \cdot \rceil$  **[u]**  $\lceil \cdot \rceil$   $\lceil \cdot \rceil$   $\lceil \cdot \rceil$   $\lceil \cdot \rceil$   $\lceil \cdot \rceil$  para definir el número de árboles después de cada tala. Pulse  $\boxed{[n]}$  **1000**  $\boxed{)}$  para definir los nuevos árboles. Pulse † **4000** para definir el número de árboles al iniciarse el programa.

5. Pulse **WINDOW** 0 para establecer *n***Min=0**. Pulse  $\blacktriangledown$ **50** para establecer *n***Max=50**. *n***Min** y *n***Max** evalúan el tamaño del bosque en 50 años. Establezca el resto de las variables de ventana.

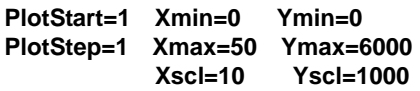

6. Pulse **TRACE**. El recorrido se inicia en *n***Min** (el comienzo del plan forestal). Pulse  $\lceil \cdot \rceil$  para recorrer la sucesión de año en año. La sucesión se muestra en la parte superior de la pantalla. Los valores de *n* (número de años), **X** (**X=***n*, puesto que *n* se dibuja en el eje x) e **Y** (cómputo de árboles) se muestran en la parte inferior.

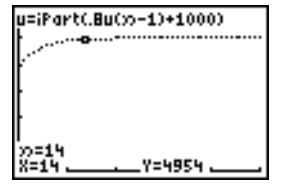

Plot1 Plot2 Plot3 »Min=1 ติ)่∎iืPart(.8u( )+1000) Min)84000 »Min)=

# Definición de gráficos de sucesiones

## Similitudes de los modos de gráficos de la TI-84 Plus

Los pasos necesarios para definir un gráfico de sucesiones son similares a los que se llevan a cabo para definir un gráfico de funciones. En el Capítulo 6 se presume que está familiarizado con el Capítulo 3: Representación gráfica de funciones. En el Capítulo 6 se explican los aspectos de la representación gráfica de sucesiones que difieren de la representación gráfica de funciones.

#### Cómo definir el modo de gráficos de sucesiones

Para visualizar la pantalla de modos, pulse MODE. Para representar gráficamente funciones de sucesión, debe seleccionar el modo de gráficos **Seq** antes de introducir variables de ventana y funciones de sucesión.

Los gráficos de sucesiones se dibujan automáticamente en el modo **Simul**, independientemente del modo actual de orden de dibujo.

#### Funciones de sucesiones u, v, y w de la TI-84 Plus

La calculadora TI-84 Plus tiene tres funciones de sucesiones: **u**, **v** y **w**.

- Para introducir la función  $\bf{u}$ , pulse  $\boxed{2nd}$   $\boxed{\bf{u}}$  (encima de  $\boxed{7}$ ).
- Para introducir la función **v**, pulse **[2nd]** [v] (encima de **[8]**).
- Para introducir la función **w**, pulse  $\boxed{2nd}$  [w] (encima de  $\boxed{9}$ ).

Puede definirlas en términos de:

- La variable independiente *n***.**
- El término anterior de la función de sucesiones, por ejemplo,  $u(n-1)$ .
- El término que precede al término anterior en la función de sucesiones, por ejemplo,  $u(n-2)$ .
- El término anterior o el término que precede al término anterior en otra función de sucesiones, por ejemplo,  $u(n-1)$  y  $u(n-2)$ , cuando se hace referencia en la sucesión **v(***n***)**.

**Nota:** Las frases de este capítulo que hacen referencia a **u(***n***)** también son aplicables a *v***(***n***)** y **w**(*n*); las frases que hacen referencia a **u**(*n*-1) también son aplicables a **v**(*n*-1) y **w(***n*-1); las sentencias que hacen referencia a **u(***n*-2) también son aplicables a **v(***n*-2) y  $w(n-2)$ .

# Cómo visualizar el editor de sucesiones Y=

Después de seleccionar el modo **Seq**, pulse  $\overline{Y}$  para visualizar el editor de sucesiones **Y=** .

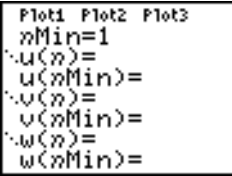

En el editor, puede visualizar e introducir sucesiones para **u(***n***)**, **v(***n***)** y **w(***n***)**. Asimismo, puede editar el valor de *n***Min**, que es la variable de ventana de sucesiones que define el valor mínimo de *n* que se evalúa.

El editor de sucesiones **Y=** muestra el valor de *n***Min** por su relación con **u(***n***Min)**, **v(***n***Min)** y **w(***n***Min)**, que son los valores iniciales de las ecuaciones de sucesiones **u(***n***)**, **v(***n***)** y **w(***n***)**, respectivamente.

*n***Min** en el editor **Y=** es lo mismo que *n***Min** en el editor de ventanas. Si introduce un nuevo valor de *n***Min** en uno de los editores, dicho valor se actualizará en ambos editores.

**Nota:** Utilice **u(***n***Min)**, **v(***n***Min)** o **w(***n***Min)** únicamente con sucesiones recursivas, que requieran un valor inicial.

# Cómo seleccionar estilos de gráficos

Los iconos situados a la izquierda de **u(***n***)**, **v(***n***)** y **w(***n***)** representan el estilo de gráficos de cada sucesión (Capítulo 3). El valor por omisión en el modo **Seq** es í (punto), que muestra valores discretos. Para la representación gráfica de sucesiones se dispone de los estilos Punto,  $\sqrt{ }$  (línea)  $\sqrt{ }$  (gruesa).

# Cómo seleccionar y anular la selección de funciones de sucesiones

La calculadora TI-84 Plus únicamente representa gráficamente las funciones de sucesiones que están seleccionadas. En el editor **Y=**, una función de sucesiones está seleccionada cuando los signos **=** de **u(***n***)=** y **u(***n***Min)=** están resaltados.

Para cambiar el estado de selección de una función de sucesiones, sitúe el cursor sobre el signo **=** del nombre de la función y pulse Í. El estado cambiará para la función de sucesiones **u(***n***)** y para su valor inicial **u(***n***Min)**.

# Cómo definir funciones de sucesiones

Para definir una función de sucesiones, siga los pasos de definición de funciones explicados en el Capítulo 3. La variable independiente de una sucesión es *n*.

- Para introducir la función  $\bf{u}$ , pulse  $\boxed{2nd}$   $\boxed{\bf{u}}$  (encima de  $\boxed{7}$ ).
- Para introducir la función **v**, pulse **[2nd]** [**v]** (encima de **[8]**).
- Para introducir la función **w**, pulse  $\boxed{2nd}$  **[w]** (encima de  $\boxed{9}$ ).
- Para introducir  $n$ , pulse  $\overline{(X,\overline{1},\Theta,n)}$  en el modo **Seq.**

**Nota:** La variable independiente *n* también está disponible en **CATALOG**.

En general, las sucesiones son recursivas o no recursivas. Las sucesiones se evalúan únicamente en valores enteros consecutivos. El dominio de *n* es siempre un conjunto de enteros consecutivos, empezando desde cero o con cualquier entero positivo.

#### Sucesiones no recursivas

En una sucesión no recursiva, el término de orden *n* es una función de la variable independiente *n.* Cada término es independiente de todos los demás.

Por ejemplo, en la sucesión no recursiva que sigue, puede calcular **u(5)** directamente, sin tener que calcular antes **u(1)** u otro término anterior.

Ploti Plot2 Plot3 »Min=1 ∿u(n)⊟2\*n u(nMin)⊟ ∿∪(ກ)= v(nMin)= u⊎()o) = w(nMin)=

La ecuación de sucesiones anterior devuelve la sucesión 2, 4, 6, 8, 10, **...** para *n* = 1, 2, 3, 4, 5, **...**

**Nota:** Cuando calcule sucesiones no recursivas, puede dejar en blanco el valor inicial **u(***n***Min)**.

# Sucesiones recursivas

En una sucesión recursiva, el término de orden *n* de la sucesión se define con relación al término anterior o los dos términos anteriores, representados por  $u(n-1)$  y  $u(n-2)$ . Una sucesión recursiva también puede estar definida en relación a *n*, como en  $u(n)=u(n-1)+n$ .

Por ejemplo, en la sucesión que sigue no es posible calcular **u(5)** sin calcular antes **u(1)**, **u(2)**, **u(3)** y **u(4)**.

```
Plot1 Plot2 Plot3
»Min=1
∿ü(ñ)⊟2ิ*u(n−1)
u(nMin)⊟1
```
Utilizando un valor inicial **u(***n***Min) = 1**, la sucesión anterior devuelve 1, 2, 4, 8, 16, **... .**

**Sugerencia:** En la TI-8 Plus, debe escribir cada carácter de los términos. Por ejemplo, para introducir  $u(n-1)$ , pulse [2nd]  $[u]$   $[$   $[$   $]$   $[$  $X$ ,  $\bar{x}$ , $\Theta$ , $\eta$   $[$   $]$   $[$   $\bar{x}$  $]$ .

Las sucesiones recursivas requieren uno o varios valores iniciales, puesto que hacen referencia a términos no definidos.

• Si cada término de la sucesión está definido con relación al primer nivel de recursión, como en  $u(n-1)$ , tendrá que especificar un valor inicial para el primer término.

• Si cada término de la sucesión está definido con relación al segundo nivel de recursión, como en **u(***n*N**2)**, tendrá que especificar valores iniciales para los dos primeros términos. Introduzca los valores iniciales como una lista delimitada por llaves ({ }) y cuyos elementos van separados por comas.

El valor del primer término es 0 y el valor del segundo es 1 para la sucesión **u(***n***)**.

# Cómo definir variables de ventana

Para visualizar las variables de ventana, pulse *[WINDOW]*. Estas variables definen la ventana de visualización. A continuación se indican los valores por omisión del modo de gráficos **Seq** en los modos de ángulos **Radian** y **Degree**.

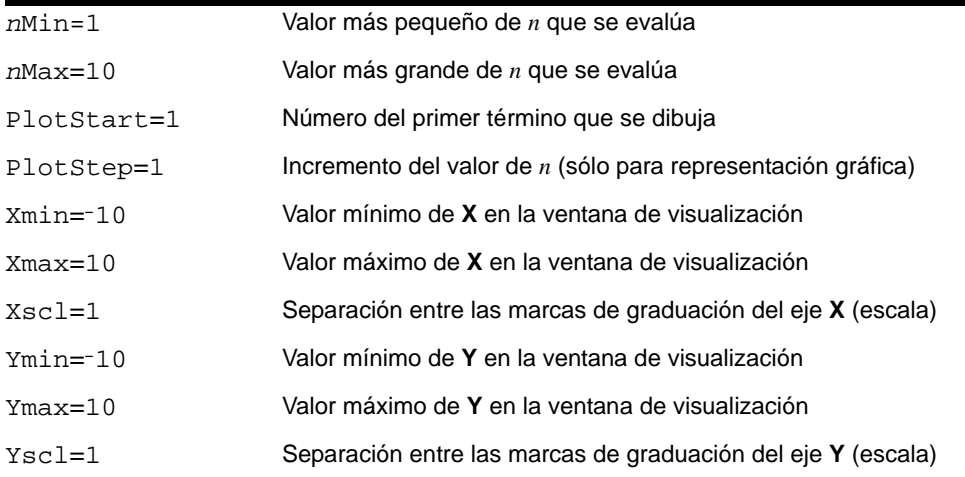

 $n$ **Min** debe ser un entero  $\geq 0$ .  $n$ **Max**, **PlotStart** y **PlotStep** deben ser enteros  $\geq 1$ .

*n***Min** es el valor más pequeño de *n* que se evalúa. *n***Min** también se muestra en el editor de sucesiones **Y=**. *n***Max** es el valor más grande de *n* que se evalúa. Las sucesiones se evalúan en **u(***n***Min)**, **u(***n***Min+1) u(***n***Min+2)** ,..., **u(***n***Max)**.

**PlotStart** es el primer término que se dibuja. **PlotStart=1** comienza a dibujar en el primer término de la sucesión. Por ejemplo, si desea que comience a dibujarse en el quinto

término de una sucesión, defina **PlotStart=5**. Los cuatro primeros términos se evalúan, pero no se representan en el gráfico.

**PlotStep** es el incremento del valor de *n* para representación gráfica solamente. **PlotStep** no afecta a la evaluación de la sucesión; únicamente designa los puntos que se dibujan en el gráfico. Si especifica **PlotStep=2**, la sucesión se evaluará en cada entero consecutivo, pero se dibujará en el gráfico solamente cada dos enteros.

# Selección de combinaciones de ejes

# Cómo definir formatos de gráficos

Para visualizar los parámetros de formato del gráfico actual, pulse [2nd] [FORMAT]. En el Capítulo 3 se describen los parámetros de formato. El resto de los modos de gráficos comparten los parámetros de formato. Los parámetros de ejes de la línea superior de la pantalla sólo están disponibles en el modo **Seq**. **PolarGC** se ignora en el formato **Time**.

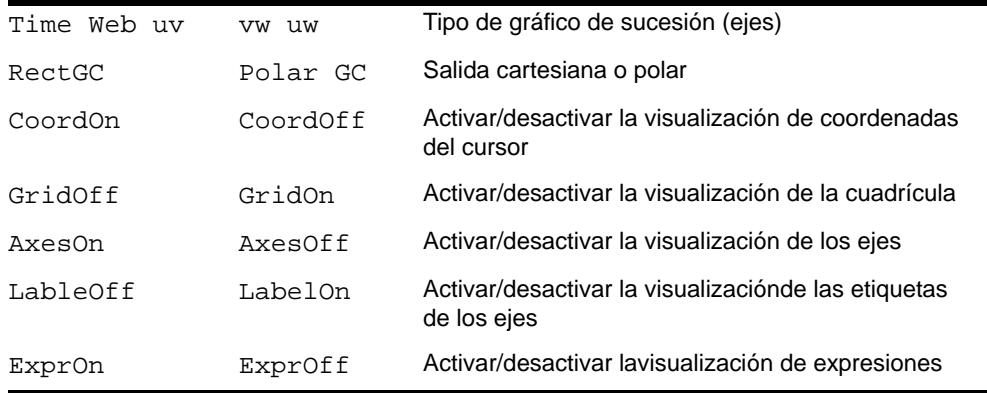

# Cómo definir el formato de los ejes

Para la representación gráfica de sucesiones, puede seleccionar uno de los cinco formatos de eje. En la siguiente tabla se muestran los valores que se dibujan en los ejes x e y para cada parámetro de eje.

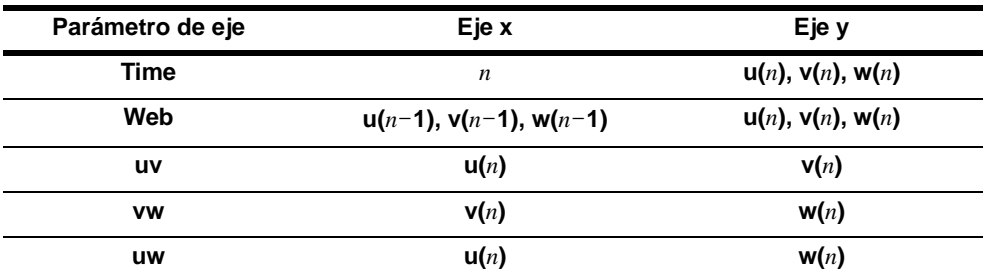

#### Cómo visualizar un gráfico de sucesiones

Para dibujar las funciones de sucesiones seleccionadas, pulse GRAPH. A medida que se dibuja el gráfico, la TI-84 Plus actualizará **X**, **Y** y *n*.

Smart Graph se aplica a los gráficos de sucesiones (Capítulo 3).

# Explorar gráficos de sucesiones

#### Cursor de libre desplazamiento

En los gráficos **Seq**, el cursor de libre desplazamiento funciona igual que en el modo **Func**. En el formato **RectGC**, al desplazar el cursor se actualizan los valores de **X** e **Y**; si está seleccionado el formato **CoordOn**, se visualizan **X** e **Y**. En el formato **PolarGC**, se actualizan **X**, **Y**, **R** y q; si está seleccionado el formato **CoordOn**, se visualizan **R** y q.

# **TRACE**

Los parámetros de formato de ejes afectan a **TRACE**.

Si está seleccionado el formato de ejes **Time**, **uv**, **vw** o **uw**, **TRACE** desplaza el cursor a largo de la sucesión un incremento de **PlotStep** cada vez. Para moverse cinco puntos dibujados a la vez, pulse  $\boxed{2nd}$   $\boxed{1}$  o  $\boxed{2nd}$   $\boxed{1}$ .

- Cuando inicie un recorrido, el cursor de recorrido estará en la primera sucesión seleccionada, en el número de término especificado por **PlotStart**, aunque éste se encuentre fuera de la ventana de visualización.
- Quick Zoom se aplica a todas las direcciones. Para centrar la ventana de visualización en la posición actual del cursor después de desplazar el cursor de recorrido, pulse **[ENTER]**. El cursor de recorrido regresará a *n***Min**.

En el formato **Web**, la estela del cursor ayuda a identificar los puntos de comportamiento atrayente y repelente en la sucesión. Cuando inicie un recorrido, el cursor estará en el eje x, en el valor inicial de la primera función seleccionada.

**Sugerencia:** Para evaluar una sucesión durante un recorrido, introduzca un valor de *n* y pulse Í. Por ejemplo, para que el cursor regrese rápidamente al principio de la sucesión, inserte *n***Min** en el indicador  $n=$  y pulse [ENTER].

## Cómo desplazar el cursor de recorrido a cualquier valor de *n* válido

Para desplazar el cursor de recorrido a cualquier valor de *n* válido en la función actual, introduzca el número. Cuando escriba el primer dígito, se mostrarán en la esquina inferior izquierda de la pantalla un indicador *n* **=** y el número especificado. Puede introducir una expresión en el indicador *n* **=**. El valor debe ser válido para la ventana de visualización actual. Cuando termine de introducir el valor, pulse **ENTER** para desplazar el cursor.

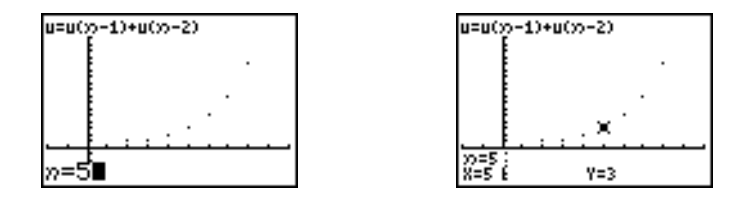

# ZOOM

En los gráficos **Seq**, las operaciones **ZOOM** funcionan igual que en los gráficos **Func**. Sólo resultan afectadas las variables de ventana **X** (**XMin**, **Xmax** y **Xscl**) e **Y** (**YMin**, **Ymax** e **Yscl**).

**PlotStart, PlotStep**, *n***Min** y *n***Max** no resultan afectadas, excepto cuando se selecciona **ZStandard**. Los elementos **ZU** del menú secundario **VARS ZOOM** desde **1** hasta **7** son las variables de **ZOOM MEMORY** para los gráficos **Seq**.

# CALC

La única operación **CALC** disponible en los gráficos **Seq** es **value**.

- Si se selecciona el formato de ejes **Time**, **value** muestra **Y** (el valor de **u(***n***)**) para un valor de *n* especificado.
- Si se selecciona el formato de ejes **Web**, **value** dibuja la "telaraña" y muestra **Y** (el valor de **u(***n***)**) para un valor de *n* especificado.
- Si se selecciona el formato de ejes **uv**, **vw** o **uw**, **value** muestra **X** e **Y** con arreglo al parámetro de formato de ejes. Por ejemplo, para el formato de ejes **uv**, **X** representa **u(***n***)** e **Y** representa **v(***n***)**.

### Cómo evaluar u, v y w

Para introducir una de las sucesiones **u**, **v** o **w**, pulse [2nd] [**u**], [**v**] o [**w**]. Puede evaluar las sucesiones mediante cualquiera de los tres métodos siguientes:

- Calcular el valor de orden *n* en una sucesión.
- Calcular una lista de valores en una sucesión.
- Generar una sucesión con **u(***ninicial***,***nfinal*[**,***npaso*]**)**. *npaso* es opcional; el valor por omisión es 1.

$$
\begin{array}{c}\n\text{max} \\
\text{max} \\
\text{max} \\
\text{max} \\
\text{max} \\
\text{max} \\
\text{max} \\
\text{max} \\
\text{max} \\
\text{max} \\
\text{max} \\
\text{max} \\
\text{max} \\
\text{max} \\
\text{max} \\
\text{max} \\
\text{max} \\
\text{max} \\
\text{max} \\
\text{max} \\
\text{max} \\
\text{max} \\
\text{max} \\
\text{max} \\
\text{max} \\
\text{max} \\
\text{max} \\
\text{max} \\
\text{max} \\
\text{max} \\
\text{max} \\
\text{max} \\
\text{max} \\
\text{max} \\
\text{max} \\
\text{max} \\
\text{max} \\
\text{max} \\
\text{max} \\
\text{max} \\
\text{max} \\
\text{max} \\
\text{max} \\
\text{max} \\
\text{max} \\
\text{max} \\
\text{max} \\
\text{max} \\
\text{max} \\
\text{max} \\
\text{max} \\
\text{max} \\
\text{max} \\
\text{max} \\
\text{max} \\
\text{max} \\
\text{max} \\
\text{max} \\
\text{max} \\
\text{max} \\
\text{max} \\
\text{max} \\
\text{max} \\
\text{max} \\
\text{max} \\
\text{max} \\
\text{max} \\
\text{max} \\
\text{max} \\
\text{max} \\
\text{max} \\
\text{max} \\
\text{max} \\
\text{max} \\
\text{max} \\
\text{max} \\
\text{max} \\
\text{max} \\
\text{max} \\
\text{max} \\
\text{max} \\
\text{max} \\
\text{max} \\
\text{max} \\
\text{max} \\
\text{max} \\
\text{max} \\
\text{max} \\
\text{max} \\
\text{max} \\
\text{max} \\
\text{max} \\
\text{max} \\
\text{max} \\
\text{max} \\
\text{max} \\
\text{max} \\
\text{max} \\
\text{max} \\
\text{max} \\
\text{max} \\
\text{max} \\
\text{max} \\
\text{max} \\
\text{max} \\
\text{max} \\
\text{max} \\
\text{max} \\
\text{max} \\
\text{max} \\
\text{max} \\
\text{max} \\
\text{max} \\
\text{max} \\
\text{max} \\
\text{max} \\
\text{max} \\
\text{max} \\
\text{max} \\
\text{max} \\
\text{max} \\
\text{max} \\
\text{max} \\
\text{max} \\
\text{max} \\
\text
$$

# Dibujar gráficos en forma de telaraña

# Cómo dibujar un gráfico en forma de telaraña

Para seleccionar el formato de ejes Web, pulse [2nd] [FORMAT] **F** [ENTER]. Un gráfico en forma de telaraña representa gráficamente  $u(n)$  en función de  $u(n-1)$ , lo que puede servir para estudiar el comportamiento a largo plazo (convergencia, divergencia u oscilación) de una sucesión recursiva. Puede observar cómo cambia el comportamiento de la sucesión a medida que se modifican sus valores iniciales.

# Funciones válidas para gráficos en forma de telaraña

Cuando se selecciona el formato de ejes **Web**, una sucesión se dibuja únicamente si cumple todas las condiciones siguientes:

- Debe ser recursiva con un solo nivel de recursión  $(u(n-1)$  pero no  $u(n-2)$ ).
- No puede hacer referencia directamente a *n*.
- No puede hacer referencia a ninguna sucesión definida excepto a sí misma.

# Cómo visualizar la pantalla de gráficos

En el formato Web, pulse GRAPH para ver la pantalla de gráficos. La TI-84 Plus:

- Dibujará una línea de referencia **y=x** en el formato **AxesOn**.
- $\bullet$  Dibujará las sucesiones seleccionadas con  $u(n-1)$  como variable independiente.

**Nota:** Siempre que una sucesión corta a la línea de referencia y=x, se produce un punto de convergencia potencial. No obstante, la sucesión puede converger o no en dicho punto, dependiendo de su valor inicial.

# Cómo dibujar la telaraña

Para activar el cursor de recorrido, pulse *TRACE*]. En la pantalla se mostrará la sucesión y los valores actuales de *n*, **X** e **Y** (**X** representa a **u**(*n***N1**) e **Y** representa a **u**(*n*)). Pulse  $\Gamma$ varias veces para dibujar la telaraña paso a paso, comenzando en *n***Min**. En el formato **Web**, el cursor de recorrido sigue este curso.

- 1. Empieza en el eje x, en el valor inicial **u(***n***Min)** (cuando **PlotStart=1**).
- 2. Se desplaza en sentido vertical (arriba o abajo) hasta la sucesión.
- 3. Se desplaza en sentido horizontal hasta la línea de referencia y=x.
- 4. Repite este movimiento vertical y horizontal mientras se sigue pulsando  $\Box$ .

# **Convergencia**

# Ejemplo: Convergencia

1. Pulse  $\overline{Y}$  en el modo **Seq** para tener acceso al editor de sucesiones **Y**= . Asegúrese de que el estilo de gráficos esté definido como (punto) y defina *n***Min**, **u(***n***)** y **u(***n***Min)** como se muestra a continuación.

Ploti Plot2 Plot3 nMin=1 ώ(x)Β-.8u(x−1)+ (nMin)⊟(−4) nMin)=

- 2. Pulse 2nd FORMAT ENTER para establecer el formato de ejes **Time**.
- 3. Pulse **WINDOW** y defina las variables como se muestra a continuación.

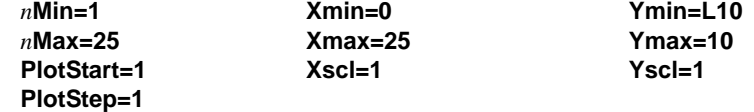

4. Pulse GRAPH) para representar gráficamente la sucesión.

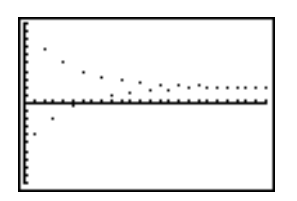

- 5. Pulse 2nd FORMAT y elija el formato de ejes Web.
- 6. Pulse **WINDOW** y cambie las siguientes variables:

### **Xmin=**L**10 Xmax=10**

7. Pulse GRAPH] para representar gráficamente la sucesión.

8. Pulse  $TRACE$  y después  $\lceil \cdot \rceil$  para dibujar la telaraña. Las coordenadas del cursor visualizadas  $n$ , **X** ( $u(nN1)$ ) e **Y** ( $u(n)$ ) cambian según corresponde. Cuando pulse  $\Gamma$ , se mostrará un nuevo valor de *n* y el cursor de recorrido estará sobre la sucesión. Cuando pulse  $\lceil \cdot \rceil$  de nuevo, el valor de *n* permanecerá inalterado y el cursor se desplazará a la línea de referencia **y=x**. Este esquema se repite a medida que se recorre la telaraña.

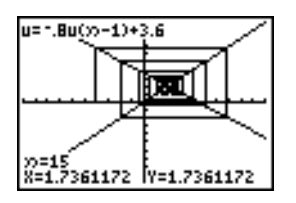

# Uso de gráficos de fases

#### Cómo representar gráficamente con uv, vw y uw

Los parámetros de ejes de los gráficos de fases **uv**, **vw** y **uw** muestran las relaciones entre dos sucesiones. Para seleccionar los parámetro de ejes de un gráfico de fases, pulse  $\boxed{2nd}$  [FORMAT], pulse  $\boxed{P}$  hasta que el cursor se encuentre sobre **uv**, vw o **uw** y después pulse **[ENTER]**.

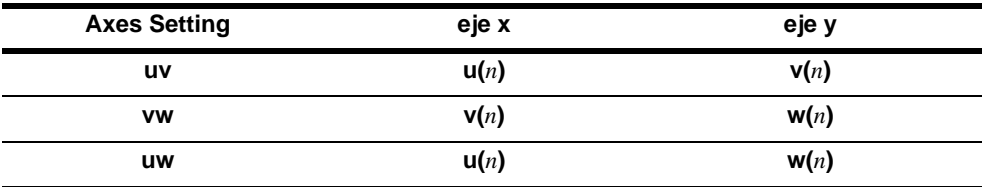

# Ejemplo: Modelo Depredador-Presa

Utilice el modelo depredador-presa para determinar las poblaciones regionales de un depredador y su presa que pueden mantener un equilibrio de población para las dos especies.

En este ejemplo se utiliza el modelo mencionado para determinar las poblaciones de equilibrio entre lobos y conejos, con poblaciones iniciales de 200 conejos (**u(***n***Min)**) y 50 lobos (**v(***n***Min)**).

Estas son las variables (los valores dados se muestran entre paréntesis):

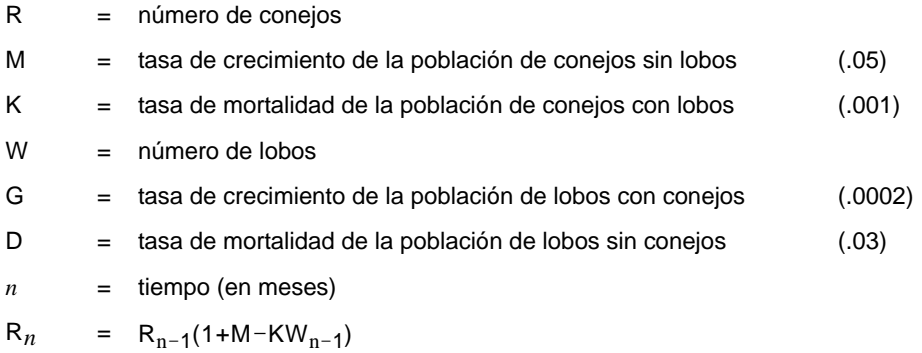

$$
W_n = W_{n-1}(1 + GR_{n-1} - D)
$$

1. Pulse  $Y=$  en el modo **Seq** para ver el editor de sucesiones **Y**= . Defina las sucesiones y los valores iniciales para R*n* y W*n* como se muestra a continuación. Introduzca la sucesión R*n* para **u(***n***)** e introduzca la sucesión W*n* para **v(***n***)**.

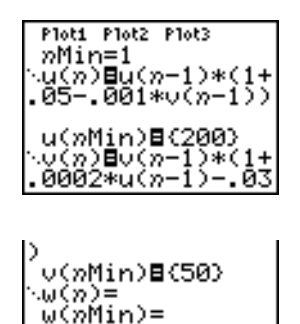

- 2. Pulse **[2nd]** [FORMAT] **[ENTER]** para seleccionar el formato de ejes **Time**.
- 3. Pulse **WINDOW** y defina las variables como se muestra a continuación.

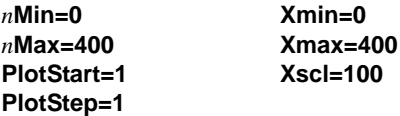

**Ymin=0 Ymax=300 Yscl=100**

4. Pulse GRAPH] para representar gráficamente la sucesión.

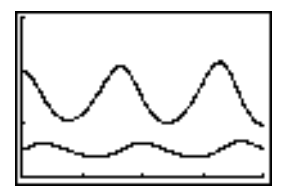

5. Pulse  $\overline{TRACE}$   $\rightarrow$  para recorrer individualmente el número de conejos ( $u(n)$ ) y de lobos (**v(***n***)**) en función del tiempo (*n*).

**Sugerencia:** Pulse un número y después pulse **[ENTER]** para ir a un valor específico de *n* (mes) mientras está en **TRACE**.

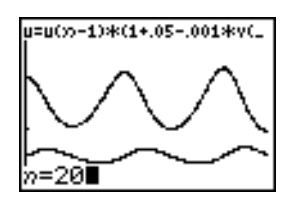

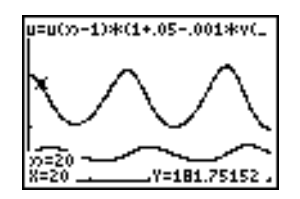

- 6. Pulse 2nd FORMAT  $\lceil \cdot \rceil$  FI ENTER para seleccionar el formato de ejes uv.
- 7. Pulse **WINDOW** y cambie las variables como se muestra a continuación.

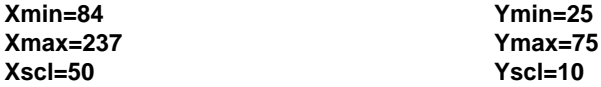

8. Pulse **TRACE**. Trace el número de conejos (X) y el número de lobos (Y) en 400 generaciones.

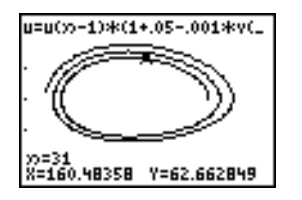

**Nota:** Al pulsar **TRACE**, aparece en la esquina superior izquierda la ecuación para **u**. Pulse  $\Box$  o † para ver la ecuación para **v**.
## Comparación de la TI-84 Plus con la TI-82

#### Sucesiones y variables de ventana

Consulte la tabla si está familiarizado con la TI-82. En ella se muestran las sucesiones y las variables de ventana de sucesiones de la TI-84 Plus, así como sus contrapartidas en la TI-82.

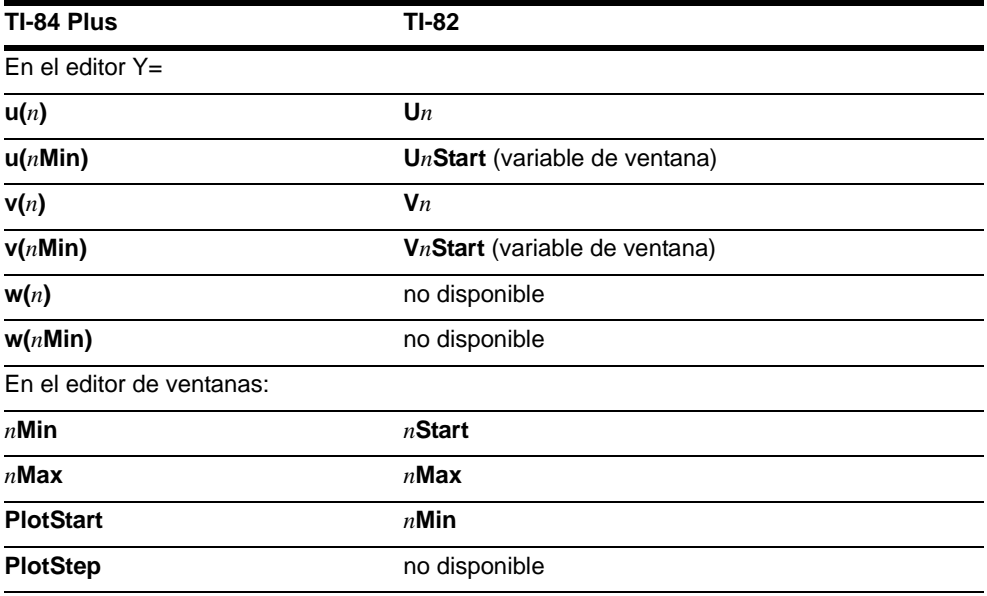

## Diferencias en la sucesión de pulsaciones entre la TI-84 Plus y la TI-82

#### Cambios en las sucesiones de pulsaciones

Consulte la tabla si está familiarizado con la TI-82. En ella se compara la sintaxis de nombres de sucesiones y sintaxis de variables de la TI-84 Plus con las sintaxis correspondientes en la TI-82.

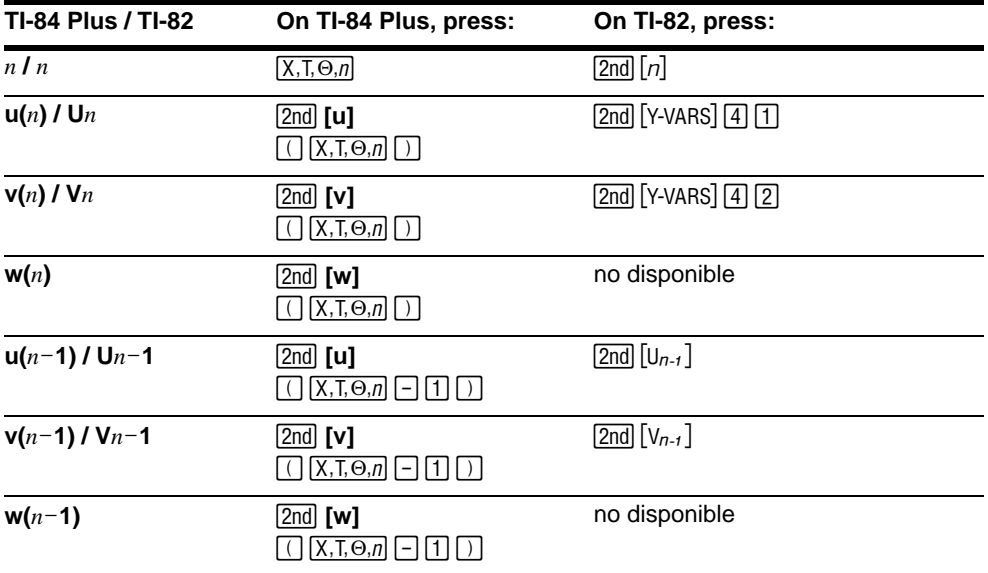

# Capítulo 7: Tablas

## Conceptos básicos: Raíces de una función

Conceptos básicos es una introducción muy general. Para obtener más detalles, lea el capítulo.

Evalúe la función Y =  $X^3$  - 2X para los números enteros comprendidos entre -10 y 10. ¿Cuantos cambios de signo se producen y para qué valores de la **X**?`

- 1. Pulse  $\boxed{\text{MODE}}$   $\boxed{\div}$   $\boxed{\div}$  [ENTER] para establecer el modo de gráficos **Func**.
- 2. Pulse  $Y=$ . A continuación, pulse  $X,T,\Theta,\eta$  MATH 3 (para seleccionar  $3$ ) [4]  $2 \overline{X,T,\Theta,\eta}$  para introducir la función **Y1-X<sup>3</sup>-2X**
- 3. Pulse 2nd [TBLSET] para ver la pantalla **TABLE SETUP.** Pulse  $\boxed{(-)}$  10 para ajustar **TblStart=**-10. Defina ATbl=1.

Seleccione **Indpnt:Auto** (valor independiente) y **Depend:Auto** (valor dependiente).

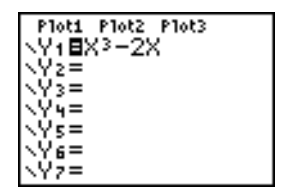

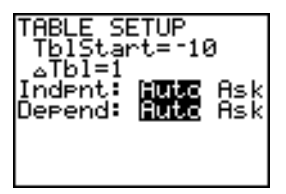

4. Pulse  $\sqrt{2nd}$  [TABLE] para mostrar la pantalla de tabla.

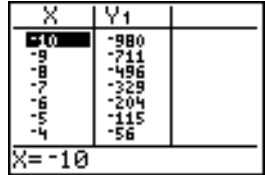

5. Pulse † hasta que vea los cambios de signo en el valor de **Y1**. ¿Cuántos cambios de signo hay y para qué valores de **X** se producen?

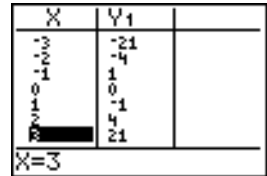

# Cómo definir las variables

## Pantalla TABLE SETUP

Para que aparezca la pantalla **TABLE SETUP**, pulse [2nd] [TBLSET]. Utilice la pantalla **TABLE SETUP** para definir el valor inicial y el incremento de la variable independiente para la tabla.

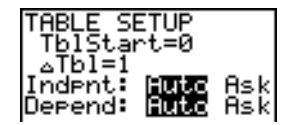

#### TblStart y  $\Delta$ Tbl

**TblStart** (inicio de tabla) define el valor inicial de la variable independiente. **TblStart** sólo es válido cuando la variable independiente se genera automáticamente (**Indpnt:Auto** seleccionado).

@**Tbl** (incremento) define el incremento de la variable independiente.

**Nota:** En modo Seq, TblStart y  $\triangle$ Tbl deben ser ambos enteros.

### Indpnt: Auto o Ask

Para generar y visualizar automáticamente una tabla de valores para la variable independiente la primera vez que se muestra la tabla, seleccione **Auto**. Para mostrar una tabla vacía y después introducir los valores de uno en uno para la variable independiente, seleccione **Ask**. Cuando aparezca la tabla, introduzca los valores.

#### Depend: Auto o Ask

Para calcular y visualizar automáticamente todos los valores de la tabla para las variables dependientes la primera vez que se muestra la tabla, seleccione **Auto**. Para crear una columna de variables dependientes con los valores calculados para variables dependientes seleccionadas, elija **Ask**. Cuando se muestre la tabla, desplace el cursor hasta la columna de variables dependientes y pulse **[ENTER]** en el punto cuyo valor desee calcular. Repita estos pasos.

### Cómo configurar una tabla desde la pantalla principal o desde un programa

Para almacenar un valor en **TblStart**, ∆**Tbl o TblZnput** desde la pantalla principal o desde un programa, seleccione el nombre de variable en el menú **VARS Table**. **TblZnput** es una lista de valores de la variable independiente en la tabla actual. Cuando pulse [2nd] [TBLSET] en el editor de programas, podrá seleccionar **IndpntAuto**, **IndpntAsk**, **DependAuto** o **DependAsk**.

## Cómo definir las variables dependientes

#### Desde el editor Y=

Introduzca las funciones que definen las variables dependientes en el editor **Y=**. Únicamente aparecen en la tabla las funciones seleccionadas en el editor **Y=**. Se utiliza el modo gráfico actual. En modo **Par**, debe definir ambos componentes de cada ecuación paramétrica (Capítulo 4).

#### Desde el editor de tabla

Para editar una función **Y=** seleccionada desde el editor de tablas, siga estos pasos.

- 1. Pulse  $[2nd]$  [TABLE] para visualizar la tabla y, después, pulse  $\lceil \cdot \rceil$  o  $\lceil \cdot \rceil$  para desplazar el cursor hasta una columna de variables dependientes.
- 2. Pulse  $\bigcap$  hasta que el cursor esté sobre el nombre de una función en la parte superior de la columna. La función se muestra en la línea inferior.

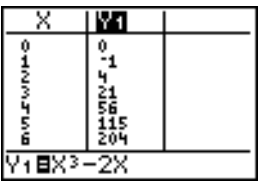

3. Pulse **ENTER**. El cursor se desplaza hasta la línea inferior. Modifique la función.

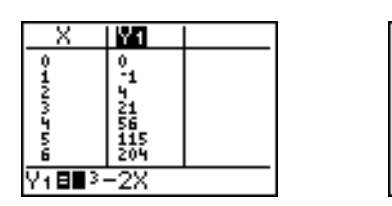

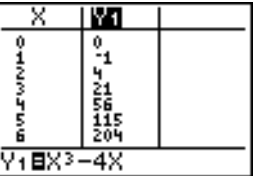

4. Pulse **ENTER** o  $\overline{ }$ . Se calculan los nuevos valores. La tabla y la función **Y**= se actualizan automáticamente.

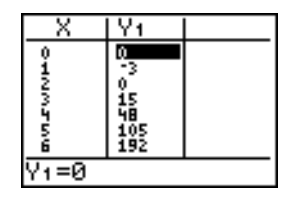

**Nota:** También puede usar esta característica para ver la función que define una variable dependiente sin tener que salir de la tabla.

# Cómo visualizar la tabla

## La tabla

Para visualizar la pantalla de tablas, pulse [2nd] [TABLE].

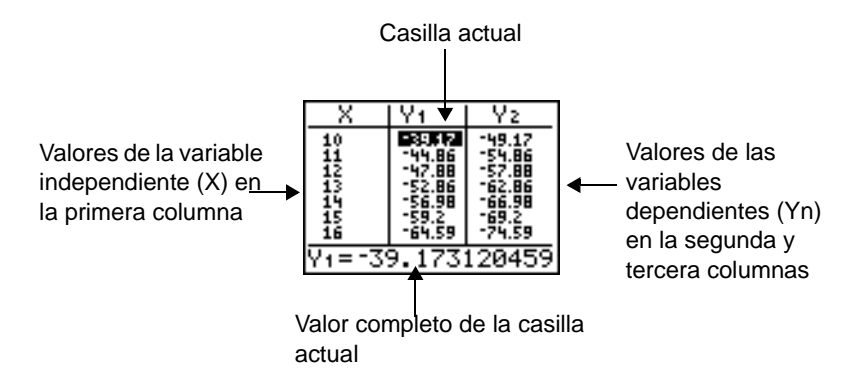

**Nota:** Si es necesario, la tabla redondea los valores.

Las selecciones realizadas en la pantalla **TABLE SETUP** determinan qué casillas contienen valores cuando pulsa [2nd] [TABLE] para mostrar la pantalla de tablas.

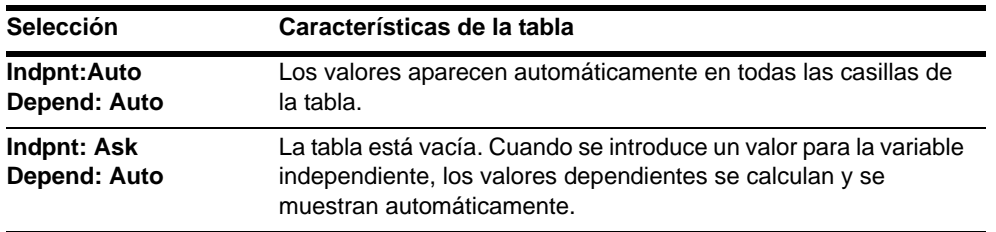

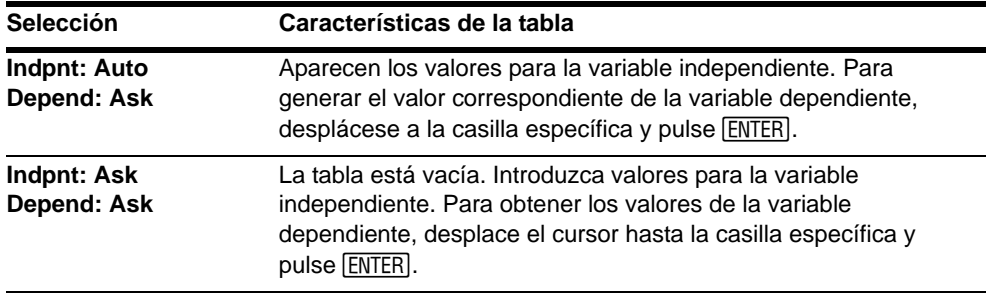

### Cómo visualizar más valores de la variable independiente

Si seleccionó **Indpnt: Auto**, puede pulsar } y † en la columna de la variable independiente para ver más valores de la variable independiente (**X**). A medida que se visualizan los valores de la variable independiente, también van mostrándose los valores correspondientes de la variable dependiente (**Y***n*).

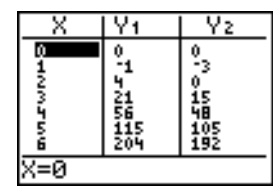

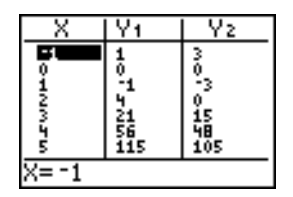

**Nota:** Puede retroceder desde el valor introducido para **TblStart**. A medida que lo hace, **TblStart** se actualiza automáticamente con el valor mostrado en la línea superior de la tabla. En el ejemplo anterior, **TblStart=0** y  $\Delta$ **Tbl=1** genera y muestra valores de **X=0, . . ., 6**; pero puede pulsar  $\Box$  para retroceder y mostrar la tabla para X=-1, . . ., 5.

### Cómo visualizar otros valores de la variable dependiente

Si ha definido más de dos variables dependientes, las dos primeras funciones **Y=** seleccionadas se muestran en primer lugar. Pulse  $\lceil \cdot \rceil$  o  $\lceil \cdot \rceil$  para mostrar las variables dependientes definidas por otras funciones **Y=** seleccionadas. La variable independiente siempre está en la columna de la izquierda.

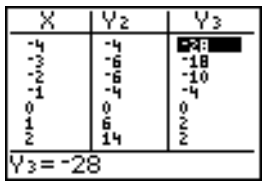

**Nota:** Para mostrar simultáneamente en la tabla dos variables dependientes que no hayan sido definidas como funciones **Y=** consecutivas, vaya al editor **Y=** y anule la selección de las funciones **Y=** entre las dos que desee visualizar. Por ejemplo, para mostrar a la vez **Y4** e **Y7** en la tabla, vaya al editor **Y=** y anule la selección de Y5 e Y6.

### Cómo borrar la tabla desde la pantalla principal o desde un programa

Desde la pantalla principal, seleccione la instrucción **ClrTable** del **CATALOG**. Para borrar la tabla, pulse [ENTER].

Desde un programa, seleccione **9:ClrTable** del menú **PRGM I/O**. Para borrar la tabla, ejecute el programa. Si la tabla se ha configurado para **IndpntAsk**, se borrarán todos los valores de variables de la tabla, tanto independientes como dependientes. Si se ha configurado para **DependAsk**, se borrarán todos los valores de las variables dependientes.

# Capítulo 8: Operaciones DRAW

# Conceptos básicos: Dibujar una recta tangente

Este apartado es una introducción genérica. Lea el capítulo para obtener más detalles.

Supongamos que desea encontrar la ecuación de la recta tangente al gráfico de

Y=sin(X) cuando X =  $\frac{\sqrt{2}}{2}$ .  $\frac{\sqrt{2}}{2}$ 

Antes de empezar, seleccione los modos **Func** y **Radian** en la pantalla de modos (Mode).

- 1. Pulse  $Y=$  para mostrar el editor **Y**=. Pulse  $\boxed{\text{SIN}}$   $\boxed{\text{X}, \text{T}, \Theta, n}$   $\boxed{\text{}}$  para guardar  $\text{sin}(X)$  en Y1.
- 2. Pulse q**7** para seleccionar **7:ZTrig**, que representa gráficamente la ecuación en la ventana Zoom Trig.

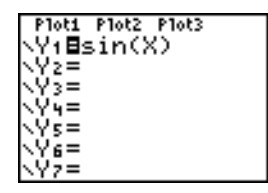

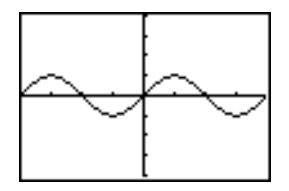

3. Pulse [2nd] [DRAW] 5 para seleccionar 5: Tangent(y ejecutar la instrucción tangente.

4. Pulse  $\boxed{2nd}$   $\boxed{\sqrt{2}}$   $\boxed{2}$   $\boxed{\div}$  **2.** 

5. Pulse ENTER]. Se dibuja la recta tangente en el punto de abscisa  $\sqrt{2}/2$ ; el valor X y la ecuación de la recta tangente se muestran en el gráfico.

 $\overline{\mathbf{s}}$ É TĀ1 Window<br>RclWindow<br>IblSet `ABL

**TRANSM** 

정리학교에 대

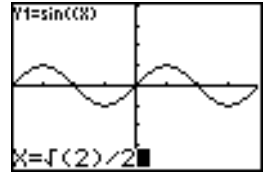

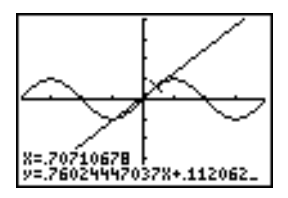

# Utilización del menú DRAW

#### Menú DRAW

Para ver el menú DRAW, pulse **[2nd]** [DRAW]. La interpretación que la TI-84 Plus da a estas instrucciones depende de si se llega al menú desde la pantalla principal, desde un editor de programas o directamente desde un gráfico.

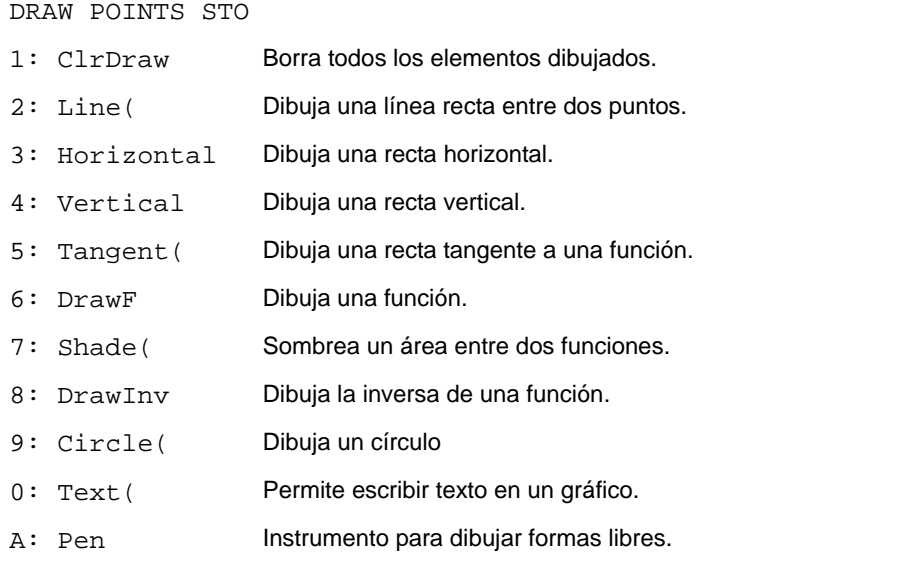

### Antes de dibujar en un gráfico

Debido a que las operaciones del menú **DRAW** dibujan encima del gráfico de las funciones actualmente seleccionadas, puede que antes de dibujar en un gráfico desee realizar una o varias de las siguientes acciones.

- Cambiar las opciones de la pantalla de modos (Mode).
- Cambiar las opciones de la pantalla de formato.
- Introducir o editar funciones en el editor **Y=**.
- Seleccionar o descartar funciones del editor **Y=**.
- Cambiar los valores de las variables de ventana.
- Activar o desactivar gráficos estadísticos (stat plots).
- Borrar los dibujos existentes con **ClrDraw**.

**Nota:** Si dibuja en un gráfico y, a continuación, realiza alguna de las operaciones citadas anteriormente, el gráfico volverá a trazarse sin los dibujos cuando lo visualice de nuevo.

### Dibujar en un gráfico

Puede utilizar cualquiera de las operaciones del menú **DRAW**, salvo **DrawInv** para dibujar en representaciones gráficas **Func**, **Par**, **Pol** y **Seq**. **DrawInv** sólo es válida en representación gráfica **Func**. Las coordenadas para todas las operaciones **DRAW** son los valores de las coordenadas x e y de la pantalla.

Puede utilizar la mayoría de las opciones de menú **DRAW** y **DRAW POINTS** para dibujar directamente en un gráfico, utilizando el cursor para identificar las coordenadas, o ejecutar estas instrucciones desde la pantalla principal o desde un programa. Si al

seleccionar una operación del menú **DRAW**, no se visualiza un gráfico, aparecerá la pantalla principal.

## Borrar un dibujo

#### Mientras se visualiza un gráfico

Todos los puntos, líneas y sombreados dibujados en un gráfico con operaciones **DRAW** son provisionales.

Para borrar dibujos del gráfico visualizado en cada momento, seleccione **1:ClrDraw** en el menú **DRAW**. El gráfico actual vuelve a representarse y visualizarse sin elementos dibujados.

## Desde la pantalla principal o desde un programa

Comience en una línea en blanco de la pantalla principal o del editor de programas. Seleccione **1:ClrDraw** en el menú **DRAW**. La instrucción se copia en la posición del cursor. Pulse [ENTER].

Cuando se ejecuta la instrucción **ClrDraw**, ésta borra todos los dibujos del gráfico actual y muestra el mensaje **Done**. La próxima vez que visualice el gráfico, todos los puntos, líneas, círculos y zonas sombreadas habrán desaparecido.

ClrDraw

Done

**Nota:** Antes de borrar dibujos, puede almacenarlos con **StorePic**.

# Dibujar segmentos de rectas

### Directamente en un gráfico

Para dibujar un segmento de recta mientras se visualiza un gráfico, siga estos pasos.

- 1. Seleccione **2:Line(** en el menú **DRAW**.
- 2. Sitúe el cursor en el punto inicial de la recta que desee dibujar y pulse [ENTER].
- 3. Desplace el cursor al punto final de la recta que desee dibujar. La recta irá apareciendo a medida que desplace el cursor. Pulse Í.

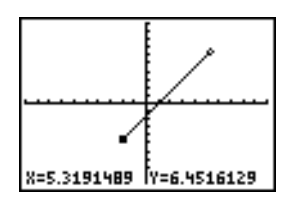

Para seguir dibujando segmentos de rectas, repita los pasos 2 y 3. Para cancelar **Line(**, pulse [CLEAR].

## Desde la pantalla principal o desde un programa

**Line(** dibuja un segmento de recta entre las coordenadas (*X1,Y1*) y (*X2,Y2*). Los valores pueden introducirse como expresiones.

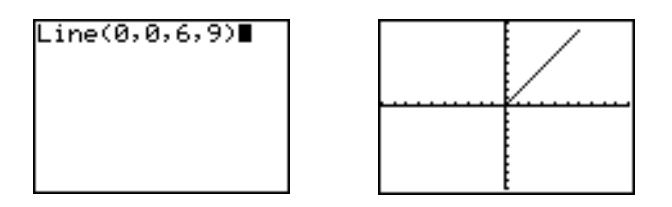

Para borrar un segmento de recta, introduzca **Line(***X1,Y1,X2,Y2,0***)**

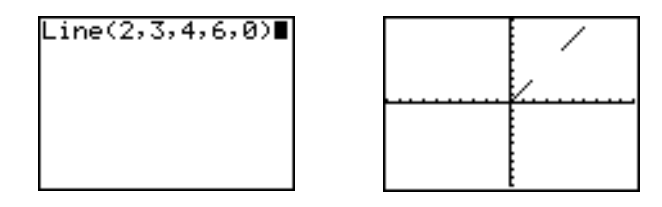

## Dibujar rectas verticales y horizontales

### Directamente en un gráfico

Para dibujar una recta horizontal o vertical mientras se visualiza un gráfico, siga estos pasos.

1. Seleccione **3:Horizontal** o **4:Vertical** del menú **DRAW**. Aparecerá una recta que avanza a medida que se desplaza el cursor.

- 2. Sitúe el cursor en la ordenada y (para rectas horizontales) o en la abscisa x (para rectas verticales), por las que desee que pase la recta dibujada.
- 3. Pulse **ENTER** para dibujar la recta en el gráfico.

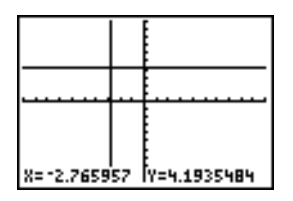

Para seguir dibujando rectas, repita los pasos 2 y 3.

Para cancelar **Horizontal** o Vertical, pulse CLEAR.

## Desde la pantalla principal o desde un programa

**Horizontal** (línea horizontal) dibuja una recta horizontal en **Y=***y*. *y* puede ser una expresión, pero no una lista.

**Horizontal** *y*

**Vertical** (línea vertical) dibuja una recta vertical en **X=***x*. *x* puede ser una expresión, pero no una lista.

#### **Vertical** *x*

Para indicar a la TI-84 Plus que dibuje más de una recta vertical u horizontal, separe cada instrucción mediante un signo de dos puntos (**:**).

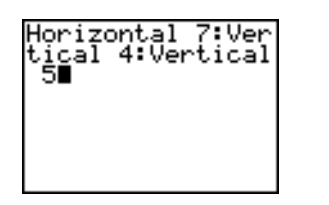

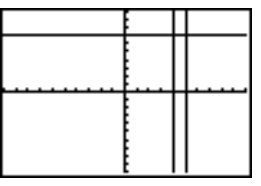

# Dibujar rectas tangentes

## Directamente en un gráfico

Para dibujar una recta tangente mientras se visualiza un gráfico, siga estos pasos.

- 1. Seleccione **5:Tangent(** del menú **DRAW**.
- 2. Pulse  $\lceil \cdot \rceil$  y  $\lceil \cdot \rceil$  para desplazar el cursor a la función cuya recta tangente desea dibujar. Si selecciona **ExprOn**, se muestra la función **Y=** del gráfico actual en la esquina superior izquierda.
- 3. Pulse  $\lceil \cdot \rceil$  y  $\lceil \cdot \rceil$  o escriba un número para seleccionar el punto de la función en el que desea dibujar la recta tangente.
- 4. Pulse Í. En modo **Func**, se muestra el valor X para el que se ha dibujado la recta tangente, junto con la ecuación de dicha recta, en la parte inferior de la pantalla. En los demás modos, se muestra el valor **dy/dx**.

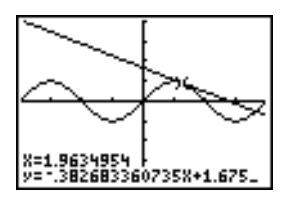

**Nota:** Cambie el parámetro de decimal fijo en la pantalla de modos si desea visualizar menos dígitos para la X y la ecuación de la Y.

## Desde la pantalla principal o desde un programa

**Tangent(** (recta tangente) dibuja una recta tangente a una *expresión* en términos de X, como Y1 o X2, en el punto **X=***valor*. X puede ser una expresión. La *expresión* se interpreta como si estuviese en modo **Func**.

#### **Tangent de abscisa(***expresión***,***valor***)**

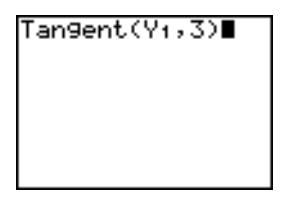

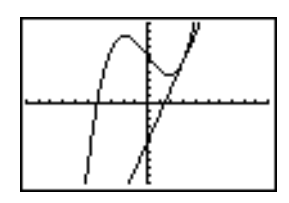

## Dibujar funciones y relaciones inversas

## Cómo dibujar una función

**DrawF** (dibujar función) dibuja, en el gráfico actual, una *expresión* como una función en términos de **X**. Al seleccionar **6:DrawF** del menú **DRAW**, la TI-84 Plus regresa a la pantalla principal o al editor de programas. **DrawF** no es interactiva.

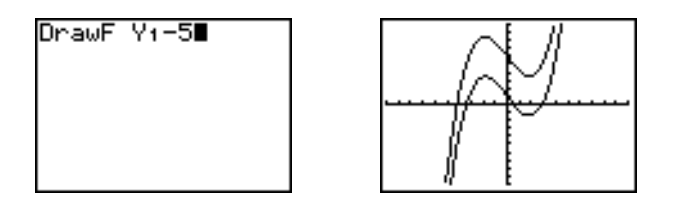

**Nota:** No puede utilizar una lista como *expresión* para dibujar una familia de curvas.

## Cómo dibujar la inversa de una función

**DrawInv** (dibujar inversa) dibuja, en el gráfico actual, la relación inversa de *expresión* en términos de **X**. Al seleccionar **8:DrawInv** del menú **DRAW**, la TI-84 Plus regresa a la pantalla principal o al editor de programas. **DrawInv** no es interactiva. **DrawInv** sólo actúa en modo **Func**.

**DrawInv** *expresión*

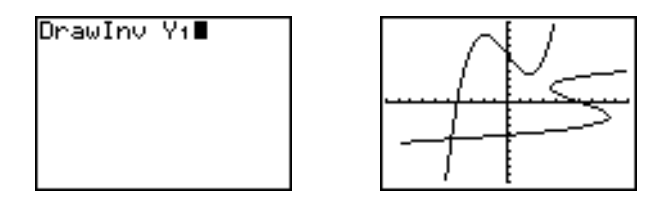

**Nota:** No puede utilizar una lista como *expresión* para dibujar una familia de curvas.

## Sombrear zonas en un gráfico

### Cómo sombrear un gráfico

Para sombrear una zona en un gráfico, seleccione **7:Shade(** del menú **DRAW**. La instrucción se inserta en la pantalla principal o en el editor de programas.

**Shade(** dibuja *funcióninf* y *funciónsup* en función de **X** en el gráfico actual y sombrea la zona que está exactamente por encima de *funcióninf* y por debajo de *funciónsup*. Sólo se sombrean las zonas donde *funcióninf* < *funciónsup*.

*Xizquierda* y *Xderecha*, si se indican, especifican los extremos izquierdo y derecho del sombreado. Deben ser números comprendidos entre **Xmin** y **Xmax,** que son los valores predeterminados.

*patrón* especifica uno de los cuatro patrones de sombreado siguientes.

- *patrón =***1** vertical (predeterminado)
- *patrón =***2** horizontal
- *patrón* = **3** negativoNpendiente 135°
- *patrón* = **4** positivoNpendiente 45°

*resolución* especifica la resolución del sombreado, utilizando un número entero entre **1** y **8**.

- *resolución =***1** sombrea cada píxel (predeterminado)
- *resolución =***2** sombrea cada dos píxeles

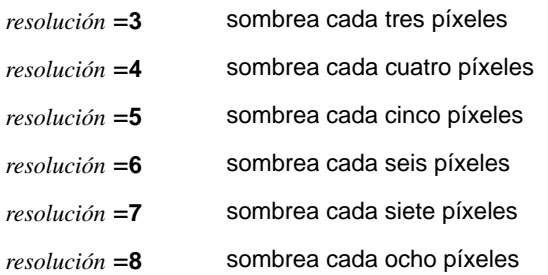

**Shade(***funcióninf,funciónsup*[**,***Xizquierda***,***Xderecha***,***patrón***,***resolución*]**)**

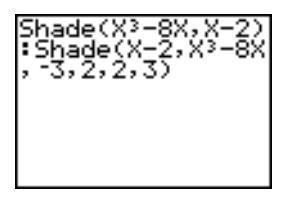

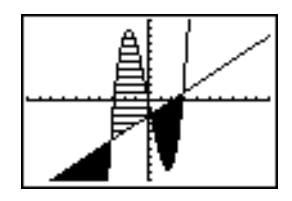

# Dibujar círculos

## Directamente en un gráfico

Para dibujar un círculo directamente sobre un gráfico utilizando el cursor, siga estos pasos.

- 1. Seleccione **9:Circle(** del menú **DRAW**.
- 2. Sitúe el cursor en el centro del círculo que desee dibujar. Pulse **ENTER**.

3. Desplace el cursor hasta un punto de la circunferencia. Pulse *[ENTER]* para dibujar el círculo en el gráfico.

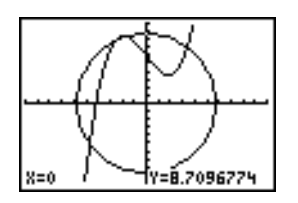

**Nota:** Este círculo aparece con forma circular, independientemente de los valores de variables de pantalla porque lo ha dibujado directamente en pantalla. Si utiliza la instrucción **Circle(** desde la pantalla principal o desde un programa, las variables de pantalla actuales pueden distorsionar la forma.

CLEAR. Para seguir dibujando círculos, repita los pasos 2 y 3. Para cancelar **Circle(** , pulse

## Desde la pantalla principal o desde un programa

**Circle(** dibuja un círculo con centro en (*X,Y*) y *radio* Estos valores pueden ser expresiones.

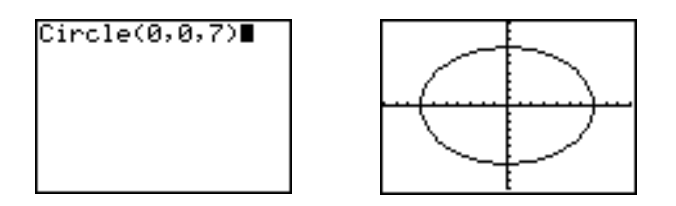

**Nota:** Al utilizar **Circle(** en la pantalla principal o desde un programa, los valores actuales de la ventana pueden distorsionar la forma del círculo dibujado. Utilice **ZSquare** (Capítulo 3) antes de dibujar el círculo para ajustar las variables de ventana y obtener un círculo con la forma correcta.

# Colocar texto en un gráfico

### Directamente en un gráfico

Para colocar texto en un gráfico mientras éste se está visualizando, siga estos pasos.

- 1. Seleccione **0:Text(** del menú **DRAW**.
- 2. Sitúe el cursor en el lugar donde desee que comience el texto.
- 3. Escriba los caracteres. Pulse  $\overline{ALPHA}$  o  $\overline{2nd}$   $\overline{A-LOCK}$  para escribir letras y  $\theta$ . Puede introducir funciones, variables e instrucciones de la TI-84 Plus. El tipo de carácter es proporcional, por lo que el número exacto de ellos que puede escribir es variable. A medida que teclea, los caracteres se van situando en la parte superior de la representación gráfica.

Para cancelar Text(, pulse CLEAR).

## Desde la pantalla principal o desde un programa

**Text(** coloca en el gráfico actual los caracteres de *valor*, que puede incluir funciones e instrucciones de la TI-84 Plus. La esquina superior izquierda del primer carácter está en un píxel (*fila,columna*), donde *fila* es un entero entre 0 y 57, y *columna* otro entre 0 y 94. Tanto *fila* como *columna* pueden ser expresiones.

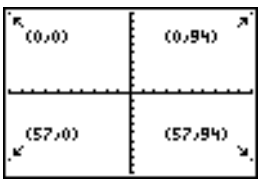

**Text(***fila,columna,valor,valor . . .***)**

*valor* puede ser texto entre comillas ( **"** ), o una expresión. La TI-84 Plus evaluará la expresión y mostrará el resultado con un máximo de 10 caracteres.

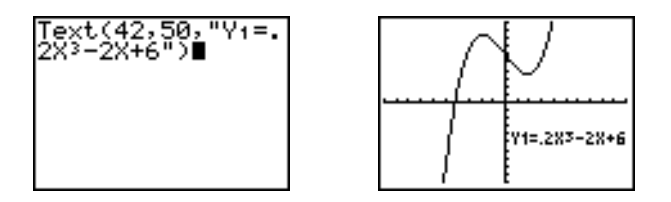

### Pantalla dividida

En una pantalla dividida **Horiz**, el valor máximo de *fila* es 25. En una pantalla dividida **G-T,** el valor máximo de *fila* es 45 y el valor máximo de *columna* es 46.

## Utilizar Pen para dibujar en un gráfico

#### Cómo utilizar Pen

**Pen** dibuja directamente sólo en un gráfico. No se puede ejecutar desde la pantalla principal ni desde un programa.

Para dibujar en un gráfico visualizado, siga estos pasos.

- 1. Seleccione **A:Pen** del menú **DRAW**.
- 2. Sitúe el cursor en el punto en que desee comenzar a dibujar. Pulse *[ENTER]* para activar el lápiz.
- 3. A medida que desplace el cursor, éste dibujará en el gráfico, sombreando de píxel en píxel.
- 4. Pulse **ENTER** para desactivar el lápiz.

A modo de ejemplo se ha utilizado **Pen** para crear la flecha que señala el mínimo de la función seleccionada.

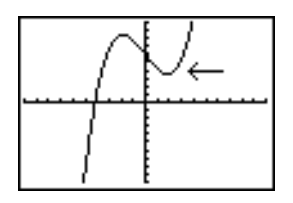

**Nota:** Para seguir dibujando en el gráfico, desplace el cursor hasta una nueva posición en la que desee volver a dibujar, y repita los pasos 2, 3 y 4. Para cancelar Pen, pulse [CLEAR].

## Dibujar puntos en un gráfico

### Menú DRAW POINTS

Para mostrar el menú DRAW POINTS, pulse [2nd] [DRAW] [D. La interpretación de estas instrucciones depende de si se ha llegado a este menú desde la pantalla principal o desde el editor de programas, o bien directamente desde un gráfico.

DRAW POINTS STO

- 1: Pt-On( Activa un punto
- 2: Pt-Off( Desactiva un punto

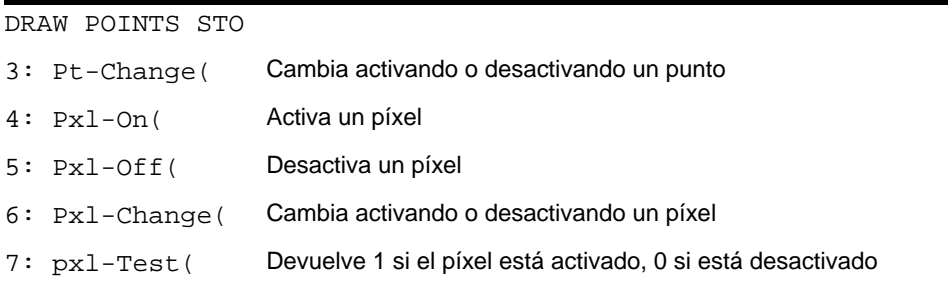

### Directamente en un gráfico

Para dibujar un punto en un gráfico, siga estos pasos.

- 1. Seleccione **1:Pt-On(** del menú **DRAW POINTS**.
- 2. Desplace el cursor hasta la posición en la que desee dibujar el punto.
- 3. Pulse **ENTER** para dibujar el punto.

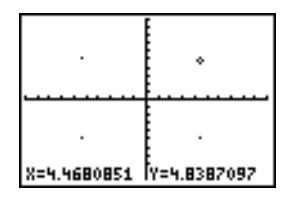

Para seguir dibujando puntos, repita los pasos 2 y 3. Para cancelar Pt-On(, pulse [CLEAR].

## Pt-Off(

Para borrar (desactivar) un punto dibujado en un gráfico, siga estos pasos.

- 1. Seleccione **2:Pt-Off(** (punto desactivado) del menú **DRAW POINTS**.
- 2. Sitúe el cursor en el punto que desee borrar.
- 3. Pulse **ENTER** para borrar el punto.

Para seguir borrando puntos, repita los pasos 2 y 3. Para cancelar **Pt-Off(**, pulse [CLEAR].

## Pt-Change(

Para cambiar (activar o desactivar) un punto de un gráfico, siga estos pasos.

- 1. Seleccione **3:Pt-Change(** (cambiar punto) del menú **DRAW POINTS**.
- 2. Sitúe el cursor en el punto que desee cambiar.
- 3. Pulse ENTER para cambiar el estado activado/desactivado del punto.

Para seguir cambiando puntos, repita los pasos 2 y 3. Para cancelar Pt-Change(, pulse CLEAR.

## Desde la pantalla principal o desde un programa

**Pt-On(** (punto activado) activa el punto situado en (**X=***x*,**Y=***y*). **Pt-Off(** desactiva el punto. **Pt-Change(** cambia el estado del punto entre activado y desactivado. *marca* es optativo; determina el aspecto de los puntos; especifique **1**, **2** o **3**, donde:

**1** =  $\cdot$  (punto; predeterminado) **2** =  $\Box$  (cuadro) **3** =  $\cdot$  (cruz)

**Pt-On(***x,y[,marca]***) Pt-Off(***x,y[,marca]***) Pt-Change(***x,y***)**

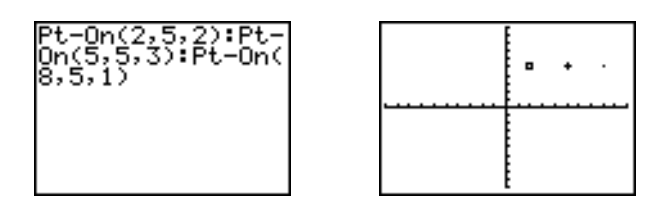

**Nota:** Si ha especificado *marca* para activar un punto con **Pt-On(**, deberá especificar también *marca* para desactivarlo con **Pt-Off(. Pt-Change(** no tiene la opción *marca*.

## Dibujar píxeles

### Píxeles de la TI-84 PlusTI-84

Las operaciones **Pxl-** (píxel) le permiten activar, desactivar o invertir un píxel (punto) del gráfico mediante el cursor. Al seleccionar una instrucción de píxel del menú **DRAW**, la TI-84 Plus regresa a la pantalla principal o al editor de programas. Las instrucciones de píxel no son interactivas.

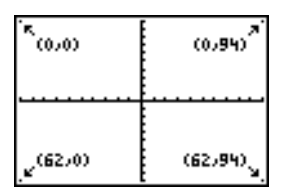

## Cómo activar y desactivar píxeles

**Pxl-On(** (píxel activado) activa el píxel en (*fila*,*columna*), donde es *fila* un entero entre 0 y 62, y *columna* es un entero entre 0 y 94.

**Pxl-Off(** desactiva el píxel. **Pxl-Change(** cambia el píxel activándolo y desactivándolo.

**Pxl-On(***fila,columna***) Pxl-Off(***fila,columna***) Pxl-Change(***fila,columna***)**

#### pxl-Test(

**pxl-Test(** (examina el píxel) devuelve 1 si el píxel de (*,columna*) está activado o 0 si está desactivado en el gráfico actual. *fila* debe ser un entero entre 0 y 62. *columna* debe ser un entero entre 0 y 94.

**pxl-Test(***fila,columna***)**

### Pantalla dividida

En una pantalla dividida **Horiz**, el valor máximo de *fila* es 30 para **Pxl-On(**, **Pxl-Off(**, **Pxl-Change(** y **pxl-Test(**.

En una pantalla dividida **G-T**, el valor máximo de *fila* es 50 y el valor máximo de *columna* es 46 para **Pxl-On(**, **Pxl-Off(**, **Pxl-Change(** y **pxl-Test(**.

# Almacenar imágenes de gráficos

### Menú DRAW STO

Para mostrar el menú **DRAW STO**, pulse [2nd] [DRAW]  $\lceil \cdot \rceil$ .

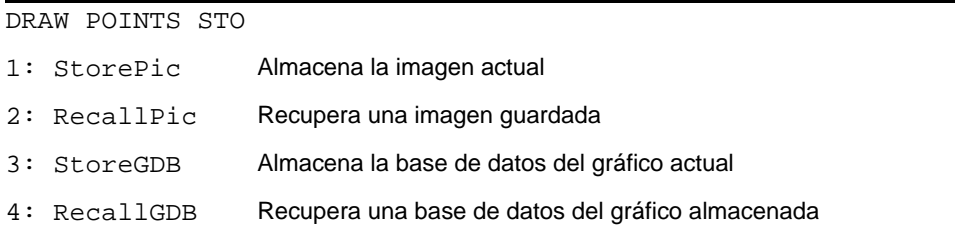

#### Cómo almacenar una imagen de un gráfico

Puede almacenar hasta 10 imágenes de gráficos, cada una de las cuales es una imagen del gráfico visualizado actualmente, en las variables de imagen **Pic1** a **Pic9**, o **Pic0**. Después, podrá superponer la imagen almacenada en un gráfico visualizado desde la pantalla principal o desde un programa.

Una imagen consta de elementos dibujados, funciones representadas gráficamente, ejes y marcas. La imagen no incluye etiquetas de ejes, indicadores de límite inferior y superior, indicadores de introducción ni coordenadas de cursor. Todas las partes de la pantalla que queden ocultas por alguno de estos elementos se almacenarán con la imagen.

Para almacenar una imagen de un gráfico, siga estos pasos.

- 1. Seleccione **1:StorePic** del menú **DRAW STO**. **StorePic** se copia en la posición actual del cursor.
- 2. Introduzca el número (de **1** a **9**, o **0**) de la variable de imagen en la que desea almacenar la imagen. Por ejemplo, si introduce **3**, la TI-84 Plus almacenará la imagen en **Pic3**.

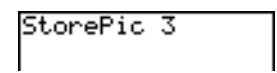

**Nota:** También puede seleccionar una variable del menú secundario PICTURE (**4**). La variable se copia junto a **StorePic**.

3. Pulse ENTER para mostrar el gráfico actual y almacenar la imagen.

# Recuperar imágenes de gráficos

## Cómo recuperar una imagen de un gráfico

Para recuperar una imagen de un gráfico, siga estos pasos.

- 1. Seleccione **2:RecallPic** del menú **DRAW STO**. **RecallPic** se copia en la posición actual del cursor.
- 2. Introduzca el número (de **1** a **9**, o **0**) de la variable de imagen de la cual desea recuperar una imagen. Por ejemplo, si introduce **3**, la TI-84 Plus recuperará la imagen almacenada en **Pic3**.

#### RecallPic 3

**Nota:** También puede seleccionar una variable del menú secundario **PICTURE** (**4**). La variable se copia al lado de **RecallPic**.

3. Pulse Í para mostrar el gráfico actual con la imagen superpuesta en él.

**Nota:** Las imágenes son dibujos. No se puede realizar un TRACE de una curva que forma parte de una imagen.

#### Cómo borrar una imagen de un gráfico

Para borrar de la memoria imágenes de gráficos, utilice el menú secundario **MEMORY MANAGEMENT/DELETE** (Capítulo 18).

## Almacenar bases de datos de gráficos (GDB)

### ¿Qué es una base de datos de gráficos?

Una base de datos de un gráfico (**GDB**) es el conjunto de elementos que define una representación gráfica concreta. El gráfico puede reproducirse a partir de estos elementos. Puede almacenar hasta diez bases de datos de gráficos en variables (**GDB1** hasta **GDB9**, o **GDB0**) y recuperar cualquiera de ellas para reproducir los gráficos.

Los cinco elementos de una base de datos de gráficos son:

- Modo gráfico
- Variables de ventana
- Parámetros de formato
- Todas las funciones del editor **Y=** y si están o no seleccionadas
- El estilo de gráfico de cada función **Y=**

Las bases de datos de gráficos no incluyen ningún elemento dibujado ni definiciones de representación gráfica estadística.

### Cómo almacenar una base de datos de gráficos

Para almacenar una base de datos de gráficos, siga estos pasos.

- 1. Seleccione **3:StoreGDB** del menú **DRAW STO**. **StoreGDB** se copia en la posición actual del cursor.
- 2. Introduzca el número (de **1** a **9**, o **0**) de una variable de base de datos de gráficos. Por eiemplo, si introduce un 7, la TI-84 Plus almacenará la base de datos de gráficos en **GDB7**.

StoreGDB 7

**Nota:** También puede seleccionar una variable del menú secundario GDB (VARS 3). La variable se copia al lado de **StoreGDB**.

3. Pulse **ENTER** para almacenar la base de datos actual en la variable de **GDB** especificada.
## Recuperar bases de datos de gráficos (GDB)

### Cómo recuperar una base de datos de gráficos

**AVISO:** Al recuperar una base de datos de gráficos, se sustituirán todas las funciones **Y=** existentes. Puede que prefiera almacenar las funciones **Y=** actuales en otra base de datos antes de recuperar una almacenada.

Para recuperar una base de datos de gráficos, siga estos pasos.

- 1. Seleccione **4:RecallGDB** del menú **DRAW STO**. **RecallGDB** se copia en la posición actual del cursor.
- 2. Introduzca el número (de **1** a **9**, o **0**) de la variable de **GDB** donde se encuentra la **GDB** que desea recuperar. Por ejemplo, si introduce un 7, la TI-84 Plus recuperará la base de datos de gráficos almacenada en **GDB7**.

RecallGDB 7

**Nota:** También puede seleccionar una variable del menú secundario GDB (VARS) 3). La variable se copia al lado de **RecallGDB**.

3. Pulse **ENTER** para sustituir la GDB actual por la recuperada. No se representa el nuevo gráfico. La TI-84 Plus cambia el modo gráfico automáticamente, si es necesario.

### Como borrar una base de datos de gráficos

Para borrar de la memoria una base de datos de gráficos, utilice el menú secundario **MEMORY MANAGEMENT/DELETE** (Capítulo 18).

# Capítulo 9: Pantalla dividida

## Conceptos básicos: Explorar el círculo de radio unidad

Conceptos básicos es una introducción rápida. Si desea más detalles, lea el capítulo completo.

Utilice el modo de pantalla dividida **G-T** (gráfico-tabla) para explorar el círculo de radio unidad y su relación con los valores numéricos de los ángulos trigonométricos de uso más corriente, 0°, 30°, 45°, 60°, 90°, etc.

1. Pulse MODE para visualizar la pantalla de modos. **Pulse JOD ENTER para seleccionar Degree. Pulse J** ~ Í para seleccionar el modo de gráficos **Par** (paramétrico).

Pulse  $\boxed{\neg \Box \Box \Box \Box \Box \Box}$  ENTER para seleccionar el modo de pantalla dividida **G-T** (gráfico-tabla).

2. Pulse 2nd FORMAT para visualizar la pantalla de formato. Pulse † † † † † ~ Í para seleccionar **ExprOff**.

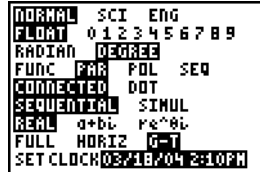

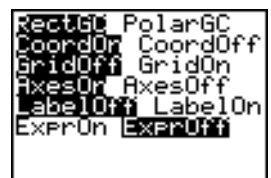

3. Pulse  $\boxed{Y}$  para visualizar el editor **Y** = para el modo de gráficos **Par.** Pulse  $\overline{[COS]}$   $\overline{[X,T,\Theta,n]}$   $\overline{[T]}$   $\overline{[ENTER]}$  para almacenar cos(T) en X1T. Pulse **SIN** (X,T,O,n) D [ENTER] para almacenar sin(T) en Y1T.

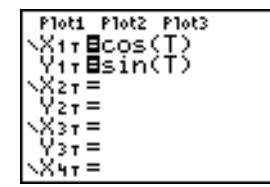

4. Pulse *[WINDOW]* para visualizar el editor de ventanas. Introduzca los siguientes valores para las variables de ventana.

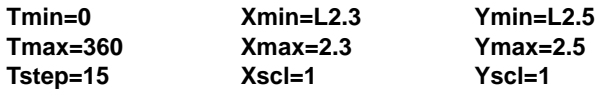

- 5. Pulse *TRACE*. En la izquierda de la pantalla, se representará paramétricamente el círculo de radio unidad, en el modo **Degree**, y se activará el cursor de recorrido. Si **T=0** (desde las coordenadas de recorrido de gráficos), puede observar, a partir de los valores de la tabla de la derecha, que el valor de **X1T** (**cos(T)**) es **1** e **Y1T** (sin(T)) es **0**. Pulse **D** para situar el cursor en el siguiente incremento de 15°. A medida que recorra el círculo en incrementos de 15°, se mostrará en la tabla una aproximación del valor estándar de cada ángulo.
- 6. Pulse  $\boxed{2nd}$  [TBLSET] y cambie **Indpnt** a Ask.
- 7. Pulse  $\sqrt{2nd}$  [TABLE] para activar la parte de la pantalla dividida que muestra la tabla. Pulse  $\lceil \cdot \rceil$  o  $\lceil \cdot \rceil$  para resaltar un valor que desee editar; a continuación, introduzca un valor directamente en la tabla para sobrescribir el valor anterior.

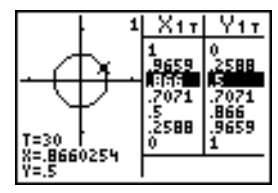

## Uso de la pantalla dividida

### Cómo establecer un modo de pantalla dividida

Para establecer un modo de pantalla dividida, pulse MODE y después sitúe el cursor en la línea inferior de la pantalla de modos.

- Seleccione **Horiz** para visualizar la pantalla de gráficos ocupando la mitad horizontal superior de la pantalla principal.
- Seleccione **G-T** (gráfico-tabla) para visualizar la pantalla de gráficos subdividida verticalmente con el gráfico a la izquierda y la tabla a la derecha.

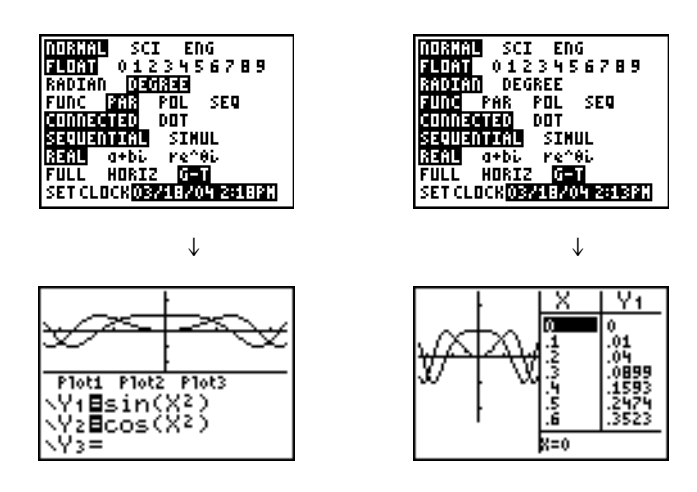

La pantalla dividida se activa al pulsar cualquier tecla que muestre una pantalla a la que se pueda aplicar la pantalla dividida.

Si está activada la opcion de gráficos estadísticos, éstos aparecen junto con los gráficos  $x-y$ . Pulse  $[2nd]$  [TABLE] para activar la parte de la pantalla dividida que contiene la tabla y mostrar los datos de la lista. Pulse  $\bigtriangledown$  o  $\bigtriangleup$  para resaltar un valor que desee editar y escriba el nuevo valor directamente en la tabla para sobrescribir el anterior. Pulse  $\bigtriangledown$ repetidamente para mostrar cada columna de datos (tanto la tabla como los datos de la lista).

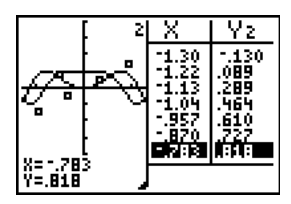

*La pantalla dividida muestra los gráficos x-y y los gráficos estadísticos*

Algunas pantallas nunca se muestran en el modo de pantalla dividida. Por ejemplo, si pulsa MODE en el modo **Horiz** o G-T, la pantalla de modos se mostrará como una pantalla completa. Si después pulsa una tecla que muestra una de las mitades de la pantalla dividida, por ejemplo **TRACE, regresará a la pantalla dividida**.

Si pulsa una tecla en uno de los modos **Horiz** o **G-T**, el cursor se situará en el centro de la pantalla a la que se aplique dicha tecla. Por ejemplo, si pulsa TRACE, el cursor se situará en la mitad en que se representa el gráfico. Si pulsa  $[2nd]$  [TABLE], el cursor se situará en la mitad en que se muestra la tabla.

La TI-84 Plus permanece en el modo de pantalla dividida hasta que se vuelve al modo de pantalla **Full**).

# Pantalla dividida Horiz (Horizontal)

### **Horiz**

En el modo de pantalla dividida **Horiz** (horizontal), una línea horizontal divide la pantalla en dos mitades: superior e inferior.

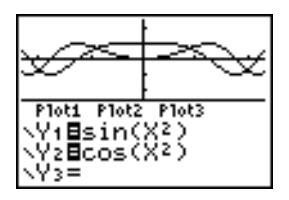

En la mitad superior se muestra el gráfico.

En la mitad inferior se muestra cualquiera de los siguientes editores:

- Pantalla principal (cuatro líneas).
- Editor **Y=** (cuatro líneas).
- Editor de listas estadísticas (dos filas).
- Editor de ventanas (tres parámetros).
- Editor de tablas (dos filas).

#### Desplazamiento de una mitad a otra en el modo Horiz

Para utilizar la mitad superior de la pantalla dividida:

- Pulse GRAPH o TRACE.
- Seleccione una operación **ZOOM** o **CALC**.

Para utilizar la mitad inferior de la pantalla dividida:

- Pulse una tecla o combinación de teclas que muestre la pantalla principal.
- Pulse  $\boxed{Y}$  (editor **Y**=).
- Pulse STAT ENTER (editor de listas estadísticas).
- Pulse [WINDOW] (editor de ventanas).
- Pulse [2nd] [TABLE] (editor de tablas).

### Pantallas completas en el modo Horiz

Todas las demás pantallas se ven como pantallas completas en el modo de pantalla dividida **Horiz**.

Para regresar a la pantalla dividida **Horiz** desde una pantalla completa en el modo **Horiz**, pulse cualquier tecla o combinación de teclas que muestre el gráfico, la pantalla principal, el editor **Y=**, el editor de listas estadísticas, el editor de ventanas o el editor de tablas.

## Pantalla dividida G-T (Gráfico-tabla)

### Modo G-T

En el modo de pantalla dividida **G-T** (gráfico-tabla), una línea vertical divide la pantalla en dos mitades: izquierda y derecha.

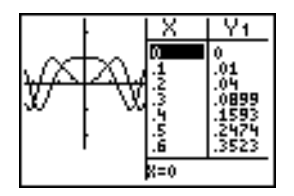

La mitad izquierda muestra todos los gráficos y representaciones gráficas activas.

La mitad derecha muestra los datos de la tabla que corresponden al gráfico de la izquierda, o bien los datos de la lista correspondiente a la representación gráfica de la izquierda.

### Desplazamiento de una mitad a otra en el modo G-T

Para utilizar la mitad izquierda de la pantalla dividida:

- Pulse GRAPH o [TRACE].
- Seleccione una operación **ZOOM** o **CALC**.

Para utilizar la mitad derecha de la pantalla dividida:, pulse [2nd] [TABLE]. Si los valores de la derecha son los datos de la lista podrá editarlos de igual modo que con el editor de listas estadísticas.

### Uso de [TRACE] en el modo G-T

A medida que pulsa  $\lceil \cdot \rceil$  o  $\lceil \cdot \rceil$  para desplazar el cursor de trazado por un gráfico situado en la mitad izquierda de la pantalla dividida en modo **G-T**, la tabla situada en la mitad derecha se desplazará automáticamente para coincidir con los valores actuales del

cursor. Si se ha activado más de un gráfico o representación gráfica, pulse  $\Box$  o  $\Box$  para seleccionar otro gráfico o representación diferente.

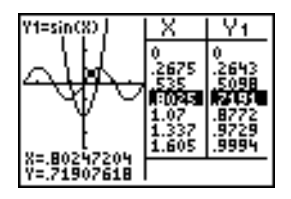

**Nota:** Si el recorrido se lleva a cabo en el modo de gráficos **Par**, se mostrarán los dos componentes de una ecuación (**X***n***T** e **Y***n***T**) en las dos columnas de la tabla. A medida que se realiza el recorrido, se muestra el valor actual de la variable independiente **T** en el gráfico.

### Pantallas completas en el modo G-T

Aparte del gráfico y la tabla, todas las demás pantallas se muestran como pantallas completas en el modo de pantalla dividida **G-T**.

Para regresar a la pantalla dividida **G-T** desde una pantalla completa en el modo **G-T**, pulse cualquier tecla que muestre un gráfico o la tabla.

## Píxeles de la TI-84 Plus en los modos Horiz y G-T

### Píxeles de la TI-84 Plus en los modos Horiz y G-T

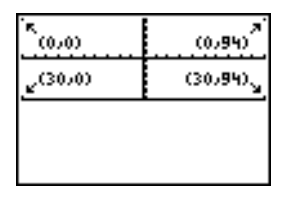

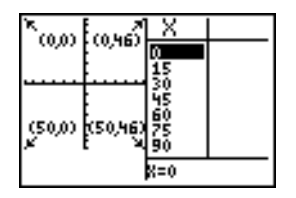

**Nota:** En las ilustraciones, cada conjunto de números entre paréntesis representa la fila y columna de un píxel de esquina que está activado.

### Instrucciones DRAW Pixel

Para las instrucciones **Pxl-On(**, **Pxl-Off(** y **Pxl-Change(** y para la función **pxl-Test(**:

- En el modo **Horiz**, el valor máximo de *fila* es 30; el valor máximo de *columna* es 94.
- En el modo **G-T**, el valor máximo de *fila* es 50; el valor máximo de *columna* es 46.

**Pxl-On(***fila***,***columna***)**

### Instrucción Text( del menú DRAW

Para la instrucción **Text(**:

• En el modo **Horiz**, el valor máximo de *fila* es 25; el valor máximo de *columna* es 94.

• En el modo **G-T**, el valor máximo de *fila* es 45; el valor máximo de *columna* es 46.

**Text(***fila***,***columna***,"***texto***")**

### Instrucción Output( del menú PRGM I/O

Para la instrucción **Output(**:

- En el modo **Horiz**, el valor máximo de *fila* es 4; el valor máximo de *columna* es 16.
- En el modo **G-T**, el valor máximo de *fila* es 8; el valor máximo de *columna* es 16.

**Output(***fila***,***columna***,"***texto***")**

**Nota:** La instrucción **Output(** sólo se puede utilizar desde un programa.

### Cómo establecer un modo de pantalla dividida desde la pantalla principal o desde un programa

Para establecer **Horiz** o **G-T** desde un programa, siga estos pasos.

- 1. Pulse MODE mientras el cursor está en una línea en blanco del editor de programas.
- 2. Seleccione **Horiz** o **G-T.**

Se copiará la instrucción en la posición del cursor. El modo se establece cuando se encuentra la instrucción durante una ejecución. Permanece activado después de la ejecución del programa.

**Nota:** También puede copiar **Horiz** o **G-T** en la pantalla principal o en el editor de programas desde **CATALOG** (Capítulo 15).

# Capítulo 10: **Matrices**

## Conceptos básicos: Sistemas de ecuaciones lineales

Conceptos básicos es una introducción breve. Para conocer más detalles, lea todo el capítulo.

Supongamos que desea encontrar la solución de x+2y+3z=3 y 2x+3y+4z=3. En la TI-84 Plus, puede resolver un sistema de ecuaciones lineales introduciendo los coeficientes como elementos de una matriz y, posteriormente, utilizando **rref(**( para obtener la forma triangular reducida de una matriz.

- 1. Pulse  $[2nd]$  [MATRIX]. Pulse  $[3]$  para mostrar el menú **MATRX EDIT**. Pulse **1** para seleccionar **1:[A]**.
- 2. Pulse 2 **ENTER** 4 **ENTER** para definir una matriz 2x4. El cursor rectangular indica el elemento actual. Ltos puntos suspensivos (**...**) indican que hay otras columnas que no pueden verse en la pantalla.
- 3. Pulse 1 **ENTER** para introducir el primer elemento. El cursor rectangular se desplaza a la segunda columna de la primera fila.

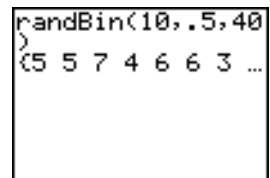

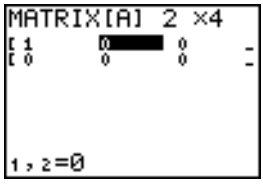

- 4. Pulse **2 ENTER 3 ENTER 3 ENTER** para completar la fila superior (de x+2y+3z=3).
- 5. Pulse 2 **ENTER** 3 **ENTER** 4 **ENTER** 3 **ENTER** para introducir la fila inferior (de 2x+3y+4z=3).
- 6. Pulse [2nd] [QUIT] para volver a la pantalla principal. Comience en una línea vacía. Pulse  $[2nd]$  [MATRIX]  $\lceil \cdot \rceil$ para ver el menú **MATRX MATH**. Pulse **A** para ir al final del menú. Seleccione **B:rref(** para copiar **rref(** en la pantalla principal.
- 7. Pulse 2nd [MATRIX] 1 para seleccionar 1: [A] en el menú MATRX NAMES. Pulse **□** [ENTER]. Se muestra la forma triangular reducida de la matriz y se almacena en **Ans**.

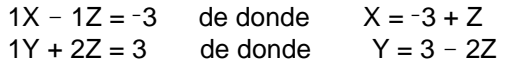

## Cómo definir una matriz

### ¿Qué es una matriz?

Una matriz es una tabla de doble entrada. Puede visualizar, introducir o editar una matriz en el editor de matrices. La TI-84 Plus tiene 10 variables de matriz, desde **[A]** hasta **[J]**. También puede definir una matriz directamente en una expresión. Una matriz, según la memoria disponible, puede tener hasta 99 filas o columnas. Sólo puede almacenar números reales en las matrices de la TI-84 Plus.

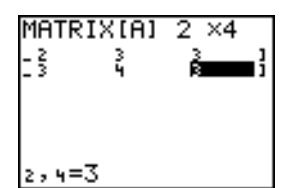

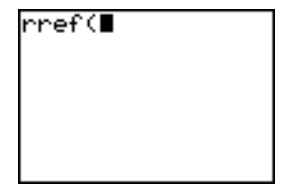

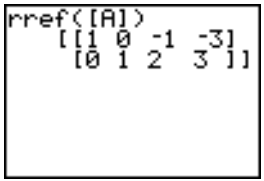

### Cómo seleccionar una matriz

Antes de definir o mostrar una matriz en el editor, debe seleccionar su nombre. Para ello, siga estos pasos.

1. Pulse **[2nd]** [MATRIX]  $\lceil \cdot \rceil$  para ver el menú **MATRX EDIT**. Se mostrarán las dimensiones de las matrices definidas anteriormente.

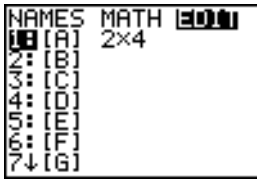

2. Seleccione la matriz que desee definir. Aparecerá la pantalla **MATRX EDIT**.

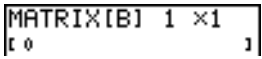

### Cómo aceptar o cambiar las dimensiones de la matriz

Las dimensiones de la matriz (*fila* × *columna*) se muestran en la línea superior. Las dimensiones de una matriz nueva son **1 ×1**. Deberá aceptar o modificar las dimensiones siempre que edite una matriz. Cuando se selecciona una matriz para definirla, el cursor resalta la dimensión correspondiente a la fila.

- Para aceptar la dimensión de la fila, pulse **ENTER**.
- Para modificar la dimensión de la fila, introduzca el número de filas (hasta **99**) y pulse [ENTER].

El cursor pasará a la dimensión de columna, que deberá aceptar o modificar siguiendo el mismo procedimiento que para las filas. Cuando pulse [ENTER], el cursor rectangular pasará al primer elemento de la matriz.

## Cómo ver los elementos de una matriz

### Cómo visualizar elementos de la matriz

Después de determinar las dimensiones de la matriz, puede verla e introducir valores para sus elementos. En una matriz nueva, todos los valores son cero.

Seleccione la matriz en el menú **MATRX EDIT** e introduzca las dimensiones. La parte central del editor de matrices muestra hasta siete filas y tres columnas de una matriz, con los valores de los elementos en forma abreviada si es necesario. El valor completo del elemento actual, señalado por el cursor rectangular, aparece en la línea inferior.

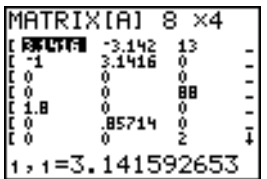

Esta es una matriz de 8×4. Los puntos suspensivos en las columnas derecha e izquierda indican que hay más columnas. $\uparrow$  o  $\downarrow$  en la columna derecha indican que hay más filas.

### Cómo borrar una matriz

Para borrar matrices de la memoria, utilice el menú secundario **MEMORY MANAGEMENT/DELETE** (Capítulo 18).

#### Cómo ver una matriz

El editor de matrices tiene dos "contextos", visualización y edición. En el primero, puede utilizar las teclas de cursor para desplazarse con rapidez entre los elementos de una matriz. El valor completo del elemento resaltado puede verse en la línea inferior.

Seleccione la matriz en el menú **MATRX EDIT** e introduzca las dimensiones.

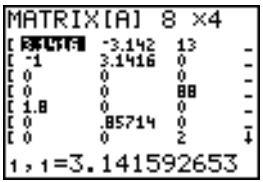

### Teclas del contexto de visualización

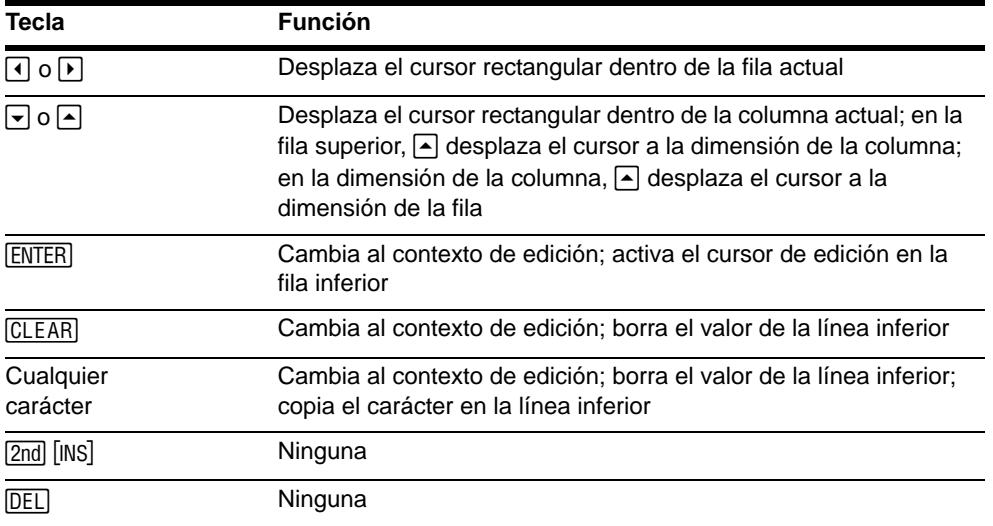

### Cómo editar un elemento de una matriz

En el contexto de edición, se activa un cursor de edición en la línea inferior. Para editar el valor de un elemento de la matriz, siga estos pasos.

- 1. Seleccione la matriz en el menú **MATRX EDIT** e introduzca las dimensiones.
- 2. Pulse  $\lceil \cdot \rceil$ ,  $\lceil \cdot \rceil$ ,  $\gamma \lceil \cdot \rceil$  para desplazar el cursor hasta el elemento de matriz que desee modificar.
- 3. Cambie al contexto de edición pulsando [ENTER], [CLEAR], o una tecla de introducción.

4. Cambie el valor del elemento de matriz usando las teclas del contexto de edición descritas a continuación. Puede introducir una expresión, que se evaluará cuando salga del contexto de edición.

**Nota:** Puede pulsar [CLEAR] [ENTER] para restablecer el valor del cursor rectangular en caso de que haya cometido algún error.

5. Pulse  $[ENTER]$ ,  $\lceil \cdot \rceil$ , o  $\lceil \cdot \rceil$  para pasar a otro elemento.

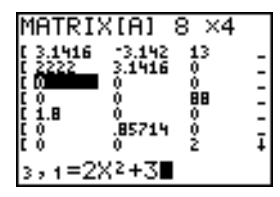

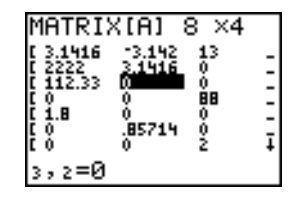

### Teclas del contexto de edición

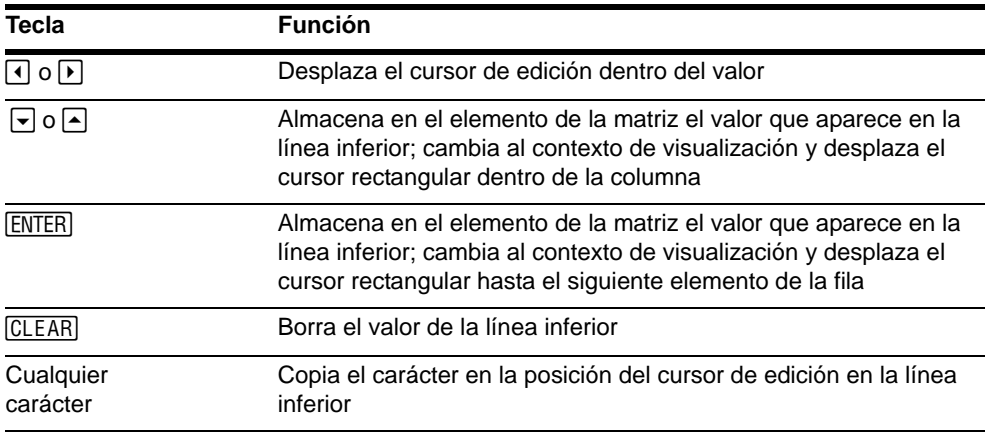

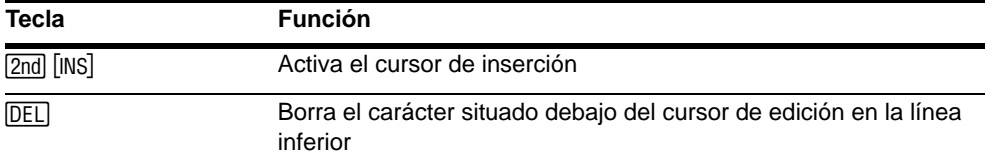

## Cómo utilizar matrices en expresiones

#### Cómo utilizar una matriz en una expresión

Para utilizar una matriz en una expresión, puede:

- Copiar el nombre a partir del menú **MATRX NAMES**.
- Recuperar el contenido de la matriz en la expresión mediante  $[2nd]$   $[RCL]$  (Capítulo 1).
- Introducir directamente la matriz (consulte más adelante).

#### Cómo introducir una matriz en una expresión

En el editor de matrices, puede introducir, editar y almacenar una matriz. También puede introducir una matriz directamente en una expresión.

Para introducir una matriz en una expresión, siga estos pasos.

- 1. Pulse  $\boxed{2nd}$  [ **[** ] para indicar el principio de la matriz.
- 2. Pulse  $\boxed{2nd}$  [ **[** ] para indicar el principio de una fila.
- 3. Introduzca un valor, que puede ser una expresión, para cada elemento de la fila; separe los valores con comas.
- 4. Pulse  $\boxed{2nd}$  [ **]** ] para indicar el final de una fila.
- 5. Repita los pasos 2 al 4 para introducir todas las filas.
- 6. Pulse  $\boxed{2nd}$  [ **]** ] para indicar el final de la matriz.

**Nota:** Los corchetes de cierre **]]** no son necesarios al final de un expresión ni antes  $de \rightarrow$ .

La matriz resultante se muestra en la forma:

**[[***elemento1,1***,**...**,***elemento1,n***] [***elementom,1***,**...**,***elementom,n***]]**

La expresión se evalúa cuando se ejecuta la entrada.

$$
\begin{array}{c}\n 2*111, 2, 3114, 5, 6 \\
 11 \\
 \hline\n 12461 \\
 \hline\n 18101211\n \end{array}
$$

**Nota:** Las comas que debe introducir para separar elementos no se ven en la salida.

## Mostrar y copiar matrices

### Cómo mostrar una matriz

Para ver el contenido de una matriz en la pantalla principal, seleccione la matriz en el menú **MATRX NAMES** y pulse **ENTER**.

$$
\begin{array}{cc}\n\text{[A]} & \text{[I} & 8 & 91 \\
 & \text{[I} & 2 & 111\n\end{array}
$$

Los puntos suspensivos en la columna derecha o izquierda indican que hay más columnas no visibles. $\uparrow$  o  $\downarrow$  en la columna derecha indican que hay más filas. Pulse  $\lceil \cdot \rceil$ ,  $\lceil \cdot \rceil$ , y  $\lceil \cdot \rceil$  para ver el resto de la matriz.

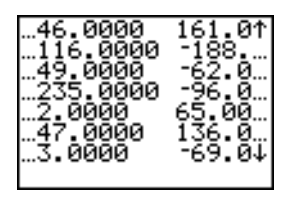

### Cómo copiar una matriz en otra

Para copiar una matriz, siga estos pasos.

- 1. Pulse **[2nd]** [MATRX] para ver el menú **MATRX NAMES**.
- 2. Seleccione el nombre de la matriz que desee copiar.
- 3. Pulse  $STO$ .
- 4. Pulse [2nd] [MATRX] otra vez y seleccione el nombre de la nueva matriz en la que desea copiar la matriz existente.
- 5. Pulse ENTER para copiar la matriz en el nuevo nombre de matriz.

$$
\begin{bmatrix} \text{[R1} \div \text{[B]} \\ \text{[C1]} \\ \text{[D1]} \\ \text{[E2]} \end{bmatrix}
$$

#### Cómo acceder a un elemento de matriz

En la pantalla principal o desde un programa, puede almacenar un valor en una matriz o recuperarlo de ella. El elemento debe encontrarse dentro de las dimensiones de matriz definidas actualmente. Seleccione la *matriz* en el menú **MATRX NAMES**.

**[***matriz***](***fila***,***columna***)**

$$
\begin{array}{c}\n 0 \rightarrow 1 \text{B} \cup \{2,3\} : \text{[B]} \\
 1 \rightarrow 8 \text{B} \cup \{1,2,3\} \\
 1 \rightarrow 1 \rightarrow 2 \text{B} \cup \{3,4\} \\
 1 \rightarrow 1 \rightarrow 3 \text{B} \cup \{1,3\} \\
 0\n \end{array}
$$

## Uso de funciones matemáticas con matrices

### Cómo utilizar funciones matemáticas con matrices

Puede utilizar muchas de las funciones matemáticas del teclado de la TI-84 Plus, del menú **MATH** y del menú **MATH NUM** con matrices. No obstante, las dimensiones deben ser las adecuadas. Cada una de las funciones siguientes crea una nueva matriz dejando intacta la original.

#### Suma, Resta, Multiplicación

Para sumar ( $\mathcal{F}$ ) o restar ( $\mathcal{F}$ ) matrices, las dimensiones deben ser las mismas. La respuesta es una matriz en la que los elementos son la suma o la resta de los elementos individuales correspondientes.

*matrizA***+***matrizB*  $matrixA$ *-matrizB* 

Para multiplicar (¯) dos matrices, la dimensión de la columna de la *matrizA* debe coincidir con la dimensión de fila de la *matrizB*.

*matrizA*ä*matrizB*

| [B] | \n $\begin{bmatrix} 2 & 2 \\ 3 & 41 \end{bmatrix}$ \n | \n $\begin{bmatrix} 4 & 5 \\ 4 & 31 \end{bmatrix}$ \n                 | \n $\begin{bmatrix} 1 & 1 & 1 \\ 1 & 1 & 1 \\ 1 & 1 & 1 \end{bmatrix}$ \n |
|-----|-------------------------------------------------------|-----------------------------------------------------------------------|---------------------------------------------------------------------------|
| [B] | \n $\begin{bmatrix} 1 & 5 \\ 1 & 2 \end{bmatrix}$ \n  | \n $\begin{bmatrix} 1 & 5 \\ 1 & 1 & 1 \\ 1 & 1 & 1 \end{bmatrix}$ \n |                                                                           |

Al multiplicar una *matriz* por un *valor* o un *valor* por una *matriz*, se obtiene una matriz en la que cada elemento de la *matriz* está multiplicado por *valor*.

*matriz*ä*valor valor*ä*matriz*

$$
\begin{array}{c}\n\text{[B]}*3 \\
\text{[B]}*3 \\
\text{[C]} \quad \text{[C]} \quad \text{[C]} \quad \text{[C]} \\
\text{[D]} \quad \text{[D]} \quad \text{[E]} \quad \text{[E]} \
$$

### **Opuesta**

Al calcular la matriz opuesta de otra,  $(\lceil \cdot \rceil)$  devuelve una matriz en la que cambia el signo de todos los elementos (se invierten).

.*matriz*

| [A]  | $\begin{bmatrix} 2 & -2 \\ 1 & 4 \end{bmatrix}$                        |
|------|------------------------------------------------------------------------|
| -[A] | $\begin{bmatrix} 1 & 2 & 2 \\ 1 & -2 & 2 \\ 1 & -3 & -4 \end{bmatrix}$ |

### abs(

**abs(** (valor absoluto, menú **MATH NUM**) devuelve una matriz con el valor absoluto de cada elemento de *matriz*.

**abs(***matriz***)**

$$
\begin{array}{r} \text{IC1} \\ \begin{array}{r} \text{I} \{-23 \quad -691 \\ 25 \quad -1411 \\ \text{abs} \ (101) \\ \text{I} \ (23 \quad 691 \\ \text{I} \ 25 \quad 1411 \\ \end{array} \end{array}
$$

### round(

**round(** (menú **MATH NUM**) devuelve una matriz. Redondea todos los elementos de *matriz* a *#decimals*. Si no se indica *#decimals*, los elementos se redondean hasta 10 dígitos.

**round(***matriz*[**,***#decimals*])

$$
\begin{array}{|c|c|c|}\n\hline\n\text{round(FA, 4)} & 3.1416 \\
\hline\n\text{round(FA, 2)} & \text{[11.26 2.33]} \\
\hline\n\text{[3.66 4.12]}\n\end{array}
$$

### Invertir

Utilice la función L**1** (œ) para invertir una matriz (**^**L**1** no es válido). La *matriz* debe ser cuadrada y el determinante distinto de cero.

 $matrix<sup>-1</sup>$ 

$$
\begin{bmatrix} 1 & 1 & 1 \\ 1 & 1 & 1 \\ 1 & 1 & 1 \end{bmatrix} \qquad \qquad \begin{bmatrix} 1 & 1 \\ 1 & 1 \end{bmatrix}
$$

### Potencias

Para elevar una matriz a una potencia, la *matriz* debe ser cuadrada. Puede utilizar  $2 \left( \frac{x^2}{x^2} \right)$ , 3 (menú **MATH**), o **^***potencia* (› para *potencias* entre **0** y **255**).

*matriz***2** *matriz***3** *matriz***^***potencia*

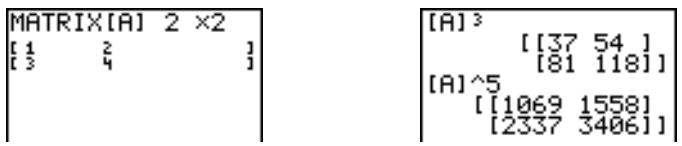

### Operaciones relacionales

Para comparar dos matrices usando las operaciones relacionales =  $y \neq ($ menú **TEST**), deben tener las mismas dimensiones.  $= y \neq$  comparan la *matrizA* con la *matrizB* elemento a elemento. Las demás operaciones relacionales no pueden aplicarse a las matrices.

*matrizA***=***matrizB* devuelve **1** si todas las comparaciones son verdaderas; de lo contrario, devuelve **0**.

*matrizA*ƒ*matrizB* devuelve **1** si al menos una de las comparaciones es falsa.

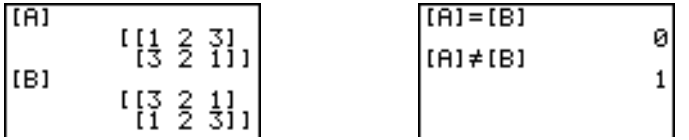

### iPart(, fPart(, int(

**iPart(** , **fPart(** , y **int(** están en el menú **MATH NUM**.

**iPart(** devuelve una matriz con la parte entera de cada elemento de la *matriz*.

**fPart(** devuelve una matriz con la parte fraccionaria de cada elemento de la *matriz*.

**int(** devuelve una matriz con el mayor entero de cada elemento de la *matriz*.

**iPart(***matriz***) fPart(***matriz***) int(***matriz***)**

| $\begin{smallmatrix} 11.25 & 3.3331 \\ 11.25 & 47.15111 \end{smallmatrix}$ | iPart([D])<br>tioo 47111<br>FPart([D])<br>), žš´, 3331<br>(.5   .15   ]] |
|----------------------------------------------------------------------------|--------------------------------------------------------------------------|
|----------------------------------------------------------------------------|--------------------------------------------------------------------------|

## Operaciones del menú MATRX MATH

### Menú MATRX MATH

Para acceder al menú MATRX MATH, pulse **2nd [MATRIX]**  $\Gamma$ .

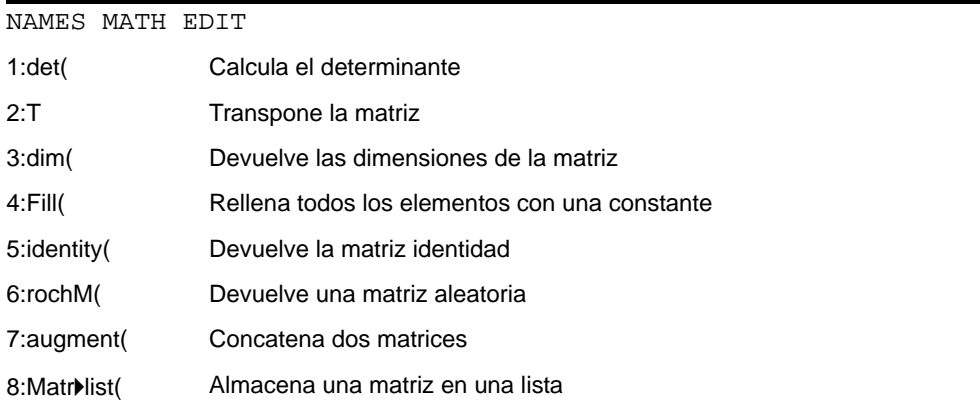

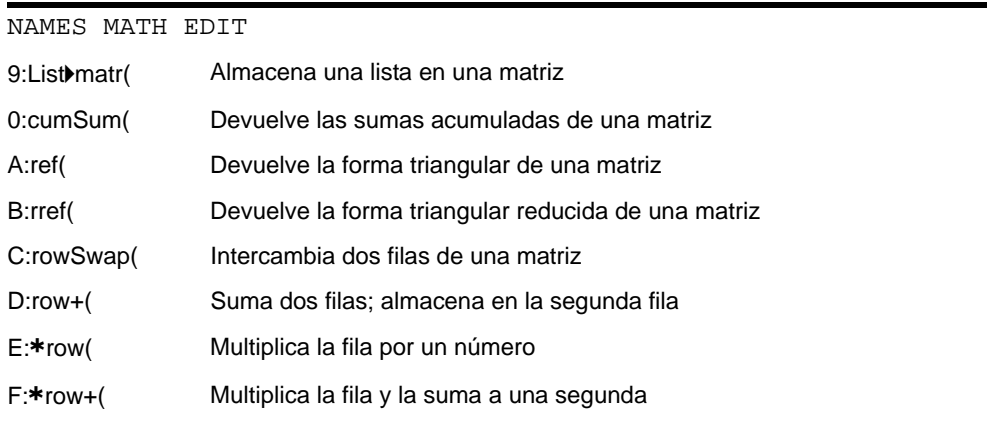

### det(

**det(** (determinante) devuelve el determinante (un número real) de una *matriz* cuadrada.

#### **det(***matriz***)**

### T (Transponer)

**T** (transponer) devuelve una matriz en la que cada elemento (fila, columna) se intercambia con el elemento correspondiente (columna, fila) de la *matriz*.

*matriz***T**

$$
\begin{bmatrix} \text{[A]} & \begin{bmatrix} 1 & 2 & 3 \\ 3 & 2 & 11 \end{bmatrix} \end{bmatrix} \begin{bmatrix} \text{[A]}^{\text{T}} & \begin{bmatrix} 1 & 3 \\ 2 & 2 \\ 3 & 11 \end{bmatrix} \end{bmatrix}
$$

### Cómo acceder a las dimensiones de la matriz con dim(

**dim(** (dimensión) devuelve una lista que contiene las dimensiones (**{***filas***,***columnas***}**) de la *matriz*.

**dim(***matriz***)**

**Nota: dim(matriz)**! **Ln:Ln(1)** devuelve el número de filas. **dim(matriz)**! **Ln:Ln(2)** devuelve el número de columnas.

$$
\begin{array}{c}\n\text{dim}([12,7,111-8,\\ \text{3,1111})\n\\ \n\text{C2 3}\n\end{array}\n\qquad\n\begin{array}{c}\n\text{dim}([12,7,111-8,\\ \text{3,1111})+\text{L1:L1(1)}\n\\ \n\text{C2 3}\n\end{array}
$$

### Cómo crear una matriz con dim(

Utilice dim(con [STO<sup>\*</sup>] para crear una nueva *matriz* de dimensiones *filas x columnas* y todos los elementos con valor cero.

**{***filas***,***columnas***}**!**dim(***matriz***)**

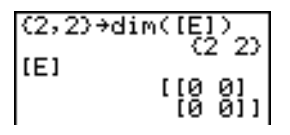

### Cómo redimensionar una matriz con dim(

Utilice **dim**(con  $\boxed{870}$ ) para cambiar las dimensiones de una *matriz* existente por las dimensiones *filas* × *columnas*. Los elementos de la *matriz* anterior que estén dentro de las nuevas dimensiones no varían. Los elementos nuevos serán ceros.

Nota: Los elementos de la matriz que queden fuera de las nuevas dimensiones serán suprimidos.

**{***filas***,***columnas***}**!**dim(***matriz***)**

### Fill(

**Fill(** almacena un *valor* en cada elemento de la *matriz*.

**Fill(***valor***,***matriz***)**

 $F11(5, [E])$ Donel IE1 "1월 휭]

### identity(

**identity(** devuelve la matriz identidad de *dimensión* filas × *dimensión* columnas.

**identity(***dimensión***)**

### randM(

**randM(** (crear matriz aleatoria) devuelve una matriz de *filas* × *columnas* de enteros aleatorios de un dígito (L9 a 9). Los valores están controlados por la función **rand** (Capítulo 2).

**randM(***filas***,***columnas***)**

0→rand:randM(2,2)<br>)  $[ \begin{smallmatrix} 1 & 0 & -7 \\ 8 & 8 & 1 \end{smallmatrix} ]$ 

### augment(

**augment(** añade la *matrizA* a la *matrizB* como columnas nuevas. *matrizA* y *matrizB* deben tener el mismo número de filas.

**augment(***matrizA***,***matrizB***)**

ĨŚ, 61 ĬŹ, |:llɔ,6」l/,811→18<br>|!:au9ment([A],[B<br>|})  $[11256]$ 

### Matrilist(

**Matr**4**list(** (matriz almacenada en lista) llena cada *nombrelista* con los elementos de cada columna de *matriz*. Si el número de argumentos de *nombrelista* es superior al número de columnas de *matriz*, entonces **Matr**4**list(** hace caso omiso de los argumentos adicionales de *nombrelista*. Similarmente, si el número de columnas de *matriz* es superior al número de argumentos de *nombrelista*, entonces **Matr**4**list(** hace caso omiso de las columnas extra de *matriz*.

**Matr**4**list(***matriz***,***nombrelistaA***,**...,*nombrelista n***)**

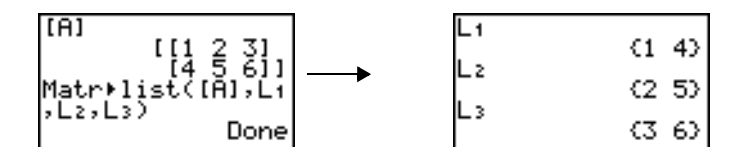

**Matr**4**list(** también llena un *nombrelista* con elementos de una *#columna* especificada de *matriz*. Para llenar una lista con una columna especificada de *matriz*, debe introducir *#columna* después de *matriz*.

**Matr**4**list(***matriz***,** *#columna***,***nombrelista***)**

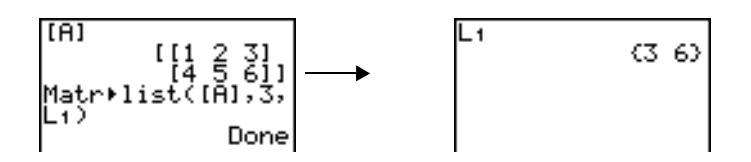

### ListMmatr(

**List**4**matr(** (listas almacenadas en matriz) llena la *matriz* columna por columna con los elementos de cada lista. Si no todas las listas tienen la misma dimensión, entonces **List**4**matr(** rellena cada fila adicional de *nombrematriz* con **0**. Las listas de números complejos no son válidas.

**List**4**matr(***listaA***,**...,*listan***,***nombrematriz***)**

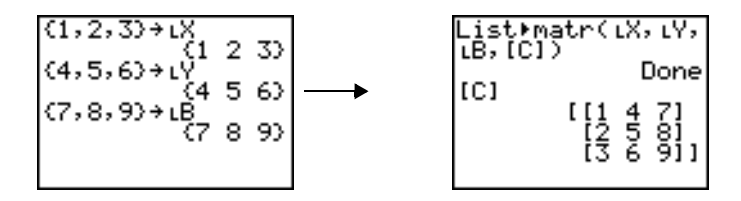

#### cumSum(

**cumSum(** devuelve las sumas acumuladas de los elementos de la *matriz*, empezando por el primer elemento. Cada elemento es la suma acumulada de la columna en sentido descendente.

**cumSum(***matriz***)**

#### Operaciones con filas

Las operaciones con filas, que pueden utilizarse en una expresión, no cambian la *matriz* almacenada en la memoria. Todos los números y valores de las filas pueden introducirse como expresiones. Selecciona la matriz en el menú **Matrx Names**.

### ref(, rref(

**ref(** (forma triangular) devuelve la forma triangular de una *matriz* real. El número de columnas debe ser mayor o igual que el número de filas.

#### **ref(***matriz***)**

**rref(** (forma triangular reducida) devuelve la forma triangular reducida de una *matriz* real. El número de columnas debe ser mayor o igual que el número de filas.

**rref(***matriz***)**

| [B] | \n $\begin{bmatrix}\n 1456 \\  78911\n \end{bmatrix}$ \n            | \n $\begin{bmatrix}\n 111.142857143\n \end{bmatrix}$ \n |
|-----|---------------------------------------------------------------------|---------------------------------------------------------|
| [B] | \n $\begin{bmatrix}\n 111.142857143\n \end{bmatrix}$ \n             |                                                         |
| [C] | \n $\begin{bmatrix}\n 11 & 0 & -1 \\  0 & 1 & 2\n \end{bmatrix}$ \n |                                                         |

### rowSwap(

**rowSwap(** devuelve una matriz. Intercambia la *filaA* con la *filaB* de *matriz*.
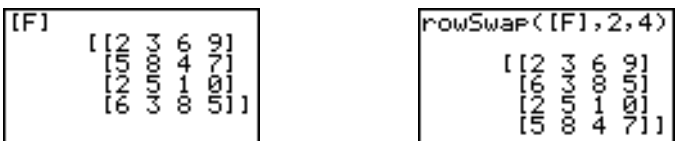

### row+(

**row+(** (suma de filas) devuelve una matriz. Suma la *filaA* y la *filaB* de *matriz* y almacena la respuesta en la *filaB*.

**row+(***matriz***,***filaA***,***filaB***)**

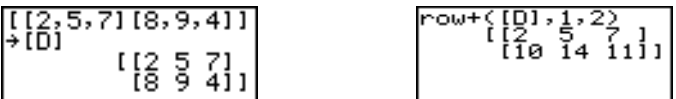

## ärow(

ä**row(** (multiplicación de filas) devuelve una matriz. Multiplica la *fila* de la *matriz* por un *valor* y almacena el resultado en la *fila*.

ä**row(***valor***,***matriz***,***fila***)**

### ärow+(

ä**row+(** (multiplicación y suma de filas) devuelve una matriz. Multiplica la *filaA* de la *matriz* por un *valor*, lo añade a la *filaB* y almacena la respuesta en la *filaB*.

ä**row+(***valor***,***matriz***,***filaA***,***filaB***)**

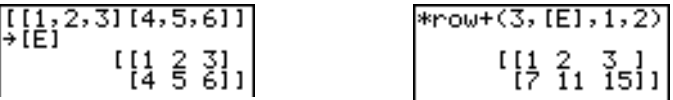

## Capítulo 11: Listas

## Conceptos básicos: Generación de sucesiones

Conceptos básicos es una introducción rápida. Si desea más detalles, lea el capítulo completo.

Calcule los ocho primeros términos de la sucesión  $1/A<sup>2</sup>$ . Almacene el resultado en una lista creada por el usuario. A continuación, presente el resultado en forma de fracción. Comience este ejercicio en una línea en blanco de la pantalla principal.

1. Pulse  $\boxed{2nd}$  [LIST]  $\boxed{P}$  para visualizar el menú **LIST OPS**.

- 2. Pulse **5** para seleccionar **5:seq(** , con lo que se copiará **seq(** en la posición actual del cursor.
- 3. Pulse 1  $\div$  ALPHA [A]  $\overline{x^2}$   $\overline{y}$  ALPHA [A]  $\overline{y}$  1  $\overline{y}$  8  $\overline{y}$  1  $\overline{y}$ **ENTER** para introducir la sucesión.
- 4. Pulse STO y después [2nd] ALPHA] para activar el para desactivar el bloque o alfabético. Pulse 1 para bloqueo alfabético. Pulse [S] [E] [Q] y después **ALPHA** completar el nombre de la lista.

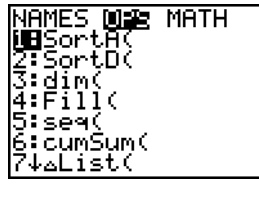

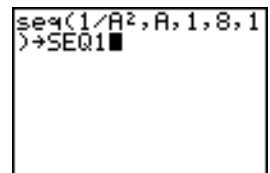

- 5. Pulse ENTER para generar la lista y almacenarla en **SEQ1**. La lista aparecerá en la pantalla principal. Los puntos suspensivos (**...**) indican que la lista continúa fuera de la ventana de visualización. Pulse  $\triangleright$  varias veces (o mantenga pulsada esta tecla) para desplazarse por la lista y ver todos sus elementos.
- 6. Pulse 2nd [LIST] para visualizar el menú LIST NAMES. Pulse **ENTER** para copiar **LSEQ1** en la posición actual del cursor (si **SEQ1** no es el elemento 1 del menú [ENTER]). **LIST NAMES**, sitúe el cursor en **SEQ1** antes de pulsar
- 7. Pulse para visualizar el menú **MATH**. Pulse **1** para seleccionar **1:**4**Frac**, con lo que se copiará 4**Frac** en la posición actual del cursor.
- 8. Pulse ENTER para mostrar la sucesión en forma de fracción. Pulse  $\bigtriangledown$  varias veces (o mantenga pulsada esta tecla) para desplazarse por la lista y ver todos sus elementos.

## Asignar nombres a listas

## Uso de nombres de lista en la TI-84 Plus

La TI-84 Plus contiene en la memoria seis nombres de lista: **L1**, **L2**, **L3**, **L4**, **L5** y **L6**. Los nombres desde **L1** hasta **L6** se encuentran en el teclado encima de las teclas numéricas de  $\Pi$  a  $\overline{6}$ . Si desea copiar uno de los nombres en una pantalla válida, pulse  $\overline{2}$ nd y

-25 .1111111

∍⊲(1/A≧,A,1,8,1

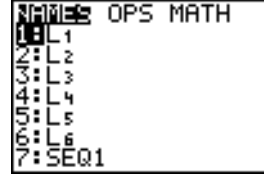

/A≧.A.1.8.1 .1111111  $1/16$ .

después la tecla pertinente. Las listas **L1** a **L6** se almacenan en las columnas 1 a 6 del editor de listas estadísticas cuando se restablece la memoria.

## Cómo crear un nombre de lista en la pantalla principal

Para crear un nombre de lista en la pantalla principal, siga estos pasos.

1. Pulse  $\lceil 2nd \rceil$  [1], introduzca uno o más elementos de la lista y pulse  $\lceil 2nd \rceil$  | Separe los elementos de la lista con comas. Los elementos de una lista pueden ser números reales, números complejos o expresiones.

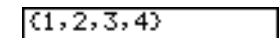

- 2. Pulse  $STO\blacktriangleright$ .
- 3. Pulse  $[ALPHA]$  [letra desde A hasta Z o  $\theta$ ] para introducir la primera letra del nombre.
- 4. Introduzca de cero a cuatro letras,  $\theta$  o números para completar el nombre.

 $(1, 2, 3, 4)$  +TEST

5. Pulse [ENTER]. Se mostrará la lista en la siguiente línea. El nombre de la lista y sus elementos se almacenarán en la memoria. El nombre de la lista pasa a ser un elemento del menú **LIST NAMES**.

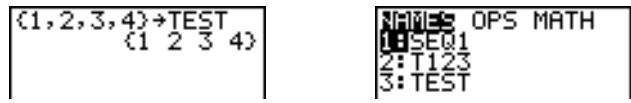

**Nota:** Si desea ver el nombre de una lista creada por el usuario en el editor de listas estadísticas, necesitará almacenarlo en el editor (Capítulo 12).

También puede crear un nombre de lista en estos cuatro lugares.

- En el indicador **Name=** del editor de listas estadísticas
- En el indicador **Xlist:**, **Ylist:**, o **Data list:** de algunos editores de gráficos estadísticos
- En un indicador **List:**, **List1:**, **List2:**, **Freq:**, **Freq1:**, **Freq2:**, **XList:**, o **YList:** de algunos editores de inferencia estadística
- En la pantalla principal con **SetUpEditor**

Puede crear tantos nombres de lista como admita la memoria disponible de la TI-84 Plus.

## Almacenar y mostrar listas

#### Cómo almacenar elementos en una lista

En general, es posible almacenar elementos de lista mediante cualquiera de los dos métodos siguientes.

Utilizando llaves y STO

$$
\substack{\text{{\tt (4+2i,5-3i)+Lg}}}{{\text{{\tt (4+2i,5-3i)}}}}
$$

• Utilizando el editor de listas estadísticas (Capítulo 12).

La dimensión máxima de una lista es de 999 elementos.

**Nota:** Cuando se almacena un número complejo en una lista, ésta se convierte en una lista de números complejos. Para convertirla en una lista de números reales, vaya a la pantalla principal e introduzca **real(***nombrelista***)**!*nombrelista*.

### Cómo mostrar una lista en la pantalla principal

Para ver los elementos de una lista en la pantalla principal, introduzca el nombre de la lista (utilizando  $\iota$  si es necesario) y pulse  $[ENTER]$ . Los puntos suspensivos indican que la lista no cabe en la ventana de visualización. Pulse D varias veces (o mantenga pulsada esta tecla) para desplazarse por la lista y ver todos sus elementos.

$$
\begin{array}{ll}\n\text{L1} & (2.5, 10) \\
\text{LOATA} & (2.5, 10) \\
\text{C2.154, 50.47, 9...}\n\end{array}
$$

#### Cómo copiar una lista en otra

Para copiar una lista, almacénela en otra.

LTEST  $TEST+TEST<sub>2</sub><sup>2</sup>34$ <br> $TEST+TEST<sub>2</sub><sup>2</sup>34$ 

#### Cómo acceder a un elemento de una lista

Es posible almacenar un valor en un *elemento* específico de una lista o recuperarlo a partir de él mismo. Puede almacenar valores en cualquier elemento que esté dentro de las dimensiones actuales de la lista o sea superior en uno.

*nombrelista***(***elemento***)**

$$
\begin{array}{l}\n(1,2,3)+1, \\
(1,2,3)+1 \\
(1,2,3) \\
(1,2,3) \\
(1,2,3,4) \\
(1,2,3,4) \\
(2)\n\end{array}
$$

#### Cómo borrar una lista de la memoria

Para borrar listas de la memoria, incluyendo de la **L1** a la **L6**, utilice el menú secundario **MEMORY MANAGEMENT/DELETE** (Capítulo 18). Al restablecer la memoria, se restauran desde **L1** hasta **L6**. El suprimir una lista desde el editor de listas estadísticas no la borra de la memoria.

## Uso de listas en los gráficos

Es posible utilizar listas para representar gráficamente una familia de curvas (Capítulo 3).

## Introducir nombres de listas

## Uso del menú LIST NAMES

Para visualizar el menú LIST NAMES, pulse <sup>[2nd]</sup> [LIST]. Cada elemento es un nombre de lista creado por el usuario, salvo para las listas **L1** a **L6**. Los elementos del menú **LIST NAMES** se ordenan automáticamente en orden alfanumérico. Sólo los 10 primeros elementos tienen etiqueta, de 1 a 9, y después 0. Para ir a la primera lista que empiece con un carácter alfabético concreto o  $\theta$ , pulse  $\overline{ALPHA}$  [Letra de la A a la Z o  $\theta$ ].

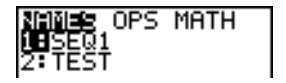

**Nota:** Desde la parte superior de este menú, pulse  $\cap$  para ir al final. Desde el final, pulse  $\blacktriangleright$  para ir al principio.

**Nota:** En el menú **LIST NAMES** se omiten los nombres de lista desde **L1** hasta **L6**. Introduzca las listas de **L1** a **L6** directamente desde el teclado.

Si elige un nombre de lista desde el menú **LIST NAMES**, se copiará dicho nombre en la posición actual del cursor.

• El símbolo de nombre de lista L precede al nombre de la lista cuando dicho nombre se copia donde también sean válidos datos que no son nombres de lista, por ejemplo, en la pantalla principal.

$$
\begin{array}{|r|}\n \hline\n \text{LTEST} & (1 \ 2 \ 3 \ 4)\n \hline\n \end{array}
$$

El símbolo L no precede a un nombre de lista cuando el nombre se copia donde la única información válida sea nombres de lista, por ejemplo, en el indicador **Name=** del editor de listas estadísticas o en los indicadores **XList:** e **Ylist:** del editor de gráficos estadísticos.

### Cómo introducir directamente el nombre de una lista creada por el usuario

Para introducir directamente el nombre de una lista definida, siga estos pasos.

- 1. Pulse  $\boxed{2nd}$  [LIST]  $\boxed{P}$  para visualizar el menú **LIST OPS**.
- 2. Elija **B**:L, para pegar L en la posición actual del cursor. L no siempre es necesario.

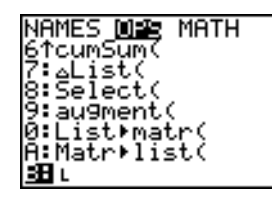

**Nota:** Si lo desea, puede pegar **L** desde **CATALOG** en el lugar que ocupe el cursor.

NAMES DISE MATH 6†cumSum( ¦⊿List( 9:au9ment( 0:List⊧matr( A:Matr⊧list( 38Bu

3. Introduzca los caracteres del nombre de la lista.

#### $LT123$

## Adjuntar fórmulas a nombres de lista

### Cómo adjuntar una fórmula a una lista

Es posible adjuntar una fórmula a un nombre de lista, a fin de que cada elemento de la lista sea el resultado de la fórmula. La fórmula adjunta debe incluir por lo menos otra lista o nombre de lista o bien el resultado de la propia fórmula debe ser una lista.

Siempre que cambia algo en la fórmula adjunta, la lista a la que está adjunta se actualiza automáticamente.

- Cuando se modifica un elemento de una lista a la que se hace referencia en la fórmula, se actualiza el elemento correspondiente de la lista a la que está adjunta la fórmula.
- Cuando se modifica la propia fórmula, también se actualiza la lista a la que está adjunta.

Por ejemplo, la siguiente pantalla muestra que los elementos se almacenan en **L3** y la fórmula L3+10 se adjunta al nombre de lista LADD10. Los signos de comillas designan la fórmula que se adjunta a LADD10. Cada elemento de LADD10 es la suma de un elemento de **L3** más 10.

$$
\begin{array}{l} (1, 2, 3) + L_3 \\ \text{m} \\ \text{m} \\ (1, 2+10^0) + (1, 2, 3) \\ \text{m} \\ (1, 1, 2, 13) \end{array}
$$

En la siguiente pantalla se muestra otra lista, **L4**. Los elementos de **L4** son la suma de la misma fórmula adjunta a **L3**. No obstante, no se introducen comillas, de manera que la fórmula no se adjunta a **L4**.

En la siguiente línea, -**6→L3(1):L3** cambia el primer elemento de **L3** por -6 y después vuelve a mostrar **L3**.

$$
-6+10+14
$$
\n
$$
-6+13(1) +12 13
$$
\n
$$
-6+13(1) +12 13
$$
\n
$$
-6 \t2 3
$$

En la última pantalla se muestra que al editar **L3** actualiza Ù**ADD10** , pero no cambia **L4**. Esto se debe a que la fórmula L3+10 está adjunta a LADD10, pero no a L4.

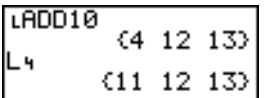

**Nota:** Para ver una fórmula adjunta a un nombre de lista, utilice el editor de listas estadísticas (Capítulo 12).

### Cómo adjuntar una fórmula a una lista en la pantalla principal o en un programa

Para adjuntar una fórmula a un nombre de lista desde una línea en blanco de la pantalla principal o desde un programa, siga estos pasos.

1. Pulse **[ALPHA]** [<sup>1</sup>], introduzca la fórmula (cuyo resultado debe ser una lista) y pulse ALPHA ["] otra vez.

**Nota:** Si incluye en una fórmula más de un nombre de lista, todas las listas deberán tener la misma dimensión.

- 2. Pulse  $STO$ .
- 3. Introduzca el nombre de la lista a la que desee adjuntar la fórmula.
	- Pulse  $\boxed{2nd}$  y después un nombre de lista de la TI-84 Plus, desde L1 hasta L6.
	- Pulse  $\sqrt{2nd}$  [LIST] y seleccione un nombre de lista creada por el usuario en el menú **LIST NAMES**.
	- Introduzca directamente un nombre de lista creada por el usuario, mediante **L**.
- 4. Pulse [ENTER].

$$
\begin{array}{l} (4,8,9) + L_1 \\ \text{``5*L1" + LLIST} \\ 5*L_1 \\ +L_1 \\ \text{LIST} \\ (L15T) \\ (20,40,45) \end{array}
$$

**Nota:** El editor de listas estadísticas muestra un símbolo de bloqueo de fórmula junto a cada nombre de lista que tiene una fórmula adjunta. En el Capítulo 12 se describe cómo utilizar el editor de listas estadísticas para adjuntar fórmulas a listas, editar fórmulas adjuntas y eliminar fórmulas de listas.

### Cómo quitar una fórmula de una lista

Hay varias formas de quitar (borrar) una fórmula asociada a una lista.

Por ejemplo, se puede:

- Introducir **" "** !*nombrelista* en la pantalla principal.
- Editar un elemento de una lista que tenga una fórmula adjunta.
- Utilizar el editor de listas estadísticas (Capítulo 12).
- Utilizar **ClrList** o **ClrAllList** para quitar una fórmula de una lista (Capítulo 18).

## Uso de listas en las expresiones

## Uso de una lista en una expresión

[ENTER], se evaluarán las expresiones para cada elemento de la lista y se mostrará una Los tres métodos siguientes permiten utilizar listas en expresiones. Cuando pulse lista.

• Utilice un nombre de lista de la TI-84 Plus o un nombre de lista creada por el usuario en una expresión.

$$
\begin{array}{r} (2,5,10) + 1 \\ (2,5,10) \\ (2,5,10) \\ (10,4,2) \end{array}
$$

• Introduzca directamente los elementos de la lista.

$$
20 \times (2, 5, 10) \n \begin{array}{c} 20 \times (2, 5, 10) \\ 10 \div 4, 2 \end{array}
$$

Utilice [2nd] [RCL] para introducir el contenido de la lista en una expresión situada en la posición del cursor (Capítulo 1).

$$
\begin{array}{c|c}\n & \longrightarrow & (2,5,10)^2 \\
\hline\n & (4,25,100)\n\end{array}
$$

**Nota:** Debe copiar los nombres de listas creadas por el usuario en el indicador **Rcl**, seleccionándolos del menú **LIST NAMES**. No es posible introducirlos directamente mediante L.

### Uso de listas con funciones Math

Puede utilizar una lista para introducir varios valores para algunas funciones matemáticas. En otros capítulos y en el Apéndice A se especifica cuándo una lista es válida. Se evalúa la función para cada elemento de la lista y después se muestra una lista.

• Si utiliza una lista con una función, ésta deberá ser válida para todos los elementos de la lista. En los gráficos, se hace caso omiso de los elementos no válidos, como L**1** en √**(**{1,0,-1}).

Devuelve un error.  $\sqrt{(1, 0, -1)}$ Representa gráficamente **X**…‡**(1)** y **X**…‡**(0)**, pero Ploti Plot2 Plot3<br>NY:IBXJ((1,0,-1)) omite  $X*\sqrt{(-1)}$ .

• Si utiliza dos listas con una función de dos argumentos, la dimensión de cada lista debe ser la misma. La función se evalúa para los elementos correspondientes.

$$
\frac{(1,2,3)+(4,5,6)}{(5\ 7\ 9)}
$$

• Si utiliza una lista y un valor con una función de dos argumentos, el valor se utilizará con cada elemento de la lista.

$$
\begin{array}{c} (1,2,3)+4 \\ (5,6,7) \end{array}
$$

## Menú LIST OPS

### Menú LIST OPS

Para visualizar el menú LIST OPS, pulse **2nd** [LIST] **D**.

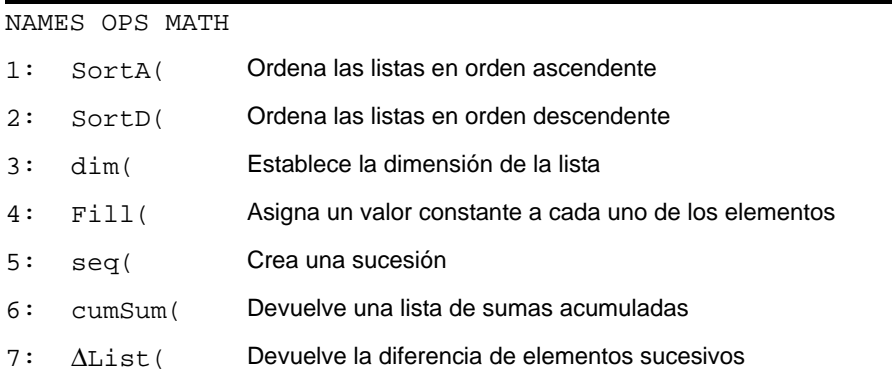

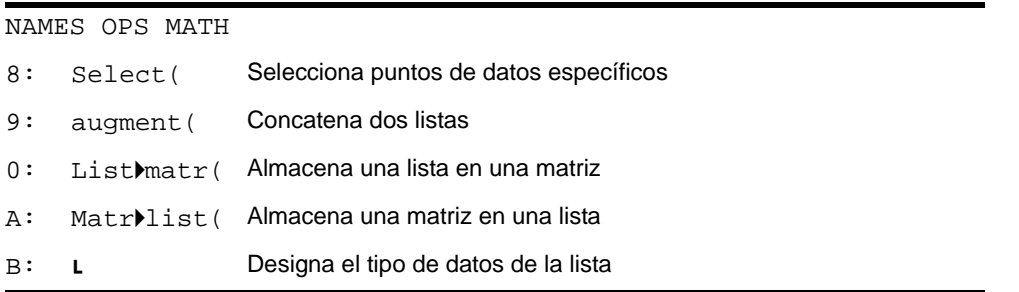

## SortA(, SortD(

**SortA(** (orden ascendente) ordena los elementos de una lista de menor a mayor. **SortD(** (orden descendente) ordena los elementos de una lista de mayor a menor. Las listas de números complejos se ordenan en base a la magnitud (módulo).

Con una sola lista, **SortA(** y **SortD(** ordenan los elementos de *nombrelista* y actualizan la lista en la memoria.

**SortA(***nombrelista***) SortD(***nombrelista***)**

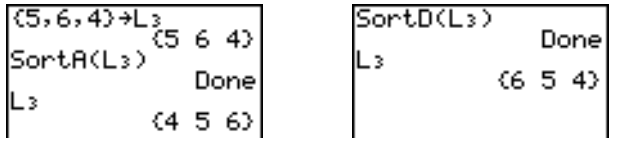

Con dos o más listas, **SortA(** y **SortD(** ordenan *listaprincipal* y después cada *listadepend* situando sus elementos en el mismo orden que los elementos correspondientes de *listaprincipal*. Todas las listas deben tener la misma dimensión.

**SortA(***listaprincipal***,***listadepend1*[**,***listadepend2***,...,***listadepend n*]**) SortD(***listaprincipal***,***listadepend1*[**,***listadepend2***,...,***listadepend n*]**)**

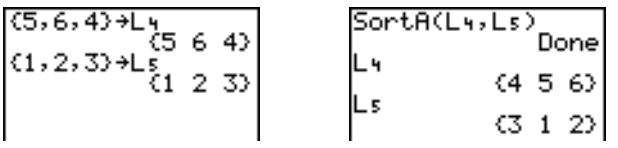

#### **Nota:**

- En el ejemplo, 5 es el primer elemento de **L4** y 1 es el primer elemento de **L5**. Después de **SortA(L4,L5)**, 5 es el segundo elemento de **L4** y, similarmente, 1 es el segundo elemento de **L5**.
- **SortA(** y **SortD(** son iguales que **SortA(** y **SortD( d**el menú **STAT EDIT** (Capítulo 12).

## Uso de dim( para buscar dimensiones de listas

**dim(** (dimensión) devuelve la longitud (número de elementos) de *lista*.

**dim(***lista***)**

 $dim($  $(1, 3, 5, 7)$ 

## Uso de dim( para crear una lista

Puede utilizar dim( con <sup>[310]</sup> para crear una lista *nombrelista* de dimensión *longitud* desde 1 hasta 999. Los elementos serán ceros.

#### *longitud*!**dim(***nombrelista***)**

3→dim(Lz) L٤ (0 0 0)

## Uso de dim( para cambiar la dimensión de una lista

Puede utilizar **dim** con  $\boxed{870}$  para cambiar la dimensión de un *nombrelista* ya existente por una dimensión *longitud* comprendida entre 1 y 999.

- Los elementos de la anterior *nombrelista* que están comprendidos en la nueva dimensión no se modifican.
- Los elementos adicionales creados son todos ceros.
- Los elementos de la lista anterior que están fuera de la nueva dimensión se borran.

#### *longitud*!**dim(***nombrelista***)**

| $(4, 8, 6) \rightarrow L_1$ | $3 \rightarrow dim(L_1)$ | $3$   |               |
|-----------------------------|--------------------------|-------|---------------|
| $4 \rightarrow dim(L_1)$    | $4$                      | $L_1$ | $(4 \ 8 \ 6)$ |
| $L_1$                       | $(4 \ 8 \ 6 \ 9)$        | $L_1$ | $(4 \ 8 \ 6)$ |

## Fill(

**Fill(** reemplaza los elementos de *nombrelista* por *valor*.

$$
\begin{array}{c|c}\n(3,4,5)+1 & 3 \\
\hline\n63 & 4 & 5 \\
\hline\nF11(8,L_3) & 0\n\end{array}\n\qquad\n\begin{array}{c|c}\nF11(4+3i,L_3) & 0\n\end{array}\n\qquad\n\begin{array}{c}\n\text{P11}(4+3i,L_3) \\
\hline\nL_3 & 0\n\end{array}
$$

**Nota: dim(** y **Fill(** son iguales que **dim(** y **Fill(** del menú **MATRX MATH** (Capítulo 10).

### seq(

**seq(** (sucesión) devuelve una lista en la que cada elemento es el resultado de evaluar *expresión* con respecto a *variable* para los valores comprendidos entre *principio* y *fin* en pasos de *incremento*. No es necesario que *variable* esté definida en la memoria. *incremento* puede ser negativo. **seq(** no es válido dentro de *expresión*. El valor por omisión de *incremento* es 1. No son válidas las listas de números complejos.

**seq(***expresión***,***variable***,***principio***,***fin*[**,***incremento*]**)**

```
seq(R<sup>2</sup>, A, 1, 11, 3)(1 16 49 100)
```
## cumSum(

**cumSum(** (suma acumulada) devuelve las sumas acumuladas de los elementos de *lista*, empezando por el primer elemento. Los elementos de *lista* pueden ser números reales o complejos.

#### **cumSum(***lista***)**

$$
5^{2}
$$
\n
$$
5^{3}
$$
\n
$$
61 3 6 10 15
$$

## AList(

@**List(** devuelve una lista que contiene las diferencias entre elementos consecutivos de *lista*. @**List** resta el primer elemento de *lista* del segundo elemento, el segundo del tercero, etc. La lista de diferencias siempre es un elemento más corta que la *lista* original. Los elementos de *lista* pueden ser números reales o complejos.

@**List(***lista***)**

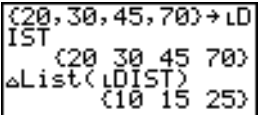

## Select(

**Select(** selecciona uno o más puntos de datos específicos de un gráfico de dispersión o gráfico xyLine (sólo) y después almacena los puntos de datos seleccionados en dos nuevas listas, *nombrelistax* y *nombrelistay*. Por ejemplo, puede utilizar **Select(** para seleccionar y después analizar una parte de los datos CBL 2™/CBL™ o CBR™ representados.

**Select(***nombrelistax***,***nombrelistay*)

**Nota:** Para poder utilizar **Select(** , debe estar seleccionado (activado) un gráfico de dispersión o gráfico xyLine. Además, el gráfico debe verse en la ventana de visualización actual.

## Antes de utilizar Select(

Antes de utilizar **Select(**, siga estos pasos.

- 1. Cree dos nombres de lista e introduzca los datos.
- 2. Active un gráfico estadístico, seleccione  $\mathbb{R}$  (gráfico de dispersión) o  $\mathbb{R}$  (xyLine) e introduzca los dos nombres de lista para **Xlist:** e **Ylist:**.
- 3. Utilice **ZoomStat** para representar los datos (Capítulo 3).

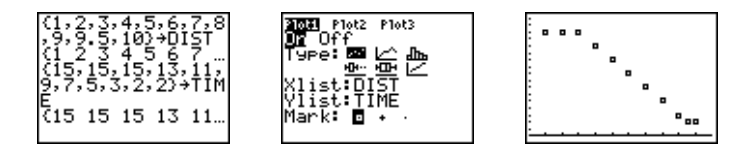

## Cómo seleccionar puntos de datos de un gráfico

Para seleccionar puntos de datos de un gráfico de dispersión o xyLine, siga estos pasos.

- 1. Pulse  $\boxed{2nd}$  [LIST] **8** para seleccionar **8: Select** (en el menú LIST OPS. Se copiará **Select(** en la pantalla principal.
- 2. Introduzca *nombrelistax*, pulse  $\lceil \cdot \rceil$ , introduzca *nombrelistay* y pulse  $\lceil \cdot \rceil$  para designar los nombres de lista en los que desee almacenar los datos seleccionados.

 $Select(L_{1},L_{2})$ 

3. Pulse **ENTER**]. Se mostrará la pantalla de gráficos con Left Bound? en la esquina inferior izquierda.

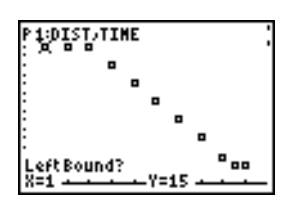

- 4. Pulse  $\bigcirc$  o  $\bigcirc$  (si está seleccionado más de un gráfico estadístico) para situar el cursor en el gráfico estadístico del cual desee seleccionar puntos de datos.
- 5. Pulse  $\bigcap y \bigcap z$  para situar el cursor en el punto de datos del gráfico estadístico que desee como límite izquierdo.

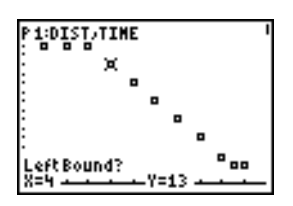

6. Pulse ENTER]. Un indicador ▶ en la pantalla de gráficos muestra el extremo izquierdo. Se muestra Right Bound? en la esquina inferior izquierda.

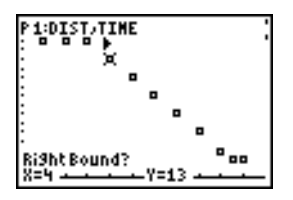

7. Pulse  $\lceil \cdot \rceil$  o  $\lceil \cdot \rceil$  para situar el cursor en el punto del gráfico estadístico que desee como extremo derecho y después pulse **[ENTER]**.

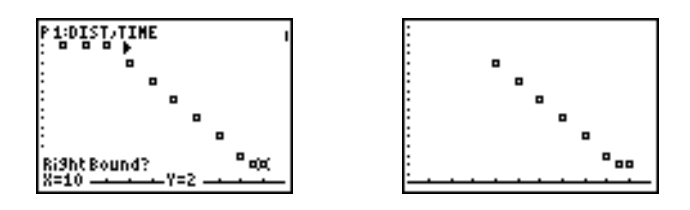

Los valores x e y de los puntos seleccionados se almacenan en *nombrelistax* y *nombrelistay*. Un nuevo gráfico estadístico de *nombrelistax* y *nombrelistay* reemplaza al gráfico estadístico en el que ha seleccionado puntos de datos. Los nombres de lista se actualizan en el editor de gráficos estadísticos.

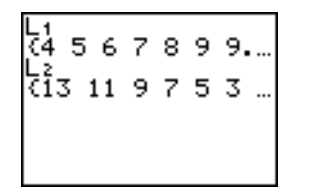

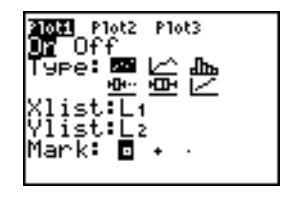

**Nota:** Las dos nuevas listas (*nombrelistax* y *nombrelistay*) incluyen los puntos seleccionados como extremos izquierdo y derecho. Además, *extremo-izquierdo x-valor* { *extremo-derecho x-valor* debe ser verdadero.

## augment(

**augment(** concatena los elementos de *listaA* y *listaB*. Los elementos de las listas pueden ser números reales o complejos.

**augment(***listaA***,***listaB***)**

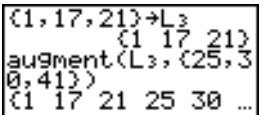

### ListImatr(

**List**4**matr(** (listas almacenadas en matriz) llena la *matriz* columna por columna con los elementos de cada lista. Si no todas las listas tienen la misma dimensión, entonces **List**4**matr(** rellena cada fila adicional de *nombrematriz* con 0. Las listas de números complejos no son válidas.

#### **List**4**matr(***listaA***,**...,*listan***,***nombrematriz***)**

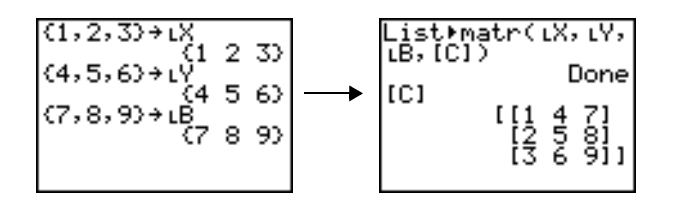

## Matrilist(

**Matr**4**list(** (matriz almacenada en lista) llena cada *nombrelista* con los elementos de cada columna de *matriz*. Si el número de argumentos de *nombrelista* es superior al número de columnas de *matriz*, entonces **Matr**4**list(** hace caso omiso de los argumentos adicionales de *nombrelista*. Similarmente, si el número de columnas de *matriz* es superior al número de argumentos de *nombrelista*, entonces **Matr**4**list(** hace caso omiso de las columnas extra de *matriz*.

**Matr**4**list(***matriz***,***nombrelistaA***,**...,*nombrelista n***)**

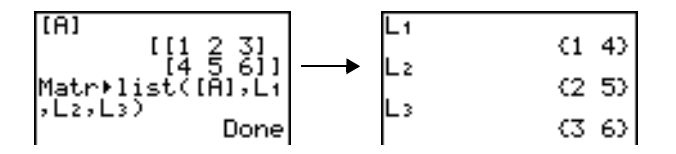

**Matr**4**list(** también llena un *nombrelista* con elementos de una *#columna* especificada de *matriz*. Para llenar una lista con una columna especificada de *matriz*, debe introducir *#columna* después de *matriz*.

#### **Matr**4**list(***matriz***,** *#columna***,***nombrelista***)**

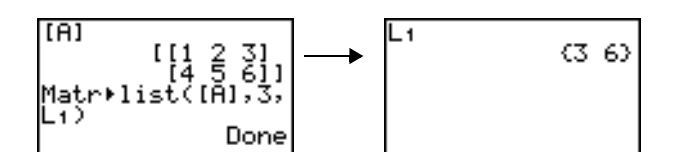

Ù delante de un nombre de uno a cinco caracteres identifica a dichos caracteres como el nombre de una lista creada por el usuario. *nombrelista* puede constar de letras, θ y números, pero debe empezar con una letra desde A hasta  $Z$  o  $\theta$ .

#### Ù*nombrelista*

En general, L debe preceder a una lista creada por el usuario cuando se introduce una lista de dicho tipo donde son válidas otras entradas, por ejemplo, en la pantalla principal. Sin el indicador L, la TI-84 Plus puede malinterpretar una lista creada por el usuario como la multiplicación implícita de dos o más caracteres.

No es necesario que L preceda a un nombre de lista creada por el usuario cuando éste es la única entrada válida, por ejemplo, en el indicador **Name=** del editor de listas estadísticas o los indicadores **Xlist:** e **Ylist:** del editor de gráficos estadísticos. Si introduce L donde no es necesario, la TI-84 Plus ignorará la entrada.

## Menú LIST MATH

### Menú LIST MATH

Para visualizar el menú LIST MATH, pulse **[2nd]** [LIST] [4].

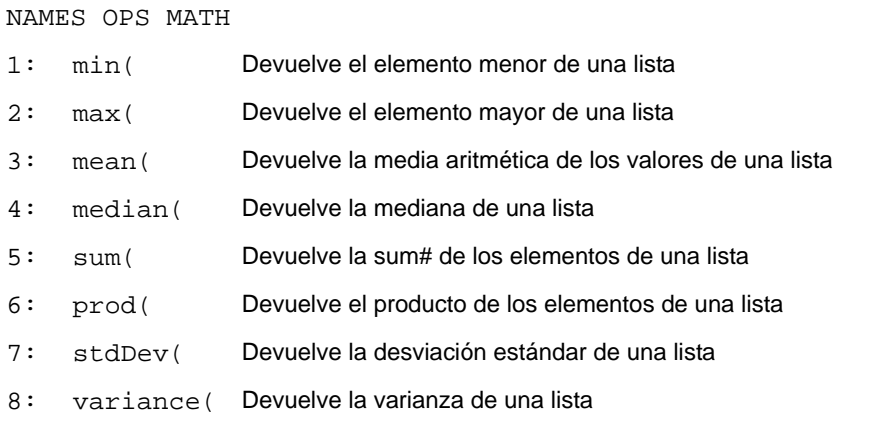

### min(, max(

**min(** (mínimo) y **max(** (máximo) devuelven el elemento más pequeño o el más grande de *listaA*. Si se comparan dos listas, devuelve una lista con el elemento más pequeño o más grande de cada par de elementos de *listaA* y *listaB*. Para una lista de números complejos, devuelve el elemento de menor o mayor magnitud (módulo).

**min(***listaA*[**,***listaB*]**) max(***listaA*[**,***listaB*]**)**

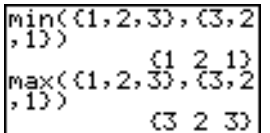

**Nota: min(** y **max(** son iguales que **min(** y **max(** del menú **MATH NUM**.

### mean(, median(

**mean(** devuelve el valor promedio de *lista*. **median(** devuelve la mediana de *lista*. El valor por omisión de *frecuencia* es 1. Cada elemento de *frecuencia* cuenta el número de apariciones consecutivas del elemento correspondiente de *lista*. Las listas de números complejos no son válidas.

```
mean(lista[,frecuencia])
median(lista[,frecuencia])
```

```
\begin{bmatrix} 2 & 17 \\ 1 & 666666667 \\ \text{median}(11, 2, 3) \end{bmatrix}
```
## sum(, prod(

**sum(** (suma) devuelve la suma de los elementos de *lista*. Los elementos *principio* y *fin* son opcionales; especifican un intervalo de elementos. Los elementos de *lista* pueden ser números reales o complejos.

**prod(** devuelve el producto de todos los elementos de *lista*. Los elementos *principio* y *fin* son opcionales; especifican un intervalo de elementos de la lista. Los elementos de *lista* pueden ser números reales o complejos.

**sum(***lista*[**,***principio***,***fin*]**) prod(***lista*[**,***principio***,***fin*]**)** L١  $(1 2 5 8 10)$  $5810$ lsum(Lī) lerod([1 26 800 sum(L1,3,5)  $prod(L_1, 3, 5)$ 

## Sumas y productos de sucesiones numéricas

Es posible combinar **sum(** o **prod(** con **seq(** para obtener:

*superior*

*superior*

 $\sum_{\text{expression}(x)}$ 

∏ *expresión(x)*

*x=inferior*

*x=inferior*

Para evaluar  $\Sigma$  2<sup>(N–1)</sup> desde N=1 hasta 4:

sum(seq(2^(N-1),  $N, 1, 4, 1)$ 

## stdDev(, variance(

**stdDev(** devuelve la desviación estándar de los elementos de *lista*. El valor por omisión de *frecuencia* es 1. Cada elemento de *frecuencia* cuenta el número de apariciones consecutivas del elemento correspondiente de *lista*. Las listas de números complejos no son válidas.

**variance(** devuelve la varianza de los elementos de *lista*. El valor por omisión de *frecuencia*  es 1. Cada elemento de *frecuencia* cuenta el número de apariciones consecutivas del elemento correspondiente de *lista*. Las listas de números complejos no son válidas.

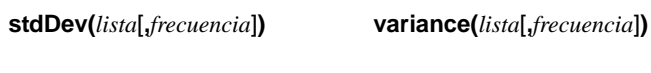

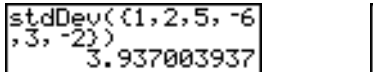

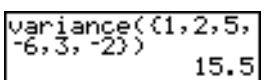

# Capítulo 12: Estadísticas

## Conceptos básicos: Longitudes y períodos de un péndulo

Conceptos básicos es una introducción rápida. Si desea más detalles, lea el capítulo completo.

Un grupo de estudiantes intenta determinar la relación matemática entre la longitud de un péndulo y su período (un movimiento completo de vaivén del péndulo). El grupo construye un péndulo sencillo con una cuerda y arandelas y lo suspende del techo. Anotan el período del péndulo para 12 longitudes distintas de la cuerda.\*

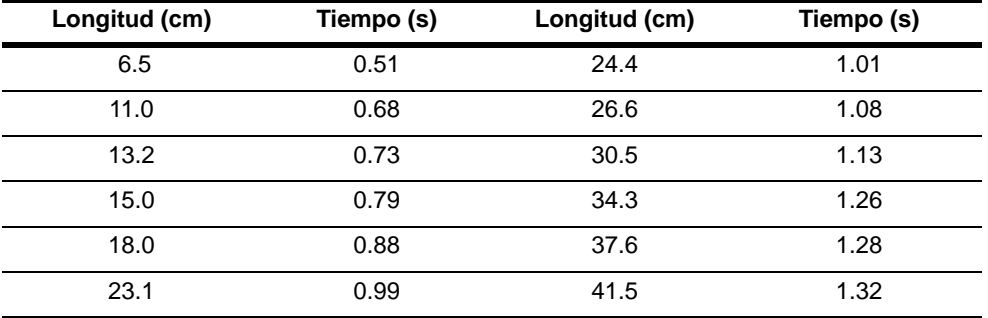

\* Este ejemplo se ha obtenido y adaptado de *Contemporary Precalculus Through Applications,* de North Carolina School of Science and Mathematics, con permiso de Janson Publications, Inc., Dedham, MA. 1-800-322-MATH. © 1992. Reservados todos los derechos.

- 1. Pulse  $\boxed{\text{MODE}}$   $\boxed{\rightarrow}$   $\boxed{\rightarrow}$   $\boxed{\text{ENTER}}$  para establecer el modo de gráficos **Func**.
- 2. Pulse …**5** para seleccionar **5:SetUpEditor**. Se copiará **SetUpEditor** en la pantalla principal.

Pulse **ENTER**, De esta manera eliminará los nombres de lista de las columnas 1 a 20 del editor de listas estadísticas y después almacenará los nombres de las listas **L1** a **L6** en las columnas de 1 a 6.

**Nota:** Al eliminar listas del editor de listas estadísticas éstas no se borran de la memoria.

- 3. Pulse **STAT** 1 para seleccionar 1: Edit en el menú **STAT EDIT**. Se mostrará el editor de listas estadísticas. Si hay elementos almacenados en **L1** y **L2**, pulse  $\Box$  para situar el cursor sobre **L1** y para borrar el contenido ambas listas. Pulse **(**  $despu$ és pulse  $[CLEAR]$   $[ENTER]$   $\bigcap$   $\bigcap$   $[CLEAR]$   $[ENTER]$ para volver a situar el cursor rectangular en la primera fila de **L1**.
- 4. Pulse 6 **6 5 ENTER** para almacenar la primera longitud de cuerda del péndulo (6.5 cm) en **L1**. El cursor rectangular se desplaza a la siguiente fila. Repita este paso para introducir los 12 valores de la longitud de la cuerda en la tabla.

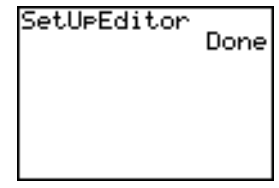

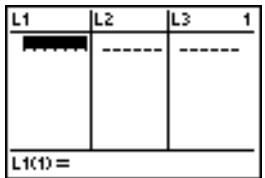

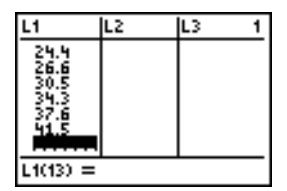

5. Pulse  $\lceil \cdot \rceil$  para situar el cursor rectangular en la primera fila de **L2**.

Pulse **1.** 51 ENTER para almacenar la primera medida de tiempo (0.51 s) en **L2**. El cursor rectangular se desplazará a la siguiente fila. Repita este paso para introducir las 12 medidas de tiempo en la tabla.

6. Pulse  $\sqrt{q}$  para acceder al editor  $Y =$ .

Si es necesario, pulse [CLEAR] para borrar la y ~ para desactivar **Plot1**, **Plot2** y **Plot3** en la línea función Y1. Según sea necesario, pulse A, ENTER superior del editor Y= (Capítulo 3). Según sea necesario, pulse  $\lceil \cdot \rceil$ ,  $\lceil \cdot \rceil$  y  $\lceil \cdot \rceil$  para anular la selección de las funciones que estén seleccionadas.

7. Pulse 2nd [STAT PLOT] 1 para seleccionar 1:Plot1 en el menú **STAT PLOTS**. Se mostrará el editor de gráficos estadísticos para el gráfico 1.

#### IL2 IL3 ż  $\frac{24.4}{26.5}$ 1.01 ÕĀ S4:3  $L2(13) =$

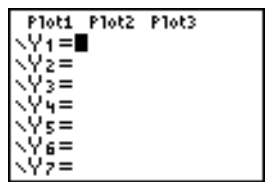

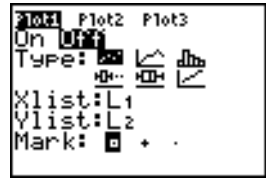

- 8. Pulse **ENTER** para seleccionar **On**, con lo que se activará el gráfico 1. Pulse  $\overline{\phantom{a}}$  ENTER) para seleccionar  $\leq$  (gráfico de dispersión). Pulse  $\blacktriangledown$ [2nd] [L1] para especificar **Xlist:L1** para el gráfico 1. Pulse  $\boxed{\div}$  2nd [L2] para especificar **Ylist:L2** para el **gráfico 1. Pulse → ▶ ENTER para seleccionar +** como **Mark** de los puntos de datos del gráfico de dispersión.
- 9. Pulse q**9** para seleccionar **9:ZoomStat** en el menú **ZOOM**. Se ajustarán automáticamente las variables de ventana y se mostrará el gráfico 1, un gráfico de dispersión de los datos de tiempolongitud.

Dado que el gráfico de dispersión de los datos de tiempo-longitud parece ser aproximadamente lineal, puede intentar ajustar una línea a los datos.

- 10. Pulse  $STAT$   $\rightarrow$  4 para seleccionar 4:LinReg(ax+b) (modelo de regresión lineal) en el menú **STAT CALC**. Se copiará **LinReg(ax+b)** en la pantalla principal.
- 11. Pulse  $\boxed{2nd}$   $\boxed{L1}$   $\boxed{7}$   $\boxed{2nd}$   $\boxed{L2}$   $\boxed{7}$ . Pulse  $\boxed{VARS}$   $\boxed{P}$  1 para acceder al menú secundario **VARS Y-VARS FUNCTION** y después pulse **1** para seleccionar **1:Y1**. Se copiarán **L1**, **L2** e **Y1** en la pantalla principal como argumentos de **LinReg(ax+b)**.

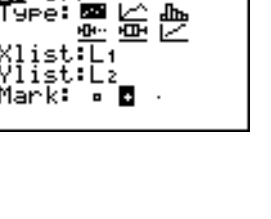

Plot3

Plot2

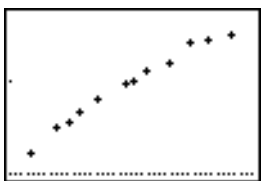

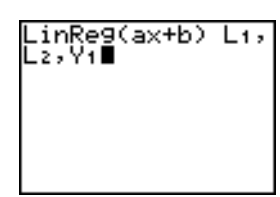

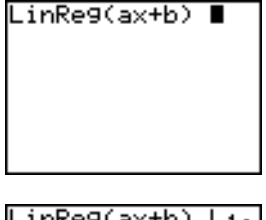

- 12. Pulse **ENTER** para ejecutar **LinReg(ax+b)**. Se calculará la regresión lineal de los datos contenidos en **L1** y **L2**. Se mostrarán los valores de **a** y **b** en la pantalla principal. La ecuación de regresión lineal se almacenará en **Y1**. Las desviaciones se calculan y almacenan automáticamente en la lista **RESID**, que se convierte en un elemento del menú **LIST NAMES**.
- 13. Pulse GRAPH, Se mostrarán en pantalla la línea de regresión y el gráfico de dispersión.

La línea de regresión parece adaptarse bien a la parte central del gráfico de dispersión. No obstante, un gráfico de desviaciones podría ofrecer más información acerca de este ajuste.

14. Pulse STAT 1 para seleccionar 1: Edit. Se mostrará el editor de listas estadísticas.

Pulse  $\lceil \cdot \rceil$  y  $\lceil \cdot \rceil$  para situar el cursor sobre L3.

Pulse 2nd [INS]. La columna sin título se muestra en la columna 3; **L3**, **L4**, **L5** y **L6** se desplazan una columna a la derecha. Se muestra el indicador **Name=** en la línea de introducción y se activa el bloqueo alfabético.

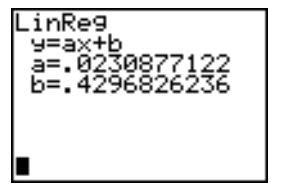

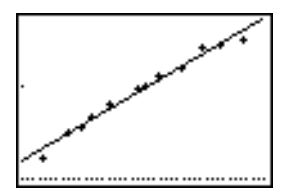

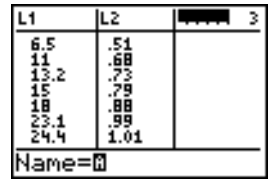
15. Pulse  $\sqrt{2nd}$  [LIST] para acceder al menú **LIST NAMES**.

Si es necesario, pulse  $\blacktriangleright$  para situar el cursor sobre la lista **RESID**.

- 16. Pulse **ENTER** para seleccionar **RESID** y pegarlo en el indicador **Name=** del editor de listas estadísticas.
- 17. Pulse **ENTER**. Se almacenará RESID en la columna 3 del editor de listas estadísticas.

Pulse  $\overline{\mathbf{y}}$  varias veces para examinar los restos.

Observe que las tres primeras desviaciones son negativas. Corresponden a las longitudes más cortas de cuerda del péndulo en **L1**. Las 5 siguientes son positivas y 3 de las 4 últimas son negativas. La última corresponde a las longitudes de cuerda más

## $\overline{11}$ L2 ame=RESID※

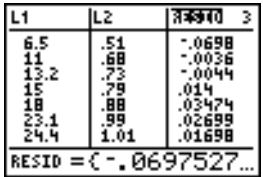

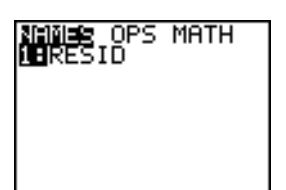

largas en **L1**. La representación gráfica de las desviaciones mostrará este patrón con más claridad.

- 18. Pulse 2nd [STAT PLOT] 2 para seleccionar 2: Plot2 en el menú **STAT PLOT**. Se muestra el editor de gráficos estadísticos para el gráfico 2.
- 19. Pulse **ENTER** para seleccionar **On**, con lo que se activará el gráfico 2.

Pulse  $\lceil \cdot \rceil$  [ENTER] para seleccionar  $\lceil \cdot \rceil$  (gráfico de dispersión). Pulse  $\sqrt{2}$  2nd [L1] para especificar **Xlist:L1** para el gráfico 2. Pulse  $\overline{\mathbf{v}}$   $[\mathbf{R}][\mathbf{E}][\mathbf{S}][\mathbf{I}][\mathbf{D}]$ (bloqueo alfabético está activado) para especificar **Ylist:RESID** para el gráfico 2. Pulse ► ENTER para seleccionar  $\Box$  como marca de los puntos de datos en el gráfico de dispersión.

20. Pulse  $Y=$  para acceder al editor  $Y=$ .

Pulse **O** para situar el cursor sobre el signo = y después pulse **ENTER** para anular la selección de **Y1.** Pulse A ENTER para desactivar el gráfico 1.

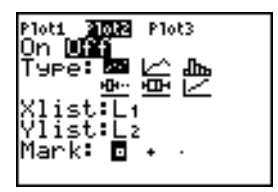

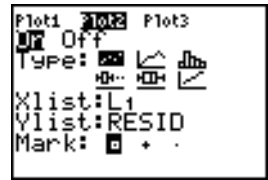

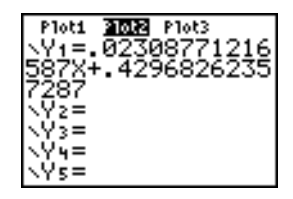

21. Pulse q**9** para seleccionar **9:ZoomStat** en el menú **ZOOM**. Se ajustarán automáticamente las variables de ventana y se visualizará el gráfico 2, que es un gráfico de dispersión de las desviaciones.

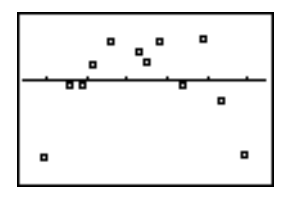

Observe el patrón de las desviaciones: un grupo de desviaciones negativas, después un grupo de desviaciones positivas, después otro grupo de negativas.

El patrón de las desviaciones indica una curvatura asociada a este conjunto de datos que el modelo lineal no tomó en cuenta. En el gráfico de desviaciones se destaca una curvatura descendente, de manera que sería más exacto un modelo que se curve hacia abajo con los datos. Quizá sea más conveniente una función del tipo de una raíz cuadrada. Probemos con una regresión de potencias adaptada a una función de la forma  $v=a*x^b$ .

22. Pulse  $\boxed{Y}$  para acceder al editor  $Y =$ .

Pulse CLEAR para borrar la ecuación de regresión lineal de **Y1**. Pulse  $\boxed{\leftarrow}$  [ENTER] para activar el gráfico 1. Pulse  $\sqrt{P}$  [ENTER] para desactivar el gráfico 2.

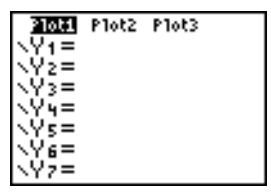

23. Pulse q**9** para seleccionar **9:ZoomStat** en el menú **ZOOM**. Se ajustarán automáticamente las variables de ventana y se mostrará el gráfico de dispersión original de datos de tiempo-longitud (gráfico 1).

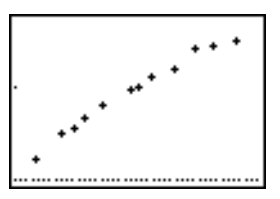

24. Pulse **STAT P ALPHA** [A] para seleccionar **A:PwrReg** en el menú **STAT CALC**. Se copiará **PwrReg** en la pantalla principal.

Pulse  $\boxed{2nd}$   $\boxed{L1}$   $\boxed{7}$   $\boxed{2nd}$   $\boxed{L2}$   $\boxed{7}$ . Pulse  $\boxed{VARS}$   $\boxed{P}$  1 para acceder al menú secundario **VARS Y-VARS FUNCTION** y después pulse **1** para seleccionar **1:Y1**. Se pegarán **L1**, **L2** e **Y1** en la pantalla principal como argumentos de **PwrReg**.

- 25. Pulse ENTER para calcular la regresión de potencias. Se mostrarán los valores de **a** y **b**. La ecuación de regresión de potencias se almacenará en **Y1**. Se calculan las desviaciones y se almacenan automáticamente en la lista **RESID**.
- 26. Pulse GRAPH. Se mostrarán la línea de regresión y el gráfico de dispersión.

# PwrReg Li,Lz,Yil

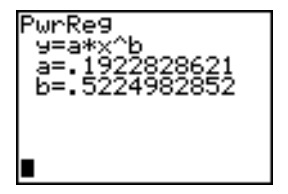

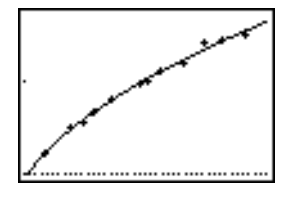

La nueva función y=.192x<sup>.522</sup> parece ajustarse bien a los datos. Para obtener más información, examine un gráfico de desviaciones.

27. Pulse  $\nabla$ = para acceder al editor  $Y =$ .

Pulse  $\lceil \cdot \rceil$  **ENTER** para anular la selección de **Y1**.

Pulse A ENTER para desactivar el gráfico 1. Pulse **F** ENTER para activar el gráfico 2.

**Nota:** En el paso 19 se definió el gráfico 2 como gráfico de desviaciones (**RESID**) en función de la longitud de cuerda (**L1**).

28. Pulse q**9** para seleccionar **9:ZoomStat** en el menú **ZOOM**. Se ajustarán automáticamente las variables de ventana y se mostrará el gráfico 2, un gráfico de dispersión de las desviaciones.

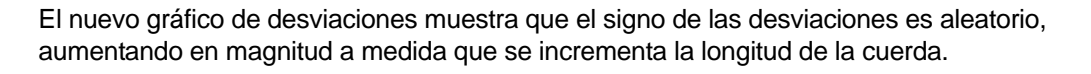

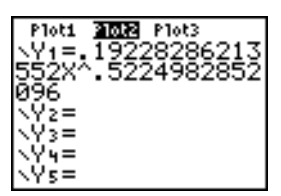

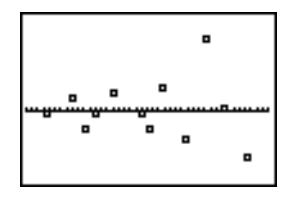

Para ver las magnitudes de las desviaciones, continúe con los siguientes pasos.

29. Pulse [TRACE].

Pulse  $\bigcap y \bigcap$  para recorrer los datos. Observe los valores de Y en cada punto.

Con este modelo, la desviación positiva más grande es aproximadamente 0.041 y la desviación negativa más pequeña es aproximadamente L0.027. Todos las demás desviaciones son de magnitud inferior a 0.02.

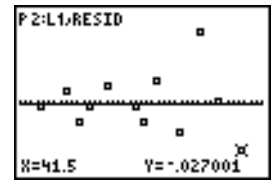

Ahora que ya cuenta con un buen modelo para entender la relación entre longitud y período, puede utilizarlo para predecir el período para una longitud de cuerda dada. Para predecir los períodos de un péndulo con longitudes de cuerda de 20 cm y 50 cm, continúe con estos pasos.

30. Pulse  $\sqrt{VARS}$   $\boxed{P}$  1 para acceder al menú secundario **VARS Y-VARS FUNCTION** y después pulse **1** para seleccionar **1:Y1**. Se copiará **Y1** en la pantalla principal.

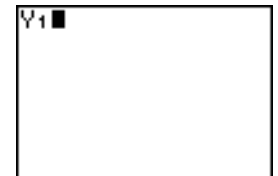

31. Pulse  $\lceil \cdot \rceil$  20  $\lceil \cdot \rceil$  para introducir una longitud de cuerda de 20 cm. 31.

Pulse **ENTER** para calcular el tiempo previsto de aproximadamente 0.92 segundos.

Basándonos en el análisis de desviaciones, podemos esperar que la predicción de aproximadamente 0.92 segundos tenga una precisión de 0.02 segundos con respecto al valor real.

32. Pulse [2nd] [ENTRY] para recuperar la última entrada.

Pulse  $\bigcap \bigcap \bigcap$  5 para introducir una longitud de cuerda de 50 cm.

33. Pulse **ENTER** para calcular el tiempo previsto de aproximadamente 1.48 segundos.

Puesto que una longitud de cuerda de 50 cm sobrepasa las longitudes del conjunto de datos, y dado que las desviaciones parecen aumentar en función del incremento de la longitud de cuerda, podríamos esperar un error mayor en este cálculo.

**Nota:** También puede hacer predicciones utilizando la tabla con los parámetros **Indpnt:Ask** y **Depend:Auto** de **TABLE SETUP** (Capítulo 7).

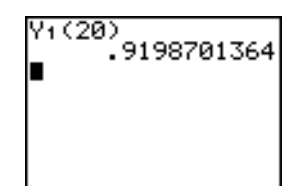

Y1 (20) 9198701364 Y1 (50

## Preparación de análisis estadísticos

#### Cómo usar listas para almacenar datos

Los datos de los análisis estadísticos se almacenan en listas, que pueden crearse y editarse en el editor de listas estadísticas. La TI-84 Plus tiene seis variables de lista en la memoria (de **L1** a **L6**), en las que pueden almacenarse datos para efectuar cálculos estadísticos. Además, es posible almacenar datos en listas creadas por el usuario (Capítulo 11).

#### Cómo preparar un análisis estadístico

Para realizar un análisis estadístico, siga estos pasos. Si desea más detalles, lea el capítulo completo.

- 1. Introduzca los datos estadísticos en una o varias listas.
- 2. Represente gráficamente los datos.
- 3. Calcule las variables estadísticas o ajuste un modelo a los datos.
- 4. Represente gráficamente la ecuación de regresión de los datos dibujados.
- 5. Represente la lista de desviaciones del modelo de regresión dado.

#### Cómo acceder al editor de listas estadísticas

El editor de listas estadísticas es una tabla en la que puede almacenar, editar y visualizar hasta 20 listas. Además, es posible crear nombres de listas en este editor. Para acceder al editor de listas estadísticas, pulse **[STAT]** y después seleccione **1:Edit** en el menú **STAT EDIT**.

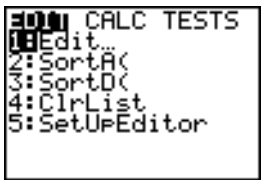

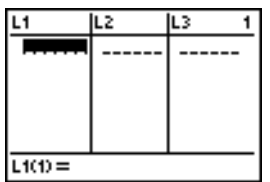

En la línea superior se muestran los nombres de las listas. **L1** a **L6** se almacenan en las columnas de 1 a 6 después de restablecer la memoria. El número de la columna actual se muestra en la esquina superior derecha.

La línea inferior es la línea de introducción. En ella se introducen todos los datos, y sus características cambian según el contexto actual.

En la zona central se muestran hasta siete elementos de un máximo de tres listas; los valores se abrevian si es necesario. En la línea de introducción se muestra el valor completo del elemento actual.

## Uso del editor de listas estadísticas

#### Cómo introducir nombres de lista en el editor de listas estadísticas

Para introducir un nombre de lista en el editor de listas estadísticas, siga estos pasos.

1. Muestre el indicador **Name=** en la línea de introducción, siguiendo uno de estos dos métodos.

- Sitúe el cursor sobre un nombre de lista, en la columna donde desee insertar una lista, y después pulse [2nd] [INS]. Se mostrará la columna sin título y las listas restantes se desplazarán una columna a la derecha.
- Pulse  $\Box$  hasta que el cursor esté en la línea superior y después pulse  $\Box$  hasta llegar a la columna sin título.

**Nota:** Si están almacenados nombres de listas en las 20 columnas, tendrá que eliminar una lista para dar cabida a la nueva columna.

Se mostrará el indicador **Name=** y se activará el bloqueo alfabético.

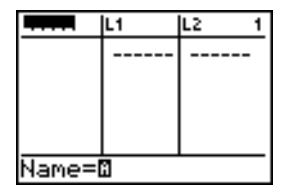

- 2. Introduzca un nombre de lista válido, siguiendo uno de estos cuatro métodos.
	- Seleccione un nombre en el menú **LIST NAMES** (Capítulo 11).
	- Introduzca **L1**, **L2**, **L3**, **L4**, **L5** o **L6** con el teclado.
	- Introduzca directamente con las teclas alfabéticas el nombre de una lista ya existente creada por el usuario.
	- Introduzca el nombre de la nueva lista que desee crear.

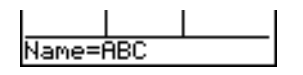

3. Pulse  $[ENTER]$  o  $\lceil$  para almacenar la lista y sus elementos, si existen, en la columna actual del editor de listas estadísticas.

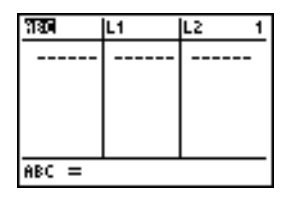

Para comenzar a introducir, desplazar o editar elementos de la lista, pulse  $\lceil \cdot \rceil$ . Se mostrará el cursor rectangular.

**Nota:** Si el nombre de lista introducido en el paso 2 ya se había almacenado en otra columna del editor de listas estadísticas, la lista y sus elementos, si existen, se desplazarán a la columna actual desde la columna previa. Las restantes listas se desplazarán de forma correspondiente.

#### Cómo crear un nombre en el editor de listas estadísticas

Para crear un nombre en el editor de listas estadísticas, siga estos pasos.

- 1. Mostrar el mensaje **Name=**.
- 2. Pulse [*letra desde A hasta Z o* q] para introducir la primera letra del nombre. El primer carácter no puede ser un número.
- 3. Introduzca de cero a cuatro letras, q o números para completar el nuevo nombre de lista creada por el usuario. Los nombres de listas pueden tener de uno a cinco caracteres.
- 4. Pulse  $[ENTER]$  o  $\nabla$  para almacenar el nombre de la lista en la columna actual del editor de listas estadísticas. El nombre de lista ahora será un elemento del menú **LIST NAMES** (Capítulo 11).

#### Cómo eliminar una lista del editor de listas estadísticas

Para eliminar una lista del editor de listas estadísticas, sitúe el cursor sobre el nombre de la lista y pulse [DEL]. La lista no se borra de la memoria; únicamente se elimina del editor de listas estadísticas.

#### **Nota:**

- Para borrar un nombre de lista de la memoria, utilice el menú secundario **MEMORY MANAGEMENT/DELETE** (Capítulo 18).
- Cuando se archiva una lista, desaparece del editor de listas estadísticas.

#### Cómo eliminar todas las listas y restablecer de L1 a L6

Es posible eliminar del editor de listas estadísticas todas las listas creadas por el usuario y restablecer las listas desde **L1** hasta **L6** en las columnas de 1 a 6 mediante cualquiera de los dos métodos siguientes.

- Utilice **SetUpEditor** sin argumentos (página 12-21).
- Restablezca toda la memoria (Capítulo 18).

#### Cómo borrar todos los elementos de una lista

Es posible borrar todos los elementos de una lista mediante cualquiera de los cinco métodos siguientes.

• Utilice **ClrList** para borrar listas especificadas.

- En el editor de listas estadísticas, pulse  $\Box$  para situar el cursor sobre un nombre de lista y después pulse CLEAR ENTER.
- En el editor de listas estadísticas, sitúe el cursor sobre cada elemento y después pulse DEL, de uno en uno.
- En la pantalla principal o en el editor de programas, introduzca 0 $\rightarrow$ dim(*nombredelista*) para definir la dimensión de *nombredelista* como 0 (Capítulo 11).
- Utilice **ClrAllLists** para borrar todas las listas de la memoria (Capítulo 18).

#### Cómo editar elementos de una lista

Para editar un elemento de una lista, siga estos pasos.

- 1. Sitúe el cursor rectangular sobre el elemento que desee editar.
- 2. Pulse ENTER para situar el cursor en la línea de introducción.
- 3. Edite el elemento en la línea de introducción.
	- Pulse una o más teclas para introducir el nuevo valor. Cuando introduzca el primer carácter, el valor actual se eliminará automáticamente.
	- Pulse  $\bigcap$  para situar el cursor en el carácter antes del cual desee insertar, pulse [2nd] [INS] y después introduzca uno o más caracteres.
	- Pulse  $\lceil \cdot \rceil$  para situar el cursor en un carácter que desee borrar y después pulse [DEL] para borrarlo.

Para cancelar una edición y restablecer el elemento original en la posición del cursor rectangular, pulse CLEAR ENTER.

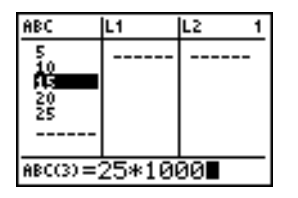

**Nota:** Es posible introducir expresiones y variables como elementos.

4. Pulse  $[ENTER]$ ,  $\lceil \cdot \rceil$  o  $\lceil \cdot \rceil$  para actualizar la lista. Si ha introducido una expresión, ahora se evaluará. Si sólo ha introducido una variable, se mostrará el valor almacenado en ella como un elemento de la lista.

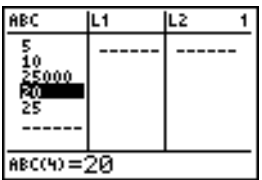

Cuando edite un elemento de una lista en el editor de listas estadísticas, ésta se actualizará en la memoria inmediatamente.

## Anexar fórmulas a nombres de listas

#### Cómo anexar una fórmula a un nombre de lista en el editor de listas estadísticas

Es posible anexar una fórmula a una lista en el editor de listas estadísticas para después visualizar y editar los elementos calculados de la lista. Cuando se ejecuta la fórmula, su resultado debe ser una lista. En el Capítulo 11 se describen con todo detalle los conceptos de anexar fórmulas a nombres de lista.

Para anexar una fórmula a un nombre de lista que ya está almacenado en el editor de listas estadísticas, siga estos pasos.

- 1. Pulse STAT ENTER para visualizar el editor de listas estadísticas.
- 2. Pulse  $\Box$  para situar el cursor en la línea superior.
- 3. Pulse  $\bigcap$  o  $\bigcap$ , si es necesario, para situar el cursor sobre el nombre de lista al que desee anexar la fórmula.

**Nota:** Si una fórmula se muestra entre comillas en la línea de introducción, significa que ya se ha anexado una fórmula a la lista. Para editar la fórmula, pulse [ENTER] y edítela.

4. Pulse [ALPHA] ["], introduzca la fórmula y pulse [ALPHA] ["].

**Nota:** Si no utiliza comillas, la TI-84 Plus calculará y mostrará la misma lista inicial de soluciones, pero no anexará la fórmula para futuros cálculos.

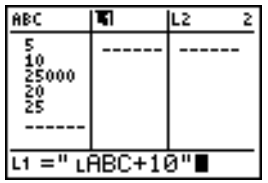

**Nota:** Cualquier nombre de lista creado por el usuario al que se haga referencia en una fórmula debe ir precedido del símbolo L (Capítulo 11).

5. Pulse [ENTER]. La TI-84 Plus calculará cada uno de los elementos de la lista y los almacenará en la lista a la que esté anexa la fórmula. En el editor de listas estadísticas, se mostrará un símbolo de candado junto al nombre de lista a la que está anexa la fórmula.

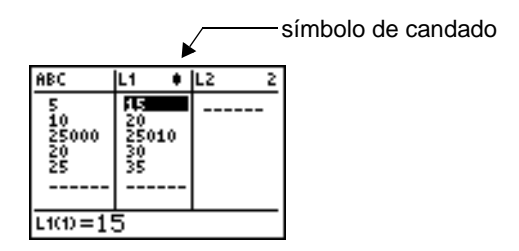

#### Cómo usar el editor de listas estadísticas cuando se visualizan listas generadas por fórmulas

Si edita un elemento de una lista a la que se hace referencia en una fórmula anexa, la TI-84 Plus actualizará el elemento correspondiente de la lista a la que está anexa la fórmula (Capítulo 11).

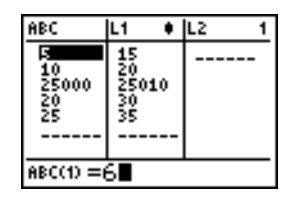

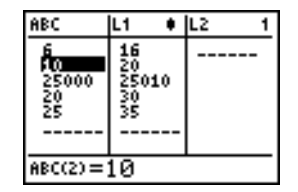

Cuando una lista que tiene anexa una fórmula se muestra en el editor de listas estadísticas y a la vez se editan o introducen elementos de otra lista visualizada, la TI-84 Plus tarda un poco más de tiempo en aceptar las ediciones o entradas que cuando no se visualizan listas con fórmulas anexas.

**Nota:** Para acelerar el tiempo de edición, desplácese horizontalmente hasta que no se muestre ninguna lista con fórmulas o bien reorganice el editor de listas estadísticas de manera que no se visualicen listas con fórmulas.

#### Tratamiento de errores resultantes de fórmulas anexas

En la pantalla principal, puede anexar a una lista una fórmula en la que se haga referencia a otra lista de dimensión 0 (Capítulo 11). No obstante, no es posible visualizar la lista generada por la fórmula en el editor de listas estadísticas ni en la pantalla principal hasta que se introduce por lo menos un elemento de la lista a la que hace referencia la fórmula.

Todos los elementos de una lista a la que se hace referencia en una fórmula anexa deben ser válidos para dicha fórmula. Por ejemplo, si está establecido el modo de números **Real** y la fórmula anexa es **log(L1)**, cada elemento de **L1** debe ser mayor que 0, puesto que el logaritmo de un número negativo devuelve un resultado complejo.

#### **Nota:**

- Si se muestra un menú de error al intentar visualizar una lista generada por una fórmula en el editor de listas estadísticas, seleccione **2:Goto**, anote la fórmula anexa a la lista y después pulse [CLEAR] [ENTER] para separar (borrar) la fórmula. Después puede utilizar el editor de listas estadísticas para buscar el origen del error. Después de efectuar los cambios apropiados, puede volver a anexar la fórmula a una lista.
- Si no desea borrar la fórmula, seleccione **1:Quit**, visualice la lista a la que se hace referencia en la pantalla principal y busque y edite el origen del error. Para editar un

elemento de una lista en la pantalla principal, almacene el nuevo valor en *nombredelista***(***elemento***)** (Capítulo 11).

## Quitar fórmulas de nombres de listas

#### Cómo quitar una fórmula de un nombre de lista

Hay varias formas de quitar (borrar) una fórmula de un nombre de lista.

Por ejemplo:

- En el editor de listas estadísticas, sitúe el cursor en el nombre de la lista que tiene asociada la fórmula. Pulse [ENTER] [CLEAR] [ENTER]. Se conservan todos los elementos de la lista, pero la fórmula se quita y el símbolo de candado desaparece.
- En el editor de listas estadísticas, sitúe el cursor en un elemento de la lista que tiene asociada la fórmula. Pulse [ENTER], edite el elemento y vuelva a pulsar [ENTER]. El elemento cambia, la fórmula se quita y el símbolo de candado desaparece. Los demás elementos de la lista permanecen.
- Utilice **ClrList**. Se borran todos los elementos de las listas especificadas (una o más), se quita cada fórmula y desaparece cada símbolo de candado. Todos los nombres de lista permanecen.
- Utilice **ClrAllLists** (Capítulo 18). Se borran todos los elementos de todas las listas de la memoria, se quitan todas las fórmulas de todos los nombres de lista y desaparecen todos los símbolos de candado. Todos los nombres de lista permanecen.

#### Cómo editar elementos de una lista generada por una fórmula

Como se ha explicado antes, un método para separar una fórmula de una lista consiste en editar un elemento de la lista que tiene anexada la fórmula. La TI-84 Plus está protegida contra la separación inadvertida de fórmulas de una lista mediante la edición de elementos de la lista generada por la fórmula.

A causa de dicha protección, debe pulsar **ENTER** para poder editar un elemento de una lista generada por una fórmula.

La protección no impide borrar un elemento de una lista que tiene anexada una fórmula. Para poder borrar un elemento de una lista de este tipo, primero debe separar la fórmula mediante cualquiera de los métodos descritos.

## Cambio de contextos en el editor de listas estadísticas

#### Contextos del editor de listas estadísticas

El editor de listas estadísticas tiene cuatro contextos.

- Contexto de visualización de elementos
- Contexto de visualización de nombres
- Contexto de edición de elementos
- Contexto de introducción de nombres

El editor de listas estadísticas se muestra en principio en el contexto de visualización de elementos. Para cambiar entre los contextos de visualización, seleccione **1:Edit** en el menú **STAT EDIT** y siga estos pasos.

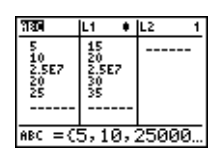

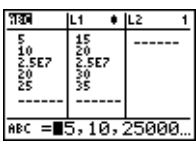

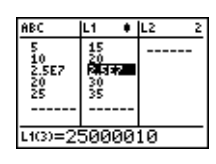

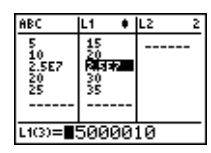

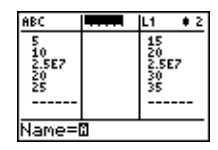

- 1. Pulse  $\bigcap$  para situar el cursor sobre un nombre de lista. Ahora estará en el contexto de visualización de nombres. Pulse  $\bigtriangledown$  y  $\bigtriangledown$  para ver los nombres de listas almacenados en otras columnas del editor de listas estadísticas.
- 2. Pulse ENTER. Ahora estará en el contexto de edición de elementos. Puede editar cualquier elemento de una lista. Todos los elementos de la lista actual de muestran entre llave en la línea de introducción. Pulse  $\bigtriangledown \vee \bigtriangledown$ para ver más elementos de la lista.
- 3. Pulse de nuevo [ENTER]. Ahora estará en el contexto de visualización de elementos. Pulse  $\lceil \cdot \rceil$ ,  $\lceil \cdot \rceil$  y  $\lceil \cdot \rceil$  para ver otros elementos.
- 4. Pulse de nuevo **ENTER**, Ahora estará en el contexto de edición de elementos. Puede editar el elemento actual. El valor completo del elemento se muestra en la línea de introducción.
- 5. Pulse  $\bigcap$  hasta que el cursor esté en un nombre de lista y, a continuación, pulse [2nd] [INS]. Ahora estará en el contexto de introducción de nombres.

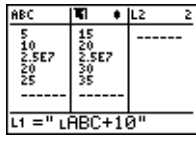

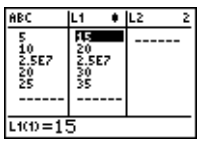

- 6. Pulse CLEAR. Ahora estará en el contexto de visualización de nombres.
- 7. Pulse †. Ahora estará de nuevo en el contexto de visualización de elementos.

## Contextos del editor de listas estadísticas

#### Contexto de visualización de elementos

En el contexto de visualización de elementos, en la línea de introducción se muestra el nombre de lista, la posición del elemento actual en la lista y el valor completo del elemento actual, hasta 12 caracteres a la vez. Los puntos suspensivos (**...**) indican que el elemento continúa después de los 12 caracteres.

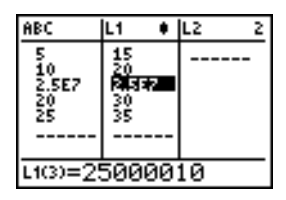

Para avanzar seis elementos de la lista, pulse **ALPHA** →. Para retroceder seis elementos, pulse [ALPHA]  $\Box$ . Para borrar un elemento de la lista, pulse [DEL]. Los demás elementos se desplazarán una fila hacia arriba. Para insertar un nuevo elemento, pulse [2nd] [INS]. El valor por defecto para nuevos elementos es **0**.

#### Contexto de edición de elementos

En el contexto de edición de elementos, los datos que se muestran en la línea de introducción dependen del contexto anterior.

• Si cambia al contexto de edición de elementos desde el contexto de visualización de elementos, se mostrará el valor completo del elemento actual. Puede editar el valor del elemento y después pulsar  $\blacktriangledown$  y  $\blacktriangleright$  para editar otros elementos de la lista.

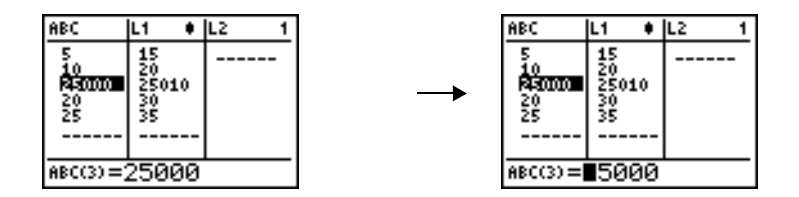

• Si cambia al contexto de edición de elementos desde el contexto de visualización de nombres, se mostrarán los valores completos de todos los elementos de la lista. Los puntos suspensivos indican que los elementos de la lista continúan fuera de la pantalla. Puede pulsar  $\lceil \cdot \rceil$  y  $\lceil \cdot \rceil$  para editar los elementos de la lista.

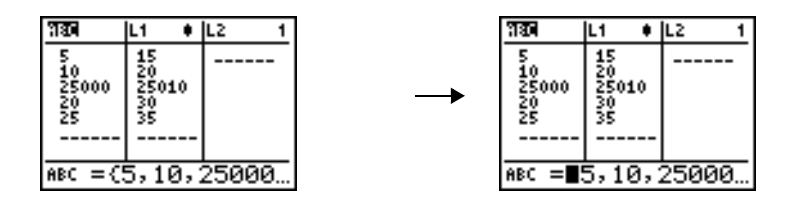

#### Contexto de visualización de nombres

En el contexto de visualización de nombres, en la línea de introducción se muestran el nombre y los elementos de la lista.

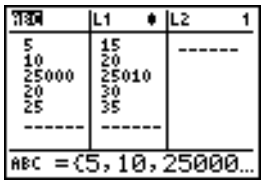

Para eliminar una lista del editor de listas estadísticas, pulse DEL. Las restantes listas se desplazarán una columna hacia la izquierda. La lista no se borra de la memoria.

Para insertar un nombre en la columna actual, pulse [2nd] [INS]. Las restantes columnas se desplazarán una columna hacia la derecha.

#### Contexto de introducción de nombres

En el contexto de introducción de nombres, se muestra el indicador **Name=** en la línea de introducción y se activa el bloqueo alfabético.

En el indicador **Name=**, puede crear un nuevo nombre de lista, insertar un nombre de lista de **L1** a **L6** desde el teclado o copiar un nombre de lista ya existente del menú LIST NAMES (Capítulo 11). El símbolo **L** no se requiere en el indicador Name=.

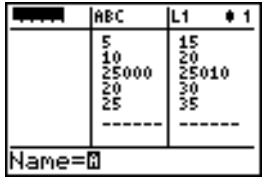

Para salir del contexto de introducción de nombres sin introducir un nombre de lista, pulse CLEAR]. El editor de listas estadísticas pasará al contexto de visualización de nombres.

## Menú STAT EDIT

#### Menú STAT EDIT

Para acceder al menú **STAT EDIT**, pulse **STAT**.

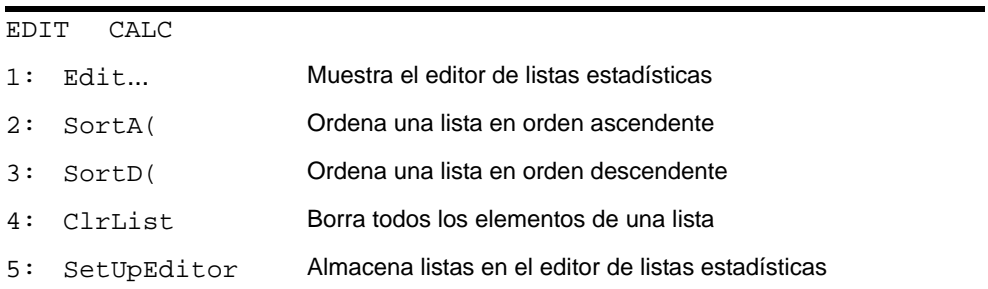

**Nota:** En el Capítulo 13: Estadísticas deductivas, se describen los elementos del menú **STAT TESTS**.

#### SortA(, SortD(

**SortA(** (orden ascendente) y **SortD(** (orden descendente) pueden ordenar de dos maneras. Las listas complejas se ordenan por la magnitud (módulo). **SortA(** y **SortD(** clasifican en un sentido cada una.

- Con un solo *nombredelista*, **SortA(** y **SortD(** ordenan los elementos de *nombredelista* y actualizan la lista en la memoria.
- Con dos o más listas, **SortA(** y **SortD(** ordenan *nombredelistaclave* y después ordenan cada *listadepend* situando sus elementos en el mismo orden que los elementos correspondientes de *nombredelistaclave*. Esto permite ordenar datos de dos variables por X y mantener juntos los pares de datos. Todas las listas deben tener la misma dimensión.

Las listas ordenadas se actualizan en la memoria.

**SortA(***nombredelista***) SortD(***nombredelista***) SortA(***nombredelistaclave***,***listadepend1*[**,***listadepend2***,...,***listadepend n])* **SortD(***nombredelistaclave***,***listadepend1*[**,***listadepend2***,...,***listadepend n*]**)**

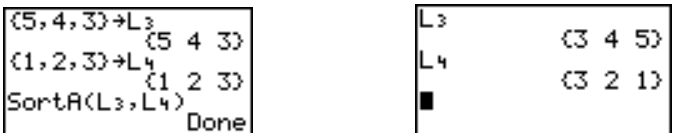

**Nota: SortA(** y **SortD(** son iguales que **SortA(** y **SortD(** del menú **LIST OPS**.

#### Clrl ist

**ClrList** elimina (borra) de la memoria los elementos de uno o más *nombredelista*. **ClrList** también separa las fórmulas anexas a un *nombredelista*. **ClrList** no borra los nombres de las listas en el menú **LIST NAMES**.

**ClrList** *nombredelista1***,***nombredelista2***,...,***nombredelista n*

**Nota:** Para borrar de la memoria todos los elementos de todos los nombres de listas, utilice **ClrAllLists** (Capítulo 18).

#### **SetUpEditor**

**SetUpEditor** permite configurar el editor de listas estadísticas para que muestre uno o más *nombredelista* en el orden que se especifique. Puede especificar desde cero hasta 20 *nombredelista*.

Si necesitara utilizar *nombresdelista* que se encuentran archivados, SetUp Editor los extrae de forma automática y los sitúa al mismo tiempo en el editor de listas estadísticas.

**SetUpEditor** [*nombredelista1***,***nombredelista2***,**...**,***nombredelista n*]

**SetUpEditor** con de uno a 20 *nombredelista* elimina todas las listas del editor de listas estadísticas y después almacena *nombredelista* en las columnas del editor, en el orden especificado, empezando en la columna 1.

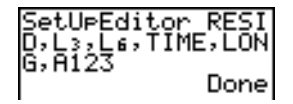

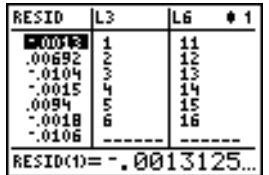

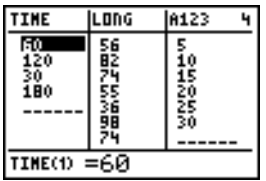

Si introduce un *nombredelista* que todavía no está almacenado en la memoria, se creará *nombredelista* y se almacenará en la memoria; pasará a ser un elemento del menú **LIST NAMES**.

#### Cómo restablecer L1 a L6 en el editor de listas estadísticas

**SetUpEditor** sin *nombredelista* elimina todas las listas del editor de listas estadísticas y restablece los nombres de lista desde **L1** hasta **L6** en las columnas de 1 a 6 del editor.

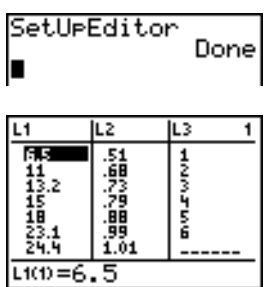

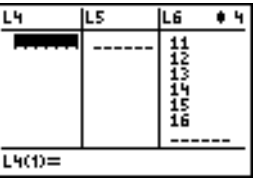

## Características del modelo de regresión

#### Características del modelo de regresión

Los elementos del menú **STAT CALC** desde **3** hasta **C** son modelos de regresión. La lista de desviaciones así como la ecuación de regresión se calculan automáticamente con todos los modelos de regresión. El modo de visualización de diagnósticos sólo se aplica a algunos modelos de regresión.

#### Lista automática de desviaciones

Si ejecuta un modelo de regresión, la lista automática de desviaciones calculará y almacenará las desviaciones en el nombre de lista RESID, que se convertirá en un elemento del menú **LIST NAMES** (Capítulo 11).

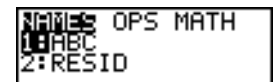

La TI-84 Plus utiliza la siguiente fórmula para calcular los elementos de la lista RESID (en la próxima sección se describe la variable **RegEQ**).

 $RESID = nombredelistaY - RegEQ( *nonbredelistaX*)$ 

#### Ecuación automática de regresión

Todos los modelos de regresión tienen un argumento opcional, *ecureg*, para el cual puede especificarse una variable Y= tal como **Y1**. Tras la ejecución, la ecuación de regresión se almacena automáticamente en la variable Y= especificada y se selecciona la función Y=.

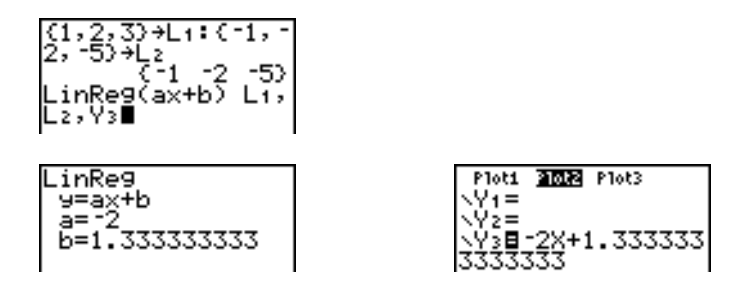

Con independencia de si se especifica una variable Y= para *ecureg*, la ecuación de regresión siempre se almacena en la variable **RegEQ** de la TI-83 Plus, que es el elemento 1 del menú secundario **VARS Statistics EQ**.

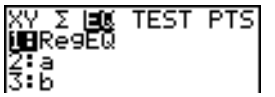

**Nota:** Para la ecuación de regresión, puede utilizar el modo decimal fijo a fin de controlar el número de dígitos almacenados después del separador decimal (Capítulo 1). No obstante, limitar el número de dígitos a un número pequeño puede afectar la precisión del ajuste.

#### Modo de visualización de diagnósticos

Cuando ejecute algunos modelos de regresión, la TI-83 Plus calculará y almacenará valores de diagnóstico para **r** (coeficiente de correlación) y **r** 2 (coeficiente de determinación) o **R**2 (coeficiente de determinación).

**r** y **r** 2 se calculan y almacenan para los siguientes modelos de regresión.

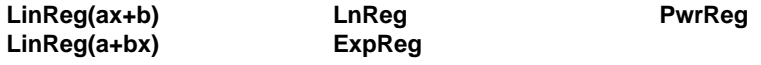

**R**2 se calcula y almacena para los siguientes modelos de regresión.

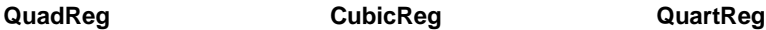

Los coeficientes **r** y **r** 2 que se calculan para **LnReg**, **ExpReg** y **PwrReg** se basan en una transformación lineal de los datos. Por ejemplo, para **ExpReg** (y=ab^x), **r** y **r** 2 se calculan sobre ln y=ln a+x(ln b).

Por defecto, estos valores de diagnóstico no se muestran con los resultados de la ejecución de un modelo de regresión. No obstante, puede establecer el modo de visualización de diagnósticos ejecutando una de las instrucciones **DiagnosticOn** o **DiagnosticOff**, que se encuentran en el CATALOG (Capítulo 15).

CATALOG det ( oru<br>DiagnosticOff<br>⊧DiagnosticOn

**Nota:** Para establecer **DiagnosticOn** o **DiagnosticOff** desde la pantalla principal, pulse [2nd] [CATALOG] y seleccione la instrucción del modo que desee. La instrucción se copiará en la pantalla principal. Pulse **ENTER** para establecer el modo.

Si establece **DiagnosticOn**, se mostrarán los diagnósticos junto con los resultados cuando ejecute un modelo de regresión.

Si establece **DiagnosticOff**, los diagnósticos no se mostrarán junto con los resultados cuando ejecute un modelo de regresión.

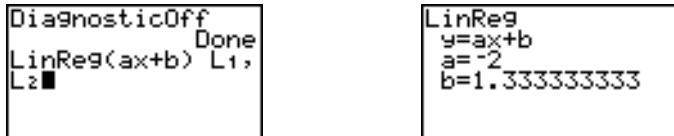

## Menú STAT CALC

#### Menú STAT CALC

Para acceder al menú STAT CALC, pulse **STAT**  $\boxed{P}$ .

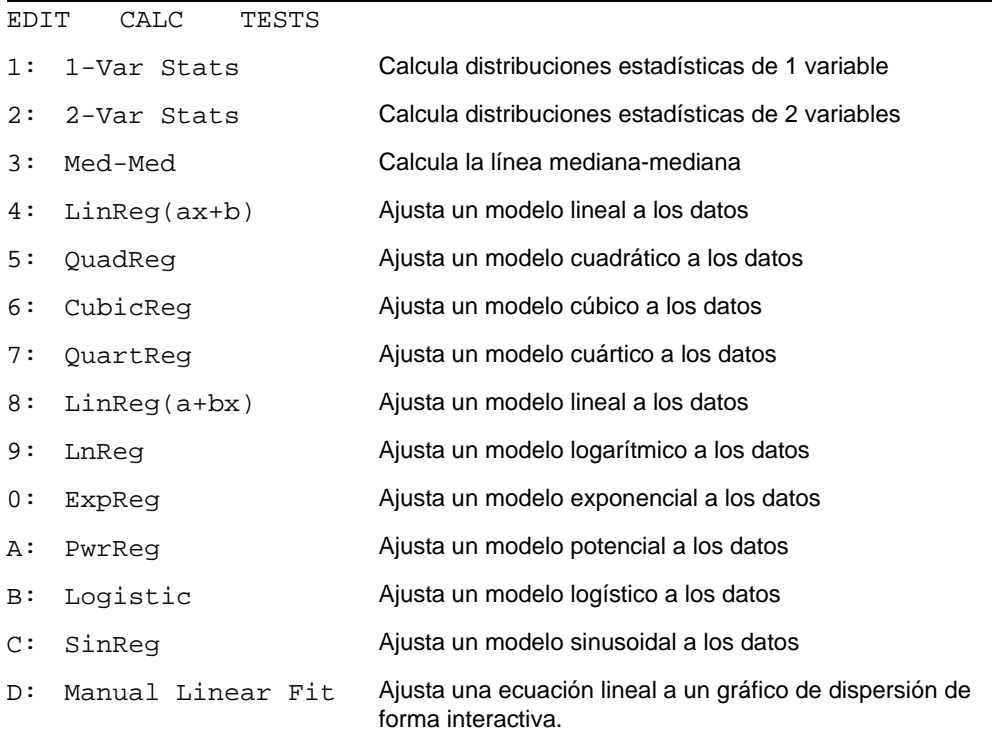

Para cada elemento del menú **STAT CALC**, si no se especifican *nombredelistaX* ni *nombredelistaY*, entonces los nombres de lista por defecto son **L1** y **L2**. Si no se especifica *frecuencia*, el valor por defecto es una ocurrencia o aparición de cada elemento de la lista.

#### Frecuencia de puntos de datos

Para la mayoría de los elementos del menú **STAT CALC**, es posible especificar una lista de ocurrencias de datos o frecuencias (*listfrec*).

Cada elemento de *listfrec* indica cuántas veces se produce el punto de datos correspondiente o el par de datos en el conjunto de datos que se analiza.

Por ejemplo, si L1={15,12,9,15} y LFREQ={1,4,1,3}, la TI-83 Plus interpretará la instrucción **1-Var Stats L1, LFREQ** como que 15 ocurre una vez, 12 cuatro veces, 9 una vez y 15 tres veces.

Cada elemento de *listfrec* debe ser ≥ 0 y por lo menos uno de los elementos debe ser  $> 0$ 

Los elementos de *listfrec* pueden no ser enteros. Esto es útil para introducir frecuencias expresadas como porcentajes o partes que suman 1. No obstante, si *listfrec* contiene frecuencias no enteras, **Sx** y **Sy** no estarán definidos; no se visualizarán los valores de **Sx** y **Sy** en los resultados estadísticos.

#### 1-Var Stats

**1-Var Stats** (distribuciones estadísticas de una variable) analiza los datos con una sola variable medida. Cada elemento de *listfrec* es la frecuencia de ocurrencia de cada punto de datos correspondiente en *nombredelistaX*. Los elementos de *listfrec* deben ser números reales  $> 0$ .

**1-Var Stats** [*nombredelistaX***,***listfrec*]

$$
\begin{bmatrix} 1-\text{Var} & \text{Stats} & \text{L1.} \downarrow \\ \downarrow \blacksquare & & \end{bmatrix}
$$

#### 2-Var Stats

**2-Var Stats** (distribuciones estadísticas de dos variables) analiza pares de datos. *nombredelistaX* es la variable independiente. *nombredelistaY* es la variable dependiente. Cada elemento de *listfrec* es la frecuencia de ocurrencia de cada par de datos (*nombredelistaX,nombredelistaY*).

**2-Var Stats** [*nombredelistaX***,***nombredelistaY***,***listfrec*]

#### Med-Med (ax+b)

Med-Med L3,L4,

**Med-Med** (mediana-mediana) ajusta la ecuación del modelo y=ax+b a los datos, utilizando la técnica de la línea mediana-mediana (línea de resistencia), calculando los puntos de resumen x1, y1, x2, y2, x3 e y3. **Med-Med** muestra valores de **a** (pendiente) y **b** (ordenada en el origen).

**Med-Med** [*nombredelistaX***,***nombredelistaY***,***listfrec***,***ecureg*]

#### LinReg (ax+b)

**LinReg (ax+b)** (regresión lineal) ajusta la ecuación del modelo y=ax+b a los datos utilizando el método de los mínimos cuadrados. Muestra los valores de **a** (pendiente) y **b** (ordenada en el origen); si se establece el modo **DiagnosticOn**, también se visualizarán valores de **r** <sup>2</sup> y **r**.

**LinReg(ax+b)**[*nombredelistaX***,***nombredelistaY***,***listfrec***,***ecureg*]

## QuadReg  $(ax^2+bx+c)$

**QuadReg** (regresión cuadrática) ajusta el polinomio de segundo grado y=ax2+bx+c a los datos. Muestra valores de **a**, **b** y **c**; si se establece **DiagnosticOn**, también se mostrará un valor de **R**2. Para tres puntos, la ecuación es un ajuste polinómico; para cuatro o más puntos, es una regresión polinómica. Se requieren como mínimo tres puntos.

**QuadReg** [*nombredelistaX***,***nombredelistaY***,***listfrec***,***ecureg*]

## CubicReg  $-(ax^3+bx^2+cx+d)$

**CubicReg** (regresión cúbica) ajusta el polinomio de tercer grado y=ax3+bx2+cx+d a los datos. Muestra valores de **a**, **b**, **c** y **d**; si se establece **DiagnosticOn**, también se muestra un valor de **R**2. Para cuatro puntos, la ecuación es un ajuste polinómico; para cinco o más puntos, es una regresión polinómica. Se requieren como mínimo cuatro puntos.

**CubicReg** [*nombredelistaX***,***nombredelistaY***,***listfrec***,***ecureg*]

### QuartReg —  $(ax^4+bx^3+cx^2+dx+e)$

QuartReg (regresión cuártica) ajusta el polinomio de cuarto grado y=ax<sup>4</sup>+bx<sup>3</sup>+cx<sup>2</sup>+dx+e a los datos. Muestra valores de **a**, **b**, **c**, **d** y **e**; si se establece **DiagnosticOn**, también se muestra un valor de **R**2. Para cinco puntos, la ecuación es un ajuste polinómico; para seis o más puntos, es una regresión polinómica. Se requieren como mínimo cinco puntos.

**QuartReg** [*nombredelistaX***,***nombredelistaY***,***listfrec***,***ecureg*]

#### $LinReq - (a+bx)$

**LinReg (a+bx)** (regresión lineal) ajusta la ecuación del modelo y=a+bx a los datos, utilizando el método de los mínimos cuadrados. Muestra los valores de **a** (ordenada en el origen) y **b** (pendiente); si se establece el modo **DiagnosticOn**, también se muestran valores para **r** 2 y **r**.

**LinReg(a+bx)**[*nombredelistaX***,***nombredelistaY***,***listfrec***,***ecureg*]

#### $LnReg - (a+b ln(x))$

**LnReg** (regresión logarítimica) ajusta la ecuación del modelo y=a+b ln(x) a los datos, utilizando el método de los mínimos cuadrados y los valores transformados ln(x) e y. Muestra los valores de **a** y **b**; si se establece el modo **DiagnosticOn**, también se muestran valores de **r** 2 y **r**.

**LnReg** [*nombredelistaX***,***nombredelistaY***,***listfrec***,***ecureg*]
## $ExpReg - (ab^x)$

ExpReg (regresión exponencial) ajusta la ecuación del modelo y=ab<sup>x</sup> a los datos, utilizando el método de los mínimos cuadrados y los valores transformados x y ln(y). Muestra los valores de **a** y **b**; si se establece el modo **DiagnosticOn**, también se muestran valores de **r** 2 y **r**.

**ExpReg** [*nombredelistaX***,***nombredelistaY***,***listfrec***,***ecureg*]

PwrReg  $-(ax^b)$ 

**PwrReg** (regresión potencial) ajusta la ecuación del modelo y=ax<sup>b</sup> a los datos, utilizando el método de los mínimos cuadrados y los valores transformados ln(x) y ln(y). Muestra los valores de **a** y **b**; si se establece el modo **DiagnosticOn**, también se muestran valores de **r** 2 y **r**.

**PwrReg** [*nombredelistaX***,***nombredelistaY***,***listfrec***,***ecureg*]

Logistic—c/(1+a<sup>\*e-bx</sup>)

Logistic ajusta la ecuación del modelo y=c/(1+a<sup>\*e-bx</sup>) a los datos utilizando el método de los mínimos cuadrados iterativo. Muestra valores de **a**, **b** y **c**.

**Logistic** [*nombredelistaX***,***nombredelistaY***,***listfrec***,***ecureg*]

#### SinReg—a sin(bx+c)+d

**SinReg** (regresión sinusoidal) ajusta la ecuación del modelo y=a sin(bx+c)+d a los datos utilizando el método de los mínimos cuadrados iterativo. Muestra los valores de **a**, **b**, **c** y **d**. Se requieren como mínimo cuatro puntos de datos. Se requieren al menos dos puntos de datos por ciclo para evitar cálculos de frecuencias alias.

**SinReg** [*iteraciones*,*nombredelistaX*,*nombredelistaY*,*período*,*ecureg*]

*iteraciones* es el número máximo de veces que se repite el algoritmo para buscar una solución. El valor de *iteraciones* puede ser un entero  $\geq 1$  y  $\leq 16$ ; si no se especifica, el valor por defecto es 3. El algoritmo puede encontrar una solución antes de que se llegue a *iteraciones*. Habitualmente, los valores grandes de *iteraciones* tienen como resultado tiempos de ejecución más largos y mayor precisión para **SinReg** y viceversa.

Una estimación de *período* es opcional. Si no se especifica *período*, la diferencia entre los valores de tiempo de *nombredelistaX* debe ser igual y estar organizada en orden secuencial ascendente. Si se especifica *período*, el algoritmo puede encontrar una solución con mayor rapidez o encontrarla en casos en que no se habría hallado si se hubiera omitido un valor de *período*. Si se especifica *período*, las diferencias entre los valores de tiempo de *nombredelistaX* pueden ser desiguales.

**Nota:** La salida de **SinReg** siempre es en radianes, independientemente de la configuración de modo Degree/Radian.

En la próxima página se ofrece un ejemplo de **SinReg**.

#### Ejemplo de SinReg: Horas de luz solar en Alaska durante un año

Calcule el modelo de regresión correspondiente al número de horas de luz solar en Alaska durante un año.

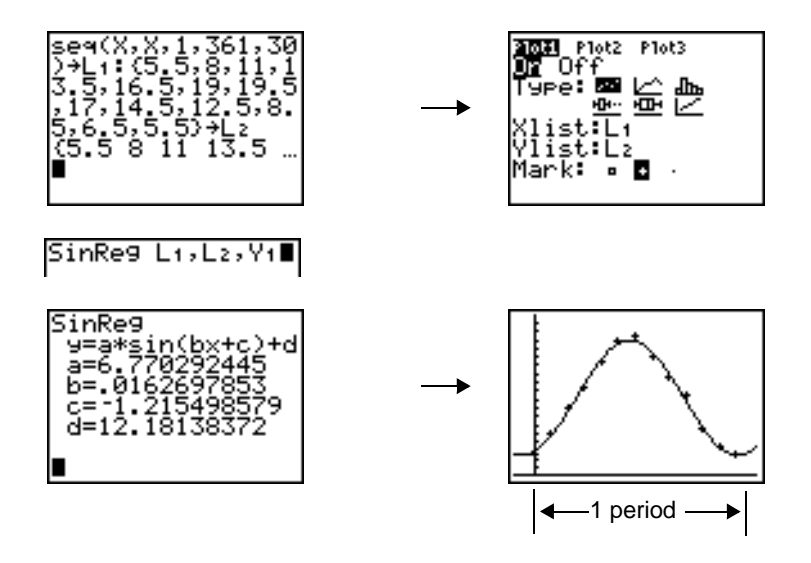

Con datos imprecisos, obtendrá una mejor convergencia en los resultados si especifica una estimación precisa del *período*. Puede obtener una estimación del *período* mediante cualquiera de los dos métodos siguientes.

Represente los datos y recórralos para determinar la distancia x entre el principio y el final de un período completo o ciclo. En la figura superior derecha se representa gráficamente un período completo o ciclo.

Represente los datos y recórralos para determinar la distancia x entre el principio y el final de N períodos completos o ciclos. A continuación, divida la distancia total por N.

Después del primer intento de utilizar **SinReg** y el valor por defecto de *iteraciones* para ajustar los datos, es posible que el ajuste sea aproximadamente correcto, pero no óptimo. Para lograr un ajuste óptimo, ejecute **SinReg 16,***nombredelistaX***,***nombredelistaY***,2**p**/***b*, donde *b* es el valor obtenido de la ejecución previa de **SinReg**.

## Ajuste lineal manual

El ajuste lineal manual permite ajustar una función lineal a un gráfico de dispersión. Es una opción del menú [STAT] [CALC].

Una vez introducidos los datos de la lista y después de examinar el gráfico de estadísticas, seleccione la función Manual-Fit.

1. Pulse  $STAT$  para mostrar el menú Stat. Pulse  $\Box$  para seleccionar **CALC**. Pulse  $\boxed{\mathbf{y}}$  varias veces para desplazarse hacia abajo y seleccionar **D:Manual-Fit.**  Pulse **ENTER**, Esta acción mostrará un cursor flotante de desplazamiento libre en el centro de la pantalla de visualización.

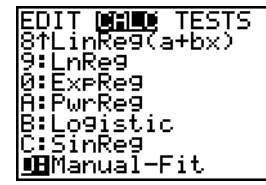

- 2. Pulse las teclas de desplazamiento del cursor  $\Box \Box \Box$  $\lceil \cdot \rceil$ ) para trasladarlo hasta la posición que prefiera. Pulse **ENTER** para seleccionar el primer punto.
- 3. Pulse las teclas de desplazamiento del cursor (} † | ~ ) para trasladarlo hasta la segunda posición. Pulse **ENTER**. Aparecerá una recta que contiene los dos puntos seleccionados.

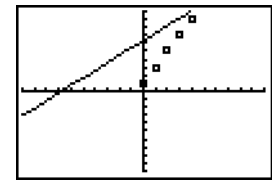

La función lineal se muestra. La ecuación de Manual-Fit aparece en la forma Y=mX+b. El valor actual del primer parámetro (m) está resaltada en la expresión simbólica.

#### *Modificar los valores de los parámetros*

Pulse las teclas de desplazamiento del cursor ( $\P$ ) para moverlo del primer parámetro (m) o (b) del segundo. Puede pulsar [ENTER] e introducr un nuevo valor del parámetro. Pulse **[ENTER]** para mostrar el nuevo valor del parámetro. Cuando edite el valor del parámetro seleccionado puede elegir que el proceso incluya inserción, supresión, sobrescritura o expresión matemática.

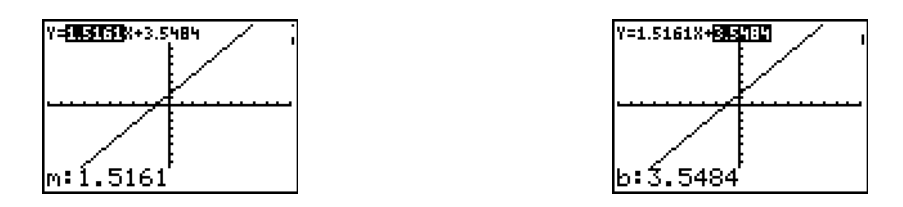

La pantalla muestra dinámicamente el valor del parámetro revisado. Pulse [ENTER] para finalizar la modificación del parámetro seleccionado, guardar el valor y actualizar el

gráfico mostrado. El sistema muestra el valor del parámetro revisado en la expresión simbólica Y=mX+B y actualiza el gráfico con la recta de ajuste manual actualizada.

Seleccione  $[2nd]$   $[QUIT]$  para salir de la pantalla de gráficos. La calculadora almacena la expresión mX+b actual en Y1 y activa dicha función para realizar el gráfico. También puede seleccionar Manual-Fit desde la pantalla **Home**. Podrá entonces introducir un valor de **Y-Var** distinto, como Y4 y pulsar a continuación [ENTER]. Esta acción le llevará a la pantalla de gráficos y pegará la ecuación de Manual-Fit en la **Y-Var** especificada. En este ejemplo, **Y4**.

# Variables estadísticas

Las variables estadísticas se calculan y almacenan tal como se indica en la siguiente tabla. Para acceder a dichas variables a fin de utilizarlas en expresiones, pulse  $\sqrt{VARS}$  y seleccione **5:Statistics**. A continuación, seleccione el menú secundario VARS, mostrado en la columna situada debajo de Menú VARS. Si edita una lista o cambia el tipo de análisis se borrarán todas las variables estadísticas.

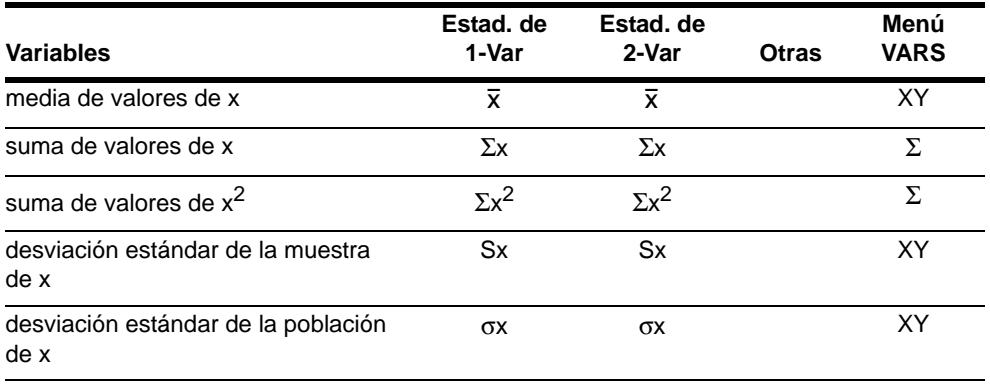

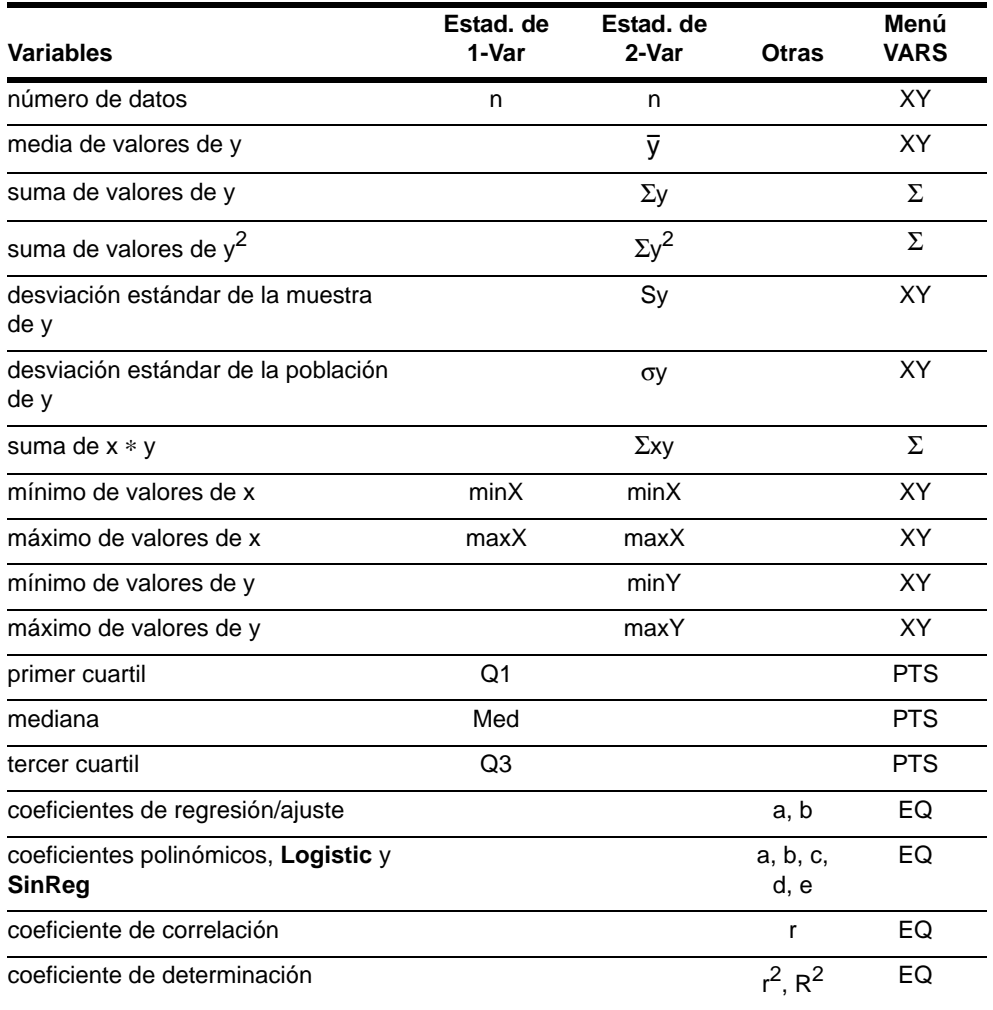

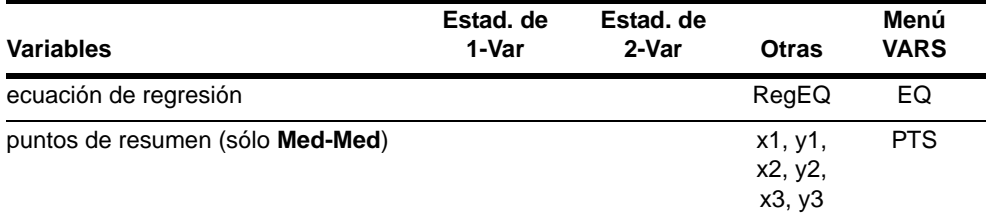

## Q1 y Q3

El primer cuartil (**Q1**) es la mediana de los puntos comprendidos entre **minX** y **Med** (mediana). El tercer cuartil (**Q3**) es la mediana de los puntos comprendidos entre **Med** y **maxX**.

# Análisis estadísticos en un programa

#### Cómo introducir los datos estadísticos

Es posible introducir datos estadísticos, calcular resultados estadísticos y ajustar modelos a los datos desde un programa. Puede introducir directamente datos estadísticos en listas desde el programa (Capítulo 11).

**PROGRAM: STATS**  $:$   $\{1, 2, 3\}$  +  $\{1, 2, 3\}$  +  $\{1, 2, 3\}$  +  $\{2, 3, 4\}$ 

#### Cálculos estadísticos

Para efectuar un cálculo estadístico desde un programa, siga estos pasos.

- 1. En una línea en blanco del editor de programas, seleccione el tipo de cálculo en el menú **STAT CALC**.
- 2. Introduzca los nombres de las listas que desee usar en el cálculo. Separe los nombres de las listas con una coma.
- 3. Si desea almacenar la ecuación de regresión en una variable Y=, introduzca una coma y después el nombre de una variable Y=.

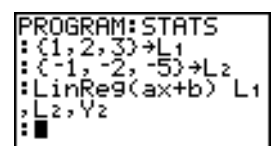

# Representación gráfica de datos estadísticos

#### Pasos para representar datos estadísticos de listas

Es posible representar gráficamente los datos estadísticos almacenados en listas. Los seis tipos de gráficos disponibles son gráfico de dispersión, línea poligonal, histograma, de caja modificado, de caja regular y gráfico de probabilidad normal. Puede definir hasta tres gráficos a la vez.

Para representar datos estadísticos de listas, siga estos pasos.

1. Almacene los datos estadísticos en una o varias listas.

- 2. Seleccione o anule la selección de ecuaciones Y=, según se necesite.
- 3. Defina el gráfico estadístico.
- 4. Active los gráficos que desee visualizar.
- 5. Defina la ventana de visualización.
- 6. Muestre y explore el gráfico.

#### **Scatter**

Scatter ( $\Box$ ) representa los puntos de datos de Xlist e Ylist como pares de coordenadas, mostrando cada punto como un cuadrado (□), una cruz (+) o un punto ( $\cdot$ ). Xlist e Ylist deben tener la misma longitud. Puede utilizar la misma lista para **Xlist** e **Ylist**.

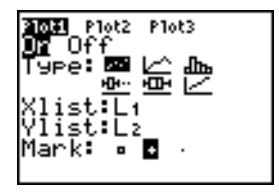

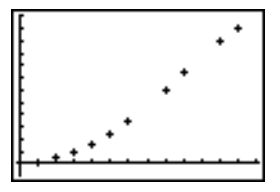

### xyLine

**xyLine** ( $\geq$ ) es un gráfico de dispersión en el que los puntos de datos se representan y conectan en el orden en que aparecen en **Xlist** e **Ylist**. Puede utilizar **SortA(** o **SortD(** para ordenar las listas antes de representarlas.

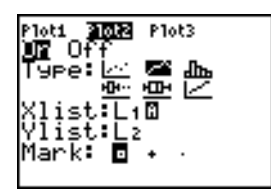

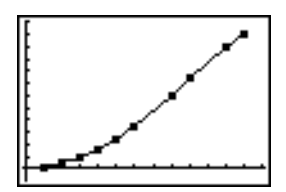

## Histogram

Histogram (dh. ) representa datos de una sola variable. El valor de la variable de ventana **Xscl** determina el ancho de cada barra, empezando en **Xmin**. **ZoomStat** ajusta **Xmin**, **Xmax**, **Ymin** e **Ymax** para que se incluyan todos los valores y además ajusta **Xscl**. La desigualdad (**Xmax** N **Xmin**) à **Xscl** 47 debe ser cierta. Un valor situado en el borde de una barra se cuenta en la barra situada a la derecha.

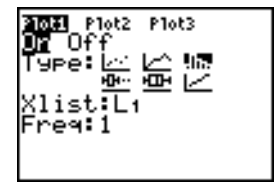

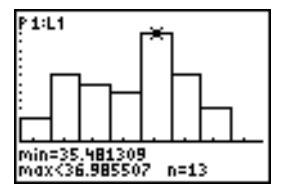

#### ModBoxplot

**ModBoxplot** ( $\text{L}\text{m}$ )(diagrama de caja modificado) representa datos de una sola variable, igual que el diagrama de caja regular, excepto los puntos que están  $1.5 *$  rango intercuartílico más allá de los cuartiles (el rango intercuartílico se define como la diferencia entre el tercer cuartil **Q3** y el primer cuartil **Q1**). Estos puntos se representan de manera individual más allá de la línea (whisker), utilizando la Mark (marca) ( $\Box$  o + o •) que se seleccione. Puede recorrer estos puntos, que se denominan resultados aislados.

El indicador de los puntos de resultados aislados es **x=**, excepto cuando el resultado aislado es el punto máximo (**maxX**) o el punto mínimo (**minX**). Si existen resultados aislados, en el extremo de cada línea (whisker) se muestra **x=**. De lo contrario, **minX** y **maxX** son los indicadores en el extremo de cada línea (whisker). **Q1**, **Med** (mediana) y **Q3** definen la caja.

Los diagramas de caja se representan con respecto a **Xmin** y **Xmax**, pero ignoran **Ymin** e **Ymax**. Cuando se representan dos diagramas de caja, el primero se dibuja en la parte superior de la pantalla y el segundo en el centro. Si se representan tres, el primero se dibuja en la parte superior, el segundo en el centro y el tercero en la parte inferior.

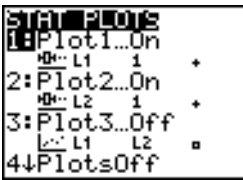

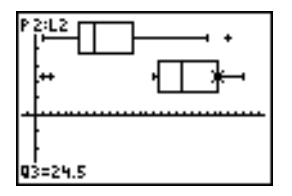

### Boxplot

Boxplot ( $\Box$ )(diagrama de caja regular) representa datos de una sola variable. Las líneas (whiskers) del gráfico se extienden desde el punto de datos mínimo del conjunto (**minX**) hasta el primer cuartil (**Q1**) y desde el tercer cuartil (**Q3**) hasta el punto máximo (**maxX**). La caja está definida por **Q1**, **Med** (mediana) y **Q3** .

Los diagramas de caja se representan con respecto a **Xmin** y **Xmax**, pero ignoran **Ymin** e **Ymax**. Cuando se representan dos diagramas de caja, el primero se dibuja en la parte superior de la pantalla y el segundo en el centro. Si se representan tres, el primero se dibuja en la parte superior, el segundo en el centro y el tercero en la parte inferior.

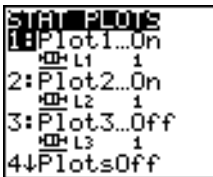

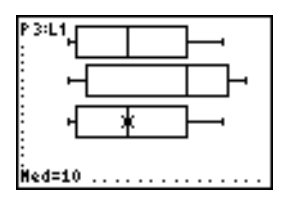

## NormProbPlot

**NormProbPlot** ( $\angle$ ) (gráfico de probabilidad normal) representa cada observación de X en **Data List** frente al cuartil correspondiente z de la distribución estándar normal. Si los puntos representados se aproximan a una línea recta, el gráfico indicará que los datos son normales.

Introduzca un nombre de lista válido en el campo **Data List**. Seleccione X o Y para el parámetro **Data Axis**.

- Si selecciona X, la TI-84 Plus representará los datos en el eje x y los puntos z en el eje y.
- Si selecciona Y, la TI-84 Plus representará los datos en el eje y, y los puntos z en el eje x.

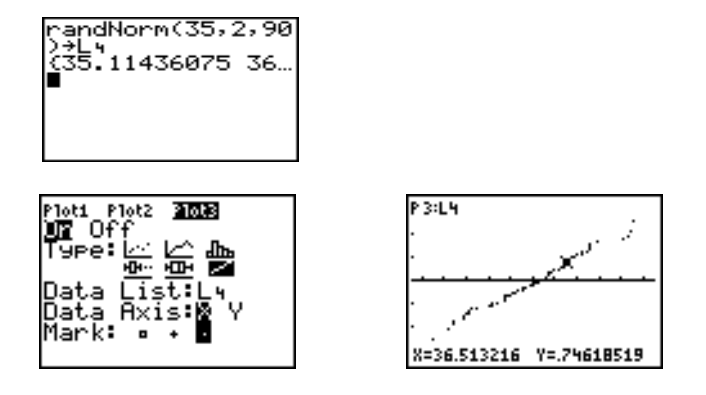

#### Cómo definir los gráficos

Para definir un gráfico, siga estos pasos.

1. Pulse **[2nd]** [STAT PLOT]. Se mostrará el menú **STAT PLOTS** con las definiciones actuales de gráficos.

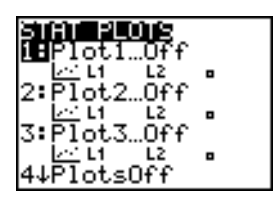

2. Seleccione el gráfico que desee utilizar. Se mostrará el editor de gráficos estadísticos para el gráfico seleccionado.

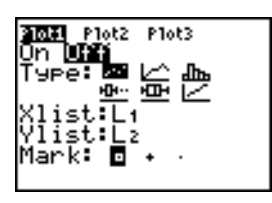

- 3. Pulse **[ENTER]** para seleccionar **On** si desea representar los datos estadísticos inmediatamente. La definición se almacenará con independencia de que haya seleccionado **On** u **Off**.
- 4. Seleccione el tipo de gráfico. En cada tipo se le preguntarán las opciones marcadas en la tabla.

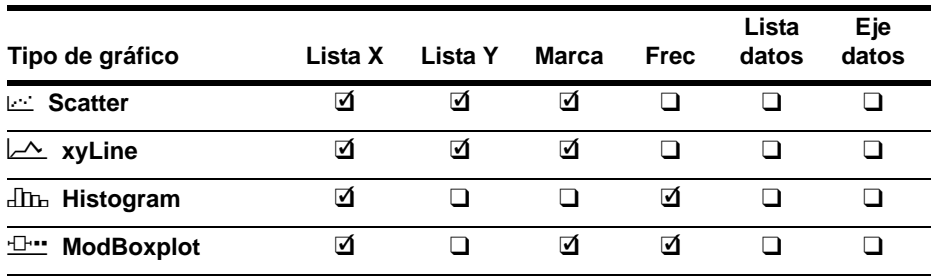

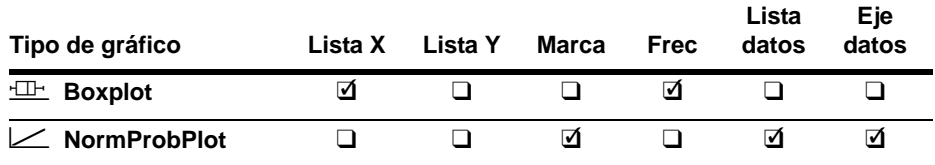

- 5. Introduzca nombres de listas o seleccione opciones de tipo de gráfico.
	- **listaX** (nombre de la lista que contiene los datos independientes).
	- **listaY** (nombre de la lista que contiene los datos dependientes).
	- **Marc**  $(\square$   $\circ$  +  $\circ$  •).
	- **Listfrec** (lista de frecuencia para elementos de **listaX**; el valor por defecto es **1**).
	- **Lista de datos** (nombre de lista de **NormProbPlot**).
	- **Eje de datos** (eje en el que se representa **Lista de datos**)

#### Cómo visualizar editores de gráficos estadísticos

Cada gráfico estadístico tiene su propio editor de gráficos. El nombre del gráfico estadístico actual (**Plot1**, **Plot2** o **Plot3**) está resaltado en la línea superior del editor de gráficos estadísticos. Para acceder al editor para un gráfico diferente, pulse  $\lceil \cdot \rceil$  y  $\lceil \cdot \rceil$  para situar el cursor sobre el nombre de la línea superior y después pulse **[ENTER]**. Se mostrará el editor de gráficos estadísticos correspondiente al gráfico seleccionado y el nombre seleccionado permanecerá resaltado.

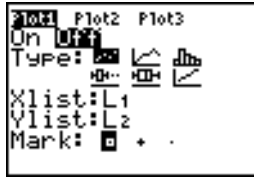

## Cómo activar y desactivar gráficos estadísticos

**PlotsOn** y **PlotsOff** permiten activar o desactivar los gráficos estadísticos desde la pantalla principal o desde un programa. Si no se especifica un número de gráfico, **PlotsOn** activa todos los gráficos y **PlotsOff** los desactiva. Especificando uno o más números de gráfico (1, 2 y 3), **PlotsOn** activa los gráficos especificados y **PlotsOff** los desactiva.

**PlotsOff** [**1,2,3**] **PlotsOn** [**1,2,3**]

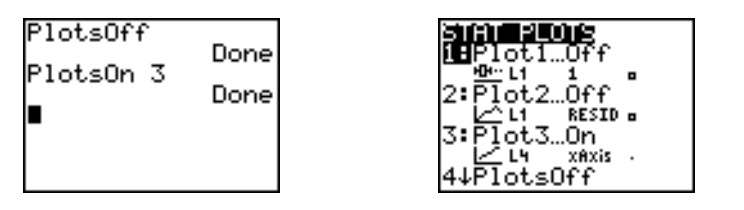

**Nota:** También puede activar y desactivar los gráficos estadísticos en la línea superior del editor Y= (Capítulo 3).

#### Cómo definir la ventana de visualización

Los gráficos estadísticos se muestran en el gráfico actual. Para definir la ventana de visualización, pulse *WINDOW* e introduzca los valores de las variables de ventana. **ZoomStat** redefine la ventana de visualización para ver todos los puntos de datos estadísticos.

### Recorrido de un gráfico estadístico

Si recorre un gráfico de dispersión o xyLine, el recorrido empezará en el primer elemento de las listas.

Si recorre un histograma, el cursor se moverá desde el centro de la parte superior de una columna al centro de la parte superior de la siguiente, empezando en la primera columna.

Si recorre un diagrama de caja, el recorrido empezará en **Med** (la mediana). Pulse | **para recorrer hasta Q1** y minX. Pulse  $\triangleright$  para recorrer hasta Q3 y maxX.

Si pulsa  $\Box$  o  $\Box$  para desplazarse a otro gráfico u otra función Y=, el recorrido se desplazará al punto actual o al punto inicial del gráfico (no al píxel más próximo).

El parámetro de formato **ExprOn**/**ExprOff** se aplica a los gráficos estadísticos (Capítulo 3).Si está seleccionado **ExprOn**, el número de gráfico y las listas de datos representadas se mostrarán en la esquina superior izquierda.

# Cómo definir un gráfico estadístico en un programa

#### Cómo definir un gráfico estadístico en un programa

Para ver un gráfico estadístico desde un programa, defina el gráfico y después visualícelo.

Para definir un gráfico estadístico desde un programa, empiece en una línea en blanco del editor de programas e introduzca los datos en una o más listas; a continuación, siga estos pasos.

1. Pulse 2nd STAT PLOT para acceder al menú **STAT PLOTS**.

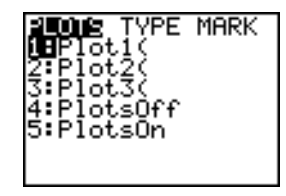

2. Seleccione el gráfico que desee definir, con lo que se copiará **Plot1(**, **Plot2(** o **Plot3(** en la posición del cursor.

3. Pulse **2nd STAT PLOT P** para acceder al menú **STAT TYPE**.

WEE MARK i HScatter to9ram dBoxeIot 5:Boxelot |6:NormProbPlot

4. Seleccione el tipo de gráfico, con lo que se copiará el nombre del tipo de gráfico en la posición del cursor.

- 5. Pulse  $\lceil \cdot \rceil$ . Introduzca el nombre o nombres de lista separados por comas.
- 6. Pulse  $\lceil \cdot \rceil$  [2nd] [STAT PLOT] **[4]** para acceder al menú **STAT PLOT MARK** (este paso no es necesario si ha seleccionado **3:Histogram** o **5:Boxplot** en el paso 4).

Seleccione el tipo de marca ( $\Box$  o + o •) para cada punto, con lo que se copiará el símbolo de la marca en la posición del cursor.

7. Pulse  $\Box$  ENTER para terminar la línea de comando.

#### Cómo visualizar un gráfico estadístico desde un programa

Para visualizar un gráfico desde un programa, utilice la instrucción **DispGraph** o cualquiera de las instrucciones de ZOOM (Capítulo 3).

# Capítulo 13: Inferencia estadística y distribuciones

# Conceptos básicos: Estatura media

Conceptos básicos es una introducción rápida. Si desea más detalles, lea el capítulo completo.

Supongamos que desea calcular la estatura media de una población de mujeres con la muestra aleatoria que se ofrece más abajo. Puesto que las estaturas dentro de una población biológica tienden a estar distribuidas normalmente, se puede utilizar un intervalo de confianza de distribución *t* al calcular la media. Los 10 valores de estatura que se presentan más abajo son los primeros de 90 valores generados al azar partir de una población distribuida normalmente con una media asumida de 165,1 centímetros y una desviación estándar de 6,35 centímetros (**randNorm(165.1,6.35,90**) con una semilla de 789).

#### Estatura (en centímetros) de cada una de las 10 mujeres

#### 169,43 168,33 159,55 169,97 159,79 181,42 171,17 162,04 167,15 159,53

1. Pulse STAT ENTER para acceder al editor de listas estadísticas.

Pulse **•** para desplazar el cursor a **L1**. Pulse [2nd] [INS]. El indicador **Name=** aparece en la línea inferior. El cursor Ø indica que el bloqueo alfabético está activado. Las columnas de nombres de lista existentes se desplazan hacia la derecha.

**Nota:** Es posible que el editor estadístico no tenga el mismo aspecto que el que aquí se presenta, dependiendo de las listas que ya tenga almacenadas.

2. Escriba **[H] [G] [H] [T]** en el indicador **Name=** y, a continuación, pulse **ENTER**. Se crea la lista en la que se almacenarán las estaturas de las mujeres.

Pulse  $\lceil \cdot \rceil$  para desplazar el cursor a la primera fila de la lista. **HGHT(1)=** aparece en la línea inferior.

3. Pulse **169** Ë **43** para introducir la primera estatura. A medida que lo introduce, se muestra en la línea inferior.

Pulse **ENTER**. El valor se muestra en la primera fila y el cursor rectangular se desplaza a la siguiente. Introduzca las nueve estaturas restantes del mismo modo.

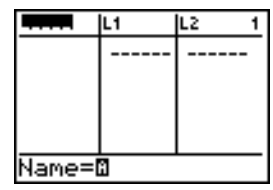

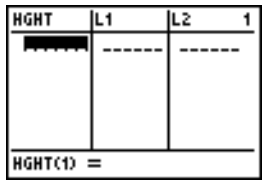

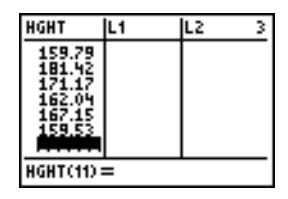

4. Pulse STAT **Q** para ver el menú **STAT TESTS**. Pulse **Q** hasta que se resalte **8:Tinterval**.

5. Pulse **ENTER** para seleccionar 8: Tinterval. Se muestra el editor de inferencia estadística para **TInterval**. Si no para seleccionar **Data**. aparece seleccionada Data para Inpt:, pulse < ENTER

Pulse † y **[H] [G] [H] [T]** en el indicador **List:** (el bloqueo alfabético está activado).

Pulse  $\boxed{\lnot}$   $\boxed{\lnot}$  **99** para introducir un nivel de confianza del 99 por ciento en el indicador **C-Level:**.

6. Pulse † para desplazar el cursor a **Calculate**. Pulse **ENTER**. Se calcula el intervalo de confianza y los resultados de **TInterval** aparecen en la pantalla principal.

Interprete los resultados.

La primera línea, (**159.74,173.94**), muestra que el intervalo de confianza del 99 por ciento para la media de la población está entre 159,7 y 173,9 centímetros. Esto es una dispersión de 14,2 centímetros, aproximadamente.

Un nivel de confianza de 0,99 indica que, en un gran número de muestras, se espera que el 99 por ciento de los intervalos calculados contengan la media de la población. La

# Interval<br><u>(</u>159.74<u>.</u>173.94) x=166.838<br>Sx=6.907879237 n=10

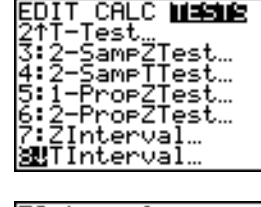

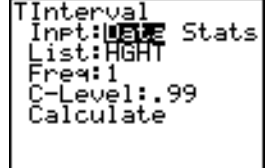

media real de la población considerada es 165,1 centímetros, que está dentro del intervalo calculado.

La segunda línea ofrece la estatura media de la muestra utilizada para calcular este intervalo. La tercera línea proporciona la desviación estándar de la muestra. En la última línea se incluye el tamaño de la muestra.

Para obtener un límite más preciso sobre la media demográfica  $\mu$  de las estaturas de mujeres, incremente el tamaño de la muestra a 90. Utilice una media de muestreo  $\bar{x}$  de 163,8 y una desviación estándar de la muestra Sx de 7,1 calculada a partir de la muestra aleatoria de mayor tamaño. Esta vez, utilice la opción de entrada **Stats** (estadísticas de resumen).

7. Pulse  $STAT$   $\lceil \cdot \rceil$  8 para acceder al editor de inferencia estadística para **TInterval**.

**Pulse F ENTER para seleccionar Inpt: Stats. El editor** cambia para introducir estadísticas de resumen como entrada.

8. Pulse  $\overline{\phantom{a}}$  **163**  $\overline{\phantom{a}}$  **8 ENTER** para almacenar 163.8 en  $\overline{\phantom{a}}$ .

Pulse **7 1** [ENTER] para almacenar 7.1 en Sx.

Pulse **90 ENTER** para almacenar 90 en n.

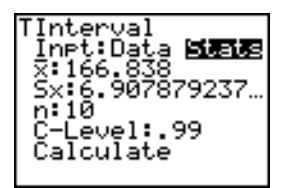

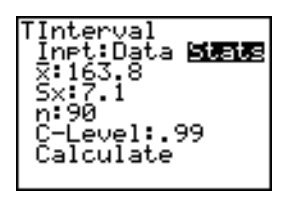

9. Pulse **J** para desplazar el cursor a **Calculate** y pulse **ENTER** para calcular el nuevo intervalo de confianza del 99 por ciento. Los resultados se muestran en la pantalla principal.

Si la distribución de estatura entre una población de mujeres es la normal con una media  $\mu$  de 165,1 centímetros y una desviación estándar σ de 6,35 centímetros, ¿qué estatura sobrepasan sólo el 5 por ciento de las mujeres (el percentil 95º)?

10. Pulse CLEAR para borrar los datos de la pantalla DRAW Norm( Pulse 2nd [DISTR] para acceder al menú **DISTR** edf ( 11. Pulse **3** para insertar **invNorm(** en la pantalla principal.  $Pulse \bigcap 95 \bigcap 165 \bigcap 1 \bigcap 6 \bigcap 35 \bigcap$  **ENTER**.

 $0.95$  es el área, 165,1 es  $\mu$ , y 6,35 es  $\sigma$ .

principal.

(distribuciones).

El resultado aparece en la pantalla principal y muestra que el cinco por ciento de las mujeres sobrepasan los 175,5 centímetros de estatura.

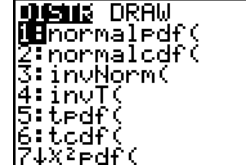

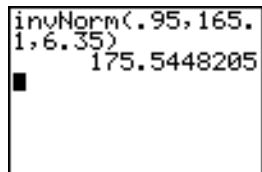

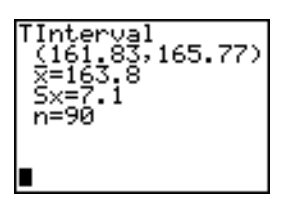

Ahora represente gráficamente y sombree el 5 por ciento de la población.

12. Pulse *WINDOW* y asigne las variables de ventana a los siguientes valores.

**Xmin=145 Ymin=**L**.02 Xres=1 Xmax=185 Ymax=.08 Xscl=5 Yscl=0**

13. Pulse  $[2nd]$  [DISTR]  $\triangleright$  para acceder al menú **DISTR DRAW**.

14. Pulse **ENTER** para insertar **ShadeNorm** (en la pantalla principal. Pulse  $\boxed{2nd}$   $\boxed{AB}$   $\boxed{7}$  **1**  $\boxed{2nd}$   $\boxed{EE}$  **99**  $\boxed{7}$  **165**  $\boxed{1}$  **1**  $\boxed{6}$  $\Box$  35 $\Box$ .

**Ans** (175.5448205 del paso 11) es el límite inferior. 1â99 es el superior. La curva normal viene definida por una media de 165,1 y una desviación estándar de  $\sigma$  6,35.

15. Pulse ENTER para representar gráficamente y sombrear la curva normal.

**Area** es el área por encima del percentil 95º. **low** es el límite inferior. **up** es el límite superior.

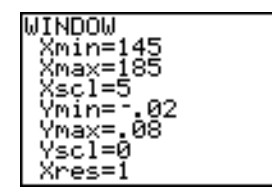

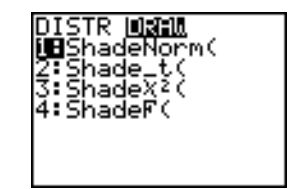

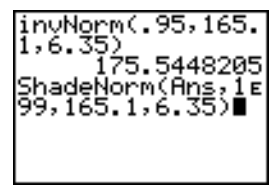

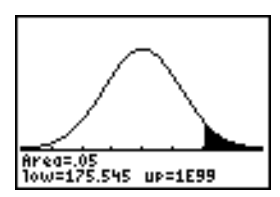

# Editores de inferencia estadística

#### Cómo acceder a los editores de inferencia estadística

Al seleccionar una instrucción de intervalo de confianza o prueba de hipótesis desde la pantalla principal, se muestra el editor de inferencia estadística apropiado. Los editores varían dependiendo de cada prueba o de los requisitos de entrada del intervalo. A continuación, se muestra el editor de inferencia estadística para **T-Test**.

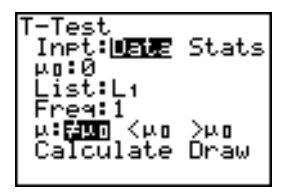

**Nota:** Al seleccionar la instrucción **ANOVA(**, se copia en la pantalla principal. **ANOVA(** no tiene una pantalla de editor.

#### Cómo utilizar un editor de inferencia estadística

Para utilizar un editor de inferencia estadística, siga estos pasos.

- 1. Seleccione una prueba de hipótesis o intervalo de confianza desde el menú **STAT TESTS**. Se muestra el editor apropiado.
- 2. Si la selección está disponible, elija entrada **Data** o **Stats**. Se muestra el editor apropiado.
- 3. Introduzca números reales, nombres de lista o expresiones para cada argumento del editor.
- 4. Seleccione la hipótesis alternativa (ƒ, **<**, o **>**) contra la que vaya a realizar la prueba, si la selección está disponible.
- 5. Seleccione **No** o **Yes** (Sí) para la opción **Pooled**, si la selección está disponible.
- 6. Seleccione **Calculate** o **Draw** (cuando **Draw** esté disponible) para ejecutar la instrucción.
	- Cuando se selecciona **Calculate**, los resultados aparecen en la pantalla principal.
	- Cuando se selecciona **Draw**, los resultados se presentan en un gráfico.

En este capítulo se describen las opciones de los pasos anteriores para cada prueba de hipótesis e intervalo de confianza.

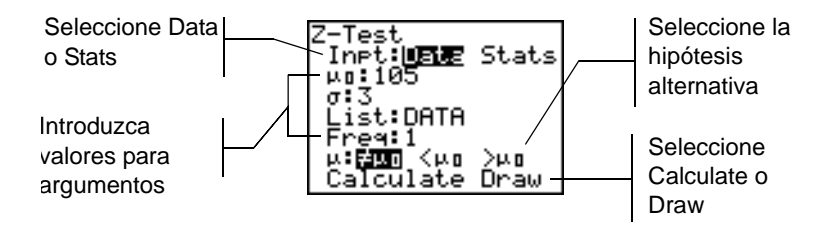

#### Selección de Data o Stats

Casi todos los editores de inferencia estadística le solicitan que seleccione uno de dos tipos de entrada (1-PropZInt y 2-PropZTest, 1-PropZInt y 2-PropZInt,  $\chi^2$ -Test,  $\chi^2$ GOF-Test, **LinRegTInt**, y **LinRegTTest** no).

• Seleccione **Data** para introducir las listas de datos como entrada.

Seleccione Stats para introducir estadísticas de resumen por ejemplo,  $\bar{x}$ , Sx y n, como entrada.

Para seleccionar **Data** o **Stats**, desplace el cursor a **Data** o **Stats** y después pulse Í.

#### Cómo introducir los valores de los argumentos

Los editores de inferencia estadística necesitan un valor para cada argumento. Si no sabe qué representa un determinado símbolo de argumento, consulte las tablas Descripciones de entradas para inferencia estadística.

Al introducir valores en cualquier editor de inferencia estadística, la TI-84 Plus los almacena en la memoria para que pueda ejecutar varias pruebas o intervalos sin tener que volver a introducir cada valor.

#### Selección de una hipótesis alternativa  $(4 \leq 5)$

La mayoría de los editores de inferencia estadística para pruebas de hipótesis le solicitan que seleccione una de entre tres hipótesis alternativas.

- La primera es una hipótesis alternativa  $\neq$ , como  $\mu\neq\mu$ 0 para **Z-Test**.
- La segunda es una hipótesis alternativa <, como u1<u2 para **2-SampTTest**.
- La tercera es una hipótesis alternativa **>**, como p1>p2 para **2-PropZTest**.

Para seleccionar una hipótesis alternativa, desplace el cursor a la alternativa en cuestión y, después, pulse [ENTER].

#### Selección de la opción Pooled (Agrupada)

**Pooled** (sólo **2-SampTTest** y **2-SampTInt**) especifica si se van a agrupar las varianzas para el cálculo.

- Seleccione **No** si no quiere agrupar las varianzas. Las varianzas de la población pueden ser diferentes.
- Seleccione **Yes** (Sí) si desea agrupar las varianzas. Se asume que las varianzas de la población son iguales.

Para seleccionar la opción **Pooled**, desplace el cursor a Yes y pulse [ENTER].

#### Selección de Calculate o Draw para una prueba de hipótesis

Una vez introducidos todos los argumentos para una prueba de hipótesis en un editor de inferencia estadística, debe seleccionar si desea ver los resultados calculados en la pantalla principal (**Calculate**) o en la pantalla gráfica (**Draw**).

- **Calculate** calcula los resultados de la prueba y los muestra en la pantalla principal.
- **Draw** traza un gráfico de los resultados de la prueba y muestra las estadísticas de la prueba y el valor p con el gráfico. Las variables de ventana se ajustan automáticamente para adaptarse al gráfico.

Para seleccionar **Calculate** o **Draw**, desplace el cursor a la opción deseada y, después, pulse **ENTER**. La instrucción se ejecuta inmediatamente.

#### Selección de Calculate para un intervalo de confianza

Una vez introducidos en un editor de inferencia estadística todos los argumentos para un intervalo de confianza, seleccione **Calculate** para ver los resultados. La opción **Draw** no está disponible.

Al pulsar **ENTER**, **Calculate** calcula los resultados del intervalo de confianza y los muestra en la pantalla principal.

#### Cómo evitar el uso de editores de inferencia estadística

Para copiar una instrucción de prueba de hipótesis o de intervalo de confianza en la pantalla principal sin acceder al editor de inferencia estadística correspondiente, seleccione la instrucción en cuestión en el menú **CATALOG**. En el Apéndice A se describe la sintaxis de entrada de cada prueba de hipótesis e intervalo de confianza.

2-SampZTest(

**Nota:** Puede copiar una instrucción de prueba de hipótesis o intervalo de confianza en una línea de mandato de un programa. Desde el editor de programas, seleccione la instrucción en el menú **CATALOG** o en el menú **STAT TESTS**.

# Menú STAT TESTS

#### Menú STAT TESTS

Para acceder al menú **STAT TESTS**, pulse **[STAT]** [J]. Al seleccionar una instrucción de inferencia estadística, se muestra el editor de inferencia estadística apropiado.

La mayoría de las instrucciones **STAT TESTS** almacenan en memoria algunas variables de salida. Casi todas estas variables de salida están en el menú secundario **TEST** (menú **VARS**; **5:Statistics**). Para obtener una lista de estas variables, consulte la tabla de variables de salida de intervalo y prueba.

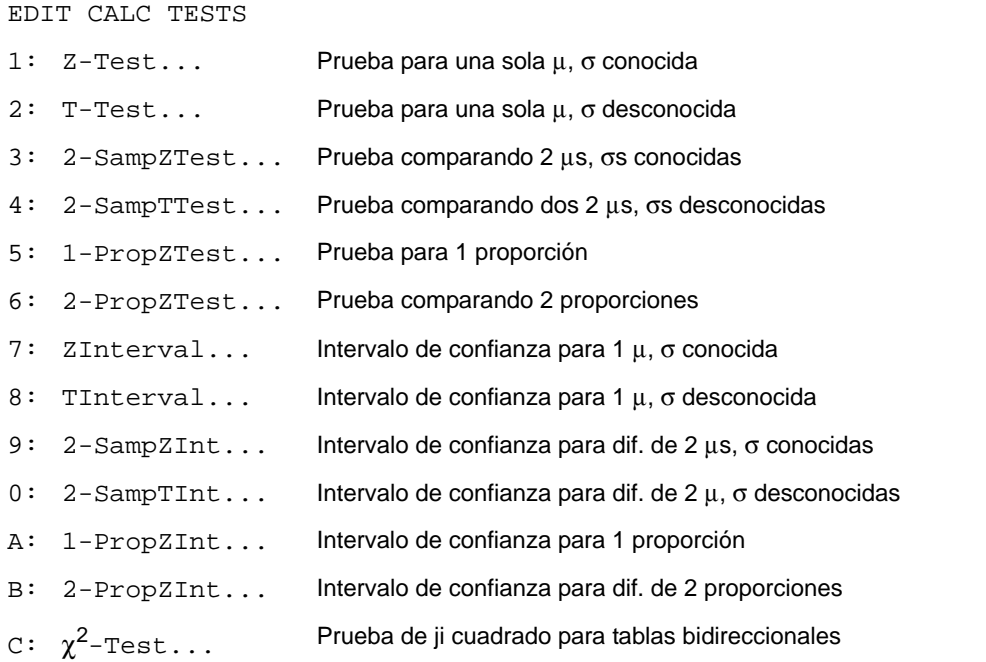

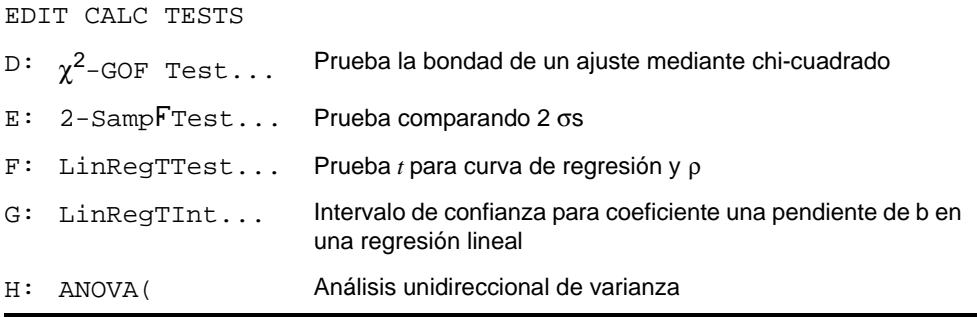

**Nota:** Cuando se calcula una nueva prueba o intervalo, se invalidan todas las variables de salida anteriores.

#### Editores de inferencia estadística para las instrucciones STAT TESTS

En este capítulo, la descripción de cada instrucción **STAT TESTS** muestra el editor de inferencia estadística exclusivo para dicha instrucción con ejemplos de argumentos.

- Las descripciones de las instrucciones que ofrecen la opción de entrada **Data**/**Stats** muestran ambos tipos de pantallas de entrada.
- Las descripciones de las instrucciones que no ofrecen la opción de entrada **Data/Stats** sólo muestran una pantalla de entrada.

La descripción de cada instrucción muestra después la pantalla de salida exclusiva para dicha instrucción con los resultados de ejemplo.

Las descripciones de las instrucciones que ofrecen la opción de salida **Calculate**/**Draw** muestran ambos tipos de pantalla: resultados calculados y gráficos. Las descripciones de las instrucciones que sólo ofrecen la opción de salida **Calculate** muestran los resultados calculados en la pantalla principal.

## Z-Test

**Z-Test** (prueba *z* de una muestra; elemento **1**) lleva a cabo una prueba de hipótesis para un solo valor desconocido de la media de la población  $\mu$  cuando se conoce la desviación estándar de la población  $\sigma$ . Comprueba la hipótesis nula H<sub>0</sub>:  $\mu = \mu_0$  frente a una de las siguientes alternativas.

- $H_a$ :  $\mu \neq \mu_0$  ( $\mu$ : $\neq \mu$ **0**)
- $H_a: \mu < \mu_0$  ( $\mu$ : $\lt \mu$ 0)
- $H_a: \mu > \mu_0$  ( $\mu > \mu_0$ )

En el ejemplo:

**L1={299.4 297.7 301 298.9 300.2 297}**

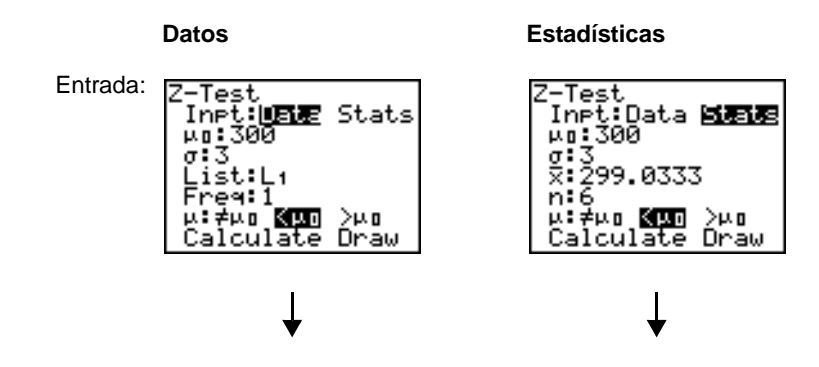

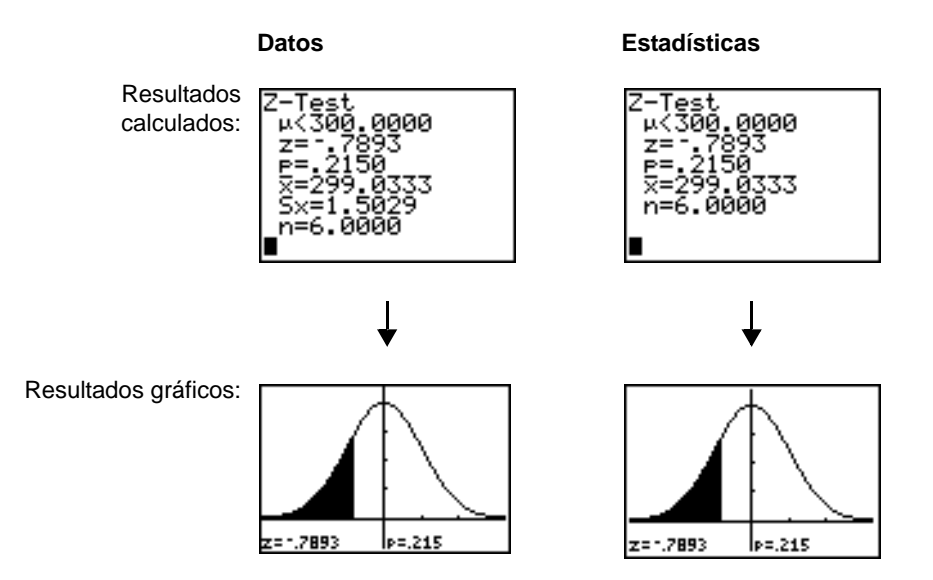

**Nota:** Todos los ejemplos por supuesto un valor decimal fijo de cuatro (Capítulo 1). El cambio de este valor modificará el resultado.

## T-Test

**T-Test** (prueba *t* de una muestra; elemento **2**) lleva a cabo una prueba de hipótesis para un solo valor desconocido de la media de la población  $\mu$  cuando se desconoce la desviación estándar de la población  $\sigma$ . Comprueba la hipótesis nula H<sub>0</sub>:  $\mu = \mu_0$  frente a una de las siguientes alternativas.

 $H_a$ :  $\mu \neq \mu_0$  ( $\mu$ : $\neq \mu$ **0**)
- $H_a: \mu < \mu_0$  ( $\mu$ **:**< $\mu$ **0**)
- $H_a: \mu > \mu_0$  ( $\mu > \mu$ **0**)

En el ejemplo:

**TEST={91.9 97.8 111.4 122.3 105.4 95}**

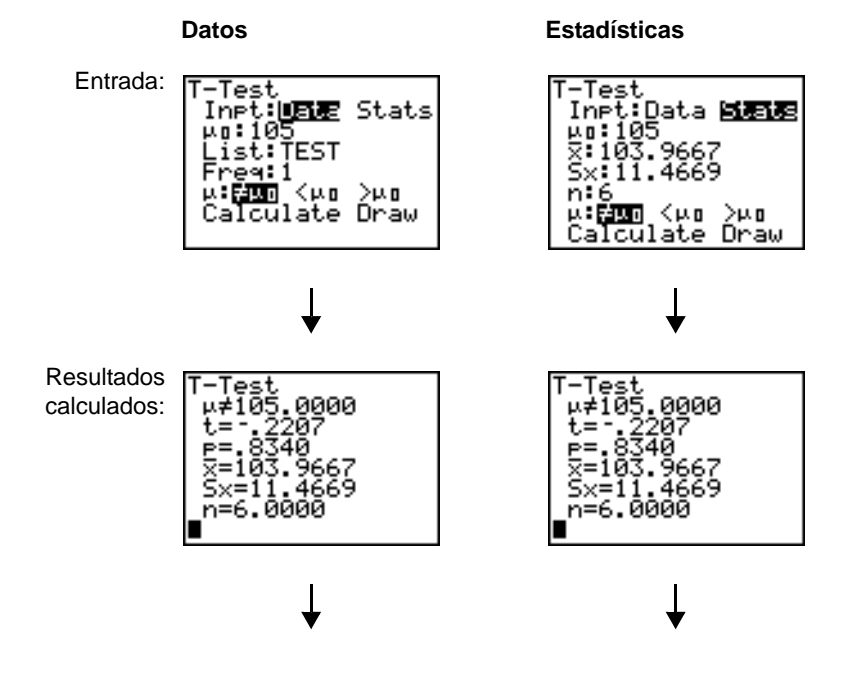

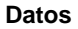

**Datos Estadísticas**

Resultados gráficos:

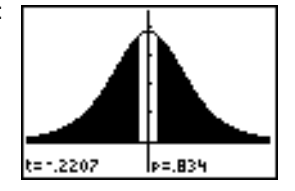

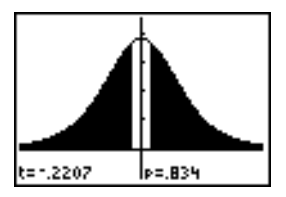

### 2-SampZTest

**2-SampZTest** (prueba *z* de dos muestras; elemento **3**) comprueba la igualdad de las medias de dos poblaciones ( $\mu_1$  y  $\mu_2$ ) basadas en muestras independientes cuando se conocen ambas desviaciones estándar de las poblaciones ( $\sigma_1$  y  $\sigma_2$ ). La hipótesis nula  $H_0$ :  $\mu_1=\mu_2$  se comprueba frente a una de las siguientes alternativas.

- $H_a: \mu_1 \neq \mu_2$  ( $\mu_1 \neq \mu_2$ )
- $H_a: \mu_1 < \mu_2$  ( $\mu_1 := \mu_2$ )
- Ha: m1>m2 (m**1:>**m**2**)

En el ejemplo:

#### **LISTA={154 109 137 115 140} LISTB={108 115 126 92 146}**

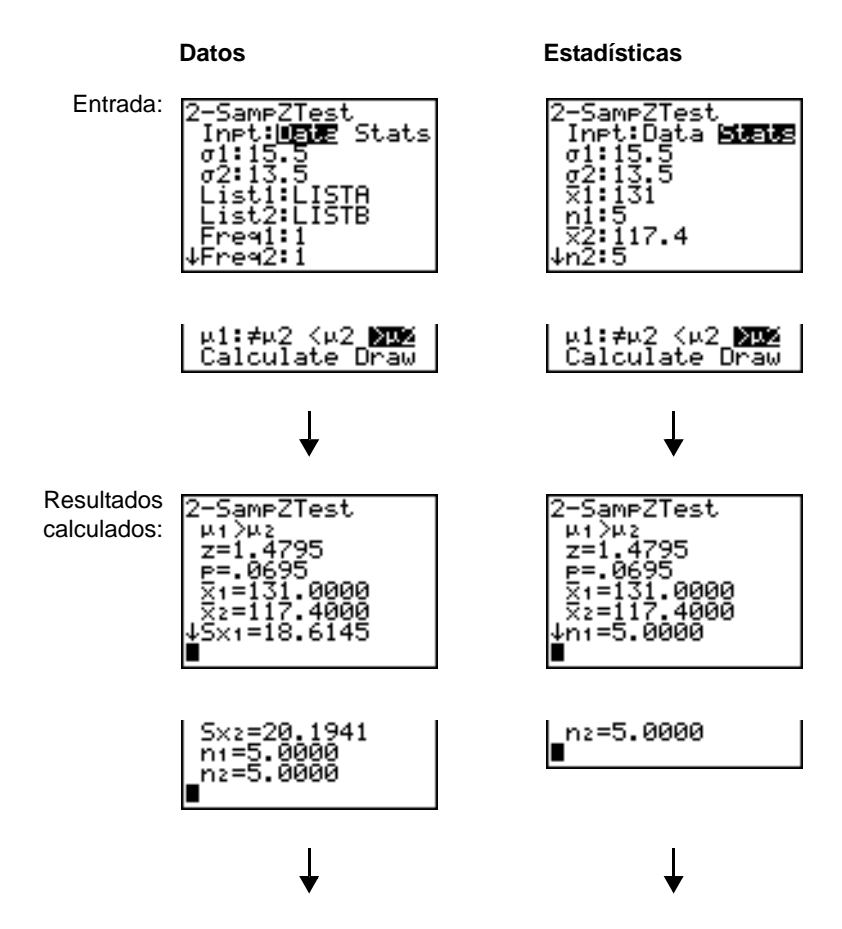

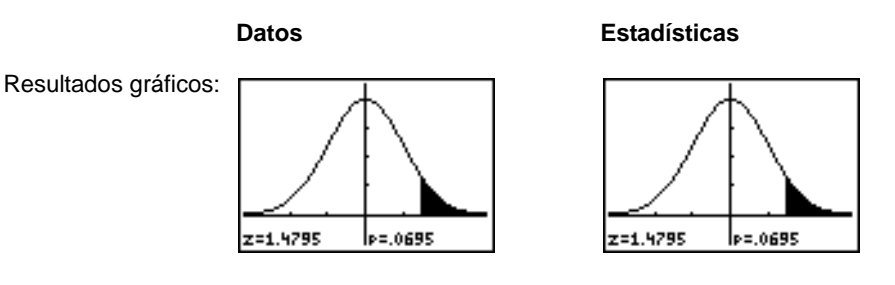

## 2-SampTTest

**2-SampTTest** (prueba *t* de dos muestras; elemento **4**) comprueba la igualdad de las medias de dos poblaciones ( $\mu_1$  y  $\mu_2$ ) basadas en muestras independientes cuando se desconocen ambas desviaciones estándar de las poblaciones ( $\sigma_1$  o  $\sigma_2$ ). La hipótesis nula H<sub>0</sub>:  $\mu_1=\mu_2$  se comprueba frente a una de las siguientes alternativas.

- $H_a: \mu_1 \neq \mu_2$  ( $\mu_1 : \neq \mu_2$ )
- $H_a: \mu_1 < \mu_2$  ( $\mu_1 := \mu_2$ )
- Ha: m1>m2 (m**1:>**m**2**)

En el ejemplo:

#### **SAMP1={12.207 16.869 25.05 22.429 8.456 10.589} SAMP2={11.074 9.686 12.064 9.351 8.182 6.642}**

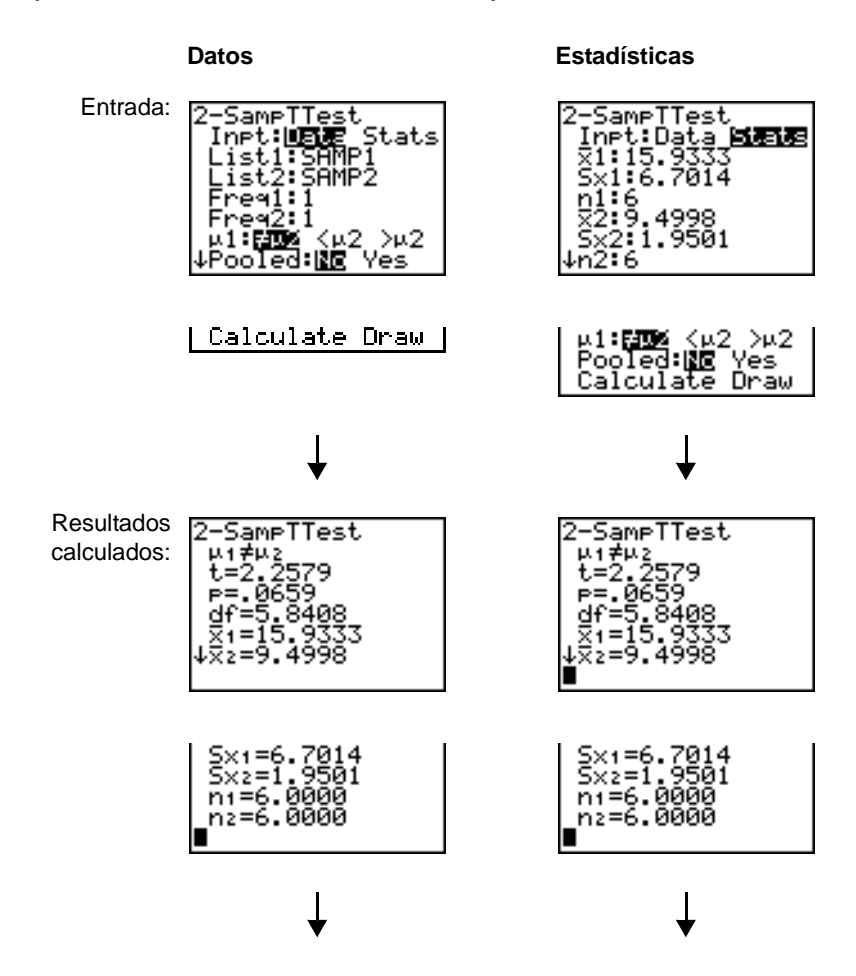

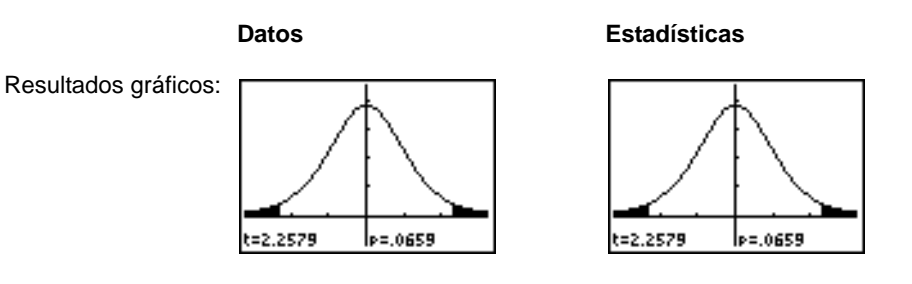

### 1-PropZTest

**1-PropZTest** (prueba *z* de una proporción; elemento **5**) calcula una prueba para una proporción desconocida de aciertos (prop). Utiliza como entrada el recuento de aciertos en la muestra *x* y el recuento de observaciones de la muestra *n*. **1-PropZTest** comprueba la hipótesis nula H<sub>0</sub>: prop=p<sub>0</sub> frente a una de las siguientes alternativas.

- H<sub>a</sub>: prop≠p<sub>0</sub> (**prop:≠p0**)
- Ha: prop<p0 (**prop:<p0**)
- Ha: prop>p0 (**prop:>p0**)

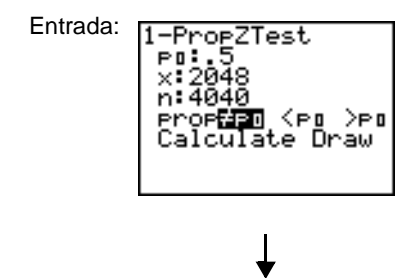

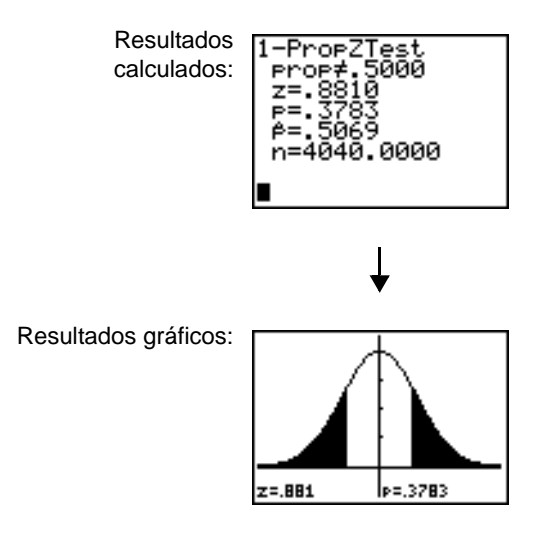

### 2-PropZTest

**2-PropZTest** (prueba *z* de dos proporciones; elemento **6**) calcula una prueba para comparar las proporciones de aciertos ( $p_1$  y  $p_2$ ) de dos poblaciones. Utiliza como entrada el recuento de aciertos en cada muestra  $(x_1, y_1, x_2)$ , y el recuento de observaciones de cada muestra (*n*1 y *n*2). **2-PropZTest** comprueba la hipótesis nula  $H_0$ :  $p_1=p_2$  (utilizando la proporción de muestra agrupada) frente a una de las siguientes alternativas.

- Ha: p1ƒp2 (**p1:**ƒ**p2**)
- $H_a: p_1 < p_2$  (**p1:**<**p2**)

•  $H_a: p_1 > p_2$  (**p1:>p2**)

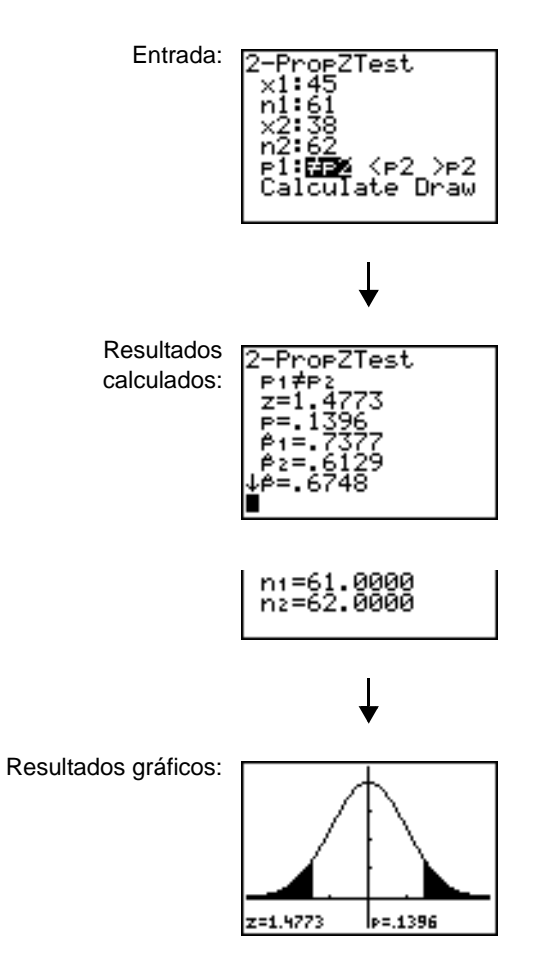

#### ZInterval

**ZInterval** (intervalo de confianza *z* de una muestra; elemento **7**) calcula un intervalo de confianza para un valor desconocido de la media de la población  $\mu$  cuando se conoce la desviación estándar de la población  $\sigma$ . El intervalo de confianza calculado depende del nivel de confianza definido por el usuario.

En el ejemplo:

**L1={299.4 297.7 301 298.9 300.2 297}**

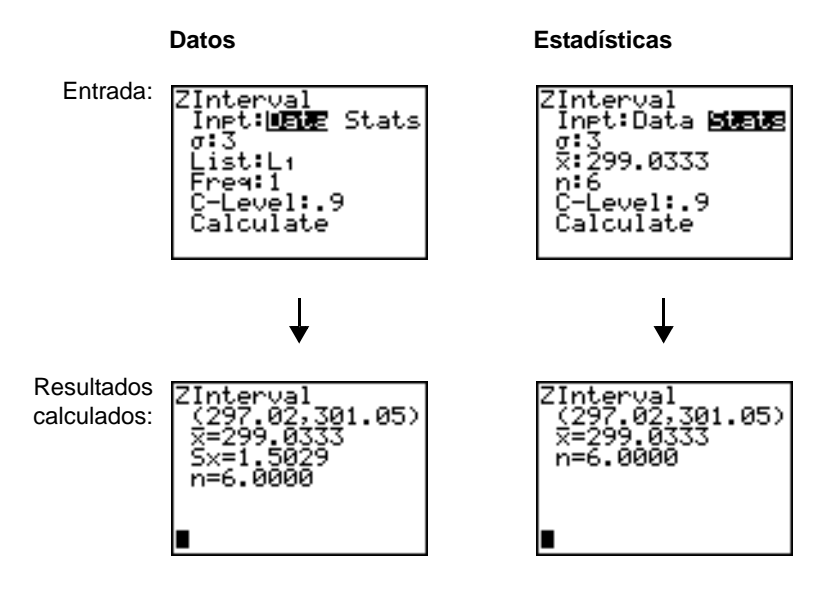

#### **TInterval**

**TInterval** (intervalo de confianza *t* de una muestra; elemento **8**) calcula un intervalo de confianza para un valor desconocido de la media de la población  $\mu$  cuando se desconoce la desviación estándar o. El intervalo de confianza calculado depende del nivel de confianza especificado por el usuario.

En el ejemplo:

**L6={1.6 1.7 1.8 1.9}**

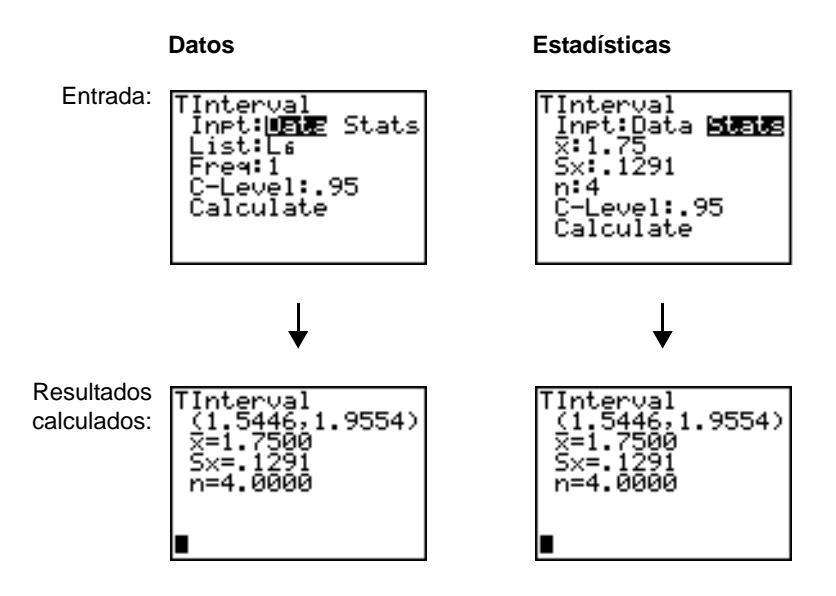

### 2-SampZInt

**2-SampZInt** (intervalo de confianza *z* de dos muestras; elemento **9**) calcula un intervalo de confianza para la diferencia entre dos medias de población ( $\mu_1-\mu_2$ ) cuando se conocen ambas desviaciones estándar de las poblaciones ( $\sigma_1$  y  $\sigma_2$ ). El intervalo de confianza calculado depende del nivel de confianza especificado por el usuario.

En el ejemplo:

**LISTC={154 109 137 115 140} LISTD={108 115 126 92 146}**

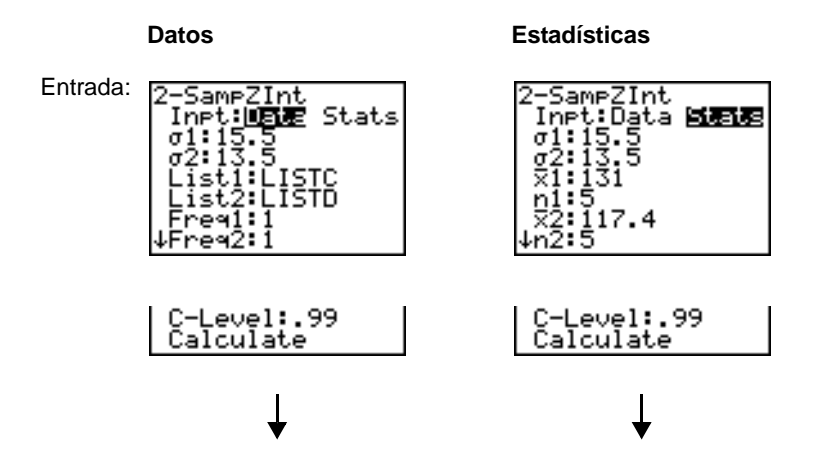

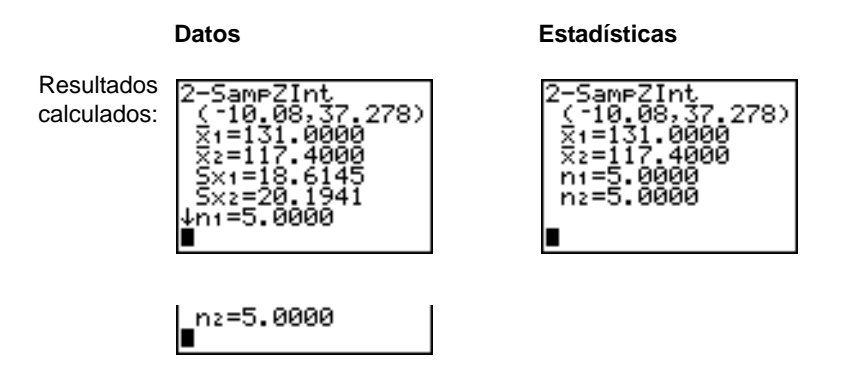

### 2-SampTInt

**2-SampTInt** (intervalo de confianza *t* de dos muestras; elemento **0**) calcula un intervalo de confianza para la diferencia entre dos medias de la población ( $\mu_1-\mu_2$ ) cuando se desconocen ambas desviaciones estándar de las poblaciones ( $\sigma_1$  y  $\sigma_2$ ). El intervalo de confianza calculado depende del nivel de confianza especificado por el usuario.

En el ejemplo:

#### **SAMP1={12.207 16.869 25.05 22.429 8.456 10.589} SAMP2={11.074 9.686 12.064 9.351 8.182 6.642}**

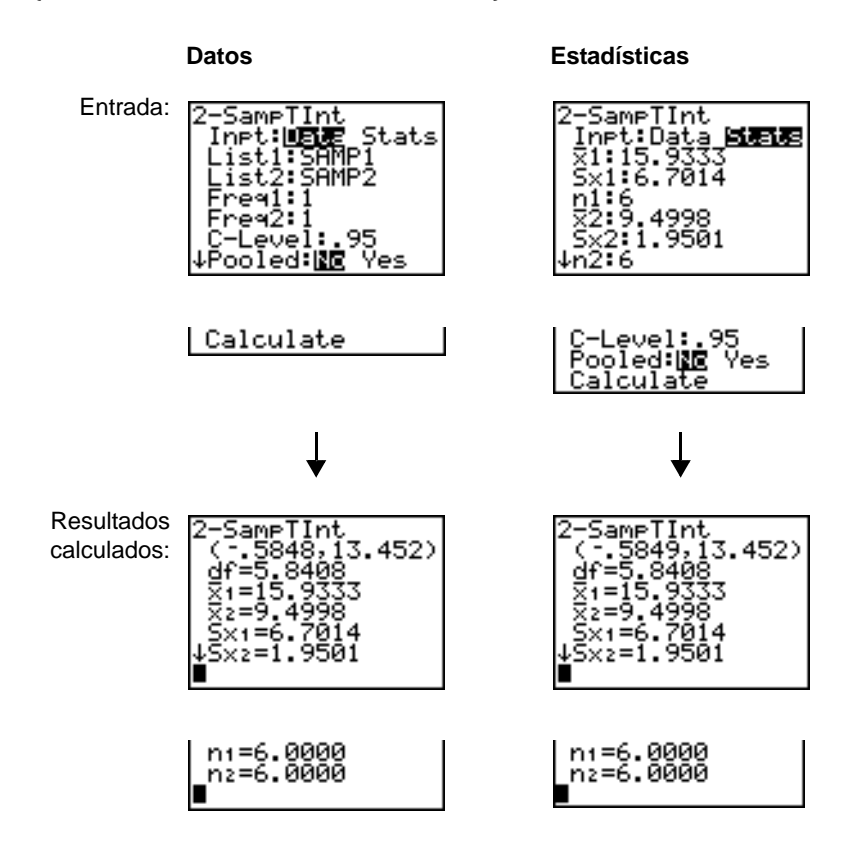

### 1-PropZInt

**1-PropZInt** (intervalo de confianza *z* de una proporción; elemento **A**) calcula un intervalo de confianza para una proporción de aciertos desconocida. Toma como entrada el recuento de aciertos de la muestra *x* y el recuento de observaciones de la muestra *n*. El intervalo de confianza calculado depende del nivel de confianza especificado por el usuario.

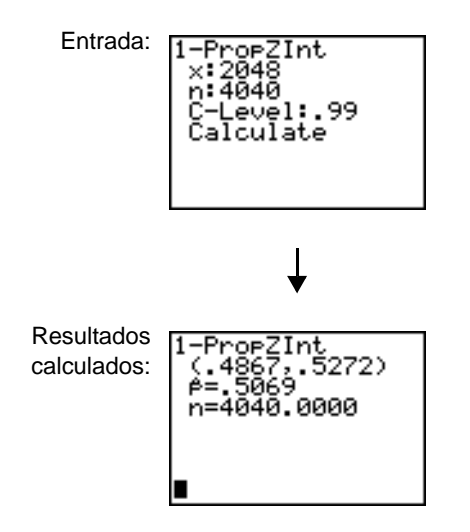

## 2-PropZInt

**2-PropZInt** (intervalo de confianza *z* de dos proporciones; elemento **B**) calcula un intervalo de confianza para la diferencia entre la proporción de aciertos de dos poblaciones ( $p_1-p_2$ ). Toma como Entrada el recuento de aciertos de cada muestra  $(x_1 y x_2)$  y el recuento de observaciones de cada muestra  $(n_1 y n_2)$ . El intervalo de confianza calculado depende del nivel de confianza especificado por el usuario.

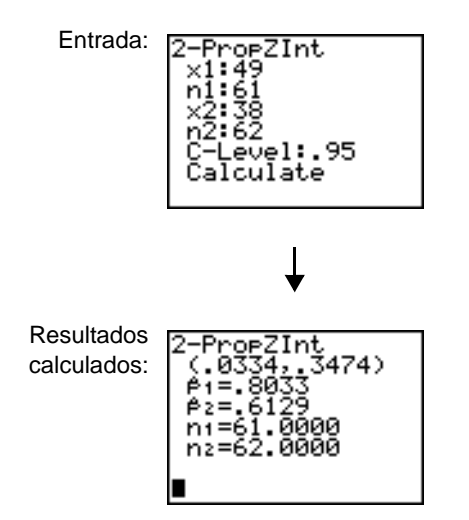

## $\gamma^2$ -Test

 $\chi^2$ -Test (prueba de ji cuadrado; elemento C) calcula una prueba de ji cuadrado para asociación en la tabla bidireccional de recuentos de la matriz *Observada* especificada. La hipótesis nula H<sub>0</sub> para una tabla bidireccional es: no existe asociación alguna entre las variables de fila y las de columna. La hipótesis alternativa es: las variables están relacionadas.

Antes de calcular una  $\chi^2$ -Test, introduzca los recuentos observados en una matriz. Escriba el nombre de variable de dicha matriz en el indicador Observed: del editor  $\chi^2$ - Test; valor predeterminado=**[A]**. En el indicador **Expected:,** introduzca el nombre de la variable de matriz en la que desee almacenar los recuentos esperados calculados; valor predeterminado=**[B]**.

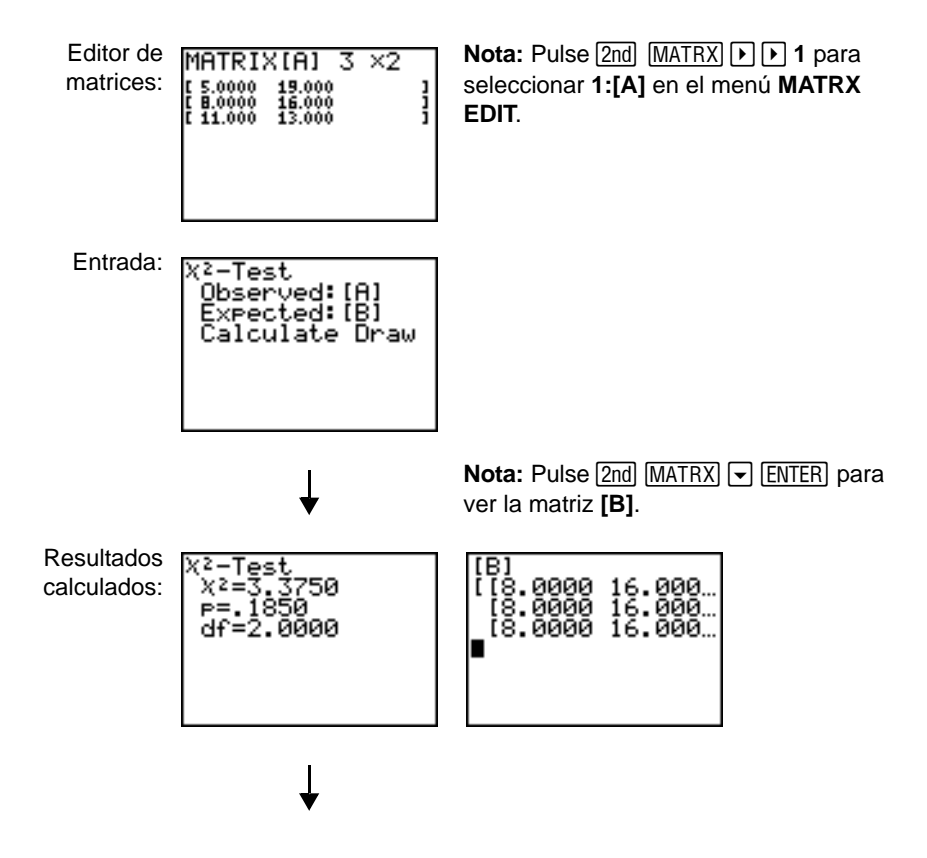

Resultados gráficos:

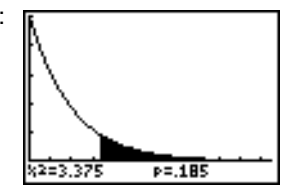

# $\gamma^2$ GOF-Test

 $\gamma^2$ GOF-**Test** (prueba la bondad de un ajuste con chi cuadrado; elemento D) calcula una prueba chi cuadrado para confirmar que los datos de la muestra proceden de una población que se ajusta a una distribución especificada. Por ejemplo,  $\chi^2$  GOF puede confirmar que los datos de la muestra proceden de una distribución normal.

En el ejemplo: **list 1={16,25,22,8,10} list 2={16.2,21.6,16.2,14.4,12.6}**

Entrada: **Nota: Pulse STAT PIP** para seleccionar **TESTS**. Pulse  $\blacktriangledown$  varias veces para seleccionar **D:X**2**GOF-Test...** Pulse **ENTER**. Para introducir los datos para df (grado de libertad), pulse  $\Box$   $\Box$   $\Box$ . Introduzca 4.

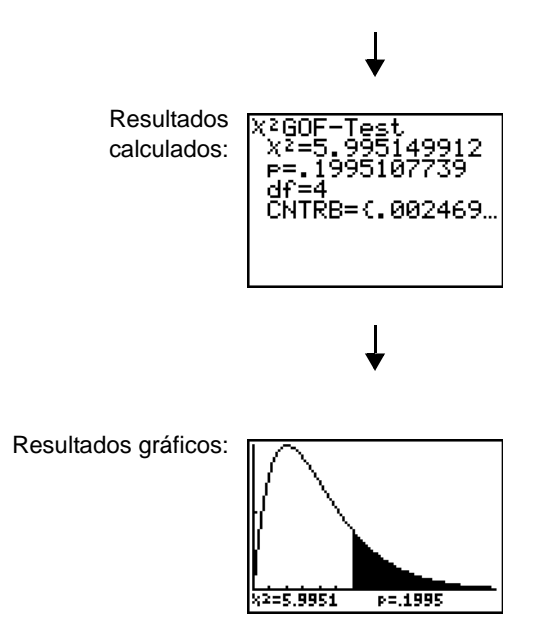

## 2-SampFTest

**2-Samp**Ü**Test** (prueba Ü de dos muestras; elemento **E**) calcula una prueba Ü para comparar las desviaciones estándar de dos poblaciones normales ( $\sigma_1$  y  $\sigma_2$ ). No se conocen las medias ni las desviaciones estándar de las poblaciones. **2-Samp**Ü**Test**, que utiliza la relación de las varianzas de las muestras  $Sx1^2/Sx2^2$ , comprueba la hipótesis nula H<sub>0</sub>:  $\sigma_1 = \sigma_2$  frente a una de las siguientes alternativas.

 $H_a$ : σ<sub>1≠</sub>σ<sub>2</sub> (σ1:≠σ2)

- $H_a: \sigma_1 < \sigma_2$  ( $\sigma_1 < \sigma_2$ )
- H<sub>a</sub>:  $\sigma_1 > \sigma_2$  ( $\sigma_1 > \sigma_2$ )

En el ejemplo:

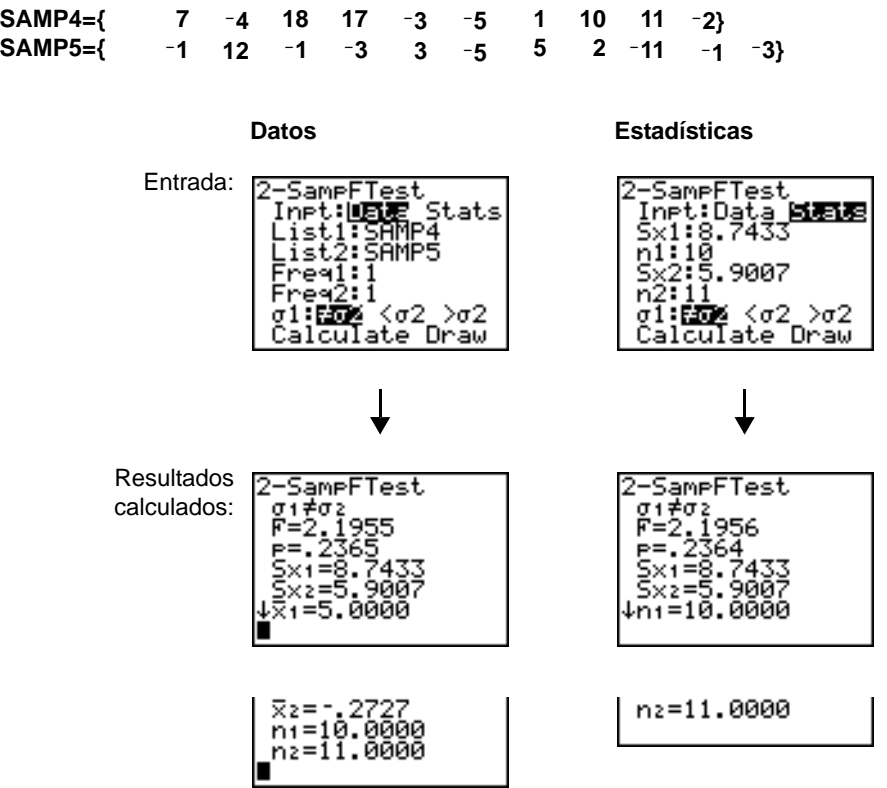

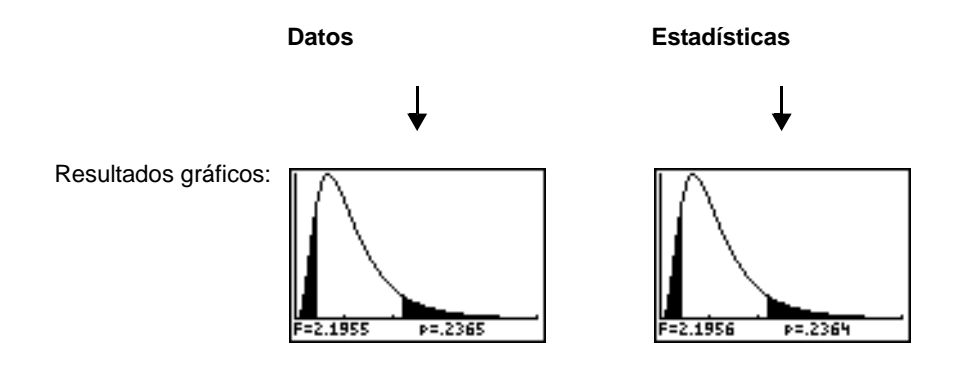

## **LinRegTTest**

**LinRegTTest** (prueba *t* de regresión lineal; elemento **F**) calcula una regresión lineal de los datos y una prueba *t* del valor de la pendiente  $\beta$  y el coeficiente de correlación  $\rho$  para la ecuación *y*=α+βx. Comprueba la hipótesis nula H<sub>0</sub>: β=0 (equivalente a, *ρ*=0) frente a una de estas alternativas:

- $H_a: \beta \neq 0$  and  $\rho \neq 0$  ( $\beta \& \rho : \neq 0$ )
- $H_a$ : β<0 and  $ρ$ <0 (β &  $ρ$ **:<0**)
- $H_a$ : β>0 and  $ρ$ >0 (β &  $ρ$ **:>0**)

La ecuación de regresión se almacena automáticamente en **RegEQ** (menú secundario **VARS Statistics EQ** ). Si introduce un nombre de variable Y= en el indicador **RegEQ:**, la ecuación de regresión calculada se almacena automáticamente en la ecuación Y= especificada. En el ejemplo que aparece a continuación, la ecuación de regresión se almacena en **Y1**, que después se selecciona (se activa).

En el ejemplo:

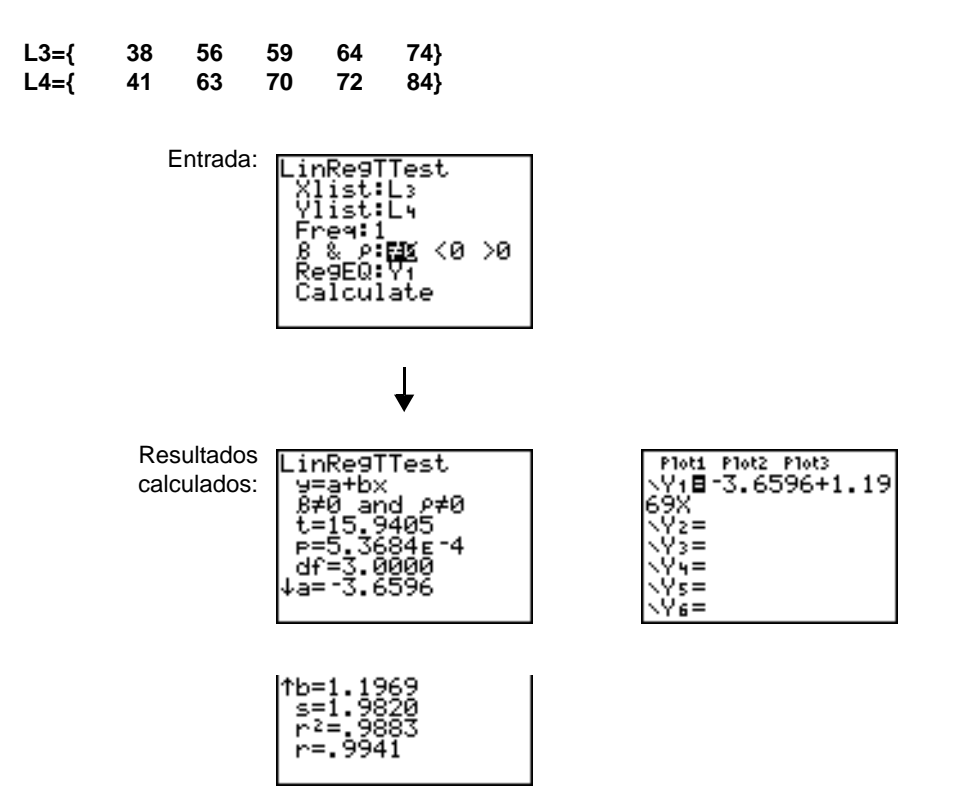

Cuando se ejecuta **LinRegTTest**, se crea la lista de desviaciones y se almacena automáticamente en el nombre de lista **RESID**, que a su vez se sitúa en el menú **LIST NAMES**.

**Nota:** Para la ecuación de regresión, puede utilizar el modo fijo de decimales (Capítulo 1) para controlar el número de dígitos que se almacenan tras el separador decimal. Sin embargo, la limitación a un número pequeño de dígitos podría afectar a la precisión del ajuste.

## **LinRegTInt**

LinRegTInt calcula un intervalo de confianza T para una regresión lineal de pendiente b. Si el intervalo de confianza contiene 0 no hay evidencia suficiente para deducir que los datos muestran una relación lineal.

En el ejemplo: **list 1={4, 5, 6, 7, 8} list 2={1, 2, 3, 3.5, 4.5}**

t L 2 vel:.95 culate

Entrada: **IFinReqTTnt.** Nota: Pulse STAT **P** para seleccionar **TESTS**. Pulse  $\blacktriangledown$  varias veces para seleccionar  $[ENTER]$ . Pulse  $\overline{\phantom{1}}$  varias **G:LinRegTint...** Pulse veces para seleccionar **Calculate. Pulse ENTER.** 

Resultados calculados:

## ANOVA(

**ANOVA(** (análisis de varianza unidireccional; elemento **H**) calcula un análisis unidireccional de varianza para comparar las medias de dos a 20 poblaciones. El procedimiento ANOVA para la comparación de estas medias implica el análisis de la variación en los datos de muestras. La hipótesis nula  $H_0: \mu_1=\mu_2=\ldots=\mu_k$  se comprueba frente a la alternativa H<sub>a</sub>: no todas las  $\mu_1...\mu_k$  son iguales.

**ANOVA(***lista1***,***lista2*[**,***...***,***lista20*]**)**

En el ejemplo:

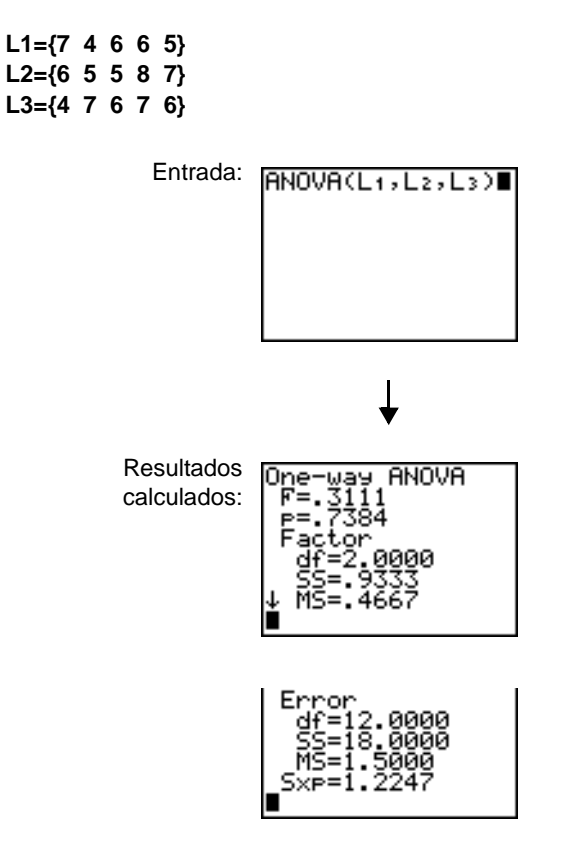

**Nota: SS** es la suma de los cuadrados y **MS** es el cuadrado de la media.

## Descripciones de entradas para inferencia estadística

En las tablas de esta sección se describen las entradas de inferencia estadística que se han comentado en este capítulo. Los valores de estas entradas se incluyen en los editores de inferencia estadística. Las tablas presentan las entradas en el mismo orden en que aparecen en el capítulo.

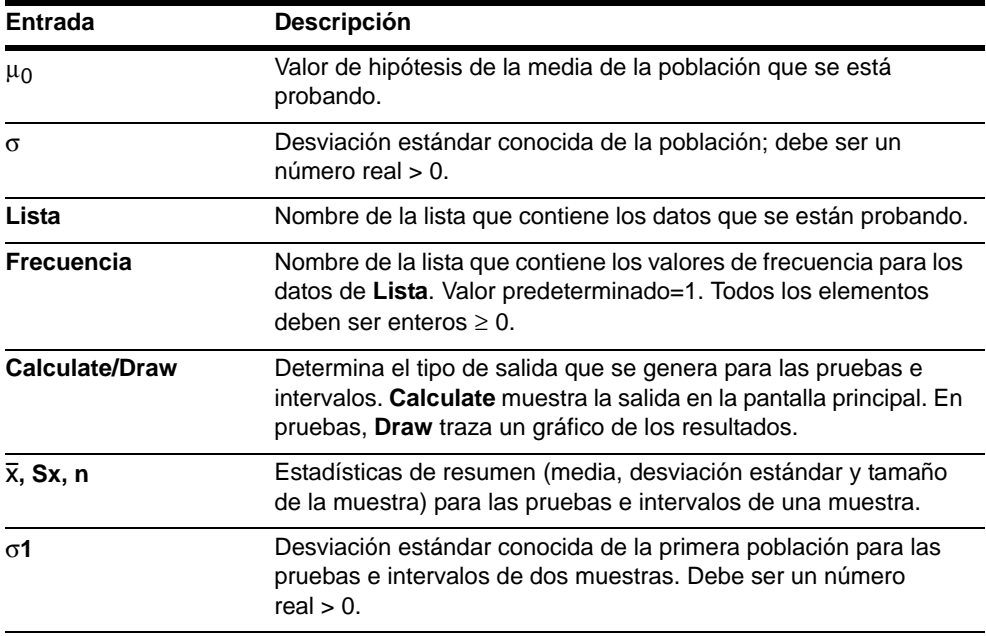

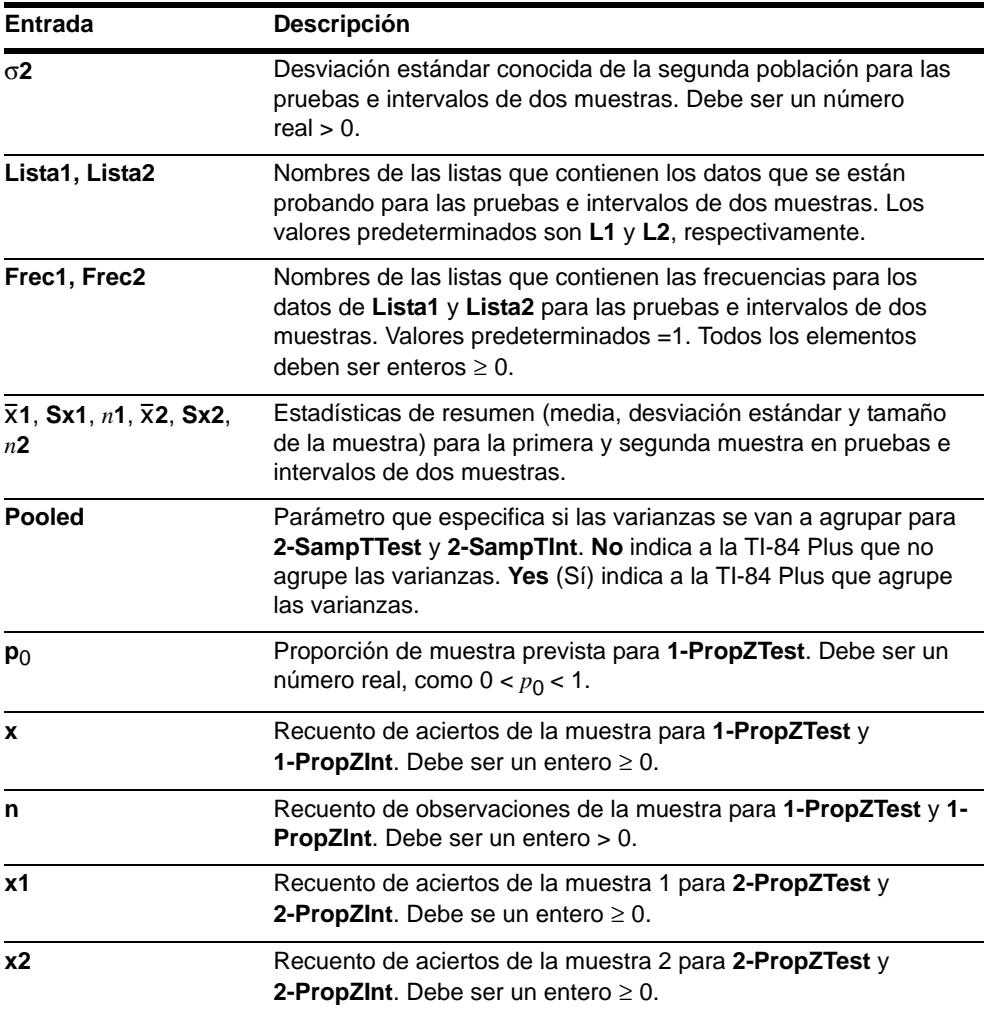

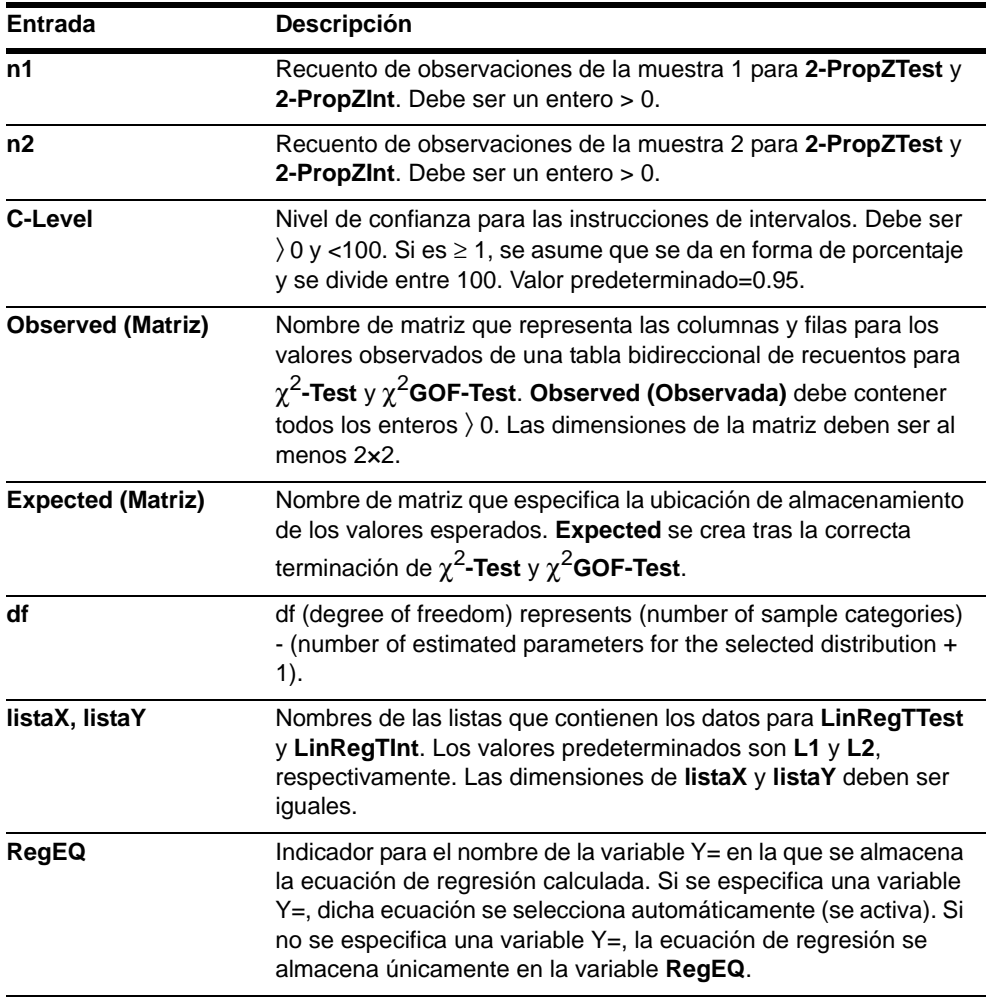

# Variables de salida para intervalos y pruebas

Las variables de inferencia estadística se calculan tal y como se indica a continuación. Para acceder a estas variables con el propó sito de utilizarlas en expresiones, pulse , **5** (**5:Statistics**), a continuación, seleccione el menú secundario de **VARS** que se especifica en la última columna de la siguiente tabla.

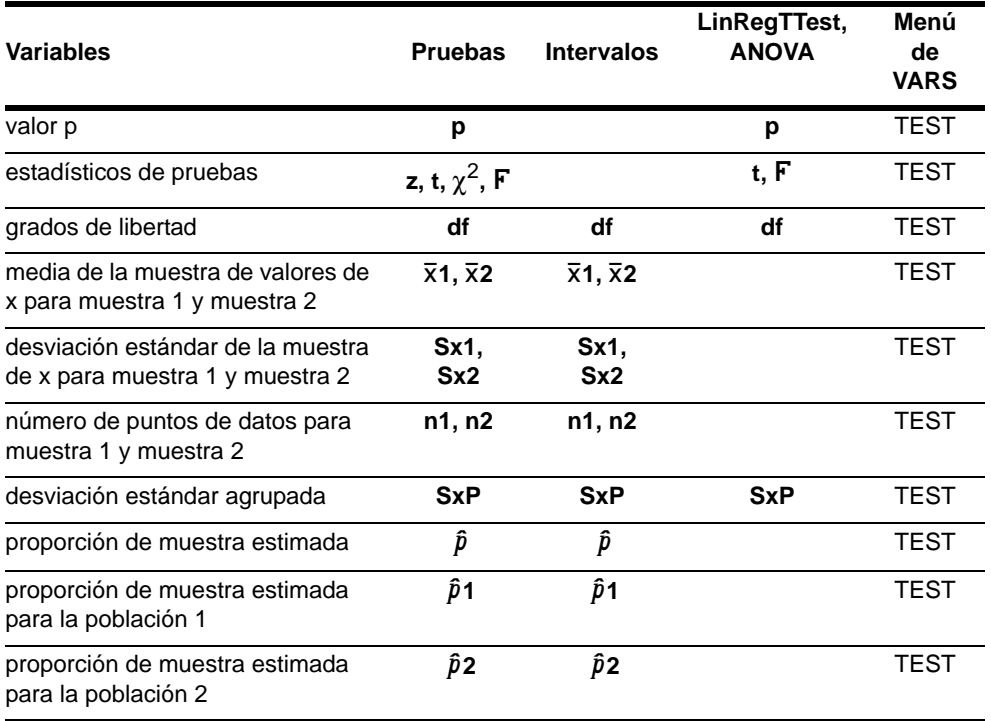

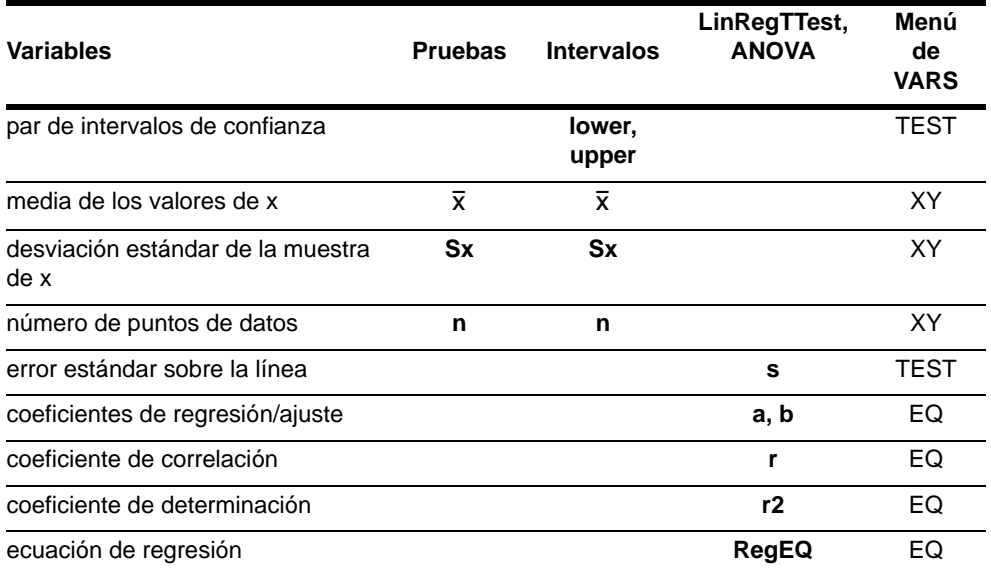

# Funciones de distribución

### Menú DISTR

Para acceder al menú DISTR, pulse **2nd** [DISTR].

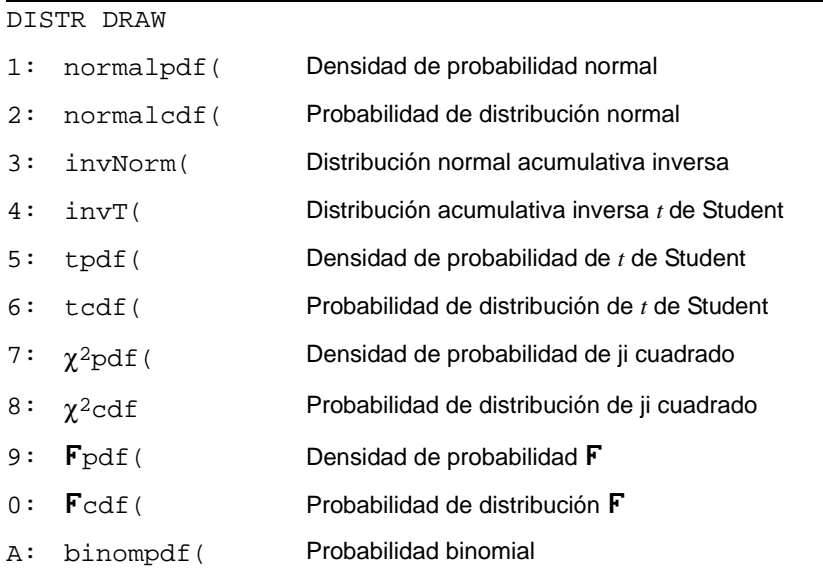

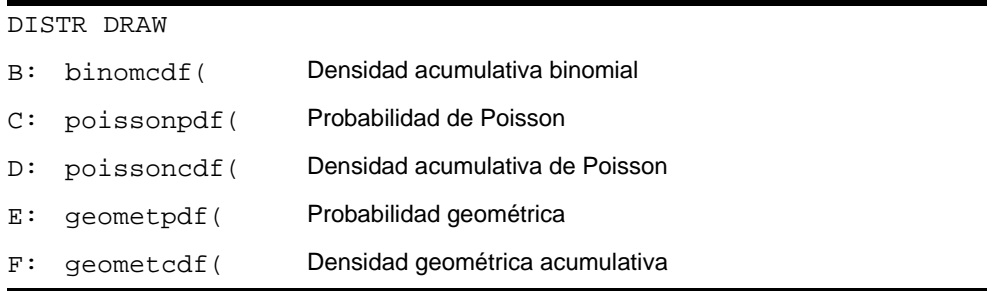

Nota: -1E99 y 1E99 especifican infinito. Para ver la zona izquierda del *límitesuperior*, por ejemplo, especifique *límiteinferior*=-1E99.

#### normalpdf(

**normalpdf(** calcula la función de densidad de probabilidad (pdf/fdp) para la distribución normal en un valor  $x$  especificado. Los valores predeterminados son media  $\mu$ =0 y desviación estándar s=1. Para representar gráficamente la distribución normal, pegue **normalpdf(** en el editor Y=. La **pdf** es:

$$
f(x) = \frac{1}{\sqrt{2\pi}\sigma}e^{-\frac{(x-\mu)^2}{2\sigma^2}}, \sigma > 0
$$

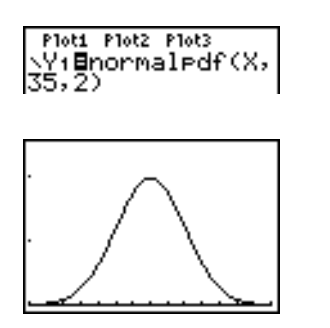

**Nota:** Para este ejemplo, **Xmin = 28 Xmax = 42 Ymin = 0 Ymax = .25**  $X$ scl = 1  $Y\text{scl} = .1$ 

**Nota:** Para representar gráficamente la distribución normal, puede definir las variables de ventana Xmin y Xmax de forma que la media  $\mu$  esté entre ellas y, después, seleccionar **0:ZoomFit** en el menú **ZOOM**.

### normalcdf(

**normalcdf(** calcula la probabilidad de distribución normal entre el *límiteinferior* y el *límitesuperior* para la media u y desviación estándar o especificadas. Los valores predeterminados son  $\mu=0$  y  $\sigma=1$ .

**normalcdf(***límiteinferior***,***límitesuperior*[**,**m**,**s]**)**

normalcdf(<mark>-1ε99</mark>, 36,35,2) . 6914624678

### invNorm(

**invNorm(** calcula la función de distribución normal acumulativa inversa para un *área* dada bajo la curva de distribución normal especificada por la media  $\mu$  y la desviación estándar s. Calcula el valor *x* asociado con un *área* a la izquierda del valor *x*. 0 { *área* { 1 debe ser cierto. Los valores predeterminados son  $\mu=0$  y  $\sigma=1$ .

**invNorm(***área*[**,**m**,**s]**)**

.6914624  $\frac{1}{2}$ , 00000004

#### invT(

**invT(** calcula la función de probabilidad acumulativa inversa t de Student especificada por un grado de libertad df, para un área dada bajo la curva.

**invT(***area,df***)**

 $invT(.95, 24)$ <br>1.710882023

## tpdf(

**tpdf(** calcula la función de densidad de probabilidad (pdf/fdp) para la distribución *t* de Student en un valor *x* especificado. *df* (grados de libertad, gl) debe ser un entero > 0. Para representar gráficamente la distribución *t* de Student, pegue **tpdf(** en el editor Y=. La pdf es:

$$
f(x) = \frac{\Gamma[(df+1)/2]}{\Gamma(df/2)} \frac{(1+x^2/df)^{-(df+1)/2}}{\sqrt{\pi df}}
$$

**tpdf(***x***,***df(gl)***)**

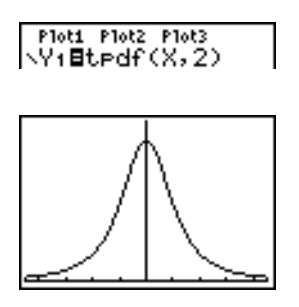

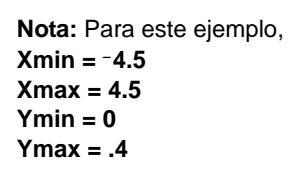

### tcdf(

**tcdf(** calcula la probabilidad de la distribución *t* de Student entre el *límiteinferior* y el *límitesuperior* para los *df* (grados de libertad, gl) especificados, que deben ser > 0.

**tcdf(***límiteinferior***,***límitesuperior***,***df(gl)***)**

tcdf( -2, 3, 18)<br>- 9657465644

## $\chi^2$ pdf(

 $\chi^2$ pdf( calcula la función de densidad de probabilidad (pdf/fdp) para la distribución  $\chi^2$  (ji cuadrado) en un valor *x* especificado. *df* (grados de libertad, gl) debe ser > 0. Para representar gráficamente la distribución de  $\chi^2$ , pegue  $\chi^2$ **pdf(** en el editor Y=. La pdf es:

$$
f(x) = \frac{1}{\Gamma(df/2)} (1/2)^{df/2} x^{df/2 - 1} e^{-x/2}, x \ge 0
$$

$$
\chi^2 \text{pdf}(x,\mathit{df}(\mathit{gl}))
$$

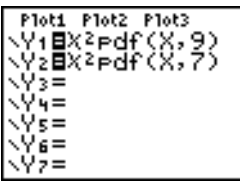

**Nota:** Para este ejemplo, **Xmin = 0 Xmax = 30 Ymin =** L**.02 Ymax = .132**

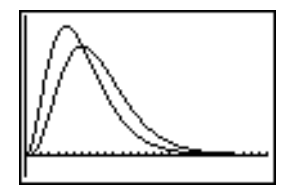

## $\chi^2$ cdf(

 $\chi^2$ cdf( calcula la probabilidad de la distribución  $\chi^2$  (ji cuadrado) entre el *límiteinferior* y el *límitesuperior* para los *df* (grados de libertad, gl) especificados, que deben ser > 0.

c2**cdf(***límiteinferior***,***límitesuperior***,***df(gl)***)**

```
%2cdf(0,19.023,9)<br>9750019601,
```
## Fpdf(

**F** pdf( calcula la función de densidad de probabilidad (pdf/fdp) para la distribución **F** en un valor *x* especificado. *df (grados de libertad) del numerador* (grados de libertad) y *df del denominador* deben ser enteros > 0. Para representar gráficamente la distribución **F**, pegue Ü**pdf(** en el editor **Y=**. La pdf es:

$$
f(x) = \frac{\Gamma[(n+d)/2]}{\Gamma(n/2)\Gamma(d/2)} \left(\frac{n}{d}\right)^{n/2} x^{n/2 - 1} (1 + nx/d)^{-(n+d)/2}, x \ge 0
$$

donde *n* = grados de libertad del numerador *d* = grados de libertad del denominador
Ü**pdf(***x***,***df del numerador***,***df del denominador***)**

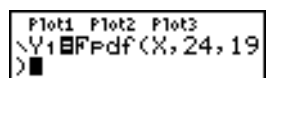

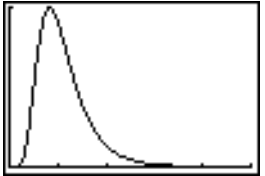

**Nota:** Para este ejemplo, **Xmin = 0 Xmax = 5 Ymin = 0 Ymax = 1**

## Fcdf(

Ü**cdf(** calcula la probabilidad de la distribución Ü entre el *límiteinferior* y el *límitesuperior* para los *df (grados de libertad) del numerador* (grados de libertad) y los *df del denominador*. *df del numerador* y *df del denominador* deben ser enteros > 0.

Ü**cdf(***límiteinferior***,** *límiteinferior***,***df del numerador***,***df del denominador***)**

Fcdf(0,2.4523,24<br>,19) .9749989576

## binompdf(

**binompdf(** calcula una probabilidad en *x* para la distribución binomial discreta con el *numpruebas* especificado y la probabilidad de acierto (*p*) en cada prueba. *x* puede ser un entero o una lista de enteros.  $0 \leq p \leq 1$  debe ser cierto. *numpruebas* debe ser un entero > 0. Si no especifica *x*, se devuelve una lista de probabilidades de 0 a *numpruebas*. La pdf es:

$$
f(x) = {n \choose x} p^{x} (1-p)^{n-x}, x = 0,1,...,n
$$

donde, *n = numpruebas*

**binompdf(***numpruebas***,***p*[**,***x*]**)**

 $binompdf(5,.6, C3)$  $\frac{1}{6}$ , 4, 5)<br>(.3456 .2592 .0.

## binomcdf(

**binomcdf(** calcula una probabilidad acumulativa en *x* para la distribución binomial discreta con el *numpruebas* especificado y la probabilidad de acierto (*p*) en cada prueba. *x* puede ser un número real o una lista de números reales. 0≤p≤1 debe ser cierto. *numpruebas* debe ser un entero > 0. Si no especifica *x*, se devuelve una lista de probabilidades acumulativas.

**binomcdf(***numpruebas***,***p*[**,***x*]**)**

bin<u>o</u>modf(5,.6,{3 ;;;<br>304 .92224 .

### poissonpdf(

**poissonpdf(** calcula una probabilidad en *x* para la distribución de Poisson discreta con la media especificada  $\mu$ , que debe ser un número real  $> 0$ . *x* puede ser un entero o una lista de enteros. La pdf es:

 $f(x) = e^{-\mu} \mu^x / x!$ ,  $x = 0,1,2,...$ 

**poissonpdf(** $\mu$ , $x$ )

Poissonedf(6,10) .0413030934

## poissoncdf(

**poissoncdf(** calcula una probabilidad acumulativa en *x* para la distribución de Poisson discreta con la media especificada  $\mu$ , que debe ser un número real > 0. *x* puede ser un número real o una lista de números reales.

**poissoncdf(** $\mu$ , $x$ )

Poissoncdf(.126,<br>{0,1,2,3})<br>{.8816148468 .9…

### geometpdf(

**geometpdf(** calcula una probabilidad en *x*, el número de la prueba en la que se produce el primer acierto, para la distribución geométrica discreta con la probabilidad de acierto

especificada ( $p$ ).  $0 \leq p \leq 1$  debe ser cierto. *x* puede ser un entero o una lista de enteros. La pdf es:

$$
f(x) = p(1-p)^{x-1}, x = 1, 2, ...
$$

**geometpdf(***p***,***x***)**

(9eometedf(.4,6<br>|031104.

## geometcdf(

**geometcdf(** calcula una probabilidad acumulativa en *x*, el número de la prueba en la que se produce el primer acierto, para la distribución geométrica discreta con la probabilidad de acierto especificada (*p*). 0≤*p*≤1 debe ser cierto. *x* debe ser un número real o una lista de números reales.

**geometcdf(***p***,***x***)**

geometcdf(.5,{1,  $2,3$ )  $5 - 75 - 875$ 

# Sombreado de distribución

## Menú DISTR DRAW

Para ver el menú **DISTR DRAW**, pulse  $\boxed{2nd}$  [DISTR  $\boxed{P}$ ]. Las instrucciones **DISTR DRAW** trazan varios tipos de funciones de densidad, sombrean el área especificada por *límiteinferior* y *límitesuperior*, y muestran el valor del área computada.

Para borrar el trazado, seleccione **1:ClrDraw** en el menú **DRAW** (Capítulo 8).

**Nota:** Antes de ejecutar una instrucción de **DISTR DRAW**, debe configurar las variables de ventana para que la distribución deseada quepa en la pantalla.

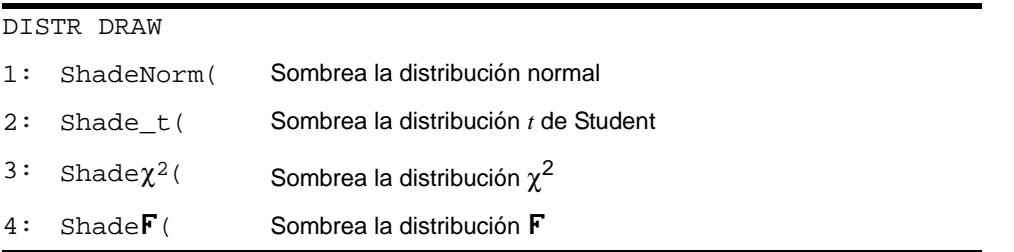

**Nota:** -1E99 y 1E99 especifican infinito. Para ver el área a la izquierda de *límitesuperior*, por ejemplo, especifique *límiteinferior*=-1E99.

## ShadeNorm(

**ShadeNorm(** traza la función de densidad normal especificada por la media  $\mu$  y la desviación estándar o y sombrea el área entre el *límiteinferior* y el *límitesuperior*. Los valores predeterminados son  $\mu=0$  y  $\sigma=1$ .

**ShadeNorm(***límiteinferior***,***límitesuperior*[**,**m**,**s]**)**

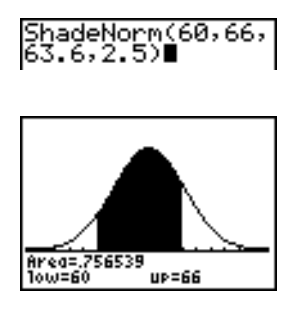

**Nota:** Para este ejemplo, **Xmin = 55 Xmax = 72**  $Ymin = -0.05$ **Ymax = .2**

## Shade\_t(

**Shade\_t(** traza la función de densidad para la distribución *t* de Student especificada por *df* (grados de libertad) y sombrea el área entre *límiteinferior* y *límitesuperior*.

**Shade\_t(***límiteinferior***,***límitesuperior***,***df***)**

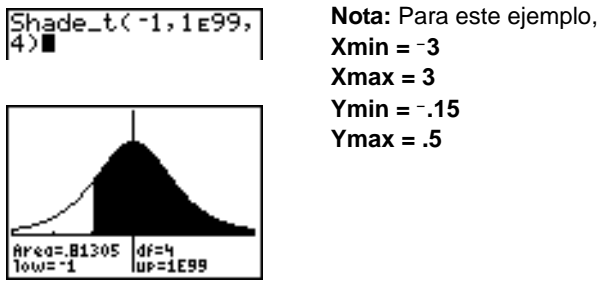

**Ymin =**  $-15$ **Ymax = .5**

# Shade $\chi^2$ (

**Shade** $\chi^2$ ( traza la función de densidad para la distribución de  $\chi^2$  (ji cuadrado) especificada por *df* (grados de libertad) y sombrea el área situada entre *límiteinferior* y *límitesuperior*.

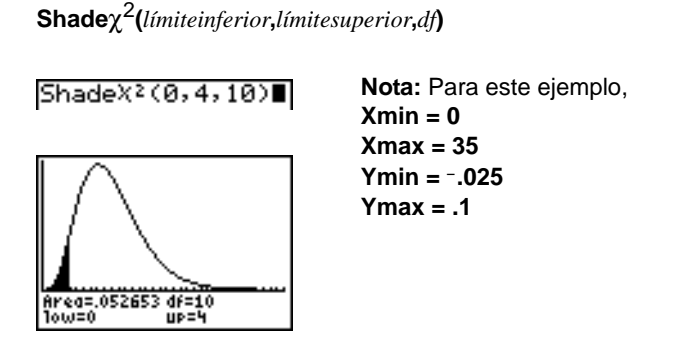

# ShadeF(

**ShadeF**( traza la función de densidad para la distribución **F** especificada por *df (grados de libertad) del numerador* y *df del denominador* y sombrea el área situada entre *límiteinferior* y *límitesuperior*.

**Shade**Ü**(***límiteinferior***,***límitesuperior***,***df del numerador***,** *df del denominador***)**

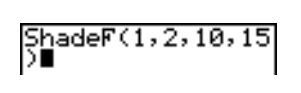

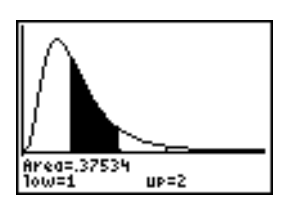

**Nota:** Para este ejemplo, **Xmin = 0 Xmax = 5 Ymin =** L**.25 Ymax = .9**

# Capítulo 14: Aplicaciones

# El menú de aplicaciones

La TI-84 Plus lleva instaladas las aplicaciones **Finance** y **EasyData**, además de las ya incluidas en la lista del menú **APPLICATIONS**. A excepción de la aplicación **Finance**, que viene incorporada en el código de la TI-84 Plus y no puede borrarse, puede añadir y quitar tantas aplicaciones como el espacio permita.

Puede adquirir otras aplicaciones de software para la TI-84 Plus y adaptarla a sus necesidades sobrepasando sus funciones de calculadora. La TI-84 Plus tiene 1,54 MB de espacio en la memoria ROM reservado exclusivamente para las aplicaciones.

Además de las aplicaciones anteriormente mencionadas, TI-84 Plus contiene aplicaciones Flash. Pulse [APPS] para ver la lista completa de aplicaciones de que dispone la calculadora.

La documentación de estas aplicaciones se puede descargar del sitio Web de Texas Instruments, en la dirección: [education.ti.com/guides](http://education.ti.com/guides).

# Pasos para ejecutar la aplicación Finance

Cuando utilice la aplicación **Finance**, siga estos pasos básicos..

- 1. Pulse **[APPS]** [ENTER]. Seleccione la aplicación **Finance**.
- 2. Elija de entre la lista de funciones.

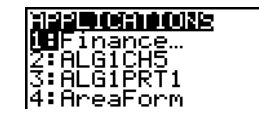

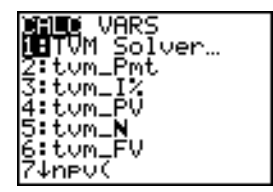

# Conceptos básicos: Financiación de un coche

Conceptos básicos es una introducción rápida. Si desea más detalles, lea el capítulo completo.

Vd. ha visto un coche que le gustaría comprar. El coche cuesta 9,000. Puede permitirse pagos de 250 al mes durante cuatro años. ¿Con qué tipo de interés anual (APR) podría permitirse comprar el coche?

1. Pulse  $[MODE] \nabla [P] [P]$  [ENTER] para establecer el modo de decimales fijos como **2**. La TI-84 Plus mostrará todos los números (dos decimales).

2. Pulse **APPS** ENTER para seleccionar **1:Finance** en el menú **APPLICATIONS**.

3. Pulse **ENTER** para seleccionar 1: TVM Solver en el menú **CALC VARS**. Aparece el editor de resolución TVM Solver.

Pulse 48 **ENTER** para almacenar 48 meses en N. Pulse  $\boxed{}$  9000 **ENTER** para almacenar 9,000 dólares en PV. Pulse <sup>(-)</sup> 250 ENTER para almacenar -250 dólares en **PMT** (el signo negativo indica salida de activo líquido). Pulse **0** *<u>ENTER</u>* para almacenar 0 en **FV**.

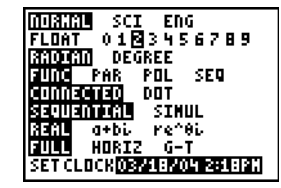

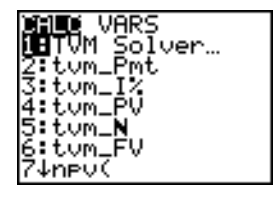

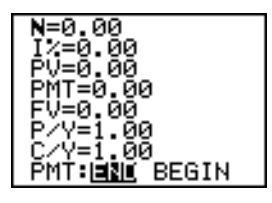

Pulse **12 ENTER** para almacenar 12 pagos por año en **P/Y** y 12 períodos de capitalización por año en **C/Y.** Al definir **P/Y** como 12 se calcula un tipo de porcentaje anual (capitalizado mensualmente) para I%. Pulse  $\Box$ **ENTER** para seleccionar **PMT:END**.

4. Pulse  $\Box \Box \Box \Box \Box \Box$  para situar el cursor en el indicador I%. Pulse [ALPHA] [SOLVE] para resolver I%. ¿Qué APR debe buscar?

# Conceptos básicos: Calcular un interés compuesto

¿A qué tipo de interés anual (APR), compuesto mensualmente, 1,250 cumularán 2,000 en 7 años?

**Nota:** Puesto que no existen pagos cuando se resuelven problemas de interés compuesto, **PMT** debe definirse como 0 y **P/Y** debe definirse como 1.

1. Pulse **APPS** ENTER para seleccionar **1: Finance** en el menú **APPLICATIONS**.

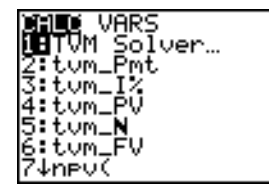

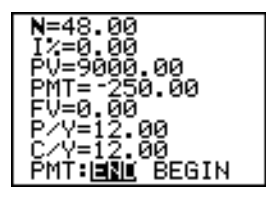

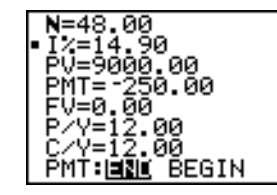

- 2. Pulse **ENTER** para seleccionar 1: TVM Solver en el menú **CALC VARS**. Aparece el editor de resolución TVM Solver. Pulse **7** para introducir el número de períodos en años. Pulse  $\boxed{\neg}$   $\boxed{\neg}$  1250 para introducir el valor actual como salida de activo líquido (inversión). Pulse † **0** para especificar que no hay pagos. Pulse † **2000** para introducir el valor futuro como entrada de activo líquido (devolución). Pulse † **1** para introducir los períodos de pago por año. Pulse † **12** para definir los períodos de capitalización por año como **12**.
- 3. Pulse  $\Box \Box \Box \Box \Box$  para situar el cursor en I%.

4. Pulse ALPHA [SOLVE] para resolver para I%, el tipo de interés anual.

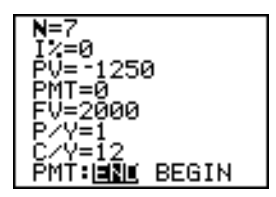

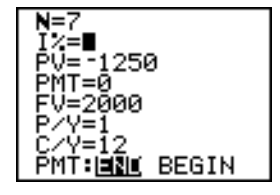

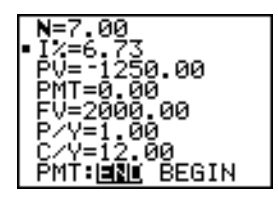

# Uso del editor de resolución TVM (TVM Solver)

## Uso del editor de resolución TVM

El editor de resolución **TVM** muestra las variables del poder adquisitivo con el tiempo (**TVM**). Dados los valores de cuatro variables, el editor de resolución **TVM** resuelve la quinta variable.

En la sección del menú **FINANCE VARS** se describen las cinco variables TVM (**N**, I%, PV, **PMT**, and **FV**) y **P/Y** y **C/Y**.

**PMT: END BEGIN** en el editor de resolución TVM corresponde a los elementos del menú **FINANCE CALC Pmt\_End** (pago al final de cada período) y **Pmt\_Bgn** (pago al principio de cada período).

Para resolver una variable **TVM** desconocida, siga estos pasos.

1. Pulse APPS ENTER ENTER para ver el editor de resolución TVM Solver. La pantalla siguiente muestra los valores por omisión con el modo de decimales-fijos establecido en 2 decimales.

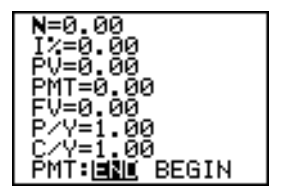

2. Introduzca los valores conocidos de las cuatro variables **TVM**.

**Nota:** Introduzca las entradas de activo líquido como números positivos y las salidas de activo líquido como números negativos.

- 3. Introduzca un valor para **P/Y**, con lo que automáticamente se especifica el mismo valor para  $C/Y$ ; si  $P/Y \neq C/Y$ , introduzca un valor único para  $C/Y$ .
- 4. Seleccione **END** o **BEGIN** para especificar el método de pago.
- 5. Sitúe el cursor en la variable **TVM** que desee resolver.
- 6. Pulse ALPHA SOLVE l. Se calculará la solución, se mostrará en el editor de resolución **TVM** y se almacenará en la variable **TVM** apropiada. Un cuadrado indicador en la columna izquierda designa la variable de solución.

N=360.00 ≡ī8.00 PV=100000.00<br>PMT=-1507.09 j≐ø.ōō '=12.00 วิ. คิดิ HENL BEGIN

# Uso de las funciones financieras

### Cómo introducir entradas de activo líquido y salidas de activo líquido

Cuando utilice las funciones financieras de la TI-84 Plus, deberá introducir las entradas de activo líquido (activo recibido) como números positivos y las salidas de activo líquido (activo pagado) como números negativos. La TI-84 Plus sigue esta convención para calcular y presentar las soluciones.

## Cómo visualizar el menú FINANCE CALC

## Para ver el menú FINANCE CALC, pulse **APPS** ENTER.

CALC VARS

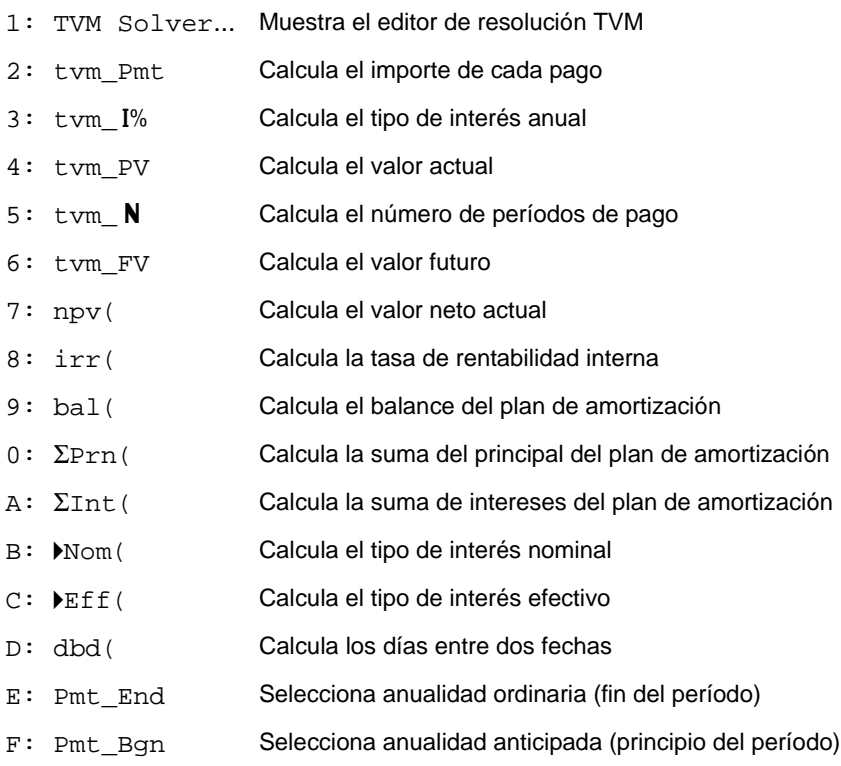

Utilice estas funciones para preparar y realizar cálculos financieros en la pantalla de inicio.

### TVM Solver

TVM Solver abre TVM Solver.

# Cómo calcular el poder adquisitivo con el tiempo (TVM)

## Cómo calcular el poder adquisitivo con el tiempo

Utilice las funciones del poder adquisitivo con el tiempo (**TVM**) (elementos de menú **2** a **6**) para analizar instrumentos financieros tales como anualidades, préstamos, hipotecas, alquileres y ahorros.

Cada función **TVM** acepta desde cero hasta seis argumentos, que deben ser números reales. Los valores especificados como argumentos de dichas funciones no se almacenan en las variables **TVM**.

**Nota:** Para almacenar un valor en una variable **TVM**, utilice el editor de resolución TVM o bien  $STO$ <sup>)</sup> y cualquier variable TVM en el menú FINANCE VARS

Si introduce menos de seis argumentos, la TI-84 Plus sustituirá un valor de variable **TVM** previamente guardado para cada argumento no especificado.

**Nota:** Si introduce algún argumento con una función **TVM**, deberá especificar el argumento o argumentos entre paréntesis.

## tvm\_Pmt

**tvm\_Pmt** calcula el importe de cada pago.

**tvm\_Pmt**[**(**Ú**,**æ**,***PV***,***FV***,***P/Y***,***C/Y***)**]

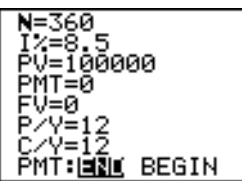

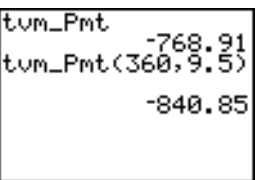

**Nota:** En el ejemplo anterior, los valores se almacenan en las variables **TVM** del editor de resolución TVM. El pago (**tvm\_Pmt**) se calcula en la pantalla principal utilizando los valores del editor de resolución TVM.

### tvm\_I%

tvm\_I% calcula el tipo de interés anual.

 $tvm_1\%[(N, PV, PMT, FV, P/Y, C/Y)]$ 

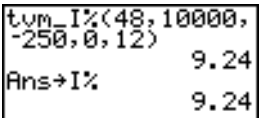

### tvm\_PV

**tvm\_PV** calcula el valor actual.

**tvm\_PV**[**(**Ú**,**æ**,***PMT***,***FV***,***P/Y***,***C/Y***)**]

```
360→N:11→I%: -100<br>|0→PMT:0→FV:12→P/<br>|Y
                     12.00
tum_PV
             105006.35
```
## tvm\_N

tvm\_N calcula el número de períodos de pago.

 $tvm$  $N[(I\%, PV, PMT, FV, P/Y, C/Y)]$ 

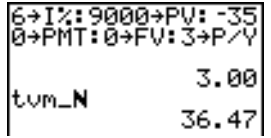

## tvm\_FV

**tvm\_FV** calcula el valor futuro.

 $tvm_F$ **V** $[(N,I\%, PV, PWT, P/Y, C/Y)]$ 

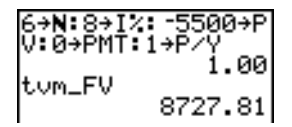

# Cálculo de activos líquidos

### Cómo calcular un activo líquido

Utilice las funciones de activo líquido (elementos de menú **7** y **8**) para analizar el valor del dinero en períodos iguales de tiempo. Puede introducir activos líquidos desiguales, que pueden ser de entrada o de salida. Las descripciones de la sintaxis de **npv(** e **irr(** utilizan estos argumentos.

- *tipo de interés* es el tipo por el que se descuentan los activos líquidos (el costo del dinero) en un período.
- *AL0* es el activo líquido inicial en el momento 0; debe ser un número real.
- *ListaAL* es una lista de importes de activo líquido después del activo líquido inicial *AL0*.
- *FrecAL* es una lista en la que cada elemento especifica la frecuencia de aparición de un importe de activo líquido agrupado (consecutivo), que es el elemento correspondiente de *ListaAL*. El valor por omisión es 1; si se introducen valores, deben ser enteros positivos < 10.000.

Por ejemplo, exprese este activo líquido desigual en las listas.

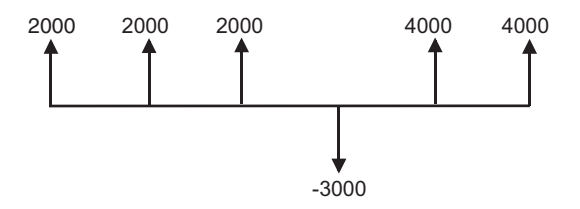

 $AIO = 2000$ *ListaAL* = {2000,-3000,4000}  $FrecAL = \{2, 1, 2\}$ 

## npv(, irr(

**npv(** (valor neto actual) es la suma de los valores actuales de las entradas y salidas de activo líquido. Un resultado positivo de **npv** indica una inversión rentable.

```
npv(tipo de interés,AL0,ListaAL[,FrecAL])
```
**irr(** (tasa de rentabilidad interna) es el tipo de interés al que el valor neto actual de los activos líquidos es igual a cero.

```
irr(AL0,ListaAL[,FrecAL])
```
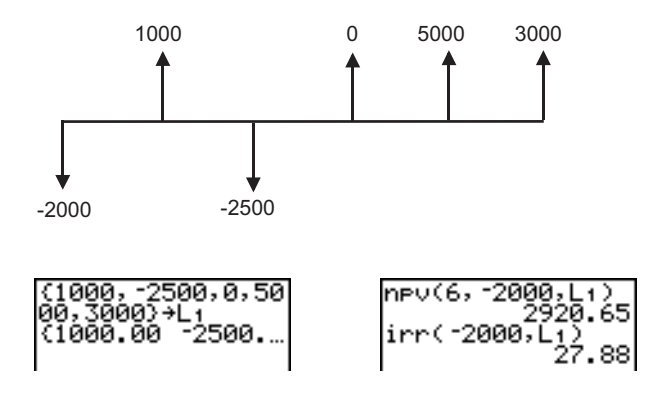

# Cálculo de amortizaciones

## Cómo calcular un plan de amortización

Utilice las funciones de amortización (elementos de menú **9**, **0** y **A**) para calcular el balance, la suma del principal y la suma de intereses de un plan de amortización.

## bal(

**bal(** calcula el balance de un plan de amortización utilizando los valores almacenados de PV, I% y PMT. *npago* es el número del pago en el que se desea calcular un balance. Debe ser un entero positivo < 10,000. *valorredon* especifica la precisión interna que utiliza la calculadora para calcular el balance; si no se especifica *valorredon*, entonces la TI-84 Plus utilizará el modo de decimales actual.

$$
\begin{array}{c|c}\n1000000+PV:8.5+I2 \\
12.00 \\
P/V & 12.00\n\end{array}
$$
\n
$$
\begin{array}{c|c}\n\text{bal(12)} & 99244.07 \\
\hline\n\end{array}
$$

# $\Sigma$ Prn(,  $\Sigma$ Int(

G**Prn(** calcula la suma del principal desembolsado durante un período especificado para un plan de amortización. *pago1* es el pago inicial. *pago2* es el pago final en el intervalo. *pago1* y *pago2* deben ser enteros positivos < 10,000. *valorredon* especifica la precisión interna que utiliza la calculadora para calcular el principal; si no se especifica, entonces la TI-84 Plus utilizará el modo de decimales actual.

**Nota:** Para poder calcular el principal, necesita introducir los valores de PV, PMT y I%.

G**Prn(***pago1***,***pago2*[**,***valorredon*]**)**

G**Int(** calcula la suma de los intereses pagados durante un período especificado para un plan de amortización. *pago1* es el pago inicial. *pago2* es el pago final en el intervalo. *pago1* y *pago2* deben ser enteros positivos < 10,000. *valorrendon* especifica la precisión interna que utiliza la calculadora para calcular el interés; si no se especifica, entonces la TI-84 Plus utilizará el modo de decimales actual.

G**Int(***pago1***,***pago2*[**,***valorrendon*]**)**

$$
\begin{array}{ll}\n 360 \rightarrow N: 100000 \rightarrow PV: & \n 8.5 \rightarrow I \times : -768.91 \rightarrow P & \n 12.00 & \n 2Int(1, 12) & -755.93 \\
 12.00 & \n \end{array}
$$

## Ejemplo de amortización: Cálculo de saldo del préstamo pendiente

Desea comprar una casa con una hipoteca de 30 años con una tasa de interés anual del 8%. El importe de los pagos mensuales es de 800. Calcule el saldo pendiente del préstamo después de cada pago y presente los resultados en un gráfico y en la tabla..

- 1. Pulse MODE para visualizar los parámetros de modo. Pulse  $\boxed{\triangleright}$   $\boxed{\triangleright}$   $\boxed{\triangleright}$  [ENTER] para establecer el modo de decimales fijo como **2**, como en pesetas y céntimos. Pulse  $\boxed{\neg \boxed{\neg} \boxed{\neg} }$  [ENTER] para seleccionar el modo de gráficos **Par**.
- 2. Pulse [APPS] [ENTER] [ENTER] para ver el editor de resolución TVM Solver..
- 3. Pulse **360** para introducir el número de pagos. Pulse  $\boxed{\mathbf{r}}$  8 para introducir el tipo de interés. Pulse  $\boxed{\mathbf{r}}$   $\boxed{\mathbf{r}}$ **800** para introducir el importe de los pagos. Pulse  $\lceil \cdot \rceil$  **0** para introducir el valor futuro de la hipoteca. Pulse † **12** para introducir los pagos por año, con lo que también se definen los períodos de capitalización por año como 12. Pulse  $\boxed{\neg}$  **ENTER** para seleccionar **PMT: END**.
- 4. Pulse **AAAA** para situar el cursor en PV. Pulse ALPHA [SOLVE] para obtener una solución del valor actual.

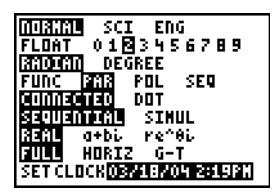

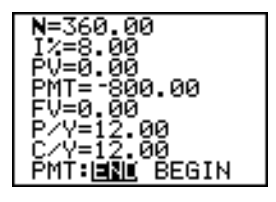

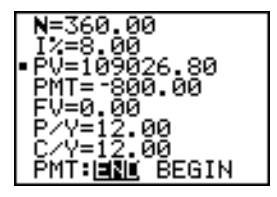

- 5. Pulse  $\nabla =$  para visualizar el editor paramétrico  $Y =$ .  $\boxed{\text{ENTER}}$  **9**  $\boxed{\text{X}, \text{T}, \Theta, n}$   $\boxed{\text{Y}}$  para definir **Y1T** como **bal(T)**. Pulse  $\overline{(X,T,\Theta,n)}$  para definir **X1T** como **T**. Pulse  $\overline{|\bullet|}$  APPS
- 6. Pulse *WINDOW* para visualizar las variables de ventana. Introduzca los siguientes valores.

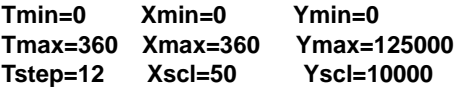

- 7. Pulse TRACE para dibujar el gráfico y activar el cursor de recorrido. Pulse  $\lceil \cdot \rceil$  y  $\lceil \cdot \rceil$  para explorar el gráfico del saldo pendiente en función del tiempo. Pulse un número y después pulse **ENTER** para ver el saldo en el momento específico T.
- 8. Pulse [2nd] [TBLSET] e introduzca los siguientes valores. **TblStart=0**  $\Lambda$ Tbl=12
- 9. Pulse  $\sqrt{2nd}$  [TABLE] para visualizar la tabla de saldos pendientes (**Y1T**).

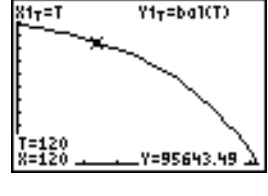

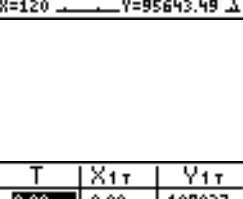

72.00

=0

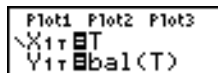

10. Pulse z† † † † † † † ~ ~Í para seleccionar el modo de pantalla dividida **G-T**, en el que se visualizan simultáneamente el gráfico y la tabla.

Pulse **TRACE** para visualizar X1T (tiempo) e Y1T (balance) en la tabla.

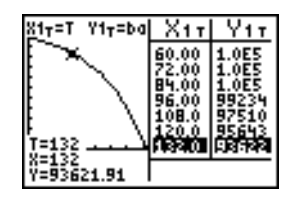

# Cálculo de conversión de intereses

## Cómo calcular una conversión de intereses

Utilice las funciones de conversión de intereses (elementos de menú **B** y **C**) para convertir tipos de interés de una tasa anual efectiva a una tasa nominal (4**Nom(** ) o de una tasa nominal a una tasa anual efectiva (4**Eff(** ).

## 4Nom(

4**Nom(** calcula el tipo de interés nominal. *tasa efectiva* y *períodos de capitalización* deben ser números reales. *períodos de capitalización* debe ser > 0.

4**Nom(***tasa efectiva***,***períodos de capitalización***)**

▶Nom(15.87,4

## 4Eff(

4**Eff(** calcula el tipo de interés efectivo. *tasa nominal* y *períodos de capitalización* debe ser números reales. *períodos de capitalización* debe ser > 0.

4**Eff(***tasa nominal***,***períodos de capitalización***)**

 $Fff(8,12)$ 8.30

# Días transcurridos entre fechas/Método de pago

## dbd(

Utilice la función de fecha **dbd(** (elemento de menú **D**) para calcular el número de días transcurridos entre dos fechas, utilizando el método de recuento de días reales. *fecha1* y *fecha2* pueden ser números o listas de números comprendidos en un intervalo de fechas del calendario estándar.

**Nota:** Las fechas deben estar comprendidas entre los años 1950 y 2049.

**dbd(***fecha1***,***fecha2***)**

Puede introducir *fecha1* y *fecha2* en los dos siguientes formatos.

- MM.DDAA (Estados Unidos)
- DDMM.AA (Europa)

La posición del separador decimal diferencia los formatos de fecha.

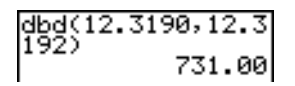

### Cómo definir el método de pago

**Pmt\_End** y **Pmt\_Bgn** (elementos de menú **E** y **F**) especifican una transacción como una anualidad ordinaria o anticipada. Cuando ejecute uno de los dos mandatos, se actualizará el editor de resolución TVM.

### Pmt\_End

**Pmt\_End** (pago al final) especifica una anualidad ordinaria, donde los pagos se efectúan al final de cada período de pago. La mayoría de los préstamos se encuentran en esta categoría. **Pmt\_End** es el valor por omisión.

#### **Pmt\_End**

En la línea **PMT:END BEGIN** del editor de resolución TVM, seleccione **END** para definir **PMT** como anualidad ordinaria.

### Pmt\_Bgn

**Pmt\_Bgn** (pago al principio) especifica una anualidad anticipada, donde los pagos se efectúan al principio de cada período de pago. La mayoría de los alquileres se encuentran en esta categoría.

#### **Pmt\_Bgn**

En la línea **PMT:END BEGIN** del editor de resolución TVM, seleccione BEGIN para definir PMT como anualidad anticipada.

# Uso de variables TVM

### Menú FINANCE VARS

**Para ver el menú FINANCE VARS**, pulse **[APPS]** [ENTER] **P.** Puede utilizar variables **TVM** en las funciones **TVM** y almacenar en ellas valores desde la pantalla principal.

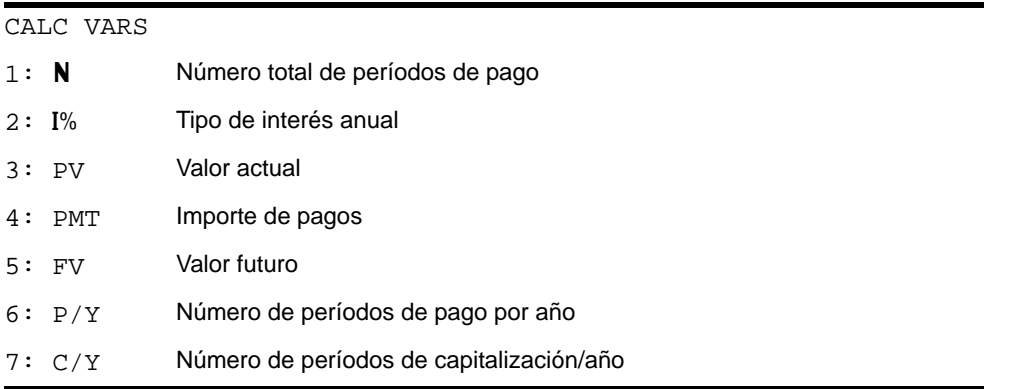

### N, I%, PV, PMT, FV

**N**, I%, PV, PMT y FV son las cinco variables TVM. Representan los elementos de transacciones financieras corrientes, como se describe en la tabla anterior. I% es un tipo de interés anual que se convierte en un tipo de interés por período basado en los valores de **P/Y** y **C/Y**.

## P/Y y C/Y

**P/Y** es el número de períodos de pago por año en una operación financiera.

**C/Y** es el número de períodos de capitalización por año en la misma operación.

Cuando se almacena un valor en **P/Y**, el valor de **C/Y** cambia automáticamente al mismo valor. Para almacenar un valor único en **C/Y**, debe almacenar dicho valor en **C/Y** tras haber almacenado un valor en **P/Y**.

# Aplicación EasyData

La aplicación EasyData App de Vernier Software and Technology permite ver y analizar datos reales mientras la TI-84 Plus está conectada a dispositivos de recopilación de datos como, por ejemplo, CBR 2<sup>™</sup> y CBL 2<sup>™</sup> de Texas Instruments, sensores Vernier LabPro<sup>®</sup>, Vernier USB, Vernier Go!™Motion o la unidad detectora de movimiento de Vernier. La TI-84 Plus se suministra con la aplicación EasyData previamente instalada.

**Nota:** La aplicación sólo funciona con sensores de identificación automática Vernier cuando se utiliza con un CBL  $2^m$  y Vernier LabPro<sup>®</sup>.

EasyData se inicia de forma automática en la TI-84 Plus si se conecta un sensor USB, como el CBR 2<sup>™</sup>, o un sensor de temperatura Vernier USB.

# Pasos para ejecutar la aplicación EasyData

Para utilizar la aplicación EasyData siga los pasos básicos que se indican a continuación.

### *Cómo iniciar EasyData*

- 1. Conecte el dispositivo de captura de datos a la TI-84 Plus. Asegúrese de que los cables estén firmemente conectados.
- 2. Pulse  $\overline{APPS}$  y las teclas  $\overline{A}$  o  $\overline{B}$  para seleccionar la aplicación EasyData.
- 3. Pulse **ENTER**. La pantalla de información de EasyData aparece durante tres segundos; inmediatamente después se muestra la pantalla principal.

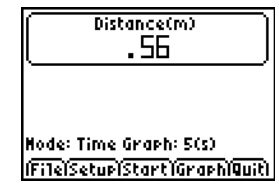

#### *Cómo salir de EasyData*

1. Para salir de EasyData, seleccione **Quit** (pulse GRAPH).

Aparece la pantalla **Ready to quit?**. Esta pantalla indica que los datos capturados se han transferido a las listas **L1** a **L4** de la TI-84 Plus.

2. Pulse OK (pulse GRAPH) para salir.

### Valores de configuración de EasyData

#### *Cambio de los valores de configuración de EasyData*

EasyData muestra los valores de configuración que se han utilizado con más frecuencia antes de comenzar la captura de datos.

Para cambiar un valor de configuración predefinido:

1. En la pantalla principal de EasyData App, seleccione **Setup** y **2: Time Graph**. La pantalla de la calculadora muestra la configuración actual.

**Nota**: Si se utiliza un detector de movimiento, las opciones **3: Distance Match** y **4: Ball Bounce** del menú **Setup** están predefinidas y no se pueden cambiar.

- 2. Seleccione **Next** (pulse  $\boxed{200M}$ ) para desplazarse al valor de configuración que desee cambiar. Pulse CLEAR para borrar un valor.
- 3. Repita la operación en todas las opciones disponibles. Cuando la opción sea correcta, seleccione **Next** para avanzar a la siguiente.
- 4. Para cambiar un valor, introduzca 1 o 2 dígitos y seleccione **Next** (pulse  $[700M]$ ).
- 5. Cuando todas las opciones sean correctas, seleccione OK (pulse GRAPH) para regresar al menú principal.
- 6. Seleccione Start (pulse  $\overline{200M}$ ) para comenzar la captura de datos.

#### *Restauración de la configuración predeterminada de EasyData*

Los valores de configuración predeterminados son apropiados para una gran variedad de situaciones de ejemplo. Si desconoce cuáles son los valores idóneos para cada caso, comience con los valores predeterminados y modifíquelos después para una actividad concreta.

Para restaurar los valores de configuración predeterminados de EasyData mientras el dispositivo de recopilación de datos está conectado a la TI-84 Plus, seleccione **File** y **1:New**.

### Inicio y parada de una captura de datos

### *Cómo iniciar una captura de datos*

Para iniciar la toma de muestras seleccione Start (pulse (200M). El proceso se detendrá automáticamente cuando se alcance el número de muestras indicado en el menú **Time Graph Settings**. La TI-84 Plus mostrará a continuación la gráfica con los datos obtenidos.

#### *Cómo parar una captura de datos*

Para detener una toma de muestras antes de que se pare automáticamente seleccione **Stop** (pulse y mantenga pulsada la tecla  $[200M]$ ) en cualquier momento del proceso. Tras la interrupción, la pantalla muestra la gráfica con los datos obtenidos.

### Almacenamiento de los datos capturados

Los datos capturados se transfieren automáticamente a la TI-84 Plus y se almacenan en las listas **L1** a **L4** una vez finalizada la captura. Siempre que se sale de la App EasyData aparece un mensaje recordando la lista en la que se han almacenado los valores de tiempo, distancia, velocidad y aceleración, respectivamente.

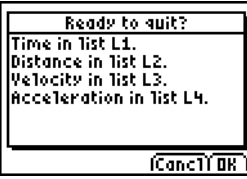

Para obtener más información sobre la aplicación EasyData, visite el sitio Web de Texas Instruments en education.ti.com/guides.

# Capítulo 15: CATALOG, cadenas, funciones hiperbólicas

# Hojeando las operaciones de la TI-84 Plus en el CATALOG

## ¿Qué es el CATALOG?

El CATALOG es una lista alfabética de todas las funciones e instrucciones de la TI-84 Plus. Puede acceder a los elementos del CATALOG desde un menú o desde el teclado, a excepción de:

- Las seis funciones de cadenas
- Las seis funciones hiperbólicas
- La instrucción **solve(** sin el editor de resolución de ecuaciones (Capítulo 2)
- Las funciones estadísticas deductivas sin los editores estadísticos deductivos (Capítulo 13)

**Nota:** Los únicos mandatos de programación del CATALOG que se pueden ejecutar desde la pantalla principal son **GetCalc(**, **Get(**, y **Send(**.

#### Cómo seleccionar un elemento del CATALOG

Para seleccionar un elemento del **CATALOG**, siga estos pasos.

1. Pulse **[2nd]** [CATALOG] para mostrar el **CATALOG**.

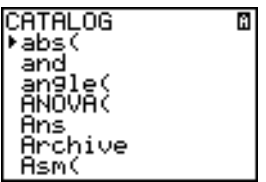

El  $\blacktriangleright$  de la primera columna es el cursor de selección.

- 2. Pulse  $\lceil \cdot \rceil$  o  $\lceil \cdot \rceil$  para desplazarse por el **CATALOG** hasta que el cursor señale el elemento que desee.
	- Para pasar al primer elemento que comience por una letra dada, pulse esta letra (alpha-lock bloqueado, como indica Ø en la esquina superior derecha de la pantalla).
	- Los elementos que comiencen por un número están dispuestos en orden alfabético, según la primera letra después del número. Por ejemplo, **2-PropZTest(** estará entre los elementos que comienzan por la letra **P**.
	- Las funciones representadas mediante símbolos, como  $\star$ ,  $\cdot$   $\uparrow$ ,  $\lt$   $\vee$   $\sqrt{(}$ , después del último elemento que comienza por **Z**. Para desplazarse al primer símbolo, **!**, pulse  $[0]$ .
- 3. Pulse ENTER para copiar el elemento en la pantalla actual.

# $\sqrt{ab}$

**Sugerencia:** Desde el primer elemento del menú **CATALOG**, pulse  $\lceil \cdot \rceil$  para pasar al último. Desde el último elemento, pulse  $\overline{\phantom{a}}$  para pasar al primero.
### Cómo introducir y utilizar cadenas

#### ¿Qué es una cadena?

Una cadena es una sucesión de caracteres que se escriben entre comillas. En la TI-84 Plus, una cadena tiene dos aplicaciones básicas.

- Definir el texto que se mostrará en un programa.
- Aceptar datos desde el teclado en un programa.

Los caracteres son las unidades que se combinan para formar una cadena.

- Cada número, letra y espacio ocupa un carácter.
- Cada instrucción o nombre de función, como **sin(** o **cos(** , ocupa un carácter; la TI-84 Plus interpreta cada instrucción o nombre de función como un solo carácter.

#### Introducción de una cadena

Para introducir una cadena en una línea en blanco de la pantalla principal o de un programa, siga estos pasos.

- 1. Pulse ALPHA [''] para indicar el inicio de la cadena.
- 2. Introduzca los caracteres que forman la cadena.
	- Utilice cualquier combinación de números, letras, nombres de funciones o de instrucciones para crear la cadena.
	- Para dejar un espacio en blanco, pulse  $[ALPHA]$  $[$ ...].
- Para introducir varios caracteres alfanuméricos en una fila, pulse [2nd] [A-LOCK] para activar alpha-lock.
- 3. Pulse ALPHA [''] para indicar el final de la cadena.

**"***cadena***"**

4. Pulse *[ENTER]*. En la pantalla principal, la cadena se muestra en la línea siguiente sin comillas. Unos puntos suspensivos (**...**) indican que la cadena prosigue más allá de la pantalla. Para recorrer toda la cadena, pulse  $\lceil \cdot \rceil$  y  $\lceil \cdot \rceil$ .

"ABCD 1234 EFGH ĂВ́С́D 1234 ЕFGН …│

**Nota:** Las comillas no cuentan como caracteres de la cadena.

### Cómo almacenar una cadena en una variable de cadena

#### Variables de cadena

La TI-84 Plus tiene 10 variables en las que es posible almacenar cadenas. Podrá utilizarlas después con funciones e instrucciones de cadenas.

Para mostrar el menú **VARS STRING**, siga estos pasos.

1. Pulse para mostrar el menú **VARS**. Desplace el cursor hasta **7:String**.

Y-VARS Window… Zoom... une... istics... tring…

2. Pulse **ENTER** para mostrar el menú secundario **STRING**.

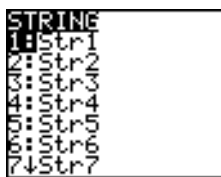

#### Cómo almacenar una cadena en una variable de cadena

Para almacenar una cadena en una variable de cadena, siga estos pasos.

- 1. Pulse  $\overline{ALPHA}$  [''], introduzca la cadena y pulse  $\overline{ALPHA}$  [''].
- 2. Pulse STO
- 3. Pulse **7** para mostrar el menú **VARS STRING**.
- 4. Seleccione la variable de cadena (de **Str1** a **Str9**, o **Str0**) en la que desea almacenar la cadena.

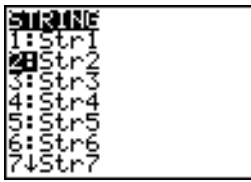

La variable de cadena se copia en la posición actual del cursor, junto al símbolo de almacenar  $(\rightarrow)$ .

5. Pulse *[ENTER]* para almacenar la cadena en la variable de cadena. En la pantalla principal, la cadena almacenada se muestra en la línea siguiente, sin comillas.

"HELLO"→Str2<br>HELLO

#### Cómo mostrar el contenido de una variable de cadena

Para mostrar en la pantalla principal el contenido de una variable de cadena, selecciónela en el menú VARS STRING, y pulse **ENTER**. Aparecerá la cadena.

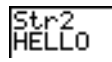

### Funciones e instrucciones de cadena en el CATALOG

#### Cómo mostrar funciones e instrucciones de cadena en el CATALOG

Las funciones e instrucciones de cadenas sólo están disponibles desde el **CATALOG**. La tabla siguiente enumera las funciones e instrucciones de cadena en el orden en que aparecen entre los demás elementos del menú **CATALOG**. Los puntos suspensivos de la tabla indican la presencia de más elementos del **CATALOG**.

CATAL<sub>OG</sub> ... Equ>String( Convierte una ecuación en una cadena expr( Convierte una cadena en una expresión ... inString( Devuelve la posición de un carácter ... length( Devuelve la longitud en caracteres de una cadena ... String Equ( Convierte una cadena en una ecuación sub (
Devuelve un subconjunto de cadena como una cadena ...

#### Concatenación

Para concatenar dos o más cadenas, siga estos pasos.

- 1. Introduzca *cadena1*, que puede ser una cadena o un nombre de cadena.
- 2. Pulse  $\Box$ .
- 3. Introduzca *cadena2*, que puede ser una cadena o un nombre de cadena. Si es necesario, pulse <sup>[-]</sup> e introduzca *cadena3*, y así sucesivamente.

*cadena1***+***cadena2***+***cadena3***...**

4. Pulse **ENTER** para mostrar las cadenas como una cadena única.

"HIJK "+Stri:Str l1∔≞ČMNOP™ ĤIJK LMNOP

#### Cómo seleccionar una función de cadena del catálogo

Para seleccionar una instrucción o función de cadena y pegarla en la pantalla actual, siga los pasos de selección de elementos que se indican en el CATALOG.

#### Equ>String(

**Equ**4**String(** convierte en una cadena una ecuación almacenada en cualquier variable de **VARS Y-VARS**. **Y***n* contiene la ecuación. **Str***n* (de **Str1** a **Str9**, o **Str0**) es la variable de cadena en la que desea almacenar la ecuación como una cadena.

**Equ**4**String(Y***n***,Str***n***)**

```
"3X"<del>+</del>Yi
                         Done
| Uone<br>|E⊲u⊧String(Y1,St<br>|r1)
                         Done
—<br>탄서
```
#### expr(

**expr(** convierte en una expresión (y la ejecuta) la cadena de caracteres contenida en *cadena,* que puede ser una cadena o una variable de cadena.

**expr(***cadena***)**

### inString(

**inString(** devuelve la posición, dentro de *cadena*, del primer carácter de una *subcadena*. La *cadena* puede ser una cadena o una variable de cadena; *inicio* es una posición opcional a partir de la cual comenzar la búsqueda, el valor predeterminado es 1.

**inString(***cadena***,***subcadena*[**,***inicio*]**)**

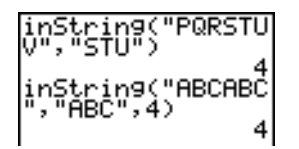

**Nota:** Si *cadena* no contiene la *subcadena*, o *inicio* es mayor que la longitud de la *cadena*, **inString(** devolverá 0.

#### length(

**length(** devuelve el número de caracteres de *cadena*, que puede ser una cadena o una variable de cadena.

**Nota:** Cada instrucción o nombre de función, como **sin(** o **cos(** , cuenta como un carácter.

**length(***cadena***)**

#### String Equ(

**String**4**Equ(** convierte *cadena* en una ecuación y almacena ésta en **Y***n*; *cadena* puede ser una cadena o una variable de cadena. Es la operación inversa de Equ<sup>3</sup>String.

**String**4**Equ(***cadena***,Y***n***)**

in9⊧E⊲u(Str2,

Plot1 Plot2 Plot3  $\sqrt{24}$ **NV2B2X** 

#### sub(

**sub(** devuelve una cadena que es un subconjunto de una *cadena* existente, que puede ser una cadena o una variable de cadena. *inicio* es el número de posición del primer carácter del subconjunto. *longitud* es el número de caracteres del subconjunto.

**sub(***cadena***,***inicio***,***longitud***)**

#### Cómo introducir una función en un gráfico durante la ejecución de un programa

Es posible introducir una función y obtener su gráfico durante la ejecución de un programa, usando estos mandatos.

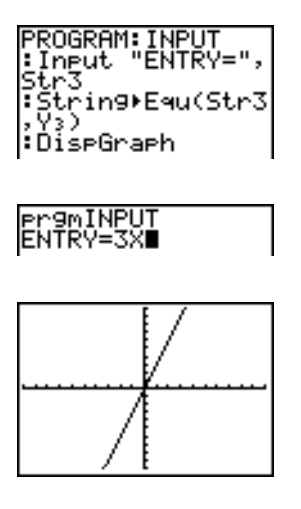

**Nota:** Cuando ejecute este programa, introduzca una función para almacenar en **Y3** en el indicador **ENTRY=**.

### Funciones hiperbólicas en el CATALOG

#### Funciones hiperbólicas en el CATALOG

Las funciones hiperbólicas están disponibles únicamente desde el **CATALOG**. La tabla siguiente recoge una lista con las funciones hiperbólicas en el orden en que se

muestran entre los demás elementos del menú **CATALOG**. Los puntos suspensivos de la tabla indican que hay más elementos del **CATALOG**.

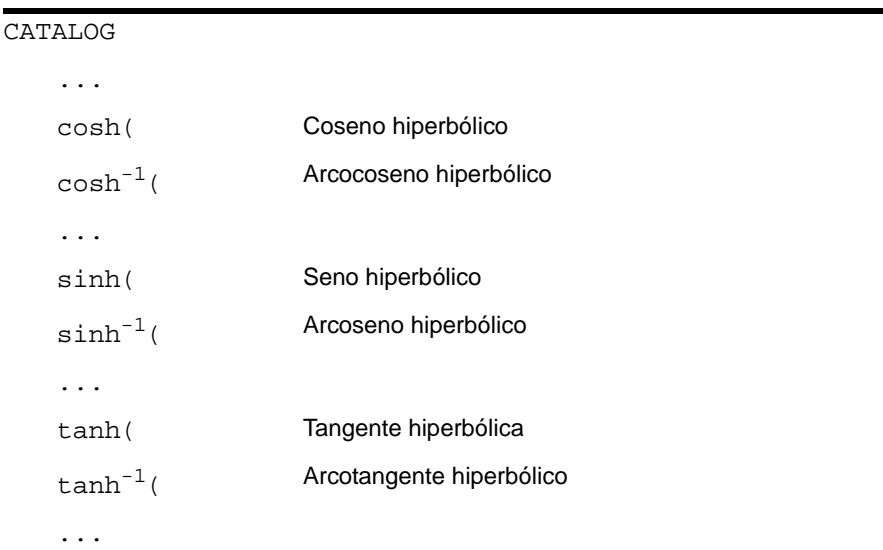

#### sinh(, cosh(, tanh(

**sinh(**, **cosh(** y **tanh(** son las funciones hiperbólicas. Son válidas para números reales, expresiones y listas.

**sinh(***valor***) cosh(***valor***) tanh(***valor***)**

sinh(.5)<br>5210953055.<br>cosh((.25,.5,1)) (1.0314131 1.12.

### sinh $^{-1}$ (, cosh $^{-1}$ (, tanh $^{-1}$ (

**sinh**-1**(** es la función arcoseno hiperbólico. **cosh**-1**(** es la función arcocoseno hiperbólico. **tanh**-1**(** es la función arcotangente hiperbólico. Son válidas para números reales, expresiones y listas.

**sinh**-1**(***valor***) cosh**-1**(***valor***) sinh**-1**(***valor***)**sinh<sup>.</sup>1({0,1})<br>{0 .881373587) lt.anh:1 93061443

## 1. Pulse  $\overline{PRGM}$   $\overline{P}$  para visualizar el menú **PRGM NEW**.

Capítulo 16: Programación

2. Pulse **ENTER** para seleccionar 1: Create New. Se mostrará el indicador Name= y se activará el bloqueo alfabético. Pulse **[C] [Y] [L] [I] [N] [D] [E] [R]** y después pulse **ENTER** para asignar al programa el nombre CYLINDER.

Ahora se encontrará en el editor de programas. El signo de dos puntos ( **:** ) de la primera columna de la segunda línea indica el principio de una línea de mandato.

# Conceptos básicos: Volumen de un cilindro

Conceptos básicos es una introducción rápida. Si desea más detalles, lea el capítulo completo.

Un programa es un conjunto de mandatos que la TI-84 Plus ejecuta en sucesión, como si se introdujeran desde el teclado. Cree un programa que solicite el radio R y la altura H de un cilindro y después calcule su volumen.

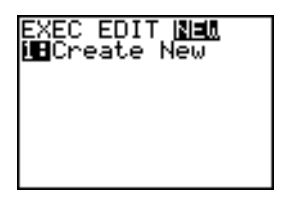

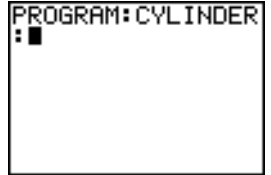

- 3. Pulse **PRGM**  $\boxed{P}$  2 para seleccionar 2: Prompt en el menú **PRGM I/O**. Se copiará **Prompt** en la línea de mandato. Pulse **[ALPHA]** [R]  $\lceil$ , **[ALPHA]** [H] para introducir los nombres de las variables radio y altura. Pulse **ENTER**.
- 4. Pulse  $\boxed{2nd}$   $\boxed{\pi}$   $\boxed{ALPHA}$   $\boxed{R}$   $\boxed{x^2}$   $\boxed{ALPHA}$   $\boxed{H}$   $\boxed{1}$   $\boxed{ALPHA}$   $\boxed{V}$ **ENTER** para introducir la expresión  $\pi R^2H$  y almacenarla en la variable **V**.
- 5. Pulse **PRGM**  $\lceil P \rceil$  3 para seleccionar 3: Disp en el menú **PRGM I/O**. Se insertará **Disp** en la línea de **mandato. Pulse**  $\boxed{2nd}$  $[A-L0CK]$  $[V]$  $[V]$  $[O]$  $[L]$  $[U]$  $[M]$ **[E] [** $\sqcup$ **] [I] [S]**  $\lceil v \rceil$  **[ALPHA**  $\lceil v \rceil$  **[ALPHA**] **[V]**  $\lceil \text{ENTER} \rceil$  para configurar el programa de manera que muestre el texto VOLUME IS en una línea y el valor calculado de V en la siguiente.
- 6. Pulse [2nd] [QUIT] para visualizar la pantalla principal.
- 7. Pulse para visualizar el menú **PRGM EXEC**. Los elementos del menú son los nombres de los programas almacenados.

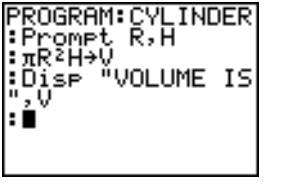

- PROGRAM: CYLINDER ¦Promet R,H  $\pm \pi R^2H+V$
- PROGRAM: CYLINDER ⊩Promet R,H нn

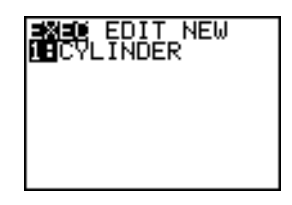

- 8. Pulse ENTER para copiar prgmCYLINDER en la posición actual del cursor (si **CYLINDER** no es el elemento **1** del menú **PRGM EXEC**, sitúe el cursor en **CYLINDER** antes de pulsar **[ENTER]**).
- 9. Pulse **ENTER** para ejecutar el programa. Introduzca 1.5 como valor del radio y después pulse [ENTER]. Introduzca 3 como valor de la altura y después pulse **[ENTER]**. Se mostrará el texto VOLUME IS, el valor de v y Done.

Repita los pasos del 7 al 9 e introduzca diferentes valores para **R** y **H**.

### Crear y borrar programas

#### ¿Qué es un programa?

Un programa es un conjunto de una o más líneas de mandato. Cada línea contiene una o varias instrucciones. Cuando se ejecuta un programa, la TI-84 Plus ejecuta cada instrucción de cada línea de mandato en el mismo orden en que se han introducido. El número y tamaño de los programas que pueden almacenarse en la TI-84 Plus sólo está limitado por la memoria disponible.

#### Cómo crear un programa

Para crear un programa, siga estos pasos.

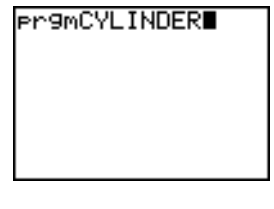

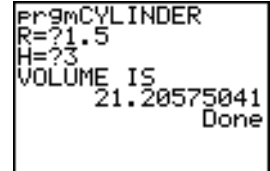

1. Pulse **PRGM** I para visualizar el menú **PRGM NEW**.

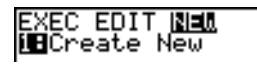

- 2. Pulse **[ENTER]** para seleccionar **1:Create New**. Se mostrará el indicador **Name**= y se activará el bloqueo alfabético.
- 3. Pulse una letra desde A hasta  $Z$  o  $\theta$  para introducir el primer carácter del nombre del nuevo programa.

**Nota:** Un nombre de programa puede tener de uno a ocho caracteres. El primer carácter debe ser una letra desde A hasta  $Z$  o  $\theta$ . El segundo a octavo caracteres pueden ser letras, números o  $\theta$ .

- 4. Introduzca de cero a siete letras, números o  $\theta$  para completar el nombre del nuevo programa.
- 5. Pulse [ENTER]. Se mostrará el editor de programas.
- 6. Introduzca uno o más mandatos del programa.
- 7. Pulse [2nd] [QUIT] para abandonar el editor de programas y regresar a la pantalla principal.

#### Cómo gestionar la memoria y borrar programas

Para comprobar si dispone de suficiente memoria para un programa que quiera introducir:

- 1. Pulse **[2nd]** [MEM] para ver el menú MEMORY.
- 2. Seleccione **2:Mem Mgmt/Del** para ver el menú **MEMORY MANAGEMENT/DELETE** (Capítulo 18).

3. Seleccione **7:Prgm** para ver el editor de programas **PRGM**.

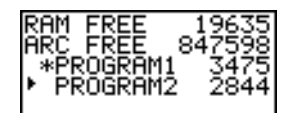

La cantidad de memoria de la TI-84 Plus se expresa en bytes.

Hay dos formas de aumentar la memoria disponible: borrar programas o archivarlos.

Para aumentar la memoria disponible mediante el borrado de algún programa:

4. Pulse **[2nd]** [MEM] y seleccione 2: Mem Mgmt/Del en el menú MEMORY.

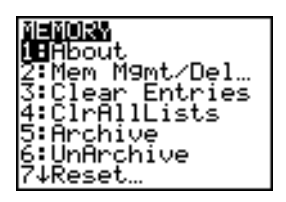

5. Seleccione **7:Prgm** para ver el editor de programas PRGM (Capítulo 18).

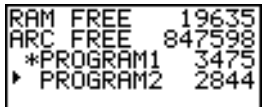

6. Pulse  $\bigcap y \bigtriangledown$  para situar el cursor de selección ( $\bigtriangledown$ ) junto al programa que desea borrar, y pulse **DEL**. El programa se borrará de la memoria.

**Nota:** Recibirá un mensaje pidiendo la confirmación de la acción de borrado. Seleccione **2:yes** para continuar.

Para dejar la pantalla del editor PRGM sin borrar nada, pulse [2nd] [QUIT]. Regresará a la pantalla principal.

Para aumentar la memoria disponible mediante el archivado de un programa:

- 7. Pulse **[2nd]** [MEM] y seleccione 2: Mem Mgmt/Del en el menú MEMORY.
- 8. Seleccione **2:Mem Mgmt/Del** para ver el menú **MEM MGMT/DEL**.
- 9. Seleccione **7:Prgm...** para ver el editor **PRGM**.

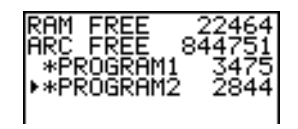

- 10. Pulse [ENTER] para archivar el programa. Junto al programa aparecerá un asterisco para indicar que está archivado.
- 11. Para desarchivar un programa en esta pantalla, sitúe el cursor junto al programa archivado y pulse [ENTER]. El asterisco desaparecerá.

**Nota:** Los programas archivados no se pueden editar ni ejecutar; antes es preciso desarchivarlos.

### Introducir mandatos y ejecutar programas

#### Cómo introducir un mandato de programa

En una línea de mandato puede introducir cualquier instrucción o expresión que sea posible ejecutar desde la pantalla principal. En el editor de programas, cada nueva línea de mandato empieza con un signo de dos puntos. Si desea introducir varias instrucciones o expresiones en una misma línea de mandato, separe cada una con un signo de dos puntos.

**Nota:** Una línea de mandato puede exceder el ancho de la pantalla; las líneas de mandato largas continúan en las líneas siguientes de la pantalla.

En el editor de programas puede visualizar menús y seleccionar elementos de los mismos. Puede regresar al editor de programas desde un menú mediante uno de los dos métodos siguientes.

- Seleccionando un elemento de menú, con lo que el elemento se copiará en la línea de mandato actual.
- $\bullet$  Pulsando  $[CLEAR]$ .

Cuando termine una línea de mandato, pulse **[ENTER]**. El cursor se desplazará a la siguiente línea.

Los programas pueden acceder a variables, listas, matrices y cadenas guardadas en la memoria. Si un programa almacena un nuevo valor en una variable, lista, matriz o cadena, el programa cambiará el valor en la memoria durante la ejecución.

Es posible llamar a otro programa como una subrutina.

#### Cómo ejecutar un programa

Para ejecutar un programa, comience en una línea en blanco de la pantalla principal y siga estos pasos.

- 1. Pulse para visualizar el menú **PRGM EXEC**.
- 2. Seleccione un nombre de programa en el menú **PRGM EXEC**. Se copiará **prgm***nombre* en la pantalla principal (por ejemplo, **prgmCYLINDER**).
- 3. Pulse ENTER para ejecutar el programa. Mientras se ejecuta el programa, estará funcionando el indicador de actividad.

Durante la ejecución del programa, se actualizará la última solución o respuesta (**Ans**), lo que permite introducir **Ans** en una línea de mandato. La Última Entrada no se actualiza después de ejecutar cada mandato (Capítulo 1).

La TI-84 Plus comprueba si se producen errores durante la ejecución del programa. No busca posibles errores cuando se introduce el programa.

#### Cómo interrumpir un programa

Para detener la ejecución un programa, pulse <sup>[ON]</sup>. Se mostrará el menú **ERR:BREAK**.

- Para regresar a la pantalla principal, seleccione **1:Quit**.
- Para ir al punto en que se produjo la interrupción, seleccione **2: Goto**.

### Editar programas

#### Cómo editar un programa

Para editar un programa almacenado, siga estos pasos.

- 1. Pulse **PRGM D** para visualizar el menú **PRGM EDIT**.
- 2. Seleccione un nombre de programa en el menú **PRGM EDIT**. Se mostrarán hasta las siete primeras líneas del programa.

**Nota:** El editor de programas no muestra un indicador ↓ para señalar que el programa continua fuera de la pantalla.

- 3. Edite las líneas de mandato del programa.
	- Sitúe el cursor en el lugar apropiado y borre, sustituya o inserte instrucciones.
	- Pulse CLEAR para borrar todas las instrucciones de la línea de mandato (permanecerá el signo inicial de dos puntos) y después introduzca un nuevo mandato de programa.

**Nota:** Para situar el cursor al principio de una línea de mandato, pulse [2nd] [1]; para situarlo al final, pulse  $[2nd]$   $\lceil$ . Para bajar siete líneas de mandato, pulse  $[ALPHA]$   $\lceil$ ; para subir siete líneas de mandato, pulse  $\overline{A LPHA}$ .

#### Cómo insertar y borrar líneas de mandato

Para insertar una nueva línea de mandato en cualquier parte del programa, sitúe el cursor en el lugar en que desee la nueva línea, pulse  $\boxed{2nd}$  [INS] y después pulse  $\boxed{ENTER}$ . Un signo de dos puntos indicará la nueva línea.

Para borrar una línea de mandato, sitúe el cursor en la línea, pulse [CLEAR] para borrar todas las instrucciones y expresiones de la línea y después pulse  $[DEL]$  para borrar la línea de mandato, incluyendo el signo de dos puntos.

### Copiar y renombrar programas

#### Cómo copiar y renombrar un programa

Para copiar todos los mandatos de un programa en un nuevo programa, siga los pasos del 1 al 5 de Cómo crear un programa y después siga estos pasos.

- 1. Pulse [2nd] [RCL]. Se mostrará **RcI** en la línea inferior del editor de programas en el nuevo programa (Capítulo 1).
- 2. Pulse **PRGM** I para visualizar el menú **PRGM EXEC**.
- 3. Elija un nombre en el menú. **prgm***nombre* se insertará en la línea inferior del editor de programas.
- 4. Pulse [ENTER]. Todas las líneas de mandato del programa seleccionado se copiarán en el nuevo programa.

Copiar programas tiene como mínimo dos aplicaciones muy útiles.

- Es posible crear una plantilla para grupos de instrucciones que se utilizan con frecuencia.
- Puede renombrar un programa copiando su contenido en un nuevo programa.

**Nota:** También puede copiar todos los mandatos de un programa ya existente en otro programa también existente utilizando RCL (Capítulo 1).

#### Cómo desplazarse en los menús PRGM EXEC y PRGM EDIT

La TI-84 Plus ordena automáticamente los elementos de los menús **PRGM EXEC** y **PRGM EDIT** en orden alfanumérico. Sólo los 10 primeros elementos de cada menú tienen etiqueta, de **1** a **9**, y, después, **0**.

Para ir al primer nombre de programa que empiece con un carácter alfanumérico concreto o θ, pulse [ALPHA] [Letra de la A a la Z o θ].

**Nota:** Para ir al final de estos menús desde el principio, pulse  $\sim$ ). Para ir al principio desde el final, pulse  $\overline{\mathbf{y}}$ . Para bajar siete elementos de menú, pulse ALPHA  $\overline{\mathbf{y}}$ . Para subir siete elementos de menú, pulse  $AIPHA$  $A$ .

### Instrucciones PRGM CTL (Control)

#### Menú PRGM CTL

Para visualizar el menú **PRGM CTL** (control de programa), pulse **PRGM** únicamente desde el editor de programas.

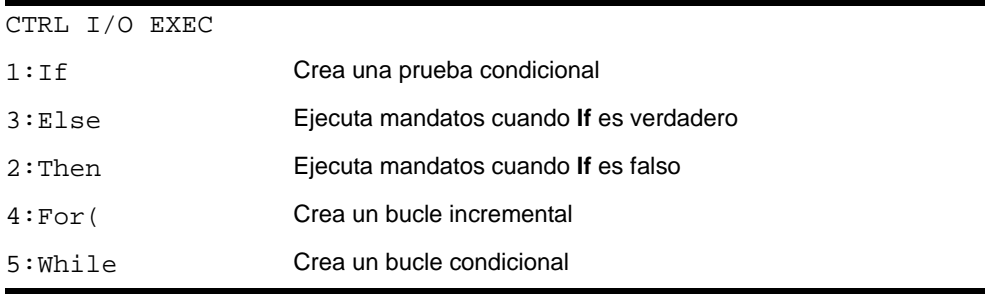

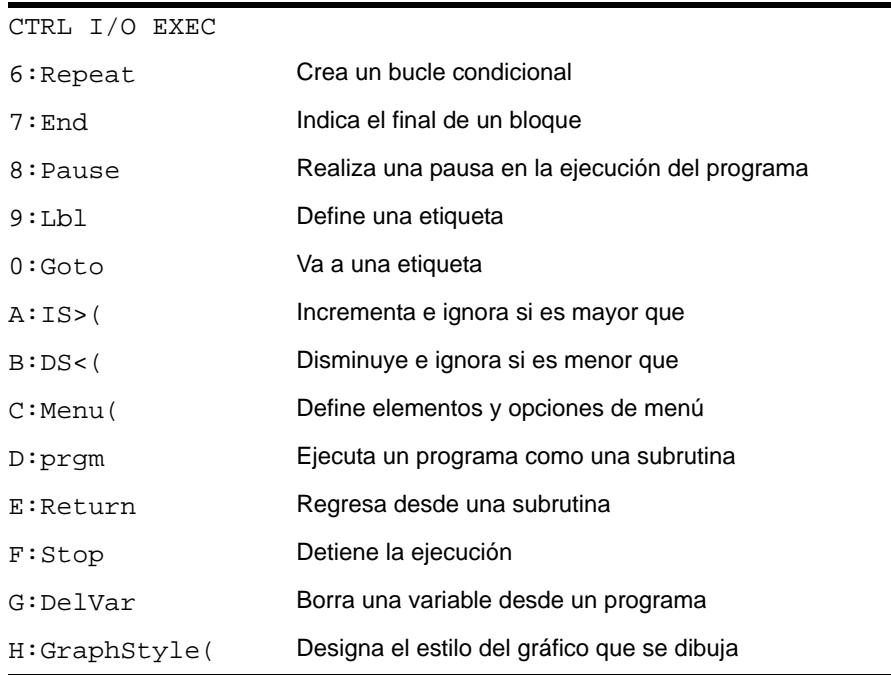

Estos elementos de menú controlan el flujo de un programa en ejecución. Facilitan la repetición o la omisión de un grupo de mandatos durante la ejecución de un programa. Al seleccionar un elemento del menú, el nombre se copia en la posición del cursor en una línea de mandato del programa.

Para regresar al editor de programas sin seleccionar un elemento, pulse CLEAR.

#### Cómo controlar el flujo de un programa

Las instrucciones de control de un programa indican a la TI-84 Plus qué mandato debe ejecutar a continuación en un programa. **If**, **While** y **Repeat** comprueban una condición definida para determinar qué mandato debe ejecutarse a continuación. Las condiciones suelen utilizar pruebas relacionales o booleanas (Capítulo 2), por ejemplo:

#### **If A<7:A+1→A**

o

**If N=1 y M=1:Goto Z**.

#### If

Utilice **If** para realizar comprobaciones y derivaciones. Si *condición* es falsa (cero), entonces se omite el *mandato* que sigue inmediatamente a **If**. Si *condición* es verdadera (distinta de cero), entonces se ejecuta el siguiente *mandato*. Las instrucciones **If** pueden estar anidadas.

**:If** *condición* **:***mandato* (si es verdadera) **:***mandato*

#### Program Salida

PROGRAM: COUNT ∶0→A ։∐61 Z<br>։A+1→A Öise "A IS",A A≥2 ∶Stoe :Goto Z

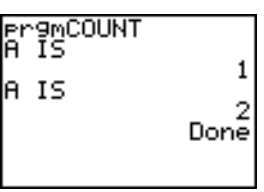

#### If-Then

**Then** a continuación de **If** ejecuta un grupo de *mandatos* si *condición* es verdadera (distinta de cero). **End** identifica el final del grupo de *mandatos*.

**:If** *condición* **:Then :***mandato* (si es verdadera) **:***mandato* (si es verdadera)

**:***mandato*

#### Program Salida

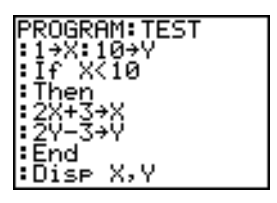

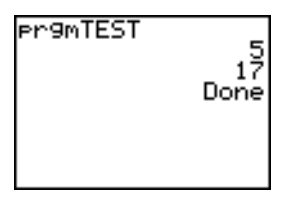

#### If-Then-Else

**Else** a continuación de **If-Then** ejecuta un grupo de *mandatos* si *condición* es falsa (cero). **End** identifica el final del grupo de *mandatos*.

```
:If condición
:Then
:mandato (si es verdadera)
:mandato (si es verdadera)
:Else
:mandato (si es falsa)
:mandato (si es falsa)
```
**:***mandato*

#### Program Salida

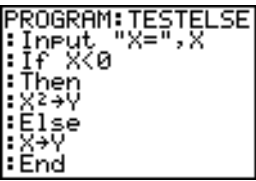

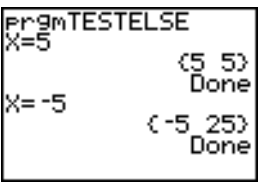

#### :Dise (X,Y)

#### For(

**For(** realiza un bucle e incrementa una variable. Aumenta la *variable* desde *principio* hasta *fin* por *incremento*. *incremento* es opcional (su valor por omisión es 1) y puede ser negativo (*fin*<*principio*). *fin* es un valor máximo o mínimo que no puede sobrepasarse. **End** identifica el final del bucle. Los bucles **For(** pueden estar anidados.

**:For(***variable***,***principio***,***fin*[**,***incremento*]**) :***mandato* (mientras no se supere *fin*) **:***mandato* (mientras no se supere *fin*)

**:***mandato*

#### **Program Salida**

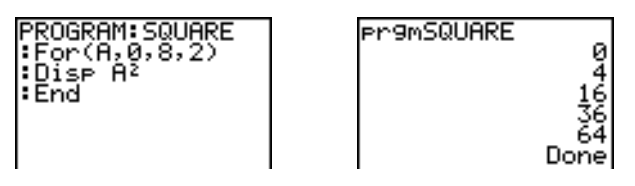

#### **While**

**While** ejecuta un grupo de *mandatos* mientras *condición* es verdadera. *condición* suele ser una prueba relacional (Capítulo 2). *condición* se comprueba cuando se encuentra **While**. Si *condición* es verdadera (distinta de cero), el programa ejecuta un grupo de *mandatos*. **End** significa el final del grupo. Si *condición* es falsa (cero), el programa ejecuta el *mandato* que sigue a **End**. Las instrucciones **While** pueden estar anidadas.

**:While** *condición* **:***mandato* (mientras *condición* es verdadera) **:***mandato* (mientras *condición* es verdadera)

**:***mandato*

#### **Program Salida**

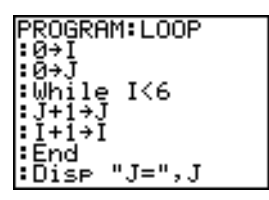

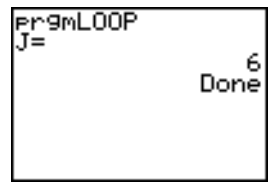

#### Repeat

**Repeat** repite un grupo de *mandatos* hasta que *condición* sea verdadera (distinta de cero). Es similar a **While**, pero *condición* se comprueba cuando se encuentra **End**; por lo tanto, el grupo de *mandatos* siempre se ejecuta por lo menos una vez. Las instrucciones **Repeat** pueden estar anidadas.

**:Repeat** *condición* **:***mandato* (hasta que *condición* sea verdadera) **:***mandato* (hasta que *condición* sea verdadera)

**:***mandato*

#### **Program Salida**

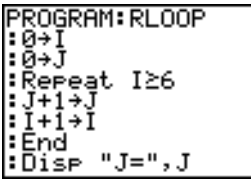

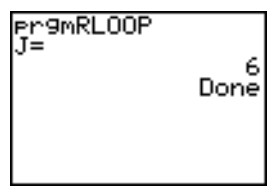

#### End

**End** identifica el final de un grupo de *mandatos*. Debe incluir una instrucción **End** al final de cada bucle **For(**, **While** o **Repeat**. Además, debe copiar una instrucción **End** al final de cada grupo **If-Then** y de cada grupo **If-Then-Else**.

#### Pause

**Pause** suspende la ejecución del programa para ver soluciones o gráficos. Durante la pausa, el indicador de pausa está activado en la esquina superior derecha. Pulse ENTER] para reanudar la ejecución.

- **Pause** sin un valor realiza una pausa temporal del programa. Si se ha ejecutado una de las instrucciones **DispGraph** o **Disp**, se mostrará la pantalla correspondiente.
- **Pause** con *valor* muestra *valor* en la pantalla principal actual. *valor* puede desplazarse.

#### **Pause** [*valor*]

**Program Salidad**

| PROGRAM: PAUSE                           |
|------------------------------------------|
| $:10 \rightarrow \times$                 |
| :≞¤¤≨∓2"→Y <sub>1</sub><br> ∶Dise "X=",X |
| :Pisr<br>:DisrGrarh<br>:Pause<br>:Disr   |
|                                          |
|                                          |
|                                          |
|                                          |

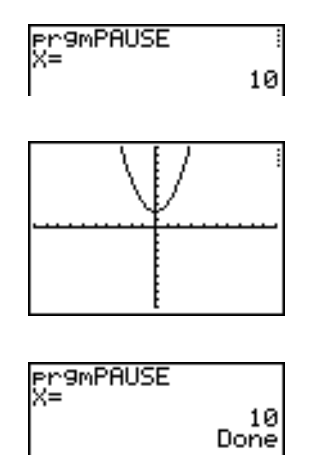

#### Lbl, Goto

**Lbl** (etiqueta) y **Goto** (ir a) se utilizan en conjunto para derivaciones.

**Lbl** especifica la *etiqueta* de un mandato. *etiqueta* puede tener uno o dos caracteres (desde **A** hasta **Z**, de **0** a **99**  $\circ$   $\theta$ ).

**Lbl** *etiqueta*

**Goto** hace que el programa derive a *etiqueta* cuando se encuentra **Goto**.

#### **Goto** *etiqueta*

#### **Program**

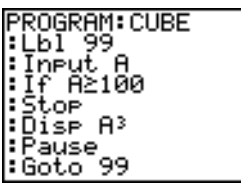

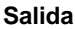

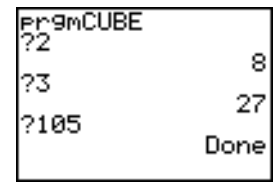

#### $IS<sub>2</sub>$

**IS>(** (incrementar e ignorar) añade 1 a *variable.* Si la solución es > *valor* (que puede ser una expresión), se ignora el siguiente *mandato*; si la solución es ≤ *valor*, se ejecuta el siguiente *mandato*. *variable* no puede ser una variable de sistema.

#### **:IS>(***variable***,***valor***) :***mandato* (si solución { *valor*) **:***mandato* (si solución > *valor*)

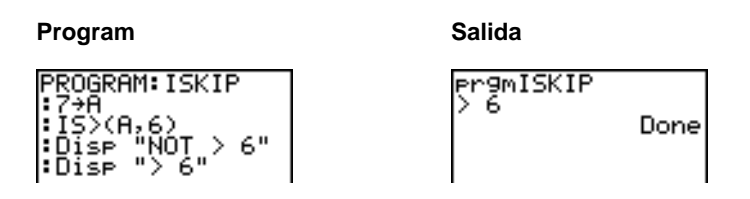

**Nota: IS>(** no es una instrucción de bucle.

#### DS<(

**DS<(** (disminuir e ignorar) resta 1 de *variable*. Si la solución es < *valor* (que puede ser una expresión), se ignora el siguiente *mandato*; si la solución es  $\geq$  *valor*, se ejecuta el siguiente *mandato*. *variable* no puede ser una variable de sistema.

**:DS<(***variable***,***valor***)** :*mandato* (si solución  $\rangle \geq$ *valor*) **:***mandato* (si solución < *valor*)

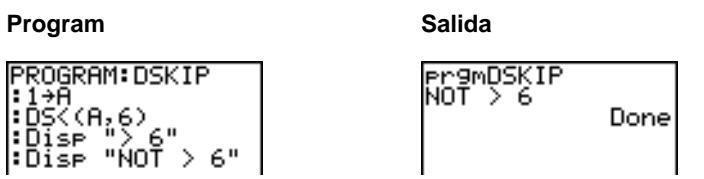

**Nota: DS<(** no es una instrucción de bucle.

#### Menu(

**Menu(** configura la derivación en un programa. Si se encuentra **Menu(** durante la ejecución de un programa, se muestra la pantalla de menú con los elementos de menú especificados, se activa el indicador de pausa y se suspende la ejecución hasta que se selecciona un elemento del menú.

El *título* del menú va entre comillas ( **"** ) y le siguen hasta siente pares de elementos de menú. Cada par consta de un elemento *texto* (también entre comillas) que se muestra como selección de menú y un elemento *etiqueta* al cual se deriva cuando se elige la selección de menú correspondiente.

**Menu("***título***","***texto1***",***etiqueta1***,"***texto2***",***etiqueta2***,** . . .**)**

#### Program Salida

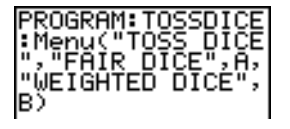

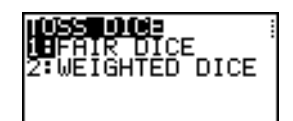

El programa se interrumpe (pausa) hasta que se selecciona **1** o **2**. Por ejemplo, si elige **2**, el menú desaparecerá y el programa seguirá ejecutándose en **Lbl B**.

#### prgm

Utilice **prgm** para ejecutar otros programas como subrutinas. Al seleccionar **prgm**, esta instrucción se copiará en la posición del cursor. Introduzca los caracteres que componen el *nombre* del programa. El uso de **prgm** es equivalente a seleccionar programas ya existentes desde el menú **PRGM EXEC**; no obstante, permite introducir el nombre de un programa que aún no se ha creado.

#### **prgm***nombre*

**Nota:** No es posible introducir el nombre de la subrutina cuando se utiliza RCL. Debe insertar el nombre desde el menú **PRGM EXEC** .

#### Return

**Return** sale de una subrutina y regresa a la ejecución del programa que la ha llamado, aún cuando se encuentre dentro de bucles anidados. Se finalizan todos los bucles. Existe un **Return** implícito al final de cualquier programa al que se llame como una

subrutina. En el programa principal, **Return** interrumpe la ejecución y regresa a la pantalla principal.

#### Stop

**Stop** detiene la ejecución de un programa y regresa a la pantalla principal. **Stop e**s opcional al final de un programa.

#### DelVar

**DelVar** borra de la memoria el contenido de *variable*.

**DelVar** *variable*

**PROGRAM: DELMATR** PDelVar [AI∎

### GraphStyle(

**GraphStyle(** designa el estilo del gráfico que se dibuja. *#función* es el número de la función **Y=** en el modo de gráficos actual. *estgráfico* es un número del **1** al **7** que corresponde con el estilo del gráfico, como se muestra a continuación.

 $1 = \sqrt{(\text{linear})}$  $2 = \sqrt[n]{q}$  (gruesa) **3** = é (sombra encima)  $4 = k$  (sombra debajo)

**5** = ë (trayectoria)  $6 = 0$  (animado)  $7 = \cdot$  (punto)

**GraphStyle(***#función***,***estgráfico***)**
' (trayectoria; **5**). Por ejemplo, **GraphStyle(1,5)** en el modo **Func** define el estilo de gráficos de **Y1** como

No todos los estilos de gráficos están disponibles en todos los modos de gráficos. Si desea una descripción detallada de cada estilo de gráficos, consulte la tabla Estilos de gráficos en el Capítulo 3.

# Instrucciones PRGM I/O (Entrada/salida)

#### Menú PRGM I/O

Para visualizar el menú **PRGM I/O** (entrada/salida de programa), pulse **PRGM**  $\Gamma$ únicamente desde el editor de programas.

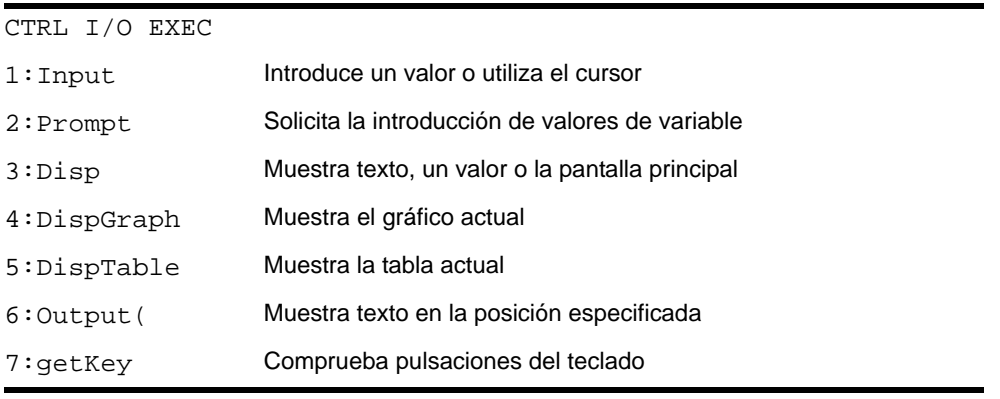

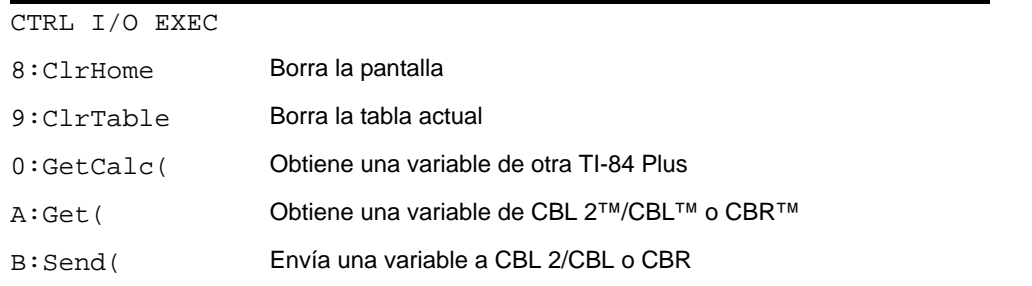

Estas instrucciones controlan la entrada y salida de un programa durante la ejecución. Permiten introducir valores y visualizar soluciones durante la ejecución de un programa.

Para regresar al editor de programas sin seleccionar un elemento, pulse [CLEAR].

#### Cómo mostrar un gráfico con Input

**Input** sin una variable muestra el gráfico actual. Puede mover el cursor de libre desplazamiento, que actualiza X e Y. El indicador de pausa se activa. Pulse **[ENTER**] para reanudar la ejecución del programa.

#### **Input**

#### **Program Salida**

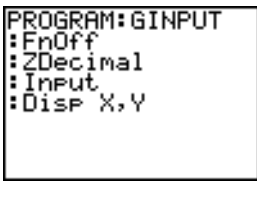

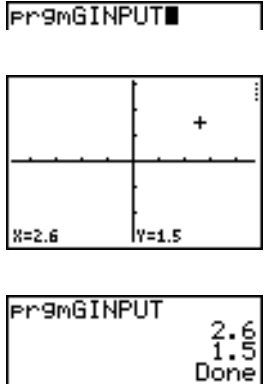

## Cómo almacenar el valor de una variable con Input

**Input** con *variable* muestra un indicador **?** (signo de interrogación**)** durante la ejecución. *variable* puede ser un número real, número complejo, una lista, matriz, cadena o función **Y=**. Durante la ejecución del programa, introduzca un valor, que puede ser una expresión, y después pulse [ENTER]. Se evaluará el valor y se almacenará en *variable*, reanudándose la ejecución del programa.

**Input** [*variable*]

Puede visualizar *texto* o el contenido de **Str***n* (una variable de cadena) de hasta 16 caracteres como un indicador. Durante la ejecución del programa, introduzca un valor después del indicador y después pulse **[ENTER]**. Se almacenará el valor en *variable* y se reanudará la ejecución del programa.

**Input** [**"***texto***",***variable*]

**Input** [*Strn***,***variable*]

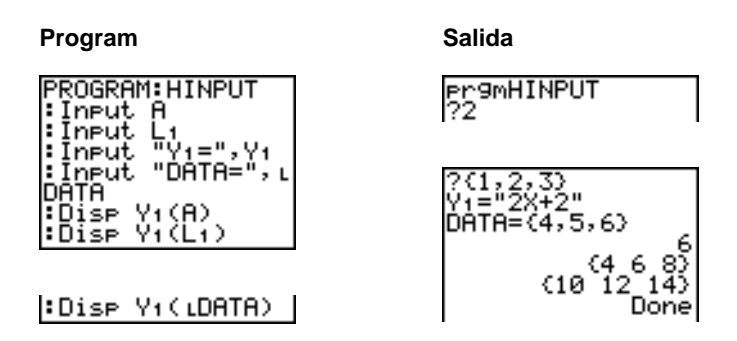

**Nota:** Cuando un programa solicita la introducción de listas y expresiones durante la ejecución, debe incluir entre llaves (**{ }**) los elementos de las listas y entre comillas las expresiones.

### Prompt

Durante la ejecución del programa, **Prompt** muestra todas las *variables*, de una en una, seguidas por **=?**. En cada indicador, introduzca un valor o una expresión para cada *variable* y después pulse *[ENTER]*. Se almacenarán los valores y se reanudará la ejecución del programa.

#### **Prompt** *variableA*[**,***variableB***,**...**,***variable n***]**

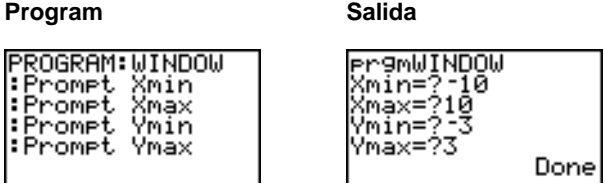

**Nota:** Las funciones **Y=** no son válidas con **Prompt**.

#### Cómo mostrar la pantalla principal

**Disp** (pantalla) sin un valor muestra la pantalla principal. Para ver la pantalla principal durante la ejecución de un programa, sitúe una instrucción **Pause** después de la instrucción **Disp**.

#### **Disp**

### Cómo mostrar valores y mensajes

**Disp** con uno o más *valores* muestra el valor de cada uno.

**Disp** [*valor***,***valorB***,***valorC***,**...**,***valor n*]

- Si *valor* es una variable, se muestra su valor actual.
- Si *valor* es una expresión, se evalúa y se muestra el resultado a la derecha de la siguiente línea.

• Si *valor* es texto entre comillas, se visualiza a la izquierda de la línea actual de la pantalla.  $\rightarrow$  no es válido como texto.

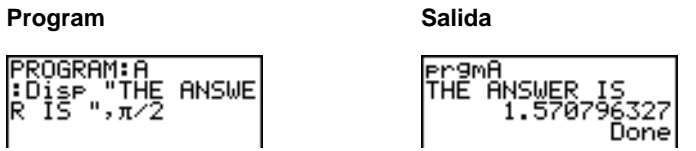

Si se encuentra **Pause** después de **Disp**, el programa se detendrá temporalmente para permitir el examen de la pantalla. Para reanudar la ejecución, pulse [ENTER].

**Nota:** Si una matriz o un lista es demasiado grande para verla completa, se mostrarán puntos suspensivos (**...**) en la última columna, pero no se permitirá desplazarse en ella. Para desplazarse, utilice **Pause** *valor*.

## **DispGraph**

**DispGraph** (mostrar gráfico) muestra el gráfico actual. Si se encuentra **Pause** después de **DispGraph**, el programa se detendrá temporalmente para permitir el examen de la pantalla. Para reanudar la ejecución, pulse [ENTER].

### DispTable

**DispTable** (mostrar tabla) muestra la tabla actual. El programa se detendrá temporalmente para permitir el examen de la pantalla. Para reanudar la ejecución, pulse ENTER.

# Output(

**Output(** muestra *texto* o *valor* en la pantalla principal actual, empezando en *fila* (de **1** a **8**) y *columna* (de **1** a **16**), reemplazando los caracteres existentes.

**Sugerencia: Output(** puede ir precedido de **ClrHome**.

Se evalúan las expresiones y se muestran los valores de acuerdo a la configuración de modo actual. Las matrices se muestran en formato de entrada y pasan a la siguiente línea.  $\rightarrow$  no es válido como texto.

**Output(***fila***,***columna***,"***texto***") Output(***fila***,***columna***,***valor***)**

#### Program Salida

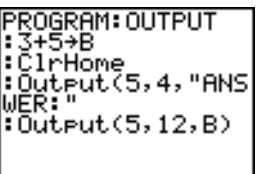

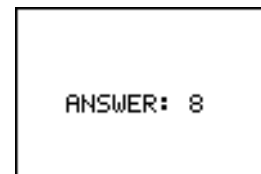

Para **Output(** en una pantalla dividida **Horiz**, el valor máximo de *fila* es 4.

## getKey

**getKey** devuelve un número correspondiente a la última tecla que se ha pulsado, con arreglo al diagrama de teclas. Si no se ha pulsado ninguna tecla, **getKey** devuelve 0. Utilice **getKey** en bucles para transferir el control, por ejemplo, al crear vídeo juegos.

Program Salida

| OGRAM: GETKEY<br>∶While<br>∶getKey→K<br>∶While<br>к=а<br>∶getKey→K<br>: End<br>SP<br>: I.<br>К≡105 |
|----------------------------------------------------------------------------------------------------|
|                                                                                                    |

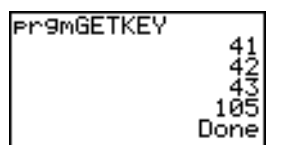

Se ha pulsado [MATH], [APPS], [PRGM] y [ENTER] durante la ejecución del programa.

¦∶Stoe : End

**Nota:** Puede pulsar <sup>[0]]</sup> en cualquier momento para interrumpir el programa durante la ejecución .

#### Diagrama de teclas de la TI-84 Plus

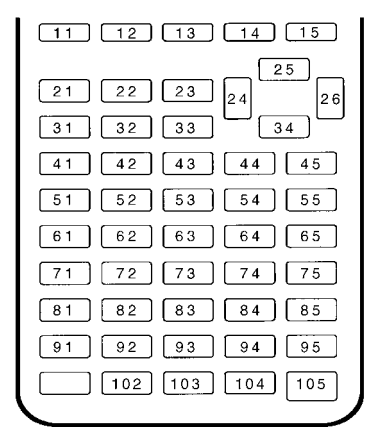

#### **ClrHome, ClrTable**

**ClrHome** (borrar pantalla principal) borra la pantalla principal durante la ejecución de un programa.

**ClrTable** (borrar tabla) borra los valores del editor de tablas durante la ejecución de un programa.

#### **GetCalc(**

**GetCalc(** obtiene el contenido de *variable* en otra TI-84 Plus y lo almacena en *variable* de la TI-84 Plus receptora. *variable* puede ser un número, un elemento de lista, un nombre de lista, un elemento de matriz, un nombre de matriz, una cadena, una variable **Y=**, una base de datos de gráficos o una imagen.

**GetCalc**(*variable*)[,*portflag*])

De forma predeterminada, la TI-84 Plus utiliza el puerto USB cuando está conectado. Si el cable USB no está conectado, utiliza el puerto E/S. Para especificar el puerto USB o el puerto E/S, utilice los números de etiqueta de puerto siguientes:

*portflag*=0 utilizar puerto USB si está conectado; *portflag*=1 utilizar puerto USB; *portflag*=2 utilizar puerto E/S

**Nota: GetCalc(** no funciona entre las calculadoras TI-82 y TI-83 Plus ni entre TI-82 y TI-84 Plus.

#### **Get(, Send(**

**Get(** obtiene datos del sistema CBL 2/CBL o CBR y lo almacena en *variable* en la TI-84 Plus receptora. *variable* puede ser un número real, un elemento de lista, un nombre de lista, un elemento de matriz, un nombre de matriz, una cadena, una variable **Y=**, una base de datos de gráficos o una imagen.

#### **Get(***variable***)**

**Nota:** Si transfiere desde una TI-82 un programa que hace referencia al mandato **Get(**  en la TI-84 Plus, la TI-84 Plus lo interpretará como el **Get(** antes descrito. **Get(** no obtiene datos de otra TI-84 Plus. Para ello necesita utilizar **GetCalc(**.

**Send(** envía el contenido de *variable* al sistema CBL 2/CBL o CBR. No puede utilizarse para enviar a otra TI-84 Plus. *variable* puede ser un número real, un elemento de lista, un nombre de lista, un elemento de matriz, un nombre de matriz, una cadena, una variable **Y=**, una base de datos de gráficos o una imagen, como una salida estadística. *variable*  puede ser una lista de elementos.

**Send(***variable***)**

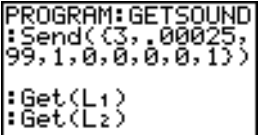

**Nota**: Este programa obtiene datos de sonido y tiempo en segundos procedentes del sistema CBL 2/CBL.

**Nota:** Puede acceder a **Get(**, **Send(** y **GetCalc(** desde **CATALOG** para ejecutarlo desde la pantalla principal (Capítulo 15).

# Llamar a otros programas como subrutinas

#### Cómo llamar un programa desde otro programa

En la TI-84 Plus, desde un programa se puede llamar a cualquier programa almacenado. El programa al que se llama se utilizará como subrutina. Introduzca el nombre del programa que desee utilizar como subrutina en una línea.

Puede introducir el nombre de un programa en una línea de mandato como sigue.

• Pulsando **PRGM** < para ver el menú **PRGM EXEC** y seleccionando el nombre del programa. Se copiará **prgm***nombre* en la posición actual del cursor en una línea de mandato.

• Seleccionando **prgm** en el menú **PRGM CTL** e introduciendo el nombre del programa.

#### **prgm***nombre*

Cuando se encuentra **prgm***nombre* durante la ejecución, el siguiente mandato que ejecuta el programa es el primer mandato del segundo programa. Regresa al siguiente mandato del primer programa cuando encuentra **Return** o el **Return** implícito al final del segundo programa.

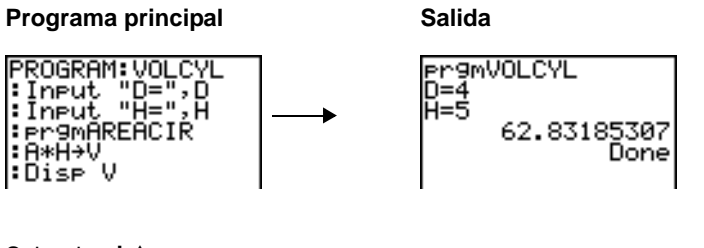

Subrutina  $\downarrow$   $\dagger$ 

PROGRAM: AREAIR  
:D/2+R  
:
$$
\pi
$$
\*R²+A  
:Return

### Notas acerca de las llamadas a programas

Las variables son globales.

*etiqueta*, utilizada junto con **Goto** y **Lbl**, es local al programa en que se encuentra. *etiqueta* de un programa no se reconoce en otro programa. No es posible utilizar **Goto** para derivar a *etiqueta* en otro programa.

**Return** sale de una subrutina y regresa al programa que la ha llamado, aunque se encuentre en bucles anidados.

# Ejecución de un programa en lenguaje ensamblador

Puede ejecutar programas escritos para la calculadora TI-84 Plus en un lenguaje ensamblador. Por lo general, los programas en lenguaje ensamblador se ejecutan con mayor rapidez y permiten un mayor control que los programas de tecleados escritos con el editor de programas incorporado.

**Nota:** Debido a que los programas en lenguaje ensamblador tienen un mayor control sobre la calculadora, si el programa en cuestión contiene errores, puede producirse el reinicio de la calculadora y la pérdida de todos los datos, programas y aplicaciones almacenados en memoria.

Cuando se carga un programa en lenguaje ensamblador, se almacena junto con los demás programas como elemento del menú PRGM. Es posible:

- Trasmitirlo mediante el enlace de comunicaciones de la TI-84 Plus (Capítulo 19).
- Borrarlo mediante la pantalla MEM MGMT DEL (Capítulo 18).

Para ejecutar un programa en lenguaje ensamblador se utiliza la sintaxis siguiente: **Asm(**NombreProgramaEnsambl**)**.

Si escribe un programa en lenguaje ensamblador, utilice las dos instrucciones siguientes de CATALOG.

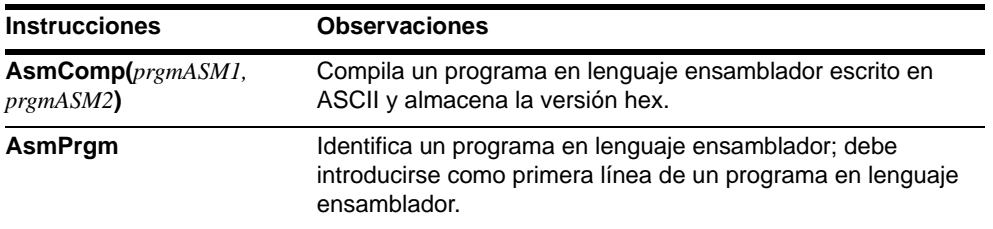

#### Para compilar un programa en lenguaje ensamblador que haya escrito:

- 1. Siga los pasos descritos para escribir un programa asegurándose de incluir **AsmPrgm** como primera línea del programa.
- 2. En la pantalla principal, pulse [2nd] [CATALOG] y a continuación seleccione **AsmComp(** para insertarla en la pantalla.
- 3. Pulse para presentar el menú **PRGM EXEC**.
- 4. Seleccione el programa que desee compilar. Se insertará en la pantalla principal.
- 5. Pulse ¢ y a continuación seleccione **prgm** en el menú **CATALOG**
- 6. Teclee el nombre que haya elegido para el programa de salida.

**Nota:** Este nombre necesita ser exclusivo, no una copia de un nombre de programa existente.

7. Pulse  $\Box$  para terminar la secuencia.

La secuencia de los argumentos debe ser como sigue:

**AsmComp(***prgmASM1, prgmASM2*)

8. Pulse **ENTER** para compilar su programa y generar el programa de salida.

# Capítulo 17: **Actividades**

# La fórmula cuadrática

## Introducción de cálculos

Utilice la fórmula cuadrática para resolver ecuaciones de segundo grado como  $3x^{2} + 5x + 2 = 0$  y  $2x^{2} - x + 3 = 0$ . Comience con la ecuación  $3x^{2} + 5x + 2 = 0$ .

- 1. Pulse 3 **STO ALPHA** [A] (encima de ) para almacenar el coeficiente del término x2.
- 2. Pulse  $[ALPHA]$  [:] (encima de  $\Box$ ). El signo de dos puntos le permite introducir más de una instrucción en una línea.
- 3. Pulse 5<sup>[STO+]</sup> ALPHA<sup>[B]</sup> (encima de ŒÎ) para almacenar el coeficiente del término X. Pulse [ALPHA] [:] para introducir una nueva instrucción en la misma línea. **PRGM)** para almacenar la constante. Pulse 2<sup>[STO+]</sup> ALPHA<sup>[C]</sup> (encima de

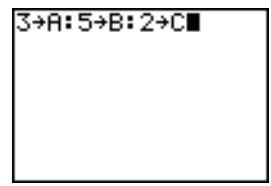

4. Pulse ENTER para almacenar los valores en las variables A, B y C.

El último valor que se almacenó aparece en el lado derecho de la pantalla. El cursor se desplaza a la siguiente línea, listo para la siguiente entrada.

 $5.$  Pulse  $\Box$   $\Box$   $[ALPHA]$   $[**B**]$   $\Box$   $[2nd]$   $\Box$   $\Box$   $[ALPHA]$  $[B]$   $\overline{x^2}$   $\Box$  **4**  $\overline{ALPHA}$   $[A]$   $\overline{ALPHA}$   $[C]$ ¤¤¥£ **2**ƒ [A] ¤ para introducir la expresión de una de las soluciones de la fórmula cuadrática.

$$
\frac{-b \pm \sqrt{b^2 - 4ac}}{2a}
$$
  
Pulse [ENTER] para buscar una s

 $-b \pm \sqrt{b^2 - 4ac}$ 

desplaza a la siguiente línea, listo para que introduzca la siguiente expresión.

6. Pulse FNTFRI para buscar una solución de la ecuación  $3x^2 + 5x + 2 = 0$ .

La solución se muestra en la parte derecha de la pantalla. El cursor se

$$
\begin{array}{c}\n\text{C-B+I(B^2-4AC))} \\
\text{2A)} \blacksquare \\
\end{array}
$$

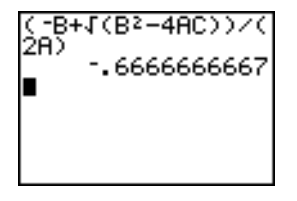

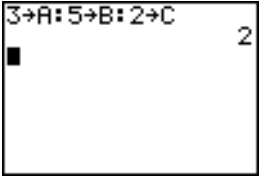

### Conversión en una fracción

Es posible mostrar la solución en forma de fracción.

1. Pulse MATH para acceder al menú MATH.

2. Pulse **1** para seleccionar **1:**4**Frac** en el menú **MATH**.

Cuando pulse **1**, se mostrará **Ans**4**Frac**. **Ans** es una variable que contiene la última solución calculada.

3. Pulse ENTER para convertir el resultado en una fracción.

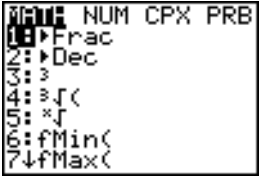

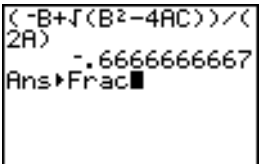

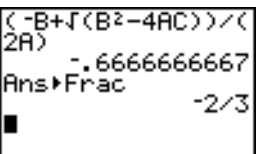

Para ahorrarse pulsaciones, puede recuperar la última expresión introducida y después editarla para efectuar un nuevo cálculo.

4. Pulse [2nd] [ENTRY] (encima de [ENTER]) para omitir la entrada de conversión en [ENTRY] para recuperar la expresión de la fracción y después pulse de nuevo [2nd] fórmula cuadrática.

$$
\frac{-b + \sqrt{b^2 - 4ac}}{2a}
$$

5. Pulse  $\Box$  para situar el cursor sobre el signo + de la fórmula. Pulse  $\Box$  para editar la expresión de la fórmula cuadrática y convertirla en:

$$
\frac{-b-\sqrt{b^2-4ac}}{2a}
$$

6. 6. Pulse ENTER para buscar la otra solución de la ecuación de segundo grado  $3x^2 + 5x + 2 = 0$ .

> La solución se muestra en la parte derecha de la pantalla. El cursor se desplaza a la siguiente línea, listo para que introduzca la siguiente expresión.

2A) 
$$
-.6666666667
$$

\nAns▶Frac $(-8-1(8^2-4AC))^2/3$ 

\n2A)  $-1$ 

#### Introducción de cálculos

Ahora resuelva la ecuación  $2x^2 - x + 3 = 0$ . Con la selección del modo de números complejos a+b*i*, la TI-84 Plus puede mostrar resultados complejos.

- 1. Pulse  $[MODE] \nabla \nabla \nabla \nabla \nabla$  (6 veces) y después pulse  $\bigtriangledown$  para situar el cursor sobre a+bi. Pulse **ENTER** para seleccionar el modo de números complejos a+b*i*.
- 2. Pulse  $\boxed{2nd}$   $\boxed{QUIT}$  (encima de  $\boxed{MODE}$ ) para regresar a la pantalla principal y después pulse CLEAR para borrar la pantalla principal.
- **3.** Pulse **2 STO**▶ ALPHA [A] ALPHA [:] **[**-] **1**  $[C]$   $E\text{NTER}$ .  $STO$  [ALPHA] [B] [ALPHA] [:] 3  $STO$  [ALPHA]

El coeficiente del término  $x^2$ , el coeficiente del término X y la constante de la nueva ecuación se almacenarán en A, B y C, respectivamente.

SCI – ENG. 0123456789 SEQ. G-T ET CLOCK 03/18/04 2:24PN

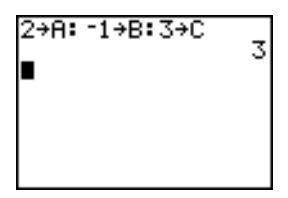

- $4.$  Pulse  $\boxed{2nd}$  [ENTRY] para omitir la instrucción de almacenamiento y después pulse de nuevo [2nd] [ENTRY] para recuperar la expresión de la fórmula cuadrática.
- 

$$
\frac{-b-\sqrt{b^2-4ac}}{2a}
$$

5. Pulse ENTER para buscar una solución de la ecuación  $2x^2-x+3=0$ .

6. Pulse [2nd] [ENTRY] hasta que se muestre la expresión de la fórmula cuadrática. Repita el paso 11.

$$
\frac{-b + \sqrt{b^2 - 4ac}}{2a}
$$
  
7. Pulse [ENTER] para buscar la otra solución  
de la ecuación de segundo grado  
2X<sup>2</sup>-X+3=0.

**Nota:** Un método alternativo para resolver ecuaciones de números reales consiste en utilizar el Editor de resolución de ecuaciones (Solver).

1(B2-4AC))/(

2→A: F1→R: 3→C  $-B+J( B^2-4AC)$ 

2+A: -1+B: 3+C

# Caja con tapadera

#### Definición de funciones

Tome una hoja de papel de medidas 20 cm  $\times$  25 cm y recorte cuadrados de  $X \times X$  en dos de las esquinas. Recorte rectángulos de  $X \times 12\frac{1}{2}$  cm en las otras dos esquinas, como se muestra en el siguiente diagrama. Pliegue el papel para formar una caja con una tapadera. ¿Con qué valor de X se obtiene el máximo volumen V de la caja? Utilice gráficos y la tabla para determinar la solución.

Empiece definiendo la función que describe el volumen de la caja.

A partir del diagrama:  $2X + A = 20$  $2X + 2B = 25$  $V = A * B * X$ 

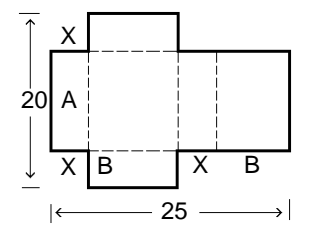

1. Pulse  $Y=$  para acceder al editor **Y**=, puesto que en él se definen las funciones de tablas y gráficos.

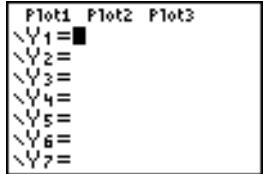

2. Pulse  $\lceil \cdot \rceil$  20  $\lceil \cdot \rceil$  2  $\lceil \overline{X_1 \rceil \lceil \lceil \cdot \rceil}$   $\lceil \cdot \rceil$  25  $\lceil \cdot \rceil$  2  $\Box$   $\overline{X,T,\Theta,n}$   $\Box$   $\overline{X,T,\Theta,n}$  ENTER para definir la función de volumen como **Y1** en términos de **X**.

 $\overline{X,\overline{I},\Theta,\eta}$  le permite introducir **X** rápidamente, sin necesidad de pulsar ă. El signo **=** resaltado indica que **Y1** está seleccionado.

# Plot1 Plot2 Plot3 Y1B(20-2X)(25/2

# Definición de tablas de valores

La utilidad de tablas de la TI-84 Plus muestra información numérica de una función. Para estimar la solución del problema, es posible utilizar una tabla de valores de la función que se acaba de definir.

- 1. Pulse [2nd] [TBLSET] (encima de [WINDOW]) para acceder al menú **TABLE SETUP**.
- 2. Pulse **ENTER** para aceptar **TblStart=0**.
- 3. Pulse 1 **ENTER** para definir el incremento de la tabla, @**Tbl=1.** Conserve los valores **Indpnt: Auto** y **Depend: Auto** para que la tabla se genere automáticamente.
- 4. Pulse 2nd [TABLE] (encima de GRAPH]) para visualizar la tabla.

Observe que el valor máximo de **Y1** se da cuando **X** tiene un valor próximo a **4**, entre **3** y **5**.5

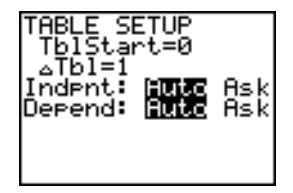

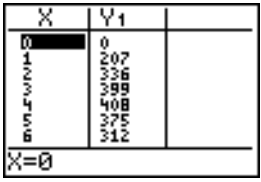

5. Pulse y mantenga pulsada la tecla  $\overline{\phantom{a}}$ para desplazar la tabla hasta que se muestre un resultado negativo de **Y1**.

Observe que la longitud máxima de **X** en este problema se da en el punto en que el signo de **Y1** (volumen) se vuelve negativo.

6. Pulse 2nd [TBLSET].

Observe que **TblStart** ha cambiado a **6**, para reflejar la primera línea de la tabla según se mostró la última vez. Note que en el paso 5, el primer elemento de **X** que se ve en la tabla es **6**.

# Ampliación de la tabla

Es posible ajustar la visualización de una tabla para que se muestre más información de la función correspondiente. Con valores más pequeños para  $\Delta$ Tbl, podrá ampliar la tabla.

1. Pulse **3** *ENTER* para establecer **TblStart**. Pulse  $\Box$  **1 ENTER** para establecer  $\Delta$ **Tbl.** Ajuste la configuración de la tabla para obtener un cálculo más preciso de **X** para el volumen máximo, **Y1.**

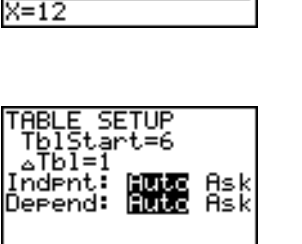

Ÿ1 312<br>231

144 63 33

医胃

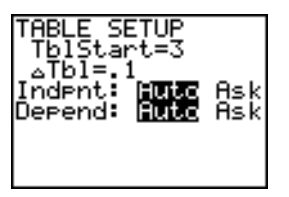

- 2. Pulse [2nd] [TABLE].
- 3. Pulse  $\overline{\phantom{a}}$  y  $\overline{\phantom{a}}$  para desplazar la tabla.

Observe que el valor máximo de **Y1** es **410.26**, que ocurre en **X=3.7**. El máximo se produce en **3.6<X<3.8**.

4. Pulse  $\boxed{2nd}$  [TBLSET]. Pulse **3**  $\boxed{\cdot}$  6 [ENTER] para establecer **TblStart** . Pulse **101 ENTER** para establecer  $\Delta$ **Tbl.** 

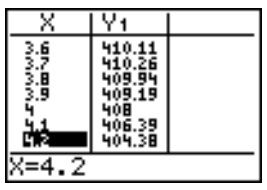

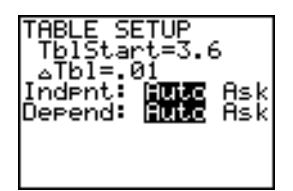

5. Pulse  $[2nd]$  [TABLE] y después  $\bigtriangledown$  y  $\bigtriangleup$  para desplazar la tabla.

Se muestran dos valores máximos equivalentes, **410.26** en **X=3.67**, **3.68**, **3.69**, y **3.70**.

6. Pulse  $\overline{\mathbf{y}}$  y  $\overline{\mathbf{A}}$  para situar el cursor en **3.67.** Pulse  $\lceil \cdot \rceil$  para situar el cursor en la columna **Y1.**

El valor de **Y1** en **X=3.67** se muestra en la línea inferior, con la precisión máxima, **410.261226**.

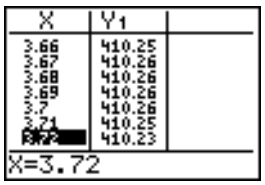

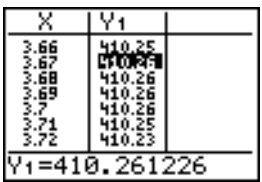

7. Pulse <del>√</del> para ver el otro máximo.

El valor de **Y1** en **X=3.68**, con precisión máxima, es **410.264064**.

Así pues el valor obtenido para **X=3.68** sería el volumen máximo de la caja si mide el papel en incrementos de 0.01 cm.

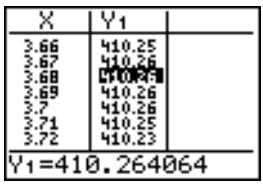

## Definición de la ventana de visualización

También puede utilizar las características de representación de gráficos de la TI-84 Plus para calcular el valor máximo de una función que ha definido previamente. Cuando se activa el gráfico, la ventana de visualización define la parte del plano de coordenadas que se muestra. Los valores de las variables de ventana determinan el tamaño de la ventana de visualización.

1. Pulse **WINDOW** para acceder al editor de variables de ventana, donde puede ver y editar los valores de las variables de ventana.

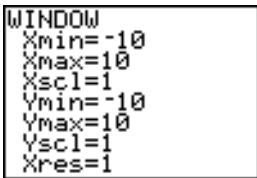

Las variables de ventana estándar definen la ventana de visualización como se muestra en la figura. **Xmin**, **Xmax**, **Ymin** e **Ymax** definen los límites de la pantalla. **Xscl** e **Yscl** definen la distancia entre las marcas de graduación de los ejes **X** e **Y**. **Xres** controla la resolución.

- 2. Pulse **0 ENTER** para definir **Xmin**.
- 3. Pulse  $20 \div 2$  para definir **Xmax** utilizando una expresión.
- 4. Pulse [ENTER]. Se evaluará la expresión y se almacenará 10 en Xmax. Pulse **ENTER** para aceptar **Xscl** como **1**.
- 5. Pulse 0 **ENTER** 500 **ENTER** 100 **ENTER** 1 **ENTER** para definir las restantes variables de ventana.

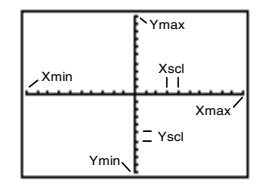

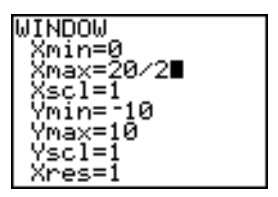

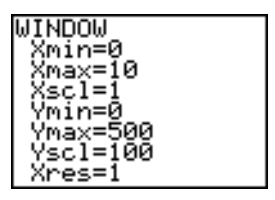

# Visualización y recorrido del gráfico

Una vez definidas la función que desea representar gráficamente y la ventana para representarla, puede visualizar y explorar el gráfico. La tecla **TRACE** le permite recorrer una función.

1. Pulse GRAPH) para representar la función seleccionada en la ventana de visualización.

Se mostrará el gráfico de **Y1=(20**N**2X)(25**à**2**N**X)X**

2. Pulse D para activar el cursor gráfico de libre desplazamiento.

Las coordenadas **X** e **Y** de la posición del cursor gráfico se mostrarán en la línea inferior.

3. Pulse  $\lceil \cdot \rceil$ ,  $\lceil \cdot \rceil$  y  $\lceil \cdot \rceil$  para situar el cursor de libre desplazamiento en el máximo aparente de la función.

A medida que desplace el cursor, los valores de las coordenadas **X** e **Y** se actualizarán continuamente.

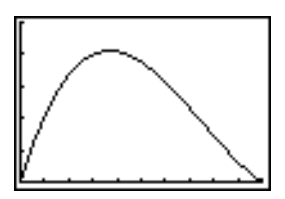

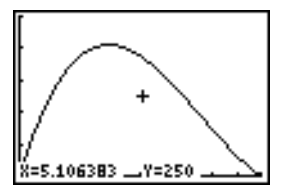

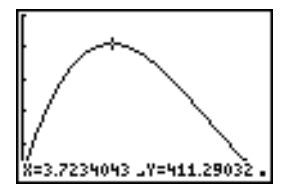

4. Pulse TRACEL Se mostrará el cursor de recorrido sobre la función **Y1**.

La función que está recorriendo se mostrará en la esquina superior izquierda.

5. Pulse  $\bigcirc$  y  $\bigcirc$  para recorrer **Y1**, un píxel cada vez, evaluando **Y1** para cada valor de **X**.

También puede introducir un valor de **X**  estimado como abscisa del máximo.

- 6. Pulse **3** Ë **8**. Si pulsa una tecla numérica mientras está en **TRACE,** se mostrará el indicador **X=** en la esquina inferior izquierda.
- 7. Pulse FNTER.

El cursor de recorrido saltará al punto de la función **Y1** calculado para el valor de **X** que ha introducido.

8. Pulse  $\lceil \cdot \rceil$  y  $\lceil \cdot \rceil$  hasta llegar al valor máximo de **Y**.

> Éste es el máximo de **Y1(X)** para los valores de píxel de **X**. El valor exacto del máximo puede estar entre dos valores de píxel.

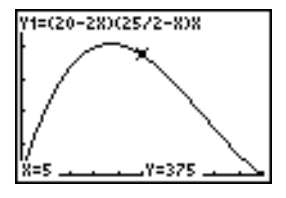

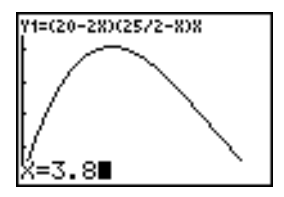

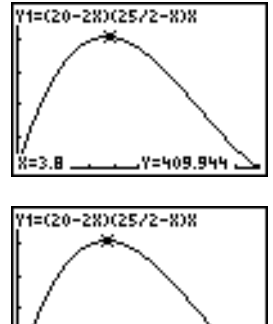

<u>Х=3.7234043 "Y=410.22341</u>

# Ampliación de una gráfica

Para ayudarle a identificar los máximos, mínimos, raíces e intersecciones de las funciones, el menú **ZOOM** tiene comandos que permiten ampliar la ventana de visualización alrededor de un punto específico.

1. Pulse  $[200M]$  para acceder al menú **ZOOM**.

> Éste es uno de los menús habituales de la TI-84 Plus. Para seleccionar una opción, puede pulsar el número o la letra adyacente o bien pulsar la tecla  $\boxed{\mathbf{r}}$ hasta que esté resaltado el número o la letra de la opción y después pulsar ENTER.

2. Pulse **2** para seleccionar **2:Zoom In**.

Se mostrará de nuevo el gráfico. La forma del cursor ha cambiado, para indicar que está utilizando un comando zoom.

3. Con el cursor próximo al valor máximo de la función, pulse [ENTER].

Se mostrará la nueva ventana de visualización. Tanto **Xmax-Xmin** como **Ymax-Ymin** se han reducido a una cuarta parte, según los valores por defecto de los factores de zoom.

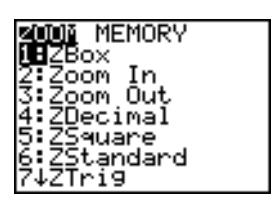

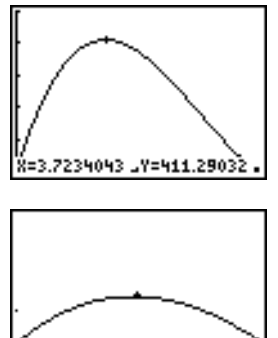

=3.7234043 Y=411.29032

4. Pulse **WINDOW** para visualizar los nuevos parámetros de ventana.

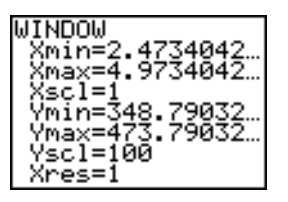

# Encontrar el máximo con el menú CALC

Puede utilizar una operación del menú **CALCULATE** para calcular un máximo local de una función.

1. Pulse 2nd [CALC] para acceder al menú **CALCULATE**. Pulse **4** para seleccionar **4:maximum**.

Se mostrará de nuevo el gráfico, con un indicador **Left Bound?**.

2. Pulse  $\lceil \cdot \rceil$  para recorrer la curva hasta un punto situado a la izquierda del máximo y después pulse **[ENTER]**.

El signo ▶ en la parte superior de la pantalla indica el límite seleccionado.

Se mostrará un indicador **Right Bound?**.

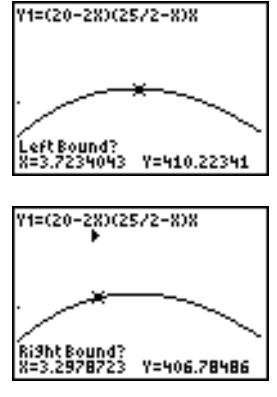

3. Pulse  $\lceil \cdot \rceil$  para recorrer la curva hasta un punto situado a la derecha del máximo y después pulse **ENTER**.

El signo ∢en la parte superior de la pantalla indica el límite seleccionado.

Se mostrará un indicador **Guess?**.

4. Pulse  $\lceil \cdot \rceil$  para acercarse a un punto próximo al máximo y después pulse ENTER.

> O bien, introduzca un valor estimado para el máximo. Pulse **3** Ë **8** y después pulse [ENTER].

Si pulsa una tecla numérica en **TRACE,** se mostrará el indicador **X=** en la esquina inferior izquierda.

Compare los valores del máximo calculado con los que encontró con el cursor de libre desplazamiento, al recorrer el gráfico y los obtenidos con la tabla.

**Nota:** En los pasos 2 y 3, puede introducir valores directamente para los límites izquierdo y derecho, tal como se describe en el paso correspondiente.

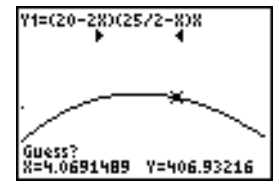

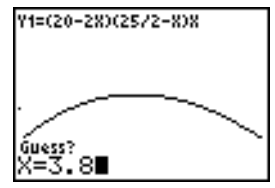

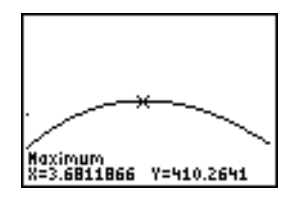

# Comprobación de hipótesis

#### Problema

Un experimento ha descubierto una importante diferencia entre chicos y chicas en cuanto a su capacidad para identificar objetos que sujetan en la mano izquierda, controlada por el hemisferio cerebral derecho, con respecto a la mano derecha, capacidad controlada por el hemisferio izquierdo. El equipo de TI Graphics ha llevado a cabo una prueba similar en hombres y mujeres adultos.

En la prueba se utilizaron 30 pequeños objetos, que los participantes no podían ver. En primer lugar, sujetaban 15 de los objetos con la mano izquierda, de uno en uno, e intentaban adivinar qué eran. Después sujetaban con la mano derecha los otros 15 objetos, de uno en uno, e intentaban adivinar qué eran. Utilice la representación gráfica de los aciertos que figuran en la siguiente tabla para comparar los resultados.

Cada fila de la tabla representa los resultados observados para cada sujeto. Las pruebas se han efectuado con 10 mujeres y 12 hombres.

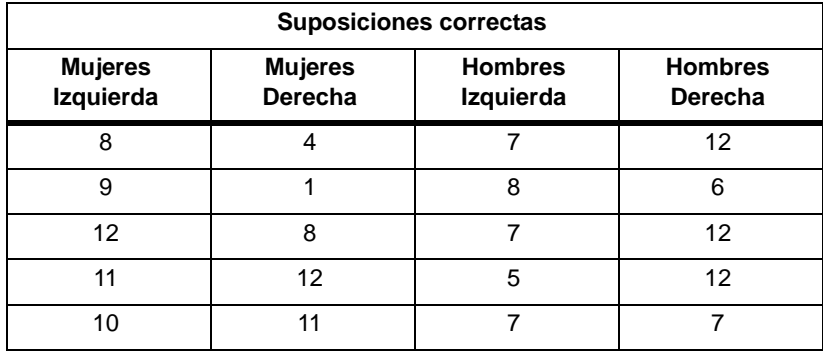

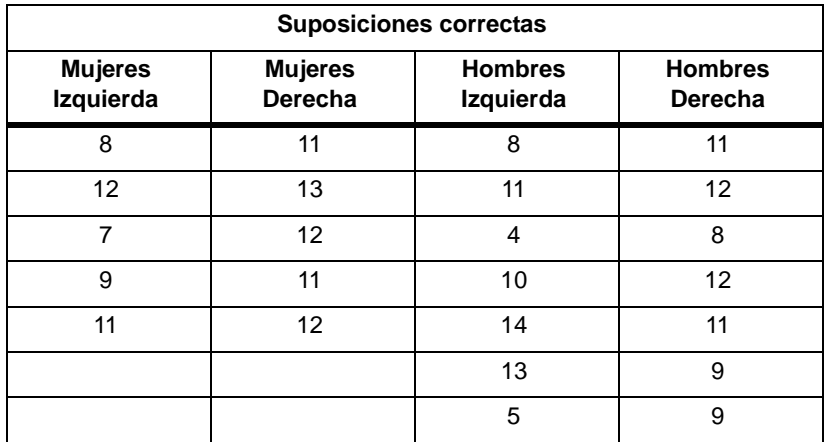

#### Procedimiento

- 1. Pulse …**5** para seleccionar **5:SetUpEditor**. Si **L1**, **L2, L3** o **L4** no están almacenadas en el editor de listas estadísticas, puede utilizar **SetUpEditor** para almacenarlas en él. Si **L1**, **L2, L3** o **L4** contienen elementos, puede utilizar **ClrList** para borrar los elementos de las listas.
- 2. Pulse **STAT** 1 para seleccionar 1: Edit.
- 3. Introduzca en **L1** el número de aciertos de cada mujer para la mano izquierda (**Mujeres Izquierda**). Pulse ~ para ir a **L2** e introduzca el número de aciertos de cada mujer para la mano derecha (**Mujeres Derecha**).
- 4. De igual forma, introduzca los aciertos de cada hombre en **L3** (**Hombres Izquierda**) y **L4** (**Hombres Derecha**).
- 5. Pulse **[2nd]** [STAT PLOT]. Seleccione **1:Plot1**. Active el gráfico 1; para los datos de L1 ajuste el modo en el tipo de gráfico de caja  $\mathbb{D}^n$ . Sitúe el cursor en la línea superior y seleccione **2:Plot2**. Active el gráfico 2; para los datos de L2 ajuste el modo en el tipo gráfico de caja.
- 6. Pulse  $\Pi$ . Desactive todas las funciones.
- 7. Pulse p. Defina **Xscl=1** e **Yscl=0**. Pulse q**9** para seleccionar **9:ZoomStat**. Con ello ajustará la ventana de visualización y verá los trazos cerrados correspondientes a los resultados de las mujeres.
- 8. Pulse TRACE.

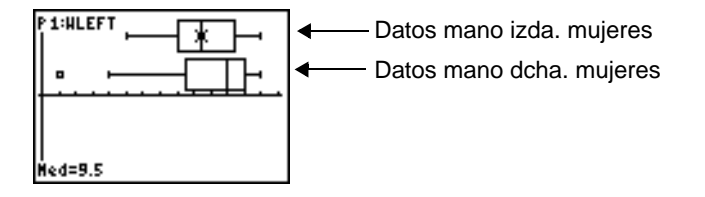

Utilice | y ~ para examinar **minX**, **Q1**, **Med**, **Q3** y **maxX** para cada gráfico. Observe el resultado aislado de los datos de mano derecha de las mujeres. ¿Cuál es la mediana para la mano izquierda? ¿Para la mano derecha? ¿Con qué mano adivinaban mejor las mujeres, según los gráficos?

9. Examine los resultados de los hombres. Redefina el gráfico 1 para utilizar **L3**, redefina el gráfico 2 para utilizar L4 y pulse TRACE.

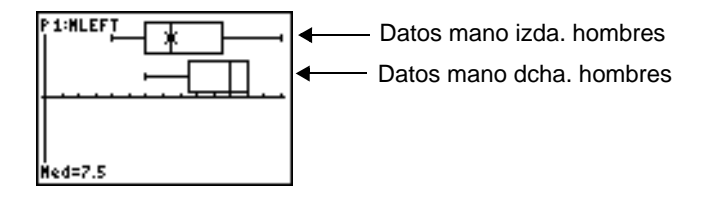

Pulse ( $\sqrt{ }$  y  $\boxed{ }$ ) para examinar minX, Q1, Med, Q3 y maxX para cada gráfico. ¿Qué diferencia se observa entre los gráficos?

- 10. Compare los resultados de la mano izquierda. Redefina el gráfico 1 para utilizar **L1** y redefina el gráfico 2 para utilizar L3 y después pulse **TRACE** para examinar minX, Q1, **Med**, **Q3** y **maxX** para cada gráfico. ¿Quién adivinaba mejor con la mano izquierda, los hombres o las mujeres?
- 11. Compare los resultados de la mano derecha. Redefina el gráfico 1 para utilizar **L2**, redefina el gráfico 2 para utilizar L4 y después pulse **TRACE** para examinar minX, Q1, **Med**, **Q3** y **maxX** para cada gráfico. ¿Quién adivinaba mejor con la mano derecha, los hombres o las mujeres?

El experimento original detectó que los chicos adivinaban menos con la mano derecha, mientras que las chicas tenían los mismos resultados con ambas manos. No obstante, eso no es lo que muestran los gráficos correspondientes a los adultos. ¿Cree que se debe a que los adultos han aprendido a adaptarse o a que la muestra no tenía un tamaño suficiente?
## Representación gráfica de funciones a intervalos

#### Problema

La multa por exceso de velocidad en una carretera con un límite de 45 km por hora es de 50; más 5 por cada km desde 46 hasta 55 km por hora; más 10 por cada km desde 56 a 65 km por hora; más 20 por cada km a partir de 66 km por hora. Represente la función a intervalos que describe el importe de la multa.

La multa (Y) como función de las km por hora (X) es:

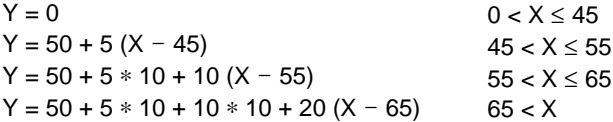

### Procedimiento

- 1. Pulse **MODE**. Seleccione **Func** y los parámetros por defecto.
- 2. Pulse  $\overline{Y}$ . Desactive todas las funciones y los gráficos estadísticos. Introduzca la función **Y=** que describe la multa. Utilice las operaciones del menú **TEST** para definir la función a intervalos. Establezca el estilo de gráficos de Y1 como <sup>1</sup>, (puntos).

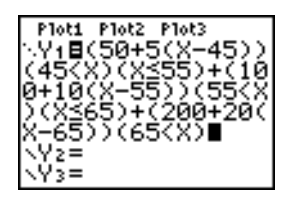

- 3. Pulse  $\boxed{\text{WINDOW}}$  y defina **Xmin=L2**, **Xscl=10**, **Ymin=L5** e **Yscl=10**. Ignore **Xmax** e **Ymax**. Éstos se definen con  $\Delta$ **X** y  $\Delta$ **Y** en el paso 4.
- 4. Pulse  $\boxed{2nd}$   $\boxed{QUIT}$  para regresar a la pantalla principal. Almacene 1 en  $\Delta$ **X** y 5 en  $\Delta$ **Y**.  $\Delta$ **X** y @**Y** están en el menú secundario **VARS Window X/Y**. @**X** y @**Y** especifican la distancia horizontal y vertical entre los centros de píxeles adyacentes. Los valores enteros para  $\Delta$ **X** y  $\Delta$ **Y** producen mejores valores para mostrar el recorrido.
- 5. Pulse  $\overline{\text{TRACE}}$  para representar la función. ¿A qué velocidad la multa es superior a 250?

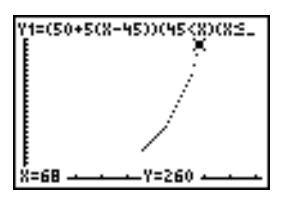

# Representación gráfica de inecuaciones

### Problema

Represente gráficamente la inecuación  $0.4x^3-3x+5<0.2x+4$ . Utilice las operaciones del menú **TEST** para investigar los valores de x para los que la inecuación es verdadera y para los que es falsa.

#### Procedimiento

- 1. Pulse MODE. Seleccione **Dot**, **Simul** y los parámetros por defecto. Al establecer el modo **Dot** se cambian todos los iconos de estilos de gráficos por 'í (puntos) en el editor **Y=**.
- 2. Pulse  $\boxed{Y}$ . Desactive todas las funciones y los gráficos estadísticos. Introduzca el miembro izquierdo de la inecuación como **Y4** y el derecho como **Y5**.

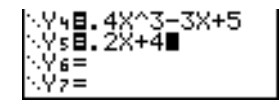

3. Introduzca la sentencia de la inecuación como **Y6**. El resultado de esta función es **1** si es verdadero y **0** si es falso.

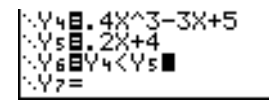

4. Pulse **[200M]** 6 para representar la inecuación en la ventana estándar.

5. Pulse **TRACE**  $\boxed{\bullet}$   $\boxed{\bullet}$  para ir a Y6. Pulse  $\boxed{\bullet}$  y  $\boxed{\bullet}$  para recorrer la inecuación, observando el valor de **Y**.

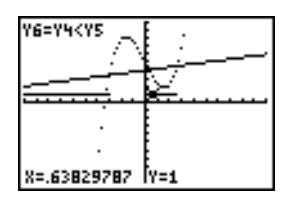

6. Pulse  $\overline{Y}$ . Desactive **Y4**, **Y5** y **Y6**. Introduzca las ecuaciones de manera que sólo se represente la inecuación.

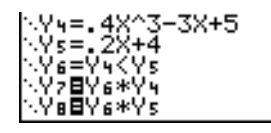

7. Pulse **TRACE**. Observe que los valores de Y7 e Y8 son cero donde la inecuación es falsa.

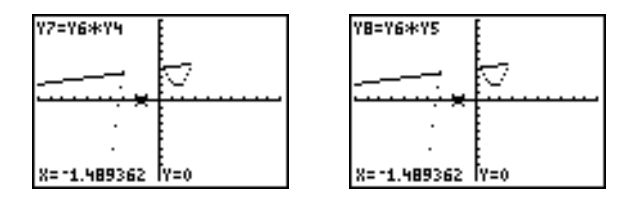

# Resolución de un sistema de ecuaciones no lineales

### Problema

Utilizando un gráfico, resuelva la ecuación  $x^3 - 2x = 2\cos(x)$ . Dicho de otra manera, resuelva el sistema de dos ecuaciones con dos incógnitas: y=x $^3$ −2x e y=2cos(x). Utilice factores de **ZOOM** para controlar las cifras decimales que aparecen en el gráfico.

#### Procedimiento

1. Pulse  $\overline{\text{MODE}}$ . Seleccione los parámetros de modo por defecto. Pulse  $\overline{Y}$ . Desactive todas las funciones y los gráficos estadísticos. Introduzca las funciones.

$$
\begin{array}{l}\n\sqrt{9}87^3 - 28 \\
\sqrt{982}266(8) \end{array}
$$

2. Pulse q**4** para seleccionar **4:ZDecimal**. En la pantalla se indica que pueden existir dos soluciones (puntos donde las dos funciones parecen cortarse).

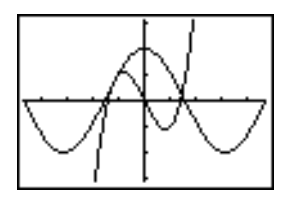

3. Pulse q~ **4** para seleccionar **4:SetFactors** en el menú **ZOOM MEMORY**. Defina **XFact=10** e **YFact=10**.

- 4. Pulse  $\boxed{200M}$  2 para seleccionar 2:Zoom In. Utilice  $\boxed{1}$ ,  $\boxed{1}$ ,  $\boxed{1}$   $\boxed{5}$  para situar el cursor de libre desplazamiento sobre la intersección aparente de las funciones en el lado derecho de la pantalla. Mientras mueve el cursor, observe que las coordenadas **X** e **Y** tienen una cifra decimal.
- 5. Pulse **[ENTER]** para ampliar. Sitúe el cursor sobre la intersección. Mientras mueve el cursor, observe que ahora las coordenadas **X** e **Y** tienen dos cifras decimales.
- 6. Pulse ENTER para ampliar de nuevo. Sitúe el cursor de libre desplazamiento sobre un punto que se encuentre exactamente en la intersección. Observe el número de decimales.
- 7. Pulse **[2nd]** [CALC] 5 para seleccionar 5: intersect. Pulse **[ENTER]** para seleccionar la primera curva y **ENTER** para seleccionar la segunda. Para realizar una estimación, sitúe el cursor de recorrido cerca de la intersección. Pulse [ENTER]. ¿Cuáles son las coordenadas del punto de intersección?
- 8. Pulse  $\boxed{200M}$  4 para seleccionar 4:ZDecimal y volver a ver el gráfico original.
- 9. Pulse  $\boxed{200M}$ . Seleccione 2:Zoom In y repita los pasos desde 4 hasta 8 investigar la aparente intersección de las funciones en el lado izquierdo de la pantalla.

## Uso de un programa para crear el triángulo de Sierpinski

#### Cómo configurar un programa para estimar coeficientes

Este programa crea un dibujo de un famoso fractal, el triángulo de Sierpinski, y lo almacena en una imagen. Para empezar, pulse **PRGM D D** 1. Asigne al programa el nombre **SIERPINS** y pulse **[ENTER]**. Se mostrará el editor de programas.

#### Programa

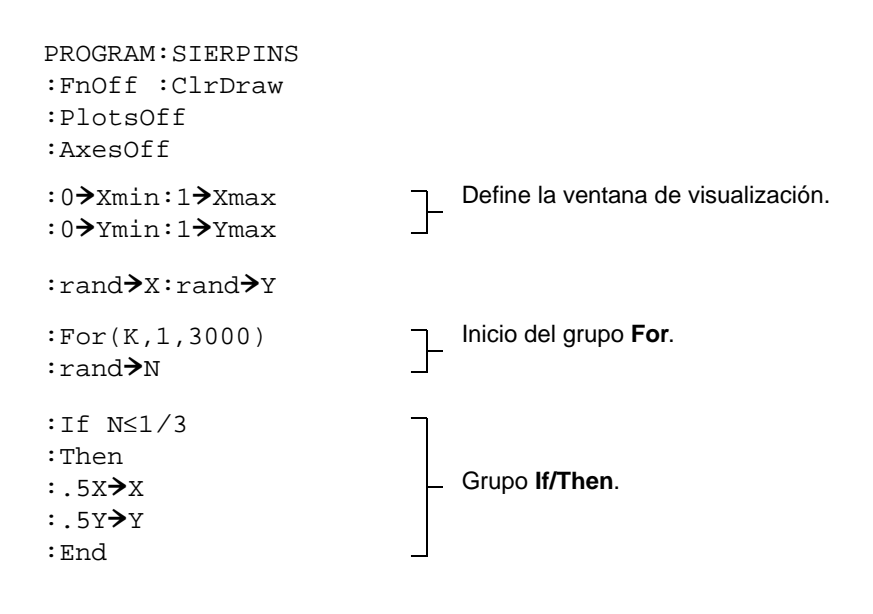

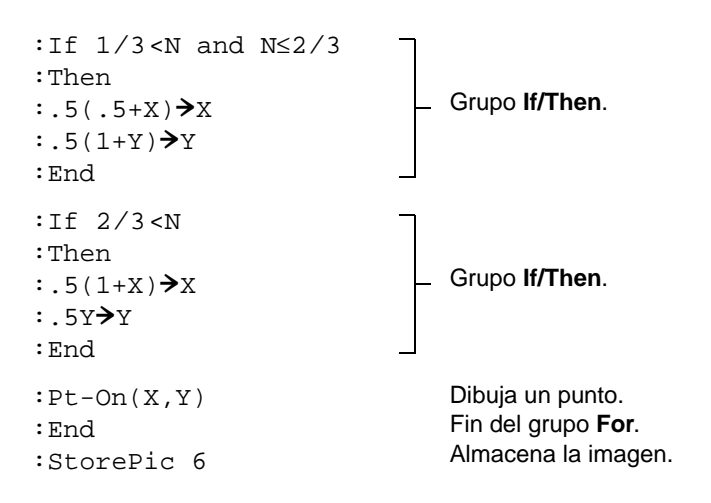

Después de ejecutar este programa, puede recuperar y visualizar la imagen mediante la instrucción **RecallPic 6**.

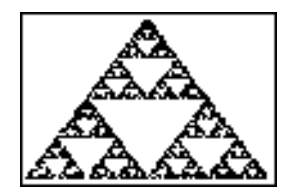

# Representación gráfica de puntos de acumulación

### Procedimiento

El formato **Web** le permite identificar puntos con un comportamiento de acumulación en la representación gráfica de sucesiones.

- 1. Pulse MODE, Seleccione **Seq** y los parámetros por defecto. Pulse [2nd] [FORMAT]. Seleccione el formato **Web** y los parámetros por defecto.
- 2. Pulse  $\mathbb{F}$ . Borre todas las funciones y desactive todos los gráficos estadísticos. Introduzca la sucesión que corresponde a la expresión  $Y=Kx(1-X)$ .

 $u(n) = Ku(n-1)(1-u(n-1))$ **u(***n***Min)=.01**

- 3. Pulse  $\boxed{2nd}$   $\boxed{QuT}$  para regresar a la pantalla principal y almacene 2.9 en K.
- 4. Pulse *WINDOW*. Defina las variables de ventana.

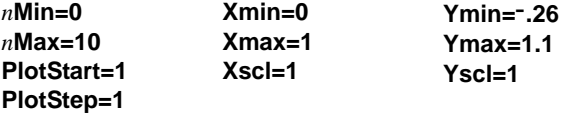

5. Pulse  $TRACE$  para ver el gráfico y después pulse  $\lceil \cdot \rceil$  para recorrerlo. En este caso hay un único punto de acumulación.

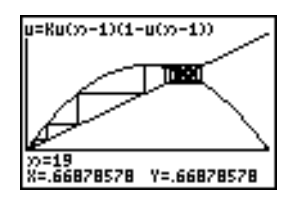

- 6. Cambie **K** a **3.44** y recorra el gráfico para mostrar un gráfico con dos puntos de acumulación.
- 7. Cambie **K** por **3 54** y recorra el gráfico para mostrar un gráfico con cuatro puntos de acumulación.

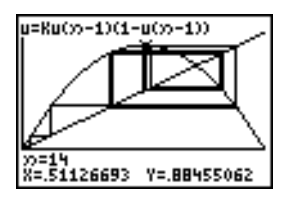

## Uso de un programa para estimar los coeficientes

#### Cómo configurar un programa para estimar coeficientes

Este programa representa gráficamente la función A sin(BX) con coeficientes enteros aleatorios comprendidos entre 1 y 10. Intente estimar los coeficientes y representar las suposiciones como C sin(DX). El programa continúa hasta que la estimación es correcta.

#### Programa

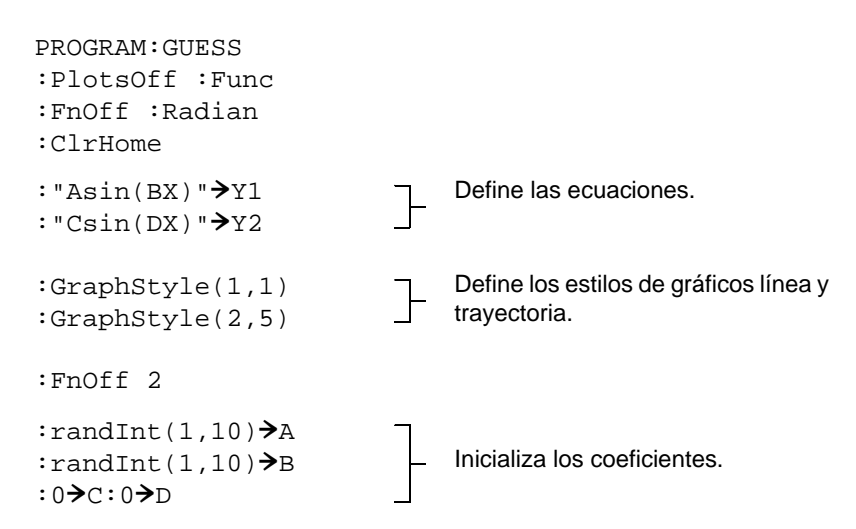

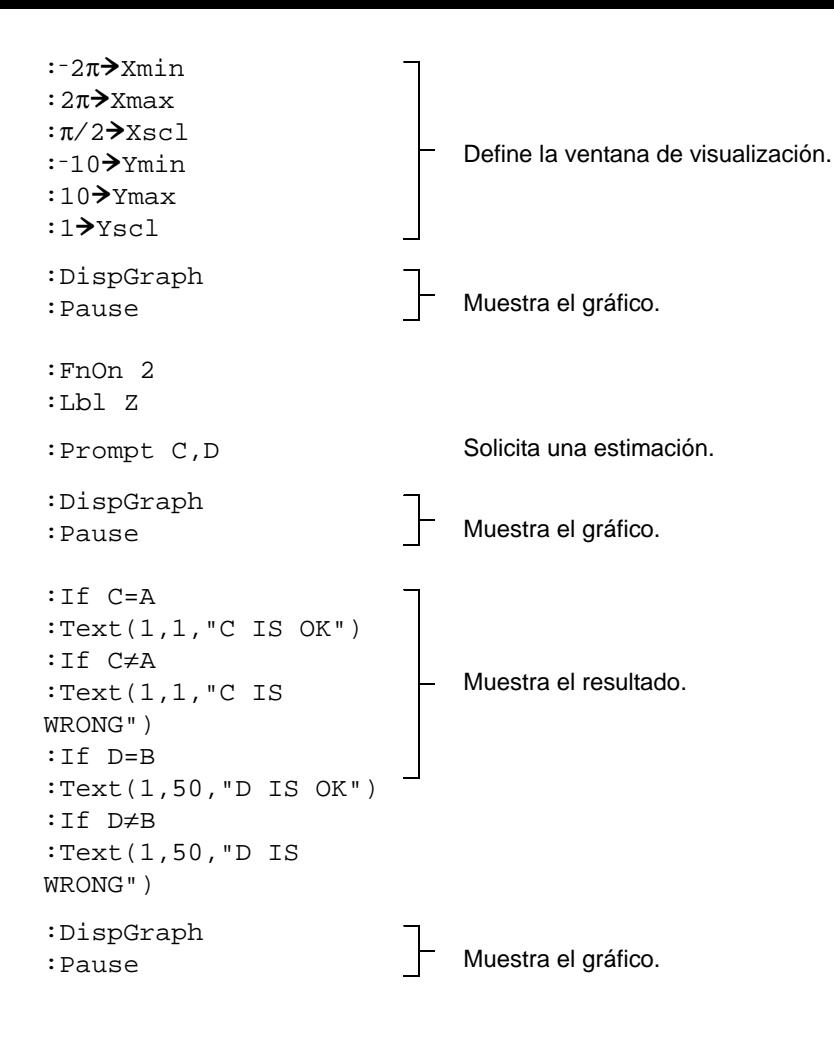

:If C=A and D=B :Stop :Goto Z

Sale si las suposiciones son correctas.

## Representación gráfica de la circunferencia de radio unidad y de la función seno

### Problema

Utilizando el modo de gráficos paramétricos, represente la circunferencia de radio unidad y la función seno para mostrar la relación entre ambas.

Toda función que puede dibujarse en la representación de funciones puede dibujarse como un gráfico paramétrico si se define el componente **X** como **T** y el componente **Y** como **F(T)**.

#### Procedimiento

- 1. Pulse MODE. Seleccione **Par**, **Simul** y los parámetros por defecto.
- 2. Pulse **WINDOW**. Defina la ventana de visualización.

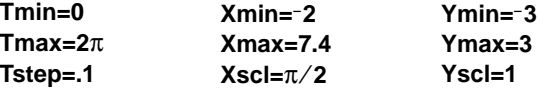

3. Pulse  $\overline{Y}$ . Desactive todas las funciones y los gráficos estadísticos. Introduzca la expresiones que definen la circunferencia de radio unidad centrada en (0,0).

4. Introduzca las expresiones que definen la curva del seno.

5. Pulse **TRACE**]. Mientras se dibuja el gráfico, puede pulsar **ENTER**] para realizar una pausa y de nuevo **[ENTER]** para reanudar la representación mientras observa cómo se "despliega o desarrolla" la función seno correspondiente.

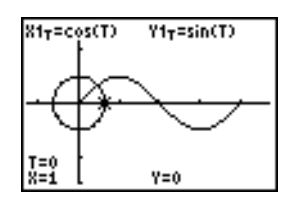

**Nota:** Puede generalizar el "despliegue". Sustituya **sin(T)** en **Y2T** por cualquier otra función trigonométrica para desplegar dicha función.

## Cálculo del área entre curvas

## Problema

Calcule el área de la región limitada por:

$$
f(x) = 300x/(x2 + 625)
$$
  
\n
$$
g(x) = 3\cos(.1x)
$$
  
\n
$$
x = 75
$$

### Procedimiento

- 1. Pulse MODE. Seleccione los parámetros de modo por defecto.
- 2. Pulse *WINDOW*. Defina la ventana de visualización.

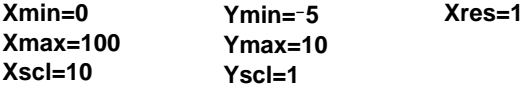

Pulse  $\mathbb{Y}$ . Desactive todas las funciones y los gráficos estadísticos. Introduzca las funciones superior e inferior.

**Y1=300X**à**(X**2**+625) Y2=3cos(.1X)**

3. Pulse y/**5** para seleccionar **5:intersect**. Se mostrará el gráfico. Seleccione una primera curva, segunda curva y el valor supuesto para la intersección en la parte izquierda de la pantalla. Se muestra la solución y el valor de **X** en la intersección, que es el límite inferior de la integral, se almacena en **Ans** y **X**.

- 4. Pulse **[2nd]** [QUIT] para ir a la pantalla principal. Pulse [2nd] [DRAW] 7 y utilice **Shade(** para representar el área gráficamente.
- 5. **Shade(Y2,Y1,Ans,75)**

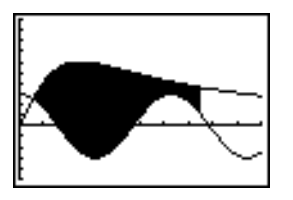

6. Pulse **[2nd]** [QUIT] para regresar a la pantalla principal. Introduzca la expresión que obtiene el valor de la integral para la región sombreada.

**fnInt(Y1–Y2,X,Ans,75)** El área es **325.839962**.

## Uso de ecuaciones paramétricas: Problema de la noria

### Problema

Utilizando dos pares de ecuaciones paramétricas, determine en qué momento dos objetos en movimiento están más próximos entre sí en un plano.

Una noria tiene un diámetro (d) de 20 metros y gira en el sentido contrario a las agujas del reloj a la velocidad (s) de una revolución cada 12 segundos. Las siguientes ecuaciones paramétricas describen la posición del pasajero de una noria en el tiempo T, donde  $\alpha$  es el ángulo de giro, (0,0) es el centro inferior de la noria y (10,10) es la posición del pasajero en el punto extremo de la derecha cuando T=0.

 $X(T) = r \cos \alpha$  $Y(T) = r + r \sin \alpha$ donde  $\alpha = 2\pi$ Ts y r = d/2

Un observador externo lanza una pelota al pasajero de la noria. El brazo del observador está a la misma altura que la parte inferior de la noria, pero 25 metros (b) a la derecha del punto inferior (25,0) de la noria. El observador lanza la pelota con una velocidad ( $v_0$ ) de 22 metros por segundo haciendo un ángulo ( $\theta$ ) de 66 $\degree$  con la horizontal. La siguiente ecuación paramétrica describe la posición de la pelota en función del tiempo T.

 $X(T) = b - Tv_0 \cos\theta$  $Y(T) = Tv_0 \sin\theta - (g/2) T^2$  donde g = 9.8 m/sec<sup>2</sup>

### Procedimiento

- 1. Pulse MODE, Seleccione **Par, Simul** y los parámetros por defecto. El modo **Simul** (simultáneo) simula el movimiento de los dos objetos en el tiempo.
- 2. Pulse **WINDOW**. Defina la ventana de visualización.

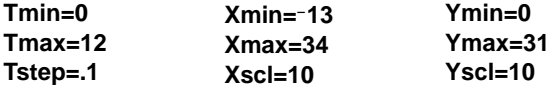

3. Pulse  $\boxed{Y}$ . Desactive todas las funciones y los gráficos estadísticos. Introduzca las expresiones que definen la trayectoria de la noria y de la pelota. Defina el estilo de gráficos para X2T como  $\psi$  (trayectoria).

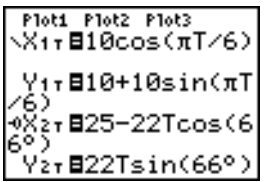

### $-(9.8/2)$ T2

**Nota:** Pruebe a configurar los estilos de gráficos como ë **X1T** y **X2T**, que muestra una silla sobre la noria y la pelota volando por el aire al pulsar GRAPH.

4. Pulse GRAPH para representar las ecuaciones. Observe atentamente mientras se dibujan. Observe que la pelota y el pasajero de la noria parecen estar más próximos en el punto en que se cruzan las trayectorias, en el cuadrante superior derecho de la noria.

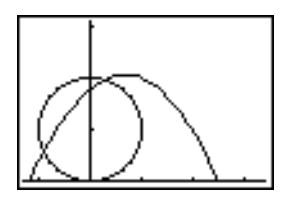

5. Pulse *WINDOW*. Cambie la ventana de visualización para concentrarse en esta parte del gráfico.

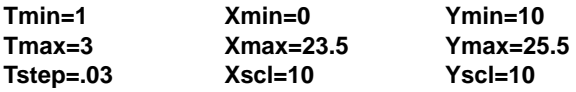

6. Pulse  $\overline{\text{TRACE}}$ . Cuando se haya dibujado el gráfico, pulse  $\overline{P}$  para aproximarse al punto de la noria donde se cruzan las trayectorias. Tome nota de los valores de **X**, **Y** y **T**.

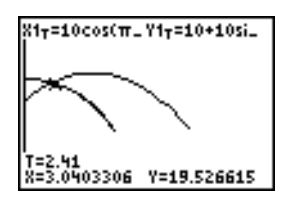

7. Pulse † para ir a la trayectoria de la pelota. Tome nota de los valores de **X** e **Y** (**T** no cambia). Observe dónde se encuentra el cursor. Ésta es la posición de la pelota cuando el pasajero de la noria pasa por la intersección. ¿Quién llegó antes a la intersección, la pelota o el pasajero?

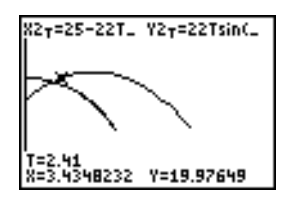

8. Puede utilizar <a>[TRACE]<br/> para tomar instantáneas en el tiempo y explorar el comportamiento relativo de los dos objetos en movimiento.

## Comprobación del Teorema fundamental de cálculo

### Problema 1

Utilizando las funciones **fnInt(** y **nDeriv(** del menú **MATH**, represente funciones definidas por integrales y derivadas. Compruebe gráficamente que:

$$
F(x) = \int_{1}^{x} dt = \ln(x), x > 0 \text{ y que}
$$

$$
Dx \left[ \int_{1}^{x} \frac{1}{t} dt \right] = \frac{1}{x}
$$

### Procedimiento 1

- 1. Pulse MODE. Seleccione los parámetros por defecto.
- 2. Pulse **WINDOW**. Defina la ventana de visualización.

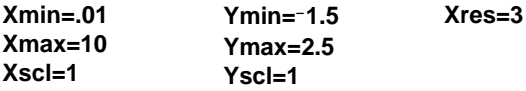

3. Pulse  $\overline{Y}$ . Desactive todas las funciones y los gráficos estadísticos. Introduzca la integral numérica de  $1/T$  desde 1 hasta X y la función ln(X). Defina el estilo de gráficos para **Y1** como \ (línea) y para **Y2** como  $\psi$  (trayectoria).

Ploti Plot2 Plot3 ViefnInt(1/T,T,  $1, 8$ l∳Ý∑É1n(X)

- 4. Pulse  $TRACE$ . Pulse  $\lceil \cdot \rceil$ ,  $\lceil \cdot \rceil$  y  $\lceil \cdot \rceil$  para comparar los valores de **Y1** e **Y2**.
- 5. Pulse  $\overline{Y}$ . Desactive **Y1** e **Y2** y después introduzca la derivada numérica de la integral de 1/X y la función 1/X. Defina el estilo de gráficos para **Y3** como \ (línea) y para **Y4** como \* (gruesa).

```
Ploti Plot2 Plot3
\sqrt{4}=fnInt(1/T,T,
1, 8\sqrt{9}2=ln(X)
\Ÿ}∃nDerì∪(Y+,X,
ÑÝy⊟1∠XI
```
6. Pulse TRACE). Utilice de nuevo las teclas de cursor para comparar los valores de las dos funciones representadas, **Y3** e **Y4**.

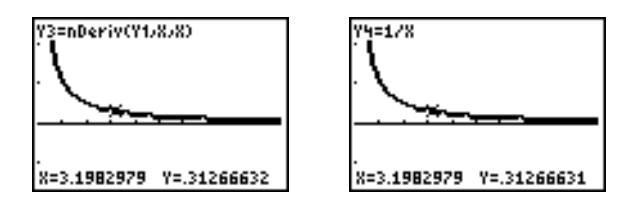

#### Problema 2

Explore las funciones definidas por

$$
y = \int_2^x t^2 dt, \int_0^x t^2 dt, y \int_2^x t^2 dt
$$

### Procedimiento 2

1. Pulse  $\boxed{\gamma}$ . Desactive todas las funciones. Utilice una lista para definir las tres funciones simultáneamente. Almacene la función en **Y5.**

- 2. Pulse q **6** para seleccionar **6:ZStandard**.
- 3. Pulse TRACE, Observe que las funciones parecen ser idénticas, pero están desplazadas verticalmente por una constante.
- 4. Pulse  $\nabla F$ . Introduzca la derivada numérica de Y5.

| Ploti Plot2 Plot3<br>|yys=nDeriv(Yi,X, ѶѶҹ=1⁄Х s@fnInt(T≧,T,{ ),@,2},X)<br>'s⊟nDeriv(Ys,X,

5. Pulse **TRACE**]. Observe que, aunque los tres gráficos definidos por Y5 son diferentes, comparten la misma derivada.

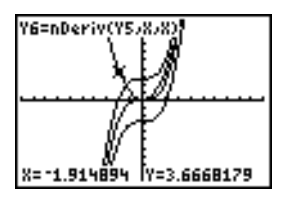

## Cálculo del área de polígonos regulares de N lados

### Problema

Utilice el editor de resolución de ecuaciones para almacenar la fórmula del área de un polígono regular de N lados y resolverla para cada variable, dadas las demás variables. Explore el hecho de que el caso límite es el área de un círculo,  $\pi r^2$ .

Considere la fórmula A = NB<sup>2</sup> sin( $\pi$  / N) cos( $\pi$  / N) para el área de un polígono regular con N lados de igual longitud y una distancia B desde el centro a un vértice.

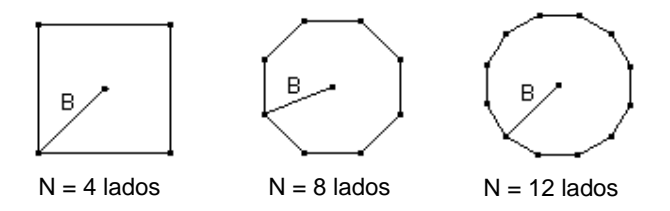

### Procedimiento

- 1. Pulse **0** para seleccionar **0:Solver** en el menú **MATH**. Se mostrará el editor de ecuaciones o el editor de resolución de ecuaciones interactivo. Si se muestra el editor de resolución de ecuaciones interactivo, pulse  $\sim$  para visualizar el editor de ecuaciones.
- 2. Introduzca la fórmula como  $0=A-NB^2sin(\pi/N)cos(\pi/N)$  y después pulse *[ENTER]*. Se mostrará el editor de resolución de ecuaciones interactivo.

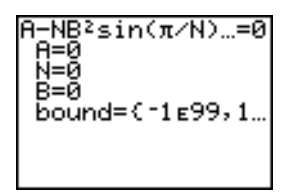

- 3. Introduzca **N=4** y **B=6** para calcular el área (**A**) de un cuadrado con una distancia (**B**) del centro al vértice de 6 centímetros.
- 4. Pulse  $\lceil \cdot \rceil$  para situar el cursor sobre **A** y después pulse  $\lceil \sqrt{\frac{A \rceil}{A \rceil}} \rceil$  [SOLVE]. La solución de **A** se muestra en el editor de resolución de ecuaciones interactivo.

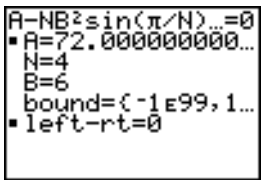

- 5. Ahora resuelva **B** para un área dada con distintos números de lados. Introduzca ALPHA [SOLVE]. **A=200** y **N=6**. Para calcular la distancia **B**, sitúe el cursor sobre **B** y después pulse
- 6. Introduzca **N=8**. Para calcular la distancia **B**, sitúe el cursor sobre **B** y pulse ƒ \ . Calcule **B** para **N=9** y después para **N=10**.

Calcule el área dados **B=6** y **N=10**, **100**, **150**, **1000** y **10000**. Compare los resultados con  $\pi$ 6<sup>2</sup> (el área de un círculo de radio 6).

7. Introduzca **B=6**. Para calcular el área **A**, sitúe el cursor sobre **A** y después pulse ă \. Calcule **A** para **N=10**, después **N=100**, después **N=150**, después **N=1000** y por último **N=10000**. Observe que, a medida que **N** aumenta, el área **A** se aproxima a  $\pi$ **B**<sup>2</sup>.

Ahora represente la ecuación para ver cómo cambia el área a medida que aumenta el número de lados.

- 8. Pulse MODE. Seleccione los parámetros por defecto.
- 9. Pulse WINDOW, Defina la ventana de visualización.

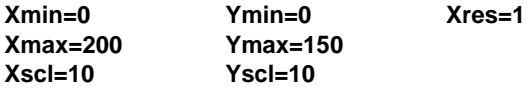

10. Pulse  $\overline{Y}$ . Desactive todas las funciones y los gráficos estadísticos. Introduzca la ecuación del área. Utilice **X** en lugar de **N**. Defina los estilos de gráficos como se muestra.

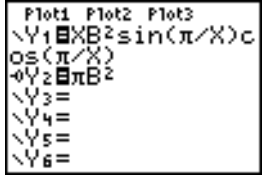

11. Pulse **TRACE**. Cuando termine de dibujarse el gráfico, pulse 100 **ENTER** para recorrer hasta **X=100**. Pulse **150** *[ENTER]*. Pulse **188** *[ENTER]* Observe que, a medida que **X** aumenta, el valor de **Y** converge hacia  $\pi 6^2$ , que es aproximadamente 113.097.

**Y2=**p**B**2 (el área del círculo) es una asíntota horizontal de **Y1.** El área de un polígono regular de N lados, con r como distancia del centro a un vértice, se aproxima al área de un círculo de radio r ( $\pi$ r<sup>2</sup>) a medida que N aumenta.

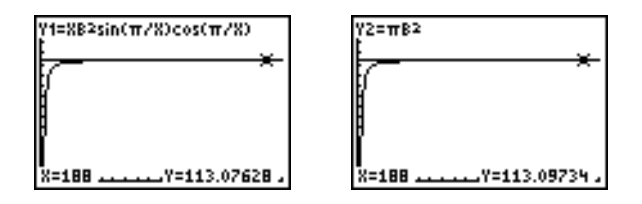

## Cálculo y representación gráfica de pagos de hipotecas

### Problema

Usted es un empleado encargado de los préstamos en una sociedad hipotecaria y recientemente ha cerrado una hipoteca de vivienda a 30 años, al 8% de interés, con pagos mensuales de 800. Los nuevos propietarios de la vivienda desean saber qué importe deberán pagar como intereses y cuánto se aplicará al principal cuando efectúen el pago número 240 dentro de 20 años.

#### Procedimiento

- 1. Pulse MODE y establezca el modo decimal fijo como 2 cifras decimales. Establezca los valores por defecto de los demás parámetros de modo.
- 2. Pulse <sup>[APPS]</sup> [ENTER] [ENTER] para ver el editor de resolución **TVM Solver**. Introduzca estos valores.

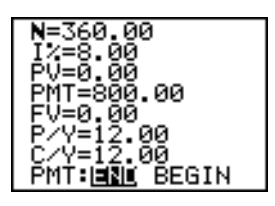

**Nota:** Introduzca un número positivo (**800**) para mostrar **PMT** como activo líquido entrante. Los valores de los pagos se mostrarán en el gráfico como números positivos. Introduzca **0** para **FV**, puesto que el valor futuro de un préstamo es 0 una

vez pagado al completo. Introduzca **PMT: END**, puesto que el pago vence al final de un período.

3. Sitúe el cursor sobre el indicador PV= y después pulse [ALPHA] [SOLVE]. El valor actual de la vivienda, o importe de la hipoteca, se muestra en el indicador **PV=**.

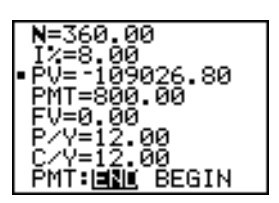

Ahora compare el gráfico del importe de los intereses con el gráfico del importe del principal para cada pago.

- 4. Pulse **MODE**. Establezca Par y Simul.
- 5. Pulse  $\overline{Y}$ . Desactive todas las funciones y los gráficos estadísticos. Introduzca estas ecuaciones y defina los estilos de gráficos como se muestra.

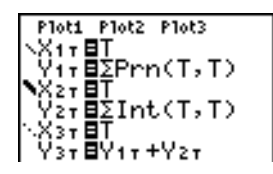

**Nota:** G**Prn(** y G**Int(** se encuentran en el menú **APPS 1:FINANCE**.

6. Defina estas variables de ventana.

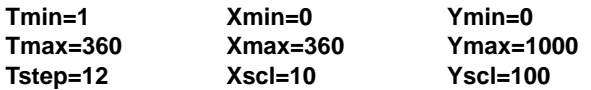

**Nota:** Para aumentar la velocidad de representación, cambie **Tstep** a **24**.

7. Pulse **TRACE, Pulse 240** ENTER para situar el cursor de recorrido en **T=240**, que es equivalente a 20 años de pagos.

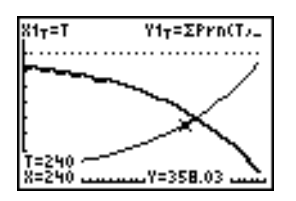

El gráfico muestra que para el pago número 240 (**X=240**), se aplican 358.03 del pago de 800 al principal (**Y=358.03**).

**Nota:** La suma de los pagos **Y3T=Y1T+Y2T**) siempre es **800**.

8. Pulse † para situar el cursor sobre la función del interés definida por **X2T** e **Y2T**. Introduzca **240**.

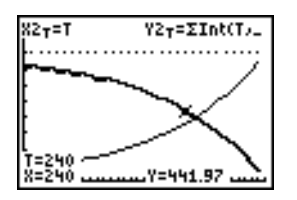

- 9. El gráfico muestra que para el pago número 240 (**X=240**), 441.97 del pago de 800 son intereses (**Y=441.97**).
- 10. Pulse **[2nd]** [QUIT] **[APPS] ENTER**] **9** para copiar **9:bal(** en la pantalla principal. Compruebe los números del gráfico.

bal(239) 66295.33 Ans\*(.08/ 41.97

¿En qué pago mensual la asignación de principal sobrepasará a la asignación de los intereses?

# Capítulo 18: Gestión de la memoria y las variables

## Verificar la memoria disponible

#### Menú MEMORY

Para visualizar el menú MEMORY, pulse **[2nd]** [MEM].

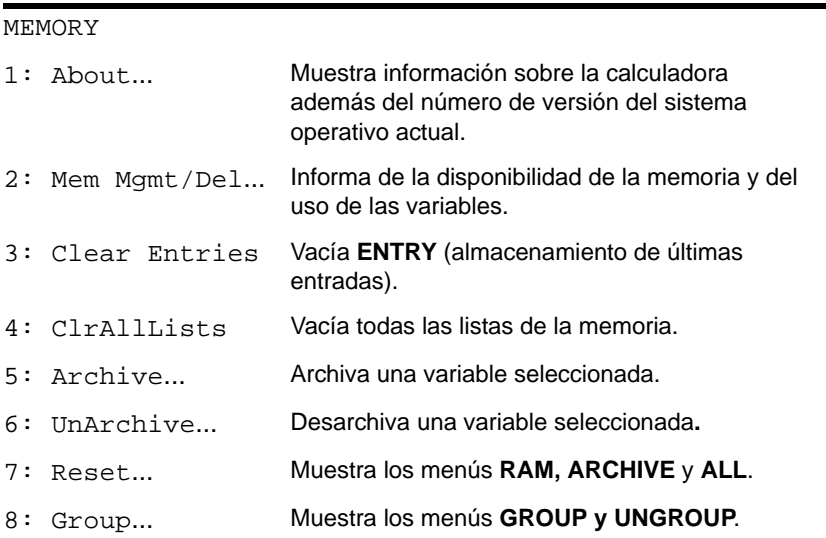

Para verificar el uso de la memoria, pulse [2nd] [MEM] y seleccione 2:Mem Mgmt/Del.

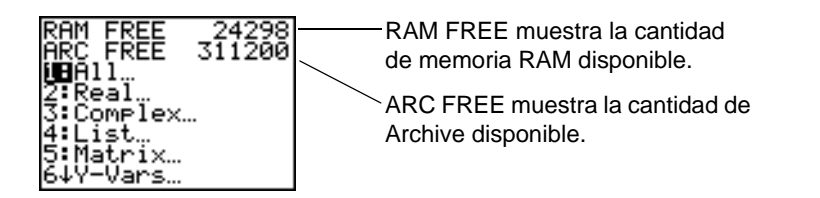

### RAM disponible, Archive disponible y Ranuras Apps

TI-84 Plus / TI-84 Plus Silver Edition cuenta con ranuras de memoria disponibles para manejar y gestionar elementos como Archive, la memoria RAM y las aplicaciones (Apps). La RAM disponible almacena cálculos, listas, variables y datos. Archive disponible guarda programas, aplicaciones, grupos y otras variables; las ranuras Apps son en realidad sectores individuales de Flash ROM donde se guardan las aplicaciones.

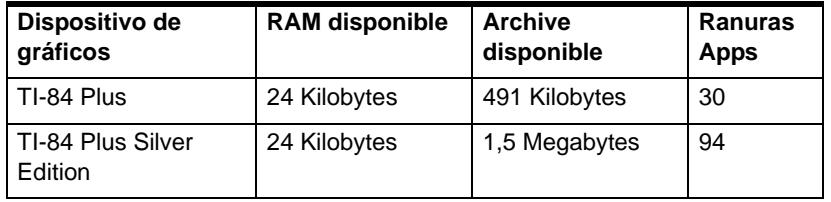

**Nota:** Algunas Apps ocupan varias ranuras Apps.

#### Visualización de la pantalla About

**About** muestra información sobre la calculadora TI-84 Plus, por ejemplo, sistema operativo (SO), número de versión, número de producto, identificador (ID) del producto y número de revisión del certificado de la aplicación Flash TI-84 Plus (App). Para mostrar la pantalla About, pulse [2nd] [MEM] y seleccione 1: About.

Muestra el tipo de dispositivo de gráficos.

Muestra la versión del SO. La unidad puede actualizarse electrónicamente a medida que hay disponibles nuevas actualizaciones de software.

TI-84 Plus Silver Edition PROD #: 0A-2-02-14 ID: 083C3-79DF1-E362

Help: education.ti.com

Muestra el ID del producto. Cada calculadora gráfica basada en aplicaciones Flash tiene un código de identificación exclusivo, que necesitará utilizar para ponerse en contacto con el servicio de soporte técnico. También puede utilizar este ID de 14 dígitos para registrar la calculadora en education.ti.com, o para identificarla en caso de pérdida o sustracción.

### Visualización del menú MEMORY MANAGEMENT/DELETE

**Mem Mgmt/Del** muestra el menú **Memory Management/Delete**. Las dos líneas superiores indican el total de memoria RAM (**RAM FREE**) y Archive (**ARC FREE**) disponible. Puede seleccionar elementos de este menú para ver la cantidad de memoria que utiliza cada tipo de variable. Esta información puede ayudarle a determinar si es necesario borrar variables de la memoria y dejar espacio para nuevos datos, como programas o Apps.

Para verificar el uso de la memoria, siga estos pasos.
1. Pulse **[2nd]** [MEM] para mostrar el menú MEMORY.

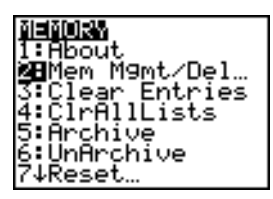

**Nota:** Los símbolos ↑ y ↓ en la parte superior o inferior de la columna izquierda indican que puede desplazarse hacia arriba o hacia abajo para ver más tipos de variables.

2. Seleccione **2:Mem Mgmt/Del** para mostrar la pantalla **Memory Management/Delete**. La TI-84 Plus expresa la cantidad de memoria en bytes.

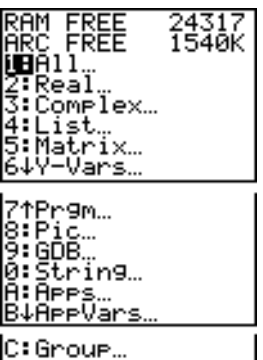

3. Seleccione los distintos tipos de variable en la lista para ver el uso de la memoria.

**Nota:** Los tipos de variable **Real**, **List**, **Y.Vars** y **Prgm** nunca se reinician a cero, aun cuando se haya vaciado la memoria.

Las **Apps** son aplicaciones independientes almacenadas en Flash ROM. **AppVars** es un lugar de almacenamiento destinado a guardar las variables creadas por las Apps. No es posible editar ni cambiar las variables de **AppVars** a menos que se haga desde la aplicación utilizada para crearlas.

Para salir de la pantalla **Memory Management/Delete**, puede pulsar [2nd] [QUIT] o [CLEAR]. Ambas opciones muestran la pantalla de inicio.

## Borrar el contenido de la memoria

#### Cómo borrar un contenido

Para aumentar la memoria disponible borrando el contenido de alguna variable (número real o complejo, lista, matriz, función **Y=**, programa, imagen, base de datos de gráficos o cadena), siga estos pasos.

- 1. Pulse **[2nd]** [MEM] para mostrar el menú MEMORY.
- 2. Seleccione **2:Mem Mgmt/Del** para mostrar el menú **Memory Management/Delete**.
- 3. Seleccione el tipo de datos almacenados que desee borrar, o seleccione **1:All** para ver una lista de todas las variables de todos los tipos. Aparecerá una pantalla en la que figuran las variables del tipo que haya seleccionado y la cantidad de bytes que utiliza cada una de ellas.

Por ejemplo, si selecciona **4:List**, se mostrará la pantalla **DELETE:List**.

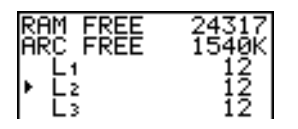

4. Pulse  $\lceil \cdot \rceil$  y  $\lceil \cdot \rceil$  para desplazar el cursor de selección ( $\blacktriangleright$ ) junto al elemento que desee borrar y pulse [DEL]. La variable desaparecerá de la memoria. También puede borrar las variables una a una desde esta pantalla. El borrado se realizará sin que aparezca mensaje de advertencia alguno.

**Nota:** Si borra programas o aplicaciones, recibirá un mensaje de confirmación antes de realizar el borrado. Seleccione **2:Yes para continuar.**

Para salir de cualquier pantalla **DELETE**: sin borrar nada, pulse [2nd] [QUIT], que le llevará a la pantalla de inicio.

Algunas variables del sistema no pueden borrarse, como la variable de última respuesta **Ans** y la variable estadística **RegEQ**.

# Borrar las entradas y el contenido de las listas

#### Borrar entradas

**Clear Entries** borra todos los datos de la zona de almacenamiento **ENTRY** (última entrada de la pantalla de inicio). Para borrar la zona de almacenamiento **ENTRY**, siga estos pasos.

- 1. Pulse <sup>[2nd]</sup> [MEM] para mostrar el menú MEMORY.
- 2. Seleccione **3:Clear Entries** para copiar la instrucción en la pantalla principal.
- 3. Pulse **ENTER** para vaciar la zona de almacenamiento **ENTRY**.

Clear Entries

Para cancelar **Clear Entries**, pulse CLEAR.

**Nota:** Si selecciona **3:Clear Entries** desde un programa, la instrucción **Clear Entries** se copia en el editor de programas y se completa al ejecutar el programa.

## **CIrAllLists**

**ClrAllLists** hace **0** la dimensión de todas las listas de la RAM.

Para borrar el contenido de todas las listas, siga estos pasos.

- 1. Pulse **[2nd]** [MEM] para mostrar el menú MEMORY.
- 2. Seleccione **4:ClrAllLists** para copiar la instrucción en la pantalla principal.
- 3. Pulse **ENTER** para hacer **0** la dimensión de todas las listas de la memoria.

ClrAllLists Donel

Para cancelar **CirAllLists**, pulse CLEAR.

**ClrAllLists** no borra los nombres de las listas de la memoria, del menú **LIST NAMES** ni del editor de listas estadísticas (stat list editor).

**Nota:** Si selecciona **4:ClrAllLists** desde un programa, la instrucción **ClrAllLists** se copiará en el editor de programas, y la instrucción **ClrAllLists** se completará al ejecutar el programa.

# Archivar y desarchivar variables

## Archivar y desarchivar variables

Al archivar podemos almacenar datos, programas u otras variables en el archivo de datos del usuario (ARC), donde no pueden editarse ni borrarse de forma accidental. Las operaciones de archivado también permiten liberar RAM para variables que requieran memoria adicional.

Las variables archivadas no pueden editarse ni ejecutarse. Sólo se pueden ver y desarchivar. Por ejemplo, si archiva la lista **L1**, verá que **L1** existe en la memoria, pero si la selecciona y pega el nombre **L1** en la pantalla principal, no podrá ver su contenido ni editarla.

**Nota:** No todas las variables pueden archivarse, ni todas las variables archivadas pueden desarchivarse. Por ejemplo, las variables del sistema que incluyen r, t, x, y, y  $\theta$ no se pueden archivar. Aplicaciones y grupos se hallan de forma permanente en la ROM Flash, de modo que no hay necesidad de archivarlos. Los grupos no se pueden desarchivar, pero sí se pueden desagrupar y borrar.

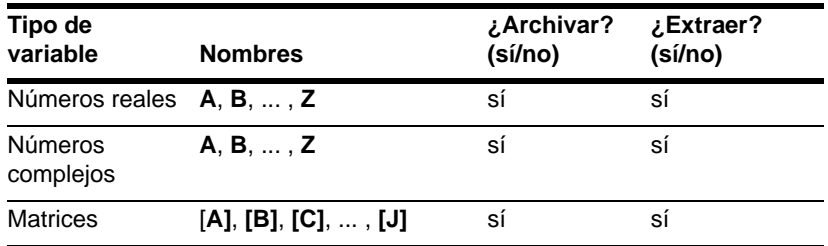

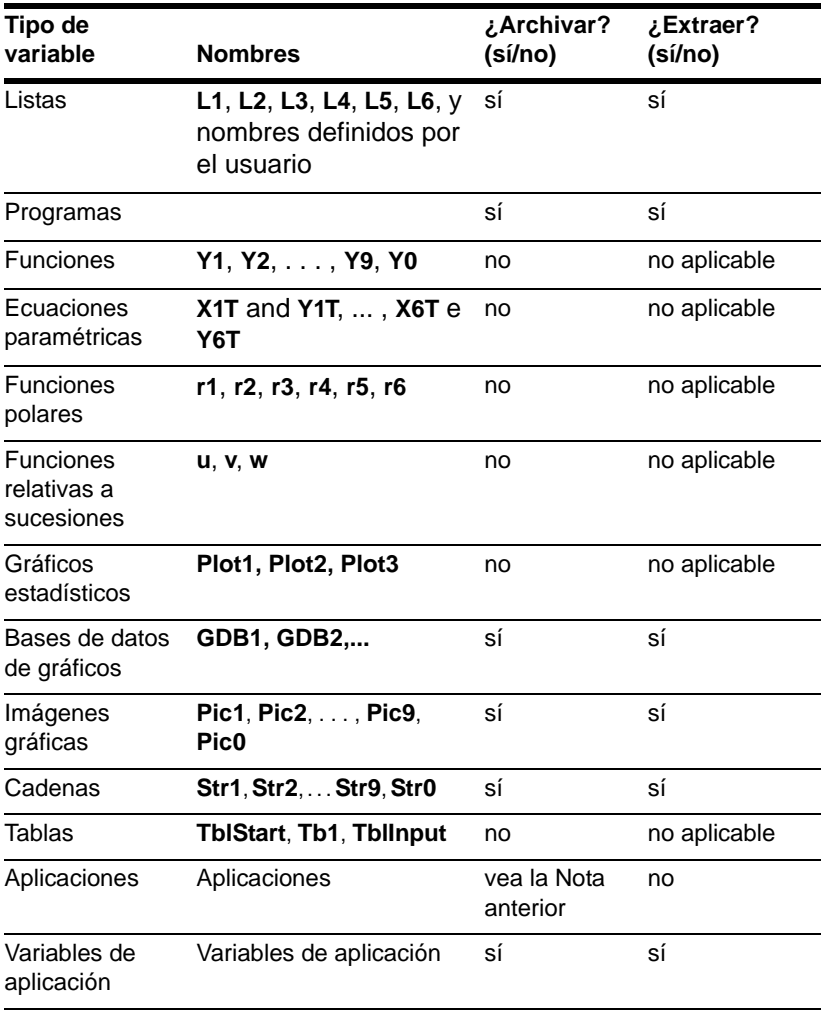

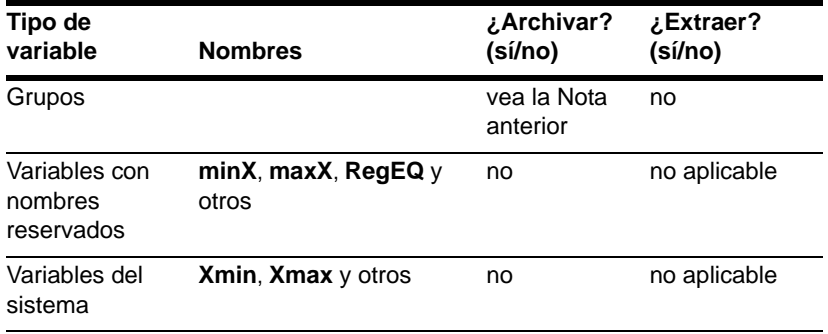

Existen dos métodos para archivar y desarchivar:

- utilizar las órdenes **5:Archive** o **6:UnArchive** del menú **MEMORY**, o **CATALOG**
- utilizar una pantalla del editor Memory Management

Antes de archivar o desarchivar variables, en concreto aquéllas con un tamaño en bytes considerable (como programas de gran tamaño), utilice el menú **MEMORY** para:

- determinar el tamaño de la variable
- comprobar que dispone de suficiente espacio

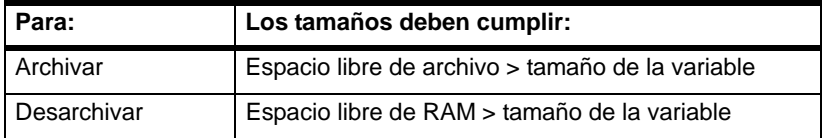

**Nota:** Si no dispone de espacio suficiente, desarchive o borre variables según sea preciso. Tenga presente que al desarchivar una variable, la memoria del archivo de datos del usuario asociada a ella no se liberará por completo, puesto que el sistema conserva un registro de la ubicación anterior y presente de la variable en la RAM.

Aun cuando el espacio parezca ser suficiente, puede aparecer un mensaje de limpieza de la memoria al tratar de archivar una variable. Según la disponibilidad de los bloques vacíos del archivo de datos del usuario, puede que sea preciso extraer variables existentes para aumentar el espacio libre.

Para archivar o desarchivar una variable de lista (L1) con las opciones Archive/UnArchive del menú **MEMORY**:

1. Pulse **[2nd]** [MEM] para mostrar el menú MEMORY.

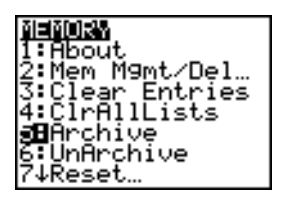

- 2. Seleccione **5:Archive** o **6:UnArchive** para ver la orden en la pantalla **Home**.
- 3. Pulse y d para ver la variable **L1** en la pantalla **Home**.

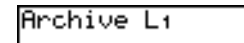

4. Pulse ENTER para terminar el proceso de archivo.

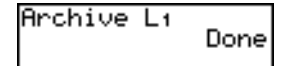

**Nota:** Aparecerá un asterisco a la izquierda de la variable para indicar que se ha archivado.

Para archivar o desarchivar una variable de lista (L1) con un editor Memory Management:

1. Pulse **2nd [MEM]** para mostrar el menú MEMORY.

耐用耐风热 T: Ahout. **Bu**Mem M9mt/Del… ear Entries rĀll⊡ists 5:Archive 6:ÜnArchive 74Reset…

2. Seleccione **2:Mem Mgmt/Del** para mostrar el menú **MEMORY MANAGEMENT/DELETE**.

3. Seleccione **4:List...** para mostrar el menú **LIST**.

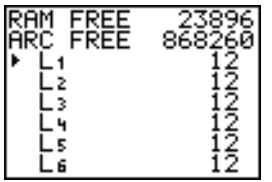

4. Pulse Í para archivar **L1**. Aparecerá un asterisco a la izquierda de **L1** para indicar que se trata de una variable archivada. Para desarchivar una variable en esta pantalla, coloque el cursor junto a ella y pulse **ENTER**. El asterisco desaparecerá.

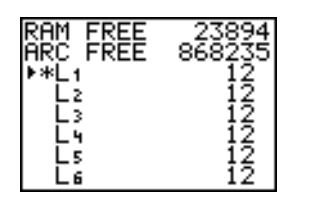

5. Pulse **2nd [QUIT]** para salir del menú LIST.

**Nota:** Se puede acceder a variables archivadas para asociarlas, borrarlas o desarchivarlas, pero no se pueden editar.

# Reconfiguración de TI-84 Plus

### Menú RAM ARCHIVE ALL

**Reset** muestra el menú **RAM ARCHIVE ALL** que ofrece la posibilidad de reconfigurar toda la memoria (incluidos los valores predeterminados) o reconfigurar partes concretas mientras se conservan otros datos almacenados en la memoria, como programas y funciones **Y=**. Por ejemplo, puede reconfigurar toda la RAM o sólo los valores predeterminados. Tenga presente que en el primer caso se borrarán todos los datos y programas de la RAM. Para la memoria de archivo, puede reconfigurar variables, (Vars), aplicaciones (Apps) o ambas. Si reinicia variables, se borrarán todos los datos y programas de la memoria de archivo. Si reinicia aplicaciones, se borrarán todas las aplicaciones de la memoria de archivo.

Cuando se reinicia TI-84 Plus con sus valores por omisión, todos los parámetros predeterminados de la RAM adoptan los valores de configuración de fábrica. Los datos y programas guardados no cambian.

Algunos ejemplos de valores por omisión de TI-84 Plus que se restablecen.

- Opciones de Mode como **Normal** (notación); **Func** (gráficos); **Real** (números) y **Full** (pantalla)
- Desactivar funciones **Y=**
- Valores de variables de pantalla como **Xmin=L10**; **Xmax=10**; **Xscl=1**; **Yscl=1** y **Xres=1**
- Desactivar gráficos estadísticos (**STAT PLOTS**)
- Opciones de formato como **CoordOn** (coordenadas activadas); **AxesOn**; y **ExprOn** (expresión activada)
- inicio aleatorio **rand** con valor 0

## Visualización del menú RAM ARCHIVE ALL

Para mostrar el menú **RAM ARCHIVE ALL** de TI-84 Plus, siga estos pasos.

- 1. Pulse **[2nd]** [MEM] para mostrar el menú MEMORY.
- 2. Seleccione **7:Reset** para mostrar el menú **RAM ARCHIVE ALL**.

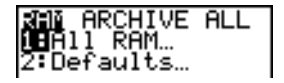

## Reconfigurar la memoria RAM

Cuando se reinicia toda la memoria RAM se restablecen las variables del sistema RAM con los valores de fábrica y se borran todas las variables que no son del sistema y todos los programas. El reinicio de todos los valores predeterminados restablece todas las variables del sistema a sus valores por omisión sin borrar las variables ni los programas de la RAM. El reinicio de toda la RAM o de los valores predeterminados no afecta a las variables ni las aplicaciones del archivo de datos del usuario.

**Nota:** Antes de reconfigurar toda la memoria RAM, piense en liberar la suficiente memoria, borrando únicamente unos datos concretos.

Para reconfigurar toda la memoria **RAM** o sus valores predeterminados **en la** TI-84 Plus, siga estos pasos.

1. En el menú **RAM ARCHIVE ALL**, seleccione **1:All RAM** para mostrar el menú **RESET RAM**, o **2:Defaults** para ver el menú **RESET DEFAULTS.**

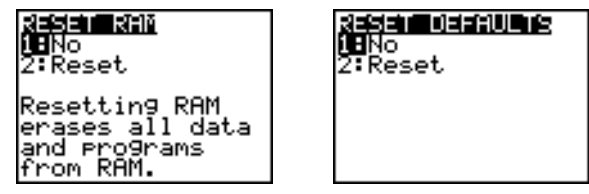

- 2. Si va a reconfigurar la RAM, lea el mensaje que aparece bajo el menú **RESET RAM**.
	- Para cancelar la operación y volver a la pantalla **HOME**, pulse **[ENTER**].
	- Para borrar la memoria RAM o reconfigurar los valores predeterminados, seleccione **2:Reset**. Según la elección, aparecerá el mensaje **RAM cleared** o **Defaults set** en la pantalla de inicio.

#### Reconfigurar la memoria de archivo

Cuando reinicie la memoria de archivo de TI-84 Plus, puede borrar del archivo de datos del usuario todas las variables, todas las aplicaciones o tanto las variables como las aplicaciones.

Para reconfigurar parte o la totalidad de la memoria del archivo de datos del usuario, siga estos pasos.

1. En el menú **RAM ARCHIVE ALL**, pulse  $\lceil \cdot \rceil$  para mostrar el menú ARCHIVE.

RAM MI**JUNIU** ALL **iB**Vars... 2: ÅPPS...<br>3: Both...

2. Seleccione una de las opciones siguientes:

**1:Vars** para mostrar el menú **RESET ARC VARS**.

reset fire vars.<br>Deno 2:Reset Resetting Vars erases all data and Programs<br>from Archive.

**2:Apps** para mostrar el menú **RESET ARC APPS.**

지마자마 이 사이를 지키려고. िमान 2. Reset Resetting Apps erases all Apps<br>from Archive.

**3:Both** para mostrar el menú **RESET ARC BOTH.**

#### **TART SOFF** ΣTReset. Resetting Both ases all data, rro9rams & Arrs from Archive.

- 3. Lea el mensaje que aparece bajo el menú.
	- Para cancelar la operación y volver a la pantalla **HOME**, pulse **[ENTER**].
	- Para seguir, seleccione **2:Reset**. Aparecerá un mensaje que indica el tipo de memoria de archivo que se va a borrar en la pantalla **HOME**.

## Reconfigurar toda la memoria

Al reconfigurar toda la memoria de la TI-84 Plus, tanto la memoria RAM como la del archivo de datos del usuario se restablecen a los valores de fábrica. Todas las variables que no sean del sistema, así como las aplicaciones y los programas, se borrarán. Las variables del sistema se reinician con los valores predeterminados.

Antes de reconfigurar toda la memoria RAM, piense en liberar la suficiente memoria, borrando sólo datos concretos.

Para reconfigurar toda la memoria de la TI-84 Plus, siga estos pasos.

1. En el menú **RAM ARCHIVE ALL**, pulse  $\mathbb{E}[\mathbb{E}[\math$ 

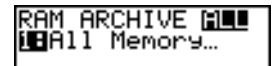

2. Seleccione **1:All Memory** para mostrar el menú **RESET MEMORY**.

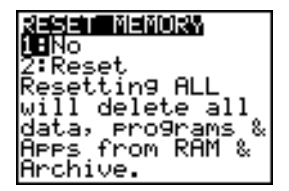

- 3. Lea el mensaje que aparece bajo el menú **RESET MEMORY**.
	- Para cancelar la operación y volver a la pantalla **HOME**, pulse **ENTER**.
	- Para seguir, seleccione **2:Reset**. Aparecerá **MEM cleared** en la pantalla **HOME**.

Al vaciar la memoria, el contraste puede cambiar. Si la pantalla se oscurece o aclara, pulse  $[2nd] \rightarrow o \rightarrow$  para ajustar el contraste.

# Agrupar y desagrupar variables

## Agrupar variables

La agrupación permite crear una copia de dos o más variables residentes en la RAM y almacenarlas como un grupo en el archivo de datos del usuario. Las variables no se borran de la RAM y deben existir en esta memoria para poder agruparlas. En otras palabras, los datos archivados no pueden incluirse en un grupo. Una vez agrupadas, las variables pueden borrarse de la RAM y almacenarse en memoria abierta. Para volver a utilizarlas más adelante necesitará desagrupar las variables.

Para crear un grupo de variables:

1. Pulse **[2nd]** [MEM] para mostrar el menú MEMORY.

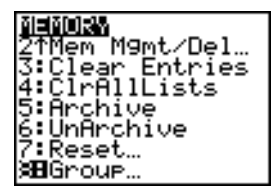

2. Seleccione **8:Group** para mostrar el menú **GROUP UNGROUP**.

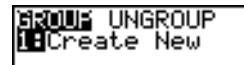

3. Pulse **ENTER** para mostrar el menú GROUP.

**GROUP** Name=M

4. Introduzca un nombre para el nuevo grupo y pulse **ENTER**.

**Nota:** El nombre de grupo puede tener de uno a ocho caracteres. El primer carácter debe ser una letra de la A a la Z, o bien q. Los caracteres del segundo al octavo pueden ser letras, números o  $\theta$ .

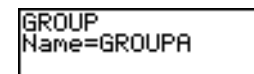

5. Seleccione el tipo de datos que desea agrupar. Puede seleccionar **1:All+**, que muestra todas las variables de todos los tipos disponibles y seleccionadas. También puede seleccionar **1:All-**, que muestra todas las variables de todos los tipos pero no seleccionadas. Aparecerá una pantalla que muestra una lista con cada variable del tipo seleccionado.

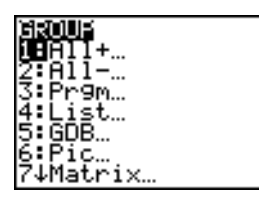

Por ejemplo, si se han creado algunas variables en la RAM, la selección de **1:All**muestra la siguiente pantalla:

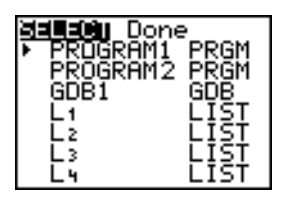

6. Pulse  $\bigcap y \bigtriangledown$  para mover el cursor de selección ( $\bigtriangledown$ ) hasta el primer elemento que desee copiar en un grupo y, a continuación, pulse **ENTER**]. Aparecerá un pequeño cuadrado a la izquierda de las variables seleccionadas para su agrupación.

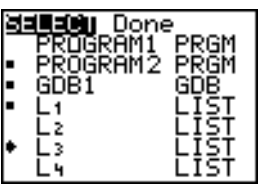

Repita el procedimiento de selección para todas las variables que desee agrupar y pulse  $\lceil \cdot \rceil$  para mostrar el menú **DONE**.

7. Pulse ENTER para terminar el proceso de agrupación.

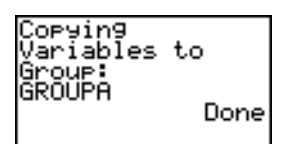

**Nota:** Sólo puede agrupar variables que se encuentren en la RAM. Algunas variables del sistema no pueden agruparse, como la variable de última respuesta **Ans** y la variable estadística **RegEQ**.

#### Desagrupar variables

La desagrupación permite copiar variables de un grupo almacenado en el archivo de datos del usuario y colocarlas, desagrupadas, en la RAM.

#### Menú DuplicateName

Durante la desagrupación, si se detecta un nombre de variable duplicado en la RAM aparecerá el menú **DuplicateName**.

DuplicateName

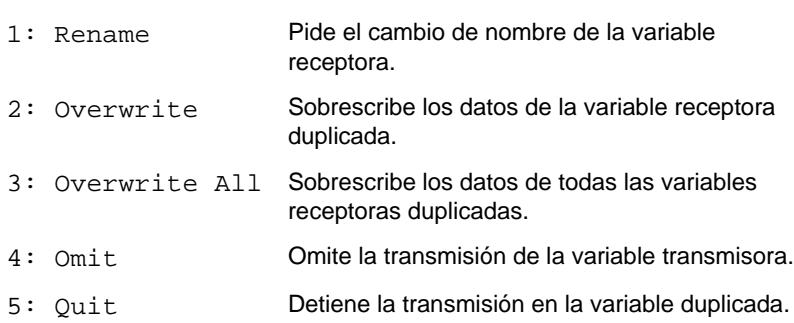

#### Notas sobre elementos de menú:

- Si selecciona **1:Rename**, aparece el indicador **Name=** y se activa la función de bloqueo alfabético (Alpha-Lock). Introduzca un nombre nuevo para la variable y pulse **[ENTER]**. La desagrupación continuará.
- Si selecciona **2:Overwrite**, la unidad sobrescribe los datos del nombre de variable duplicado hallado en la RAM. La desagrupación continuará.
- Si selecciona **3: Overwrite All**, la unidad sobrescribe los datos de todos los nombres de variables duplicados hallados en la RAM. La desagrupación continuará.
- Si selecciona **4:Omit**, la unidad no desagrupa la variable causante del conflicto. La desagrupación continuará con el siguiente elemento.
- Si selecciona **5:Quit**, la desagrupación se detendrá y no se efectuarán más cambios.

Para desagrupar un grupo de variables:

1. Pulse **[2nd]** [MEM] para mostrar el menú MEMORY.

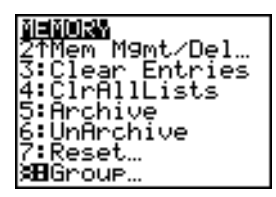

- 2. Seleccione **8:Group...** para mostrar el menú **GROUP UNGROUP**.
- 3. Pulse ~ para mostrar el menú **UNGROUP**.

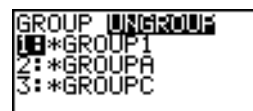

4. Pulse  $\Box$  y  $\Box$  para mover el cursor de selección ( $\triangleright$ ) hasta la variable agrupada que desee desagrupar y, a continuación, pulse [ENTER].

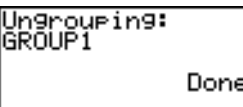

La acción de desagrupación se lleva a término.

**Nota:** Las operaciones de desagrupación no eliminan el grupo del archivo de datos del usuario. Para hacerlo, es preciso borrar el grupo del archivo.

## Limpieza de la memoria (Garbage Collection) Mensaje Garbage Collection

Si utiliza con frecuencia el archivo de datos del usuario, es posible que aparezca un mensaje Garbage Collect sobre la limpieza de la memoria. Ello ocurre cuando se intenta archivar una variable sin que haya suficiente memoria contigua de archivo.

El mensaje **Garbage Collect** permite saber si el proceso de archivo tardará más tiempo de lo habitual, si habrá memoria suficiente para el archivo o si se va a producir un fallo de memoria.

El mensaje también alerta cuando un programa ha quedado atrapado en un bucle que se repite y ocupa los archivos de datos del usuario. Seleccione **No** para cancelar el proceso de limpieza de la memoria y, a continuación busque y corrija los errores del programa.

Si ha seleccionado YES, la TI-84 Plus intentará reorganizar las variables archivadas para hacer más espacio disponible.

### Responder al mensaje de limpieza de la memoria

- Para cancelar, seleccione **1:No**.
- Si elige **1:No**, aparecerá el mensaje **ERR:ARCHIVE FULL**.
- Para continuar con el proceso de archivado, seleccione **2:Yes**.
- Si selecciona **2:Yes**, aparecerá el mensaje de proceso **Garbage Collecting...** o **defragmenting....**

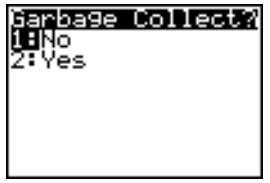

**Nota:** El mensaje de proceso Defragmenting... aparece siempre que se encuentra un programa o una aplicación marcados para su borrado. La limpieza de la memoria puede durar hasta 20 minutos, según la cantidad de memoria de archivo que se haya utilizado para almacenar variables.

Finalizada la limpieza de la memoria, y según el espacio adicional conseguido, la variable puede almacenarse o no. En caso negativo, puede desarchivar algunas variables e intentarlo de nuevo.

#### Por qué es necesaria la limpieza de la memoria

El archivo se datos del usuario se divide en sectores. Cuando se empieza a archivar, las variables se almacenan de forma consecutiva en el sector 1. El archivado continúa hasta el final del sector.

Una variable archivada se almacena en un bloque continuo de un único sector. A diferencia de las aplicaciones almacenadas en el archivo de datos del usuario, las variables archivadas no pueden traspasar los límites entre sectores. Si el sector no cuenta con espacio suficiente, la variable se almacena al principio del siguiente sector. Por lo general, de este modo queda un bloque vacío al final del sector anterior.

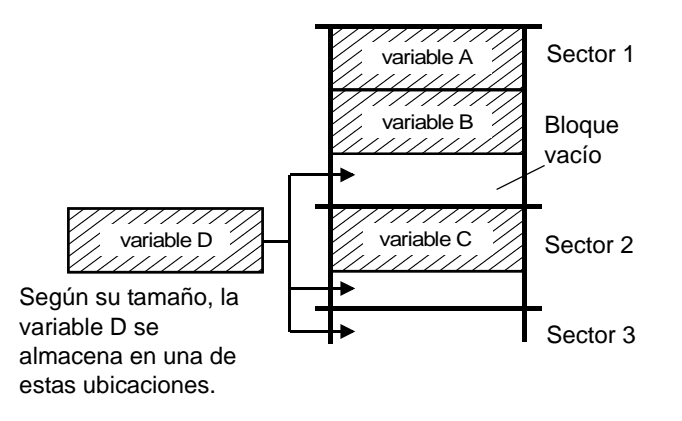

Cada variable archivada se almacena en el primer bloque vacío que tenga el tamaño suficiente para alojarla.

Este proceso sigue hasta el final del último sector. Según el tamaño de las variables individuales, los bloques vacíos pueden sumar una cantidad de espacio considerable. La limpieza de la memoria se efectúa cuando la variable que se desea archivar no cabe en ninguno de los bloques vacíos.

#### Cómo afecta al proceso la extracción de una variable

Cuando se extrae una variable, ésta se copia en la RAM pero en realidad no se borra de la memoria del archivo de datos del usuario. Las variables extraídas se "marcan para su borrado", lo que significa que se borrarán en la siguiente limpieza de la memoria.

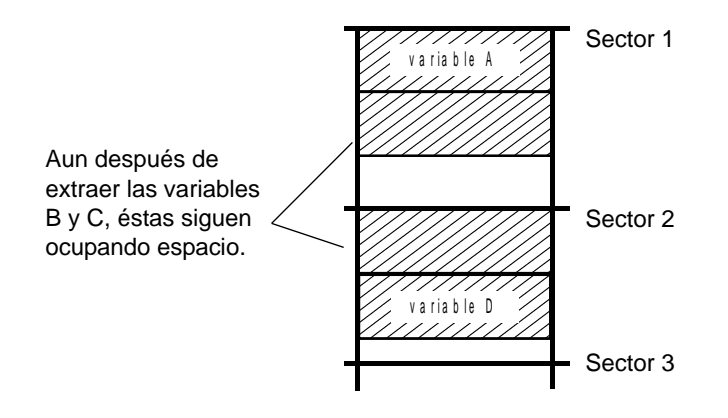

## Si la pantalla MEMORY muestra suficiente espacio libre

Aun cuando la pantalla **MEMORY** indique que se dispone de espacio suficiente para archivar una variable, puede que aparezca un mensaje de limpieza de la memoria.

Cuando se extrae una variable, la cifra de **Archive free** crece de inmediato, pero el espacio no estará en realidad disponible hasta la siguiente limpieza de la memoria.

No obstante, si **Archive free** muestra espacio suficiente para la variable, es probable que sí disponga de bastante espacio para archivarla después de la limpieza de la memoria (según la disponibilidad de los bloques vacíos).

## El proceso de limpieza de la memoria

El proceso de limpieza de la memoria:

- Borra las variables extraídas del archivo de datos del usuario.
- Reorganiza las variables restantes en bloques consecutivos.

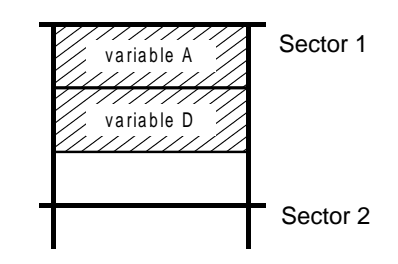

**Nota:** La pérdida de corriente durante la limpieza de la memoria puede provocar el borrado de toda la memoria (RAM y de archivo).

## Uso de la orden GarbageCollect

Puede optimizar la memoria de forma periódica para reducir el número de limpiezas automáticas. Para hacerlo, utilice la orden **GarbageCollect**.

Para utilizar la orden **GarbageCollect**, siga estos pasos.

1. Desde la pantalla **HOME**, pulse [2nd] [CATALOG] para mostrar el catálogo (**CATALOG**).

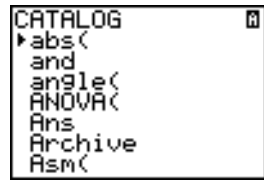

- 2. Pulse  $\overline{\triangledown}$  o  $\overline{\triangledown}$  para desplazarse por el catálogo hasta que el cursor de selección llegue a la orden **GarbageCollect,** o bien pulse G para hacer aparecer las órdenes que comiencen por la letra G.
- 3. Pulse **ENTER** para pegar la orden en la pantalla HOME.
- 4. Pulse [ENTER] para mostrar el mensaje de limpieza de la memoria.
- 5. Seleccione **2:Yes** para iniciar el proceso de limpieza.

## Si aparece un mensaje ERR:ARCHIVE FULL

Aun cuando la pantalla **MEMORY** muestre espacio en disco suficiente para archivar una variable o almacenar una aplicación, es posible que siga apareciendo un mensaje **ERR: ARCHIVE FULL**.

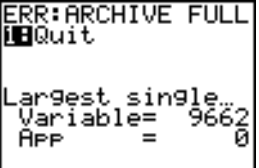

El mensaje **ERR:ARCHIVE FULL** puede aparecer:

- Cuando el espacio para archivar una variable en un bloque continuo de un único sector sea insuficiente.
- Cuando el espacio para almacenar una aplicación en un bloque continuo de memoria sea insuficiente.

Cuando el mensaje aparezca, se indicará el tamaño del bloque de memoria más grande para almacenar una variable o una aplicación.

Para solucionar el problema, utilice el comando **GarbageCollect** y optimice la memoria. En caso de que siga siendo insuficiente, deberá borrar variables o aplicaciones para aumentar el espacio.

# Capítulo 19: Conexión

## Procedimientos iniciales: Envío de variables

Este apartado es una introducción rápida. Para más detalles, lea el capítulo correspondiente.

Cree y almacenar una variable y una matriz y, a continuación, transfiéralas a otra TI-84 Plus.

1. En la pantalla de la unidad emisora, **pulse 5** : 5 **STOP ALPHA Q**. Pulse **ENTER** para almacenar 5.5 en **Q**.

5.5+0  
\n
$$
[(1,2)13,411+141
$$
\n
$$
[(\frac{1}{3},\frac{2}{4}1)]
$$

- 2. Pulse  $\boxed{2nd}$  [[]  $\boxed{2nd}$  [[]  $\boxed{1}$   $\boxed{3}$   $\boxed{2nd}$  [1]  $\boxed{2nd}$  [[] **3**  $\lceil$ , **4**  $\lceil 2nd \rceil$   $\lceil 1 \rceil$   $\lceil 2nd \rceil$   $\lceil 1 \rceil$   $\lceil 2nd \rceil$   $\lceil 1 \rceil$   $\lceil 2nd \rceil$   $\lceil 1 \rceil$   $\lceil 2nd \rceil$   $\lceil 1 \rceil$ Pulse [ENTER] para almacenar la matriz en **[A]**.
- 3. En la unidad emisora, pulse  $[2nd]$  [MEM] para mostrar el menú **MEMORY**.

4. En la unidad emisora, pulse **2** para seleccionar **2:Mem Mgmt/Del**. Aparece el menú **MEMORY MANAGEMENT**.

- 5. En la unidad emisora, pulse **5** para seleccionar **5:Matrix**. Aparece la pantalla de edición **MATRIX**.
- 6. En la unidad emisora, pulse **ENTER** para archivar **[A]**. Aparece un asterisco (<sub>★</sub>)

para indicar que **[A]** está archivada.

- 7. Conecte las calculadoras con el cable USB de unidad a unidad. Introduzca ambos extremos firmemente.
- 8. En la unidad receptora, pulse [2nd] **ELINKTO** para mostrar el menú **RECEIVE**. Pulse **1** para seleccionar **1:Receive**. Aparece el mensaje **Waiting...** y se activa el indicador de "ocupado" (busy).
- 9. En la unidad emisora, pulse [2nd] [LINK] para mostrar el menú **SEND**.
- 10. Pulse 2 para seleccionar 2:All-. Aparece la pantalla AII- SELECT.

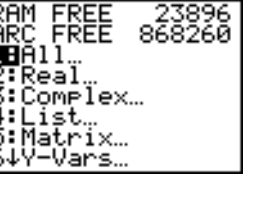

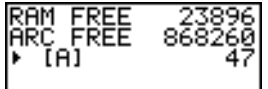

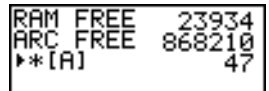

SEND REGELUE **HReceive** 

**RECEIVE** s to TI82…

- 11. Pulse hasta que el cursor de selección ( 4 ) se encuentre junto a **[A] MATRX**. Pulse [ENTER].
- 12. Pulse  $\overline{\phantom{a}}$  hasta que el cursor de selección se encuentre junto a **Q REAL**. Pulse [ENTER]. El pequeño recuadro junto a **[A]** y **Q** indica que ambas están seleccionadas para su envío.
- 13. En la unidad emisora, pulse  $\triangleright$  para ver el menú **TRANSMIT**.
- 14. En la unidad emisora, pulse **1** para seleccionar **1:Transmit** e iniciar la transmisión. En la unidad receptora aparece el mensaje **Receiving...** En ambas unidades aparece el nombre y el tipo de cada variable transmitida, una vez que se han enviado.

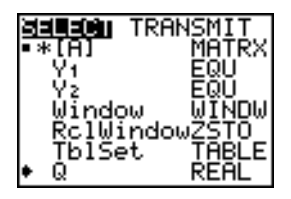

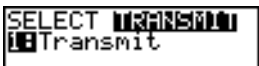

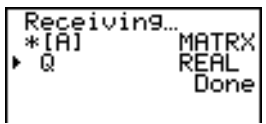

## Conexión con la TI-84 Plus

En este capítulo se explica cómo comunicar entre sí unidades TI compatibles. La TI-84 Plus Silver Edition va provista de un puerto USB con el que podrá establecer conexión y comunicarse con otra unidad TI-84 Plus o TI-84 Plus Silver Edition. A tal efecto, se incluye un cable USB de unidad a unidad.

TI-84 Plus Silver Edition cuenta también con un puerto E/S que utiliza un cable E/S de unidad a unidad para conectarse y comunicarse con:

- TI-83 Plus Silver Edition • TI-82
- TI-83 Plus • TI-73
- TI-83 • CBL 2™ o un CBR™

## Conexión de dos calculadoras mediante cables USB o E/S de unidad a unidad

#### *Cable USB de unidad a unidad*

El puerto de enlace USB de TI-84 Plus se encuentra en la parte superior derecha de la calculadora.

- 1. Introduzca firmemente en el puerto USB uno de los extremos del cable USB de unidad a unidad.
- 2. Introduzca el otro extremo del cable en el puerto USB de la otra calculadora.

#### *Cable E/S de unidad a unidad*

El puerto de enlace E/S de TI-84 Plus se encuentra en la parte superior izquierda de la calculadora.

- 1. Introduzca firmemente en el puerto E/S uno de los extremos del cable E/S de unidad a unidad.
- 2. Introduzca el otro extremo del cable en el puerto E/S de la otra calculadora.

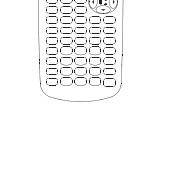

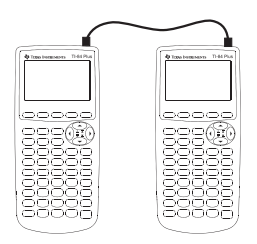

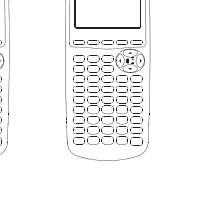

### *Conexión de TI-84 Plus a una TI-83 Plus con el cable E/S de unidad a unidad*

El puerto de enlace E/S de TI-84 Plus se encuentra en la parte superior izquierda de la calculadora. El puerto de enlace E/S de TI-83 Plus está en la parte inferior de la calculadora.

1. Introduzca firmemente en el puerto E/S uno de los extremos del cable E/S de unidad a unidad.

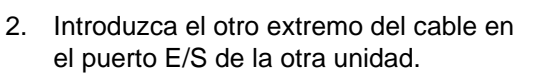

#### Enlace con el sistema CBL/CBR

CBL 2™ y CBR™ son accesorios opcionales que también se conectan con una TI-84 Plus mediante el cable E/S de unidad a unidad. Con una CBL 2 o CBR y una TI-84 Plus, es posible recoger y analizar datos del mundo real.

#### Enlace con un ordenador

Gracias al software de TI Connect™ y el cable USB de ordenador incluido con TI-84 Plus, podrá conectar la calculadora a un ordenador.

# Selección de elementos para enviar

#### Menú LINK SEND

Para mostrar el menú LINK SEND, pulse **2nd [LINK**].

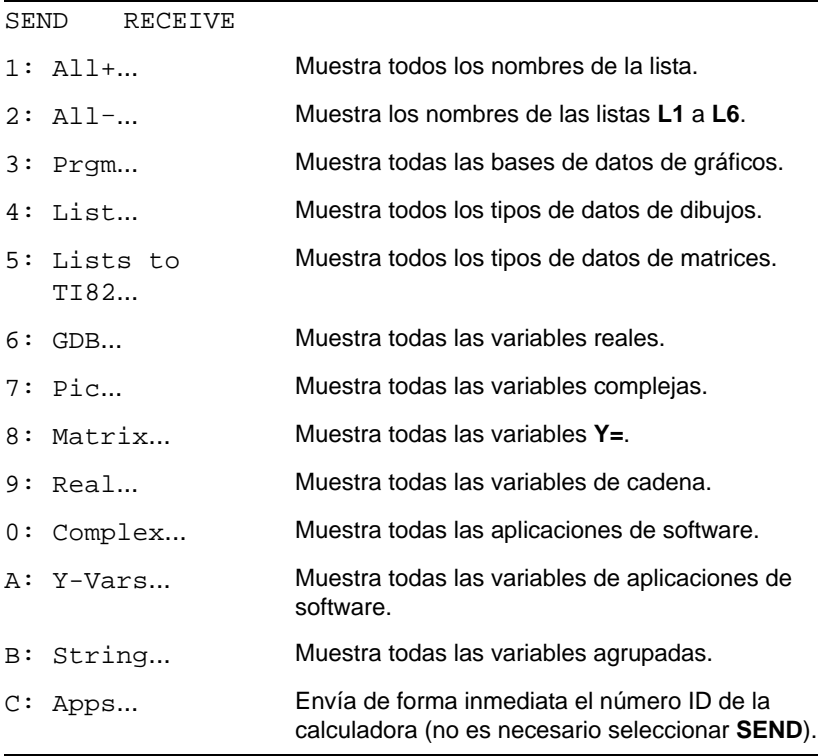
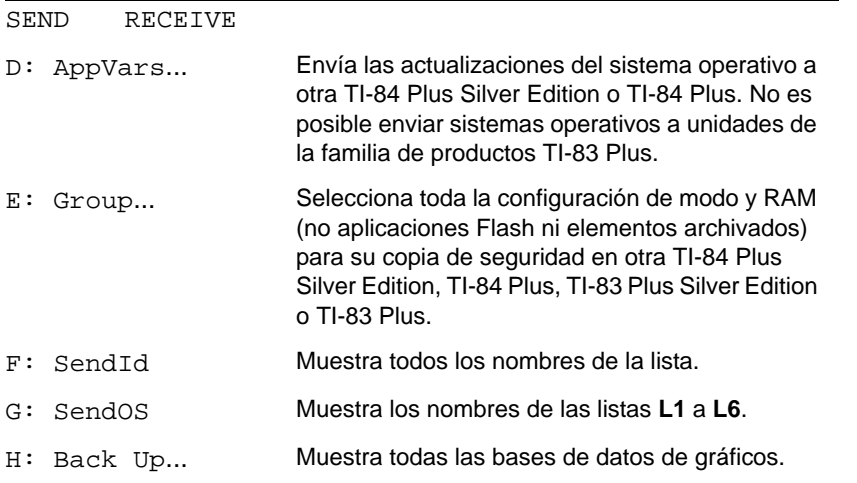

Al seleccionar un elemento del menú **LINK SEND**, aparece la pantalla **SELECT** correspondiente.

**Nota:** Todas las pantallas **SELECT**, a excepción de **All+…**, aparecen inicialmente sin nada preseleccionado. **All+…** aparece con todo preseleccionado.

Para seleccionar los elementos a enviar:

- 1. Pulse **[2nd] [LINK]** en la unidad emisora para mostrar el menú LINK SEND.
- 2. Seleccione el elemento de menú que describa el tipo de datos a enviar. Aparece la pantalla **SELECT** correspondiente.
- 3. Pulse  $\bigcap$  y  $\bigtriangledown$  para desplazar el cursor de selección ( $\bigtriangledown$ ) hasta un elemento que desee seleccionar o deseleccionar.

4. Pulse **ENTER** para seleccionar o deseleccionar el elemento. Los elementos seleccionados se marcan con un $\blacksquare$ .

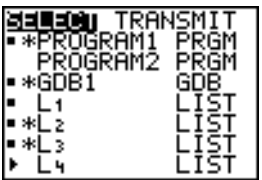

**Nota:** Un asterisco (\*) a la izquierda de un elemento indica que está archivado.

5. Repita los pasos 3 y 4 para seleccionar o deseleccionar otros elementos.

#### Envío de los elementos seleccionados

Una vez seleccionados los elementos para enviar en la unidad emisora y una vez preparada la unidad receptora para recibir, siga estos pasos para transmitir los elementos. Para preparar la unidad receptora, consulte Recepción de elementos.

1. Pulse  $\overline{P}$  en la unidad emisora para mostrar el menú **TRANSMIT**.

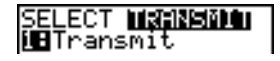

2. Compruebe la aparición de **Waiting...** en la unidad receptora para indicar que está lista para recibir.

3. Pulse **ENTER** para seleccionar **1: Transmit**. A medida que los elementos van situándose en la cola de transmisión, su nombre y tipo aparecen en la unidad emisora, y posteriormente en la unidad receptora a medida que van siendo aceptados.

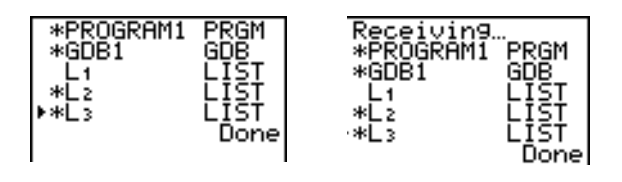

**Nota:** Los elementos enviados desde la RAM de la unidad emisora se transmiten a la RAM de la unidad receptora. Los elementos enviados desde el archivo de datos (flash) del usuario de la unidad emisora se transmiten al archivo de datos (flash) del usuario de la unidad receptora.

Una vez transmitidos todos los elementos seleccionados, aparece el mensaje **Done** en ambas calculadoras. Pulse  $\Box$  y  $\Box$  para desplazarse por los nombres.

#### Envío a una TI-84 Plus o TI-84 Plus Silver Edition

Es posible transferir variables (de todos los tipos), programas y aplicaciones Flash a otra TI-84 Plus Silver Edition o TI-84 Plus. También es posible hacer una copia de seguridad de la memoria RAM de una unidad en otra.

**Nota:** Recuerde que TI-84 Plus dispone de menos memoria Flash que TI-84 Plus Silver **Edition** 

• Las variables almacenadas en la RAM de la TI-84 Plus Silver Edition emisora se enviarán a la RAM de la TI-84 Plus Silver Edition o TI-84 Plus receptora.

• Las variables y aplicaciones almacenadas en el archivo de datos del usuario de la TI-84 Plus Silver Edition emisora se enviarán al archivo de datos del usuario de la TI-84 Plus Silver Edition o TI-84 Plus receptora.

Después de enviar o recibir datos, puede repetirse la misma transmisión a otras unidades TI-84 Plus Silver Edition o TI-84 Plus (desde la unidad emisora o receptora) sin necesidad de volver a seleccionar los datos a enviar. Los elementos actuales permanecerán seleccionados. No obstante, la transmisión no podrá repetirse si se ha seleccionado **All+** o **All**.

Para enviar datos a otra TI-84 Plus Silver Edition o a una TI-84 Plus:

- 1. Use un cable USB de unidad a unidad para enlazar ambas unidades.
- 2. En la unidad emisora, pulse [2nd] [LINK] y seleccione el tipo de datos y elementos a enviar.
- 3. Pulse  $\overline{P}$  en la unidad emisora para ver el menú **TRANSMIT**.
- 4. En la otra unidad, pulse **[2nd]** [LINK] **P** para ver el menú **RECEIVE**.
- 5. Pulse **ENTER** en la unidad receptora.
- 6. Pulse ENTER en la unidad emisora. Se envía a la unidad receptora una copia de los elementos seleccionados.
- 7. Desconecte el cable de enlace únicamente de la unidad receptora y conéctelo a otra unidad.
- 8. Pulse [2nd] [LINK] en la unidad emisora.
- 9. Seleccione sólo el tipo de datos; por ejemplo: si la unidad acaba de enviar una lista, seleccione **4:LIST**.

**Nota:** Los elementos que se desea enviar se preseleccionan a partir de la última transmisión. No seleccione ni deseleccione ningún elemento. Si selecciona o

deselecciona algún elemento, se borrarán todas las selecciones o deselecciones de la última transmisión.

- 10. Pulse  $\blacktriangleright$  en la unidad emisora para ver el menú **TRANSMIT**.
- 11. En la nueva unidad receptora, pulse **[2nd]** [LINK] **D** para ver el menú **RECEIVE**.
- 12. Pulse **ENTER** en la unidad receptora.
- 13. Pulse [ENTER] en la unidad emisora. Se enviará a la unidad receptora una copia de los elementos seleccionados.
- 14. Repita los pasos 7 a 13 hasta que los elementos hayan sido enviados a todas las unidades adicionales.

#### Envío a una TI-83 Plus o TI-83 Plus Silver Edition

Se pueden enviar todas las variables desde una TI-84 Plus a una TI-83 Plus o TI-83 Plus Silver Edition *excepto* aplicaciones Flash o programas con funciones nuevas.

Si las variables archivadas en TI-84 Plus son tipos de variables reconocidas y utilizadas en la TI-83 Plus o TI-83 Plus Silver Edition, éstas podrán enviarse a la TI-83 Plus o TI-83 Plus Silver Edition. Se enviarán automáticamente a la RAM de la TI-83 Plus o TI-83 Plus Silver Edition durante el proceso de transferencia. Si se trata de elementos de archivo, se enviarán al archivo.

Para enviar datos a una TI-83 Plus o a una TI-83 Plus Silver Edition:

- 1. Use un cable de enlace E/S de unidad a unidad para conectar ambas unidades.
- 2. Prepare la TI-83 Plus o la TI-83 Plus Silver Edition para recibir.
- 3. Pulse [2nd] [LINK] en la unidad TI-84 Plus emisora para mostrar el menú LINK SEND.
- 4. Seleccione los elementos que desee transmitir.
- 5. Pulse **F** en la unidad TI-84 Plus emisora para mostrar el menú LINK TRANSMIT.
- 6. Compruebe que la unidad receptora esté lista para recibir.
- 7. Pulse **[ENTER]** en la unidad TI-84 Plus emisora para seleccionar 1: Transmit e iniciar la transmisión.

## Recepción de elementos

#### Menú LINK RECEIVE

Para ver el menú LINK RECEIVE, pulse **[2nd]** [LINK]  $\Gamma$ ].

SEND RECEIVE

1: Receive Prepara la unidad para la recepción de datos.

#### Unidad receptora

Al seleccionar **1:Receive** en el menú **LINK RECEIVE** de la unidad receptora, aparece el mensaje **Waiting...** y el indicador de "ocupada" (busy). La unidad receptora está lista para recibir los elementos transmitidos. Para salir del modo de recepción sin recibir elementos, pulse **ALPHA** y seleccione 1: Quit en el menú Error in Xmit.

Una vez finalizada la transmisión, la unidad sale del modo de recepción. Para recibir más elementos, seleccione de nuevo **1:Receive**. La unidad receptora muestra una lista de los elementos recibidos. Pulse [2nd] [QUIT] para salir del modo de recepción.

#### Menú DuplicateName

Durante la transmisión, si hay algún nombre de variable duplicado aparece en la unidad receptora el menú **DuplicateName**.

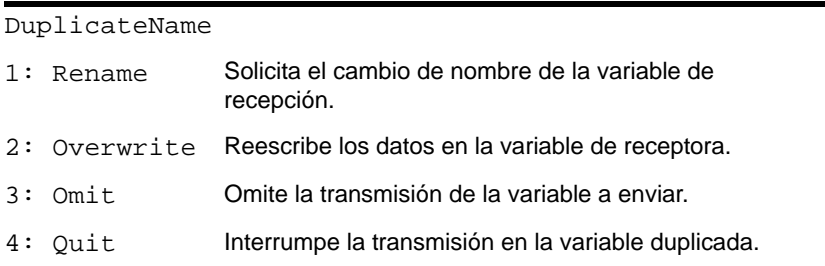

Al seleccionar **1:Rename**, aparece el mensaje **Name=** y el bloqueo alfabético se activa. Introduzca un nombre de variable nuevo y pulse [ENTER]. La transmisión se reanuda.

Al seleccionar **2:Overwrite**, los datos de la unidad emisora sustituyen a los datos almacenados en la unidad receptora. La transmisión se reanuda.

Al seleccionar **3:Omit**, la unidad emisora no envía los datos del nombre de variable duplicada. La transmisión se reanuda en el elemento siguiente.

Al seleccionar **4:Quit**, la transmisión se interrumpe y la unidad receptora sale del modo de recepción.

#### Recepción desde una TI-84 Plus Silver Edition o TI-84 Plus

Los modelos TI-84 Plus Silver Edition y TI-84 Plus son totalmente compatibles. Recuerde, no obstante, que TI-84 Plus tiene menos memoria Flash que TI-84 Plus Silver Edition.

#### Recepción desde una TI-83 Plus Silver Edition o TI-83 Plus

La familia de productos TI-84 Plus es totalmente compatible con la familia de productos TI-83 Plus.

#### Recepción desde una TI-83

Es posible transferir todas las variables y programas desde una TI-83 a una TI-84 Plus si caben en la RAM de TI-84 Plus. La RAM de TI-84 Plus es ligeramente menor que la de TI-83.

### Copia de seguridad de la memoria RAM

**Advertencia: H:Back Up** borra el contenido de la memoria RAM y la configuración de modo de la unidad receptora. Se pierde toda la información de la memoria RAM de la unidad receptora.

**Nota:** Los elementos archivados en la unidad receptora no se borran.

Es posible hacer una copia de seguridad del contenido de la memoria RAM y de la configuración de modo (no de aplicaciones Flash ni elementos archivados) en otra TI-84 Plus Silver Edition. También es posible hacer una copia de seguridad de la memoria RAM y la configuración de modo en una TI-84 Plus.

Para hacer una copia de seguridad de la memoria RAM:

- 1. Use un cable de enlace USB de unidad a unidad para conectar dos unidades TI-84 Plus Silver Edition o una TI-84 Plus Silver Edition y una TI-84 Plus.
- 2. En la unidad emisora, pulse [2nd] [LINK] y seleccione **H:Back Up**. Aparece la pantalla **MEMORYBACKUP**.

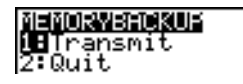

- 3. En la unidad receptora, pulse **[2nd]** [LINK] **D** para ver el menú **RECEIVE**.
- 4. Pulse ENTER en la unidad receptora.
- 5. Pulse ENTER en la unidad emisora. En la unidad receptora aparece el mensaje **WARNING — Backup**.

6. Pulse [ENTER] en la unidad receptora para proseguir con la copia de seguridad,  $-$  o bien  $-$ 

pulse **2:Quit** en la unidad receptora para anular la copia de seguridad y volver al menú **LINK SEND**.

**Nota:** Si durante la copia de seguridad se produce un error de transmisión, la unidad receptora se reinicializa.

#### Finalización de la copia de seguridad de la memoria

Una vez finalizada la copia de seguridad aparece una pantalla de confirmación tanto en la unidad emisora como en la receptora.

MEMORY BACKUP **Donel** 

### Condiciones de error

Se produce un error de transmisión al cabo de uno o dos segundos cuando:

- No hay un cable conectado a la unidad emisora.
- No hay un cable conectado a la unidad receptora.

**Nota:** Si el cable está conectado, apriételo bien y vuelva a intentar la transmisión.

- La unidad receptora no está preparada para la transmisión.
- Se ha intentado hacer una copia de seguridad entre una TI-73, una TI-82, TI-83 Plus o TI-83 Plus Silver Edition.
- Se ha intentado transferir datos desde una TI-84 Plus a una TI-83 Plus, TI-83 Plus Silver Edition,TI-83, TI-82 o TI-73 con variables o funciones no reconocidas por la TI-83 Plus, TI-83 Plus Silver Edition, TI-83, TI-82 o la TI-73.
- Nuevos tipos de variables y funciones no reconocidos por la TI-83, la TI-83 Plus, la TI-82 o la TI-73 comprenden aplicaciones, variables de aplicación, variables agrupadas, nuevos tipos de variables o programas con funciones nuevas como **Archive**, **UnArchive**, **SendID**, **SendOS**, **Asm(**, **AsmComp(**, **AsmPrgm**, **checkTmr(**, **ClockOff**, **ClockOn**, **dayOfWk(**, **getDate**, **getDtFmt**, **getDtStr(**, **getTime**, **getTmFmt**, **getTmStr**, **isClockOn**, **setDate(**, **setDtFmt(**, **setTime(**, **setTmFmt(**, **startTmr** y **timeCnv**.
- Se ha intentado una transmisión desde una unidad TI-84 Plus a una TI-82 de datos que no son listas reales **L1 a L6** o sin utilizar el elemento de menú **5:Lists to TI82**.
- Se ha intentado una transmisión desde una unidad TI-84 Plus a una TI-73 de datos que no son números reales, dibujos, listas reales de **L1** a **L6** o listas con nombres  $con \theta$  como parte del nombre.
- Aunque no se produzca un error de transmisión, estas dos condiciones pueden impedir una transmisión satisfactoria.
- Se ha intentado utilizar **Get(** con un dispositivo de gráficos en lugar de un CBL 2™ o CBR™.
- Se ha intentado utilizar **GetCalc(** con una TI-83 en lugar de una unidad TI-84 Plus o TI-84 Plus Silver Edition.

#### Memoria insuficiente en la unidad receptora

- Durante la transmisión, si la unidad receptora no dispone de memoria suficiente para recibir un elemento, aparecerá el menú **Memory Full** en la unidad receptora.
- Para omitir este elemento de la transmisión, seleccione **1:Omit**. La transmisión se reanuda con el elemento siguiente.
- Para cancelar la transmisión y salir del modo de recepción, seleccione **2:Quit**.

# Apéndice A: Tablas e Información de Referencia

### Tabla de funciones e instrucciones

Las funciones devuelven un valor, una lista o una matriz. Puede utilizar funciones en una expresión. Las instrucciones inician una acción. Algunas funciones e instrucciones tienen argumentos. Los argumentos opcionales van separados por comas y se indican entre corchetes ( [ ] ). Si desea más información acerca de un elemento, incluyendo descripciones de los argumentos y sus restricciones, vaya a la página indicada a la derecha de la tabla.

Utilice **CATALOG** para insertar funciones o instrucciones en la pantalla principal o en una línea de mandato del editor de programas. No obstante, algunas no son válidas en la pantalla principal.

**†** indica pulsaciones de tecla que sólo son válidas en el editor de programas o bien que insertan ciertas instrucciones cuando el usuario se encuentra en el editor de programas. Algunas pulsaciones de tecla presentan menús que sólo están disponibles en el editor de programas. Otras insertan instrucciones de modo, formato o tablas definidas sólo en el editor de programas.

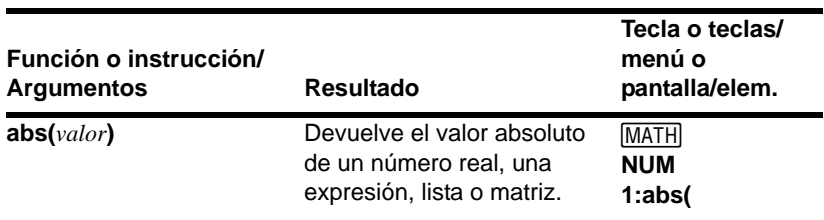

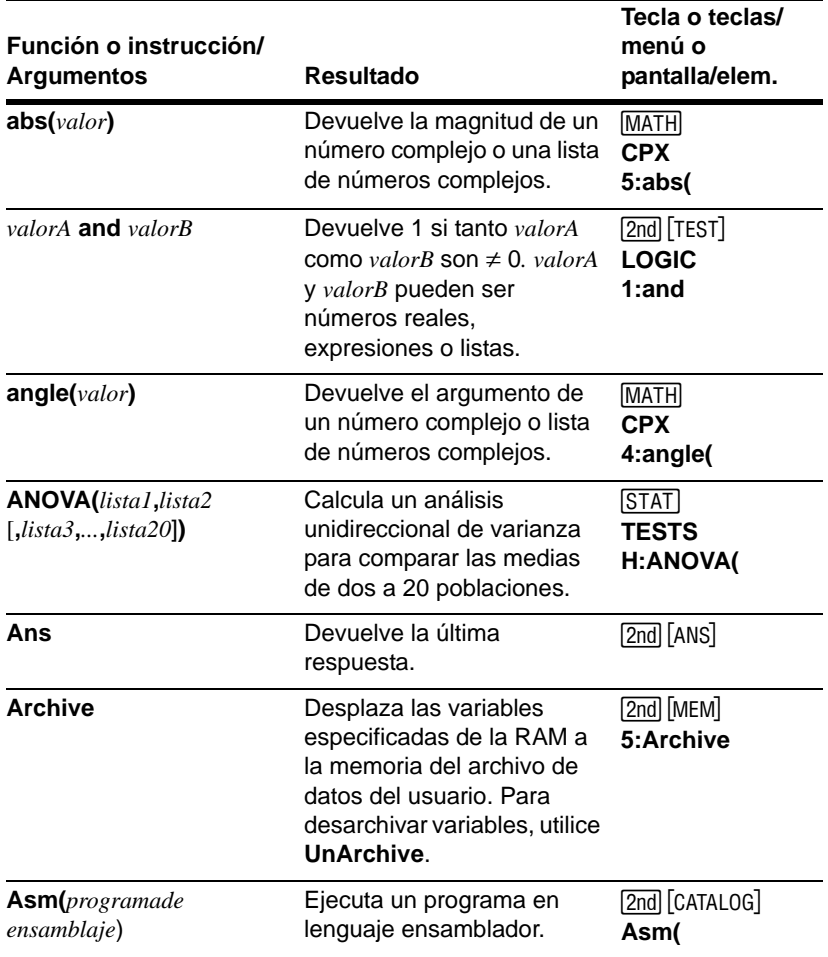

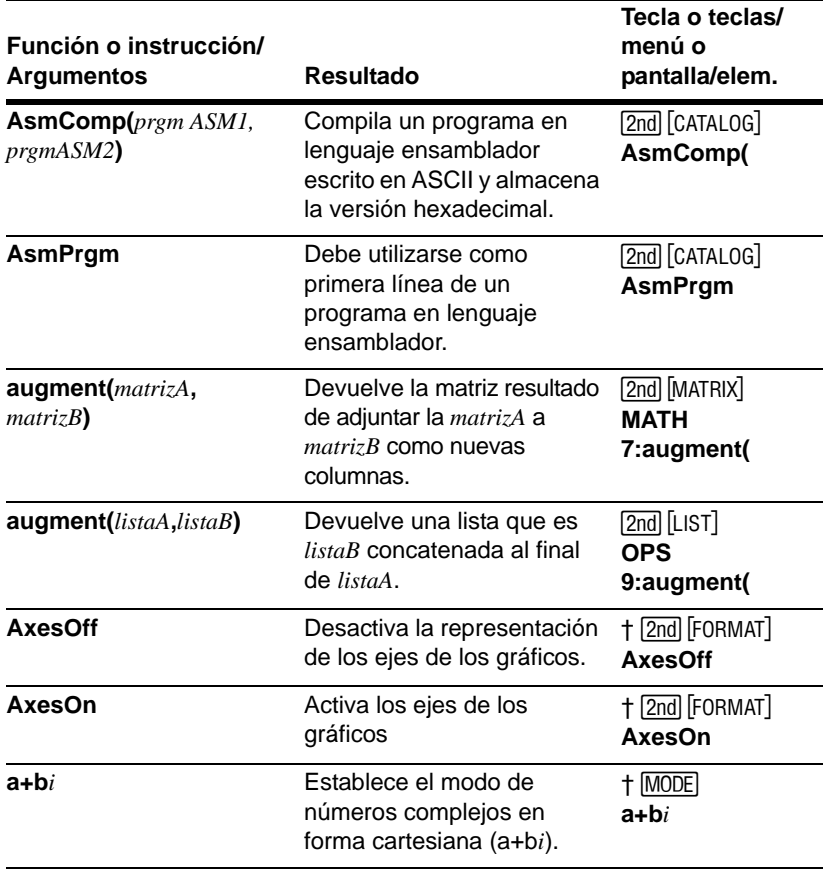

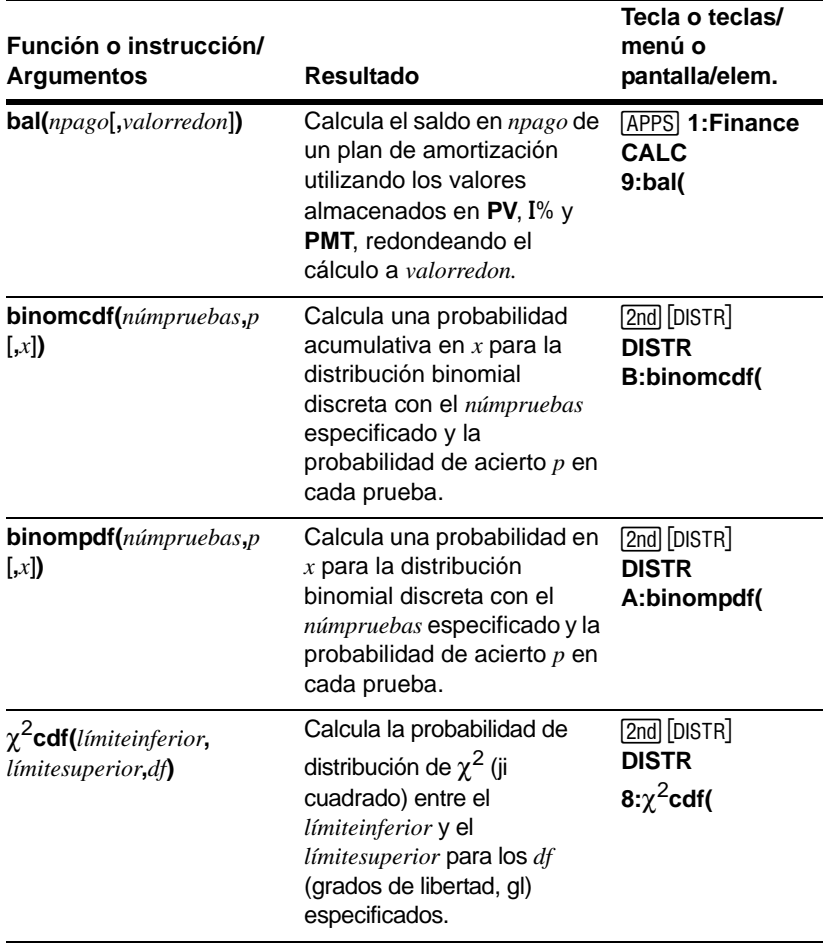

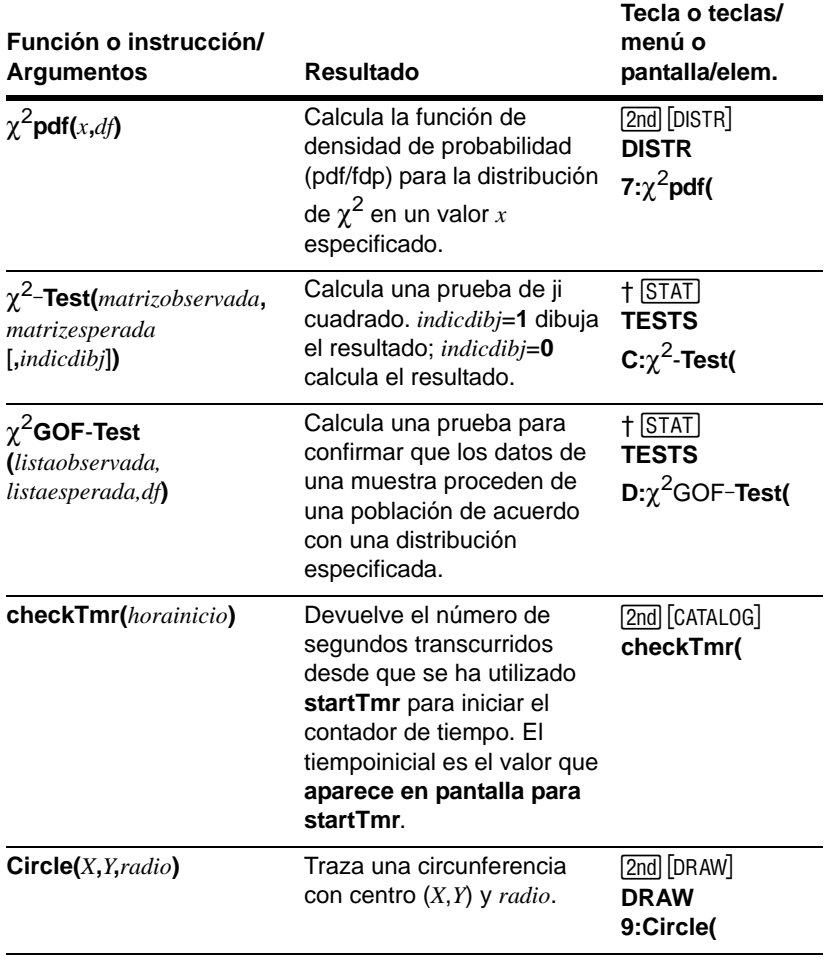

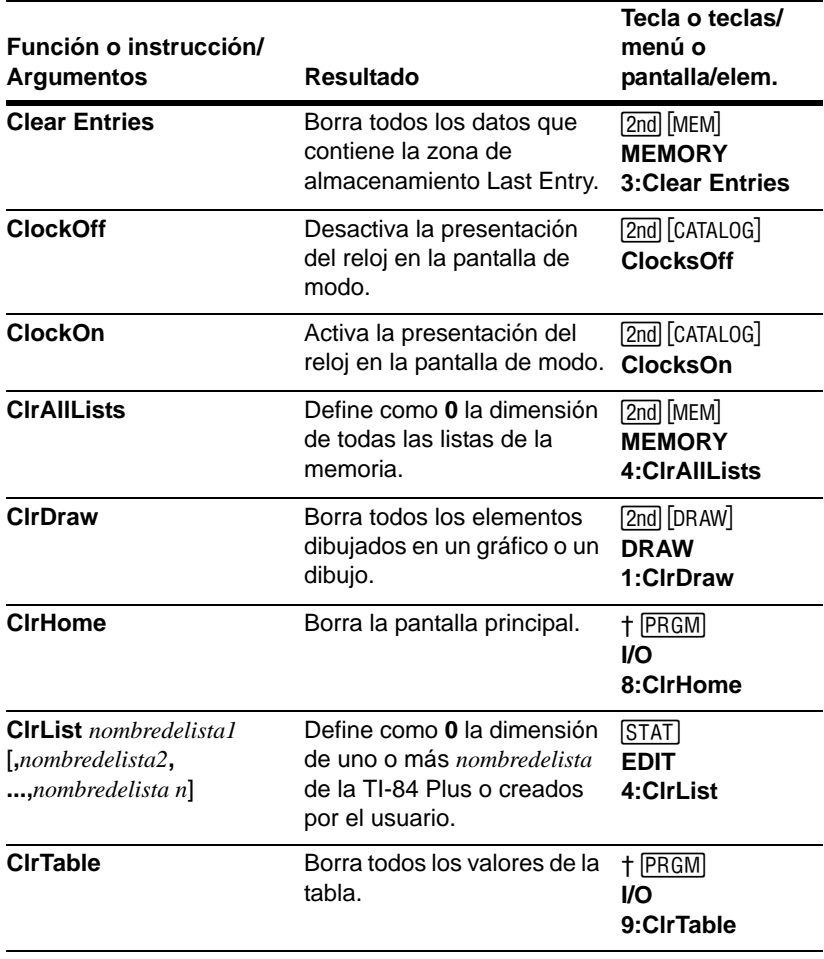

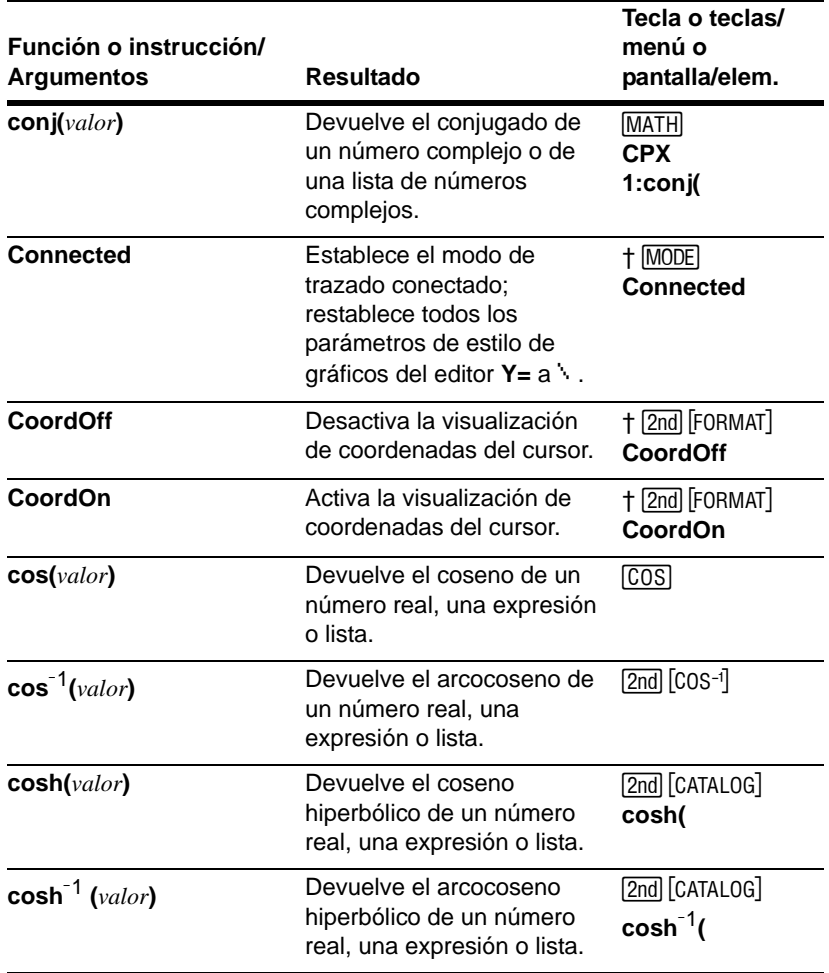

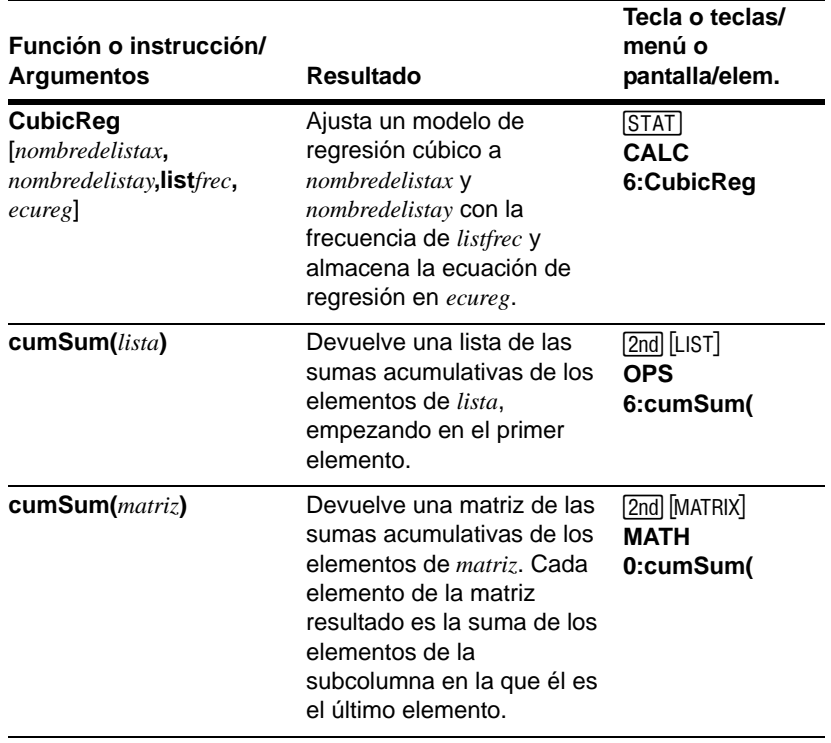

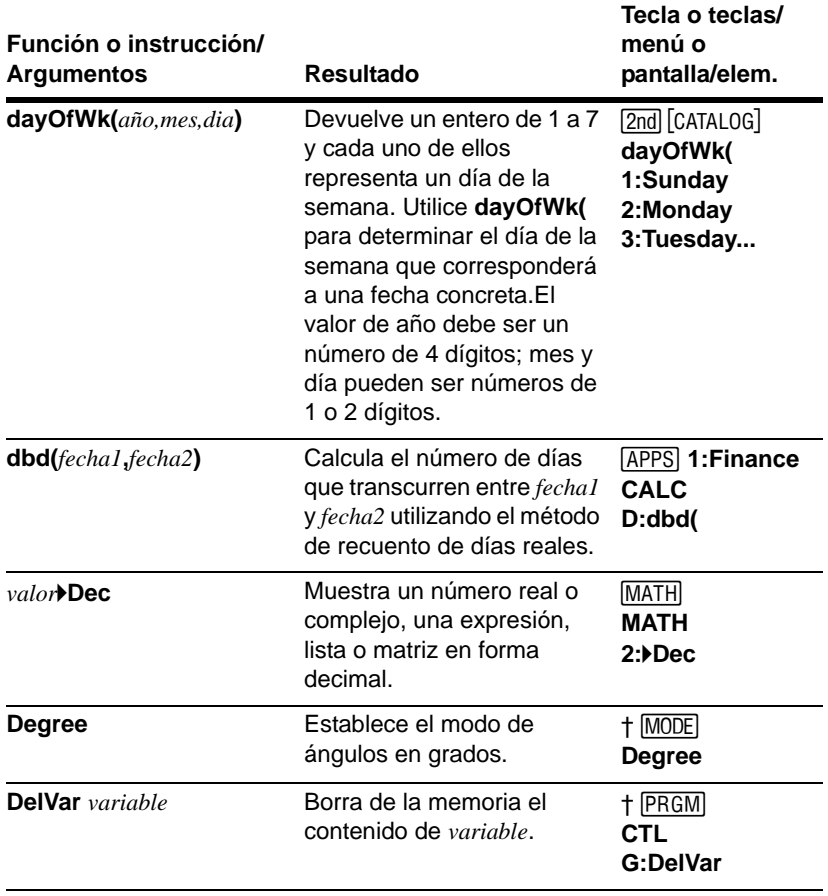

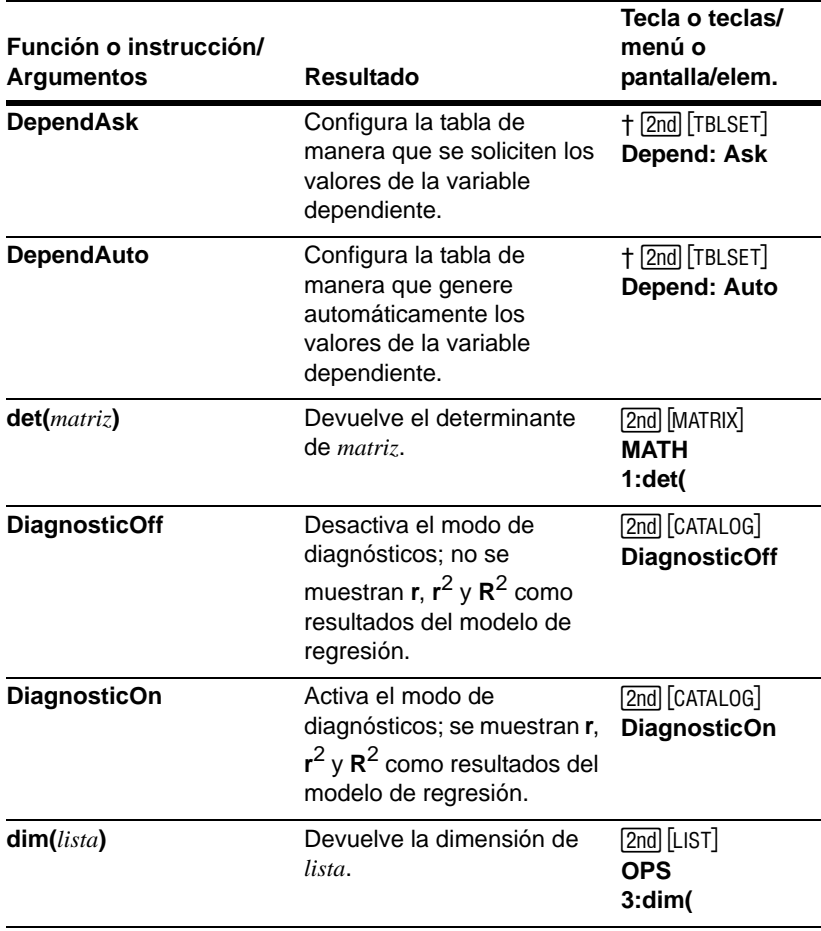

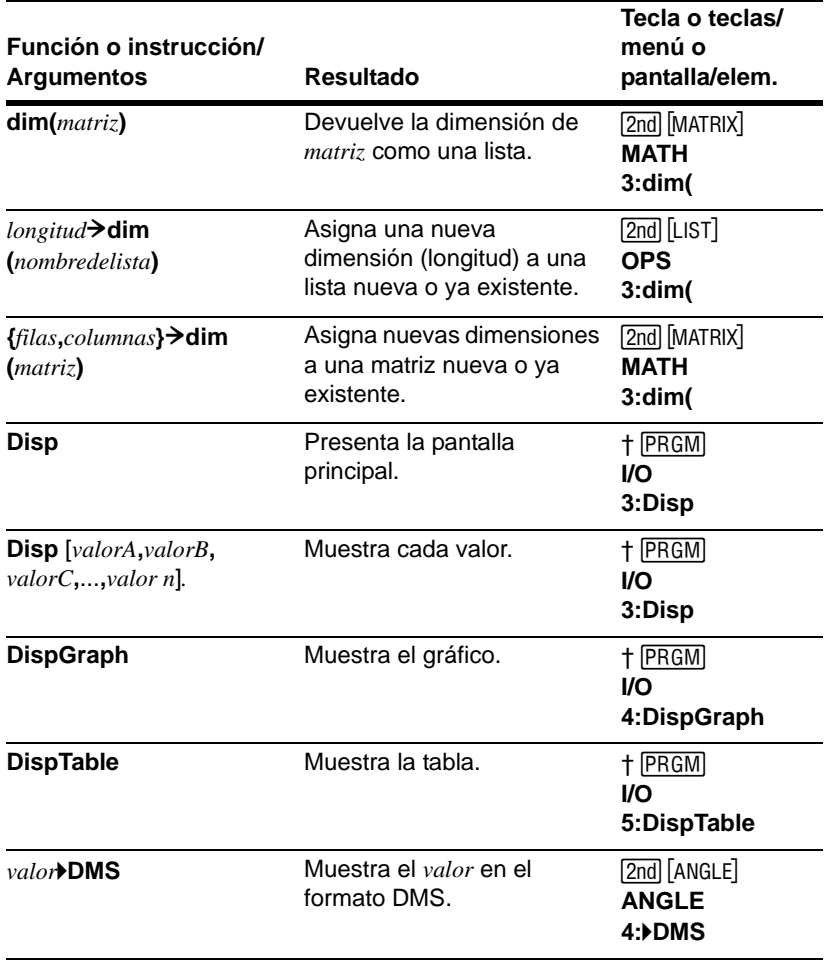

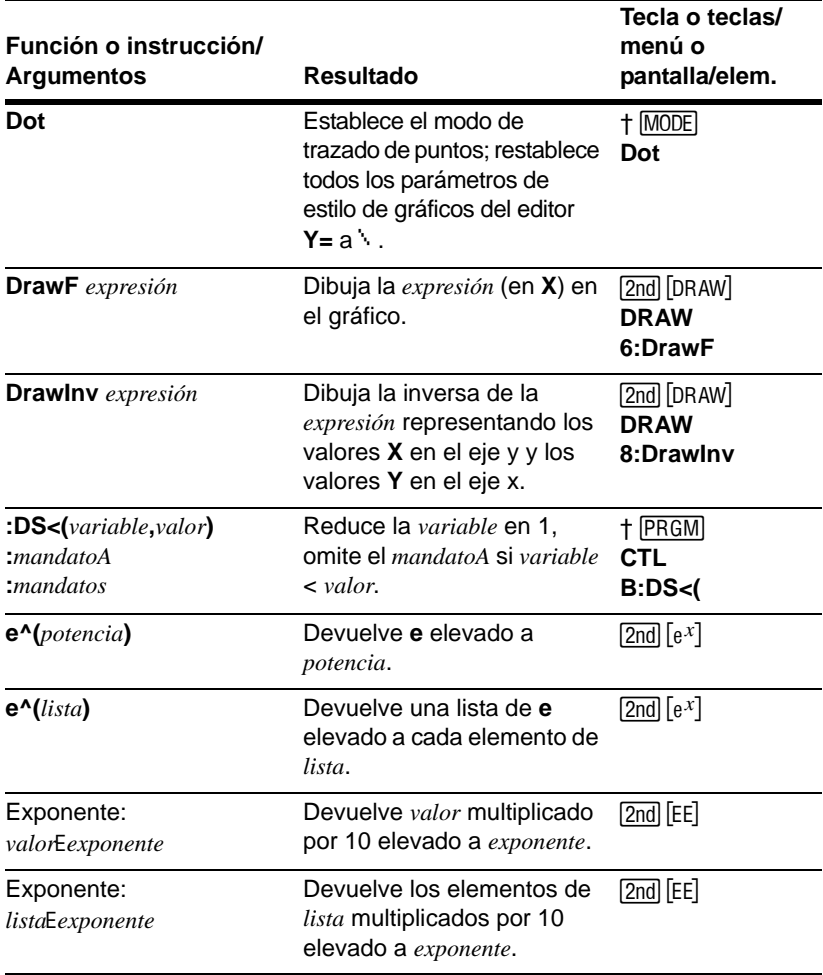

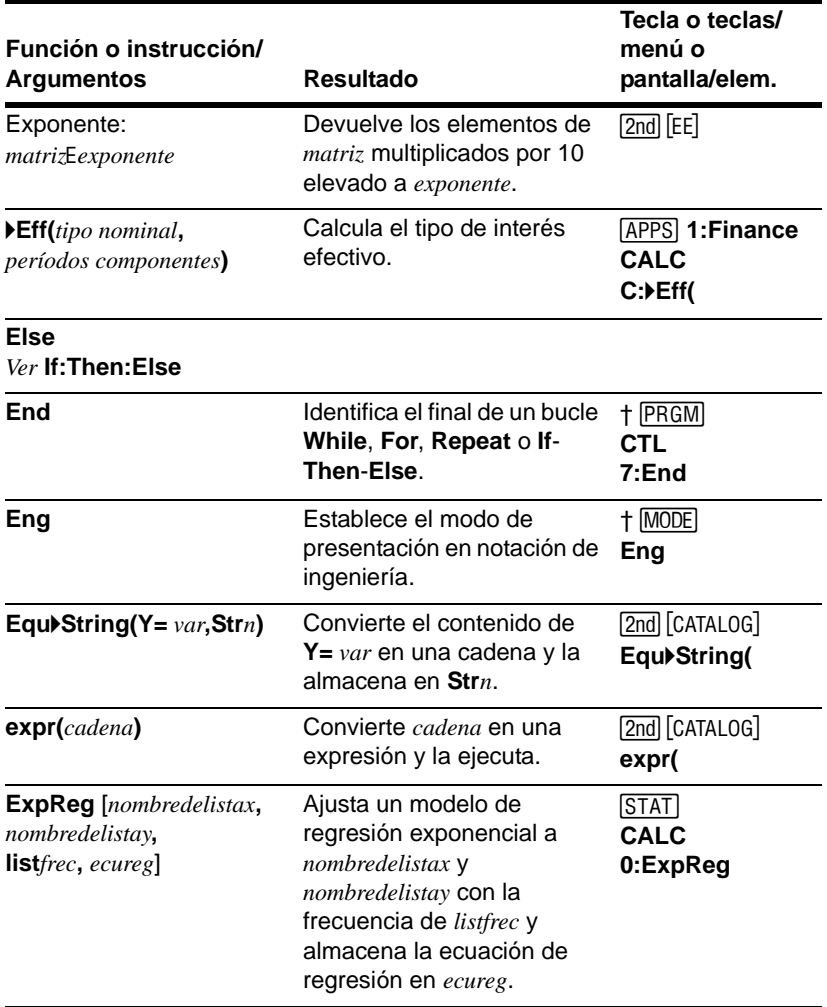

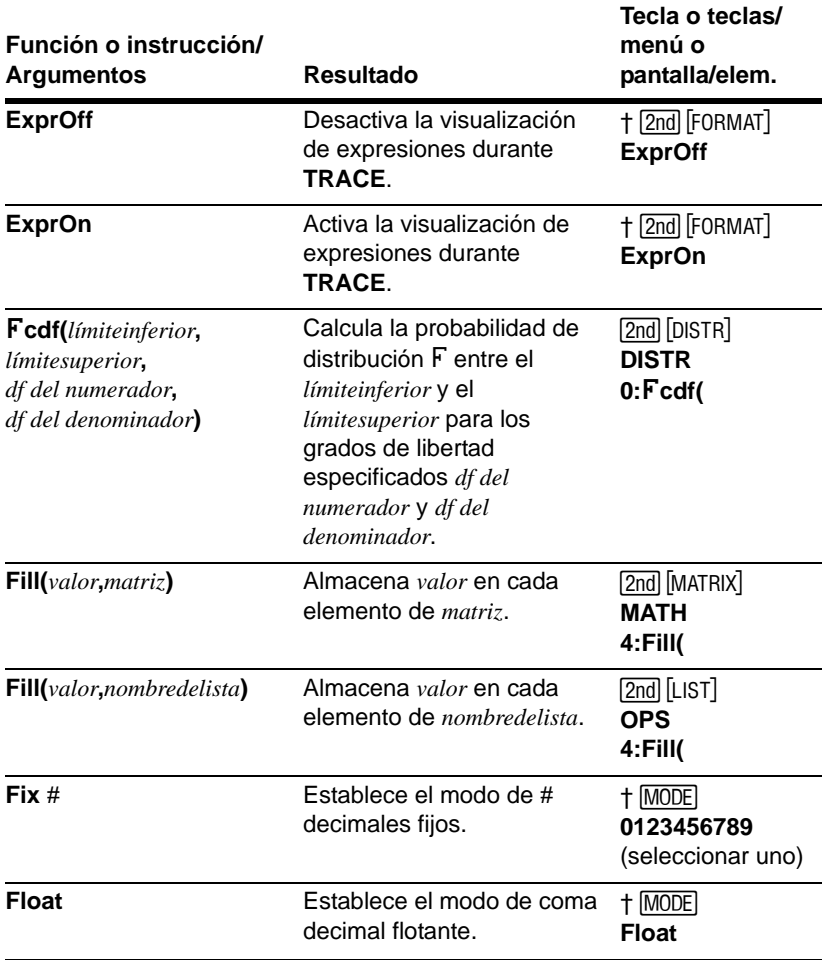

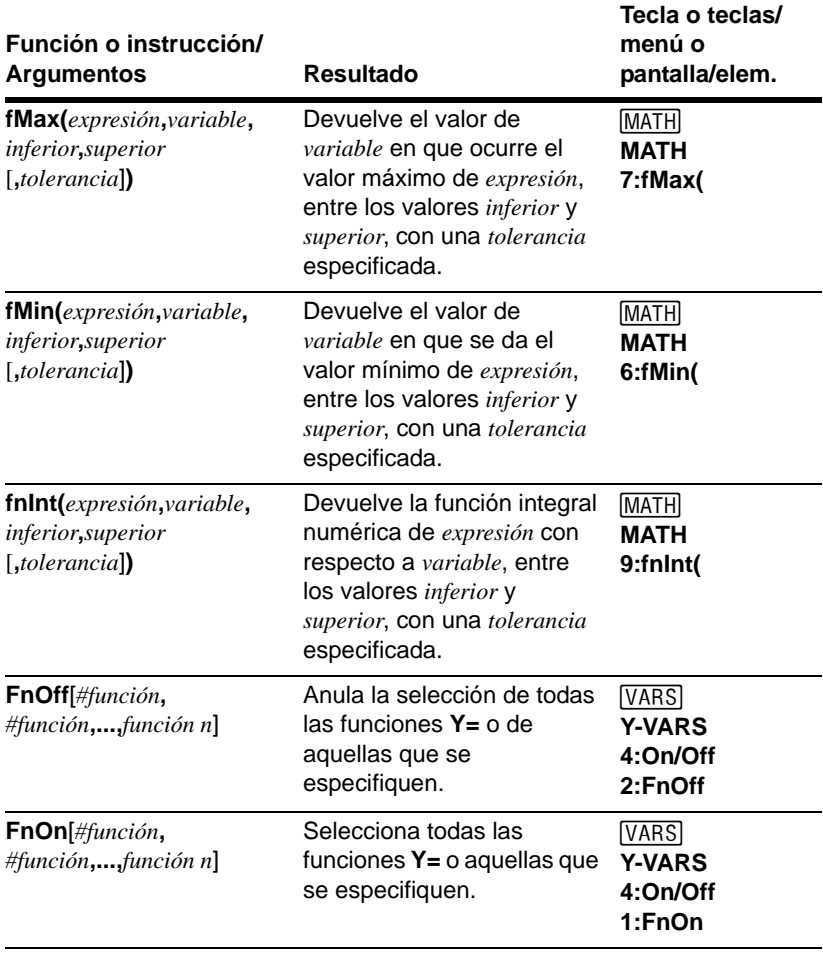

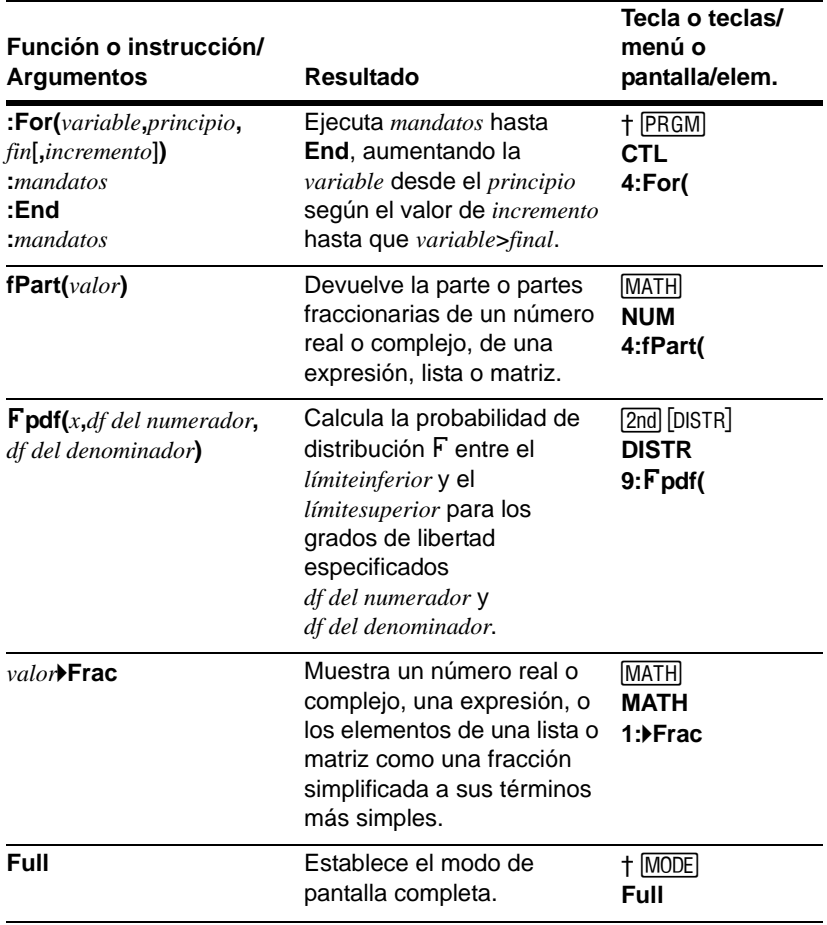

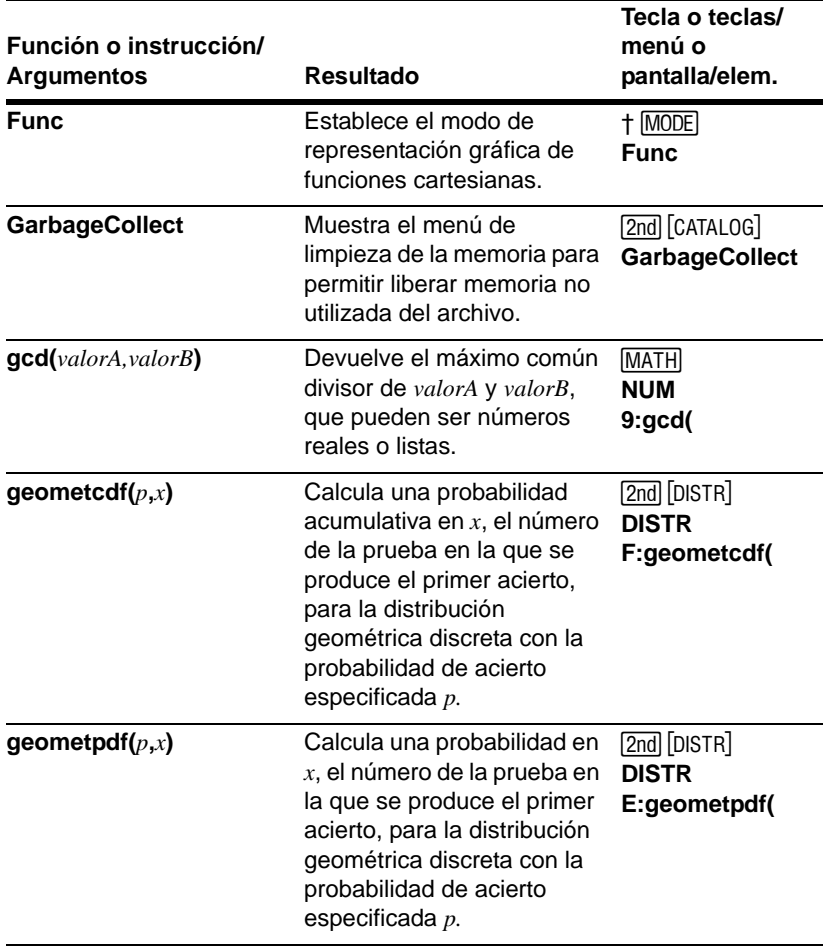

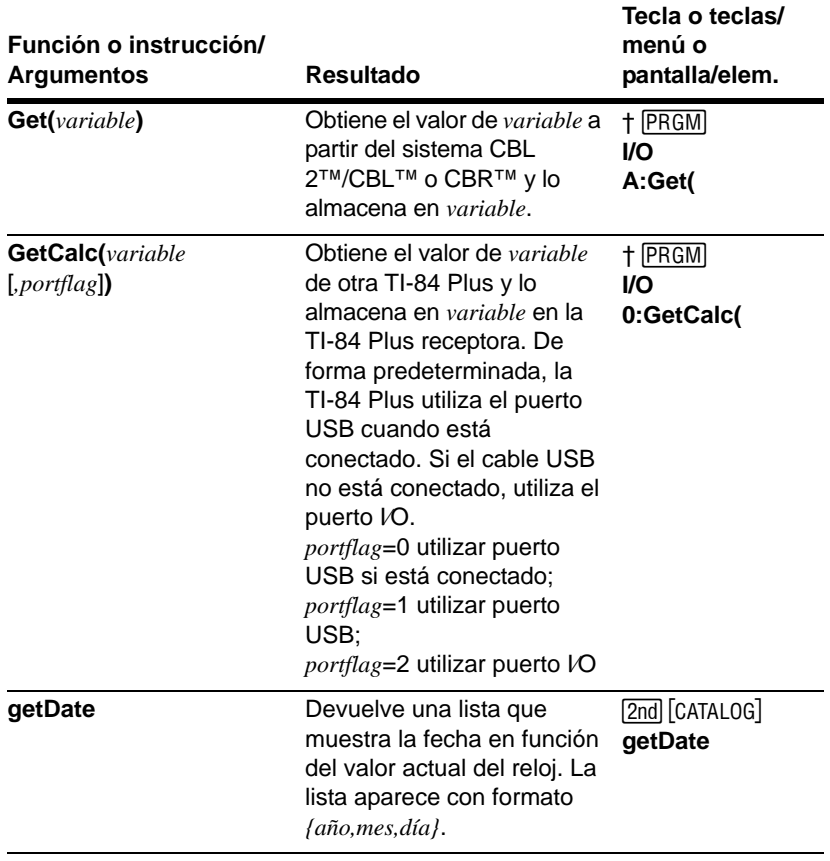

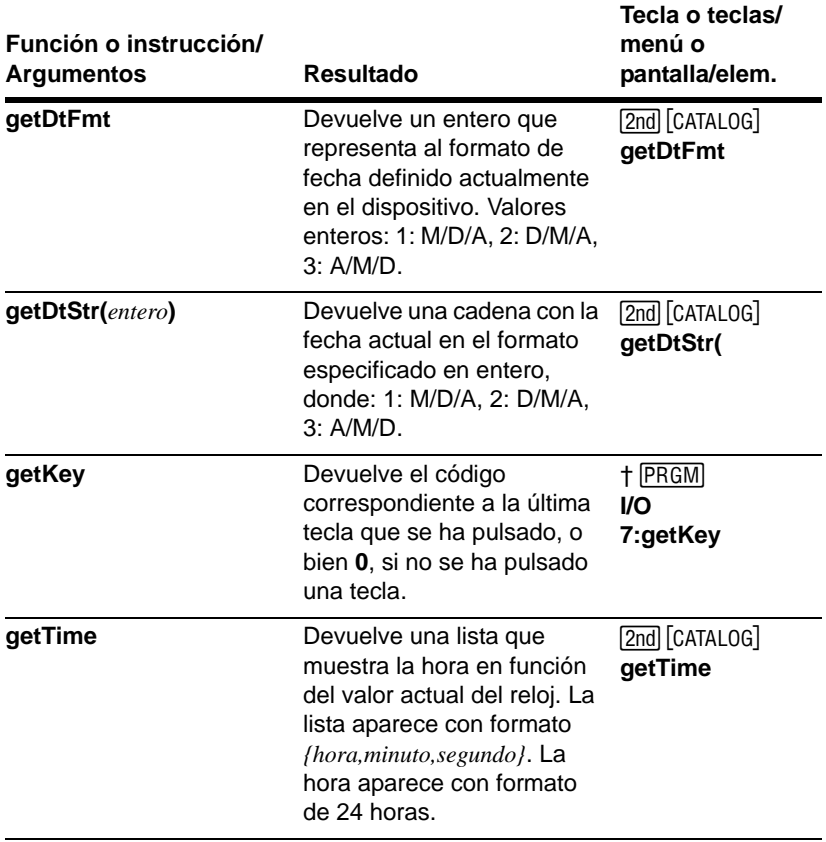

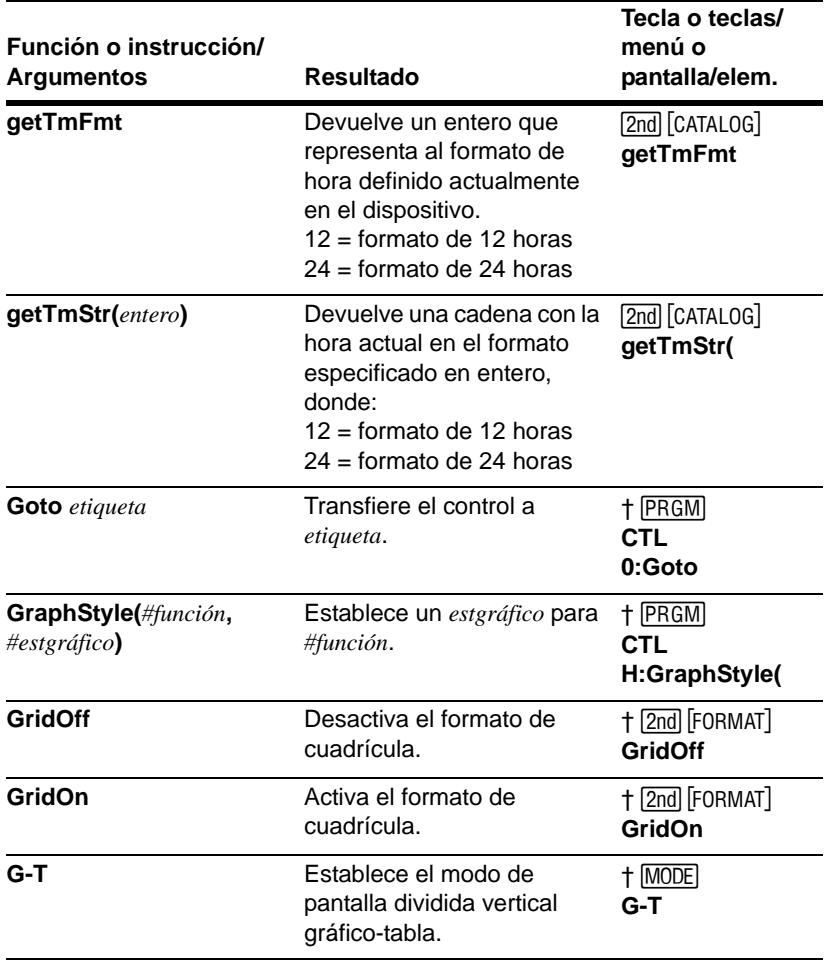

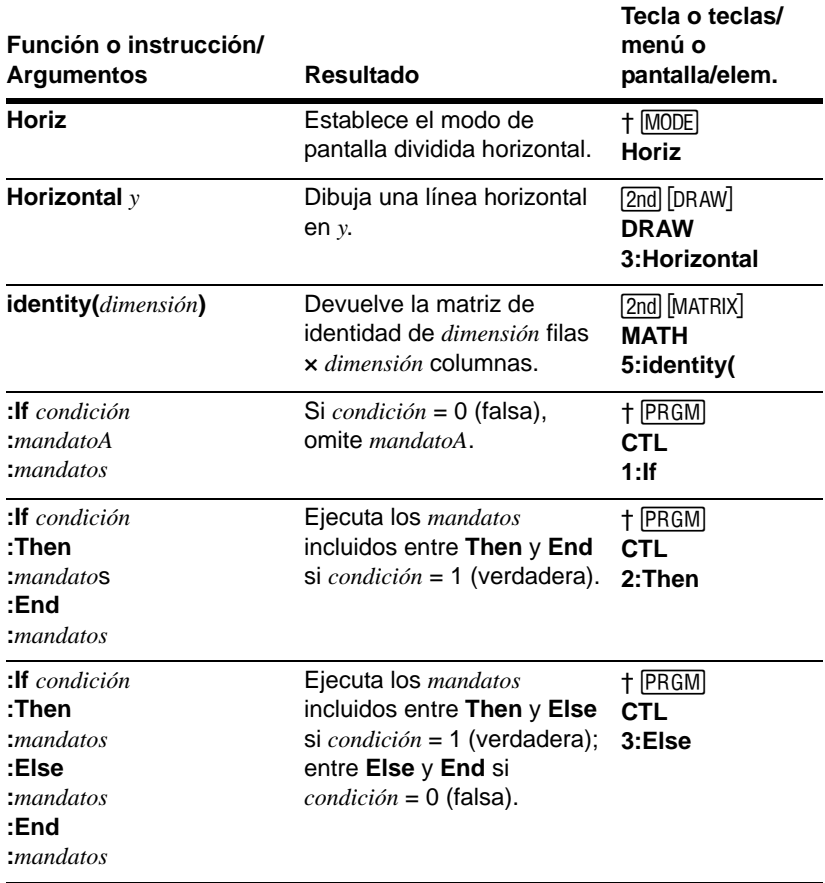

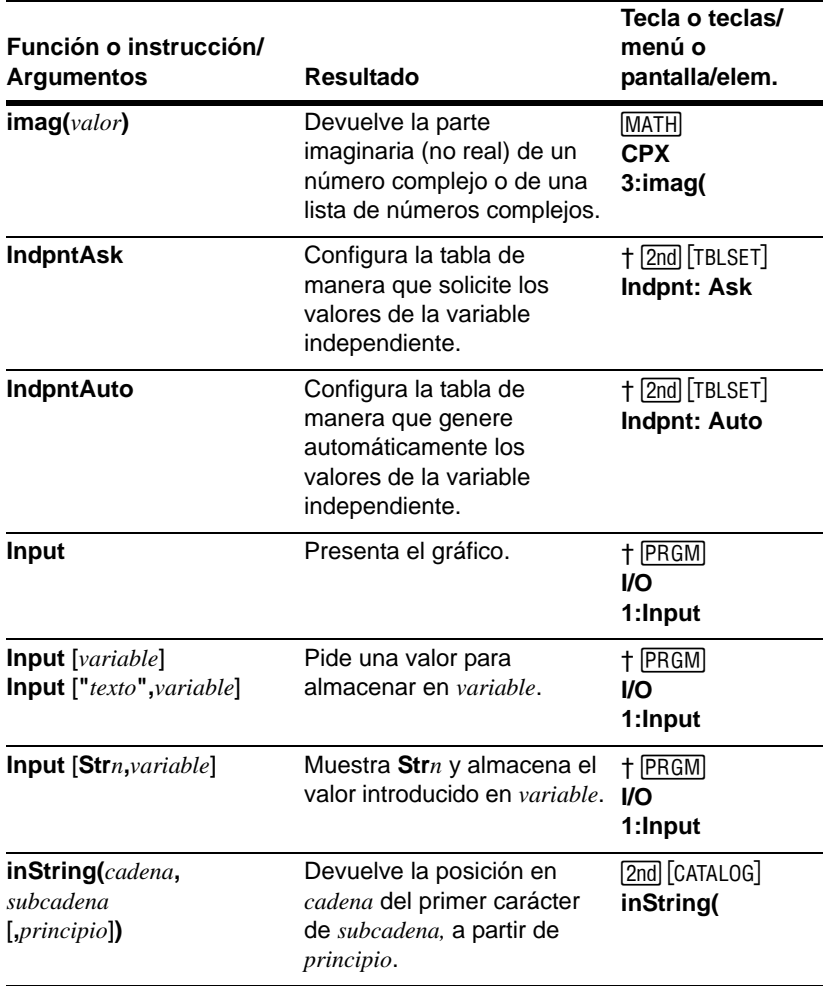

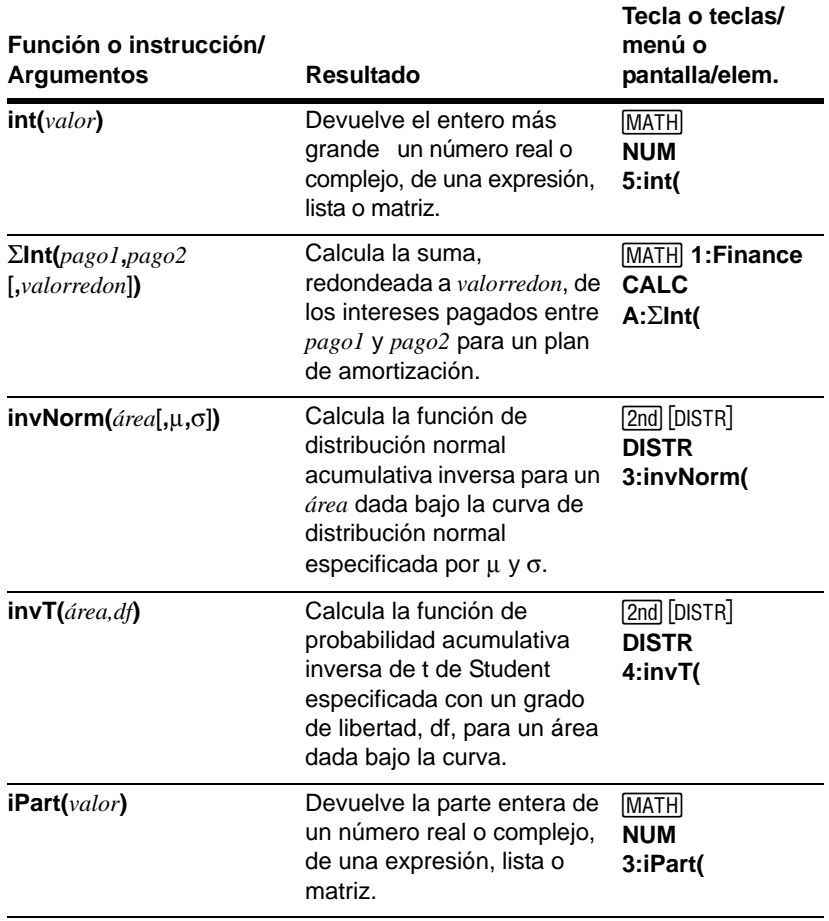
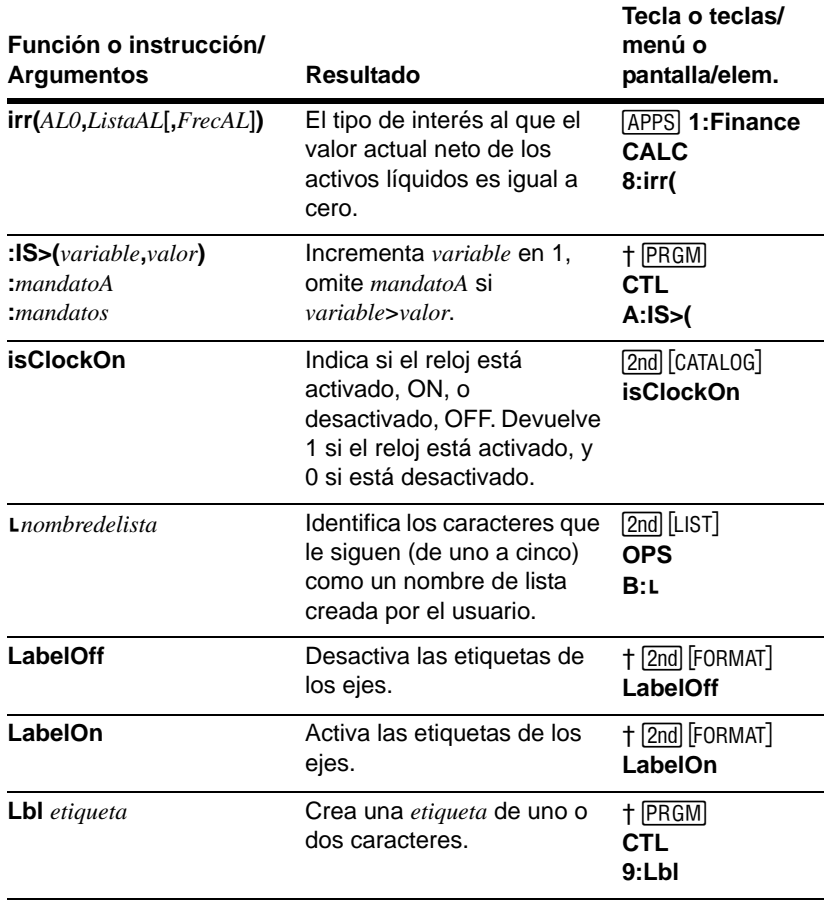

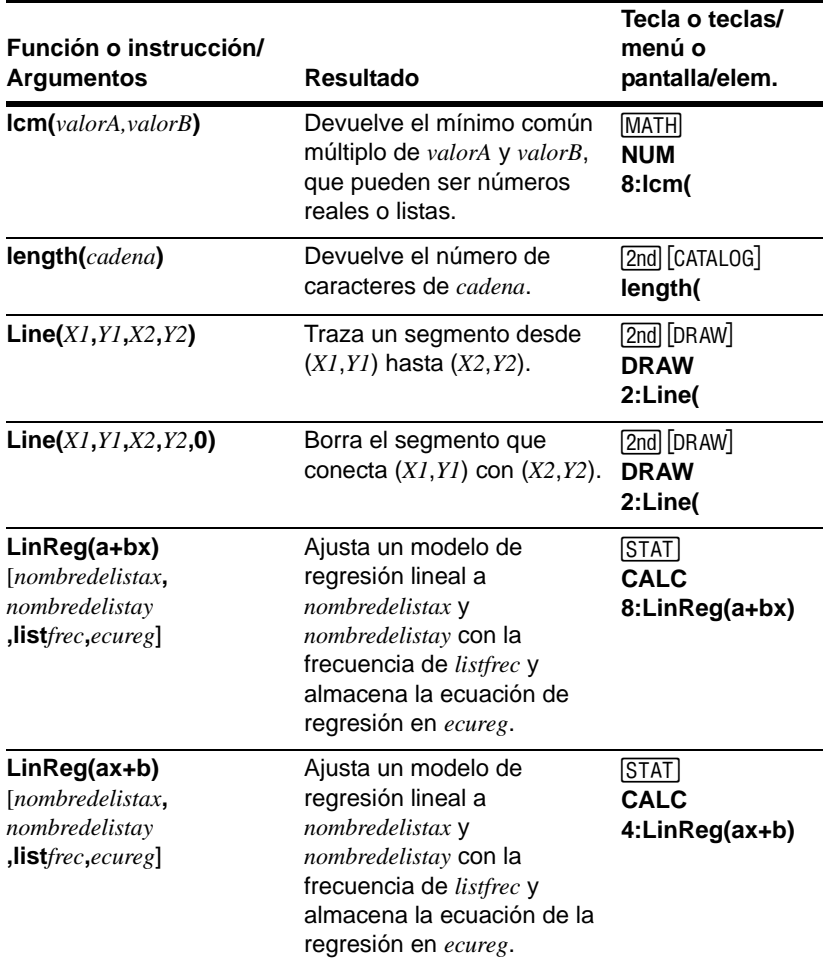

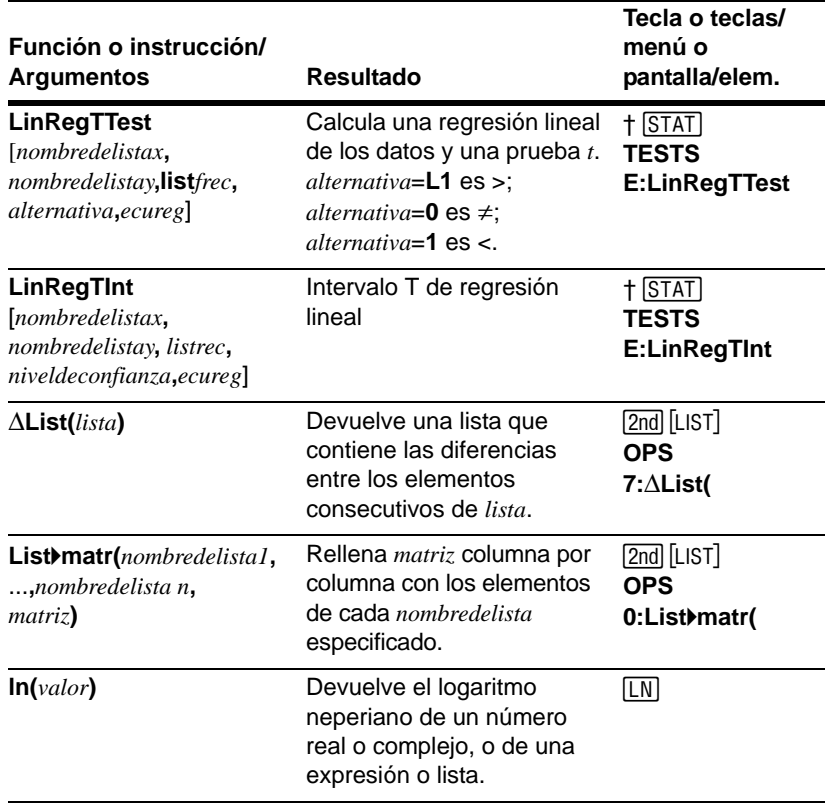

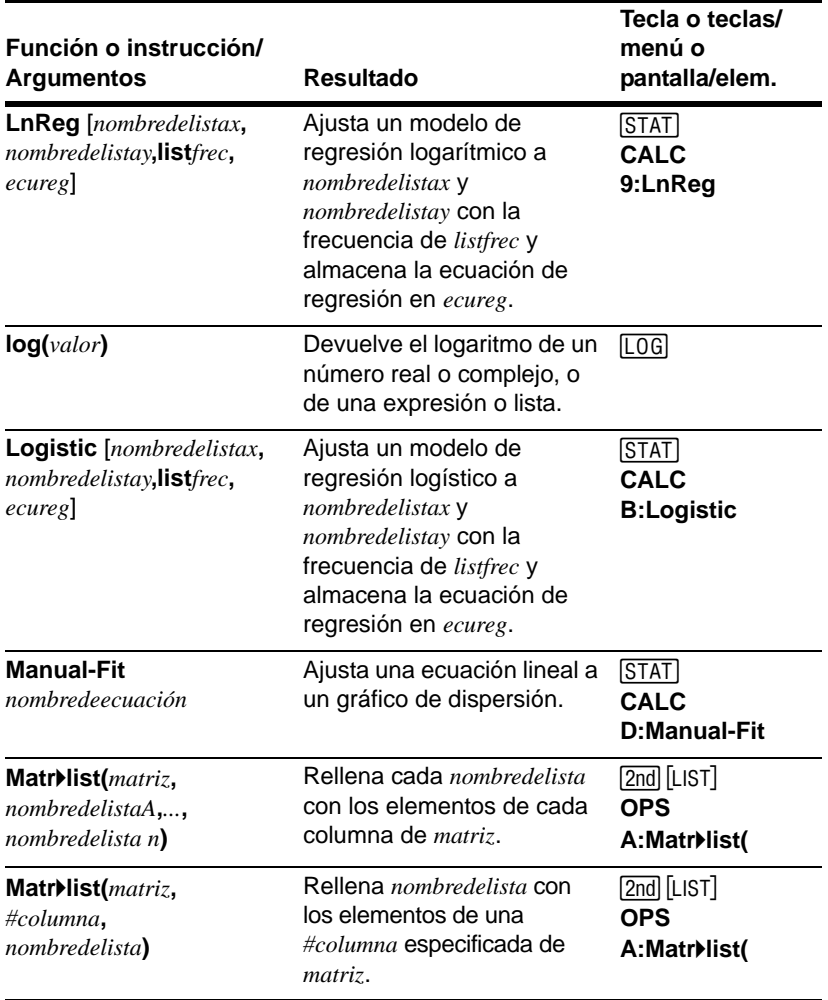

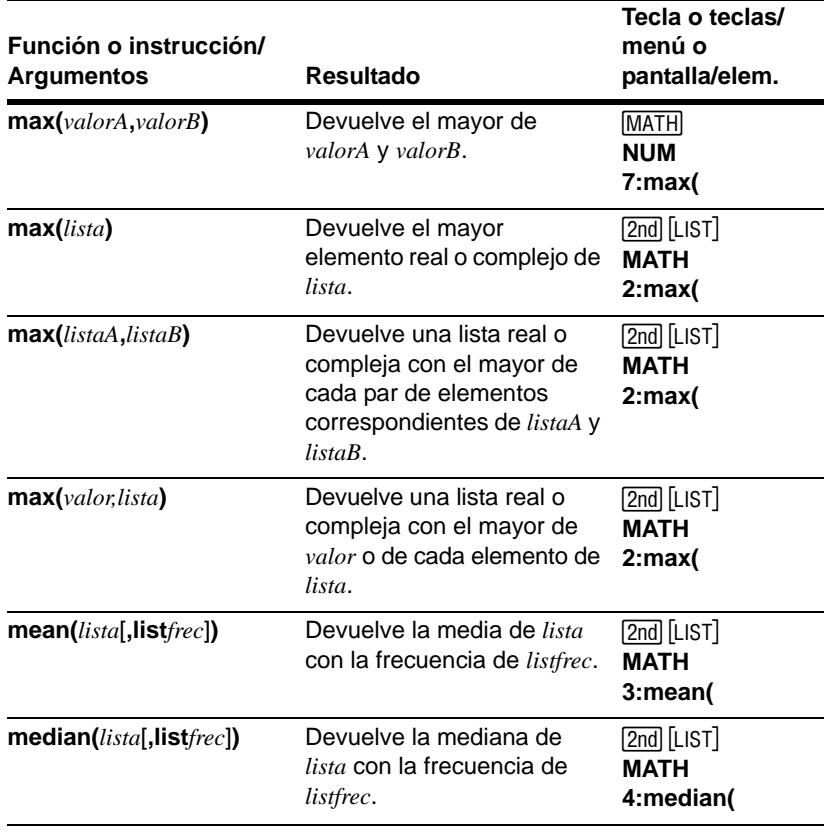

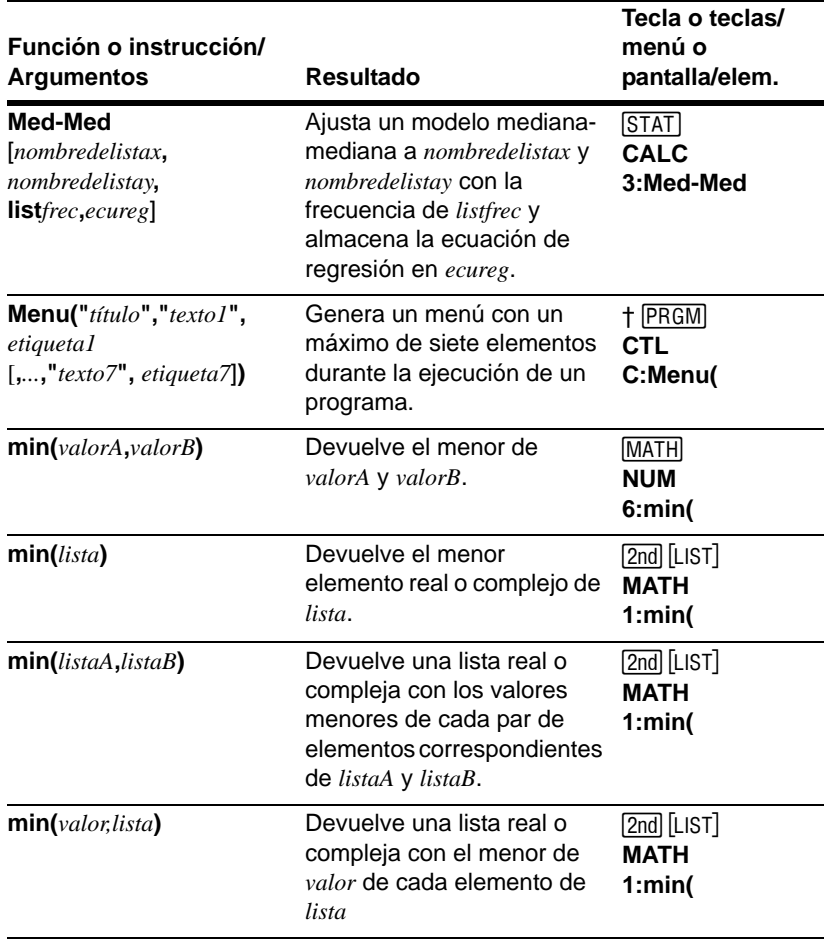

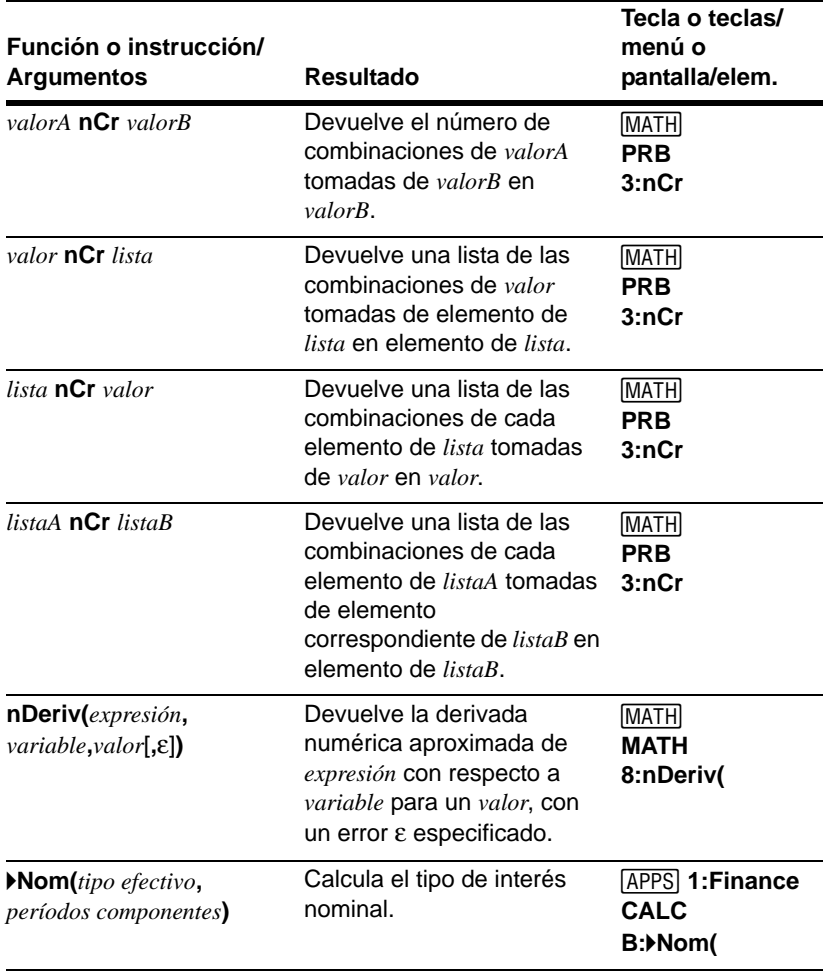

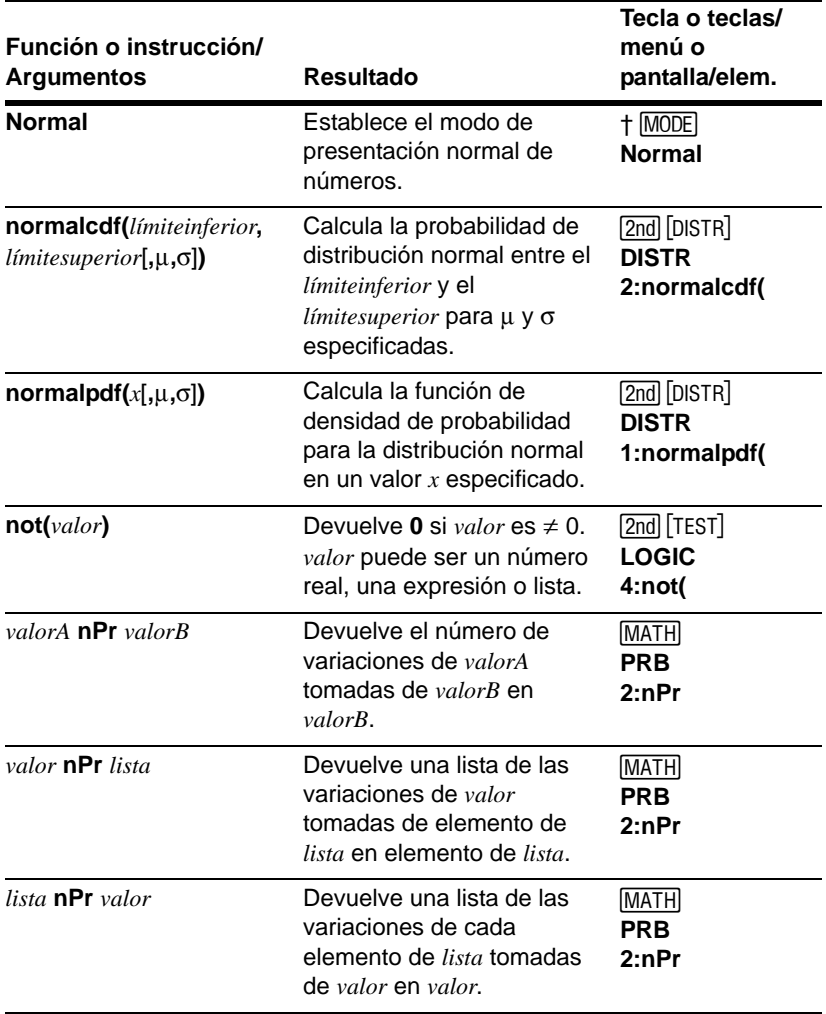

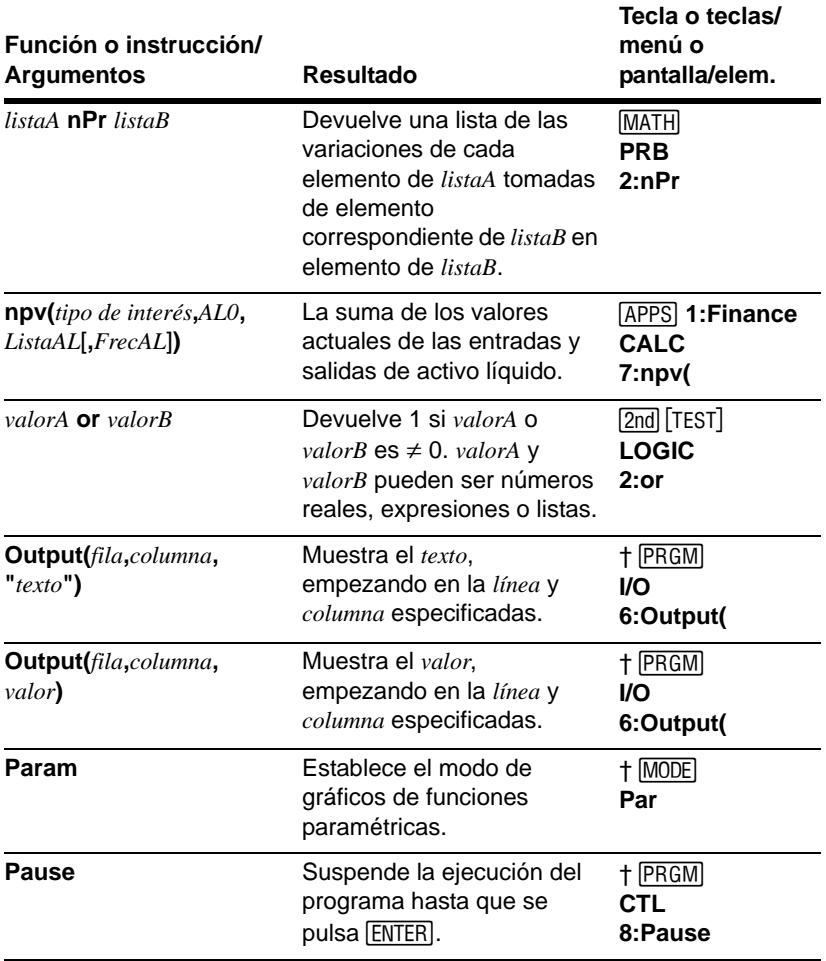

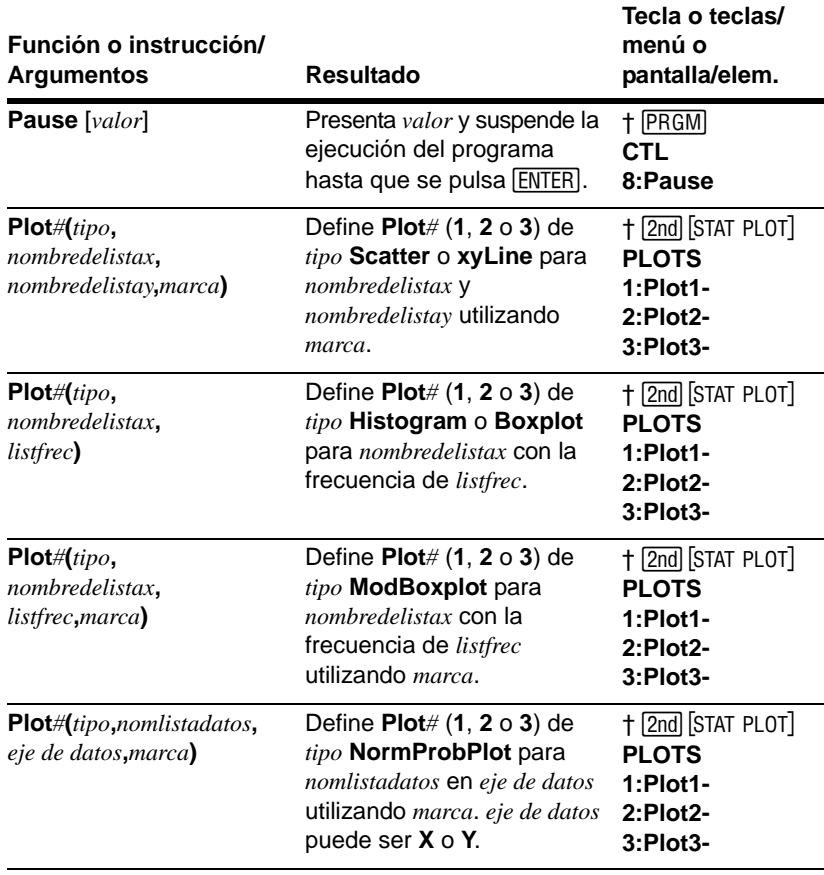

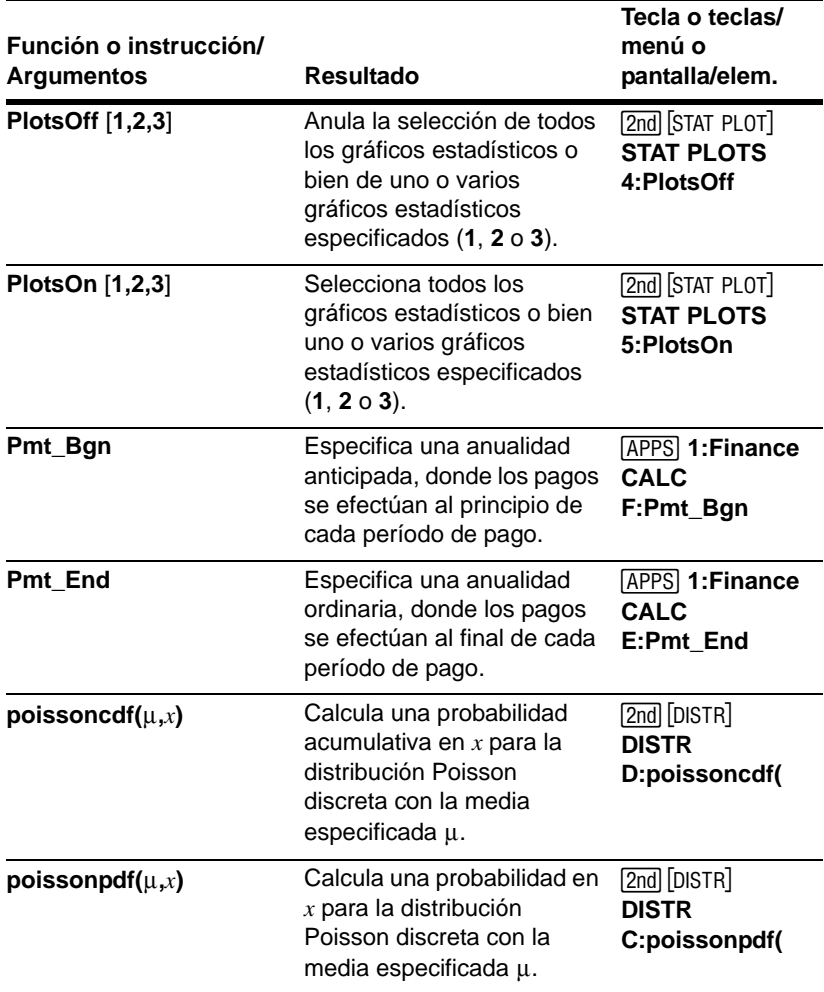

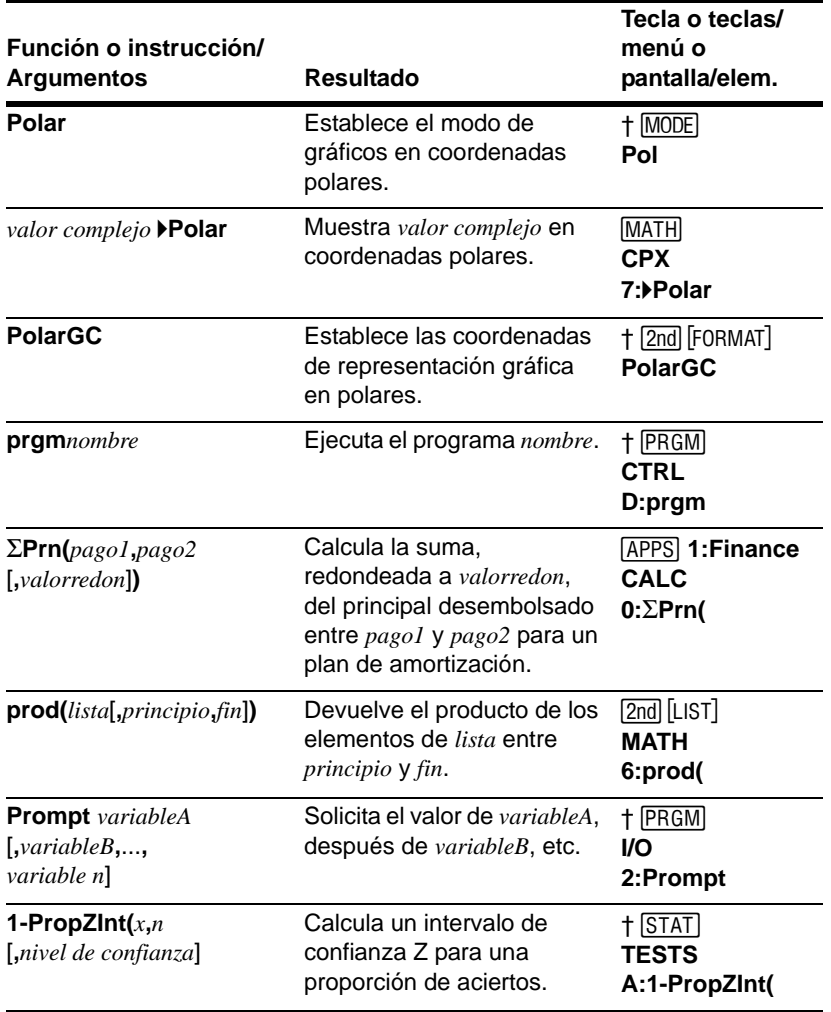

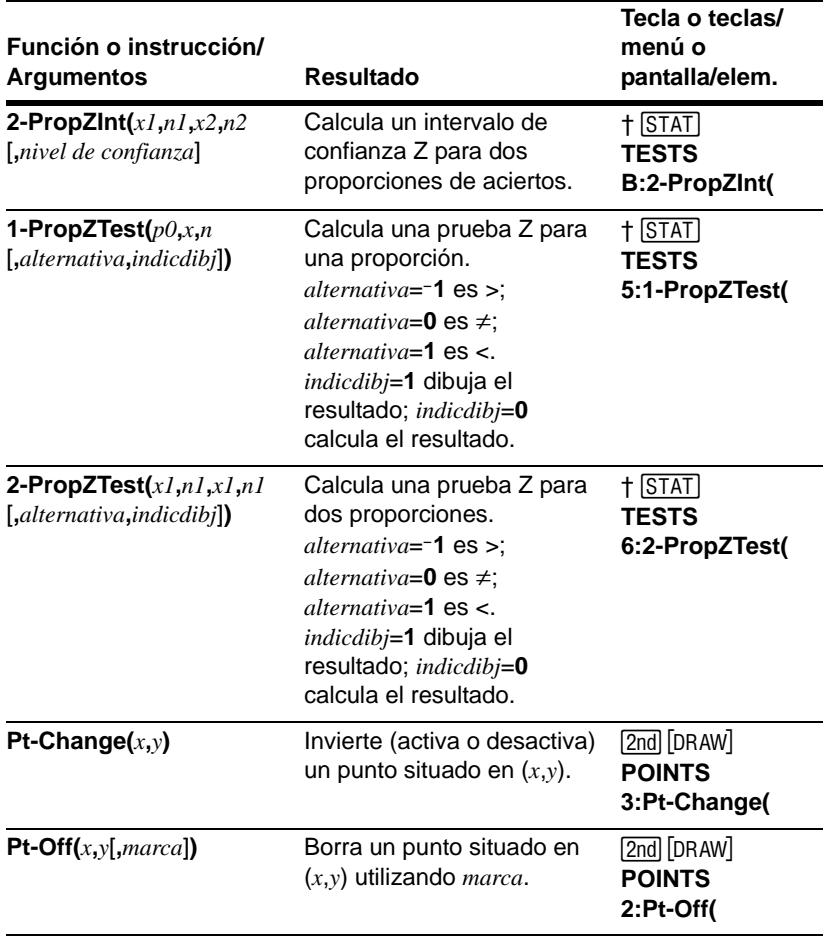

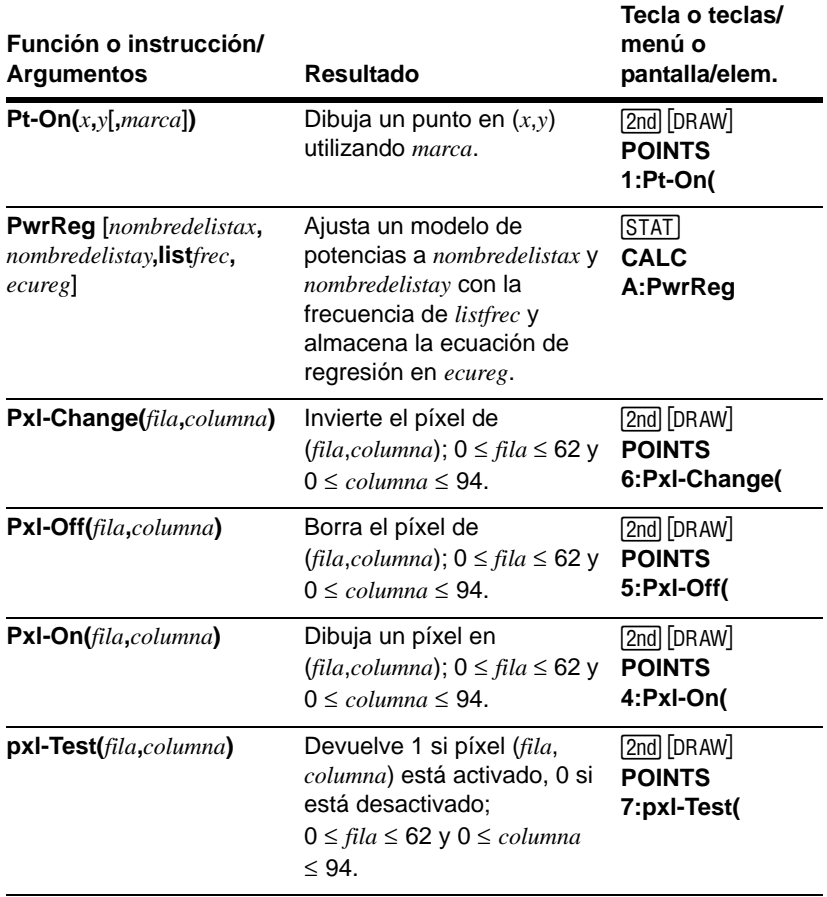

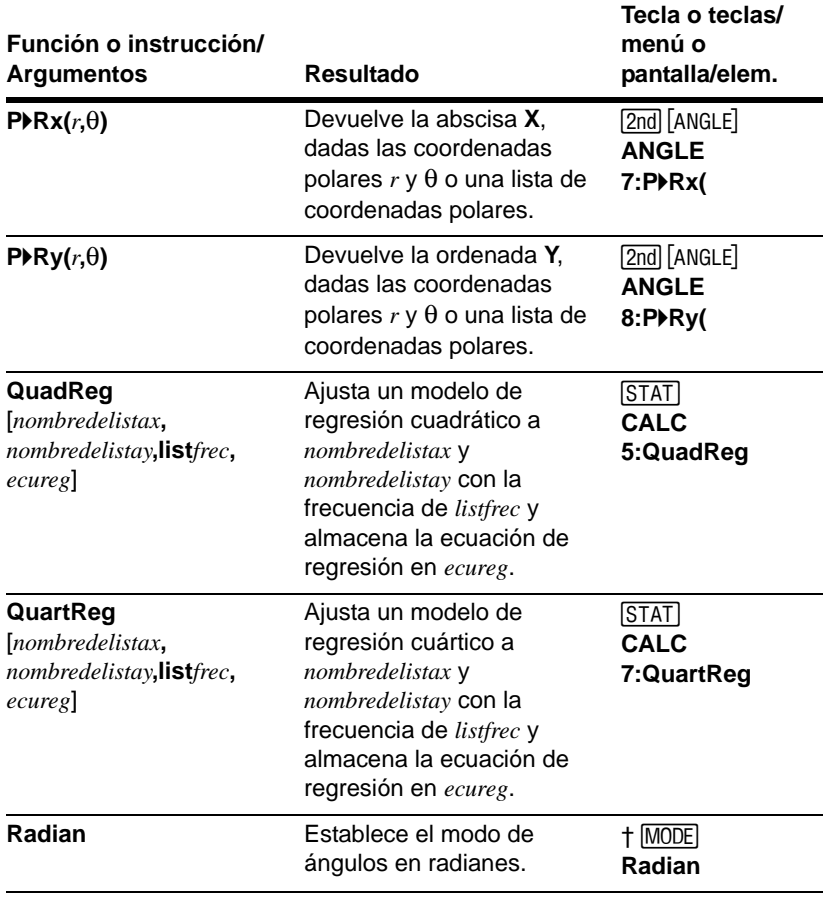

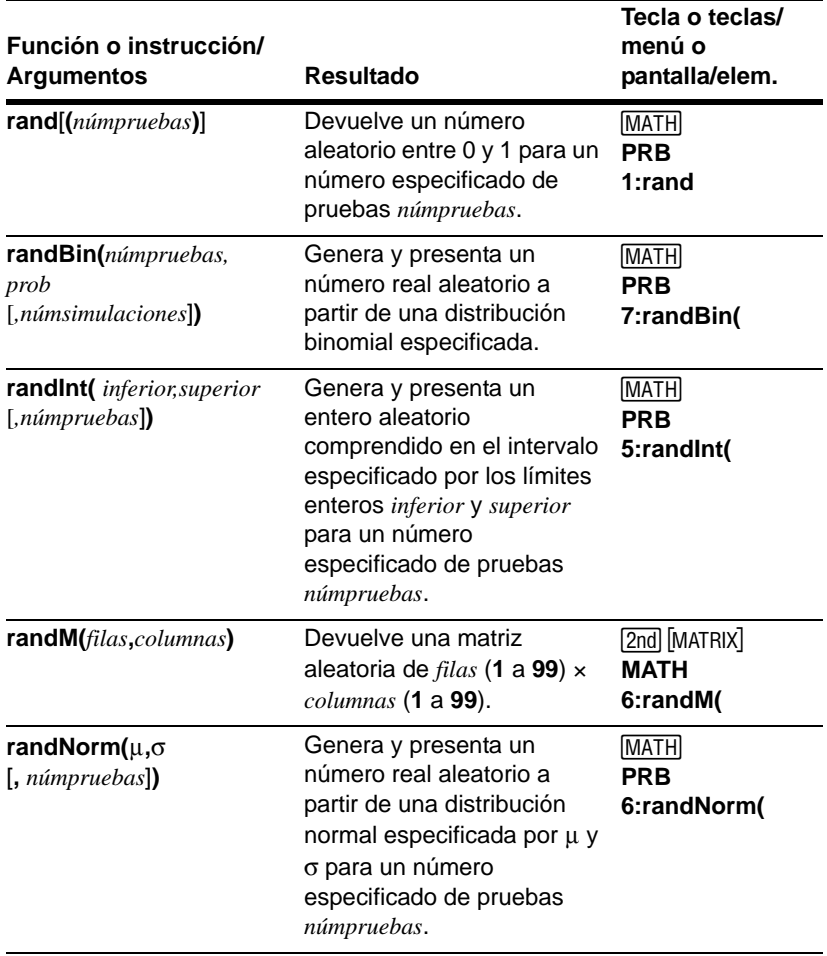

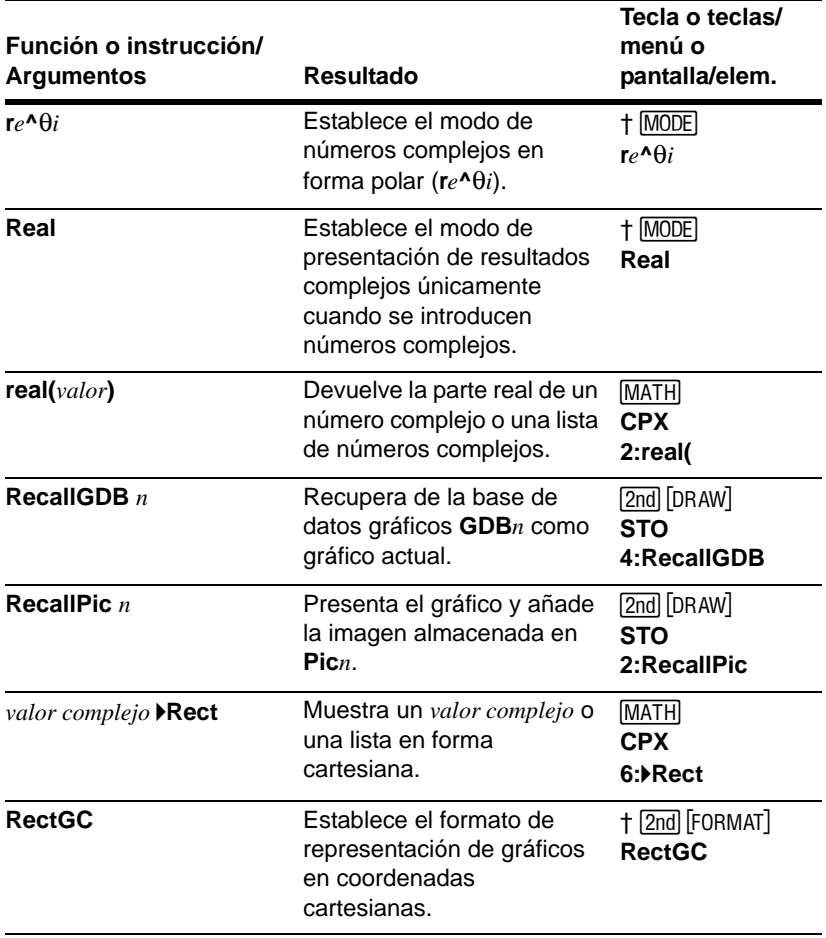

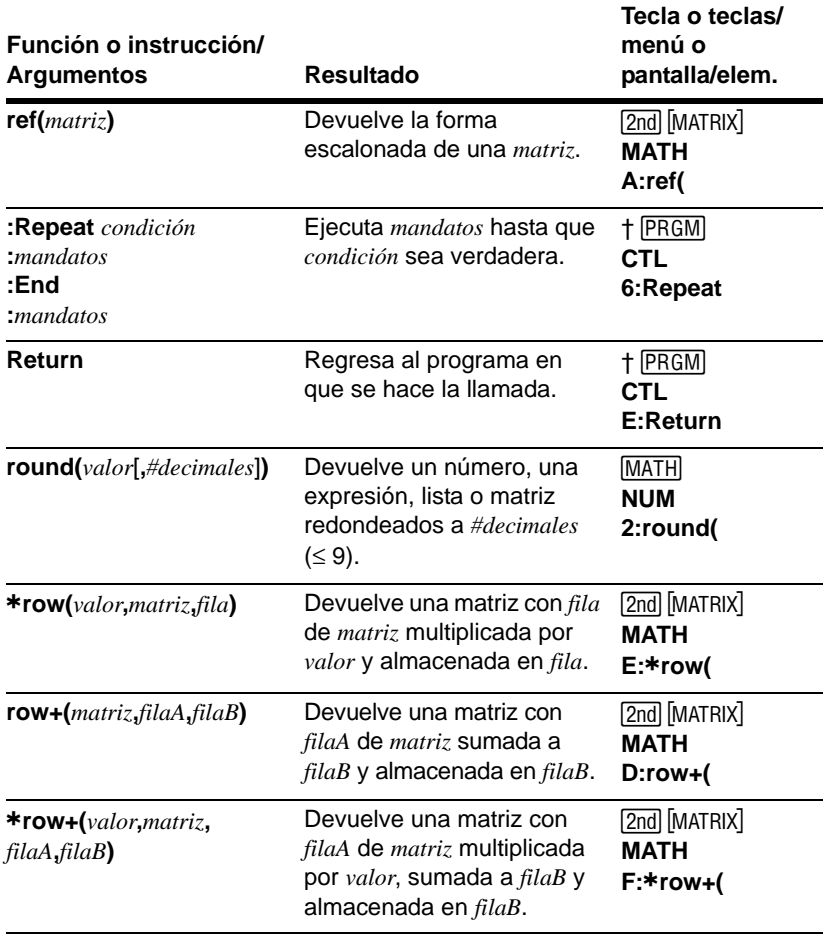

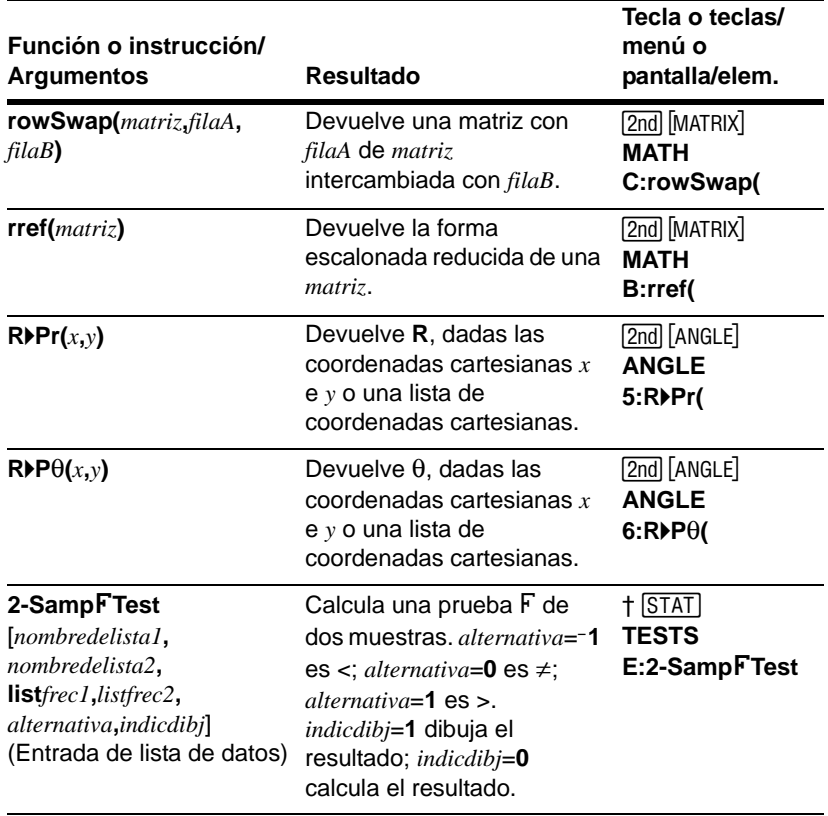

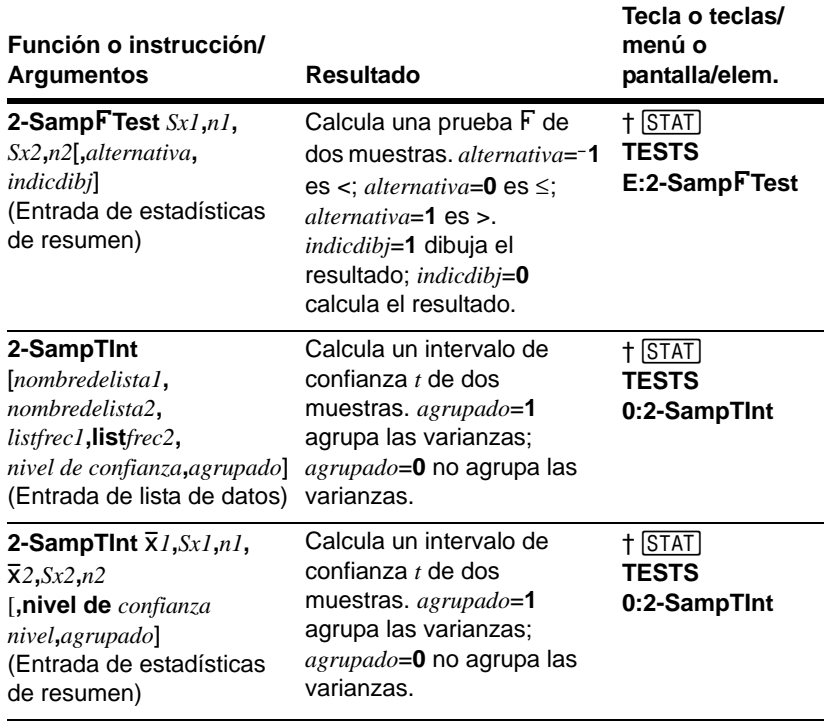

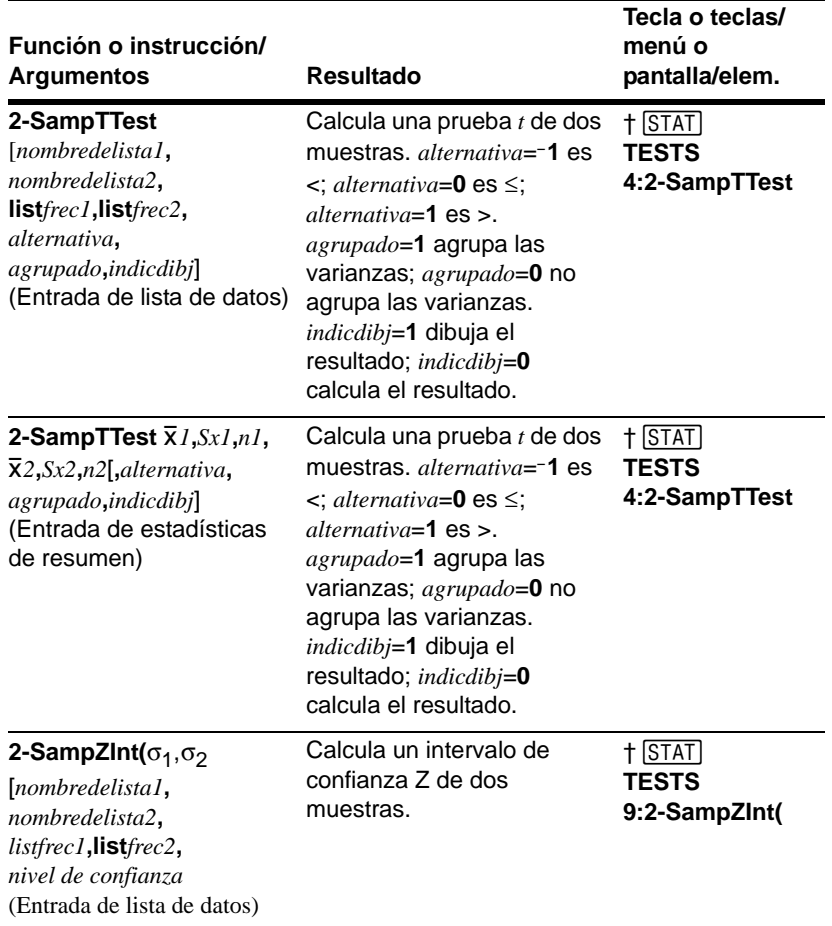

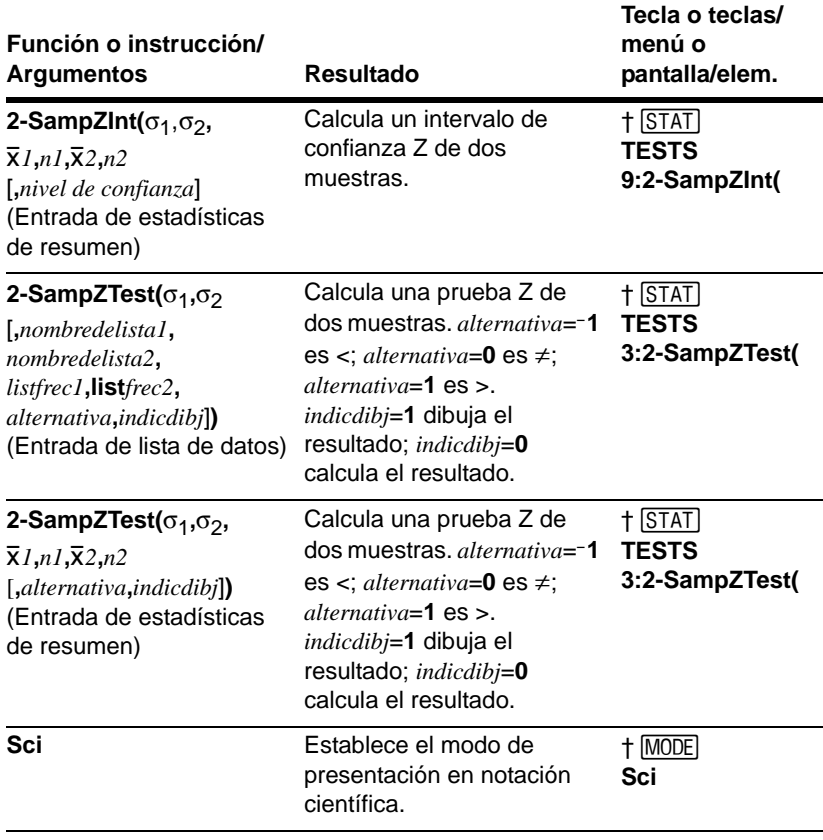

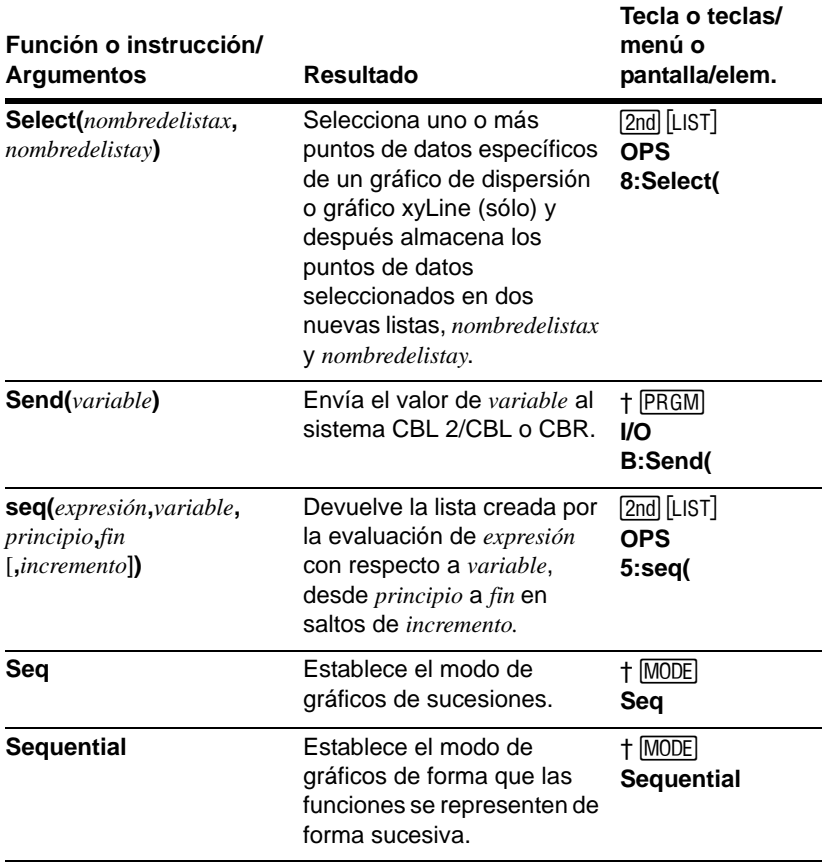

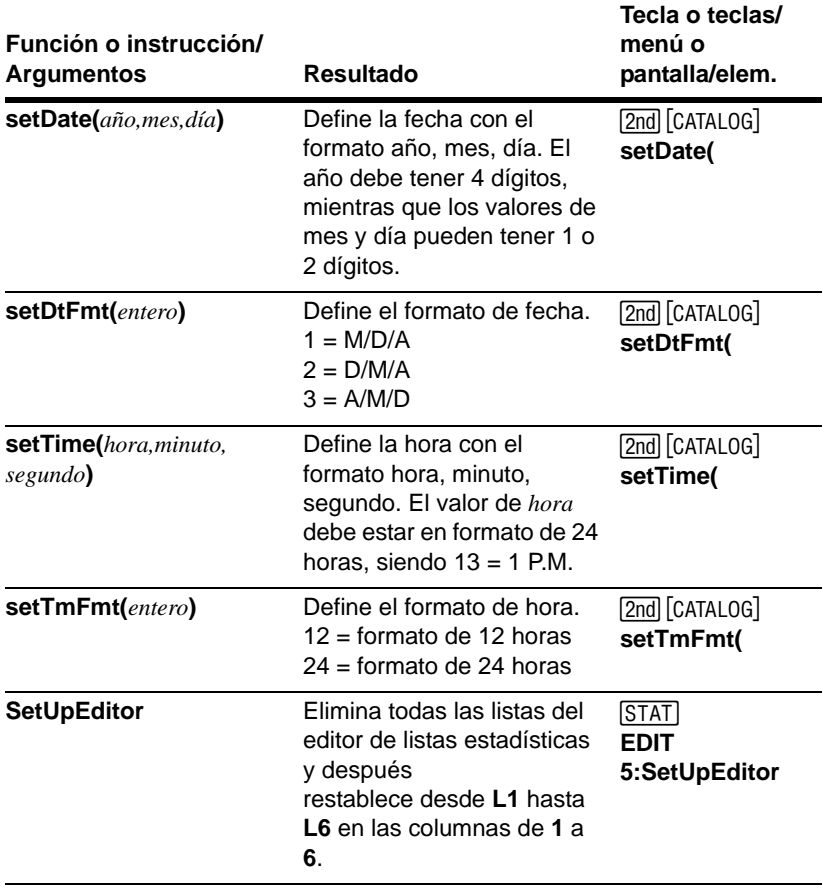

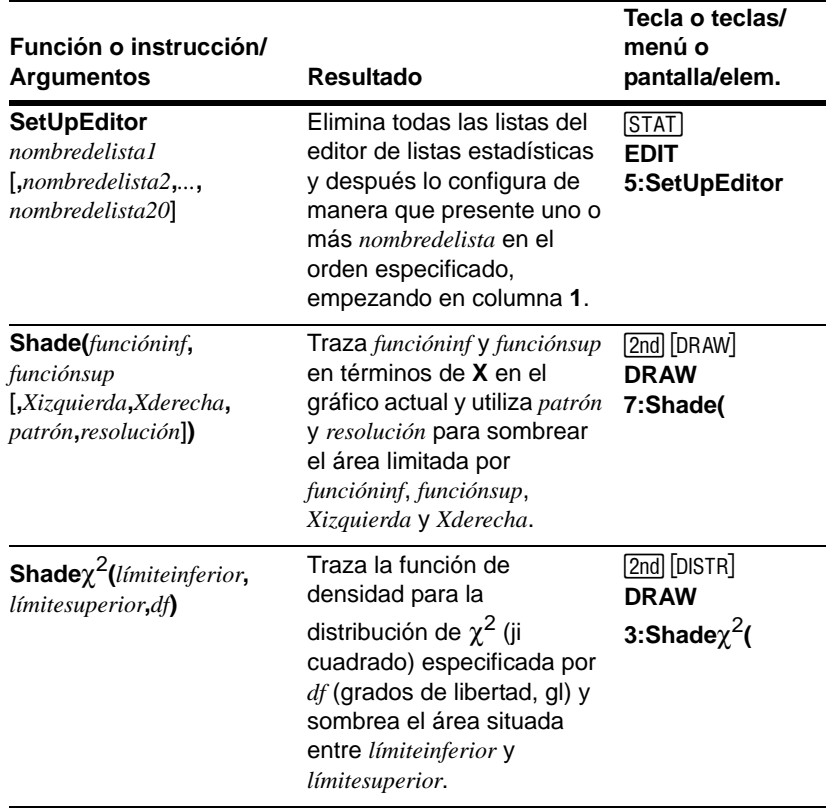

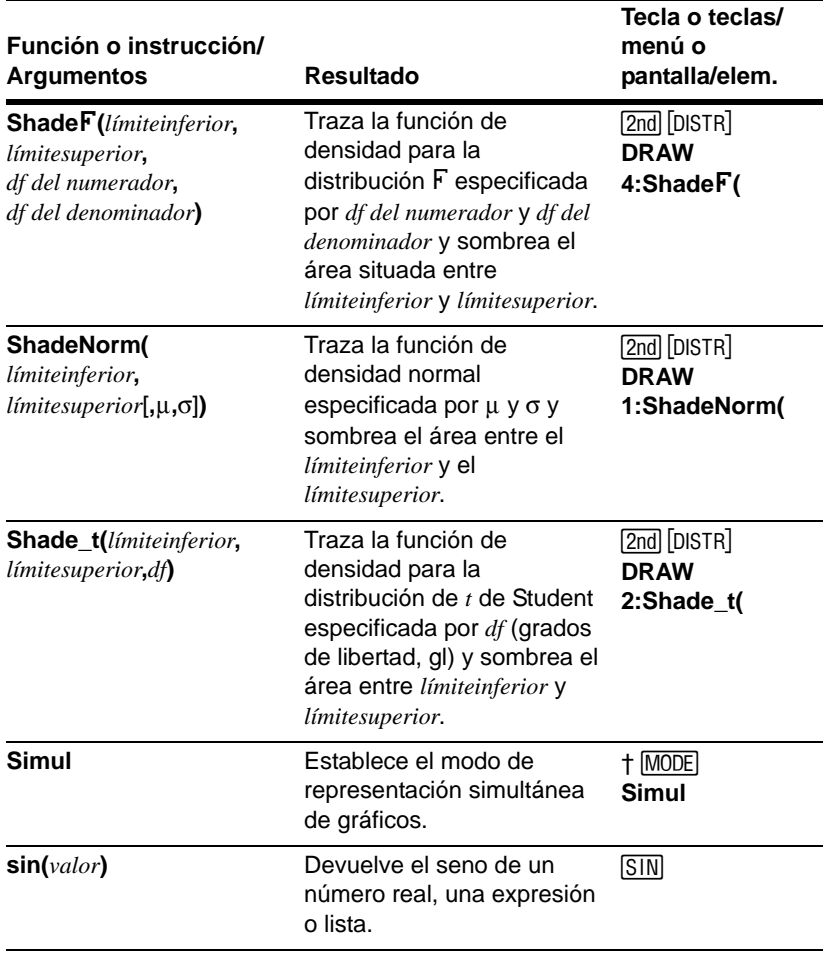

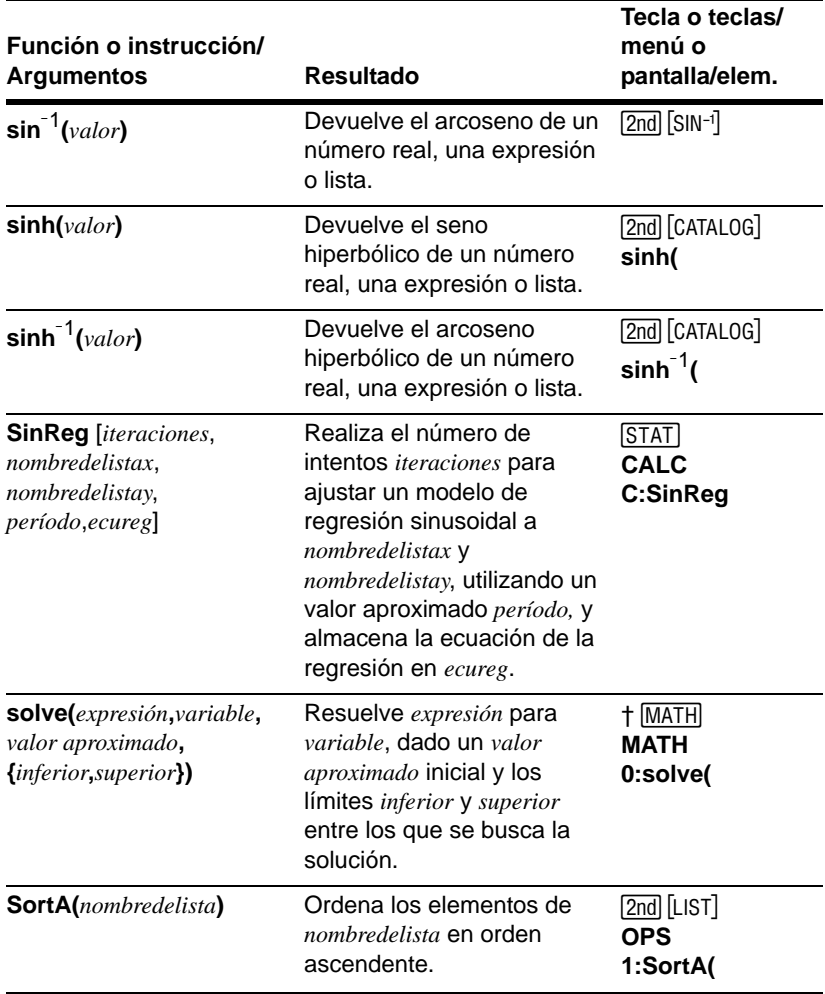

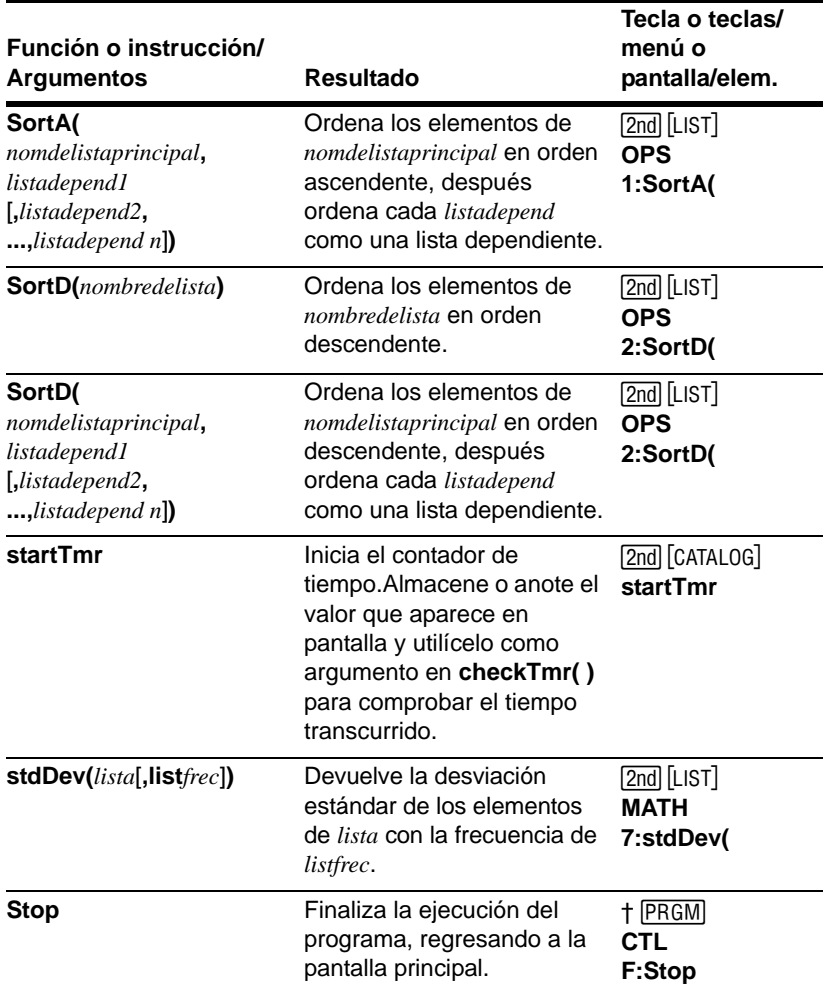

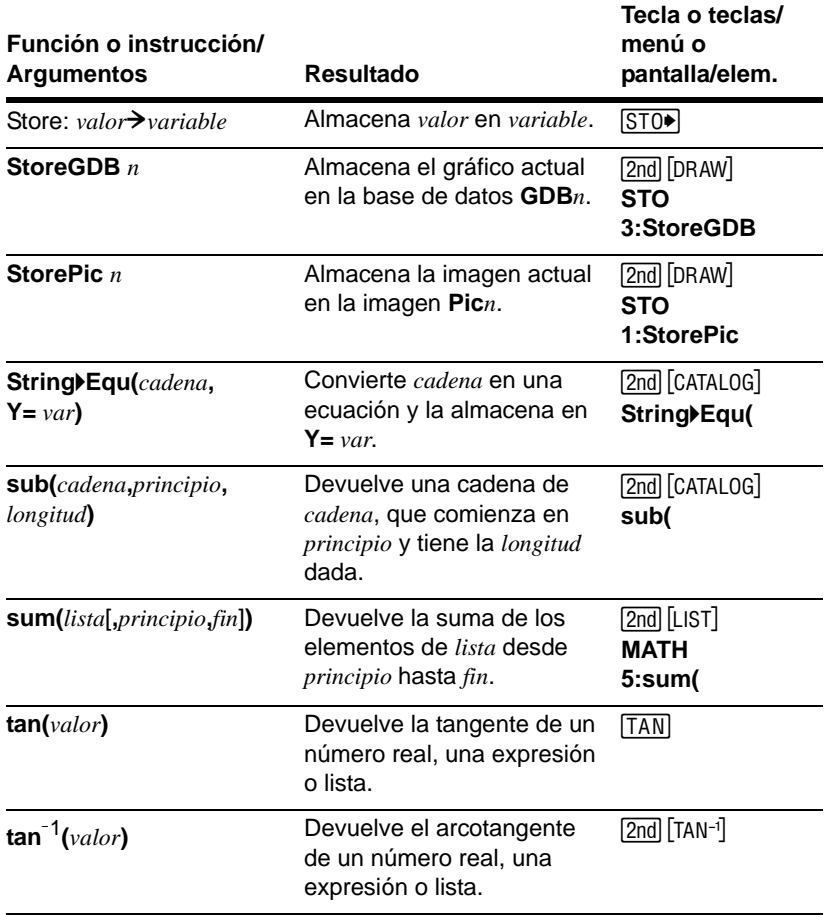

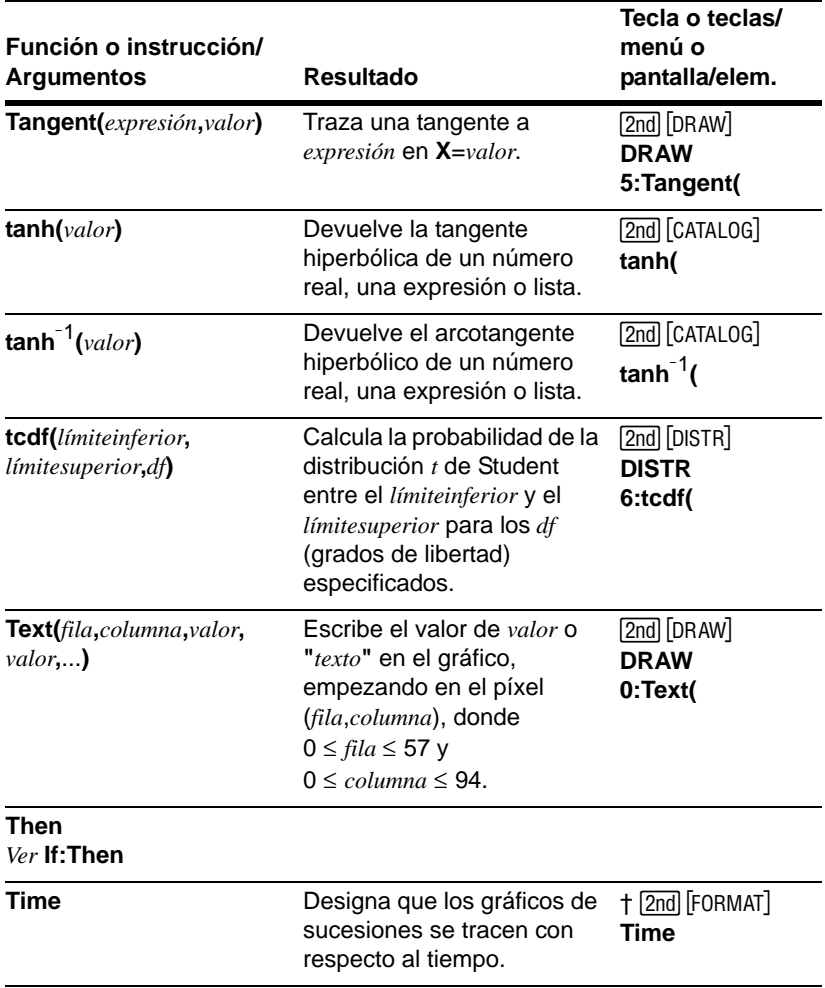

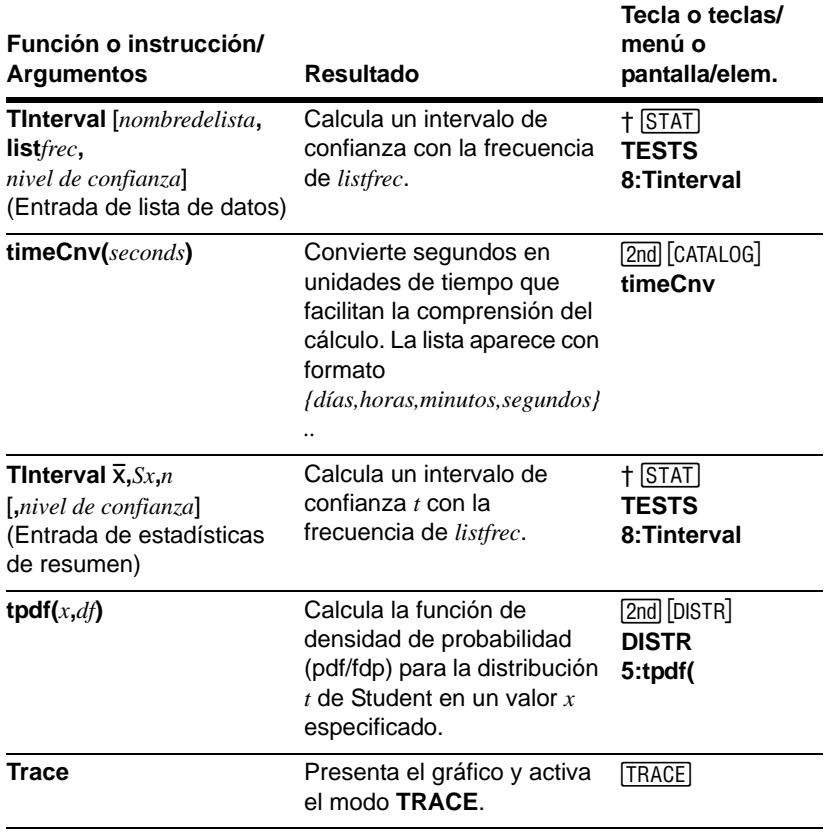

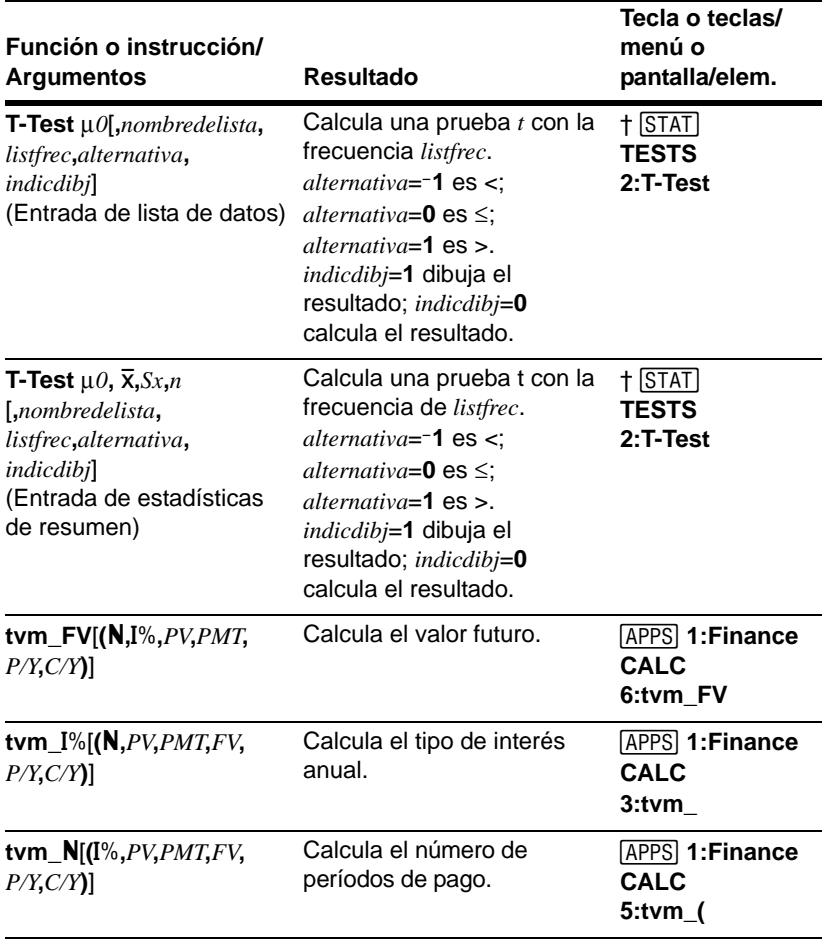

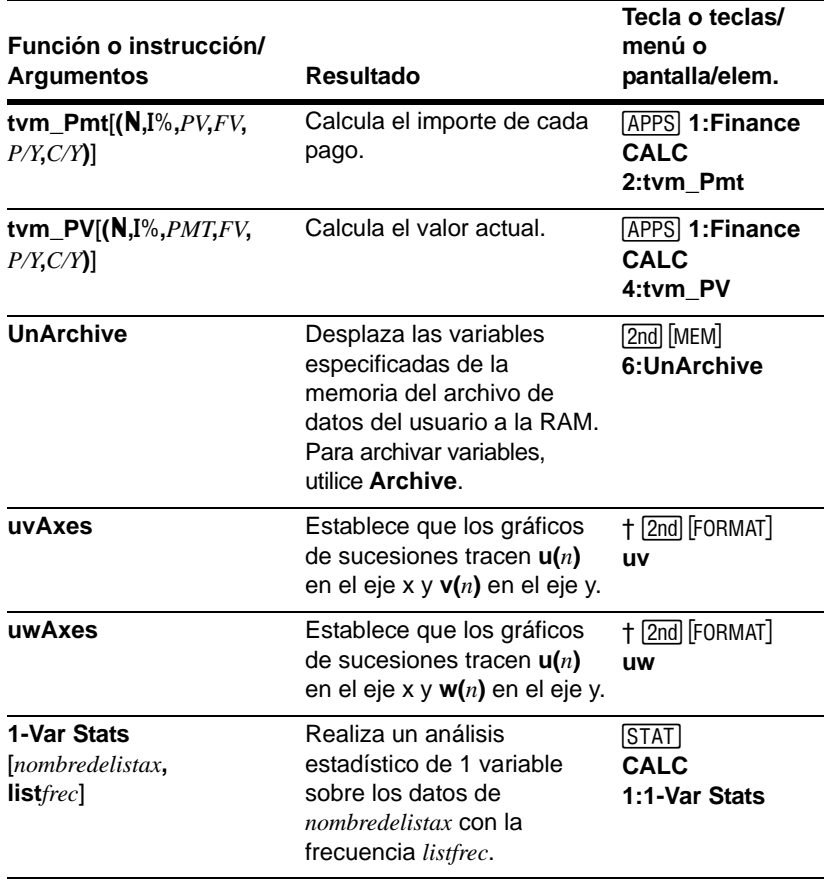

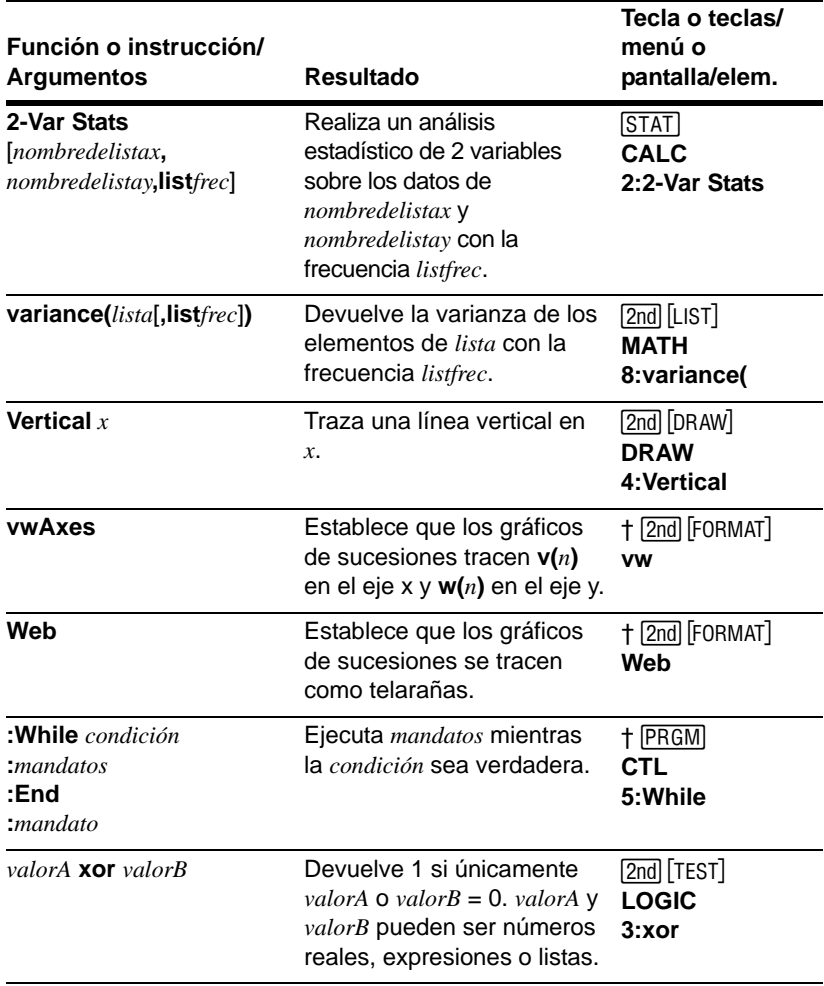

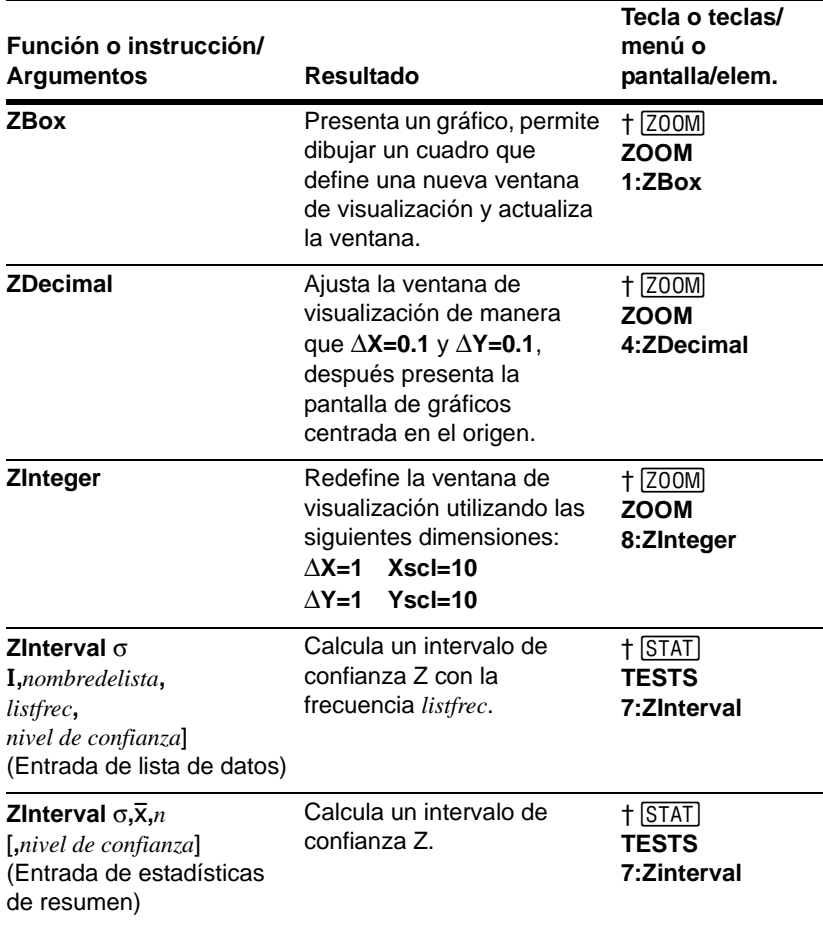

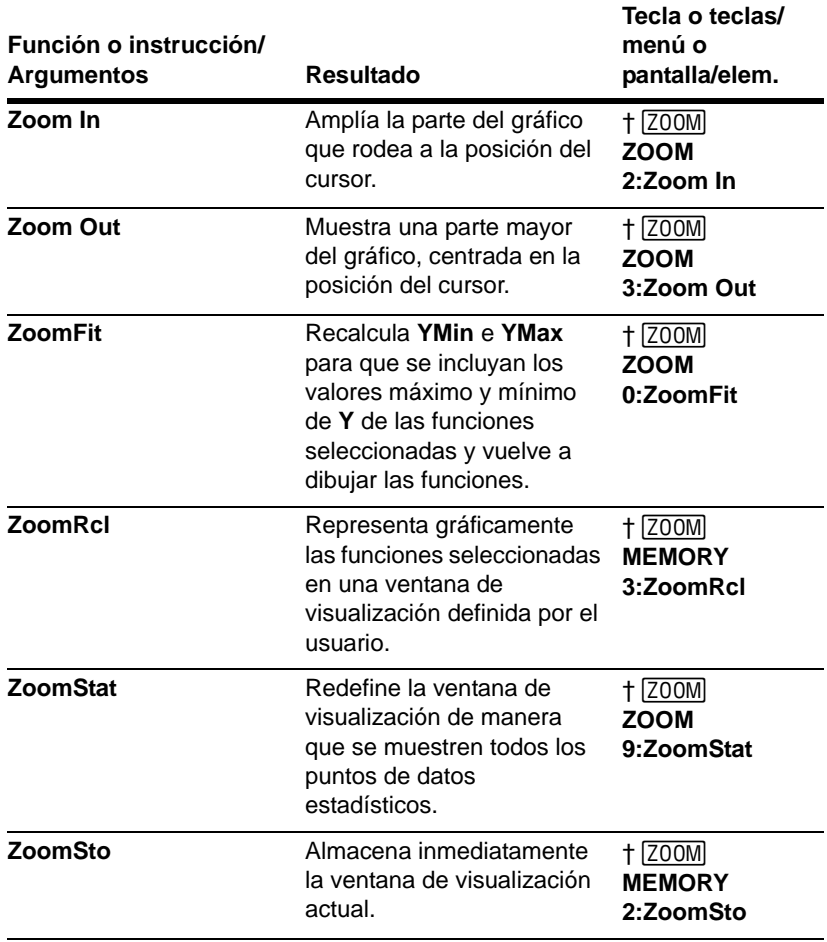
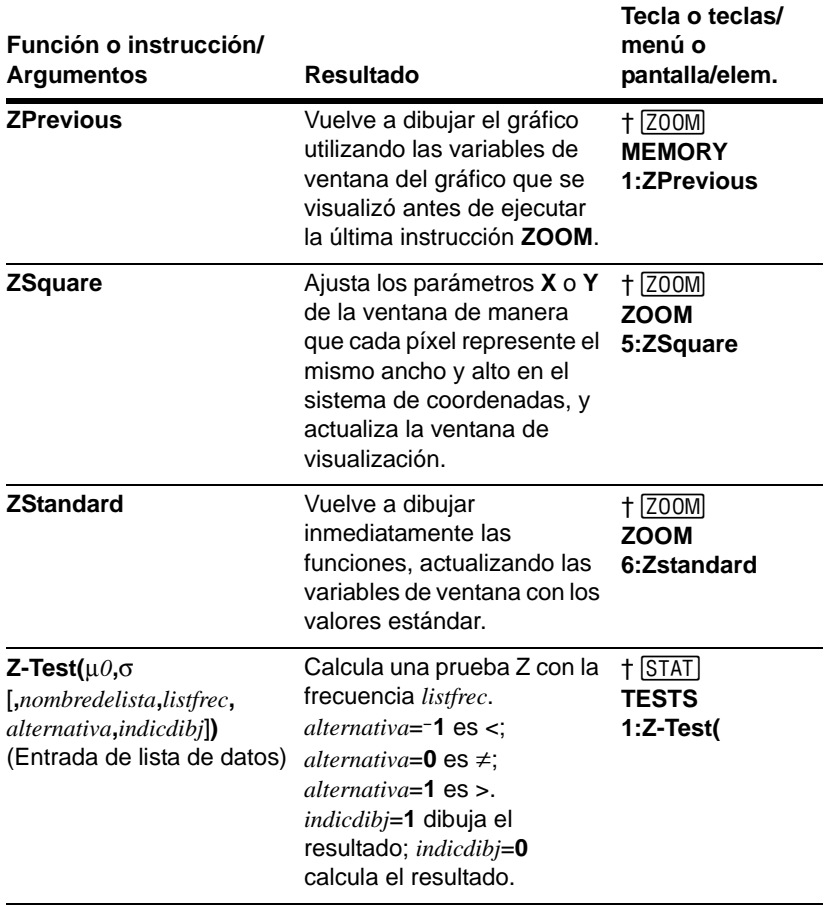

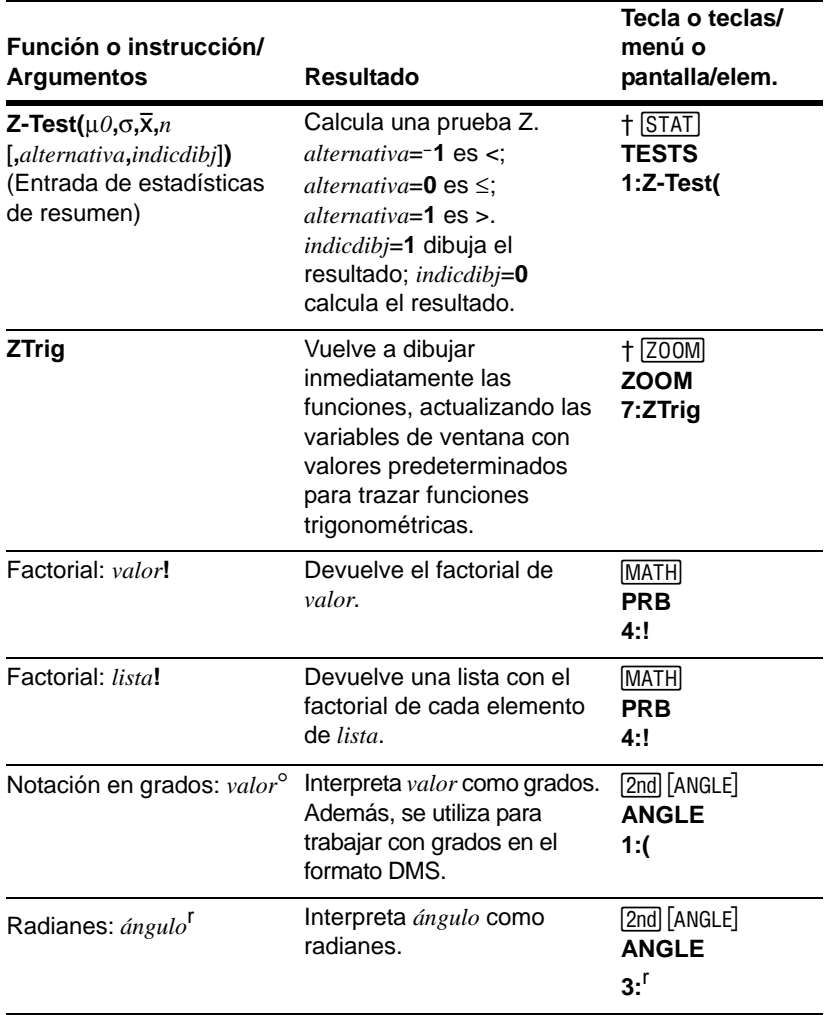

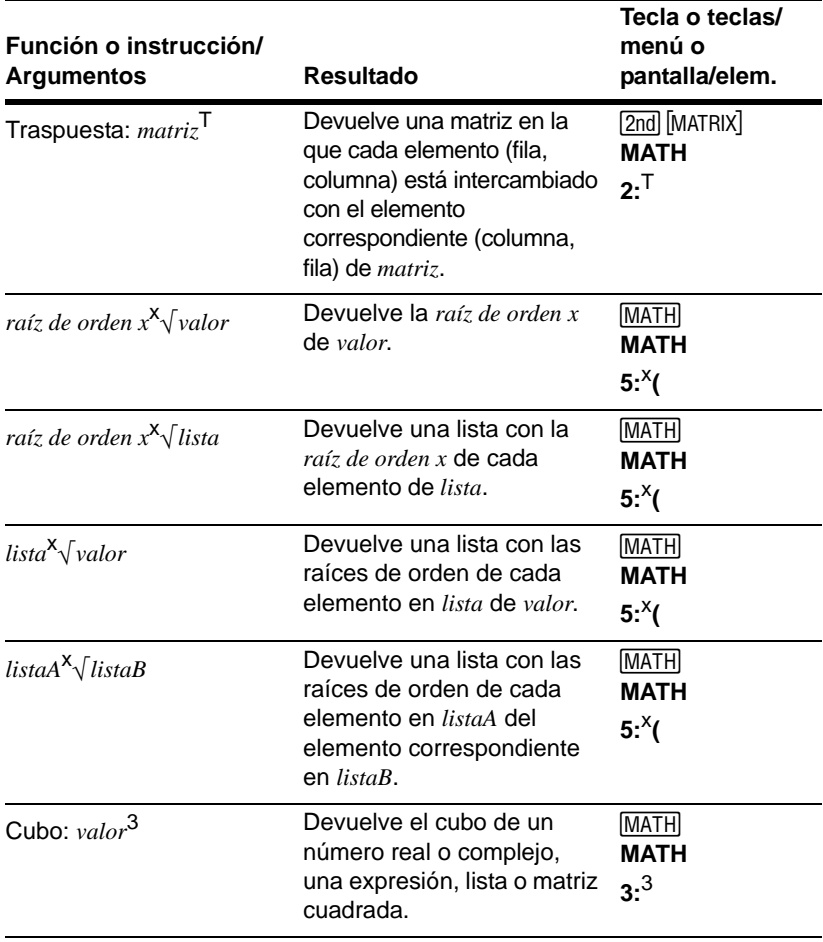

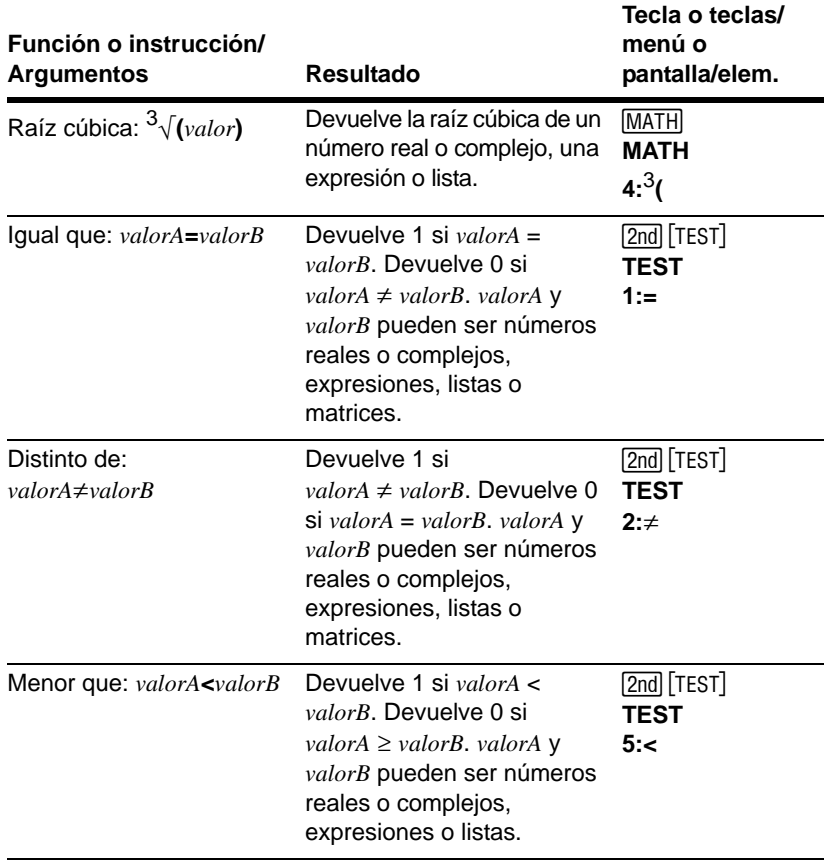

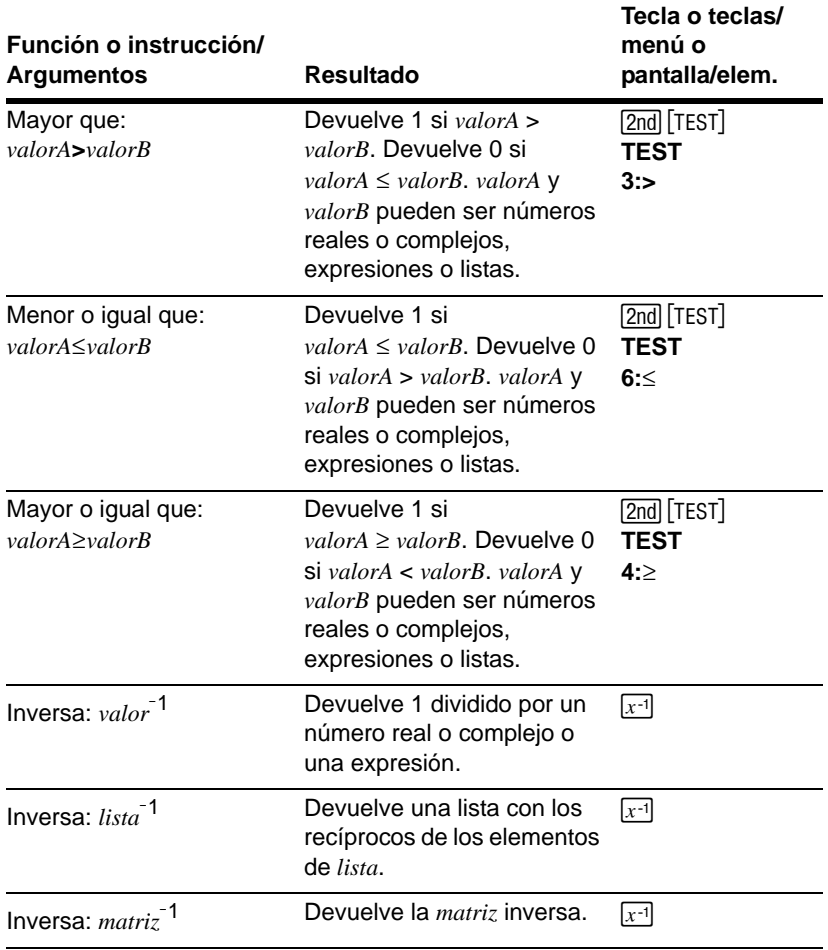

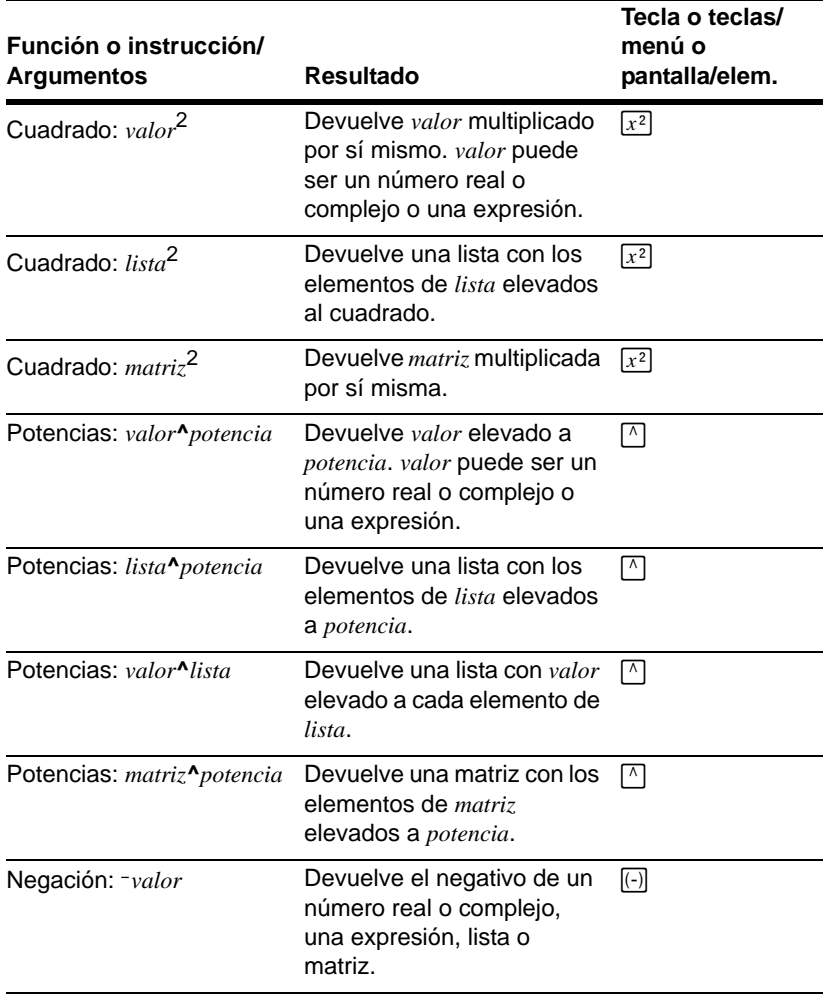

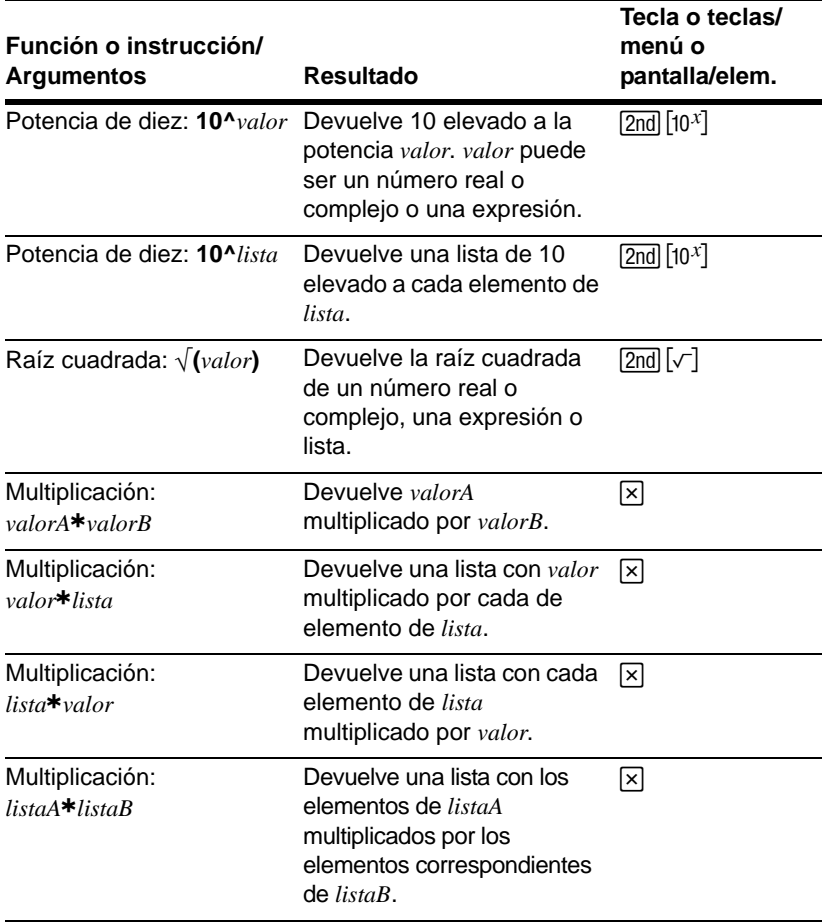

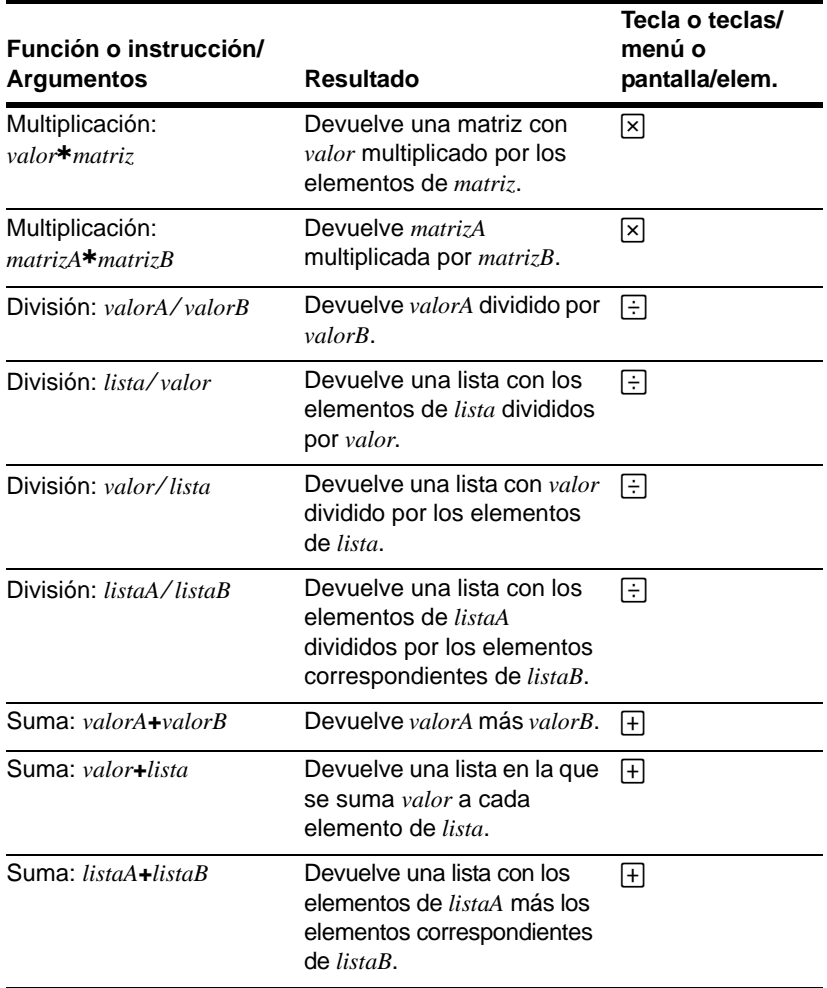

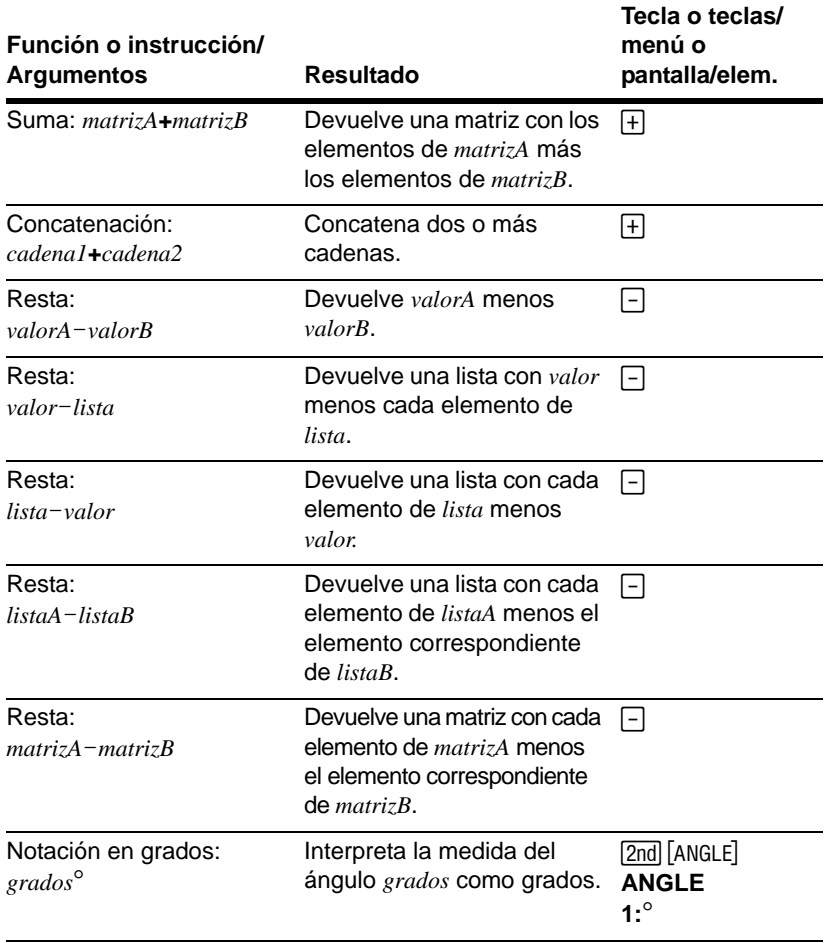

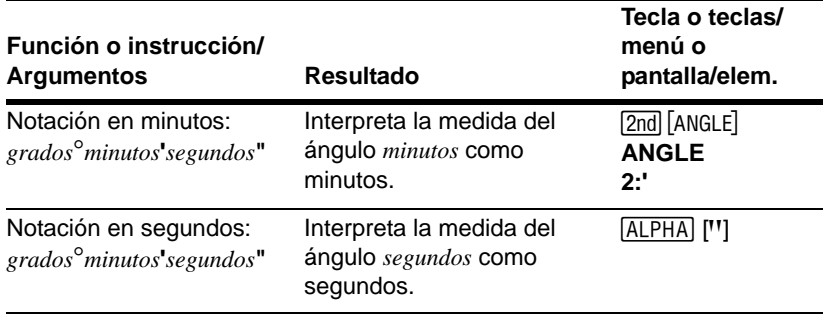

# Apéndice B: Información general

## Variables

#### Variables de usuario

La TI-84 Plus utiliza las variables abajo enumeradas de diversas maneras. Algunas variables sólo admiten tipos de datos específicos.

Las variables desde A hasta  $Z \vee \theta$  se definen como números reales o complejos. Puede almacenar valores en ellas. La TI-84 Plus puede actualizar **X**, **Y**, **R**, q y **T** durante la representación de gráficos, por lo que puede ser conveniente evitar su utilización para almacenar datos no gráficos.

Las variables (nombres de lista) desde **L1** hasta **L6** sólo admiten listas; no es posible almacenar en ellas otros tipos de datos.

Las variables (nombres de matriz) desde **[A]** hasta **[J]** sólo admiten matrices; no es posible almacenar en ellas otros tipos de datos.

Las variables desde **Pic1** hasta **Pic9** y **Pic0** sólo admiten imágenes; no es posible almacenar en ellas otros tipos de datos.

Las variables desde **GDB1** hasta **GDB9** y **GDB0** sólo admiten bases de datos de gráficos; no es posible almacenar en ellas otros tipos de datos.

Las variables desde **Str1** hasta **Str9** y **Str0** sólo admiten cadenas; no es posible almacenar en ellas otros tipos de datos.

Puede almacenar cualquier cadena de caracteres, funciones, instrucciones o nombres de variable en las funciones Yn,  $(1 a 9 y 0)$ ,  $X_n T/Y_n T$   $(1 a 6)$ ,  $r_n$   $(1 a 6)$ ,  $u(n)$ ,  $v(n) y w(n)$ directamente o mediante el editor. La validez de la cadena se determina al evaluar la función.

### Archivo de variables

Puede almacenar datos, programas o cualquier variable de la RAM en la memoria del archivo, donde no pueden editarse ni borrarse de forma involuntaria. El archivado permite también liberar espacio de la RAM para las variables que requieran memoria adicional. Los nombres de las variables archivadas aparecen precedidos por un asterisco "\*", que indica que se encuentran en el archivo de datos del usuario.

#### Variables de sistema

Las siguientes variables deben ser números reales. Puede almacenar valores en ellas. La TI-84 Plus puede actualizar algunas, por ejemplo, como resultado de usar **ZOOM**, por lo que puede ser conveniente evitar su utilización para almacenar datos no gráficos.

- **Xmin**, **Xmax**, **Xscl**, @**X**, **XFact**, **Tstep**, **PlotStart**, **nMin** y otras variables de ventana.
- **ZXmin**, **ZXmax**, **ZXscl**, **ZTstep**, **ZPlotStart**, **Zu(nMin)** y otras variables **ZOOM**.

Las siguientes variables están reservadas para uso de la TI-84 Plus. No es posible almacenar valores en ellas.

n,  $\bar{x}$ , Sx,  $\sigma x$ , minX, maxX,  $\Sigma y$ ,  $\Sigma y^2$ ,  $\Sigma xy$ , a, b, c, RegEQ, x1, x2, y1, z, t, F,  $\chi^2$ ,  $\hat{p}$ , v1, Sx1, n1, **lower**, **upper**, **r2**, **R2** y otras variables estadísticas.

## Fórmulas estadísticas

Esta sección contiene fórmulas estadísticas para regresiones **Logistic** y **SinReg**, **ANOVA(**, **2-Samp**Ü**Test** y **2-SampTTest**.

## Logistic

El algoritmo de regresión logística aplica métodos recursivos no lineales de mínimos cuadrados para optimizar la siguiente función de cost:

$$
J = \sum_{i=1}^{N} \left( \frac{c}{1 + ae^{-bx_i}} - y_i \right)^2
$$

que es la suma de los cuadrados de los errores de restos.

- donde: *x* es la lista de valores de la variable independiente
	- *y* es la lista de valores de la variable dependiente
	- *N* es la dimensión de las listas.

Esta técnica intenta calcular de manera recursiva las constantes *a*, *b* y *c* para que *J* sea lo más pequeño posible.

## SinReg

El algoritmo de regresión sinusoidal aplica métodos recursivos no lineales de mínimos cuadrados para optimizar la siguiente función de cost:

$$
J = \sum_{i=1}^{N} [a\sin(bx_i + c) + d - y_i]^2
$$

que es la suma de los cuadrados de los errores de restos.

donde: *x* es la lista de valores de la variable independiente.

- *y* es la lista de valores de la variable dependiente.
- *N* es la dimensión de las listas.

Esta técnica intenta calcular de manera recursiva las constantes *a*, *b*, *c* y *d* para que *J* sea lo más pequeño posible.

### ANOVA

El estadístico **ANOVA** F es:

$$
\mathbf{F} = \frac{FactorMS}{ErrorMS}
$$

Los mínimos cuadrados (MS) que componen F son:

$$
FactorMS = \frac{FactorSS}{Factordf}
$$

$$
ErrorMS = \frac{ErrorSS}{Errordf}
$$

La suma de los cuadrados (*SS*) que componen los mínimos cuadrados es:

$$
FactorSS = \sum_{i=1}^{I} n_i (\bar{x}_i - \bar{x})^2
$$

$$
ErrorSS = \sum_{i=1}^{I} (n_i - 1) S x_i^2
$$

 $i = 1$ 

Los grados de libertad que componen los mínimos cuadrados son:

*Factor df* =  $I - 1$  = numerador *df* de F

*Error df* = 
$$
\sum_{i=1}^{I} (n_i - 1) = \text{denominator } df \text{ de } F
$$

donde:  $I = n$ úmero de poblaciones

$$
\bar{x}_i = \text{media de cada lista}
$$

$$
Sxi = desviación estándar de cada lista
$$

*ni* = longitud de cada lista

= media de todas las listas *x*

### 2-SampFTest

A continuación se ofrece la definición de 2-SampFTest.

| $Sx1, Sx2$                                      | = Desviaciones estándar de la muestra con |
|-------------------------------------------------|-------------------------------------------|
| $n_1 - 1$ y $n_2 - 1$ grados de libertad $df$ , |                                           |
| respectivamente.                                |                                           |

$$
F = F-statistic = \left(\frac{Sx1}{Sx2}\right)^2
$$

$$
df(x, n_1-1, n_2-1) = \text{F}pdf()
$$
 con grados de libertad  $df n_1-1 y$   

$$
n_2-1
$$
  
 $p = \text{valor } p \text{ indicado}$ 

**2-SampFTest** para la hipótesis alterna  $\sigma_1 > \sigma_2$ .

$$
p = \int_{F}^{\alpha} f(x, n_1 - 1, n_2 - 1) dx
$$

**2-Samp** $\mathbf{F}$ **Test** para la hipótesis alterna  $\sigma_1 < \sigma_2$ .

$$
p = \int_{0}^{F} f(x, n_1 - 1, n_2 - 1) dx
$$

**2-SampFTest** para la hipótesis alterna  $\sigma_1 \neq \sigma_2$ . Los límites deben cumplir lo siguiente:

$$
\frac{p}{2} = \int_{0}^{L_{bnd}} f(x, n_1 - 1, n_2 - 1) dx = \int_{U_{bnd}}^{\infty} f(x, n_1 - 1, n_2 - 1) dx
$$

donde, [*Lbnd,Ubnd*] = límites inferior y superior.

El estadístico F se utiliza como el límite que produce la integral más pequeña. El límite restante se selecciona de manera que se obtenga la relación de igualdad precedente con las integrales.

### 2-SampTTest

A continuación se ofrece la definición de **2-SampTTest**. El estadístico *t* de dos muestras con *df* grados de libertad es:

$$
t = \frac{\bar{x}_1 - \bar{x}_2}{S}
$$

donde el cálculo de *S* y *df* depende de si las varianzas están agrupadas. Si las varianzas no están agrupadas:

$$
S = \sqrt{\frac{Sx_1^2}{n_1} + \frac{Sx_2^2}{n_2}}
$$
  

$$
df = \frac{\left(\frac{Sx_1^2}{n_1} + \frac{Sx_2^2}{n_2}\right)^2}{\frac{1}{n_1 - 1}\left(\frac{Sx_1^2}{n_1}\right)^2 + \frac{1}{n_2 - 1}\left(\frac{Sx_2^2}{n_2}\right)^2}
$$

de lo contrario:

$$
Sx_p = \frac{(n_1 - 1)Sx_1^2 + (n_2 - 1)Sx_2^2}{df}
$$
  

$$
Sx_p = \frac{(n_1 - 1)Sx_1^2 + (n_2 - 1)Sx_2^2}{df}
$$
  

$$
df = n_1 + n_2 - 2
$$

y *Sxp* es la varianza agrupada.

## Fórmulas financieras

Esta sección contiene fórmulas financieras que permiten calcular el poder adquisitivo con el tiempo, amortizaciones, activo líquido, conversión de intereses y días transcurridos entre fechas.

#### Poder adquisitivo con el tiempo

 $i = [e^{(y \times \ln(x+1))}]$ -1

donde:  $PMT \neq 0$ 

- *y* =  $C/Y \div P/Y$
- *x* =  $(.01 \times I\%) \div C/Y$
- *C/Y* = períodos de capitalización por año
- *P/Y* = períodos de pago por año
- *I*% = tipo de interés por año

$$
i = \left( -FV \div PV \right)^{(1 \div N)} - 1
$$

donde:  $PMT = 0$ 

La iteración utilizada para calcular *i*:

$$
0 = PV + PMT \times G_i \left[ \frac{1 - (1 + i)^{-N}}{i} \right] + FV \times (1 + i)^{-N}
$$
  

$$
I\% = 100 \times C/Y \times [e^{(y \times \ln(x + 1))} - 1]
$$

donde:  $x = i$ 

$$
y = P/Y \div C/Y
$$

 $G_i = 1 + i \times k$ 

donde: *k* = 0 para pagos al final del período

*k* = 1 para pagos al principio del período

$$
N = \frac{\ln\left(\frac{PMT \times G_i - FV \times i}{PMT \times G_i + PV \times i}\right)}{\ln(1 + i)}
$$

donde:  $i \neq 0$ 

$$
N = \neg (PV + FV) \div PMT
$$

donde:  $i = 0$ 

$$
PMT = \frac{-i}{G_i} \times \left[ PV + \frac{PV + FV}{\left( 1 + i \right)^{N} - 1} \right]
$$

donde:  $i \neq 0$ 

$$
PMT = \neg (PV + FV) \div N
$$

donde:  $i = 0$ 

$$
PV = \left[\frac{PMT \times G_i}{i} - FV\right] \times \frac{1}{\left(1 + i\right)^N} - \frac{PMT \times G_i}{i}
$$

donde:  $i \neq 0$ 

$$
PV = -(FV + PMT \times N)
$$

donde:  $i = 0$ 

$$
FV = \frac{PMT \times G_i}{i} - (1+i)^N \times \left(PV + \frac{PMT \times G_i}{i}\right)
$$

donde:  $i \neq 0$ 

$$
FV = \neg (PV + PMT \times N)
$$

donde:  $i = 0$ 

#### Amortización

Si se calcula *bal*( ), *pago*2 = *npago*

Sea *bal*(0) = *RND*(*PV*)

Iterando desde *m* = 1 hasta *pago*2

$$
\begin{cases} I_m = RND[RND12(-i \times bal(m-1))] \\ bal(m) = bal(m-1) - I_m + RND(PMT) \end{cases}
$$

entonces:

$$
bal() = bal(pmt2)
$$
  
\n
$$
\Sigma Prn() = bal(pmt2) - bal(pmt1)
$$
  
\n
$$
\Sigma Int() = (pmt2 - pmt1 + 1) \times RND(PMT) - \Sigma Prn()
$$
  
\ndonde: 
$$
RND = se redondea el resultado al número de\ndecimales seleccionado\n
$$
RNI2 = se redondea a 12 decimales.
$$
$$

Saldo, principal e interés dependen de los valores de pago, valor actual, tipo de interés anual, *pago*1 y *pago*2.

#### Activo líquido

$$
npv() = CF_0 + \sum_{j=1}^{N} CF_j(1+i)^{-S_j-1} \frac{(1-(1+i)^{-n_j})}{i}
$$
  
donde: 
$$
S_j = \begin{cases} j \\ \sum_{i=1}^{j} n_i \\ 0 \end{cases} \quad j \ge 1
$$

El valor actual neto depende de los valores del activo líquido inicial (*AL*0), activos líquidos posteriores (*ALj*), frecuencia de cada activo líquido (*nj*), y el tipo de interés especificado (*i*).

 $irr = 100 \times i$ , donde *i* satisface  $npv = 0$ 

La tasa de rentabilidad interna depende de los valores del activo líquido inicial y los activos líquidos posteriores.

 $i = 1\% \div 100$ 

#### Conversión de intereses

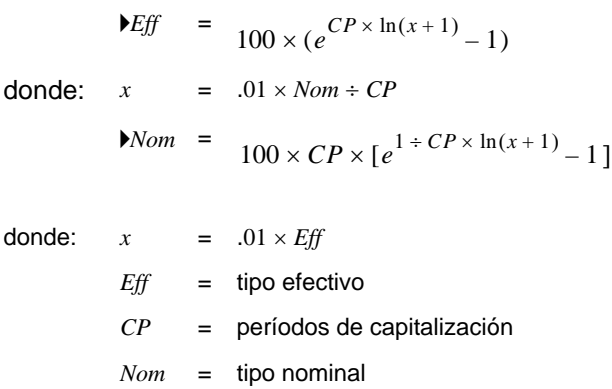

## Días transcurridos entre fechas

La función **dbd(** permite introducir o calcular una fecha comprendida en el intervalo 1 de enero de 1950 a 31 de diciembre de 2049.

**Método de recuento real/días reales** (asume el número real de días por mes y el número real de días por año):

*dbd*( (días transcurridos entre fechas) = Número de días II - Número de días I

Número de días  $I = (YI - YB) \times 365$ 

- + (número de días de *MB* a *M*1)
- + *DT*1

$$
+\quad \frac{(Y1-YB)}{4}
$$

Número de días  $I = (Y2-YB) \times 365$ + (número de días de *MB* a *M*2) + *DT*2 +  $\frac{(Y2 - YB)}{4}$ 

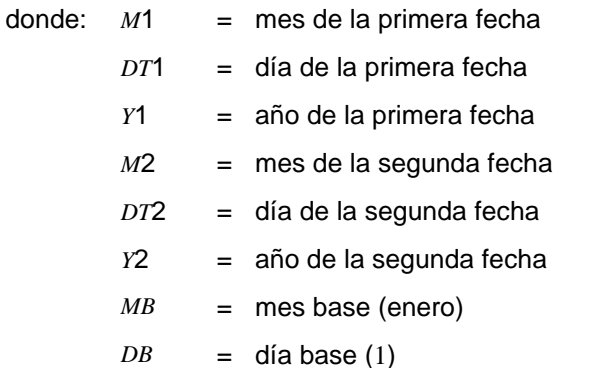

*YB* = año base (primer año después de año bisiesto)

## Detalles importantes que debe saber acerca de la TI-84 Plus

#### Resultados en la TI-84 Plus

Puede haber numerosas razones por las que la TI-84 Plus no muestre los resultados adecuados; sin embargo, las soluciones más frecuentes están relacionadas con el orden de las operaciones o la configuración de modo. La calculadora utiliza un sistema operativo de ecuaciones (EOS) que calcula las funciones de una expresión en el orden siguiente:

- 1. Funciones que preceden al argumento, por ejemplo, raíz cuadrada, sin(, o log(
- 2. Funciones introducidas después del argumento, como exponentes, factoriales, r, º y conversiones
- 3. Potencias y raíces, como 2^5 o raíz cuadrada (32) de 5\*
- 4. Permutaciones (nPr) y combinaciones (nCr)
- 5. Multiplicación, multiplicación implícita y división
- 6. Suma y resta
- 7. Funciones relacionales, como > o <
- 8. Operador lógico and
- 9. Operadores lógicos or y xor

Recuerde que EOS calcula de izquierda a derecha y realiza primero las operaciones entre paréntesis. Utilice paréntesis cuando las reglas de álgebra no estén claras.

Si utiliza funciones trigonométicas o realiza conversiones polares o rectangulares, un resultado no adecuado puede deberse a la configuración del modo de ángulo. La configuración de modo de ángulo para grados y radianes controla la forma en que la TI-84 Plus interpreta los valores.

Para cambiar la configuración del modo de ángulos, siga los pasos que se indican a continuación:

- 1. Pulse MODE para mostrar la configuración de modo.
- 2. Seleccione **Degree** o **Radian**.
- 3. Pulse ENTER para guardar la configuración.

## Error ERR:DIM MISMATCH

La TI-84 Plus muestra un mensaje de error **ERR:DIM MISMATCH** cuando se intenta realizar una operación en la que se hace referencia a una o más listas o matrices cuyas dimensiones no coinciden. Por ejemplo, al multiplicar L1\*L2, donde L1={1,2,3,4,5} y L2={1,2} se genera un error **ERR:DIM MISMATCH** debido a que el número de elementos de las listas L1 y L2 no coinciden.

### Error ERR:INVALID DIM

El mensaje de error **ERR:INVALID DIM** puede aparecer cuando se intenta representar gráficamente una función que no incluye funciones de representación de estadísticas. Este error puede subsanarse desactivando la representación de estadísticas. Para ello, pulse  $\boxed{2nd}$  y seleccione 4: Plots Off.

#### Función Contrast

Si el ajuste del contraste es demasiado oscuro (está definido en 9) o demasiado claro (está definido en 0), la unidad puede aparecer como si tuviera un fallo de funcionamiento o estuviera apagada. Para ajustar el contraste, pulse y suelte [2nd]; luego pulse y mantenga pulsada  $\Box$  o  $\Box$ .

#### Código de identificación de la TI-84 Plus

La calculadora tiene un código de identificación (ID) exclusivo que debe anotar y conservar. Utilice este ID de 14 dígitos para registrar el dispositivo en education.ti.com o para identificar el dispositivo en caso de pérdida o sustracción. Un ID válido incluye números de 0 a 9 y letras de A a F.

Para ver el sistema operativo, número de producto, ID y número del certificado de revisión del dispositivo, acceda a la pantalla **About**. Para mostrar la pantalla **About**, pulse 2nd [MEM] y seleccione 1:About.

TI-B4Plus Silver Edition 2.30 PROD#: 08-2-02-14 ID: 083C3-79DF1-E362

He1p: education.ti.com

Código ID exclusivo del producto:

#### Copias de seguridad

El dispositivo TI-84 Plus es muy parecido a un ordenador y puede utilizarlo para guardar archivos y aplicaciones que son importantes. Resulta muy conveniente hacer siempre copia de seguridad de los archivos y aplicaciones instalados en la calculadora utilizando el software de TI Connect™ y un cable USB de ordenador. Para obtener información sobre los procedimientos concretos para la copia de seguridad de los archivos y aplicaciones, consulte el archivo de Ayuda de TI Connect™.

#### Apps

Las aplicaciones (Apps) para la TI-84 Plus son software que puede añadirse al dispositivo exactamente igual que al ordenador. Las aplicaciones (Apps) permiten personalizar el dispositivo para conseguir un rendimiento óptimo en áreas de estudio específicas. Encontrará las apliciones para la TI-84 Plus en el almacén en línea TI Online Store, en la direccuión: education.ti.com.

#### Base de conocimientos de TI-Cares

La base de conocimientos de TI-Cares ofrece 24 horas de acceso a través de la Web para encontrar respuestas a las preguntas más frecuentes. La TI-Cares KnowledgeBase busca en sus registros de soluciones conocidas hasta hallar las más adecuadas a cada problema que se le plantea. Puede acceder a TI-Cares KnowledgeBase en education.ti.com/support.

## Condiciones de error

Cuando la TI-84 Plus detecta un error, muestra un mensaje de error similar a un título de menú, por ejemplo, **ERR:SYNTAX** o **ERR:DOMAIN**. La tabla siguiente contiene cada tipo de error, las causas posibles y las medidas correctoras apropiadas para resolverlo. Los tipos de error de la tabla aparecen en la pantalla del dispositivo de gráficos precedidos por la palabra **ERR:**. Por ejemplo, aparecerá un mensaje **ERR:ARCHIVED** en forma de título de menú cuando la calculadora detecte un error de tipo **ARCHIVED**.

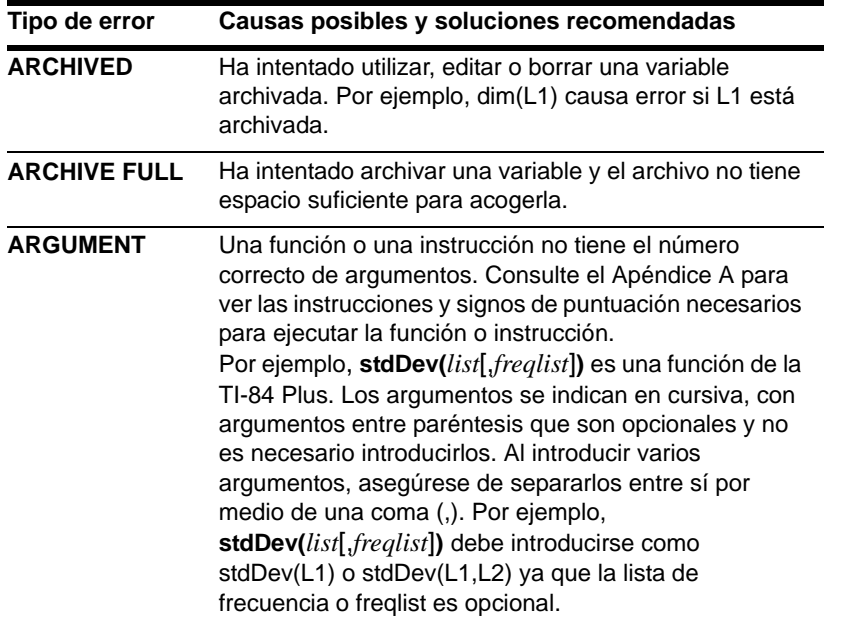

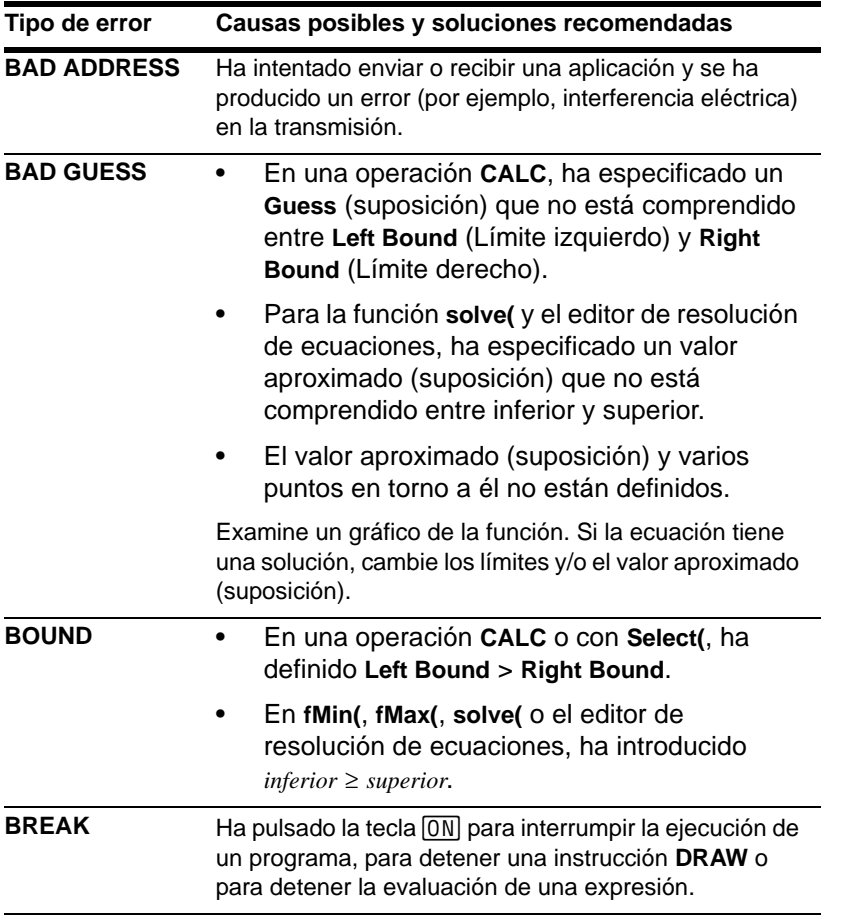

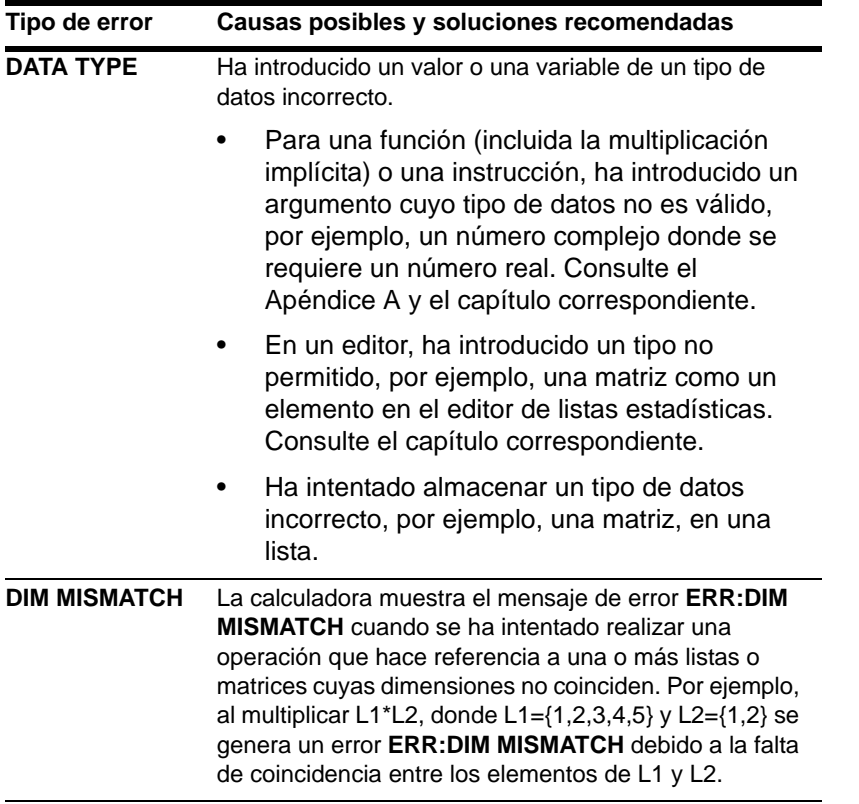

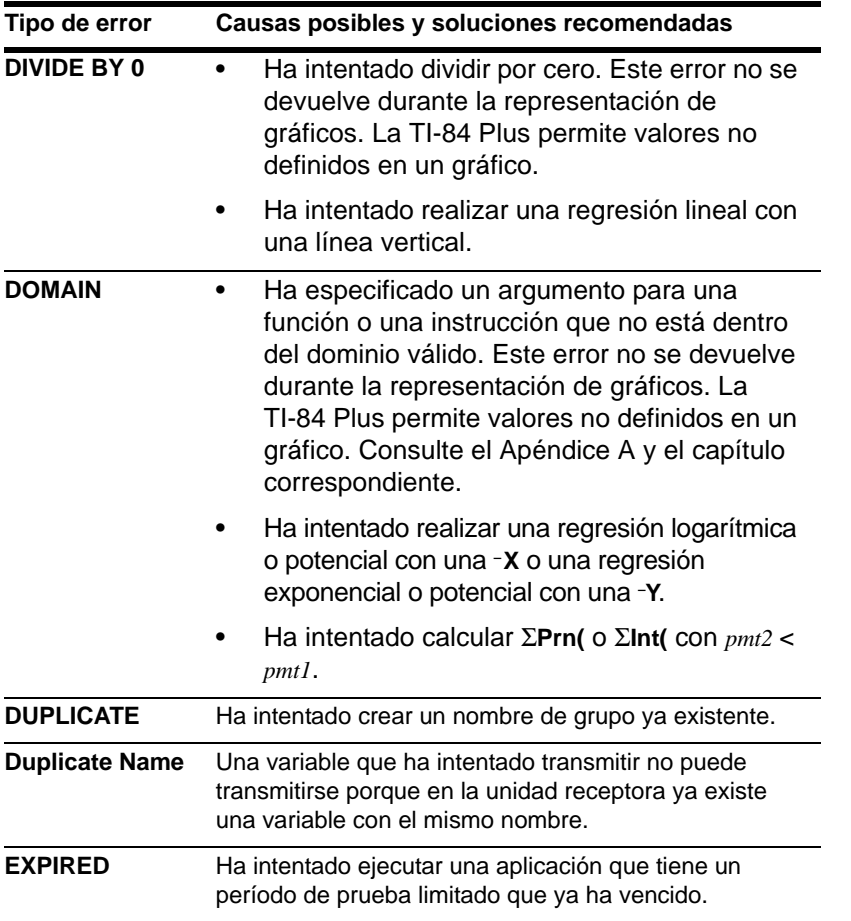

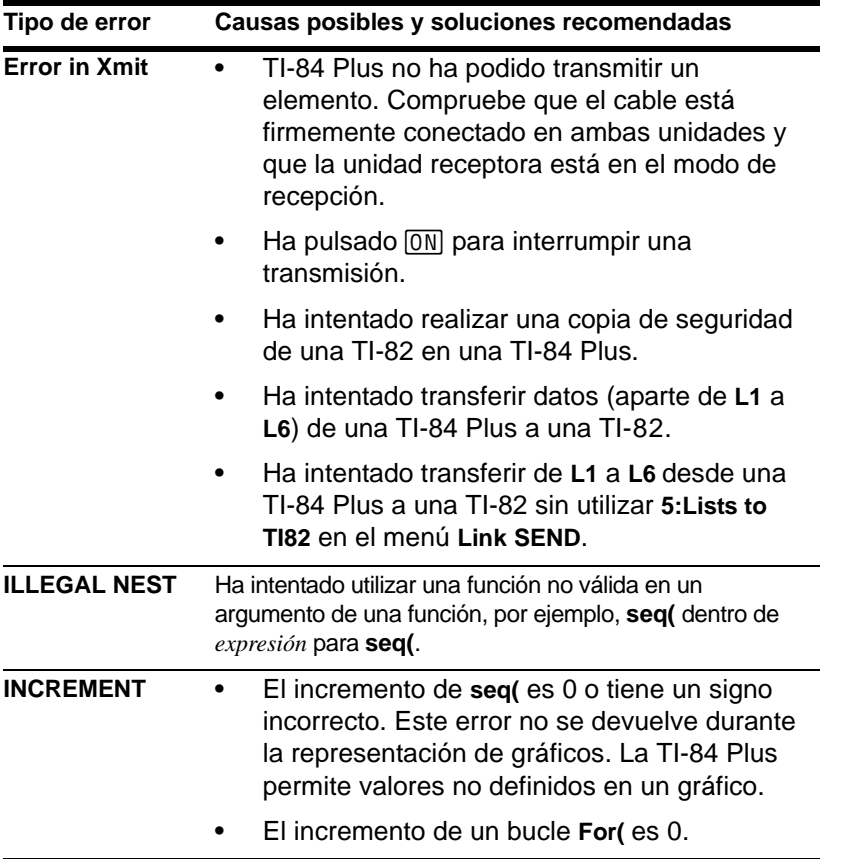

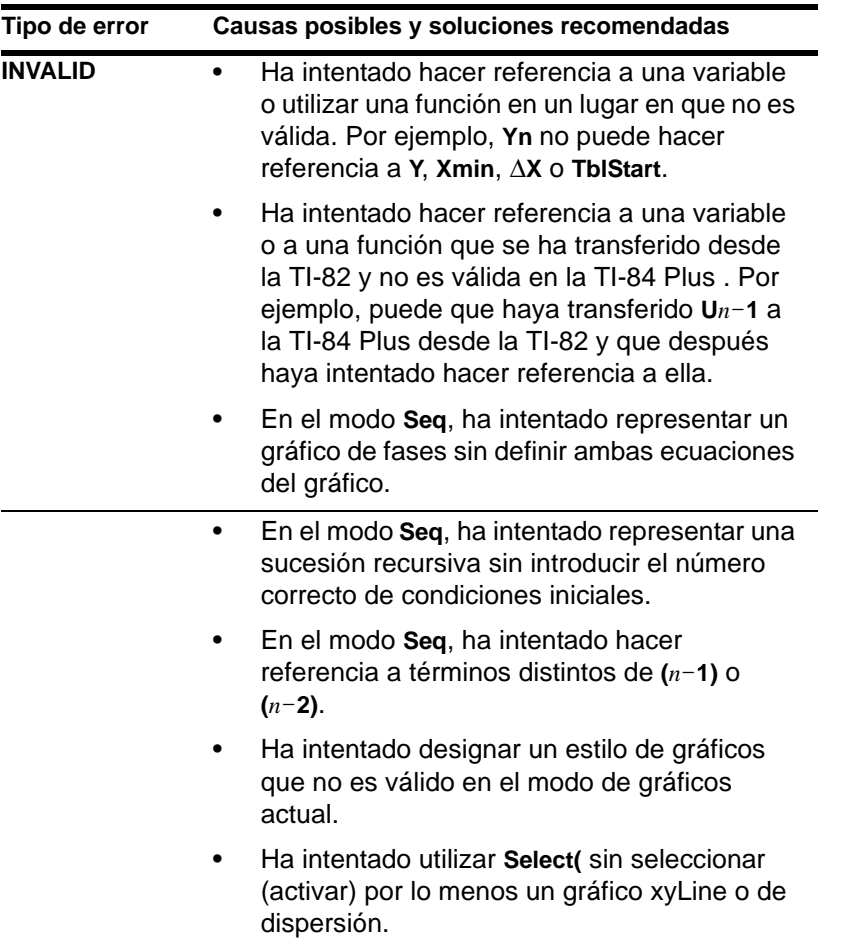

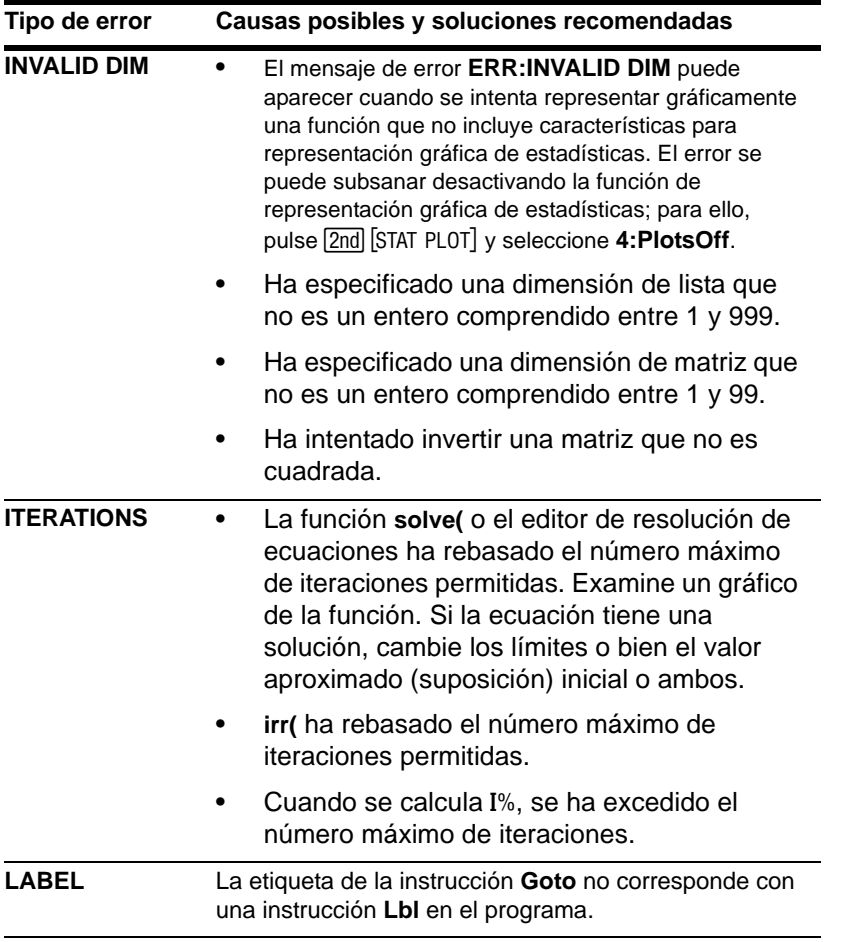
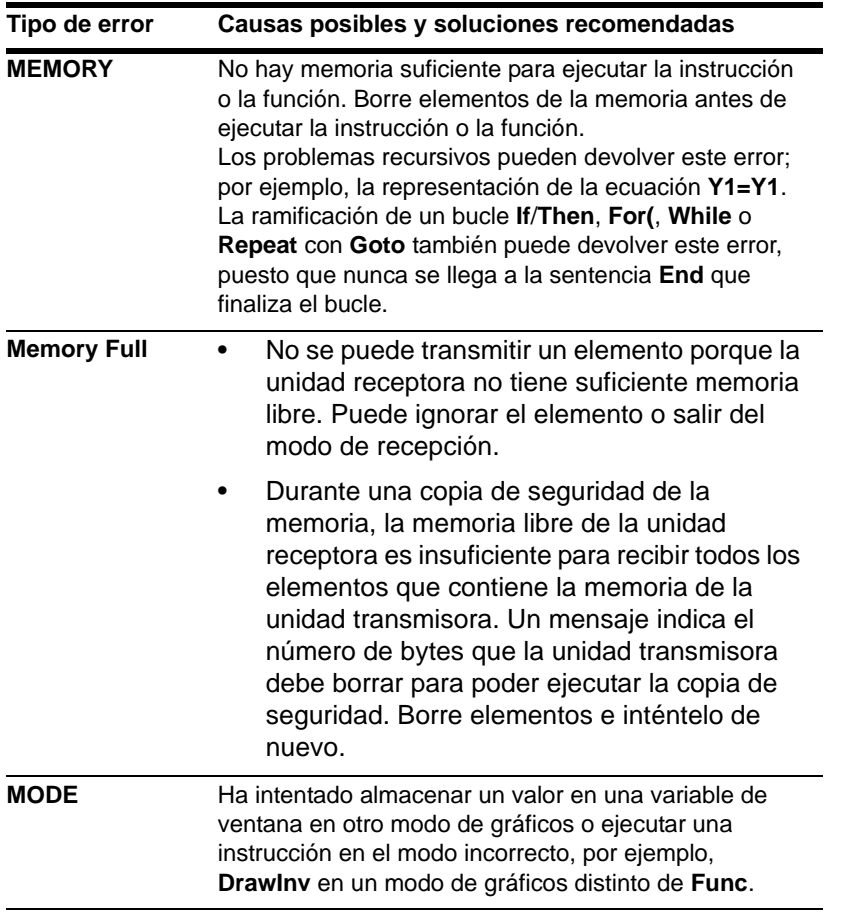

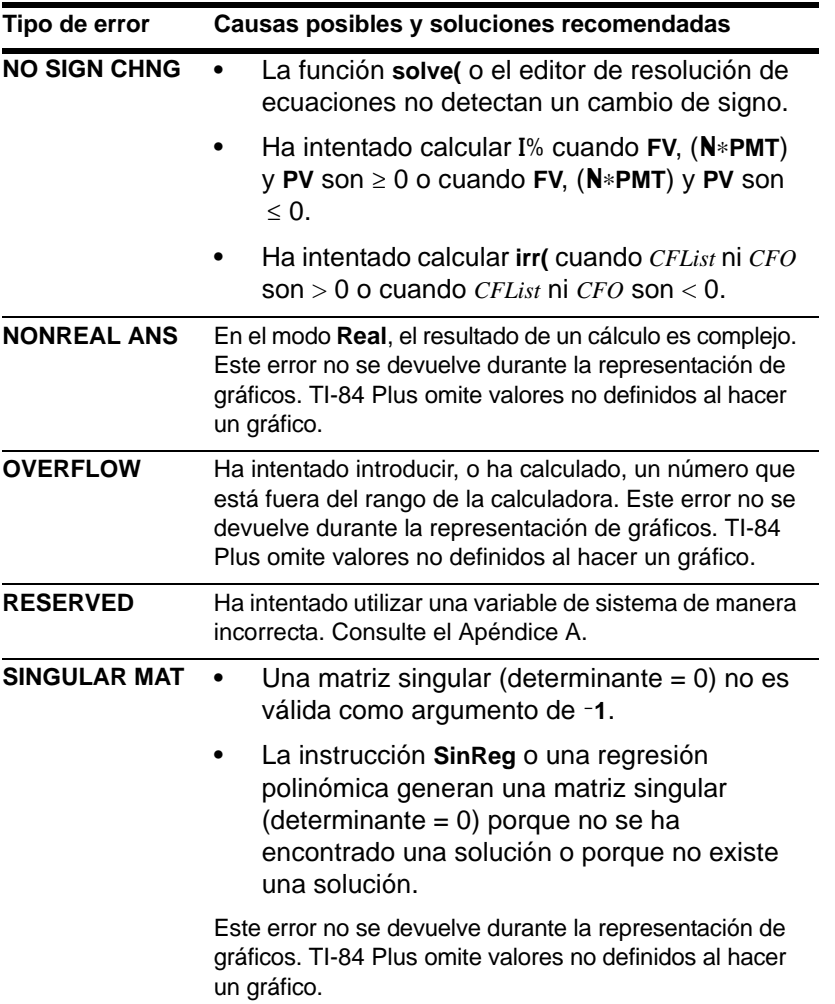

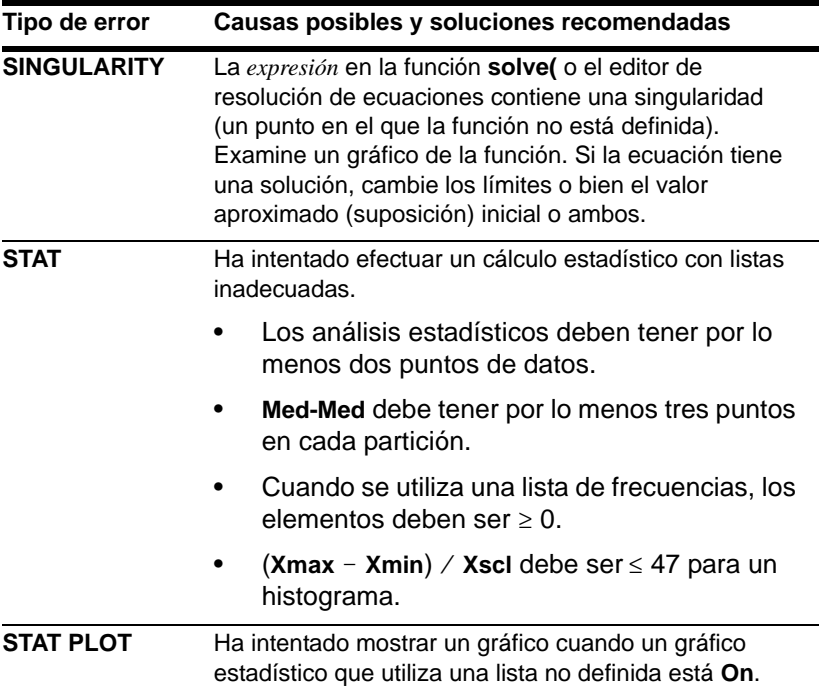

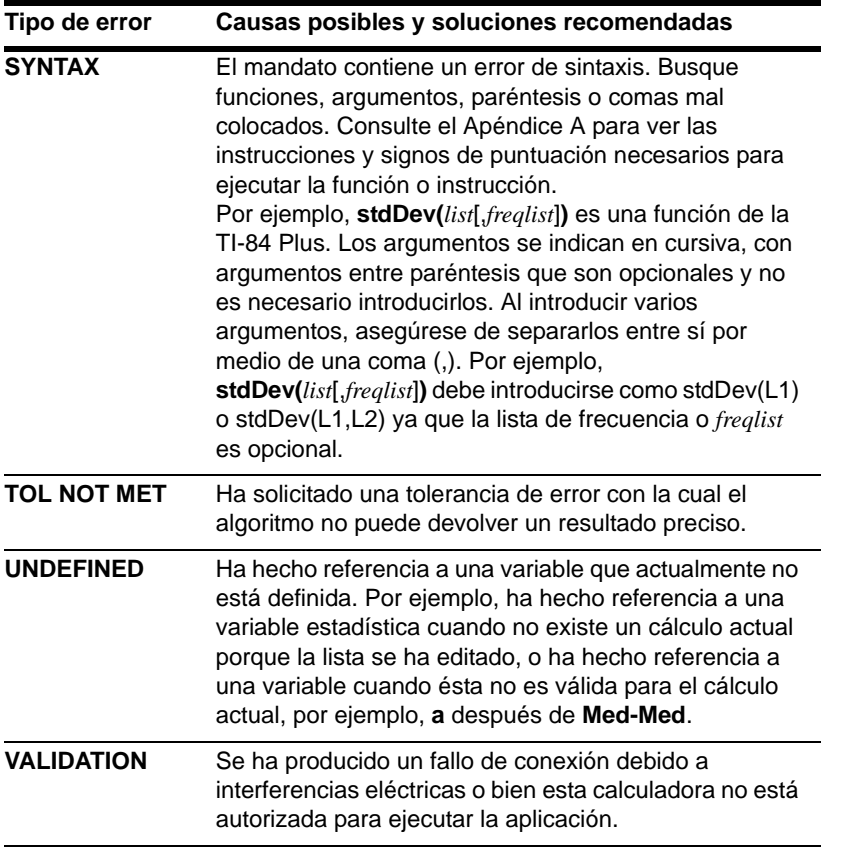

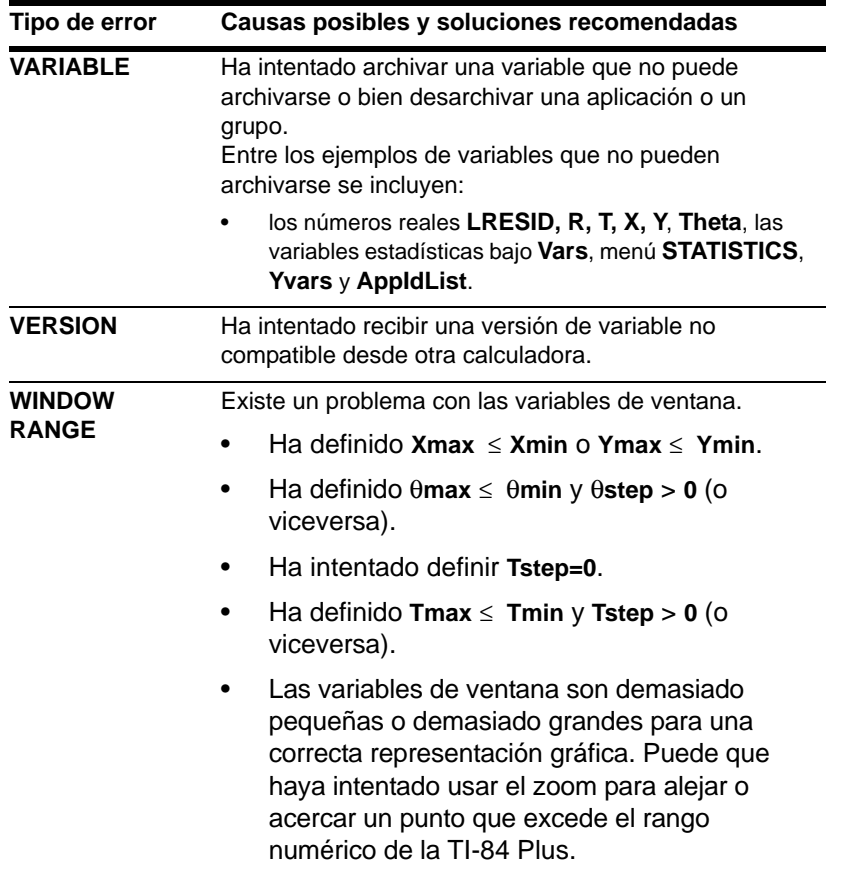

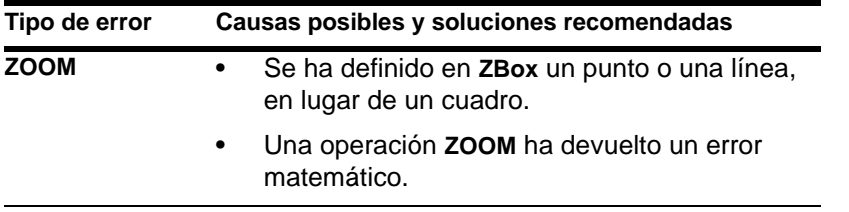

## Precisión de la información

### <span id="page-690-0"></span>Precisión de los cálculos

Para obtener una mayor precisión, la TI-84 Plus trabaja internamente con más dígitos de los que presenta. Los valores se almacenan en la memoria con un máximo de 14 dígitos y un exponente de dos dígitos.

- Puede almacenar un valor en las variables de ventana utilizando hasta 10 dígitos (12 dígitos para **Xscl**, **Yscl**, **Tstep** y q**step**).
- Cuando se muestra un valor, se redondea según lo especifica el parámetro de modo (Capítulo 1), con un máximo de 10 dígitos y un exponente de dos dígitos.
- **RegEQ** muestra hasta 14 dígitos en el modo **Float**. Si se utiliza un modo decimal fijo distinto de **Float** cuando se calcula una regresión, los resultados de **RegEQ** se redondearán y almacenarán con el número de decimales especificado.

**Xmin** es el centro del píxel del extremo izquierdo, **Xmax** es el centro del píxel anterior al del extremo derecho (el píxel del extremo derecho está reservado para el indicador de actividad). @**X** es la distancia entre los centros de dos píxeles adyacentes.

- En el modo de pantalla completa **Full**,  $\Delta$ **X** se calcula como (**Xmax Xmin**)  $\angle$  94. En el modo de pantalla dividida **G-T**,  $\Delta$ **X** se calcula como (**Xmax** - **Xmin**) / 46.
- Si se introduce un valor para  $\Delta$ **X** desde la pantalla principal o desde un programa en el modo de pantalla **Full**, **Xmax** se calcula como **Xmin** + @**X** … 94. En el modo de pantalla dividida **G-T**, **Xmax** se calcula como **Xmin** +  $\Delta$ **X**  $*$  46.

**Ymin** es el centro del píxel anterior al inferior, **Ymax** es el centro del píxel superior. **@Y** es la distancia entre los centros de dos píxeles adyacentes.

- En el modo de pantalla **Full**, @**Y** se calcula como (**Ymax** N **Ymin**) à 62. En el modo de pantalla dividida Horiz, ΔY se calcula como (Ymax - Ymin) / 30. En el modo de **pantalla dividida G-T, ΔY se calcula como (Ymax - Ymin) / 50.**
- Si introduce un valor de @**Y** desde la pantalla principal o desde un programa en el modo de pantalla **Full**, **Ymax** se calcula como **Ymin** + @**Y** … 62. En el modo de pantalla dividida **Horiz**, **Ymax** se calcula como **Ymin** + @**Y** … 30. En el modo de pantalla dividida **G-T**, **Ymax** se calcula como **Ymin** + @**Y** … 50.

Las coordenadas del cursor se presentan como números de ocho caracteres (que pueden incluir un signo negativo, separador decimal y exponente) cuando está seleccionado el modo **Float**. **X** e **Y** se actualizan con una precisión máxima de ocho dígitos.

**minimum** y **maximum** del menú **CALCULATE** se calculan con una tolerancia de 1E-5. **ff(x)dx** del menú **CALCULATE** se calculan con una tolerancia de 1E-3. Por lo tanto, es posible que el resultado que se muestra no sea preciso en sus ocho dígitos. Para la mayoría de las funciones, hay por lo menos cinco cifras precisas. Para **fMin(**, **fMax(** y **fnInt(** del menú **MATH** y **solve(** del menú **CATALOG**, es posible especificar la tolerancia.

### <span id="page-692-0"></span>Límites de funciones

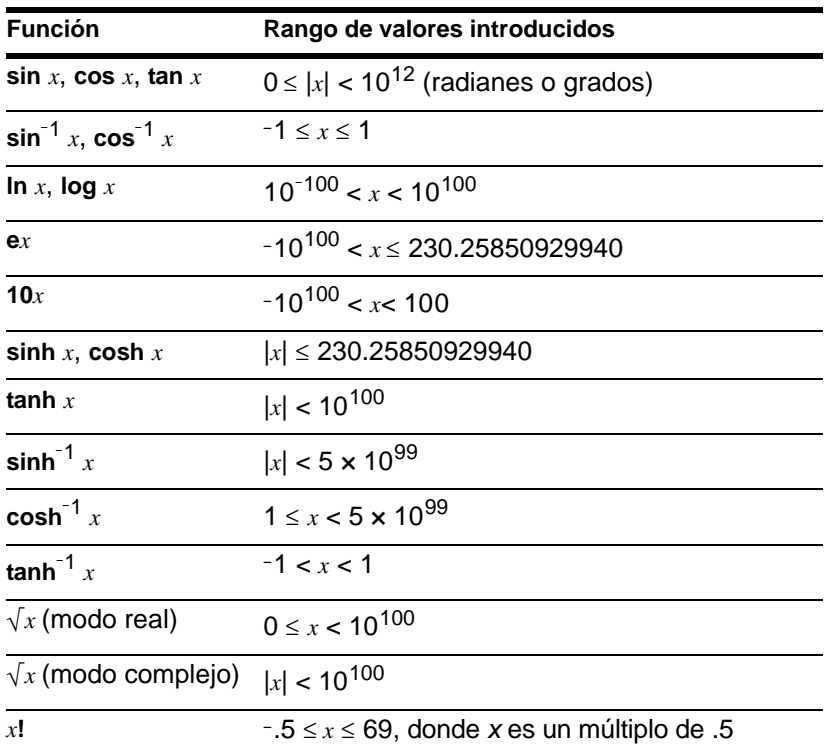

### Resultados de funciones

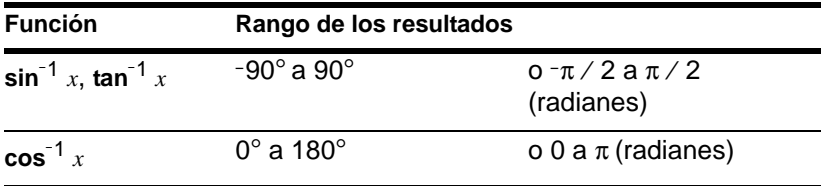

## Apéndice C: Información sobre servicio y garantía

## Información sobre productos, servicios y garantías de TI

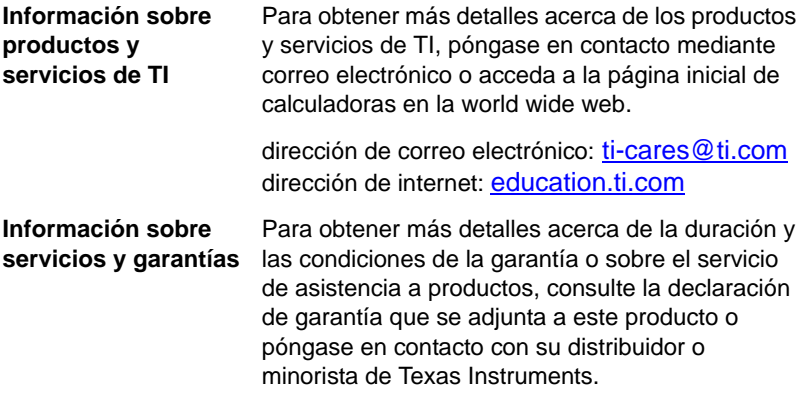

## Información sobre las pilas

### <span id="page-695-0"></span>Cuándo deben cambiarse las pilas

La TI-84 Plus utiliza cinco pilas: cuatro pilas alcalinas AAA y una pila de óxido de plata SR44SW o 303. La última suministra energía auxiliar para conservar la información de la memoria mientras se cambian las pilas AAA.

Cuando la tensión de las pilas es inferior al nivel utilizable, la TI-84 Plus:

Muestra el siguiente mensaje al encender la unidad.

> Your batteries are low.

Recommend chan9e of batteries. Muestra el siguiente mensaje al intentar descargar una aplicación.

> Batteries are low. Chan9e is lrequired.

Mensaje A Mensaje B

Después de la primera aparición del **mensaje A,** la duración de las pilas puede oscilar entre una y dos semanas, según el uso (dicho periodo está basado en pruebas efectuadas con pilas alcalinas; la duración de otros tipos de pilas puede variar).

El mensaje de pilas bajas seguirá apareciendo cada vez que encienda la unidad hasta que cambie las pilas. Si no lo hace en un periodo de unas dos semanas, la calculadora puede apagarse o no encenderse hasta que instale las nuevas pilas.

La aparición del **mensaje B** significa la necesidad del cambio inmediato de las pilas para descargar una aplicación de forma satisfactoria.

Reemplace la pila de óxido de plata cada tres o cuatro años.

#### Efectos del cambio de pilas

**No** retire ambos tipos de pilas (AAA y auxiliar de óxido de plata) a la vez. **No** deje que las pilas se descarguen completamente. Si sigue estas instrucciones y los pasos para cambiar las pilas explicados podrá reemplazar ambos tipos de pilas sin perder información de la memoria.

### Precauciones con las pilas

Adopte estas precauciones cuando cambie las pilas.

- No deje las pilas al alcance de los niños.
- No mezcle pilas nuevas y usadas. No mezcle marcas (o tipos de la misma marca) de pilas.
- No mezcle pilas recargables y no recargables.
- Coloque las pilas respetando los diagramas de polaridad  $(+ y -)$ .
- No utilice cargadores para las pilas no recargables.
- Elimine inmediatamente en la forma adecuada las pilas usadas. No las deje al alcance de los niños.
- No queme ni desmonte las pilas.

### Cambio de las pilas

Para cambiar las pilas, siga estos pasos.

- 1. Apague la calculadora. Coloque la tapa deslizable sobre el teclado para evitar un encendido accidental. Sitúe la parte posterior del dispositivo frente a usted.
- 2. Sujete la calculadora en posición vertical, presione hacia abajo con el dedo el pestillo de la parte superior de la tapa de pilas y tire de la tapa hacia usted.

**Nota:** Para evitar la pérdida de la información almacenada en la memoria, apague la calculadora. No quite las pilas AAA y la pila de óxido de plata a la vez.

- 3. Cambie las cuatro pilas alcalinas AAA a la vez. O bien, cambie la pila de óxido de plata.
	- Para cambiar las pilas alcalinas AAA, quite las cuatro pilas AAA descargadas e instale pilas nuevas de acuerdo con el diagrama de polaridad  $(+ y -)$  indicado en el compartimento de pilas.

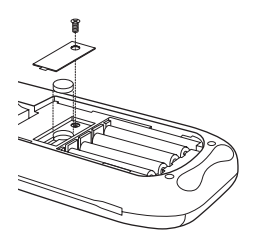

• Para cambiar la pila de óxido de plata, quite el tornillo de la tapa de la pila de óxido de plata y retire la tapa. Instale la nueva pila, con el signo + hacia arriba. Coloque la tapa y apriete el tornillo. Utilice una pila de óxido de plata SR44SW o 303 (o equivalente).

4. Vuelva a colocar la tapa del compartimento de las pilas. Encienda la calculadora y, si fuese necesario, ajuste el contraste de la pantalla pulsando  $\boxed{2nd}$   $\boxed{\triangle}$  o  $\boxed{\triangleright}$ .

## En caso de dificultad

### Cómo proceder ante una dificultad

En caso de dificultades, siga estos pasos:

1. Si no aparece nada en la pantalla, es posible que necesite ajustar el contraste de la calculadora.

Para oscurecer la pantalla, pulse y suelte la tecla [2nd] y, a continuación, mantenga pulsada la tecla } hasta obtener la oscuridad deseada.

Para aclarar la pantalla, pulse y suelte la tecla [2nd] y, a continuación, mantenga pulsada la tecla – hasta obtener la claridad deseada.

- 2. Si aparece un menú de error, siga estos pasos:
	- Tome nota del tipo de error (**ERR:***tipo de error*).
	- Seleccione **2:GOTO**, si está disponible. La pantalla anterior aparece con el cursor sobre el error o junto a éste.
	- Determine el error.
	- Corrija la expresión.

Consulte la tabla de Condiciones de error si precisa información detallada sobre errores concretos.

- 3. El indicador de actividad (línea de puntos) aparece cuando se detiene un gráfico o un programa y la TI-84 Plus espera la introducción de algún dato. Pulse [ENTER] para continuar, u  $[ON]$  para interrumpir la transmisión.
- 4. Si se muestra un cursor en forma de tablero de ajedrez  $(\equiv)$  es que ha introducido el número máximo de caracteres en un indicador de respuesta o que la memoria está llena. En caso de que la memoria esté llena:
- Pulse **[2nd]** [MEM] 2 para ver el menú **MEMORY MANAGEMENT DELETE.**
- Seleccione el tipo de datos que desea borrar, o seleccione **1:All** para ver una lista de todas las variables. Aparece una pantalla con todas las variables de los tipos seleccionados y el número de bytes que cada una utiliza.
- Pulse  $\Box$   $\lor$   $\Box$  para situar el cursor de selección ( $\Diamond$ ) en el elemento que desea borrar, y a continuación pulse **DEL**.
- 5. Si la TI-84 Plus parece no funcionar, asegúrese de que las pilas alcalinas están cargadas y de que están bien instaladas.
- 6. Si ha comprobado que las pilas están cargadas pero la TI-84 Plus sigue sin funcionar, intente restablecerlo de forma manual.
	- Retire todas las pilas AAA del dispositivo de gráficos.
	- Pulse y mantenga pulsada la tecla  $\overline{ON}$  durante diez (10) segundos.
	- Cambie las pilas.
	- Encienda la unidad.

El contraste cambia a veces cuando se restablece la calculadora. Si la pantalla se desvanece o aparece en blanco, ajuste el contraste; para ello, pulse  $\boxed{2nd}$  y suelte  $\boxed{\triangle}$  $\circ \Box$ .

- 7. Si las soluciones anteriores no funcionan, reinicie toda la memoria. En tal caso, la RAM, la memoria de los archivos de datos del usuario y las variables del sistema adoptarán los valores de configuración establecidos en fábrica. No obstante, se borrarán todas las variables que no sean del sistema, las aplicaciones (Apps) y los programas.
	- Pulse **[2nd]** [MEM] para ver el menú **MEMORY.**
	- Seleccione **7:Reset** para ver el menú **RAM ARCHIVE ALL**.
	- Pulse  $\Pi$  **P** para ver el menú ALL.
	- Seleccione **1:All Memory** para ver el menú **RESET MEMORY**.

• Para continuar con el restablecimiento de la memoria, seleccione **2:Reset**. Aparecerá el mensaje **Mem cleared** en la pantalla de inicio.

# Índice alfabético

### Símbolos

 $\rightarrow$ dim( (asignar dimensión) [268](#page-269-0)  $\degree$  (grados) [647](#page-648-0) – (resta) [56](#page-57-0) < (menor que) [649](#page-650-0)  $\rightarrow$  (almacenar) [28](#page-29-0) ! (factorial) [84](#page-85-0), [647](#page-648-0)  $\rightarrow$  (almacenar) [637](#page-638-0)  $\rightarrow$ dim( (asignar dimensión) [245](#page-246-0), [596](#page-597-0)  $\neq$  (distinto de) [91](#page-92-0), [649](#page-650-0)  $\sqrt{ }$  (raÌz cuadrada) [57](#page-58-0)  $\sqrt{ }$  (raíz cuadrada) [652](#page-653-0)  $\Box$ , ... + (marca de píxel) [208](#page-209-0), [336](#page-337-0) ( ) (paréntesis) [44](#page-45-0)  $\Sigma$ Int( (suma de intereses) [417](#page-418-0), [609](#page-610-0)  $\Sigma$ Prn( (suma de principal) [417](#page-418-0), [621](#page-622-0) \* (multiplicación) [56](#page-57-0), [652](#page-653-0)  $f(x)$ dx operación en gráfico [136](#page-137-0) \*row( [251](#page-252-0), [628](#page-629-0) \*row+( [628](#page-629-0) + (concatenación) [436](#page-437-0), [654](#page-655-0) + (suma) [56](#page-57-0), [654](#page-655-0) / (división) [56](#page-57-0), [652](#page-653-0)  $-1$  (inverso) [57](#page-58-1), [199](#page-200-0), [651](#page-652-0) : (dos puntos) [449](#page-450-0) < (menor que) [91](#page-92-0), [649](#page-650-0) = (igual que, prueba relacional) [91](#page-92-0), [649](#page-650-0) > (mayor que) [91](#page-92-0), [651](#page-652-0)

[] (indicador de matriz) [235](#page-236-0) \' (segundos notación) [654](#page-655-0) ^ (potencia) [57](#page-58-0), [651](#page-652-0)  $\le$  (menor o igual que) [91](#page-92-0), [651](#page-652-0) { } (indicador de lista) [255](#page-256-0)  $\ge$  (mayor o igual que) [91](#page-92-0), [651](#page-652-0) ² (cuadrado) [57](#page-58-0) ³ (cubo) [62](#page-63-0), [649](#page-650-0)  $3\sqrt$  (raíz cúbica) [62](#page-63-0)  $3\sqrt{$  (raíz cúbica) [649](#page-650-0) " " (cadenas) [431](#page-432-0) ' (minutos notación) [654](#page-655-0) 4Dec (conversión a decimal) [594](#page-595-0) 4DMS (a grados minutos segundos) [598](#page-599-0) 4Eff( tipo interés efectivo) [421](#page-422-0), [598](#page-599-0) 4Frac (fracción) [603](#page-604-0) 4Nom( (tipo de interés nominal) [420](#page-421-0), [616](#page-617-0) 4Polar (a polar) [621](#page-622-0) 4Rect (rectangular) [626](#page-627-0)  $\chi^2$ (Test (prueba de ji cuadrado) [591](#page-592-0)  $\chi^2$ cdf( (cdf de ji cuadrado) [394](#page-395-0), [591](#page-592-0)  $\gamma$ <sup>2</sup>pdf( (pdf de ji cuadrado) [393](#page-394-0), [591](#page-592-0) χ²-Test (chi-square test) [375](#page-376-0)  $\chi^2$ -Test (prueba de ji cuadrado) [373](#page-374-0)

∆Tbl (paso de tabla) variable [183](#page-184-0) ∆X variable de ventana [112](#page-113-0) ∆Y variable de ventana [112](#page-113-0) E (exponente) [598](#page-599-0) Fcdf( [395](#page-396-0), [600](#page-601-0) Fpdf( [602](#page-603-0) I% (tipo de interés anual) variable [408](#page-409-0), [423](#page-424-0)  $-$  (negación) [44](#page-45-1), [652](#page-653-0) N (número de períodos de pago) variable [408](#page-409-0), [423](#page-424-0)  $-$  (resta) [654](#page-655-0)  $\Delta$ List( [612](#page-613-0)

### Números

10^( (potencia de diez) [58](#page-59-0), [652](#page-653-0)

- 1-Var Stats (datos estadísticos de una variable) [319](#page-320-0), [642](#page-643-0)
- 2 (cuadrado) [651](#page-652-0)
- 2-SampFTest (prueba ( de dos muestras) [629](#page-630-0)
- 2-SampFTest (prueba F de dos muestras) [376](#page-377-0)
- 2-SampTInt (intervalo confianza t de dos muestras) [370](#page-371-0)
- 2-SampTInt (intervalo confianza *t* de dos muestras) [629](#page-630-0)
- 2-SampTTest (prueba t de dos muestras) [362](#page-363-0)
- 2-SampTTest (prueba *t* de dos muestras) [629](#page-630-0)
- 2-SampZInt (intervalo confianza z de dos muestras) [369](#page-370-0)
- 2-SampZInt (intervalo confianza *z* de dos muestras) [631](#page-632-0)
- 2-SampZTest (prueba z de dos muestras) [360](#page-361-0)
- 2-SampZTest (prueba *z* de dos muestras) [631](#page-632-0)
- 2-Var Stats (datos estadísticos de dos variables) [320](#page-321-0), [642](#page-643-0)

### A

a+bi (modo complejo rectangular) [25](#page-26-0), [75](#page-76-0) a+b*i* (modo complejo rectangular) [590](#page-591-0) abs( (valor absoluto) [71](#page-72-0), [240](#page-241-0), [588](#page-589-0) acerca de [536](#page-537-0) activación y desactivación calculadora [5](#page-6-0) coordenadas [114](#page-115-0) cuadrícula [114](#page-115-1) diagramas estadísticos [103](#page-104-0), [339](#page-340-0) ejes [114](#page-115-2) etiquetas [115](#page-116-0) expresiones [115](#page-116-1) funciones [102](#page-103-0) píxeles [210](#page-211-0) puntos [206](#page-207-0) activar reloj [14](#page-15-0) activar reloj, ClockOff [593](#page-594-0) activar, reloj, ClockOn [593](#page-594-1) activo líquido cálculo [414](#page-415-0)

fórmula [669](#page-670-0) irr( (tasa de rentabilidad interna) [414](#page-415-0), [611](#page-612-0) npv( (valor neto actual) [414](#page-415-0), [618](#page-619-0) adición (+) [56](#page-57-0), [654](#page-655-0) agrupar [555](#page-556-0) Ajuste lineal manual [326](#page-327-0) ajustes contraste de pantalla [6](#page-7-0) estilos de gráfico [106](#page-107-0) estilos desde un programa [108](#page-109-0) modos [21](#page-22-0) modos de pantalla dividida [219](#page-220-0) modosde un programa [21](#page-22-0) pantalla dividida (modos de un programa) [226](#page-227-0) tablas de un programa [182](#page-183-0) alfanumérico cursor [10](#page-11-0) almacenamiento bases de datos gráficas (GDB) [213](#page-214-0) imágenes gráficas [211](#page-212-0) valores variables [28](#page-29-0) alpha-lock [20](#page-21-0) amortización  $\Sigma Prn($  (suma de principal) [417](#page-418-0)  $\Sigma$ Int( (suma de intereses) [609](#page-610-0)  $\Sigma$ Prn( (suma de principal) [621](#page-622-0) bal( (balance de amortización) [416](#page-417-0), [590](#page-591-0) cálculo de planes [416](#page-417-1) fórmula [668](#page-669-0)

and (operador booleano) [93](#page-94-0), [588](#page-589-0) ANGLE menú [87](#page-88-0) angle( [80](#page-81-0), [588](#page-589-0) ángulos modos [23](#page-24-0) animación estilo de gráfico [105](#page-106-0) ANOVA( (análisis unidireccional de varianza) [381](#page-382-0), [588](#page-589-0) ANOVA( fórmula [660](#page-661-0) Ans (última respuesta) [34](#page-35-0), [540](#page-541-0), [588](#page-589-0) APD™/Automatic Power Down™ (desconexión automática) [5](#page-6-0) aplicaciones *Vea* ejemplos, aplicaciones [56](#page-57-1) Apps [540](#page-541-1) AppVars [540](#page-541-1) Archive [543](#page-544-0) error de archivo lleno [567](#page-568-0), [694](#page-695-0) error de memoria [562](#page-563-0) limpiar memoria [562](#page-563-0) Archive (archivar) [29](#page-30-0), [588](#page-589-0) arcocoseno ( $cos^{-1}$ ( ) [56](#page-57-2) arcoseno (sin $-1$ () [56](#page-57-2) arcotangente (tan $-1$ () [56](#page-57-2) Asm( [479](#page-480-0) augment( [247](#page-248-0), [275](#page-276-0), [590](#page-591-0) automática, lista de desviaciones (RESID) [314](#page-315-0) AxesOff [114](#page-115-2), [590](#page-591-0) AxesOn [114](#page-115-2), [590](#page-591-0)

### B

bal( (balance de amortización) [416](#page-417-0), [590](#page-591-0)

base de datos de gráficos (GDB) [213](#page-214-0) binomcdf( [396](#page-397-0), [590](#page-591-0) binompdf( [395](#page-396-1), [591](#page-592-0) bloque [562](#page-563-0) bloqueo alfanumérico [19](#page-20-0) borrar contenido de variable (DelVar) [466](#page-467-0), [596](#page-597-0) dibujo (ClrDraw) [193](#page-194-0), [591](#page-592-0) entradas (Clear Entries) [536](#page-537-0), [591](#page-592-0) lista (ClrList) [312](#page-313-0), [591](#page-592-0) pantalla principal (ClrHome) [473](#page-474-0), [591](#page-592-0) tabla (ClrTable) [475](#page-476-0), [591](#page-592-0) todas las listas (ClrAllLists) [536](#page-537-0), [591](#page-592-0) borrar elementos de la memoria [540](#page-541-0) Borrar entradas [536](#page-537-0)

### $\overline{C}$

C/Y variable períodos capitalización por año [408](#page-409-0), [424](#page-425-0) χ²-Test (chi-square test) [592](#page-593-0) cadenas almacenar [433](#page-434-0) concatenación (+) [436](#page-437-0), [654](#page-655-0) conversión [436](#page-437-1) definición [431](#page-432-0) funciones en CATALOG [435](#page-436-0) indicador (" ") [431](#page-432-1) introducción [431](#page-432-1) longitud (length( ) [611](#page-612-0) longitud (length() [438](#page-439-0) presentar contenido [434](#page-435-0)

variables [432](#page-433-0) caja  $(D)$  marca de píxel [208](#page-209-0), [336](#page-337-0) modificado ( $\mathbf{L}$ ...) tipo de gráfico [334](#page-335-0) CALCULATE menú [131](#page-132-0) Calculate opción de salida [350](#page-351-0), [353](#page-354-0) cambiar la configuración del reloj [13](#page-14-0) carcasa [11](#page-12-0) CATALOG [429](#page-430-0) CBL 2™ [573](#page-574-0), [603](#page-604-0) CBL 2™/CBR™ [476](#page-477-0) CBR™ [573](#page-574-1), [603](#page-604-0) CheckTmr( ), comprobar temporizador [592](#page-593-1) chi-square test ( $\chi^2$ -Test) [375](#page-376-0), [592](#page-593-0) científica—notación [17](#page-18-0), [22](#page-23-0) Circle( (círculo) [201](#page-202-0), [591](#page-592-0) Clear Entries (borrar entradas) [591](#page-592-0) Clock Off, desactivar reloj [593](#page-594-0) ClockOn, activar reloj [593](#page-594-1) ClrAllLists (borrar todas la listas) [591](#page-592-0) ClrAllLists (borrar todas las listas) [536](#page-537-0) ClrDraw (borrar dibujo) [193](#page-194-0), [591](#page-592-0) ClrHome (borrar pantalla principal) [473](#page-474-0), [591](#page-592-0) ClrList (borrar lista) [312](#page-313-0), [591](#page-592-0) ClrTable (borrar tabla) [475](#page-476-0), [591](#page-592-0) coeficiente de correlación (r) [316](#page-317-0), [321](#page-322-0) coeficiente de determinación (r2, R2) [316](#page-317-0) combinaciones (nCr) [84](#page-85-1), [616](#page-617-0)

complejos modos (a+bi, re $\sqrt{θ}$ i) [25](#page-26-0), [75](#page-76-0) complejos modos (a+b*i*, re^ $\theta$ *i*) [590](#page-591-0), [626](#page-627-0) complejos números [25](#page-26-0), [75](#page-76-0), [626](#page-627-0) concatenación (+) [436](#page-437-0), [654](#page-655-0) conceptos básicos *Vea* ejemplos, conceptos básicos [56](#page-57-1) conectar calculadoras [573](#page-574-0) dos calculadoras [572](#page-573-0), [579](#page-580-0) confianza intervalos [354](#page-355-0) conj( (conjugado) [79](#page-80-0), [594](#page-595-0) Connected (modo trazado) [24](#page-25-0), [594](#page-595-0) contraste de pantalla [6](#page-7-0) convergencia, gráf. sucesiones [173](#page-174-0) conversión de intereses 4Eff( (cálculo tipo de interés efectivo) [421](#page-422-0), [598](#page-599-0) 4Nom (a tipo de interés nominal) [421](#page-422-0) 4Nom( (cálculo del tipo de interés nominal) [616](#page-617-0) cálculo [420](#page-421-1) fórmula [670](#page-671-0) conversiones 4Dec (a decimal) [594](#page-595-0) 4DMS (a grados minutos segundos) [598](#page-599-0) 4Eff (a tipo de interés efectivo) [598](#page-599-0) 4Frac (a fracción) [603](#page-604-0) 4Nom (a tipo de interés nominal) [616](#page-617-0) 4Polar (a polares) [621](#page-622-0)

4Rect (a rectangulares) [626](#page-627-0) Equ4String( (de ecuación a cadena) [436](#page-437-1), [600](#page-601-0) List $\text{M}$ matr( (de lista a matriz) [249](#page-250-0), [275](#page-276-1), [612](#page-613-0) Matrilist (de matriz a lista) [248](#page-249-0), [276](#page-277-0), [614](#page-615-0) P<sup> $Rx($ </sup>, P $Ry($  (de polares a rectangulares) [89](#page-90-0), [624](#page-625-0) R(Pr(, R(P4( (de rectangulares a polares) [89](#page-90-0) R•Pr(, R•Pθ( (de rectangulares a polares) [628](#page-629-0) String(Equ( (de cadena a ecuación) [639](#page-640-0) String4Equ( (de cadena a ecuación) [438](#page-439-1) CoordOff [114](#page-115-0), [594](#page-595-0) CoordOn [114](#page-115-0), [594](#page-595-0) copia de seguridad de la memoria de la calculadora [577](#page-578-0), [584](#page-585-0) cos( (coseno) [56](#page-57-2), [594](#page-595-0) cos<sup>-1</sup>( (arcocoseno) [56](#page-57-2), [594](#page-595-0) coseno (cos( ) [594](#page-595-0) coseno (cos( ) [56](#page-57-2) cosh( (coseno hiperbólico) [442](#page-443-0), [594](#page-595-0) cosh<sup>-1</sup>( (arcocoseno hiperbólico) [442](#page-443-1), [594](#page-595-0) cruz (+) marca de píxel [208](#page-209-0), [336](#page-337-0) cuadrado (²) [57](#page-58-0) cuadrado (2) [651](#page-652-0) CubicReg (regresión cúbica) [321](#page-322-1), [594](#page-595-0)

cubo (3) [649](#page-650-0) cumSum( (suma acumulada) [249](#page-250-1), [270](#page-271-0), [594](#page-595-0) cursor [10](#page-11-0), [19](#page-20-0) cursor de inserción [10](#page-11-0) cursor de libre desplazamiento [118](#page-119-0) cursors [20](#page-21-1)

### D

Data opción de entrada [350](#page-351-0), [351](#page-352-0) dayOfWk( ), día de la semana [596](#page-597-1) dbd( (días entre fechas) [421](#page-422-1), [594](#page-595-0), [670](#page-671-1) debajo estilo de gráfico [105](#page-106-0) decimal (flotante o fijo) modo [23](#page-24-1) Degree modo de ángulos [23](#page-24-0), [87](#page-88-1) Degree, modo de ángulos [596](#page-597-0) DelVar (borrar contenido de variable) [466](#page-467-0), [596](#page-597-0) DependAsk [183](#page-184-1), [186](#page-187-0), [596](#page-597-0) DependAuto [183](#page-184-1), [186](#page-187-0), [596](#page-597-0) derivada numÈrica [135](#page-136-0) derivada numérica [63](#page-64-0), [147](#page-148-0), [155](#page-156-0) desactivar reloj [15](#page-16-0) desagrupar [555](#page-556-0) desconexión automática (Automatic Power Down™ APD™) [5](#page-6-0) det( (determinante) [244](#page-245-0), [596](#page-597-0) determinante (det( ) [596](#page-597-0) determinante (det( ) [244](#page-245-0) DiagnosticOff [316](#page-317-0), [596](#page-597-0) DiagnosticOn [316](#page-317-0), [596](#page-597-0) días entre fechas (dbd( ) [594](#page-595-0)

días entre fechas (dbd( ) [421](#page-422-1), [670](#page-671-1) dibujos en un gráfico círculos (Circle() [201](#page-202-0) funciones e inversas (DrawF, DrawInv) [198](#page-199-0) píxeles (Pxl-Change, Pxl-Off, Pxl-On, pxl-Test) [210](#page-211-0) puntos (Pt-Change, Pt-Off, Pt-On) [207](#page-208-0) rectas (Horizontal, Line(, Vertical) [195](#page-196-0) segmentos línea (Line() [194](#page-195-0) tangentes (Tangent) [198](#page-199-1) texto (Text) [203](#page-204-0) uso de Pen [205](#page-206-0) diferenciación [64](#page-65-0), [136](#page-137-0), [147](#page-148-0), [155](#page-156-0) dim( (dimensión) [245](#page-246-1), [268](#page-269-1), [596](#page-597-0) dimensiones de lista o matriz [245](#page-246-1), [268](#page-269-1), [596](#page-597-0) disminuir e ignorar (DS<( ) [598](#page-599-0) disminuir e ignorar (DS<( ) [464](#page-465-0) Disp (pantalla) [471](#page-472-0), [596](#page-597-0) DispGraph (presentar gráfico) [472](#page-473-0), [598](#page-599-0) DispTable (presentar tabla) [472](#page-473-1), [598](#page-599-0) distinto de  $(\neq)$  [91](#page-92-0), [649](#page-650-0) DISTR (distribución) menú [388](#page-389-0) DISTR DRAW (dibujo de distribuciones) menú [399](#page-400-0) distribución funciones binomcdf( [396](#page-397-0), [591](#page-592-0) binompdf( [395](#page-396-1), [591](#page-592-0)  $\chi^2$ cdf( [394](#page-395-0), [590](#page-591-0)  $\chi^2$ pdf( [393](#page-394-0), [591](#page-592-0)

Fcdf( [395](#page-396-0), [600](#page-601-0) Fpdf( [602](#page-603-0) geometcdf( [398](#page-399-0), [603](#page-604-0) geometpdf( [397](#page-398-0), [603](#page-604-0) invNorm( [391](#page-392-0), [609](#page-610-0) normalcdf( [390](#page-391-0), [618](#page-619-0) normalpdf( [389](#page-390-0), [618](#page-619-0) poissoncdf( [397](#page-398-1), [621](#page-622-0) poissonpdf( [397](#page-398-2), [621](#page-622-0) tcdf( [392](#page-393-0), [639](#page-640-0) tpdf( [392](#page-393-1), [640](#page-641-0) división (/) [56](#page-57-0), [652](#page-653-0) DMS (grados minutos segundos) notación [654](#page-655-0) DMS (grados/minutos/segundos) notación [87](#page-88-1) dos muestras fórmula prueba F [662](#page-663-0) fórmula prueba *t* [663](#page-664-0) dos proporciones intervalo confianza z (2-PropZInt) [372](#page-373-0) dos proporciones intervalo confianza *z* (2-PropZInt) [622](#page-623-0) dos proporciones prueba z (2-PropZTest) [365](#page-366-0) dos proporciones prueba *z* (2-PropZTest) [622](#page-623-0) Dot (modo trazado) [24](#page-25-0), [598](#page-599-0) dr/dθ operación en un gráfico [157](#page-158-0) DRAW instrucciones [191](#page-192-0)

DRAW menú [191](#page-192-0) Draw opción de salida [350](#page-351-0) DRAW POINTS menú [206](#page-207-0) DRAW STO (almacenar dibujo) menú [211](#page-212-1) DrawF (dibujar función) [198](#page-199-0), [598](#page-599-0) DrawInv (dibujar inversa) [199](#page-200-0), [598](#page-599-0) DS<( (disminuir e ignorar) [464](#page-465-0) dx/dt operación en gráfico [136](#page-137-0), [148](#page-149-0) dy/dx operación en gráfico [135](#page-136-0), [148](#page-149-0), [157](#page-158-0)

### E

e (constante) [58](#page-59-1) E (exponente) [17](#page-18-0), [22](#page-23-0) e^( (exponencial) [58](#page-59-2) *e*^( (exponencial) [598](#page-599-0) ecuación regresión automática [314](#page-315-1) ecuaciones con varias raÌces [69](#page-70-0) paramétricas [143](#page-144-0) sistema operativo EOS( [42](#page-43-0) editor de listas estadísticas adjuntar fórmulas a nombres de lista [300](#page-301-0) borrar elementos de listas [298](#page-299-0) cambio de contexto [305](#page-306-0) crear nombres de lista [297](#page-298-0) edición elementos [308](#page-309-0) introducción de nombres [309](#page-310-0) introducir nombres de lista [295](#page-296-0) nombres de listas generadas por fórmulas [302](#page-303-0) presentar [294](#page-295-0)

recuperar nombres de listas L1–L6 [298](#page-299-1), [313](#page-314-0) separar fórmulas de nombres de lista [304](#page-305-0) visualización de elementos [307](#page-308-0) visualización de nombres [309](#page-310-1) editores de inferencia estadística [350](#page-351-0) ejemplos—aplicaciones área entre curvas [518](#page-519-0) áreas de polígonos regulares de n lados [528](#page-529-0) caja con tapa ampliar gráfico [496](#page-497-0) ampliar tabla [490](#page-491-0) configurar ventana de visualización [492](#page-493-0) definición [488](#page-489-0) definir tabla de valores [489](#page-490-0) hallar máximo calculado [497](#page-498-0) seguimiento del gráfico [494](#page-495-0) circunferencia y función seno [516](#page-517-0) ecuaciones paramétricas problema de la noria [520](#page-521-0) fórmula cuadrática conversión en fracción [484](#page-485-0) introducción de cálculos [482](#page-483-0) presentación de resultados complejos [486](#page-487-0) funciones a intervalos [503](#page-504-0) inecuaciones [505](#page-506-0) pagos de hipotecas [532](#page-533-0)

puntos de acumulación [511](#page-512-0) resolución de sistema de ecuaciones no lineales [507](#page-508-0) Sierpinski triángulo [509](#page-510-0) teorema fundamental de cálculo [524](#page-525-0) trazados de caja [499](#page-500-0) valor supuesto coeficientes [513](#page-514-0) ejemplos—conceptos básicos altura media de población [344](#page-345-0) bosque y árboles [158](#page-159-0) círculo de radio unidad [217](#page-218-0) dibujo de tangente [189](#page-190-0) financiación de automóvil [404](#page-405-0) generación de sucesiones [253](#page-254-0) interés compuesto [406](#page-407-0) lanzamiento de una moneda [54](#page-55-0) longitudes y períodos péndulo [282](#page-283-0) raíces [181](#page-182-0) resolución de un sistema de ecuaciones lineales [228](#page-229-0) rosa polar [149](#page-150-0) volumen de un cilindro [443](#page-444-0) ejemplosóconceptos básicos representación de un círculo [95](#page-96-0) trayectoria de pelota [138](#page-139-0) ejemplos—Procedimientos iniciales enviar variables [568](#page-569-0) ejemplos—varios cálculo de balances pendientes de préstamos [416](#page-417-0) convergencia [173](#page-174-0)

horas de luz solar en Alaska [325](#page-326-0) modelo depredadorpresa [176](#page-177-0) ejes formato en gráficos de sucesiones [168](#page-169-0) ejes presentación (AxesOn, AxesOff) [114](#page-115-2), [590](#page-591-0) Else [457](#page-458-0) encima estilo de gráfico [105](#page-106-0) encuadre [121](#page-122-0) End [458](#page-459-0), [600](#page-601-0) Eng (modo de notación de ingeniería) [22](#page-23-0), [600](#page-601-0) enlace a un CBL 2™ o CBR™ [573](#page-574-0) a un ordenador o Macintosh [573](#page-574-2) dos unidades TI-84 Plus [577](#page-578-0) recibir elementos [581](#page-582-0) transmitir elementos [568](#page-569-0) entero mayor (int( ) [609](#page-610-0) entero mayor (int( ) [73](#page-74-0), [242](#page-243-0) entrada anterior (última entrada) [31](#page-32-0) cursor [10](#page-11-0) ENTRY (tecla de última entrada) [31](#page-32-0) enviar *Vea* transmisión [56](#page-57-1) EOS™ (sistema op. ecuaciones) [42](#page-43-0) eqn (ecuación) variable [64](#page-65-0), [69](#page-70-1) Equ(String( (conversión de ecuación a cadena) [600](#page-601-0) Equ4String( (conversión de ecuación a cadena) [436](#page-437-1)

Equation Solver [64](#page-65-0) errores diagnóstico y corrección [52](#page-53-0) mensajes [691](#page-692-0) estadísticas activar/desactivar diagramas de estadísticas [103](#page-104-0), [339](#page-340-0) de dos variables (2-Var Stats) [320](#page-321-0), [642](#page-643-0) de un programa [341](#page-342-0) de una variable (1-Var Stats) [319](#page-320-0), [642](#page-643-0) definición [336](#page-337-0) ModBoxplot (diagrama de caja modificado) [334](#page-335-0) recorrido [340](#page-341-0) representación gráfica de datos [331](#page-332-0) ventana de visualización [340](#page-341-1) estilo de gráfico animación [105](#page-106-0) punto [105](#page-106-0) recta [105](#page-106-0) estilos de gráfico [105](#page-106-0) etiquetas gráfico [115](#page-116-0), [611](#page-612-0) programa [462](#page-463-0), [611](#page-612-0) expr( (conversión cadena-expresión) [437](#page-438-0), [600](#page-601-0) ExpReg (regresión exponencial) [323](#page-324-0), [600](#page-601-0) expresión [16](#page-17-0) activar y desactivar (ExprOn [115](#page-116-1), [600](#page-601-0) conversión desde cadena (expr( ) [600](#page-601-0) conversión desde cadena (expr() [437](#page-438-0)

ExprOff (desactivar expresión) [115](#page-116-1), [600](#page-601-0) ExprOn (activar expresión) [115](#page-116-1), [600](#page-601-0)

### F

factorial (!) [84](#page-85-0), [647](#page-648-0) familia de curvas [117](#page-118-0) fijo (Fix) modo decimal [23](#page-24-1), [600](#page-601-0) Fill( [246](#page-247-0), [600](#page-601-0) FINANCE CALC menú [410](#page-411-0) FINANCE VARS menú [423](#page-424-1) financieras, funciones activos líquidos [414](#page-415-0) conversión de intereses [420](#page-421-1) días entre fechas [421](#page-422-1) método de pago [422](#page-423-0) planes de amortización [416](#page-417-1) poder adquisitivo con el tiempo (TVM) [411](#page-412-0) Fix (modo decimal fijo) [23](#page-24-1), [600](#page-601-0) Float (modo decimal flotante) [23](#page-24-1), [600](#page-601-0) flotante (Float) modo decimal [23](#page-24-1), [600](#page-601-0) fMax( (máximo de función) [62](#page-63-1), [602](#page-603-0) fMin( (mÌnimo de función) [62](#page-63-1) fMin( (mínimo de función) [602](#page-603-0) fnInt( (integral de función) [64](#page-65-1), [602](#page-603-0) FnOff (función desactivada) [104](#page-105-0), [602](#page-603-0) FnOn (función activada) [104](#page-105-0), [602](#page-603-0) For( [458](#page-459-0), [602](#page-603-0) fórmulas activo líquido [669](#page-670-0) amortización [668](#page-669-0) ANOVA [659](#page-660-0)

conversión de intereses [670](#page-671-0) días entre fechas [670](#page-671-1) poder adquisitivo con el tiempo [665](#page-666-0) prueba F de dos muestras [662](#page-663-0) prueba *t* de dos muestras [663](#page-664-0) regresión logística [659](#page-660-0) regresión sinusoidal [660](#page-661-1) fPart( (parte fraccionaria) [72](#page-73-0), [242](#page-243-0), [602](#page-603-0) frecuencia [319](#page-320-1) Full (pantalla completa) [25](#page-26-1), [603](#page-604-0) Func (modo de representación de funciones) [24](#page-25-1), [603](#page-604-0) función densidad probabilidad (normalpdf( ) [618](#page-619-0) función densidad probabilidad (normalpdf() [389](#page-390-0) funciones definición [18](#page-19-0) hiperbólicas [440](#page-441-0) funciones de distribución estadÌstica *Vea* distribución, funciones [56](#page-57-1) funciones, representación gráfica anular selección [102](#page-103-0) CALC (menú de cálculo) [131](#page-132-0) cursor de libre desplazamiento [118](#page-119-0) definición en editor Y= [100](#page-101-0) definición en pantalla principal/en un programa [101](#page-102-0) definición y presentación [97](#page-98-0) ∆X y ∆Y variables de ventana [112](#page-113-0) Editor  $Y = 100$  $Y = 100$ 

encuadre [121](#page-122-0) estilos de gráfico [105](#page-106-0) evaluación [102](#page-103-1) familia de curvas [117](#page-118-0) máximo de (fMax( ) [602](#page-603-0) máximo de (fMax( ) [62](#page-63-1) mínimo de (fMin( ) [602](#page-603-0) mÌnimo de (fMin( ) [62](#page-63-1) modos [24](#page-25-1), [97](#page-98-0), [603](#page-604-0) parada de un gráfico [116](#page-117-0) parámetros de formato [113](#page-114-0) precisión [119](#page-120-0) presentación [97](#page-98-1), [109](#page-110-0), [115](#page-116-2) Quick Zoom [122](#page-123-0) recorrido [119](#page-120-1) selección [103](#page-104-0), [602](#page-603-0) situar cursor en un valor [121](#page-122-0) Smart Graph [116](#page-117-1) solapar funciones en gráfico [117](#page-118-1) sombreado [107](#page-108-0) variables de ventana [110](#page-111-0) ventana de visualización [109](#page-110-0) ZOOM MEMORY menú [128](#page-129-0) ZOOM menú [123](#page-124-0) futuro, valor [413](#page-414-0), [423](#page-424-0) FV (valor futuro) variable [408](#page-409-0)

### G

GarbageCollect [564](#page-565-0) gcd( (máx. común divisor) [74](#page-75-0), [603](#page-604-0) GDB (base de datos de gráficos) [213](#page-214-0) geometcdf( [398](#page-399-0), [603](#page-604-0)

Get( (obtener datos de CBL 2™ o CBR™) [476](#page-477-0), [603](#page-604-0) GetCalc( (obtener datos de TI-84 Plus) [475](#page-476-1), [603](#page-604-0) getDate( ), ver fecha actual [605](#page-606-0) getDtFmt( ), ver formato de fecha [606](#page-607-0) getKey [474](#page-475-0), [603](#page-604-0) getTime( ), ver hora actual [606](#page-607-1) getTmFmt( ), ver formato de hora [607](#page-608-0) getTmStr( ), ver hora, cadena [607](#page-608-1) Goto [462](#page-463-0), [603](#page-604-0) grados ( $\degree$ ) notación [647](#page-648-0) gráfico de funciones *Vea* funciones, representación gráfica [56](#page-57-1) gráfico de sucesiones *Vea* sucesiones, representación gráfica [56](#page-57-1) gráfico paramétrico *Vea* paramétrica, representación gráfica [56](#page-57-1) gráfico polar *Vea* polar, representación gráfica [56](#page-57-1) gráficos estadÌsticos *Vea* estadÌsticas, representación gráfica de datos [56](#page-57-1) gráfico-tabla modo pantalla dividida (G-T) [607](#page-608-2) gráfico-tabla—modo pantalla dividida (G-T) [25](#page-26-1), [222](#page-223-0) GraphStyle( [466](#page-467-1), [607](#page-608-2) GridOff [114](#page-115-1), [607](#page-608-2) GridOn [114](#page-115-1), [607](#page-608-2) grueso estilo de gráfico [105](#page-106-0) G-T (gráfico-tabla

modo pantalla dividida) [607](#page-608-2) G-T (gráfico-tabla—modo pantalla dividida) [25](#page-26-1), [222](#page-223-0)

### H

hipótesis alternativas [352](#page-353-0) hipótesis pruebas [357](#page-358-0) hora, convertir, timeCnv( ) [641](#page-642-0) Horiz (modo pantalla dividida en horizontal) [25](#page-26-1), [221](#page-222-0), [607](#page-608-2) Horizontal (dibujar recta) [195](#page-196-0), [607](#page-608-2)

I i (constante números complejos) [77](#page-78-0) identity( [247](#page-248-1), [607](#page-608-2) If instrucciones If [455](#page-456-0), [607](#page-608-2) If-Then [456](#page-457-0), [607](#page-608-2) If-Then-Else [457](#page-458-0), [607](#page-608-2) igual que (=), prueba relacional [91](#page-92-0), [649](#page-650-0) imag( (parte imaginaria) [80](#page-81-1), [607](#page-608-2) imágenes (Pic) [211](#page-212-0) incrementar e ignorar (IS>( ) [611](#page-612-0) incrementar e ignorar (IS>( ) [463](#page-464-0) IndpntAsk [183](#page-184-2), [609](#page-610-0) IndpntAuto [183](#page-184-2), [609](#page-610-0) inferencia estadística cálculos de intervalos de confianza [354](#page-355-0), [367](#page-368-0) entrada de datos o estadística [351](#page-352-0) hipótesis alternativa [352](#page-353-0)

introducción de valores de argumentos [352](#page-353-1) omisión de editores [354](#page-355-1) opción agrupada [353](#page-354-1) representación de resultados de pruebas (Draw) [353](#page-354-0) resultados de pruebas de cálculo (Calculate) [353](#page-354-0) STAT TESTS menú [354](#page-355-2) tabla descripción entradas [383](#page-384-0) variables de salida de pruebas e intervalos [386](#page-387-0) inferencia estadÌstica *Vea* pruebas estadÌsticas e intervalos de confianza [56](#page-57-1) Input [468](#page-469-0), [609](#page-610-0) instalar nueva carcasa [12](#page-13-0) instalar nueva carcasa [12](#page-13-0) inString( (en cadena) [437](#page-438-1), [609](#page-610-0) instrucción (definición) [18](#page-19-1) instrucciones sombreado Shade\_t( [400](#page-401-0), [636](#page-637-0) Shade $\chi^2$ ([401](#page-402-0), [633](#page-634-0) ShadeF( [401](#page-402-1), [636](#page-637-0) ShadeNorm( [399](#page-400-1), [636](#page-637-0) int( (entero mayor) [73](#page-74-0), [242](#page-243-0), [609](#page-610-0) integral de función (fnInt( ) [602](#page-603-0) de función (fnInt( ) [64](#page-65-1) definida [64](#page-65-1), [136](#page-137-0), [147](#page-148-0), [155](#page-156-0)

numÈrica [136](#page-137-0) numérica [64](#page-65-1) intersección con x o raíz [132](#page-133-0) intersect operación en gráfico [134](#page-135-0) intervalos de confianza [354](#page-355-0), [367](#page-368-0) inversa (-1) [57](#page-58-1), [199](#page-200-0), [651](#page-652-0) inversas, funciones trigonométricas [57](#page-58-2) invNorm( (distribución normal acumulada inversa) [391](#page-392-0), [609](#page-610-0) iPart( (parte entera) [72](#page-73-0), [242](#page-243-0), [609](#page-610-0) irr( (tasa de rentabilidad interna) [415](#page-416-0), [611](#page-612-0) IS>( (incrementar e ignorar) [463](#page-464-0), [611](#page-612-0) isClkOn( ), ver estado del reloj [611](#page-612-1)

### J

ji cuadrado ( $\chi^2$ cdf( ) [591](#page-592-0) ji cuadrado ( $\chi^2$ cdf() [394](#page-395-0) ji cuadrado ( $\chi^2$ -Test) prueba [591](#page-592-0)

#### L

L (símbolo de lista creada por el usuario) [276](#page-277-0)

L (símbolo de lista creada por el usuario) [611](#page-612-0) LabelOff [115](#page-116-0), [611](#page-612-0) LabelOn [115](#page-116-0), [611](#page-612-0)

Lbl (etiqueta) [462](#page-463-0), [611](#page-612-0)

lcm( (mÌnimo común múlt) [74](#page-75-0)

lcm( (mínimo común múlt) [611](#page-612-0) length( (de cadena) [438](#page-439-0), [611](#page-612-0)

limpiar la memoria [561](#page-562-0)

Line( (dibujar recta) [194](#page-195-0), [611](#page-612-0)

líneas tangenciales, dibujar [198](#page-199-1) LinReg(a+bx) (regresión lineal) [322](#page-323-0), [612](#page-613-0) LinReg(ax+b) (regresión lineal) [321](#page-322-0), [612](#page-613-0) LinRegTTest (prueba t de regresión lineal) [378](#page-379-0) LinRegTTest (prueba *t* de regresión lineal) [612](#page-613-0) LIST MATH menú [278](#page-279-0) LIST NAMES menú [259](#page-260-0) List(matr( (conversión de lista a matriz) [612](#page-613-0) List>matr( (conversión de lista a matriz) [249](#page-250-0), [275](#page-276-1) listas acceso a un elemento [256](#page-257-0) adjuntar (anexar) fórmulas [261](#page-262-0), [300](#page-301-0) almacenar y presentar [256](#page-257-1) asignar nombres a listas [254](#page-255-0) borrar de la memoria [258](#page-259-0), [540](#page-541-0) borrar todos los elementos [298](#page-299-0) con funciones matemáticas [265](#page-266-0) con operaciones matemáticas [56](#page-57-1) copiar [257](#page-258-0) crear [255](#page-256-0), [297](#page-298-0) de desviaciones (RESID) [314](#page-315-0) dimensiones [256](#page-257-1), [268](#page-269-1) eliminar (separar) fórmulas [263](#page-264-0), [304](#page-305-0) en expresiones [264](#page-265-0) indicador ({ }) [255](#page-256-0) introducir nombres de lista [260](#page-261-0), [295](#page-296-0)

para seleccionar puntos de datos de un trazado [272](#page-273-0) para trazar familia de curvas [117](#page-118-0), [258](#page-259-1) ln( [58](#page-59-0), [612](#page-613-0) LnReg (regr. logarítmica) [322](#page-323-1), [612](#page-613-0) log( [58](#page-59-0), [612](#page-613-0) lógica booleana [93](#page-94-1) operadores booleanos [93](#page-94-1) Logistic (regresión) [323](#page-324-1), [614](#page-615-0)

### M

marcar para borrar [562](#page-563-0) MATH CPX (complejo) menú [79](#page-80-1) MATH menú [60](#page-61-0) MATH NUM (número) menú [71](#page-72-1) MATH PRB (probabilidad) menú [82](#page-83-0) Matr(list( (conversión de matriz a lista) [614](#page-615-0) Matr>list( (conversión de matriz a lista) [248](#page-249-0), [276](#page-277-0) matrices acceso a elementos [238](#page-239-0) borrar de la memoria [232](#page-233-0) copia [237](#page-238-0) definición [229](#page-230-0) dimensiones [230](#page-231-0), [245](#page-246-1), [246](#page-247-1) editar elementos de matriz [233](#page-234-0) funciones matemáticas [238](#page-239-1) funciones matemáticas matriz (det(, T, dim(, Fill(, identity(, randM(, augment(, Matrilist(, Listimatr(, cumSum( [243](#page-244-0)

operaciones con filas (ref(, rref(, rowSwap(, row+(, (row(, (row+( ) [250](#page-251-0) operaciones relacionales [242](#page-243-1) presentar elementos matriz [231](#page-232-0) presentar una matriz [236](#page-237-0) seleccionar [230](#page-231-1) usar en expresiones [235](#page-236-1) visualizar [232](#page-233-1) matriz transponer (T) [647](#page-648-0) matriz—transponer (T) [244](#page-245-1) MATRX EDIT menú [230](#page-231-1) MATRX MATH menú [243](#page-244-0) MATRX NAMES menú [235](#page-236-1) max( (máximo) [73](#page-74-1), [278](#page-279-1), [614](#page-615-0) máximo común divisor (gcd( ) [603](#page-604-0) común divisor (gcd( ) [74](#page-75-0) de función (fMax( ) [602](#page-603-0) de función (fMax( ) [62](#page-63-1) maximum operación en gráfico [134](#page-135-1) mayor o igual que  $(2)$  [91](#page-92-0), [651](#page-652-0) mayor que (>) [91](#page-92-0), [651](#page-652-0) mean( [279](#page-280-0), [614](#page-615-0) Med(Med (mediana-mediana) [320](#page-321-1), [614](#page-615-0) median( [279](#page-280-0), [614](#page-615-0) memoria borrar todas las entradas [541](#page-542-0) borrar todas las listas [542](#page-543-0) borrar todos los elementos [540](#page-541-0)

copia de seguridad [584](#page-585-0) error [564](#page-565-0) insuficiente durante la transmisión [587](#page-588-0) reconfigurar memoria [550](#page-551-0) restablecer configuración predeterminada [550](#page-551-0) verificar la disponible [536](#page-537-0) menor o igual que  $(≤)$  [91](#page-92-0), [651](#page-652-0) menor que (<) [91](#page-92-0), [649](#page-650-0) Menú DuplicateName [582](#page-583-0) LINK RECEIVE [581](#page-582-1) LINK SEND [574](#page-575-0) MEMORY [536](#page-537-0) RAM ARCHIVE ALL [549](#page-550-0) RESET MEMORY [553](#page-554-0) Menu( (definición) menú [464](#page-465-1), [614](#page-615-0) menús [36](#page-37-0) definición (Menu( ) [614](#page-615-0) definición (Menu( ) [464](#page-465-1) desplazamiento [38](#page-39-0) min( (mÌnimo) [73](#page-74-1) min( (mínimo) [278](#page-279-1), [616](#page-617-0) mínimo común múlt (lcm( ) [611](#page-612-0) mÌnimo común múlt (lcm( ) [74](#page-75-0) mínimo de función (fMin( ) [602](#page-603-0) mÌnimo de función (fMin( ) [62](#page-63-1) minimum operación en gráfico [134](#page-135-1) minutos (') notación [654](#page-655-0) ModBoxplot ( $\exists$ <sup>t</sup>) tipo trazado [334](#page-335-0) modelo de regresión

ecuación regresión automáticas [314](#page-315-1) en presentación diagnósticos [316](#page-317-0) lista desviaciones automática [314](#page-315-0) modelos [321](#page-322-0) modo de presentación de diagnósticos (r, r2, R2) [316](#page-317-0) modos opciones de Mode a+bi (complejo rectangular) [75](#page-76-0), [590](#page-591-0) Connected (trazado) [594](#page-595-0) Degree (ángulo) [89](#page-90-1), [596](#page-597-0) Dot (trazado) [598](#page-599-0) Eng (notación) [600](#page-601-0) Fix (decimal) [600](#page-601-0) Float (decimal) [600](#page-601-0) Full (pantalla) [603](#page-604-0) G-T (pantalla) [607](#page-608-2) Horiz (pantalla) [607](#page-608-2) Normal (notación) [616](#page-617-0) Par/Param (representación gráfica) [619](#page-620-0) Pol/Polar (representación gráfica) [621](#page-622-0) Radian (ángulo) [89](#page-90-0), [624](#page-625-0) re^ $\theta$ i (complejo polar) [75](#page-76-0) re<sup> $A$ <sub>θ</sub>*i*</sup> (complejo polar) [626](#page-627-0) Real [626](#page-627-0) Sci (notación) [631](#page-632-0) Seq (representación gráfica) [633](#page-634-0) Sequential (representación gráfica de sucesiones) [633](#page-634-0)

Simul (representación gráfica sucesiones) [636](#page-637-0) modos—opciones de Mode [21](#page-22-0) a+bi (complejo rectangular) [25](#page-26-0) Connected (trazado) [24](#page-25-0) Degree (ángulo) [23](#page-24-0) Dot (trazado) [24](#page-25-0) Eng (notación) [22](#page-23-0) Fix (decimal) [23](#page-24-1) Float (decimal) [23](#page-24-1) Full (pantalla) [25](#page-26-1) Func (representación gráfica) [24](#page-25-1) G-T (pantalla) [25](#page-26-1) Horiz (pantalla) [25](#page-26-1) Normal (notación) [22](#page-23-0) Par/Param (representación gráfica) [24](#page-25-1) Pol/Polar (representación gráfica) [24](#page-25-1) Radian (ángulo) [23](#page-24-0)  $re^{\varphi}$ i (complejo polar) [25](#page-26-0) Real [25](#page-26-0) Sci (notación) [22](#page-23-0) Seq (representación gráfica) [24](#page-25-1) Sequential (representación gráfica de sucesiones) [25](#page-26-2) Simul (representación gráfica sucesiones) [25](#page-26-2) múltiples entradas en una línea [17](#page-18-1) multiplicación (\*) [56](#page-57-0), [652](#page-653-0) multiplicación implícita [43](#page-44-0)

### N

nCr (número de combinaciones) [84](#page-85-1), [616](#page-617-0)

nDeriv( (derivada numérica) [63](#page-64-0), [616](#page-617-0) negación (-) [44](#page-45-1), [652](#page-653-0) normal acumulada inversa (invNorm( ) [609](#page-610-0) normal acumulada inversa (invNorm() [391](#page-392-0) Normal modo notación [22](#page-23-0), [616](#page-617-0) normalcdf( (probabilidad distribución normal) [390](#page-391-0), [618](#page-619-0) normalpdf( (función densidad probabilidad) [389](#page-390-0), [618](#page-619-0) not( (operador booleano) [94](#page-95-0), [618](#page-619-0) nPr (permutaciones) [84](#page-85-1) nPr (variaciones) [618](#page-619-0) npv( (valor neto actual) [415](#page-416-0), [618](#page-619-0)

### O

Omit [558](#page-559-0), [582](#page-583-1) operaciones matemáticas teclado [56](#page-57-1) operaciones relacionales [91](#page-92-1), [242](#page-243-1) or (operador booleano) [93](#page-94-0), [618](#page-619-0) orden evaluación ecuaciones [42](#page-43-0) Output( [226](#page-227-1), [467](#page-468-0), [473](#page-474-0), [619](#page-620-0) Overwrite [558](#page-559-0), [582](#page-583-2) Overwrite All [558](#page-559-0)

#### P

p (valor) [386](#page-387-0) P/Y (perídos de pago/año) variable [406](#page-407-0), [424](#page-425-0) P▶Rx(, P▶Ry( (conversiones de polar a rectangular) [89](#page-90-0), [624](#page-625-0)

pantalla completa (Full) modo [25](#page-26-1), [603](#page-604-0) contraste [6](#page-7-0) cursores [10](#page-11-0) modos [25](#page-26-0) principal [8](#page-9-0) pantalla dividida G-T (gráfico-tabla) modo [222](#page-223-0) Horiz (horizontal) modo [221](#page-222-0) modos definición [219](#page-220-0), [226](#page-227-0) valores [205](#page-206-1), [226](#page-227-0) Par/Param (modo repr. gráfica paramétrica) [20](#page-21-2), [24](#page-25-1), [619](#page-620-0) parada de un gráfico [116](#page-117-0) paramétricaórepresentación gráfica CALC (cálculo de operaciones en un gráfico) [148](#page-149-0) cursor de libre desplazamiento [146](#page-147-0) definición y edición [141](#page-142-0) Editor  $Y = 142$  $Y = 142$ estilos de gráfico [142](#page-143-1) fijar modo paramétrico [142](#page-143-2) formato de gráficos [144](#page-145-0) operaciones de zoom [148](#page-149-1) recorrido [146](#page-147-1) seleccionar y anular selección [143](#page-144-1) situar cursor en un valor [147](#page-148-0) variables de ventana [144](#page-145-1) parámetros de formato [112](#page-113-1), [167](#page-168-0) paréntesis [44](#page-45-0) parte entera (iPart( ) [609](#page-610-0)

parte entera (iPart( ) [72](#page-73-0), [242](#page-243-0) parte imaginaria (imag( ) [607](#page-608-2) parte imaginaria (imag( ) [80](#page-81-1) Pause [461](#page-462-0), [619](#page-620-0) Pen [205](#page-206-0) períodos de capitalización por año variable C/Y [408](#page-409-0), [424](#page-425-0) permutaciones (nPr) [84](#page-85-1) Pic (imágenes) [211](#page-212-0) pilas [6](#page-7-1), [689](#page-690-0) píxel [209](#page-210-0) píxeles en modos Horiz/G-T [210](#page-211-1), [225](#page-226-0) Plot1( [336](#page-337-0), [619](#page-620-0) Plot2( [336](#page-337-0), [619](#page-620-0) Plot3( [336](#page-337-0), [619](#page-620-0) PlotsOff [339](#page-340-0), [619](#page-620-0) PlotsOn [339](#page-340-0), [619](#page-620-0) PMT (importe) variable [408](#page-409-0), [423](#page-424-0) Pmt\_Bgn (principio de pagos) variable [422](#page-423-1), [621](#page-622-0) Pmt\_End (final de pagos) variable [422](#page-423-2), [621](#page-622-0) poder adquisitivo con el tiempo (TVM) C/Y variable de períodos de capitalización por año [424](#page-425-0) cálculo [411](#page-412-0) fórmulas [663](#page-664-0) FV (valor futuro) variable [423](#page-424-0) N (períodos pago) variable [423](#page-424-0) PMT (importe) variable [423](#page-424-0) PV (valor actual) variable [423](#page-424-0)

TVM Solver [408](#page-409-0) tvm\_FV (valor futuro) [413](#page-414-0), [642](#page-643-0) tvm\_I% (tipo de interés) [412](#page-413-0) tvm\_N (períodos pago) [413](#page-414-1), [642](#page-643-0) tvm\_Pmt (importe) [412](#page-413-1), [642](#page-643-0) tvm\_PV (valor actual) [413](#page-414-2), [642](#page-643-0) variables [423](#page-424-0) poissoncdf( [397](#page-398-1), [621](#page-622-0) poissonpdf( [397](#page-398-2), [621](#page-622-0) Pol/Polar (modo de gráficos polares) [20](#page-21-2), [24](#page-25-1), [621](#page-622-0) polar representación gráfica modo (Pol/Polar) [621](#page-622-0) polar ecuaciones [152](#page-153-0) polar forma números complejos [78](#page-79-0) PolarGC (coordenadas de gráficos polares) [113](#page-114-1), [621](#page-622-0) polarórepresentación gráfica CALC (cálculo operaciones) [157](#page-158-0) cursor de libre desplazamiento [155](#page-156-1) definición y presentación [151](#page-152-0) ecuaciones [152](#page-153-0) Editor  $Y = 151$  $Y = 151$ estilos de gráfico [151](#page-152-2) formato de gráficos [153](#page-154-0) modo (Pol/Polar) [151](#page-152-0) recorrido [155](#page-156-0) seleccionar y anular selección [152](#page-153-1) situar cursor en un valor [156](#page-157-0) variables de ventana [153](#page-154-1)

ZOOM operaciones [156](#page-157-1) polar—representación gráfica modo (Pol/Polar) [20](#page-21-2), [24](#page-25-1) Pooled (agrupada), opción [350](#page-351-0), [353](#page-354-1) potencia (^) [57](#page-58-0), [651](#page-652-0) de diez (10^( ) [652](#page-653-0) de diez (10^( ) [58](#page-59-0) precisión de la información cálculos y gráficos [676](#page-677-0) límites y resultados de funciones [676](#page-677-1) representación gráfica [119](#page-120-0) presente—valor [408](#page-409-0), [413](#page-414-2), [423](#page-424-0) prgm (nombre programa) [465](#page-466-0), [621](#page-622-0) PRGM CTL (control de programa) menú [453](#page-454-0) PRGM EDIT menú [453](#page-454-1) PRGM EXEC menú [453](#page-454-1) PRGM I/O (entradas/salidas) menú [467](#page-468-0) PRGM NEW menú [445](#page-446-0) probabilidad [82](#page-83-0) distribución normal (normalcdf( ) [618](#page-619-0) distribución normal (normalcdf() [390](#page-391-0) proceso de defragmentación [562](#page-563-1) prod( (producto) [279](#page-280-1), [621](#page-622-0) programación borrar [446](#page-447-0) borrar líneas de mandato [451](#page-452-0) copiar y cambiar nombre [452](#page-453-0) crear nueva [445](#page-446-0) definición [445](#page-446-1)
editar [451](#page-452-0) ejecutar [450](#page-451-0) insertar líneas de mandato [451](#page-452-1) instrucciones [453](#page-454-0) introducir líneas de mandato [449](#page-450-0) nombre (prgm) [465](#page-466-0), [621](#page-622-0) parar [450](#page-451-1) renombrar [452](#page-453-0) subrutinas [477](#page-478-0) Prompt [470](#page-471-0), [621](#page-622-0) pruebas estadísticas e intervalos confianza 1-PropZInt (intervalo confianza z de una proporción) [372](#page-373-0) 1-PropZInt (intervalo confianza *z* de una proporción) [622](#page-623-0) 1-PropZTest (prueba z de una proporción) [364](#page-365-0) 1-PropZTest (prueba *z* de una proporción) [622](#page-623-0) 2-PropZInt (intervalo confianza z de dos proporciones) [372](#page-373-1) 2-PropZInt (intervalo confianza *z* de dos proporciones) [622](#page-623-0) 2-PropZTest (prueba z de dos proporciones) [365](#page-366-0) 2-PropZTest (prueba *z* de dos proporciones) [622](#page-623-0) 2-SampFTest (prueba Fde dos muestras) [376](#page-377-0)

2-SampTInt (intervalo confianza t de dos muestras) [370](#page-371-0) 2-SampTTest (prueba t de dos muestras) [362](#page-363-0) 2-SampZInt (intervalo confianza z de dos muestras) [369](#page-370-0) 2-SampZTest (prueba z de dos muestras) [360](#page-361-0) ANOVA( (análisis unidireccional de varianza) [381](#page-382-0)  $\chi^2$ -Test (prueba ji cuadrado) [373](#page-374-0) LinRegTTest (prueba t de regresión lineal) [378](#page-379-0) TInterval (intervalo confianza t de una muestra) [368](#page-369-0) T-Test (prueba t de una muestra) [358](#page-359-0) ZInterval (intervalo confianza z de una muestra) [367](#page-368-0) Z-Test (prueba z de una muestra) [357](#page-358-0) Pt-Change( [208](#page-209-0), [622](#page-623-0) Pt-Off( [208](#page-209-1), [622](#page-623-0) Pt-On( [207](#page-208-0), [622](#page-623-0) punto (() marca de píxel [208](#page-209-2), [336](#page-337-0) estilo de gráfico [105](#page-106-0) PV (valor actual) variable [408](#page-409-0), [423](#page-424-0) PwrReg (regresión de potencias) [323](#page-324-0), [622](#page-623-0) Pxl-Change( [210](#page-211-0), [624](#page-625-0) Pxl-Off( [210](#page-211-0), [624](#page-625-0) Pxl-On( [210](#page-211-0), [624](#page-625-0) pxl-Test( [210](#page-211-0), [624](#page-625-0)

#### $\Omega$

QuadReg (regresión cuadrática) [321](#page-322-0), [624](#page-625-0) QuartReg (regresión cuártica) [322](#page-323-0) Quick Zoom [122](#page-123-0) Quit [558](#page-559-0), [582](#page-583-0)

#### R

r (coeficiente de correlación) [316](#page-317-0)  $r$  (radian notación) [647](#page-648-0) <sup>r</sup> (radian notación) [89](#page-90-0) r2, R2 (coefic. determinación) [316](#page-317-0) R▶Pr(, R▶P $\theta$ ( (conversiones de rectangular a polar) [89](#page-90-1), [628](#page-629-0) Radian modo de ángulos [23](#page-24-0), [89](#page-90-1), [624](#page-625-0) radianes notación (F) [647](#page-648-0) radianes notación (r) [89](#page-90-0) raÌz  $({}^{\chi}\sqrt{})$  [62](#page-63-0) cuadrada  $(\sqrt{})$  [57](#page-58-0) raíz  $({}^{\text{x}}\sqrt{})$  [649](#page-650-0) cuadrada  $(\sqrt()$  [652](#page-653-0) cúbica  $\left(\sqrt[3]{()}\right)$  [649](#page-650-0) de una función [132](#page-133-0) rand (número aleatorio) [624](#page-625-0) randBin( (núm. aleatorio) [86](#page-87-0), [624](#page-625-0) randInt( (entero aleatorio) [85](#page-86-0), [626](#page-627-0) randM( (matriz aleatoria) [247](#page-248-0), [626](#page-627-0) randNorm( (normal aleat.) [85](#page-86-1), [626](#page-627-0)

RCL (recuperar) [30](#page-31-0), [264](#page-265-0) re^ $\theta$ i (modo complejo polar) [25](#page-26-0), [75](#page-76-0) re<sup>^</sup>θ*i* (modo complejo polar) [626](#page-627-0) Real modo [25](#page-26-0), [626](#page-627-0) real( (parte real) [80](#page-81-0), [626](#page-627-0) RecallGDB [215](#page-216-0), [626](#page-627-0) RecallPic [212](#page-213-0), [626](#page-627-0) reconfigurar memoria [550](#page-551-0) memoria de archivo [551](#page-552-0) memoria RAM [550](#page-551-0) toda la memoria [553](#page-554-0) valores de configuración predeterminados [550](#page-551-0) rectangular forma de números complejos [77](#page-78-0) rectaóestilo de gráfico [105](#page-106-0) rectas—dibujar [195](#page-196-0) RectGC (coordenadas de gráficos rectangulares) [113](#page-114-0), [626](#page-627-0) ref( (forma escalonada) [250](#page-251-0), [626](#page-627-0) RegEQ (regresión automática) variable [314](#page-315-0), [328](#page-329-0) RegEQ (variable de ecuación de regresión) [540](#page-541-0) regresión cúbica (CubicReg) [321](#page-322-1), [594](#page-595-0) exponencial (ExpReg) [323](#page-324-1), [600](#page-601-0) logística fórmula [659](#page-660-0) sinusoidal fórmula [660](#page-661-0) reloj [12](#page-13-0)

Repeat [460](#page-461-0), [628](#page-629-0) represent[ación gráfica de sucesiones](#page-25-0) [25](#page-26-1) modos 24 resolver variabl[es en editor resolución de](#page-68-0)  ecuaciones 67 resta  $(-)$  [654](#page-655-0) retirada de la carcasa [11](#page-12-0) Return [465](#page-466-1), [628](#page-629-0) round( [72](#page-73-0), [240](#page-241-0), [628](#page-629-0) row+( [251](#page-252-0), [628](#page-629-0) rowSwap( [250](#page-251-1), [628](#page-629-0) rref( (forma escalonada reducida) [250](#page-251-0), [628](#page-629-0)

# S

Sci (notación científica) [22](#page-23-0), [631](#page-632-0) sector [562](#page-563-0) segmentos, dibujar [194](#page-195-0) segundo (2nd) cursor [10](#page-11-0) selección funciones del Editor Y= [103](#page-104-0) funciones en pantalla principal o programa [104](#page-105-0) trazados estadíst. del Editor Y= [103](#page-104-0) Select( [271](#page-272-0), [631](#page-632-0) Send( (enviar a CBL 2™ o CBR™) [476](#page-477-0), [633](#page-634-0) SendID [575](#page-576-0) SendSW [575](#page-576-1) seno (sin( ) [636](#page-637-0) seno (sin( ) [56](#page-57-0) separador de dos puntos (:) [449](#page-450-0)

Seq (gráfico sucesiones) [24](#page-25-0), [633](#page-634-0) seq( (sucesión) [270](#page-271-0), [633](#page-634-0) Sequential (orden de trazado) modo [25](#page-26-1), [633](#page-634-0) setDate( ), definir fecha [634](#page-635-0) setDtFmt( ), definir formato de fecha [634](#page-635-1) setTime( ), definir hora [634](#page-635-2) setTmFmt( ), definir formato de hora [634](#page-635-3) SetUpEditor [312](#page-313-0), [633](#page-634-0) Shade( [633](#page-634-0) Shade\_t( [400](#page-401-0), [636](#page-637-0) Shade $\chi^2$ ([401](#page-402-0), [633](#page-634-0) ShadeF( [401](#page-402-1), [636](#page-637-0) ShadeNorm( [399](#page-400-0), [636](#page-637-0) Simul (orden de trazado simultáneo) modo [25](#page-26-1), [636](#page-637-0) sin( (seno) [56](#page-57-0), [636](#page-637-0) sin<sup>-1</sup>( (arcoseno) [56](#page-57-0), [636](#page-637-0) sinh( (seno hiperbólico) [442](#page-443-0), [636](#page-637-0) sinh<sup>-1</sup> (arcoseno hiperb.) [442](#page-443-1), [636](#page-637-0) SinReg (regresión sinus.) [324](#page-325-0), [637](#page-638-0) Smart Graph (gráf. inteligentes) [116](#page-117-0) solve( [69](#page-70-0), [637](#page-638-0) Solver [64](#page-65-0) sombreado áreas gráfico [107](#page-108-0) debajo estilo de gráfico [107](#page-108-0) encima estilo de gráfico [105](#page-106-0) SortA( (orden ascendente) [267](#page-268-0), [311](#page-312-0), [637](#page-638-0) SortD( (orden descendente) [267](#page-268-0), [311](#page-312-0), [637](#page-638-0) startTmr( ), iniciar temporizador [638](#page-639-0)

STAT CALC menú [318](#page-319-0) STAT EDIT menú [310](#page-311-0) STAT PLOTS menú [336](#page-337-0) stat tests and confidence intervals χ²-Test (chi-square test) [375](#page-376-0) χ²-Test (chi-square test) [375](#page-376-0) STAT TESTS menú [354](#page-355-0) Stats, opción de entrada [350](#page-351-0), [351](#page-352-0) stdDev( (desviación estándar) [281](#page-282-0), [637](#page-638-0) Stop [466](#page-467-0), [637](#page-638-0) Store  $(\rightarrow)$  (almacenar) [28](#page-29-0), [637](#page-638-0) StoreGDB [214](#page-215-0), [637](#page-638-0) StorePic [211](#page-212-0), [639](#page-640-0) String>Equ( (conversiones cadena a ecuación) [438](#page-439-0), [639](#page-640-0) **Student** distribución de *t* función densidad probabilidad (tpdf( ) [640](#page-641-0) probabilidad (tcdf( ) [639](#page-640-0) Student—distribución de t función densidad probabilidad (tpdf() [392](#page-393-0) probabilidad (tcdf() [392](#page-393-1) sub( (subcadena) [439](#page-440-0), [639](#page-640-0) subrutinas [465](#page-466-0), [477](#page-478-0) sucesiones no recursivas [164](#page-165-0) recursivas [164](#page-165-0) sucesiones representación gráfica CALC (cálculo) menú [170](#page-171-0)

cursor de libre desplazamiento [168](#page-169-0) definición y presentación [160](#page-161-0) definir modo de sucesiones [160](#page-161-0) Editor  $Y = 161$  $Y = 161$ estilos de gráfico [162](#page-163-0) evaluación [171](#page-172-0) formato de ejes [168](#page-169-1) formato de gráficos [167](#page-168-0) recorrido [169](#page-170-0) seleccionar y anular selección [162](#page-163-1) situar cursor en un valor [170](#page-171-1) sucesiones no recursivas [163](#page-164-0) sucesiones recursivas [164](#page-165-0) tabla comparativa de TI-84 Plus y TI-82 [179](#page-180-0) trazados de fases [175](#page-176-0) trazados de telaraña [172](#page-173-0) variables de ventana [166](#page-167-0) ZOOM (ampliación) menú [170](#page-171-2) sum( (suma) [279](#page-280-0), [639](#page-640-0) suma acumulada (cumSum( ) [594](#page-595-0) suma acumulada (cumSum( ) [249](#page-250-0), [270](#page-271-1)

# T

T (transponer matriz) [244](#page-245-0), [647](#page-648-0) T(Test (prueba *t* de una muestra) [640](#page-641-0) tabla de funciones e instrucciones [588](#page-589-0) tablas

descripción [186](#page-187-0) variables [183](#page-184-0) TABLE SETUP pantalla [182](#page-183-0) tan( (tangente) [56](#page-57-0), [639](#page-640-0)

 $tan^{-1}$ ( (arcotangente) [56](#page-57-0), [639](#page-640-0) Tangent( (dibujar recta) [198](#page-199-0), [639](#page-640-0) tangente (tan( ) [639](#page-640-0) tangente (tan( ) [56](#page-57-0) tanh( (tangente hiperb.) [442](#page-443-0), [639](#page-640-0) tanh<sup>-1</sup>( (arcotangente hiperbólico) [442](#page-443-1), [639](#page-640-0) tasa de rentabilidad interna (irr( ) [611](#page-612-0) tasa de rentabilidad interna (irr( ) [415](#page-416-0) TblStart (principio tabla) variable [183](#page-184-0) tcdf( (probabilidad de distribución de t de Student) [392](#page-393-1) tcdf( (probabilidad de distribución de *t* de Student) [639](#page-640-0) teclado operaciones matemáticas [56](#page-57-1) teclas de edición—tabla [19](#page-20-0) diagrama de códigos [475](#page-476-0) TEST (relacional) menú [91](#page-92-0) TEST LOGIC (booleano) menú [93](#page-94-0) Text( colocar en gráfico [203](#page-204-0) instrucción [203](#page-204-0), [225](#page-226-0), [639](#page-640-0) Then [456](#page-457-0), [607](#page-608-0) TI Connect™ [573](#page-574-0) TI-84 características [532](#page-533-0) TI-84 Plus diagrama códigos teclas [475](#page-476-0) Time formato de ejes [167](#page-168-0), [640](#page-641-0)

timeCnv( ), convertir hora [641](#page-642-0) TInterval (intervalo confianza t de una muestra) [368](#page-369-0) TInterval (intervalo confianza *t* de una muestra) [640](#page-641-0) tpdf( (función densidad probabilidad distribución t Student) [392](#page-393-0) tpdf( (función densidad probabilidad distribución *t* Student) [640](#page-641-0) **TRACE** cursor [119](#page-120-0) entrada de números simultánea [121](#page-122-0), [147](#page-148-0), [155](#page-156-0), [169](#page-170-0) presentar expresiones [115](#page-116-0) Trace instrucción en un programa [122](#page-123-1), [640](#page-641-0) transmitir a otra TI-84 Plus [577](#page-578-0) condiciones de error [586](#page-587-0) detener [577](#page-578-1) trayectoria estilo de gráfico [105](#page-106-0) trazado de datos estadísticos [331](#page-332-0) de fases [175](#page-176-0) modos [24](#page-25-0) telaraña, gráficos de sucesiones [172](#page-173-0) trigonométricas, funciones [56](#page-57-0) T-Test (prueba t de una muestra) [358](#page-359-0) tvm\_FV (valor futuro) [413](#page-414-0), [642](#page-643-0) tvm\_I% (tipo de interés) [412](#page-413-0), [642](#page-643-0) tvm\_N (períodos de pago) [413](#page-414-1), [642](#page-643-0)

tvm\_Pmt (importe) [412](#page-413-1), [642](#page-643-0) tvm\_PV (valor actual) [413](#page-414-2), [642](#page-643-0)

### U

u función de sucesión [160](#page-161-1) última entrada [31](#page-32-0) una muestra—intervalo confianza t (TInterval) [368](#page-369-0) una muestra—intervalo confianza *t* (TInterval) [640](#page-641-0) una proporción intervalo confianza z (1-PropZInt) [372](#page-373-0) intervalo confianza *z* (1-PropZInt) [622](#page-623-0) prueba z (1-PropZTest) [364](#page-365-0) prueba *z* (1-PropZTest) [622](#page-623-0) UnArchive [543](#page-544-0) UnArchive (extraer) [29](#page-30-0), [642](#page-643-0) usuario variables [657](#page-658-0) uv/uvAxes (formato ejes) [168](#page-169-1), [642](#page-643-0) uw/uwAxes (formato ejes) [168](#page-169-1), [642](#page-643-0)

#### V

v función de sucesión [160](#page-161-1) valor actual [410](#page-411-0), [413](#page-414-2), [423](#page-424-0) value operación en gráfico [131](#page-132-0) variables base de datos de gráficos [26](#page-27-0) cadena [432](#page-433-0) complejas [26](#page-27-0) del sistema [658](#page-659-0) del usuario [657](#page-658-0) editor de resolución [66](#page-67-0)

editor resolución ecuaciones [67](#page-68-0) estadísticas [328](#page-329-0) estadísticas tabla [328](#page-329-0) imágenes gráficas [26](#page-27-0) independientes [183](#page-184-0) independientes/dependientes [186](#page-187-0) lista [26](#page-27-0), [255](#page-256-0) matriz [26](#page-27-0), [229](#page-230-0) presentar y almacenar valores [28](#page-29-0) real [26](#page-27-0) recuperar valores [30](#page-31-0) salida de prueba e intervalo [386](#page-387-0) tipos [26](#page-27-0) usuario y sistema [26](#page-27-0), [657](#page-658-0) VARS e Y-VARS menús [40](#page-41-0) variables de ventana gráficos de funciones [110](#page-111-0) gráficos de sucesiones [166](#page-167-0) gráficos paramétricos [144](#page-145-0) gráficos polares [153](#page-154-0) variaciones (nPr) [618](#page-619-0) variance( (varianza de una lista) [281](#page-282-0), [642](#page-643-0) varianza de una lista (variance( ) [642](#page-643-0) varianza de una lista (variance( ) [281](#page-282-0) VARS menú GDB [40](#page-41-0) Picture [40](#page-41-0) Statistics [40](#page-41-0) String [40](#page-41-0) Table [40](#page-41-0) Window [40](#page-41-0)

Zoom [40](#page-41-0) ventana de visualización [109](#page-110-0) verificar memoria [536](#page-537-0) Vertical (dibujar recta) [195](#page-196-0), [642](#page-643-0) visualizar

los parámetros del reloj [12](#page-13-1) vw/uvAxes (formato de ejes) [168](#page-169-1)

### W

w función de sucesión [160](#page-161-1) Web (formato de ejes) [168](#page-169-1), [642](#page-643-0) While [460](#page-461-0), [644](#page-645-0)

### X

<sup>x</sup>√ (raÌz) [62](#page-63-0)<br><sup>x</sup>√ (raíz) [649](#page-650-0) Xfact factor de ampliación [129](#page-130-0) xor (booleano) exclusivo u operador [93](#page-94-1), [644](#page-645-0)

# Y

Y= editor de gráficos de funciones [100](#page-101-0) de sucesiones [161](#page-162-0) paramétricos [142](#page-143-0) polares [151](#page-152-0) YFact factor de ampliación [129](#page-130-0) Y-VARS menú Function [41](#page-42-0) On/Off [41](#page-42-0) Parametric [41](#page-42-0) Polar [41](#page-42-0)

#### Z

ZBox [124](#page-125-0), [644](#page-645-0) ZDecimal [126](#page-127-0), [644](#page-645-0) zero operación en gráfico [132](#page-133-0) ZInteger [127](#page-128-0), [644](#page-645-0) ZInterval (intervalo confianza z de una muestra) [367](#page-368-0) ZInterval (intervalo confianza *z* de una muestra) [644](#page-645-0) zoom (ampliación) [123](#page-124-0) cursor [124](#page-125-1) factores [129](#page-130-1) gráficos de funciones [123](#page-124-0) gráficos de sucesiones [170](#page-171-2) gráficos paramétricos [148](#page-149-0) gráficos polares [156](#page-157-0) Zoom In (acercar) [125](#page-126-0), [644](#page-645-0) ZOOM MEMORY menú [128](#page-129-0) ZOOM menú [123](#page-124-0) Zoom Out (alejar) [125](#page-126-0), [644](#page-645-0) ZoomFit (función de ajuste de tamaño) [128](#page-129-1), [646](#page-647-0) ZoomRcl (recuperar ventana almacenada) [129](#page-130-2), [646](#page-647-0) ZoomStat (ver estadíst.) [127](#page-128-1), [646](#page-647-0) ZoomSto (almacenar ventana) [129](#page-130-3), [646](#page-647-0) ZPrevious (usar ventana anterior) [128](#page-129-2), [646](#page-647-0) ZSquare (definir píxeles cuadrados) [126](#page-127-1), [646](#page-647-0)

ZStandard (usar ventana estándar) [126](#page-127-2), [646](#page-647-0)

Z-Test (prueba z de una muestra) [357](#page-358-0)

Z-Test (prueba *z* de una muestra) [647](#page-648-0)

ZTrig (ventana trigonomÈtrica) [127](#page-128-2)

ZTrig (ventana trigonométrica) [647](#page-648-0)